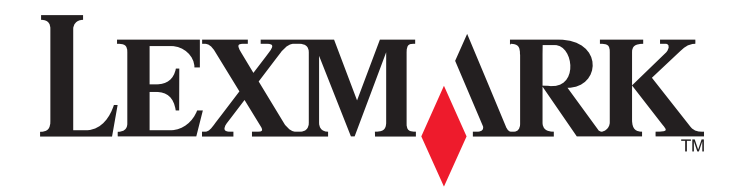

# **MX6500e**

**Brukerhåndbok**

**September 2014 [www.lexmark.com](http://www.lexmark.com)**

Maskintype(r): 4036 Modell(er): 310

# Innhold

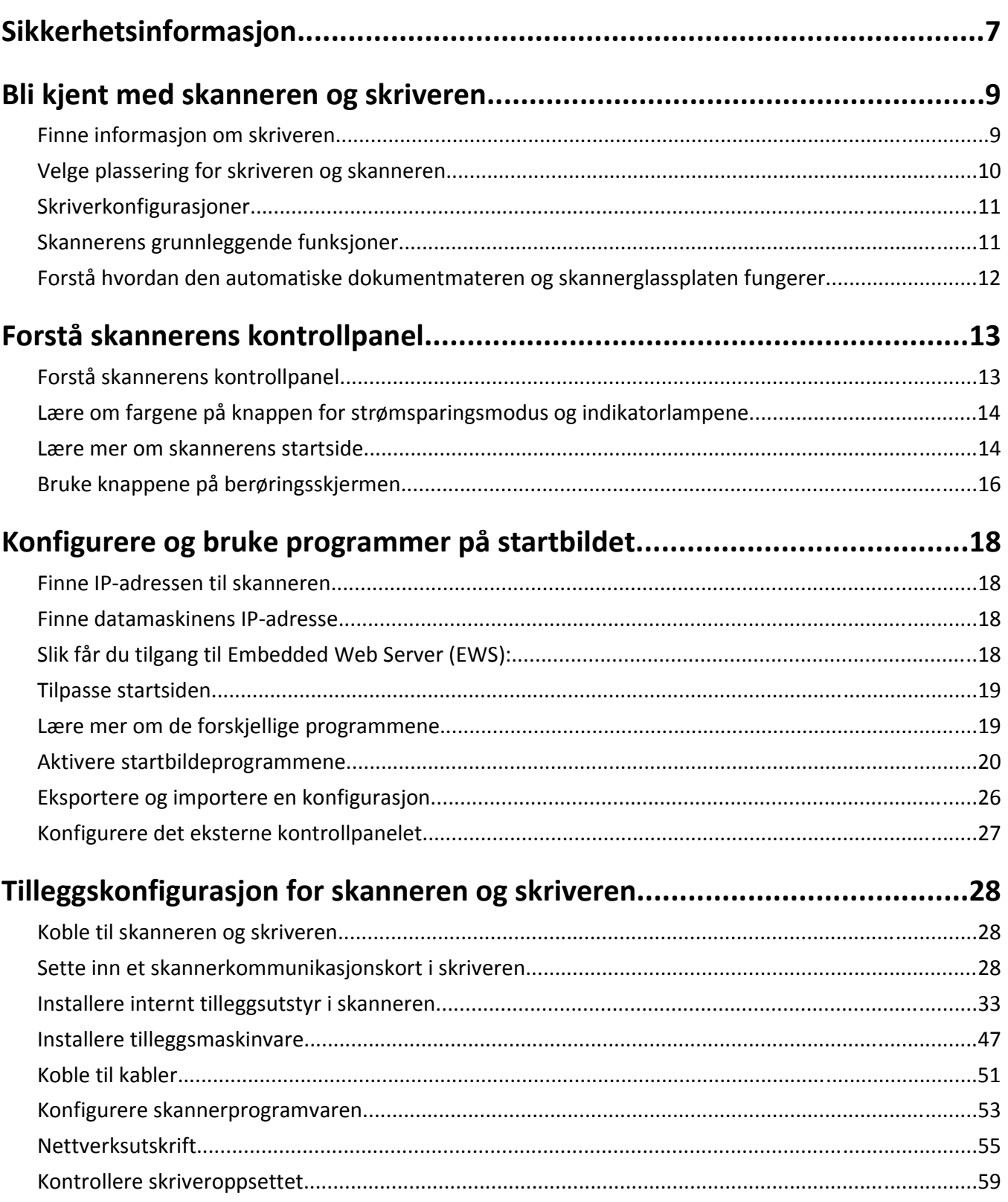

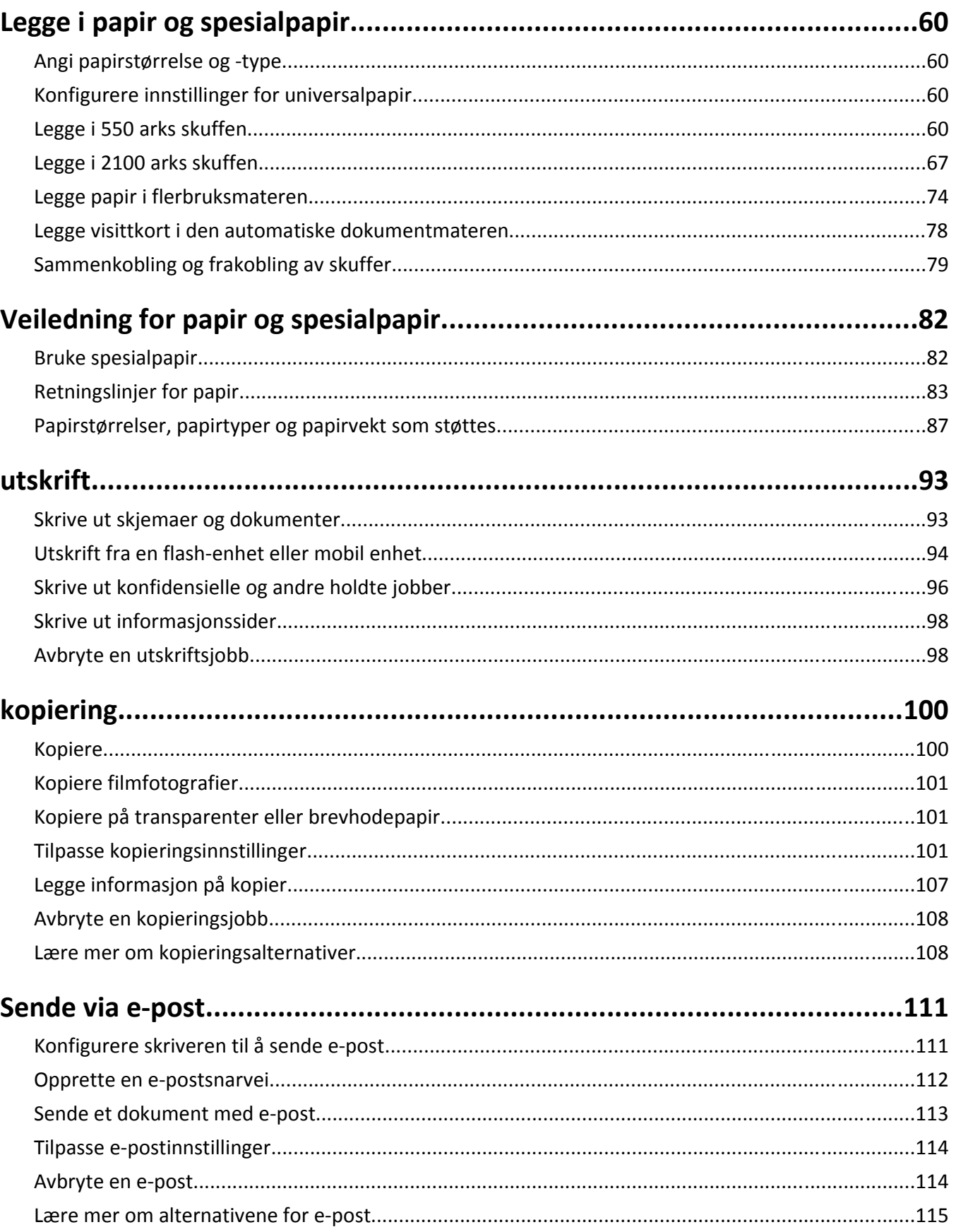

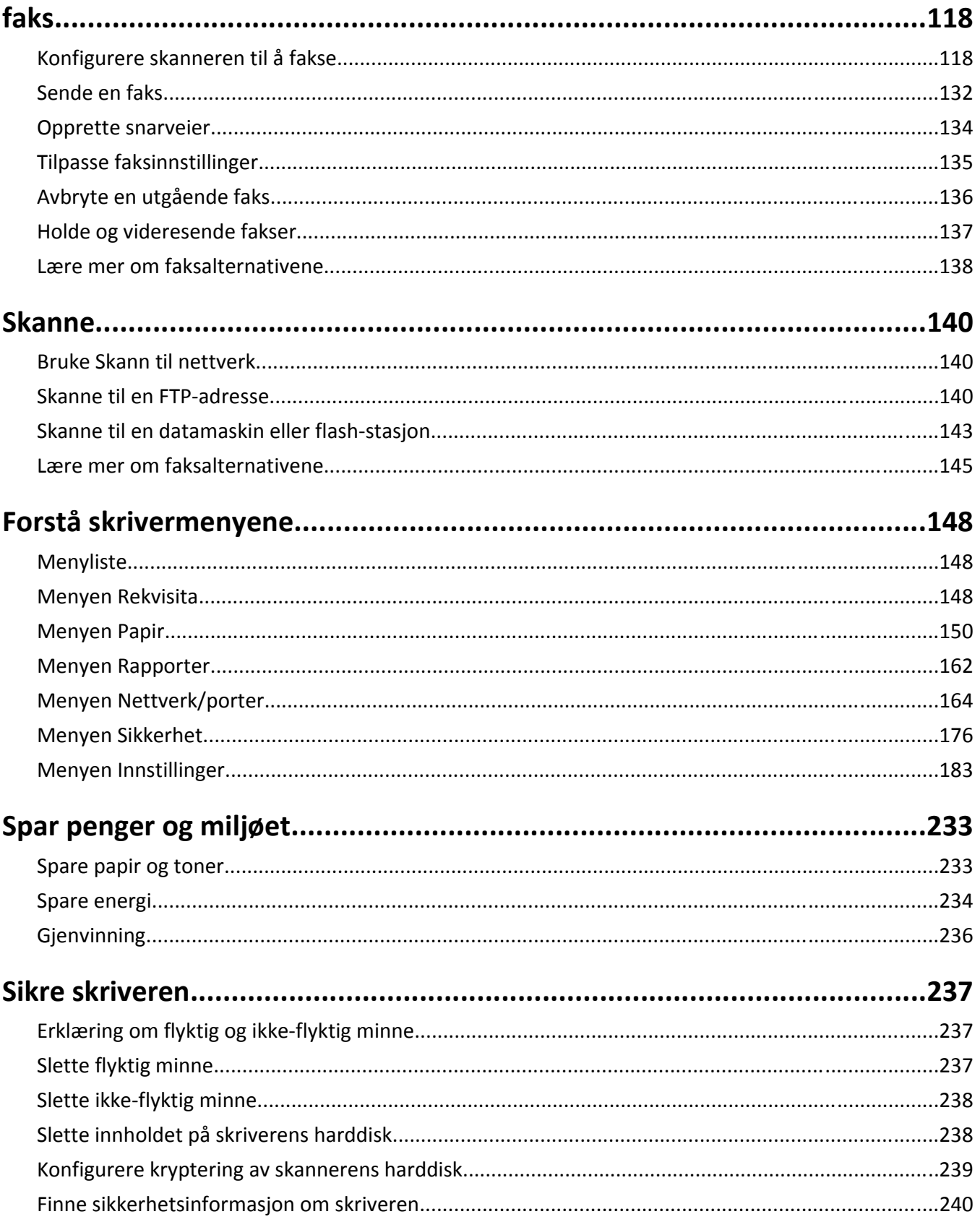

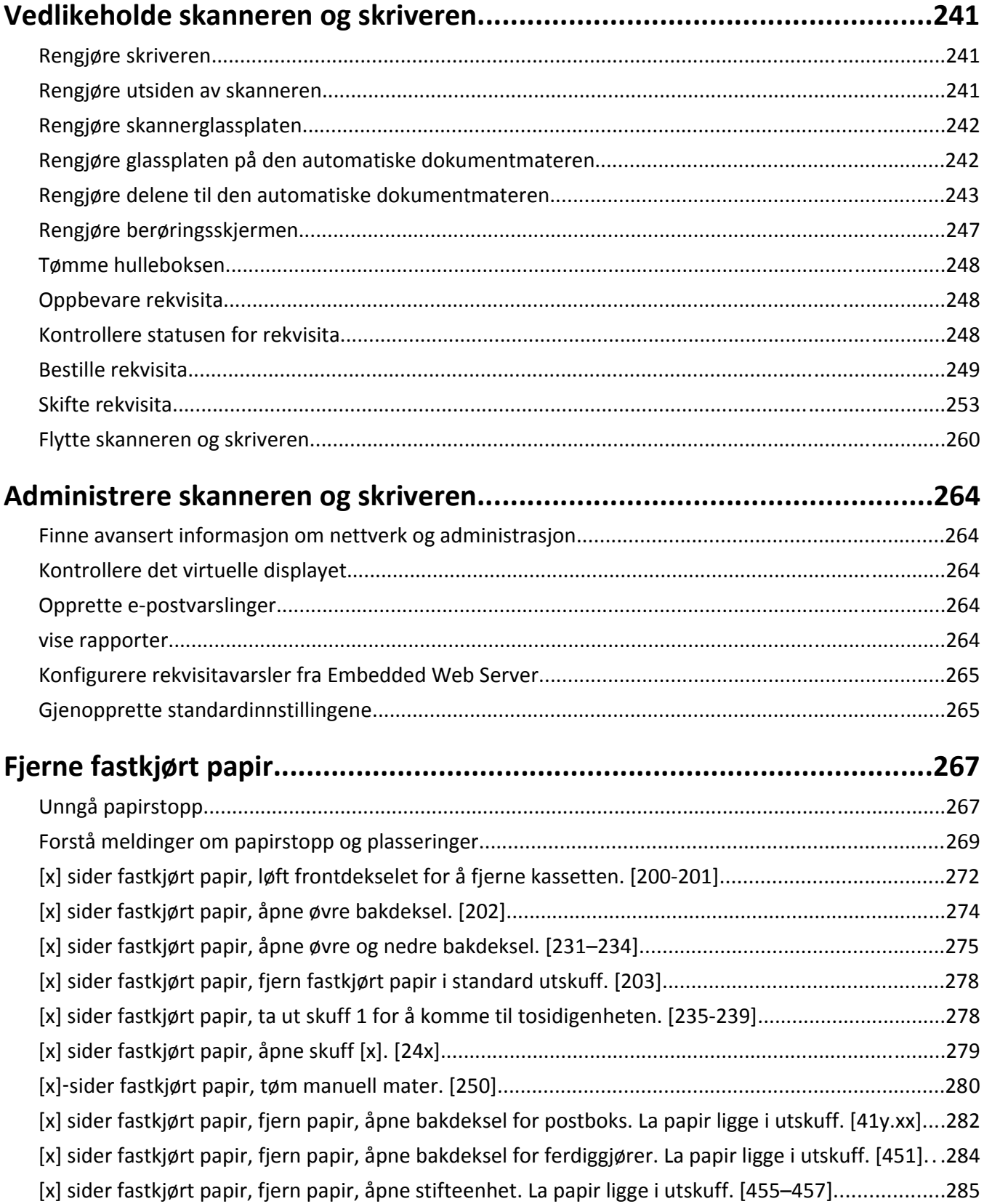

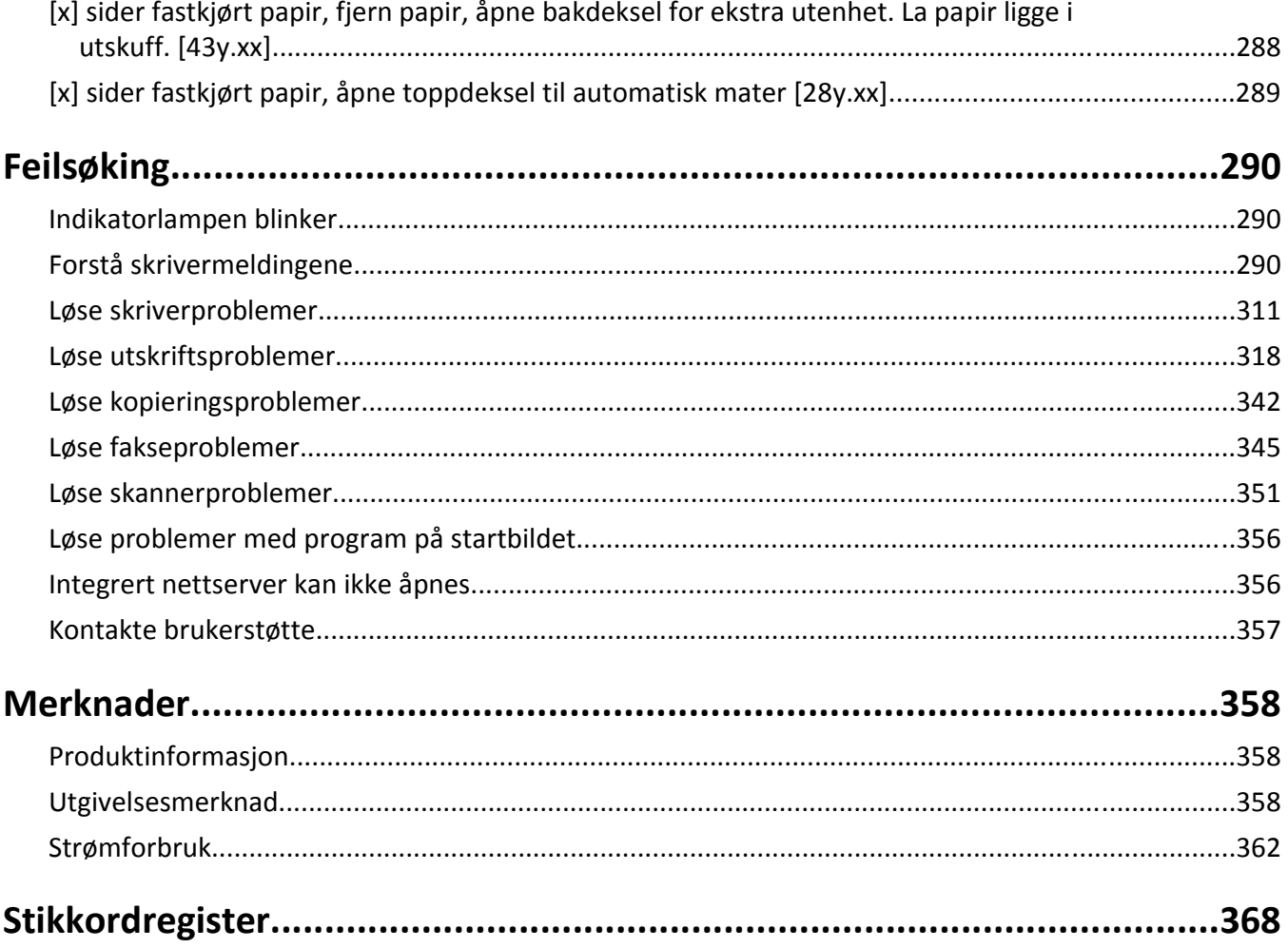

# <span id="page-6-0"></span>**Sikkerhetsinformasjon**

Koble strømledningen direkte til en jordet og lett tilgjengelig stikkontakt med riktig klassifisering i nærheten av produktet.

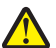

**FORSIKTIG – FARE FOR PERSONSKADE:** Ikke bruk dette produktet med skjøteledninger, grenuttak med flere kontakter, skjøteledninger med flere kontakter eller andre typer overspenningsvern eller UPS-enheter. Den nominell strømmen i denne typen tilbehør kan enkelt bli overbelastet av en laserskriver og kan føre til dårlig skriverytelse, skade på eiendom og brannfare.

Ikke plasser eller bruk produktet i nærheten av vann eller fuktige steder.

Vær forsiktig når du skifter ut et litiumbatteri.

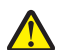

**FORSIKTIG – FARE FOR PERSONSKADE:** Det er fare for eksplosjon hvis litiumbatteriet skiftes ut på feil måte. Det må bare skiftes ut med samme eller tilsvarende type litiumbatteri. Ikke lad opp, demonter eller destruer et litiumbatteri. Kast brukte batterier i henhold til instruksjonene fra produsentene og lokale forskrifter.

**FORSIKTIG – VARM OVERFLATE:** Innsiden av skriveren kan være varm. Hvis du vil redusere risikoen for skader, må du la overflaten kjøles ned før du berører den.

**FORSIKTIG – FARE FOR PERSONSKADE:** Fyll papir i hver papirskuff separat for å redusere risikoen for at utstyret kan velte. La de andre skuffene være lukket til de må åpnes.

**FORSIKTIG – FARE FOR PERSONSKADE:** Skriveren veier mer enn 18 kg, og det trengs to eller flere personer for å løfte den på en sikker måte.

**FORSIKTIG – FARE FOR PERSONSKADE:** Før skanneren flyttes, må disse retningslinjene følges for å unngå personskade eller skade på skanneren:

- **•** Slå av skanneren med strømbryteren, og trekk strømledningen ut av stikkontakten.
- **•** Koble alle ledninger og kabler fra skanneren før du flytter den.

**FORSIKTIG – FARE FOR PERSONSKADE:** Følg disse retningslinjene for å unngå personskade eller skade på skanneren:

- **•** Pass på at fingrene ikke kommer under skanneren når du setter den ned.
- **•** Sett skanneren på en flat og stabil overflate.
- **•** Før du plasserer skanneren, må du kontrollere at det er nok plass rundt den.

**FORSIKTIG – FARE FOR PERSONSKADE:** Følg disse retningslinjene før du flytter skriveren for å unngå personskade og skade på skriveren:

- **•** Slå av skriveren, og koble strømledningen fra strømuttaket.
- **•** Koble alle ledninger og kabler fra skriveren.
- **•** Hvis det er installert to eller flere ferdiggjørere (tilleggsutstyr), fjerner du ferdiggjørerne hver for seg fra skriveren.

**Merk:**

- **–** Sørg for at du fjerner den øverste ferdiggjøreren først.
- **–** Du fjerner ferdiggjøreren ved å holde ferdiggjøreren på begge sider og deretter løfte låseklemmene for å løse ut ferdiggjøreren.
- **•** Hvis skriveren ikke har en hjulsokkel, men er konfigurert med tilleggsskuffer, tar du ut skuffene.

**Merk:** Skyv låseklemmen på høyre side av tilleggsskuffen mot forsiden av skriveren til den *klikker* på plass.

**•** Bruk håndtakene på sidene av skriveren når du løfter den.

- **•** Pass på at fingrene dine ikke kommer under skriveren når du setter den ned.
- **•** Sørg for at det er nok ledig plass rundt skriveren.
- **•** Bruk bare den strømledningen som følger med dette produktet, eller en strømledning som er godkjent av produsenten.

Bruk bare den strømledningen som følger med dette produktet, eller en strømledning som er godkjent av produsenten.

**FORSIKTIG – FARE FOR PERSONSKADE:** Bruk bare telefonledningen (RJ-11) som fulgte med produktet, eller en UL-oppført 26 AWG eller bedre erstatningsledning, ved tilkobling av produktet til telenettet for å redusere brannfaren.

**FORSIKTIG – FARE FOR ELEKTRISK STØT:** Hvis du trenger tilgang til hovedkortet eller skal installere tilleggsmaskinvare eller minneenheter etter at skanneren er konfigurert, må du slå av skanneren og trekke ut strømledningen før du fortsetter. Hvis andre enheter er koblet til skanneren, må disse også slås av, og alle ledninger som er koblet til skanneren, må trekkes ut.

**FORSIKTIG – FARE FOR ELEKTRISK STØT:** Hvis du skal bruke kontrollerkortet eller installere maskinvare eller minneenheter etter installering av skriveren, må du slå av skriveren og koble strømledningen fra strømuttaket før du fortsetter. Hvis andre enheter er koblet til skriveren, må du også slå av disse og koble fra eventuelle kabler som er koblet til skriveren.

Dette produktet er utviklet, testet og godkjent i henhold til strenge, globale sikkerhetsstandarder ved bruk av komponenter fra spesifikke produsenter. Sikkerhetsfunksjonene til delene kan være skjult. Produsenten er ikke ansvarlig for bruk av andre reservedeler.

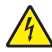

**FORSIKTIG – FARE FOR ELEKTRISK STØT:** Koble strømledningen fra strømuttaket og koble alle kabler fra skriveren for å unngå elektrisk støt under rengjøring av utsiden av skriveren.

**FORSIKTIG – FARE FOR PERSONSKADE:** Ikke kutt, vri, knyt eller klem sammen strømledningen, og ikke plasser tunge gjenstander på den. Strømledningen må ikke utsettes for unødvendig slitasje eller belastning. Pass på at strømledningen ikke kommer i klem, for eksempel mellom møbler og vegger. Hvis strømledningen utsettes for slike situasjoner, kan det forårsake brann eller gi elektrisk støt. Kontroller strømledningen jevnlig. Koble strømledningen fra stikkontakten før den kontrolleres.

Bruk profesjonelt servicepersonell til service og reparasjoner utenom det som er beskrevet i brukerhåndboken.

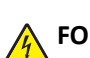

**FORSIKTIG – FARE FOR ELEKTRISK STØT:** Koble strømledningen fra strømuttaket og koble alle kabler fra skanneren for å unngå elektrisk støt under rengjøring av utsiden av skanneren.

**FORSIKTIG – FARE FOR ELEKTRISK STØT:** Du må ikke bruke faksfunksjonen når det er tordenvær. Ikke installer dette produktet eller utfør noe elektrisk arbeid med tilkoblinger, for eksempel faksfunksjonen, strømledningen eller telefonen, i tordenvær.

**FORSIKTIG – VELTEFARE:** Gulvmontert konfigurasjon trenger tilleggsmøbler for stabilitet. Du må bruke skriverstativ eller skriversokkel hvis du bruker flere innskuffer. Hvis du har kjøpt en skriver med lignende oppsett, trenger du kanskje tilleggsmøbler. Se **[www.lexmark.com/multifunctionprinters](http://www.lexmark.com/multifunctionprinters)** hvis du ønsker mer informasjon.

#### **TA GODT VARE PÅ DISSE INSTRUKSJONENE.**

# <span id="page-8-0"></span>**Bli kjent med skanneren og skriveren**

# **Finne informasjon om skriveren**

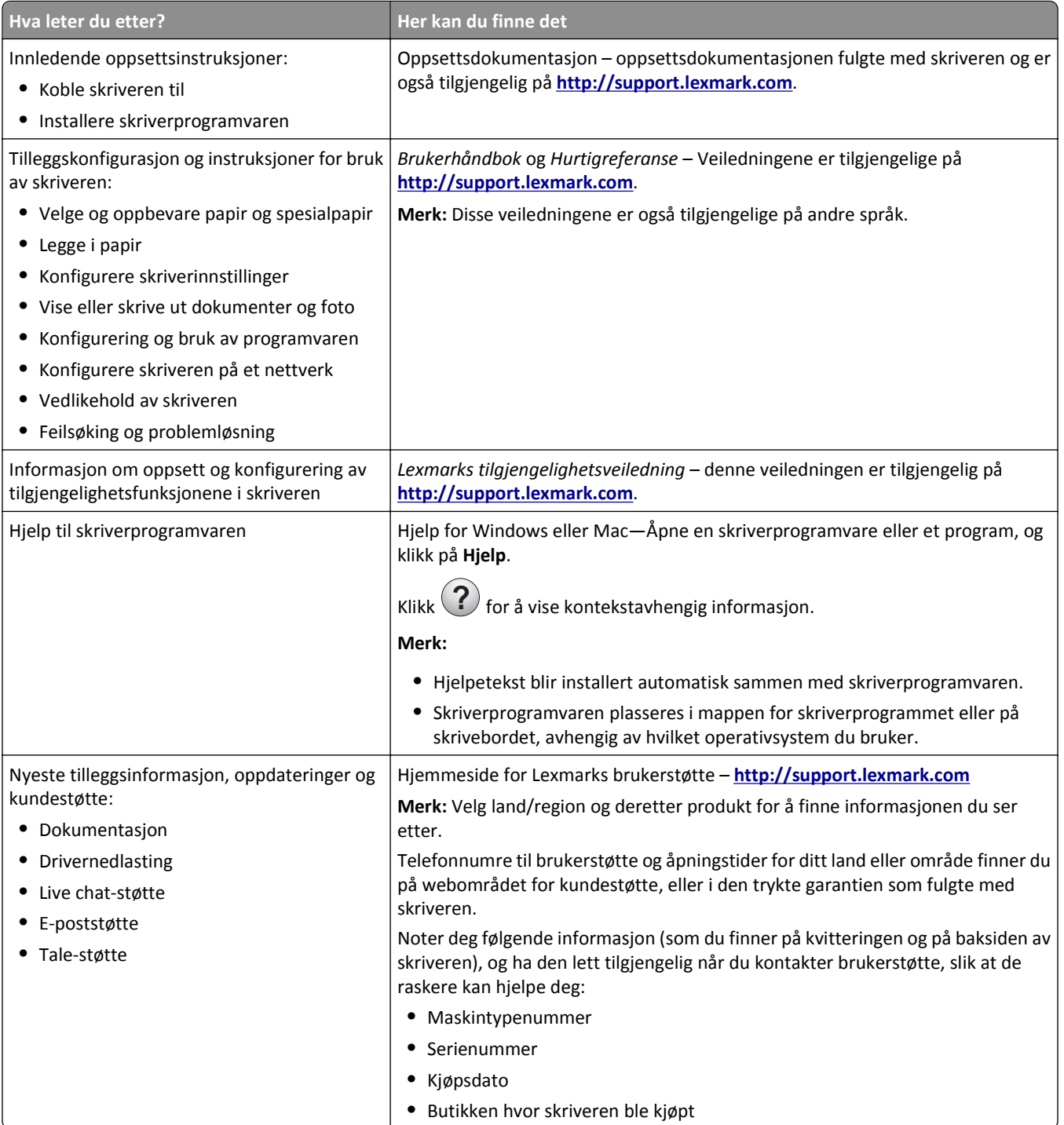

<span id="page-9-0"></span>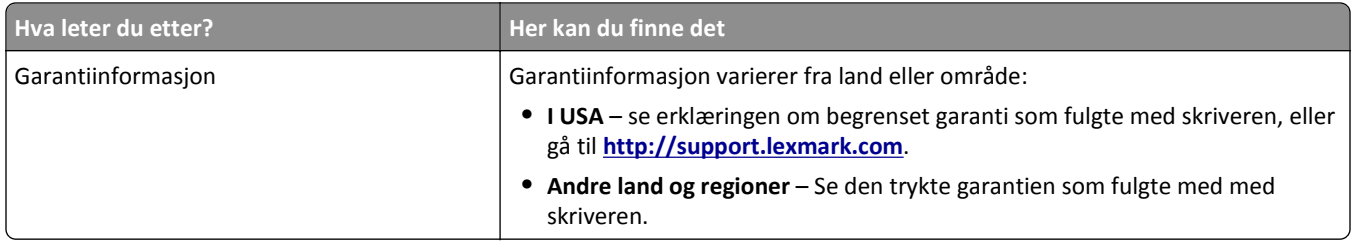

# **Velge plassering for skriveren og skanneren**

**FORSIKTIG – FARE FOR PERSONSKADE:** Skriveren veier mer enn 18 kg (40 lb), og det trengs to eller flere personer for å løfte den på en sikker måte.

Når du velger hvor skriveren og skanneren skal stå, må du passe på at det er nok plass rundt den til å kunne åpne skuffer og deksler. Hvis det skal monteres tilleggsutstyr, så må det være plass nok til dette også. Husk:

- **•** Det må være tilstrekkelig luftsirkulasjon i rommet til å oppfylle de nyeste kravene i ASHRAE 62-standarden eller CEN Technical Committee 156-standarden.
- **•** Sett skriveren på en flat, solid og stabil overflate.
- **•** Hold skriveren og skanneren:
	- **–** nære nok til at Ethernet-kabelen strekker til
	- **–** borte fra den direkte luftstrømmen fra klimaanlegg, ovner eller vifter
	- **–** borte fra direkte sollys, ekstrem luftfuktighet eller skiftende temperaturer
	- **–** ren, tørr og fri for støv
- **•** La det være god nok plass rundt skriveren og skanneren til at lufttilførselen blir god. Se følgende mål:

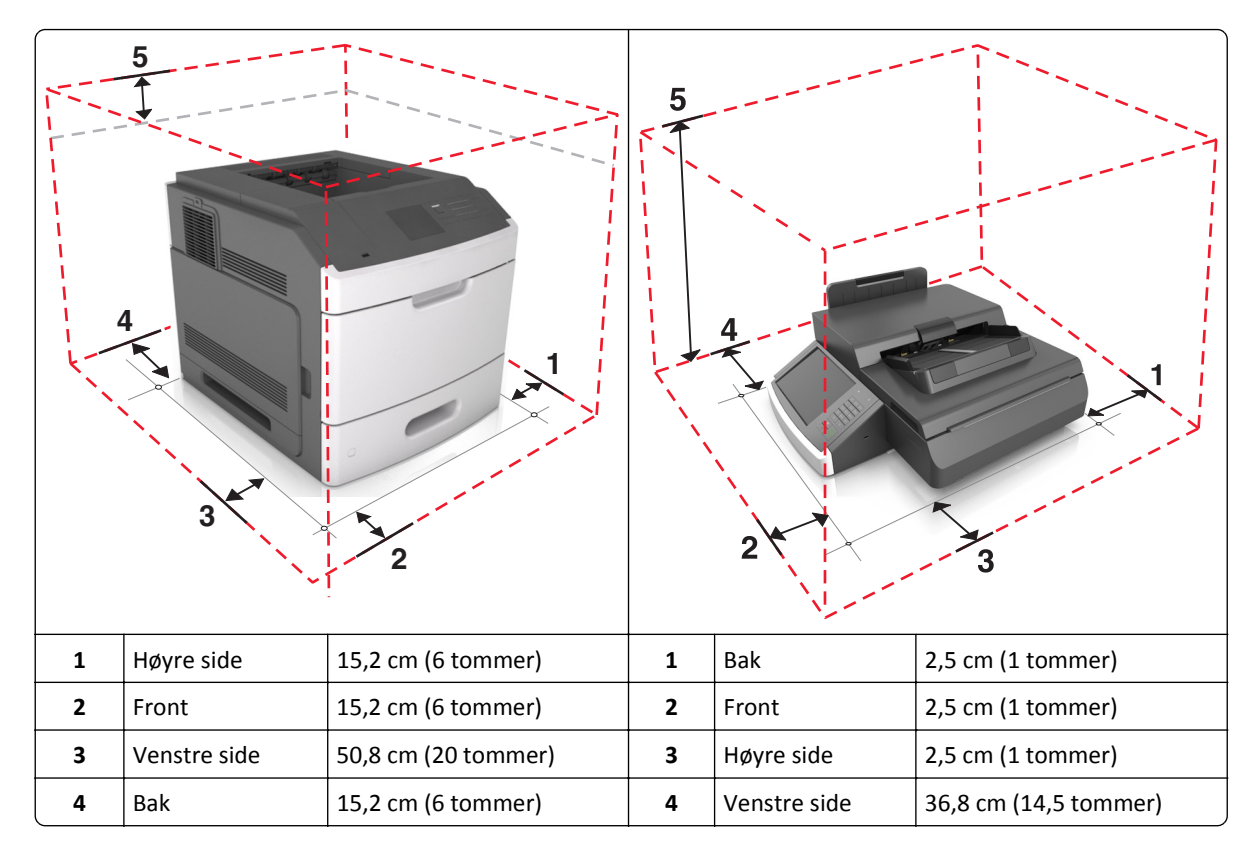

<span id="page-10-0"></span>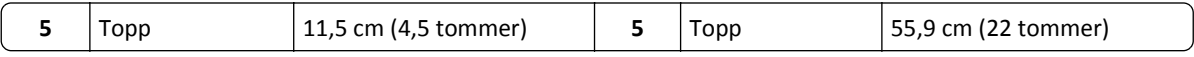

## **Skriverkonfigurasjoner**

**FORSIKTIG – VELTEFARE:** Gulvmonterte konfigurasjoner krever ekstra møbler for stabilitet. Du må bruke skriverstativ eller skriversokkel hvis du bruker flere innskuffer. Hvis du har en multifunksjonsskriver (MFS) som kan skanne, kopiere og fakse, vil du også kanskje trenge en ekstra møbelenhet. Se **[www.lexmark.com/multifunctionprinters](http://www.lexmark.com/multifunctionprinters)** hvis du ønsker mer informasjon.

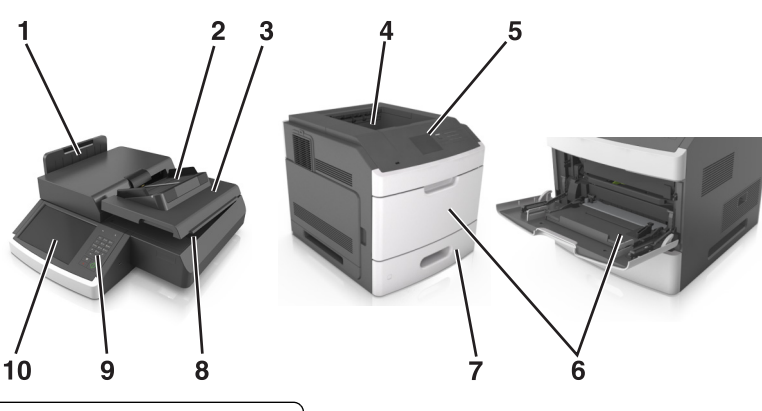

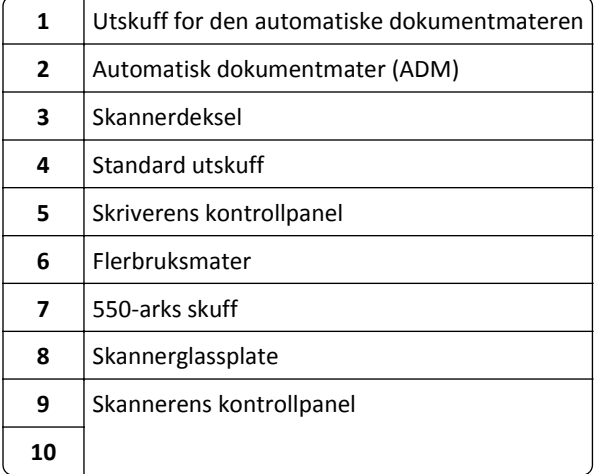

# **Skannerens grunnleggende funksjoner**

Når skanneren er konfigurert med skriveren, får store arbeidsgrupper mulighet til å kopiere, fakse og skanne til nettverk. Du kan gjøre følgende:

- **•** Lage raske kopiere, eller endre innstillingene på berøringsskjermen for å utføre bestemte kopieringsjobber.
- **•** Sende en faks til flere faksmottakere samtidig.
- **•** Skanne dokumenter og sende dem til en datamaskin, en e-postadresse, en USB-flash-minneenhet eller et FTP-mål.
- **•** Skanne dokumenter og sende dem til en annen skriver (PDF via FTP).

Når skriveren er konvertert til en multifunksjonsenhet, vil alle skrivermeldinger vises på berøringsskjermen.

# <span id="page-11-0"></span>**Forstå hvordan den automatiske dokumentmateren og skannerglassplaten fungerer**

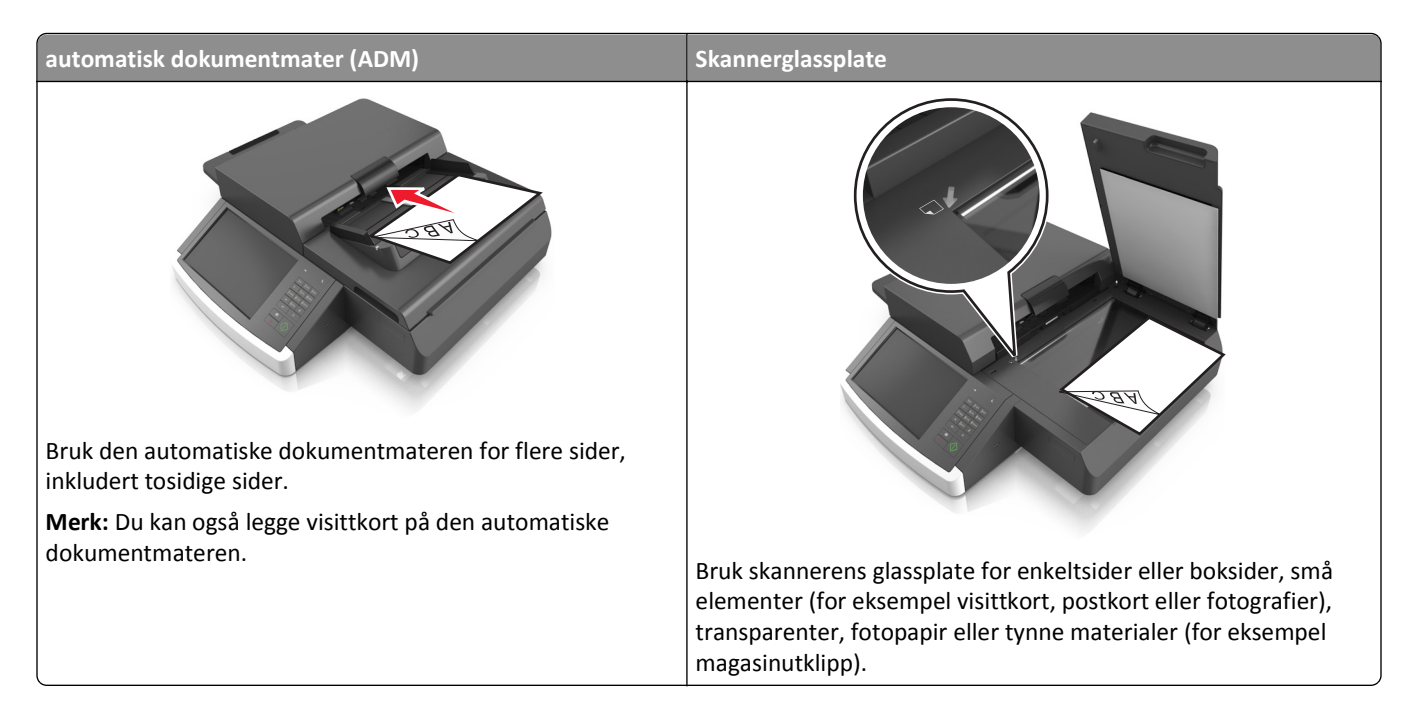

## **Bruke den automatiske dokumentmateren**

- **•** Legg Letter- og A4-papir på den automatiske dokumentmateren med forsiden ned og langsiden først.
- **•** Legg Legal- og A3-papir på den automatiske dokumentmateren med forsiden ned og kortsiden først.
- **•** Legg i opptil 100 ark med vanlig papir i innskuffen for den automatiske dokumentmateren.
- **•** Legg i opptil 30 ark med vanlig A3-, Tabloid- eller 11 x 17 tommerspapir.
- **•** Skann størrelser fra 50,8 x 76,2 mm (2 x 3 tommer) til 299,7 x 431,8 mm (11,8 x 17 tommer).
- **•** Skann dokumenter som inneholder forskjellige papirstørrelser (Letter og Legal).
- **•** Skann elementer som veier 52–120 g/m2 (12–34 pund).
- **•** Ikke legg postkort, bilder, små elementer, transparenter, fotopapir eller tynt utskriftsmateriale (for eksempel utklipp fra blader) i den automatiske dokumentmateren. Legg slike elementer på skannerglassplaten.

## **Bruke skannerglassplaten**

- **•** Legg et dokument nederst i venstre hjørne av skannerglassplaten, med forsiden ned.
- **•** Skann eller kopier dokumenter fra 114 mm x 140 mm (4,5 x 5,5 tommer) til 216 x 356 mm (8,5 x 11 tommer).
- **•** Kopier bøker med bokryggen nederst i høyre hjørne av skannerglassplaten.

# <span id="page-12-0"></span>**Forstå skannerens kontrollpanel**

# **Forstå skannerens kontrollpanel**

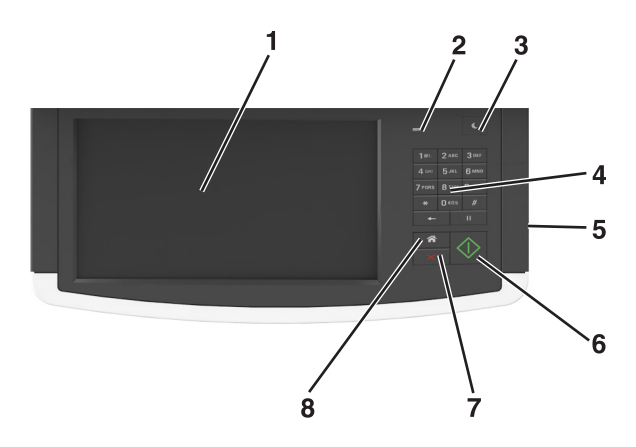

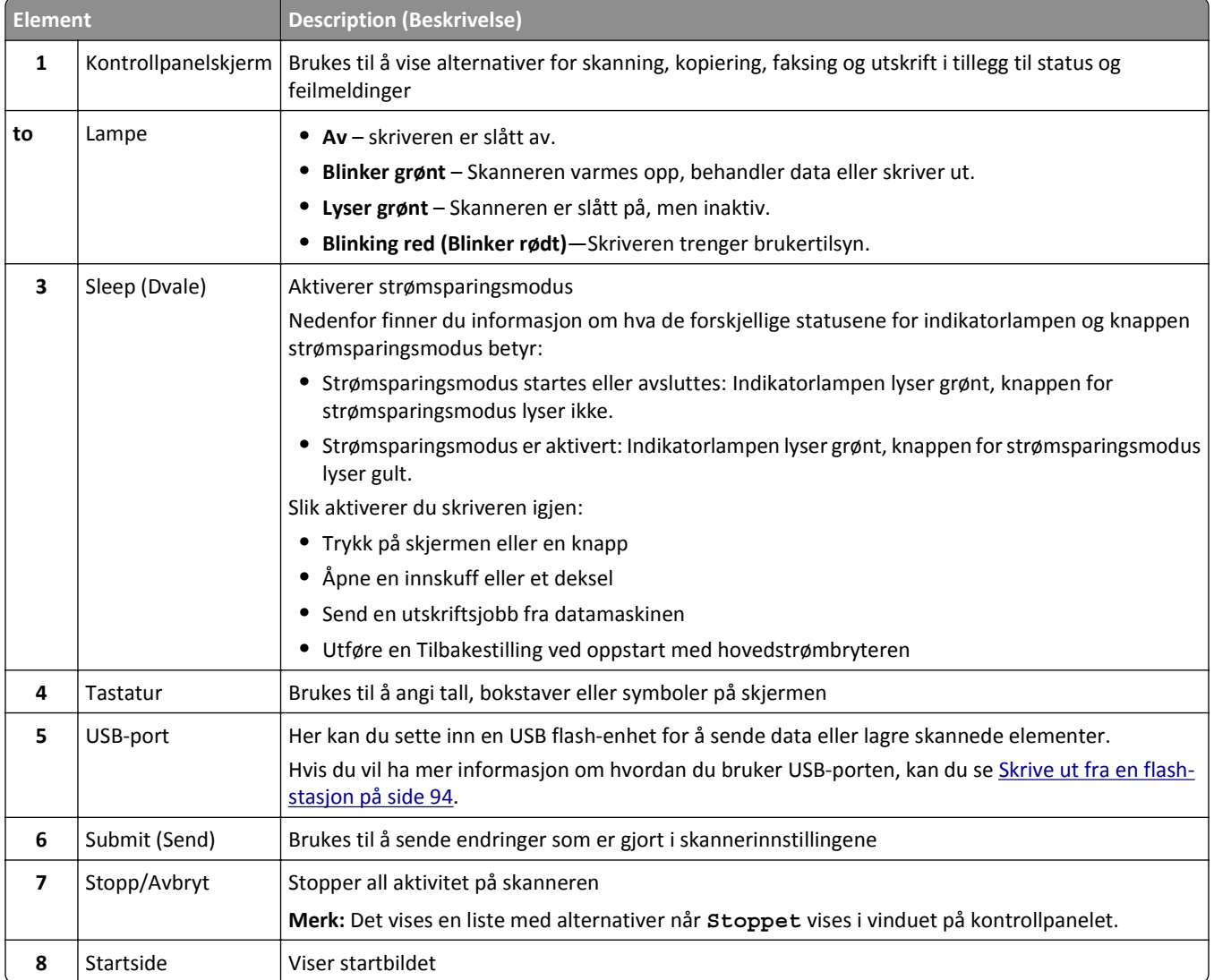

# <span id="page-13-0"></span>**Lære om fargene på knappen for strømsparingsmodus og indikatorlampene**

Fargene på knappen for strømsparingsmodus og indikatorlampene på skannerens kontrollpanel angir en bestemt skannerstatus eller -tilstand.

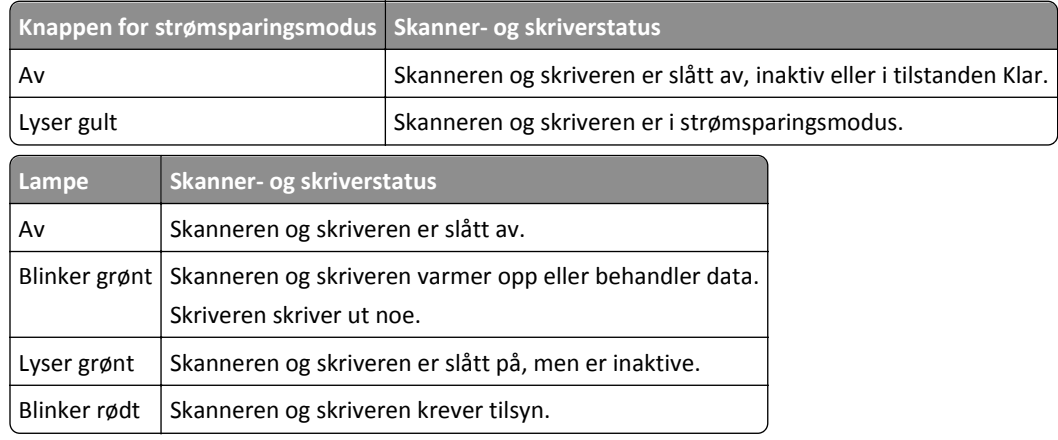

## **Lære mer om skannerens startside**

Når skanneren slås på, vises startbildet. Trykk på knappene og ikonene på startsiden for å starte en handling, for eksempel kopiering, faksing eller skanning, åpne menyskjermbildet eller svare på meldinger.

**Merk:** Startsiden kan variere avhengig av innstillingene som er definert for startsiden, administratoroppsettet og aktive innebygde løsninger.

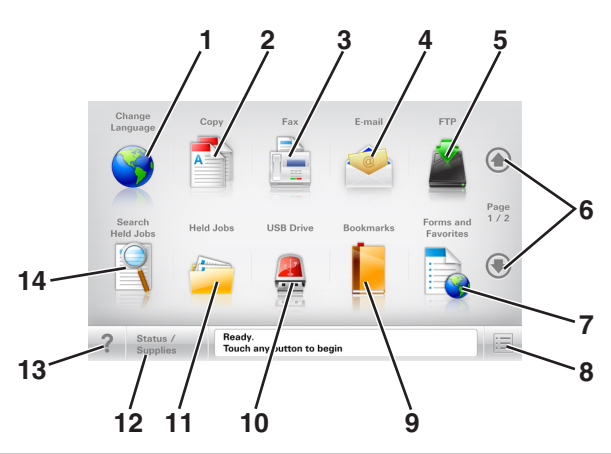

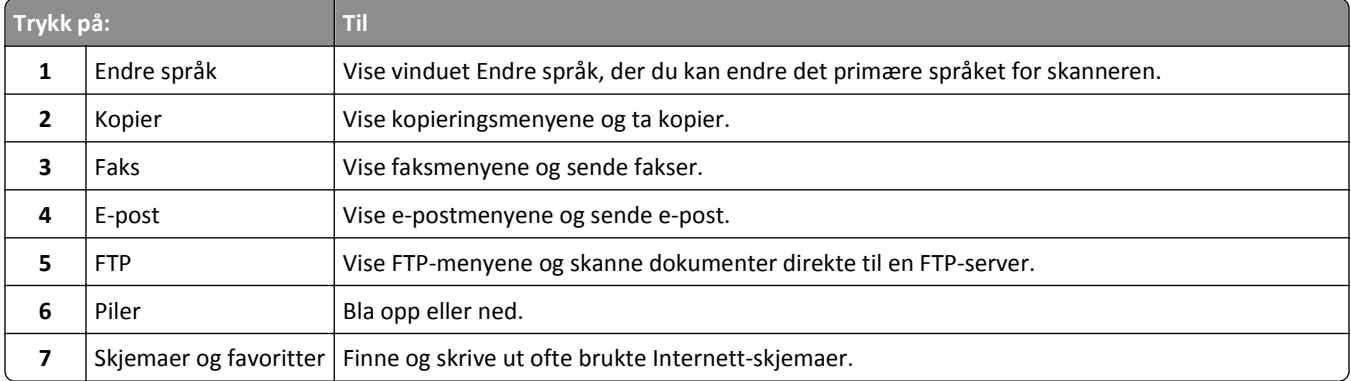

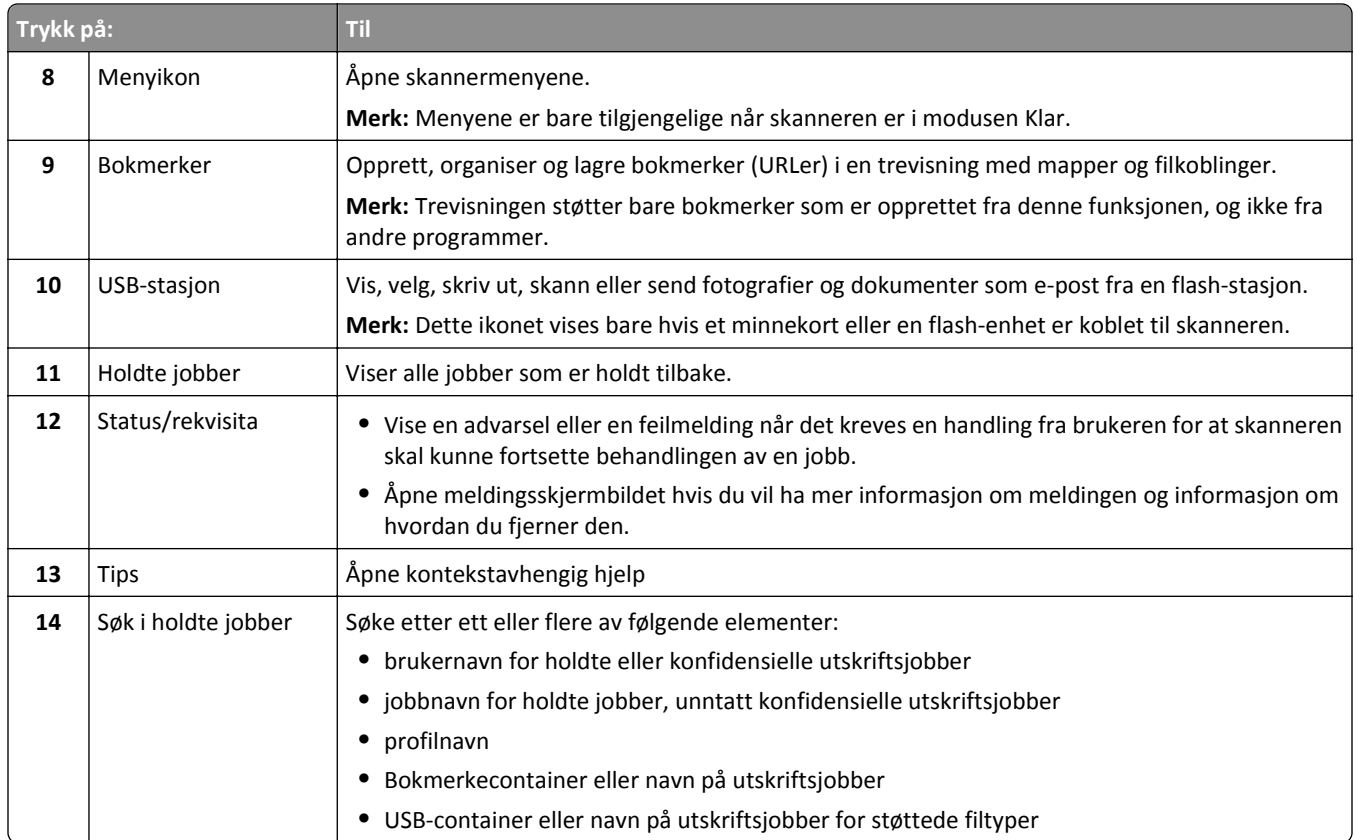

## **Funksjoner**

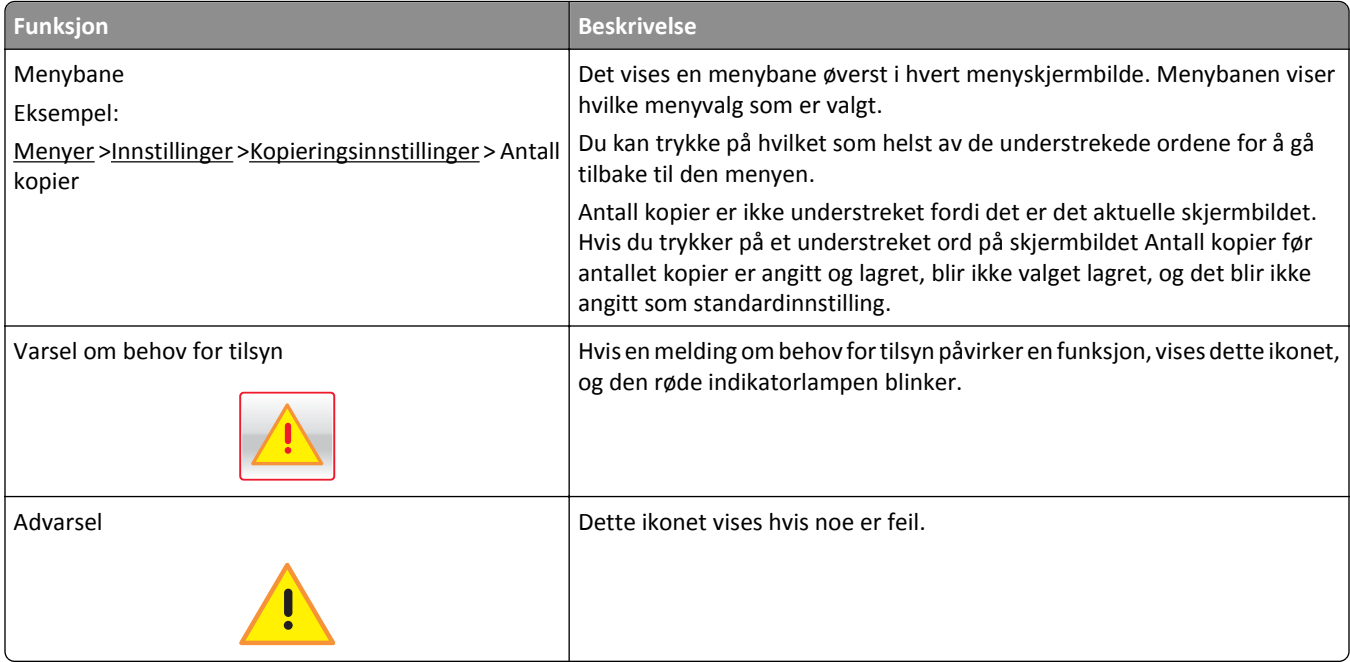

<span id="page-15-0"></span>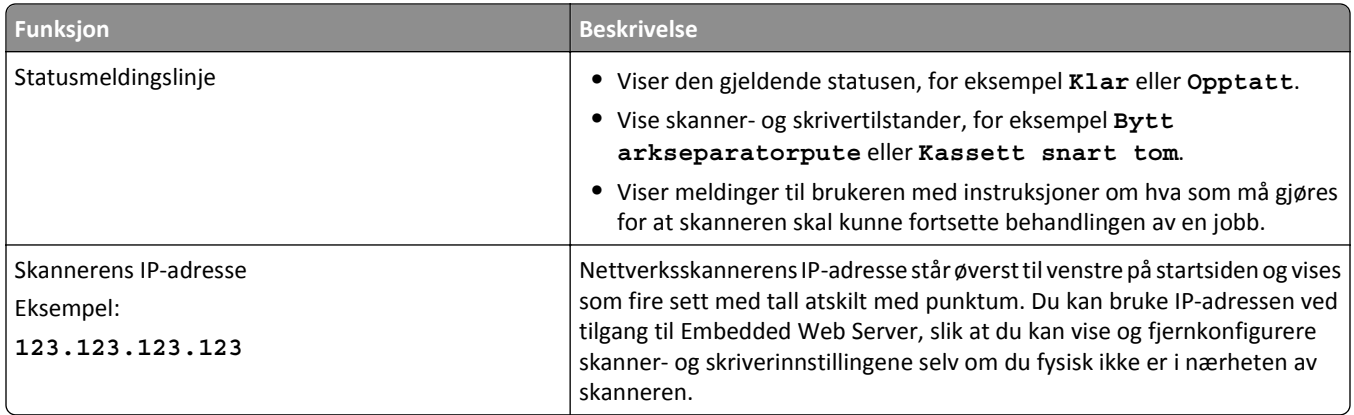

# **Bruke knappene på berøringsskjermen**

**Merk:** Startbildet, ikonene og knappene kan variere avhengig av innstillingene som er definert for startbildet, administratoroppsettet og aktive innebygde løsninger.

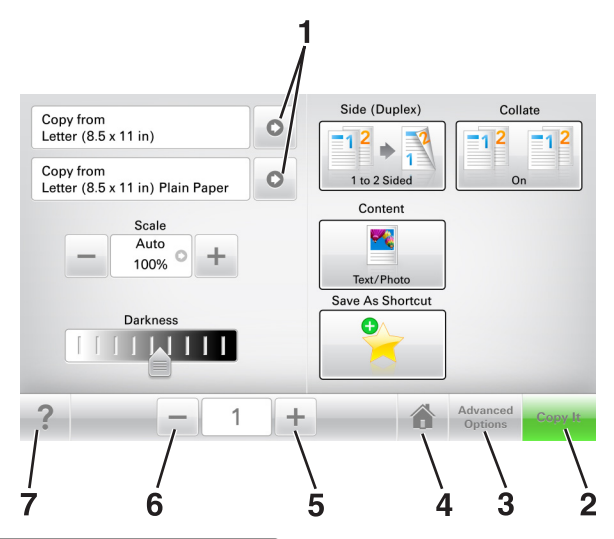

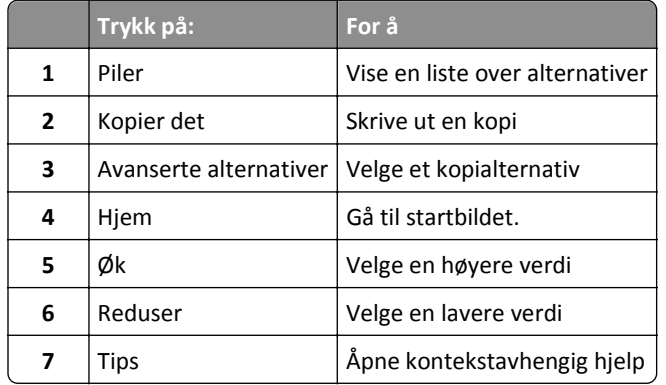

## **Andre knapper på berøringsskjermen**

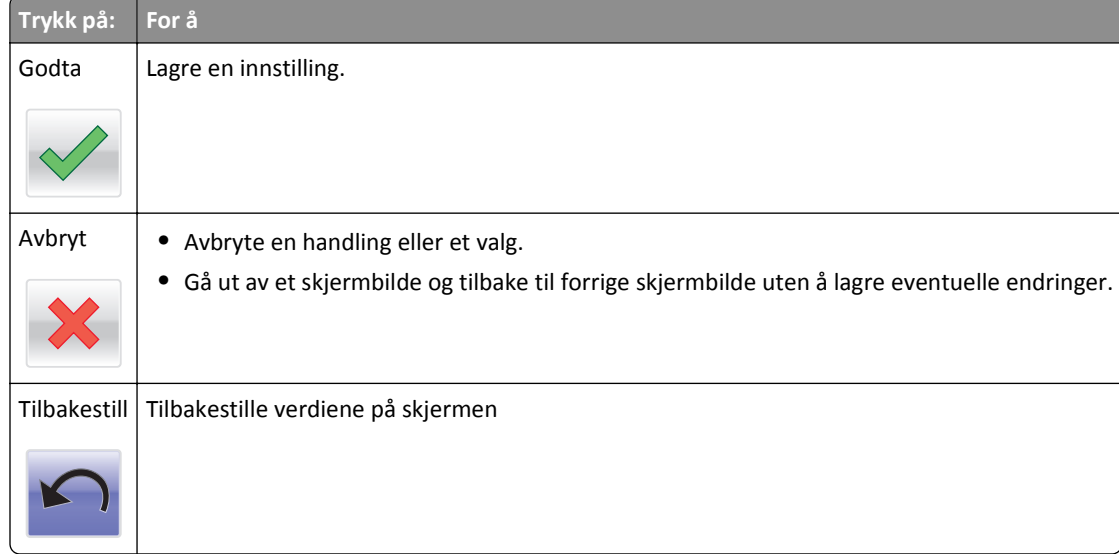

# <span id="page-17-0"></span>**Konfigurere og bruke programmer på startbildet**

#### **Merk:**

- **•** Startbildet, ikonene og knappene kan variere avhengig av innstillingene som er definert for startbildet, oppsettet og aktive innebygde programmer.
- **•** Andre løsninger og programmer kan også være tilgjengelige. Hvis du vil ha mer informasjon, kan du gå til **[www.lexmark.com](http://www.lexmark.com)** eller ta kontakt med stedet der du kjøpte skanneren.

## **Finne IP-adressen til skanneren.**

#### **Merk:**

- **•** Kontroller at skanneren er koblet til et nettverk eller til en utskriftsserver.
- **•** En IP-adresse vises som fire sett med tall atskilt med punktum, for eksempel 123.123.123.123.

Her finner du skannerens IP-adresse:

- **•** Øverst til venstre på startsiden for skanneren.
- **•** I delen TCP/IP på menyen Nettverk/porter.
- **•** Ved å skrive ut en oppsettside for nettverk eller menyinnstillingsside, og deretter finne delen TCP/IP.

## **Finne datamaskinens IP-adresse**

#### **For Windows-brukere**

- **1** I dialogboksen Kjør skriver du inn **cmd** for å åpne ledetekst.
- **2** Skriv inn **ipconfig**, og se etter IP-adressen.

### **For Macintosh-brukere:**

- **1** Fra Systemvalg på Apple -menyen velger du **Nettverk**.
- **2** Velg tilkoblingstypen, og klikk deretter på **Avansert** >**TCP/IP**.
- **3** Se etter IP-adressen.

# **Slik får du tilgang til Embedded Web Server (EWS):**

Embedded Web Server er websiden for skanneren der du kan se og fjernkonfigurere skanner- og skriverinnstillinger, selv når du ikke er fysisk i nærheten av skanneren.

**1** Finne IP-adressen for skanneren:

- **•** Klikk på startbildet på skanneren.
- **•** I delen TCP/IP på menyen Nettverk/porter
- **•** Ved å skrive ut en oppsettside for nettverk eller menyinnstillingsside, og deretter finne delen TCP/IP

**Merk:** En IP-adresse vises som fire sett med tall atskilt med punktum, for eksempel **123.123.123.123**.

- <span id="page-18-0"></span>**2** Åpne en nettleser og skriv inn IP-adressen til skanneren i adressefeltet.
- **3** Trykk på **Enter**.

**Merk:** Hvis du bruker en proxyserver, må den deaktiveres midlertidig slik at Web-siden kan lastes inn på riktig måte.

## **Tilpasse startsiden**

**1** Åpne en nettleser og skriv inn IP-adressen til skanneren i adressefeltet.

**Merk:** Vis IP-adressen til skanneren på startsiden til skanneren. IP-adressen vises som fire sett med tall atskilt med punktum, for eksempel 123.123.123.123.

- **2** Gjør ett eller flere av følgende:
	- **•** Vis eller skjul ikonene for grunnleggende skannefunksjoner.
		- **a** Klikk på **Innstillinger** >**Generelle innstillinger** >**Tilpassing av startside**.
		- **b** Merk av for ikonene som skal vises på startskjermen.

**Merk:** Hvis du fjerner merket i avmerkingsboksen ved siden av et ikon, vises ikke ikonet på startskjermen.

- **c** Klikk på **Send**.
- Tilpass programikonet. Hvis du vil ha mer informasjon, kan du se [Finne informasjon om startbildeprogrammene](#page-19-0) [på side 20](#page-19-0) eller dokumentasjonen som fulgte med programmet.

## **Lære mer om de forskjellige programmene**

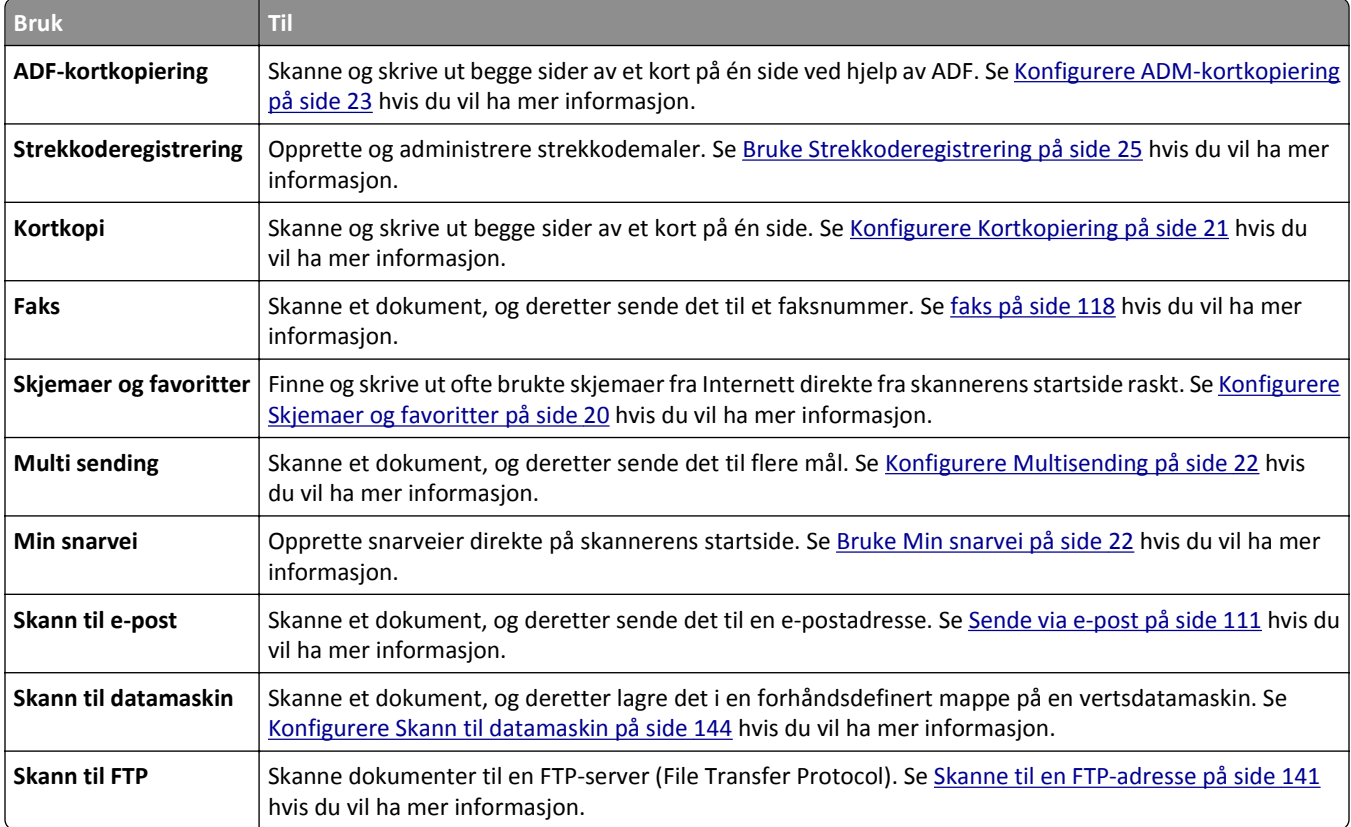

<span id="page-19-0"></span>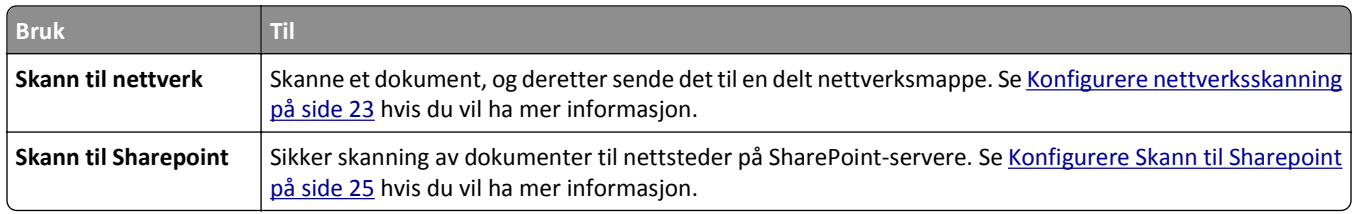

## **Aktivere startbildeprogrammene**

### **Finne informasjon om startbildeprogrammene**

Skanneren leveres med forhåndsinstallerte startbildeprogrammer. Før du kan bruke disse programmene, må du aktivere og konfigurere dem ved hjelp av Embedded Web Server. Hvis du vil ha mer informasjon om tilgang til Embedded Web Server, kan du se [Slik får du tilgang til Embedded Web Server \(EWS\): på side 18.](#page-17-0)

Hvis du vil ha mer informasjon om konfigurering og bruk av startbildeprogrammer, gjør du følgende:

- **1** Gå til **<http://support.lexmark.com>**.
- **2** Klikk på **Programvareløsninger**, og velg deretter ett av følgende:
	- **• Skann til nettverk** her finner du informasjon om Skann til nettverk-programmet.
	- **• Andre programmer** her finner du informasjon om de andre programmene.
- **3** Klikk på kategorien **Brukerhåndbøker**, og velg deretter dokumentet fra startbildeprogrammet.

## **Konfigurere Skjemaer og favoritter**

**Merk:** En nyere versjon av denne *brukerhåndboken* inneholder kanskje en direktekobling til *administratorhåndboken* for dette programmet. Du sjekker oppdateringer i denne *brukerhåndboken* ved å gå til **<http://support.lexmark.com>**.

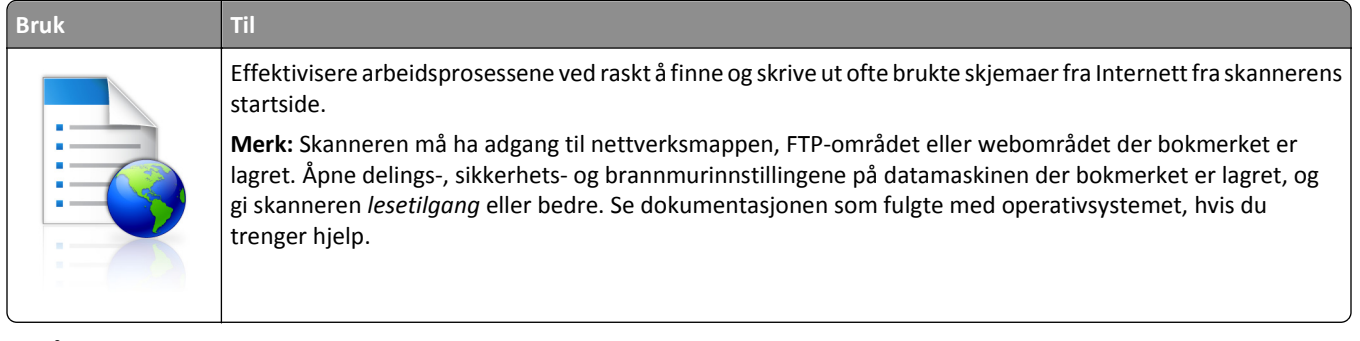

**1** Åpne en nettleser og skriv inn IP-adressen til skanneren i adressefeltet.

**Merk:** Vis IP-adressen til skanneren på startsiden til skanneren. IP-adressen vises som fire sett med tall atskilt med punktum, for eksempel 123.123.123.123.

- **2** Klikk på **Innstillinger** >**Programmer** >**Programadministrasjon** >**Skjemaer og favoritter**.
- **3** Klikk på **Legg til**, og tilpass deretter innstillingene.

#### **Merk:**

**•** Hold musepekeren over et felt for å vise en beskrivelse av innstillingen.

- <span id="page-20-0"></span>**•** Du kontrollerer at plasseringsinnstillingene for bokmerket er riktige ved å skrive inn riktig IP-adresse for vertsdatamaskinen der bokmerket vises. Se [Finne datamaskinens IP-adresse på side 18](#page-17-0) hvis du vil ha mer informasjon om hvordan du henter IP-adressen for vertsdatamaskinen.
- **•** Kontroller at skanneren har tilgangsrettigheter til mappen der bokmerket finnes.

#### **4** Klikk på **Bruk**.

Når du skal bruke programmet, trykker du først på **Skjemaer og favoritter** på startbildet for skanneren. Bla gjennom skjemakategoriene eller søk etter et skjema etter skjemanummer, navn eller beskrivelse.

### **Konfigurere Kortkopiering**

**Merk:** En nyere versjon av denne *brukerhåndboken* inneholder kanskje en direktekobling til *administratorhåndboken* for dette programmet. Du sjekker oppdateringer i denne *brukerhåndboken* ved å gå til **<http://support.lexmark.com>**.

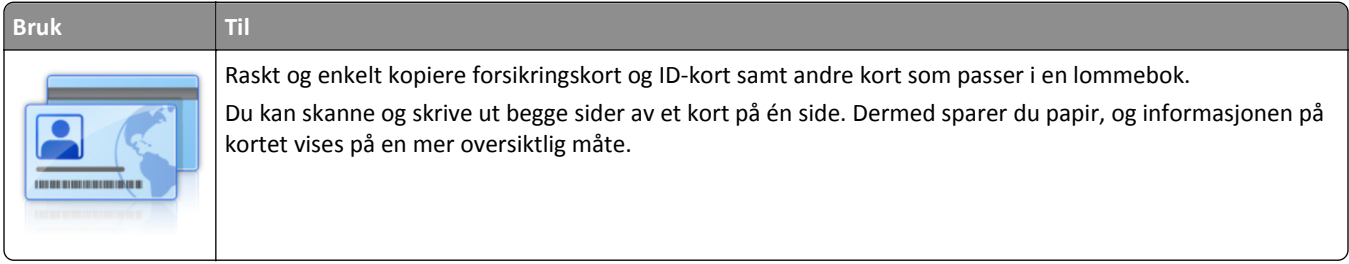

**1** Åpne en nettleser og skriv inn IP-adressen til skanneren i adressefeltet.

**Merk:** Vis IP-adressen til skanneren på startsiden til skanneren. IP-adressen vises som fire sett med tall atskilt med punktum, for eksempel 123.123.123.123.

#### **2** Klikk på **Innstillinger** >**Programmer** >**Administrasjon av programmer** >**Kortkopiering**.

- **3** Endre om nødvendig standard skannealternativer.
	- **• Standardskuff** Velg standardskuffen som skal brukes til å skrive ut skannede bilder.
	- **• Standard antall eksemplarer** Angi antallet eksemplarer som skal skrives ut automatisk når programmet brukes.
	- **• Standard kontrastinnstilling** Angi en innstilling for å øke eller redusere kontrastnivået når et eksemplar av det skannede kortet skrives ut. Velg **Best for innhold** hvis du vil at skanneren skal justere kontrasten automatisk.
	- **• Standard skaleringsinnstilling** Angi størrelsen på det skannede kortet under utskrift. Standardinnstillingen er 100 % (full størrelse).
	- **• Oppløsningsinnstilling** Juster kvaliteten på det skannede kortet.

**Merk:**

- **–** Under skanning av et kort sørger du for at skanneoppløsningen ikke er mer enn 200 dpi for farge og 400 dpi for svart/hvitt.
- **–** Under skanning av flere kort sørger du for at skanneoppløsningen ikke er mer enn 150 dpi for farge og 300 dpi for svart/hvitt.
- **• Skriv ut kantlinjer** Merk av for dette alternativet hvis du vil skrive ut det skannede bildet med kantlinje.
- **4** Klikk på **Bruk**.

Du bruker programmet ved å trykke på **Kortkopiering** på skannerens startside, og deretter følger du anvisningene.

### <span id="page-21-0"></span>**Bruke Min snarvei**

**Merk:** En nyere versjon av denne *brukerhåndboken* inneholder kanskje en direktekobling til *administratorhåndboken* for dette programmet. Du sjekker oppdateringer i denne *brukerhåndboken* ved å gå til **<http://support.lexmark.com>**.

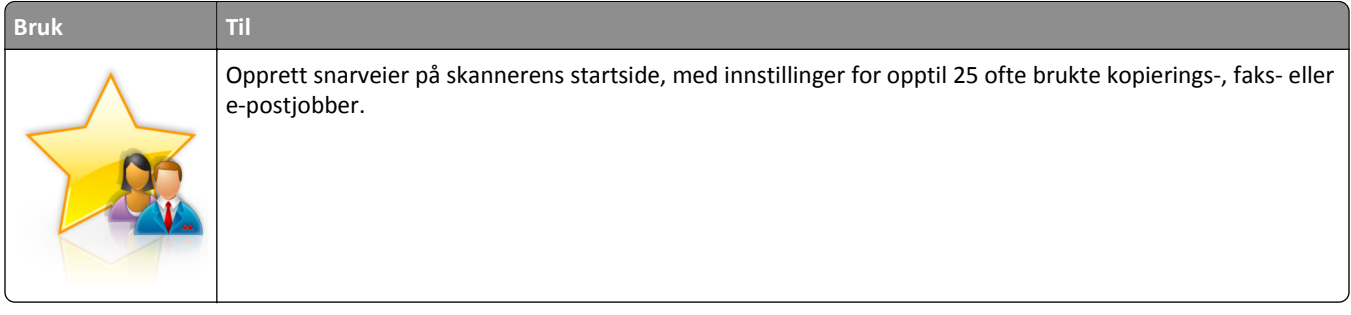

Trykk på **Min snarvei** for å bruke programmet, og følg deretter anvisningene på skannerskjermen.

## **Konfigurere Multisending**

**Merk:** En nyere versjon av denne *brukerhåndboken* inneholder kanskje en direktekobling til *administratorhåndboken* for dette programmet. Du sjekker oppdateringer i denne *brukerhåndboken* ved å gå til **<http://support.lexmark.com>**.

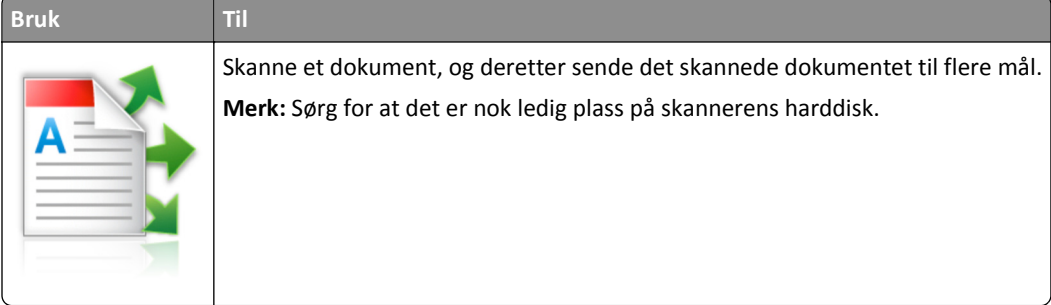

**1** Åpne en nettleser og skriv inn IP-adressen til skanneren i adressefeltet.

**Merk:** Vis IP-adressen til skanneren på startsiden til skanneren. IP-adressen vises som fire sett med tall atskilt med punktum, for eksempel 123.123.123.123.

- **2** Klikk på **Innstillinger** >**Programmer** >**Administrasjon av programmer** >**Multi sending**.
- **3** Klikk på **Legg til** i Profiler-delen, og tilpass deretter innstillingene.

**Merk:**

- **•** Hold musepekeren over hvert felt for å vise en beskrivelse av innstillingen.
- **•** Hvis du velger **FTP** eller **Delt mappe** som et mål, må du sørge for at plasseringsinnstillingene for målet er riktige. Skriv inn riktig IP-adresse for vertsdatamaskinen der det angitte målet er plassert. Se [Finne](#page-17-0) [datamaskinens IP-adresse på side 18](#page-17-0) hvis du vil ha mer informasjon om hvordan du henter IP-adressen for vertsdatamaskinen.
- **4** Klikk på **Bruk**.

Du bruker programmet ved å trykke på **Multisending** på skannerens startside, og deretter følger du anvisningene på skannerskjermen.

## <span id="page-22-0"></span>**Konfigurere nettverksskanning**

**Merk:** En nyere versjon av denne *brukerhåndboken* inneholder kanskje en direktekobling til *administratorhåndboken* for dette programmet. Du sjekker oppdateringer i denne *brukerhåndboken* ved å gå til **<http://support.lexmark.com>**.

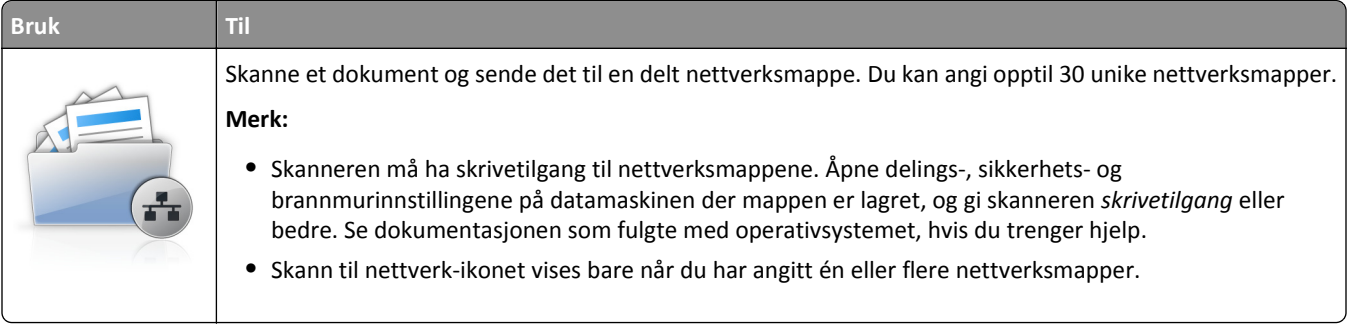

**1** Åpne en nettleser og skriv inn IP-adressen til skanneren i adressefeltet.

**Merk:** Vis IP-adressen til skanneren på startsiden til skanneren. IP-adressen vises som fire sett med tall atskilt med punktum, for eksempel 123.123.123.123.

- **2** Gjør ett av følgende:
	- **•** Klikk på **Konfigurer skanning til nettverk**.
	- **•** Klikk på **Innstillinger** >**Programmer** >**Programadministrasjon** >**Skann til nettverk**.
- **3** Angi nettverksmappene som skal brukes, og tilpass innstillingene.

**Merk:**

- **•** Hold musepekeren over noen av feltene for å vise en beskrivelse av innstillingen.
- **•** Du kontrollerer at plasseringsinnstillingene for målet er riktige ved å skrive inn riktig IP-adresse for vertsdatamaskinen der det angitte målet finnes. Se [Finne datamaskinens IP-adresse på side 18](#page-17-0) hvis du vil ha mer informasjon om hvordan du henter IP-adressen for vertsdatamaskinen.
- **•** Kontroller at skanneren har tilgangsrettigheter til mappen der det angitte målet finnes.
- **4** Klikk eventuelt på **Klikk her** for å utvide og få flere alternativer.
- **5** Klikk på **OK** >**Apply**.

Du kan bruke programmet ved å trykke på **Skann til nettverk** på startbildet for skanneren, og deretter følge anvisningene på skannerskjermen.

### **Konfigurere ADM-kortkopiering**

**Merk:** En nyere versjon av denne *brukerhåndboken* inneholder kanskje en direktekobling til *administratorhåndboken* for dette programmet. Du sjekker oppdateringer i denne *brukerhåndboken* ved å gå til **<http://support.lexmark.com>**.

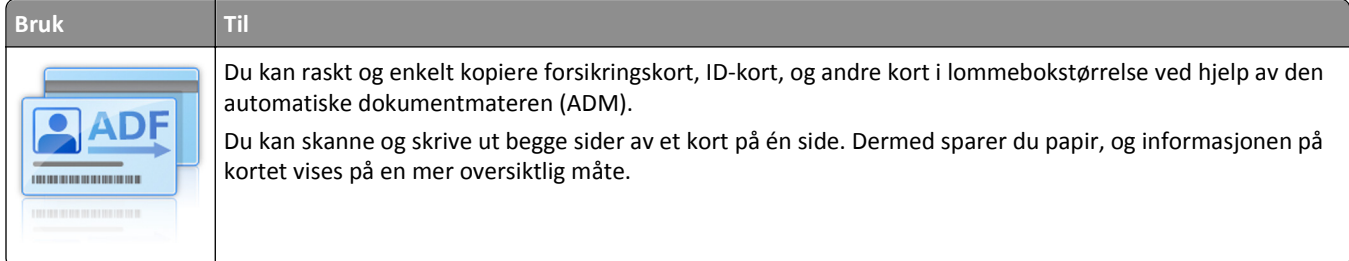

**1** Åpne en nettleser og skriv inn IP-adressen til skanneren i adressefeltet.

**Merk:** Vis IP-adressen til skanneren på startsiden til skanneren. IP-adressen vises som fire sett med tall atskilt med punktum, for eksempel 123.123.123.123.

- **2** Klikk på **Innstillinger** >**Programmer** >**Administrasjon av programmer** >**ADM-kortkopiering**.
- **3** Endre eventuelt standardalternativene for utdata.

#### **Velge utdataalternativer**

- **• Utskrift** Velg dette alternativet for å skrive ut det skannede kortet.
- **• E-postlevering** Velg dette alternativet hvis du vil sende det skannede kortet som et e-postvedlegg.
- **• Utdata ved nettverksdeling** Velg dette alternativet hvis du vil lagre det skannede kortet til en delt mappe i nettverket.
- **• Filformat for skanning** Angi utdataformatet (TIFF, JPEG eller PDF) til det skannede kortet.

#### **Konfigurere e-postinnstillinger**

**• Standard e-postadresse** – Angi e-postadressen for målet for det skannede kortet. Bruk komma til å skille flere e-postadresser.

#### **Konfigurere målinnstillinger for nettverk**

- **• Målserveradresse** Skriv inn servernavnet eller IP-adressen til den delte nettverksmappen, med formatet *\ \server\del*.
- **• Domene (valgfritt)** Skriv inn Windows-domenet for målet hvis det er på et annet Windows-domene enn skriveren.
- **• Brukernavn** Skriv inn standardbrukernavnet for å koble til målet.
- **• Passord** Skriv inn standardpassordet for å koble til målet.
- **• Godkjenningstype** Velg hvordan brukere blir godkjent når de kobler til målet.
- **• Bruk tidsstempel**-Merk av i boksen for å legge til et tidsstempel i filnavnet.
- **4** Endre om nødvendig standard skannealternativer.
	- **• Standardskuff** Velg standardskuffen som skal brukes til å skrive ut skannede bilder.
	- **• Standard antall eksemplarer** Angi antallet eksemplarer som skal skrives ut automatisk når programmet brukes.
	- **• Standard kontrastinnstilling** Angi en innstilling for å øke eller redusere kontrastnivået når et eksemplar av det skannede kortet skrives ut. Velg **Best for innhold** hvis du vil at skanneren skal justere kontrasten automatisk.
	- **• Standard skaleringsinnstilling** Angi størrelsen på det skannede kortet under utskrift. Standardinnstillingen er 100 % (full størrelse).
	- **• Oppløsningsinnstilling** Juster kvaliteten på det skannede kortet.

**Merk:**

- **–** Når du skanner et kort, må du sørge for at skanneoppløsningen ikke er mer enn 200 dpi for farge og 400 dpi for sort/hvitt.
- **–** Når du skanner flere kort, må du sørge for at skanneoppløsningen ikke er mer enn 150 dpi for farge og 300 dpi for sort/hvitt.
- **• Skriv ut kantlinjer** Merk av for dette alternativet hvis du vil skrive ut det skannede bildet med kantlinje.

**5** Klikk på **Bruk**.

Du bruker programmet ved å trykke på **ADM-ortkopiering** på startsiden, og deretter følger du anvisningene.

## <span id="page-24-0"></span>**Konfigurere Skann til Sharepoint**

**Merk:** En nyere versjon av denne *brukerhåndboken* inneholder kanskje en direktekobling til *administratorhåndboken* for dette programmet. Du sjekker oppdateringer i denne *brukerhåndboken* ved å gå til **<http://support.lexmark.com>**.

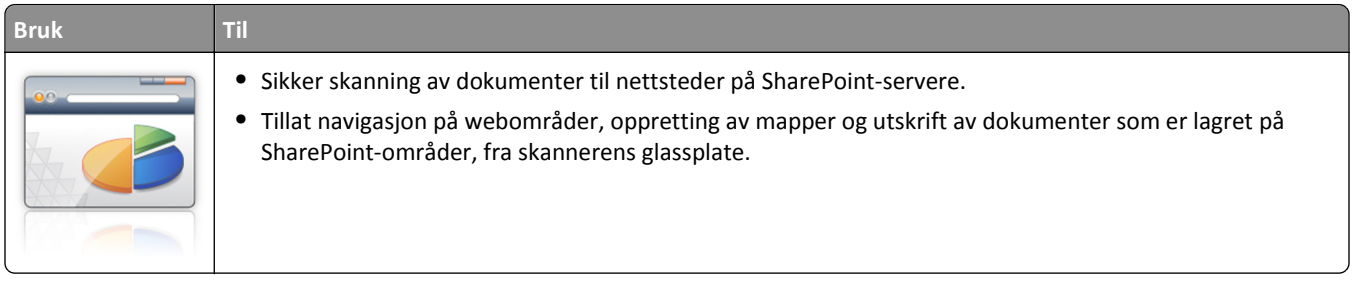

**1** Åpne en nettleser og skriv inn IP-adressen til skanneren i adressefeltet.

**Merk:** Vis IP-adressen til skanneren på startsiden til skanneren. IP-adressen vises som fire sett med tall atskilt med punktum, for eksempel 123.123.123.123.

**2** Legg til eller rediger en profil.

### **Legge til en profil**

Klikk på **Legg til** på konfigurasjonssiden.

### **Redigere en profil**

Gå til konfigurasjonssiden, velg en profil du vil redigere, og klikk deretter på **Rediger**.

- **3** Konfigurere proxy-innstillingene for skanneren. Skriv inn proxy-vertsnavnet og portnummeret som brukes til å koble til serveren.
- **4** Endre eventuelt innstillingene for Sharepoint. Hvis du vil ha mer informasjon, kan du se dokumentasjonen som fulgte med programmet.
- **5** Klikk på **Bruk**.

Du bruker programmet ved å trykke på **Skann til Sharepoint** på skannerens startside, og deretter følger du anvisningene på skannerskjermen.

## **Bruke Strekkoderegistrering**

**Merk:** En nyere versjon av denne *brukerhåndboken* inneholder kanskje en direktekobling til *administratorhåndboken* for dette programmet. Du sjekker oppdateringer i denne *brukerhåndboken* ved å gå til **<http://support.lexmark.com>**.

<span id="page-25-0"></span>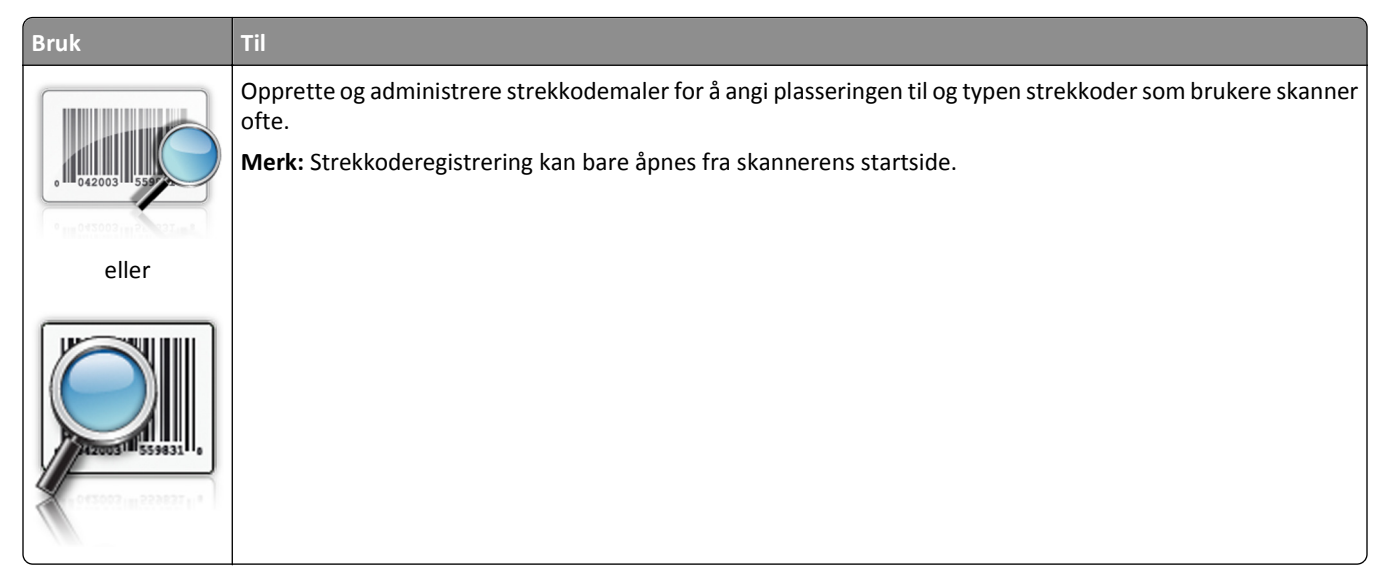

Du bruker programmet ved å trykke på **Strekkoderegistrering** på skannerens startside, og deretter følger du anvisningene på skannerskjermen.

# **Eksportere og importere en konfigurasjon**

Du kan eksportere konfigurasjonsinnstillinger til en tekstfil, og deretter importere filen for å bruke innstillingene på andre enheter.

**1** Åpne en nettleser og skriv inn IP-adressen til skanneren i adressefeltet.

**Merk:** Vis IP-adressen til skanneren på startsiden til skanneren. IP-adressen vises som fire sett med tall atskilt med punktum, for eksempel 123.123.123.123.

- **2** Slik eksporterer eller importerer du en konfigurasjon for et program:
	- **a** Klikk på **Innstillinger** >**Programmer** >**Programadministrasjon**.
	- **b** Klikk på navnet på programmet du vil konfigurere, på listen over installerte programmer.
	- **c** Klikk på **Konfigurer**, og gjør ett av følgende:
		- **•** Hvis du vil eksportere en konfigurasjon til en fil, klikker du på **Eksporter** og følger instruksjonene på skjermen for å lagre konfigurasjonsfilen.

**Merk:**

- **–** Når du lagrer konfigurasjonsfilen kan du skrive inn et unikt filnavn eller bruke standardnavnet.
- **–** Hvis det oppstår en Ikke nok minne-feil fra JVM, må du gjenta eksportprosessen til konfigurasjonsfilen blir lagret.
- **•** Hvis du vil importere en konfigurasjon fra en fil, klikker du på **Importer** og søker etter den lagrede konfigurasjonsfilen som er eksportert fra en tidligere konfigurert enhet.

**Merk:**

- **–** Du kan velge å forhåndsvise eller laste den inn direkte før du importerer konfigurasjonsfilen.
- **–** Hvis det oppstår et tidsavbrudd og det vises et tomt skjermbilde, må du oppdatere nettleseren og klikke på **Bruk**.
- <span id="page-26-0"></span>**3** Slik eksporterer eller importerer du en konfigurasjon for flere programmer:
	- **a** Klikk på **Innstillinger** >**Importer/eksporter**.
	- **b** Gjør ett av følgende:
		- **•** Hvis du vil eksportere en konfigurasjonsfil, klikker du på **Eksporter fil for innstillinger for innebygde løsninger** og følger instruksjonene på skjermen for å lagre konfigurasjonsfilen.
		- **•** Slik importerer du en konfigurasjonsfil:
			- **1** Klikk på **Importer fil for innstillinger for innebygde løsninger** >**Velg fil**, og bla frem til den lagrede konfigurasjonsfilen som ble eksportert fra en tidligere konfigurert enhet.
			- **2** Klikk på **Send**.

## **Konfigurere det eksterne kontrollpanelet**

Dette programmet viser skannerens kontrollpanel på datamaskinen din, slik at du kan bruke skannerens kontrollpanel selv når du ikke er i fysisk nærhet av nettverksskanneren. På datamaskinen kan du se skannerstatus, frigi holdte utskriftsjobber, opprette bokmerker og gjøre andre utskriftsrelaterte oppgaver som du vanligvis ville ha gjort ved nettverksskanneren.

**1** Åpne en nettleser og skriv inn IP-adressen til skanneren i adressefeltet.

**Merk:** Vis IP-adressen til skanneren på startsiden til skanneren. IP-adressen vises som fire sett med tall atskilt med punktum, for eksempel 123.123.123.123.

- **2** Klikk på **Innstillinger** >**Innstillinger for eksternt kontrollpanel**.
- **3** Velg avmerkingsboksen **Aktivert**, og tilpass innstillingene.
- **4** Klikk på **Send**.

Hvis du vil bruke programmet, klikker du på **Eksternt kontrollpanel** >**Start VNC-applet**.

# <span id="page-27-0"></span>**Tilleggskonfigurasjon for skanneren og skriveren**

**FORSIKTIG – FARE FOR ELEKTRISK STØT:** Hvis du trenger tilgang til hovedkortet eller skal installere tilleggsmaskinvare eller minneenheter etter at skanneren er konfigurert, må du slå av skanneren og trekke ut strømledningen før du fortsetter. Hvis andre enheter er koblet til skanneren, må disse også slås av, og alle ledninger som er koblet til skanneren, må trekkes ut.

# **Koble til skanneren og skriveren**

Før du kobler til skanneren og skriveren, må du:

- **•** Sette inn et kommunikasjonskort i skriveren. Se Sette inn et skannerkommunikasjonskort i skriveren på side 28 hvis du vil ha mer informasjon.
- **•** Koble til skanneren og skriveren med den grønne Ethernet-kabelen. Se [Koble til kabler på side 51](#page-50-0) hvis du vil ha mer informasjon.

Kommunikasjon mellom skanneren og skriveren kobles fra når en av disse enhetene slås av eller når den grønne Ethernet-kabelen som kobler til begge enhetene, er frakoblet. Slik gjenoppretter du kommunikasjon mellom skanneren og skriveren:

- **1** Slå på skriveren.
- **2** Slå på skanneren.

**Merk:** Kommunikasjon mellom skanneren og skriveren gjenopprettes når **Klar** vises på skannerskjermen.

# **Sette inn et skannerkommunikasjonskort i skriveren**

**Merk:**

- **•** Skannerkommunikasjonskortet skal bare settes i det angitte sporet. Hvis det er satt inn internminne i dette sporet, må minnet flyttes til sporet for tillegg ved siden av.
- **•** Her må du bruke en flathodet skrutrekker.

**FORSIKTIG – FARE FOR ELEKTRISK STØT:** Hvis du skal bruke kontrollerkortet eller installere maskinvare eller minneenheter etter installering av skriveren, må du slå av skriveren og koble strømledningen fra strømuttaket før du fortsetter. Dersom andre enheter er tilkoblet skriveren, må disse også slås av, og alle ledninger som er tilkoblet skriveren, må trekkes ut.

**Advarsel – mulig skade:** De elektroniske komponentene på kontrollerkortet kan lett bli skadet av statisk elektrisitet. Ta på en metalloverflate på skriveren før du tar på de elektroniske komponentene eller kontaktene på kontrollerkortet.

**1** Fjern kontrollerkortdekselet.

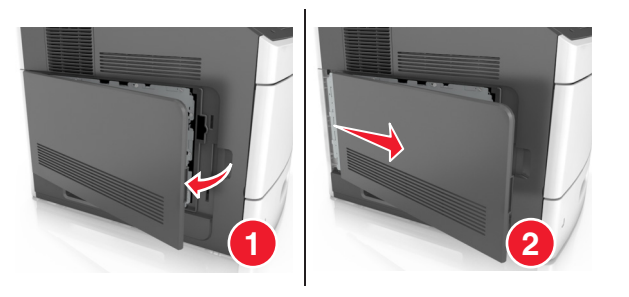

**2** Løsne skruene på kontrollerkortskjermen med en flathodet skrutrekker.

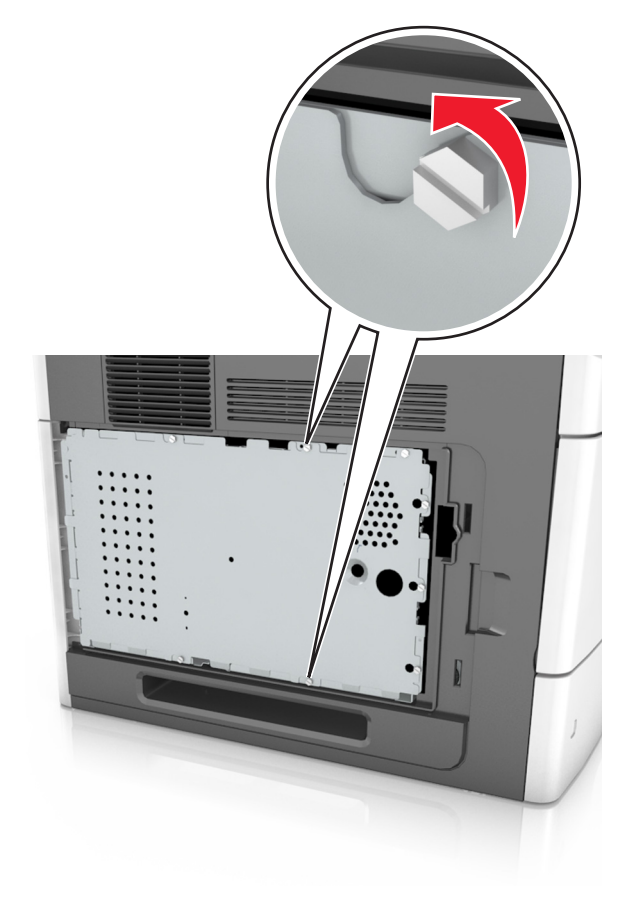

#### Ta ut skjermen.

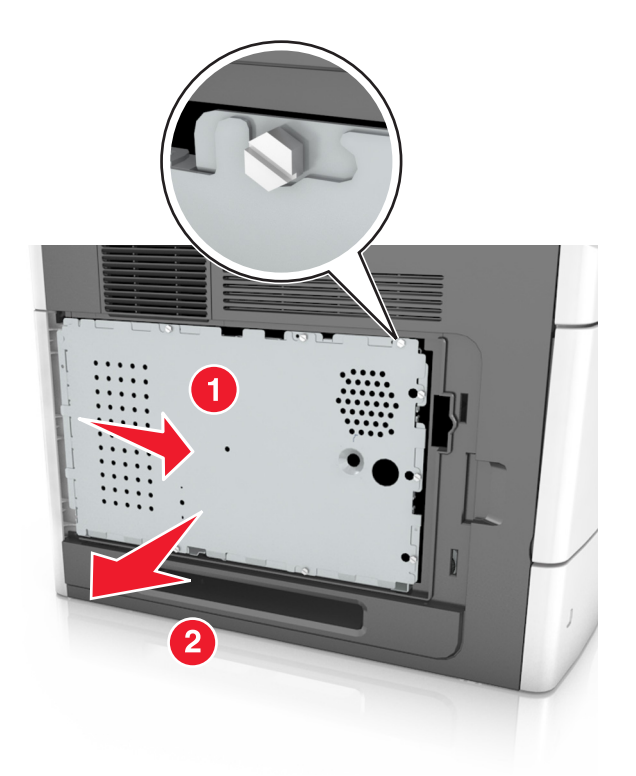

Pakk ut skannerkommunikasjonskortet, og finn deretter kontakten for skannerkommunikasjonskortet.

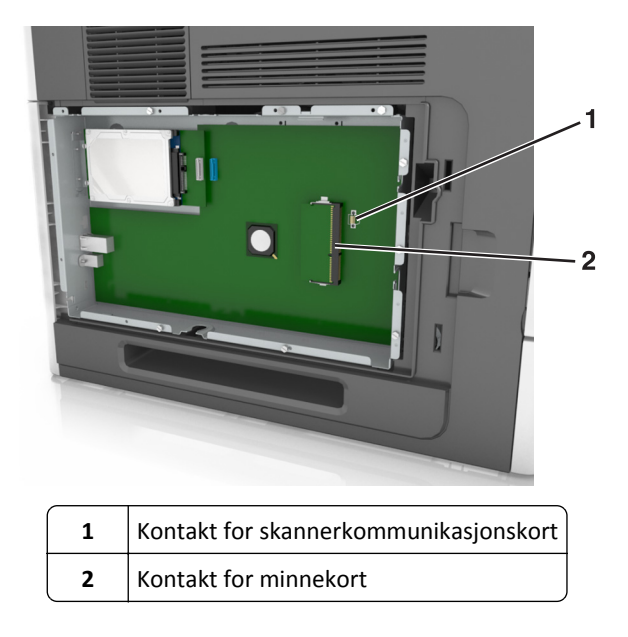

**Advarsel – mulig skade:** Unngå å ta på kontaktpunktene langs kanten av kortet.

**5** Hold langs sidene på kortet, juster plastpinnene (1) på kortet etter hullene (2) på kontrollerkortet, og trykk kortet godt på plass.

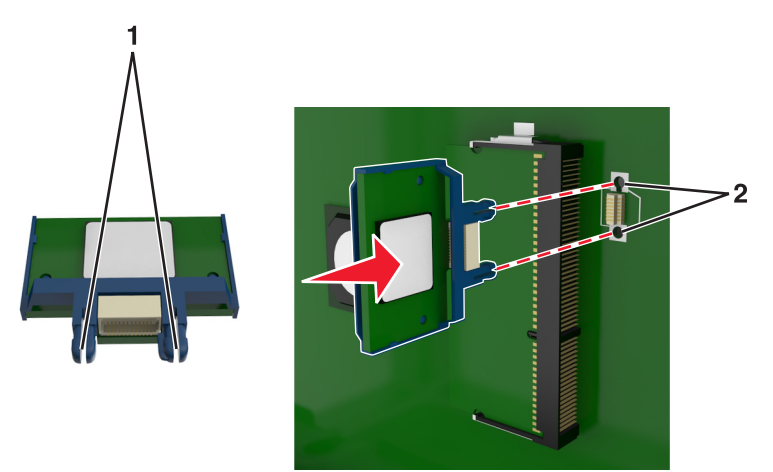

#### **Merk:**

- **•** Hele kontaktlengden på kortet må berøre og stå parallelt med kontrollerkortet.
- **•** Vær forsiktig så du ikke skader kontaktene.
- **6** Juster skruene etter hullene på skjermen, og sett skjermen tilbake.

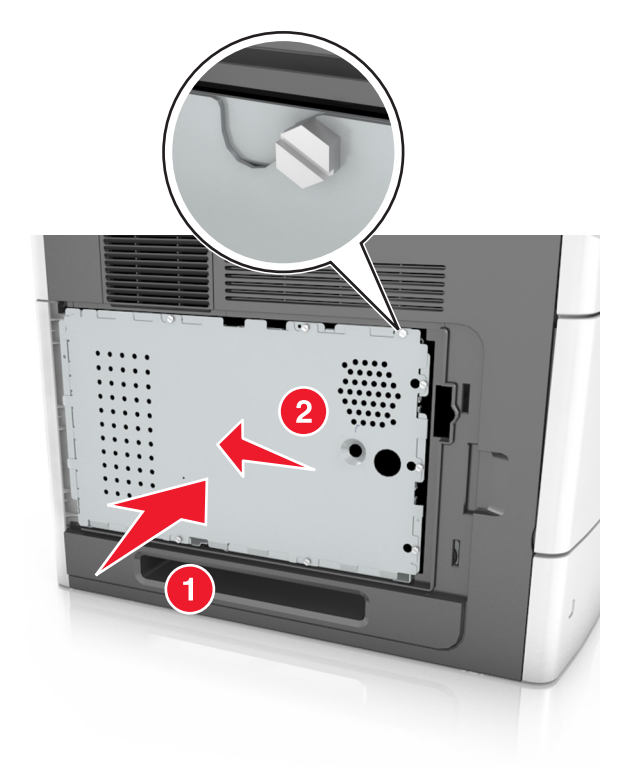

Stram til skruene på skjermen.

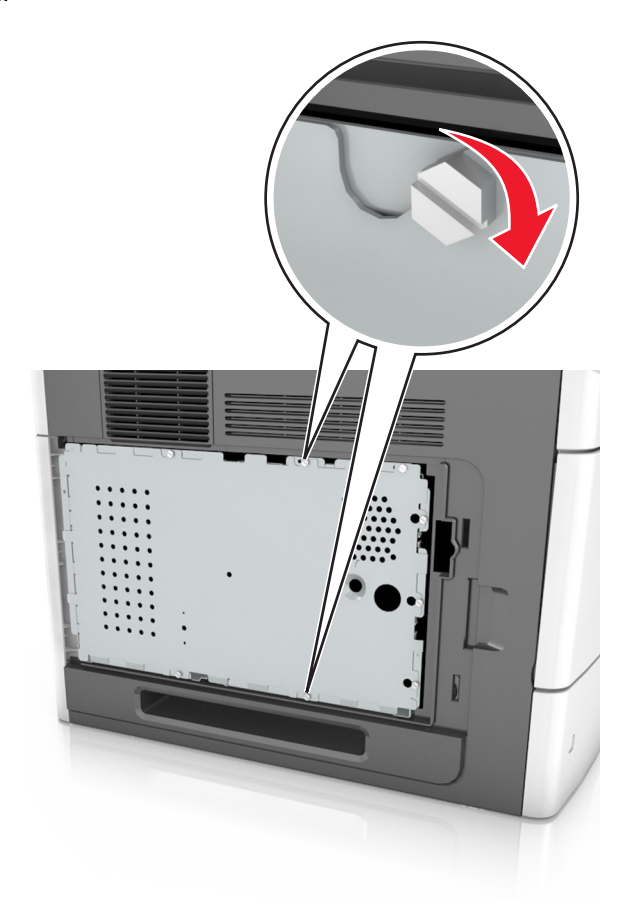

Sett dekselet tilbake.

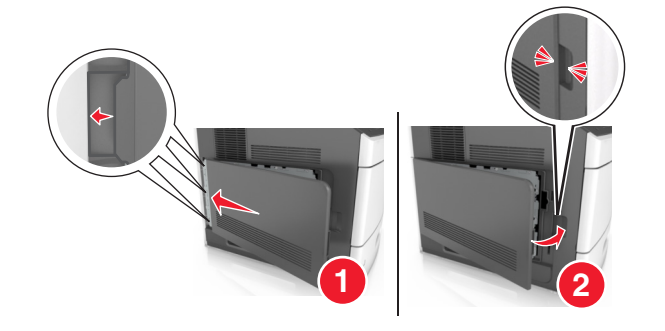

## <span id="page-32-0"></span>**Installere internt tilleggsutstyr i skanneren**

Du kan tilpasse tilkoblingsmulighetene og minnekapasiteten for skanneren ved å installere internt tilleggsutstyr.

Når skanneren er koblet til skriveren, fungerer bare internt tilleggsutstyr i skanneren.

### **Tilgjengelig internt tilleggsutstyr**

- **•** Minnekort
	- **–** DIMM
	- **–** flash-minne
	- **–** Skrifter
- **•** fastvarekort
- **•** LexmarkTM-porter for interne løsninger (ISP)

## **Tilgang til systemkortet**

**Merk:** Her må du bruke en flathodet skrutrekker.

**FORSIKTIG – FARE FOR ELEKTRISK STØT:** Hvis du trenger tilgang til hovedkortet eller skal installere tilleggsmaskinvare eller minneenheter etter at skanneren er konfigurert, må du slå av skanneren og trekke ut strømledningen før du fortsetter. Hvis andre enheter er koblet til skanneren, må disse også slås av, og alle ledninger som er koblet til skanneren, må trekkes ut.

- **1** Flytt leseren til utgangspunktet.
	- **a** Trykk på >> **Lås skannerhodet** på startsiden.
	- **b** Slå av skanneren og skriveren.
	- **c** Lås leseren.

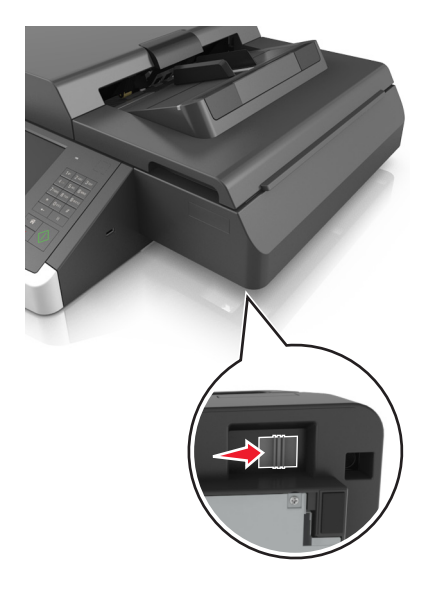

Fest skannerdekselet med tape for å holde det på plass.

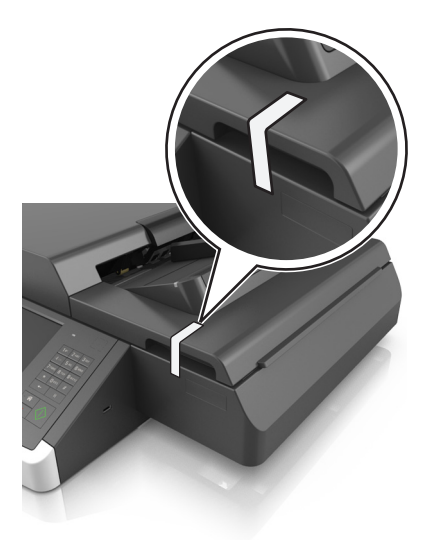

**Merk:** Du kan bruke maskeringstape.

Fjern utskuffen.

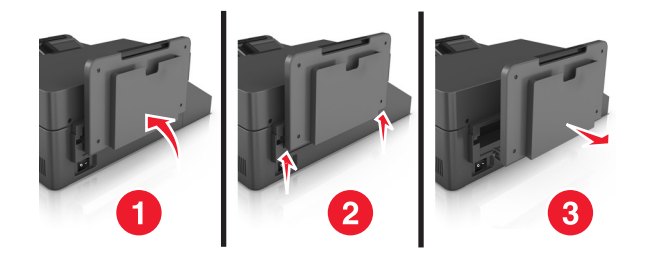

Snu skanneren opp ned på et flatt underlag.

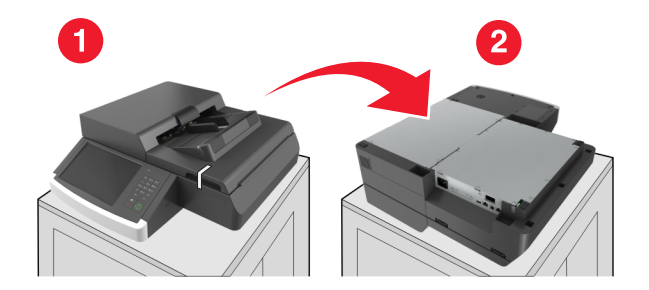

Fjern alle skruene på hovedkortdekselet.

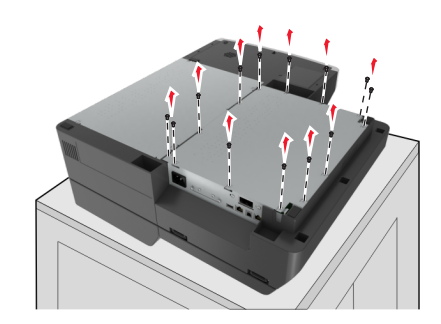

Ta av dekselet til hovedkortet.

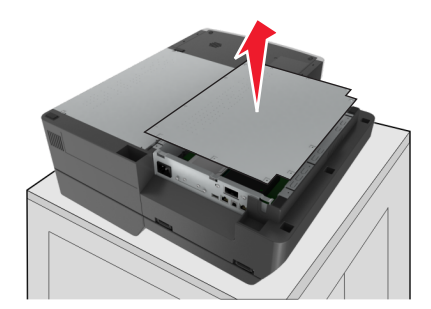

Finn riktig kontakt.

**Advarsel – mulig skade:** De elektroniske komponentene på hovedkortet kan lett bli skadet av statisk elektrisitet. Ta på noe av metall på skriveren før du tar på de elektroniske komponentene eller kontaktene på hovedkortet.

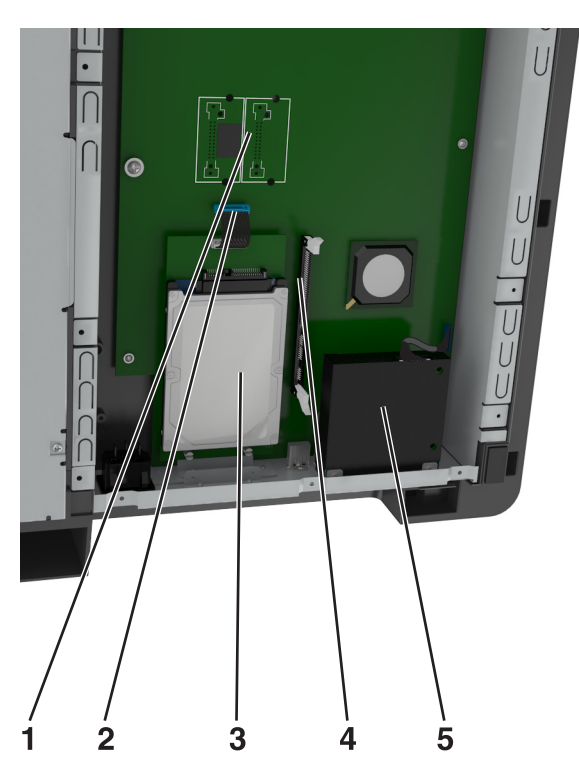

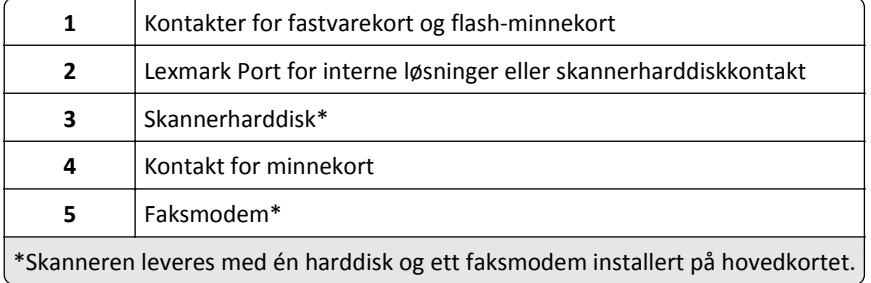

Sett på plass igjen hovedkortdekselet.

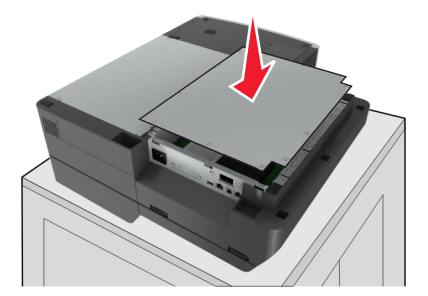

Stram alle skruene for å feste hovedkortdekselet.

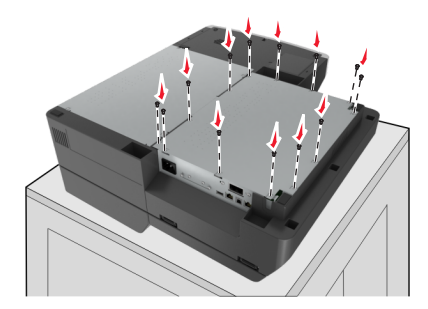

Snu skanneren riktig vei mens du holder på skannerdekselet.

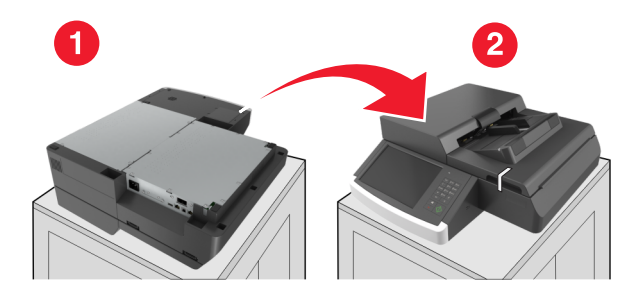

- Sett utskuffen tilbake.
	- **a** Fest skuffen til det bakre hengselet.

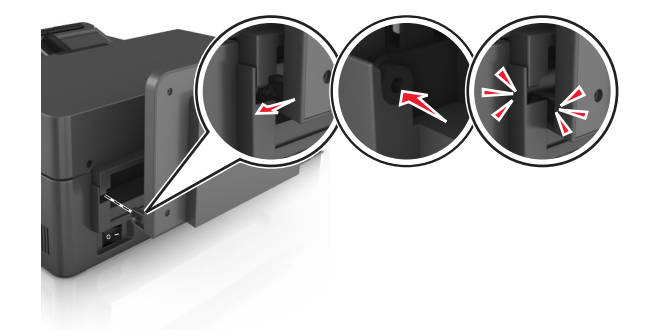
**b** Trykk skuffen ned, og fest den til det fremre hengselet.

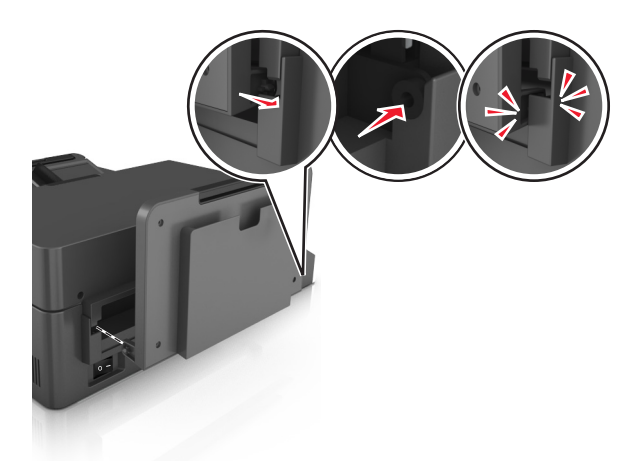

**c** Skyv skuffen tilbake på plass.

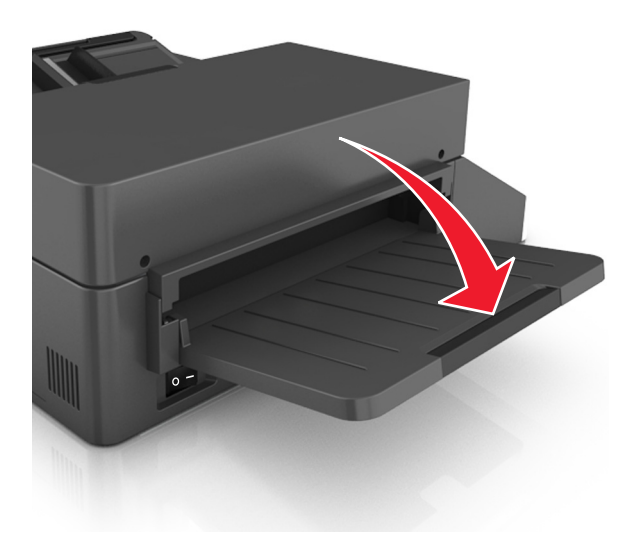

### **Installere en intern løsningsport**

Hovedkortet støtter én Lexmark-ISP (tilleggsutstyr). Installer en ISP for å få ytterligere tilkoblingsalternativer.

**Merk:** Her må du bruke en flathodet skrutrekker.

**FORSIKTIG – FARE FOR ELEKTRISK STØT:** Hvis du trenger tilgang til hovedkortet eller skal installere tilleggsmaskinvare eller minneenheter etter at skanneren er konfigurert, må du slå av skanneren og trekke ut strømledningen fra stikkontakten før du fortsetter. Hvis andre enheter er koblet til skanneren, må disse også slås av, og alle ledninger som er koblet til skanneren, må trekkes ut.

**Advarsel – mulig skade:** De elektroniske komponentene på hovedkortet kan lett bli skadet av statisk elektrisitet. Ta på en metalloverflate på skanneren før du tar på de elektroniske komponentene eller kontaktene på hovedkortet.

**1** Pakk ut løsningsporten.

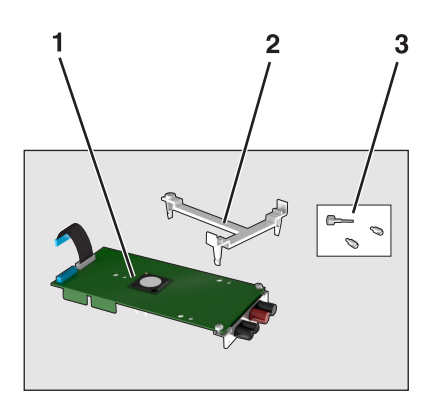

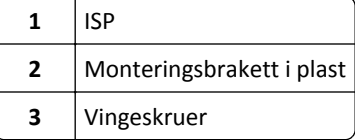

- **2** Få tilgang til hovedkortet. Se [Tilgang til systemkortet på side 33](#page-32-0) hvis du vil ha mer informasjon.
- **3** Ta ut skannerharddisken.

**Merk:** Harddisken må fjernes før du kan installere en løsningsport.

**a** Koble harddiskens grensesnittkabel fra hovedkortet.

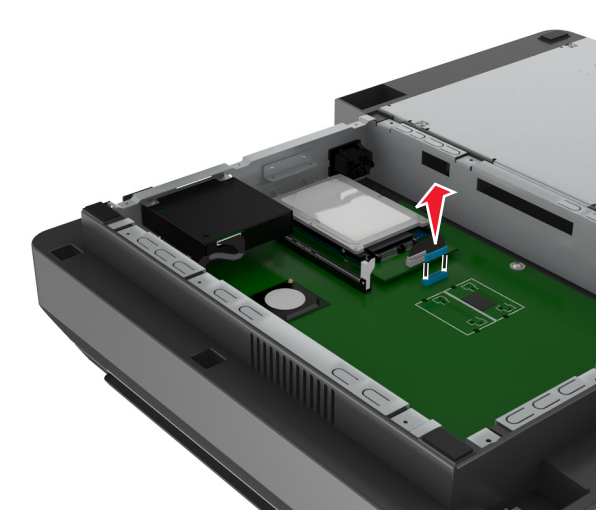

**b** Fjern skruene som holder harddisken på plass.

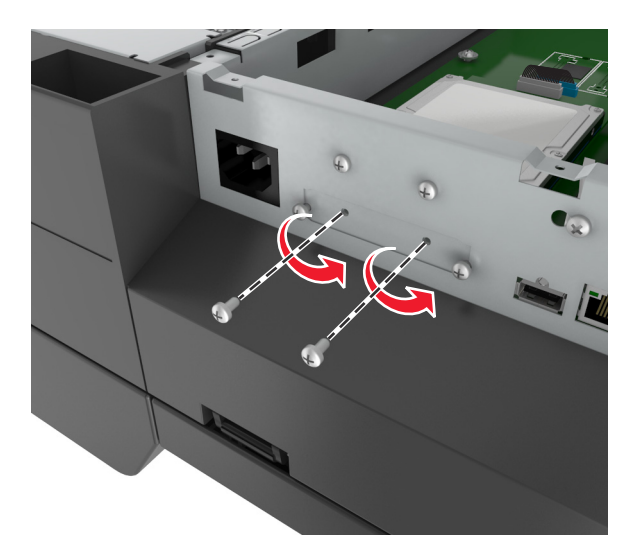

**c** Fjern harddisken ved å dra den oppover for å løsne den.

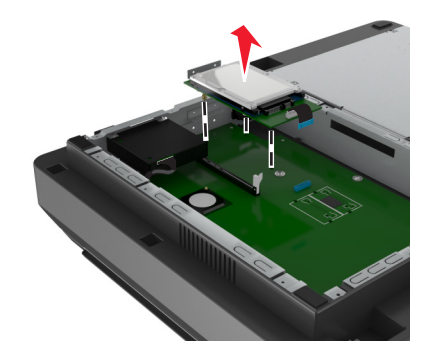

**4** Fjern metalldekselet fra ILP-åpningen.

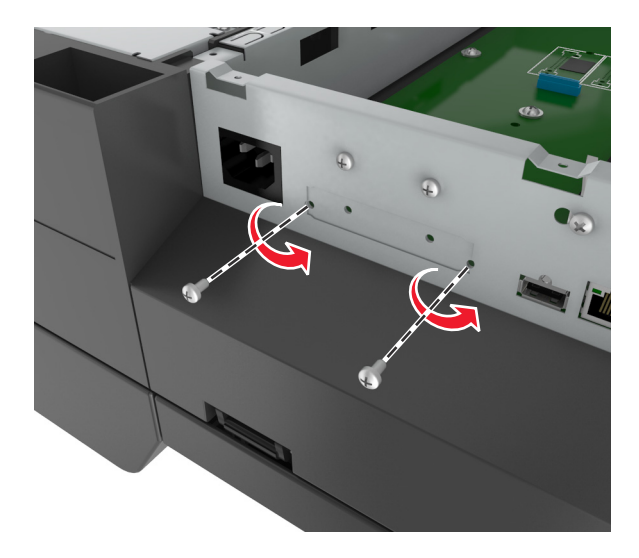

<span id="page-39-0"></span>**5** Fjern den lille braketten fra hovedkortholderen.

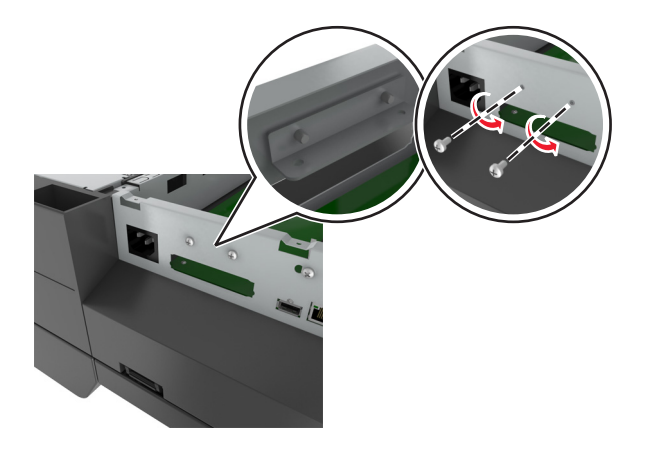

Merk: Ikke kast skruene. Du får bruk for disse i [trinn 12.](#page-42-0)

- **6** Installer løsningsporten på samme sted på hovedkortet der harddisken satt.
	- **a** Juster stolpene på plastbraketten etter hullene på hovedkortholderen, og trykk braketten på holderen til den *klikker* på plass.
	- **b** Installer løsningsporten på braketten.
	- **c** Bruk vingeskruen som følger med ILP-en, til å feste braketten til løsningsporten.

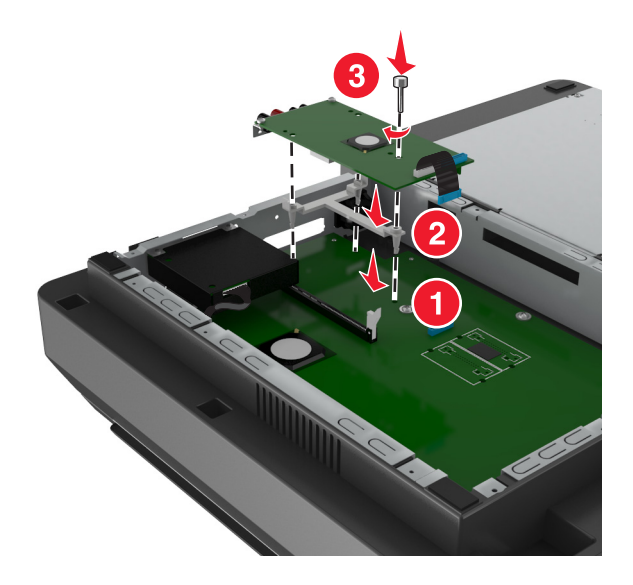

**Merk:** Pass på at skruene til løsningsporten er tilgjengelige gjennom åpningen på løsningsporten.

<span id="page-40-0"></span>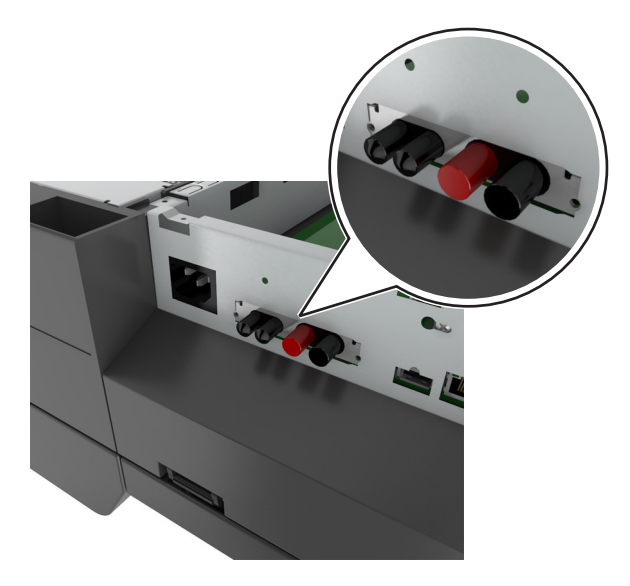

Koble grensesnittkabelen for løsningsporten til kontakten på hovedkortet.

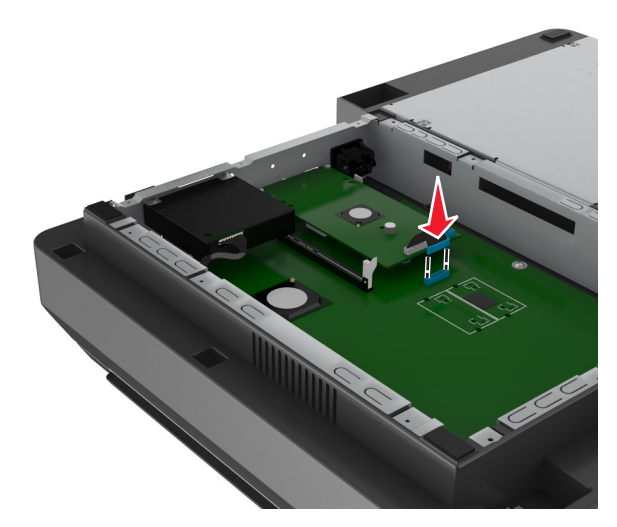

Fjern tommeskruene som fester harddiskens monteringsbrakett til harddisken, og fjern så braketten.

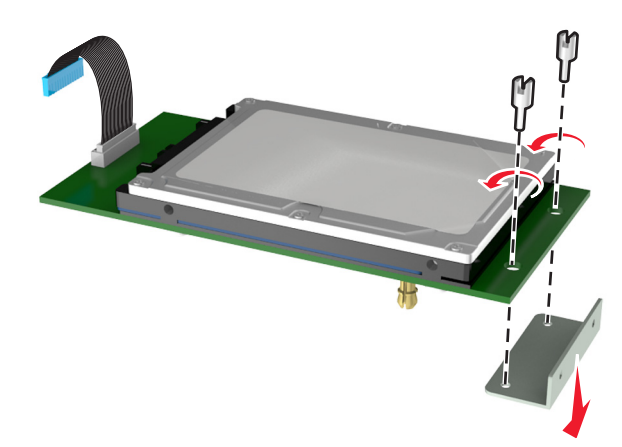

**9** Fest den lille braketten til harddisken.

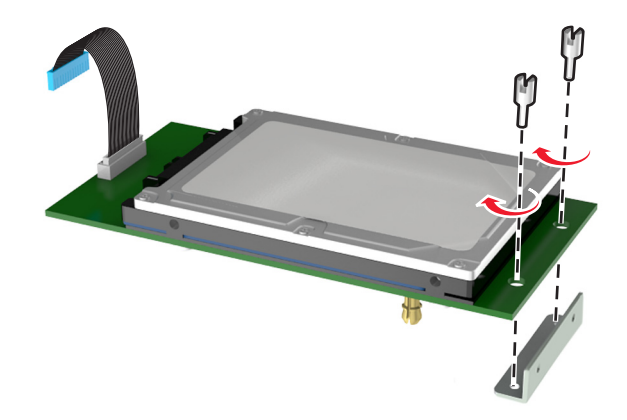

#### **Merk:**

- **•** Bruk den lille braketten du fjernet fra hovedkortholderen i [trinn 5.](#page-39-0)
- **•** Bruk tommeskruene du fjernet i [trinn 8](#page-40-0) til å feste braketten til harddisken.
- **10** Juster harddisken med hullene på løsningsporten, og skyv harddisken ned til den *klikker* på plass.

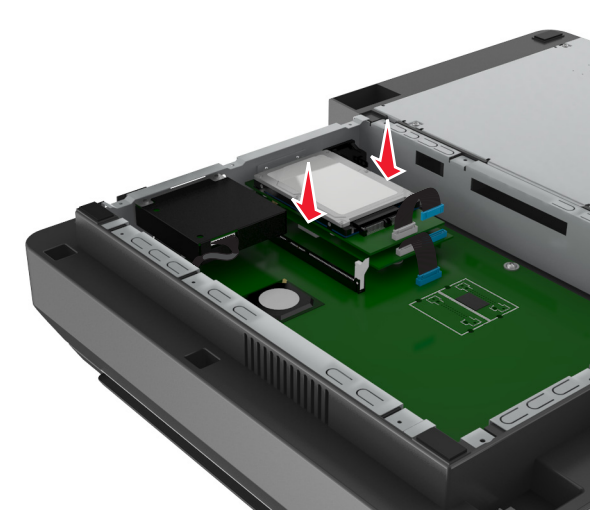

**11** Koble grensesnittkabelen for harddisken til kontakten på løsningsporten.

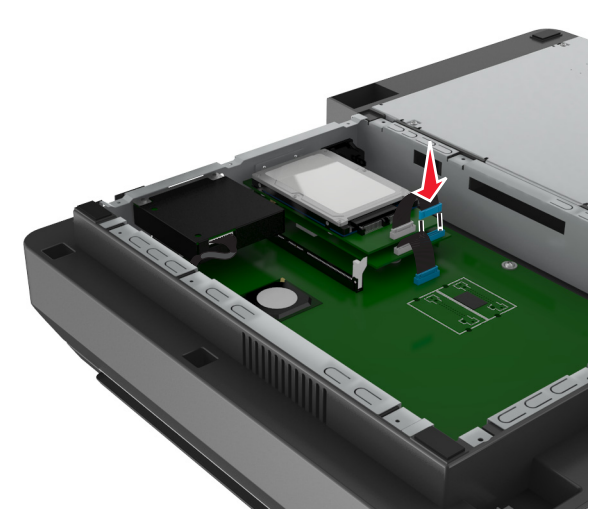

<span id="page-42-0"></span>**12** Fest harddisken til hovedkortholderen.

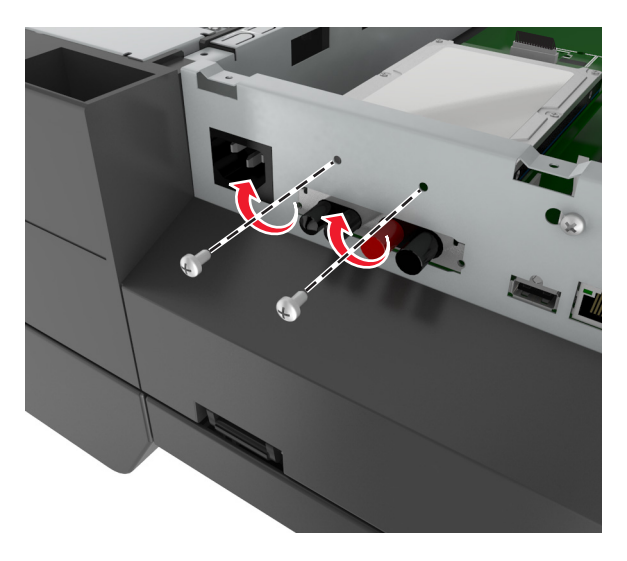

**Merk:** Bruk tommeskruene du fjernet i [trinn 5](#page-39-0) til å feste harddisken til holderen.

**13** Fest løsningsporten til holderen med skruene som fulgte med løsningsportsettet.

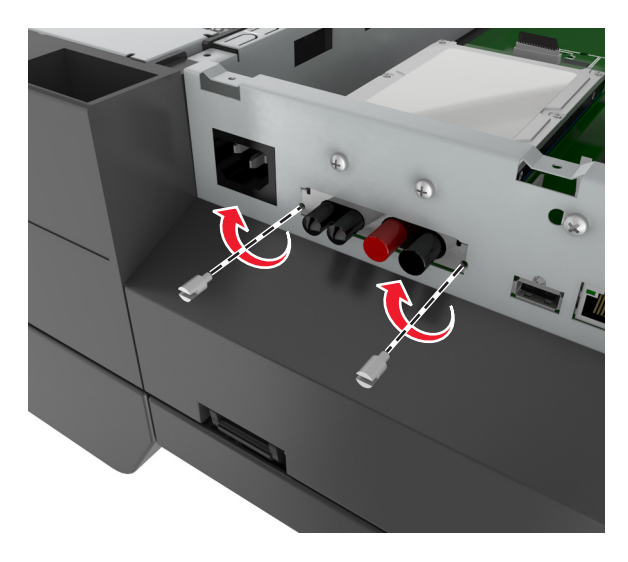

**Merk:** Skruene skal føres gjennom et hull i holderen og festes til braketten som sitter på løsningsporten.

**14** Sett på plass igjen hovedkortdekselet.

## **Installere et tilleggskort**

#### **Merk:**

- **•** Tilleggskortet skal bare settes i sporet for skannerkommunikasjonskortet.
- **•** Hvis du installerer et tilleggskort, gjenopprettes fabrikkinnstillingene. Hvis du vil ha en liste over gjeldende menyinnstillinger som referanse, skriver du ut menyinnstillingene. Se [Skrive ut en menyinnstillingsside på](#page-58-0) [side 59](#page-58-0) hvis du vil ha mer informasjon.

**FORSIKTIG – FARE FOR ELEKTRISK STØT:** Hvis du trenger tilgang til hovedkortet eller skal installere tilleggsmaskinvare eller minneenheter etter at skanneren er konfigurert, må du slå av skanneren og trekke ut strømledningen før du fortsetter. Hvis andre enheter er koblet til skanneren, må disse også slås av, og alle ledninger som er koblet til skanneren, må trekkes ut.

**Advarsel – mulig skade:** De elektroniske komponentene på hovedkortet kan lett bli skadet av statisk elektrisitet. Ta på en metalloverflate på skanneren før du tar på de elektroniske komponentene eller kontaktene på hovedkortet.

**1** Åpne dekselet til hovedkortet.

Se [Tilgang til systemkortet på side 33](#page-32-0) hvis du vil ha mer informasjon.

**2** Trykk inn klemmene og løft braketten for å fjerne skannerkommunikasjonskortet.

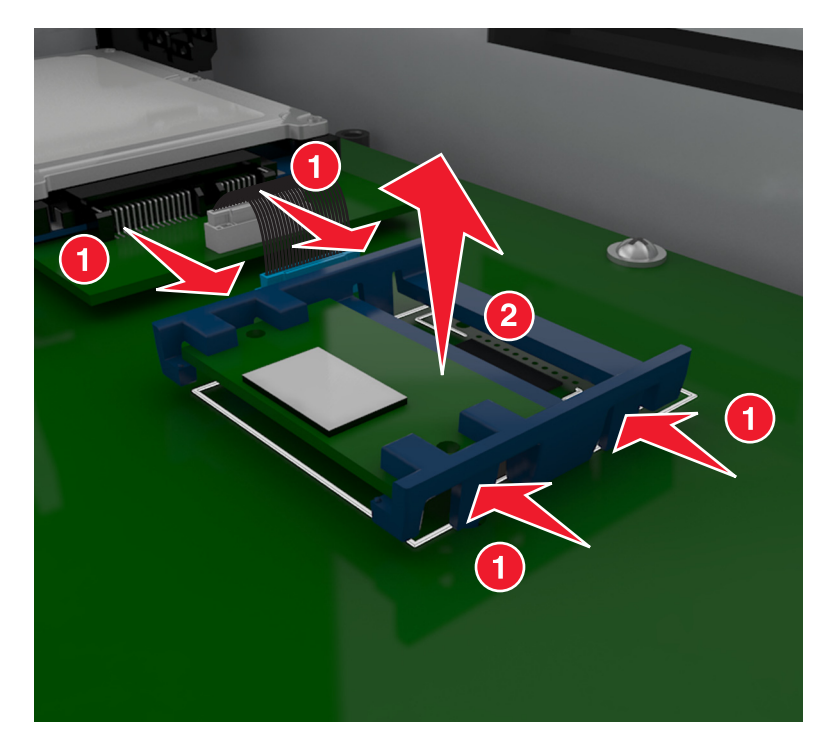

**3** Pakk ut tilleggskortet.

**Advarsel – mulig skade:** Unngå å ta på kontaktpunktene langs kanten av kortet.

**4** Hold langs sidene på kortet, og juster plastpinnene (1) på kortet etter hullene (2) på systemkortet.

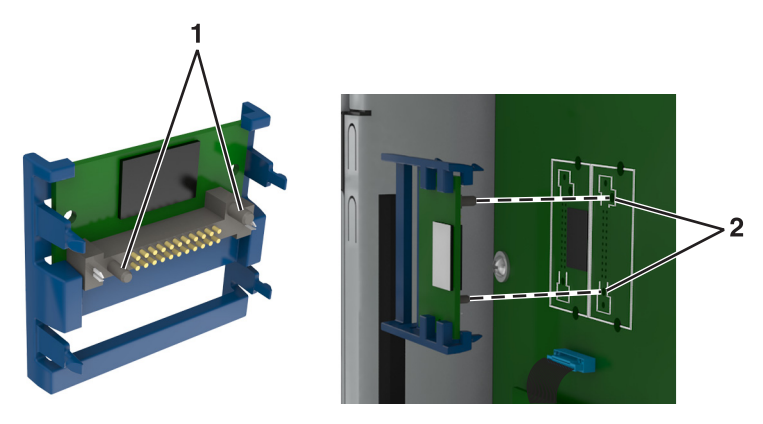

- 
- **5** Skyv kortet godt på plass, som vist på illustrasjonen.

**Advarsel – mulig skade:** Hvis kortet ikke installeres på riktig måte, kan det føre til skade på kortet og hovedkortet.

**Merk:** Hele kortets kontaktlengde må berøre og stå parallelt med hovedkortet.

**6** Sett på plass igjen hovedkortskjermen.

## **Installere et minnekort**

**FORSIKTIG – FARE FOR ELEKTRISK STØT:** Hvis du trenger tilgang til hovedkortet eller skal installere tilleggsmaskinvare eller minneenheter etter at skanneren er konfigurert, må du slå av skanneren og trekke ut strømledningen før du fortsetter. Hvis andre enheter er koblet til skanneren, må disse også slås av, og alle ledninger som er koblet til skanneren, må trekkes ut.

**Advarsel – mulig skade:** De elektroniske komponentene på hovedkortet kan lett bli skadet av statisk elektrisitet. Ta på noe av metall på skanneren før du tar på de elektroniske komponentene eller kontaktene på hovedkortet.

Du kan kjøpe et minnekort (tilleggsutstyr) separat og koble det til hovedkortet.

**1** Få tilgang til hovedkortet.

Se [Tilgang til systemkortet på side 33](#page-32-0) hvis du vil ha mer informasjon.

**Merk:** Her må du bruke et flatt skrujern.

**2** Pakk ut minnekortet.

**Merk:** Unngå å ta på kontaktpunktene langs kanten av kortet.

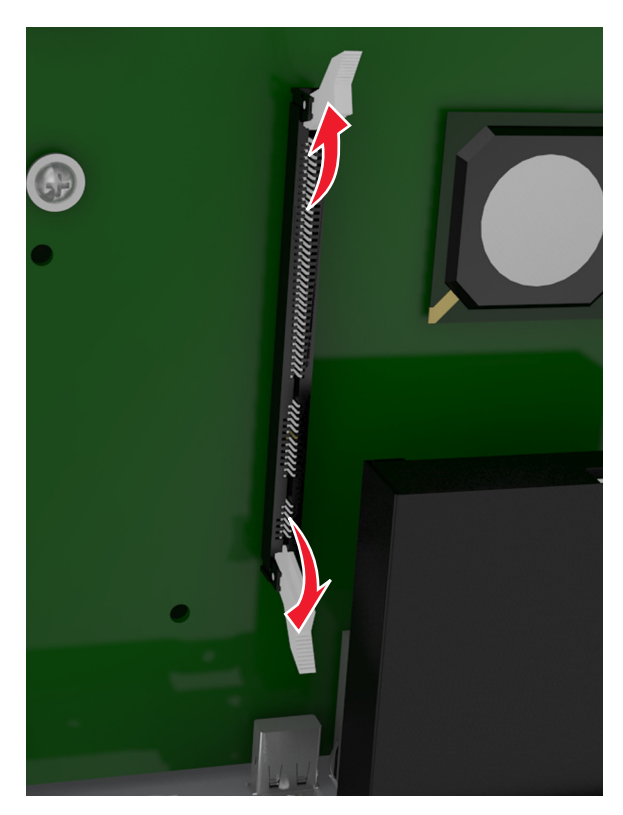

**3** Åpne låseklipsene på minnekortkontakten på systemkortet.

**4** Juster sporene på minnekortet etter kantene på kontakten.

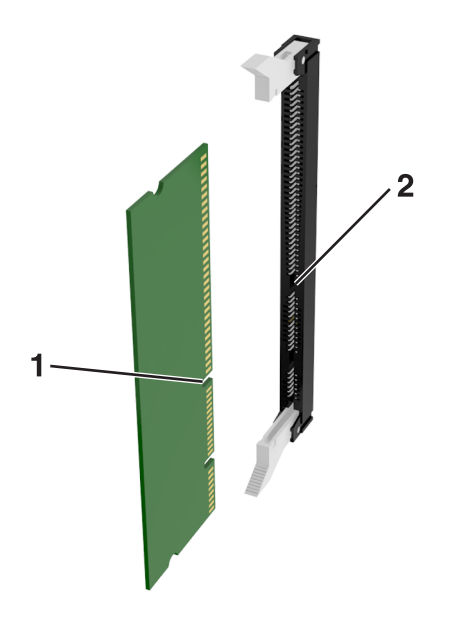

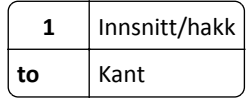

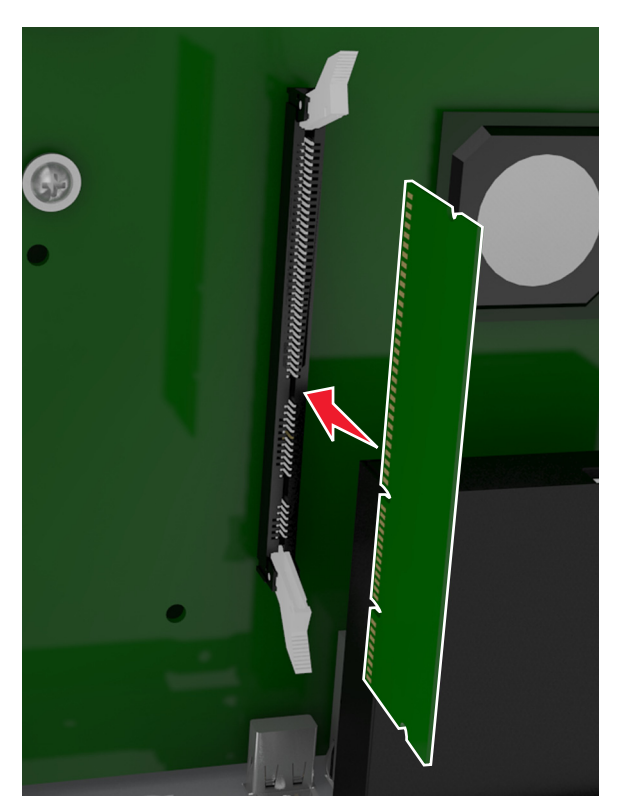

**5** Trykk minnekortet rett inn i kontakten til det *låses* på plass.

**6** Sett på plass igjen hovedkortdekselet.

## **Installere tilleggsmaskinvare**

## **Installeringsrekkefølge**

**FORSIKTIG – FARE FOR PERSONSKADE:** Skriveren veier mer enn 18 kg (40 lb), og det trengs to eller flere personer for å løfte den på en sikker måte.

**FORSIKTIG – FARE FOR ELEKTRISK STØT:** Hvis du skal bruke kontrollerkortet eller installere maskinvare eller minneenheter etter installering av skriveren, må du slå av skriveren og koble strømledningen fra strømuttaket før du fortsetter. Dersom andre enheter er tilkoblet skriveren, må disse også slås av, og alle ledninger som er tilkoblet skriveren, må trekkes ut.

**FORSIKTIG – VELTEFARE:** Gulvmontert konfigurasjon trenger tilleggsmøbler for stabilitet. Du må bruke skriverstativ eller skriversokkel hvis du bruker flere innskuffer. Hvis du har kjøpt en skriver med lignende oppsett, trenger du kanskje tilleggsmøbler. Se **[www.lexmark.com/multifunctionprinters](http://www.lexmark.com/multifunctionprinters)** hvis du ønsker mer informasjon.

Installer skriveren og eventuell tilleggsmaskinvare som du har kjøpt, i følgende rekkefølge:

- **•** Hjulsokkel
- **•** 2100-arks skuff eller avstandsstykke
- **•** 550- eller 250-arks skuff (tilleggsutstyr)
- **•** Skriver

Hvis du trenger mer informasjon om hvordan du installerer en hjulsokkel, en 550- eller 250-arks skuff (tilleggsutstyr), et avstandsstykke eller en 2100-arks skuff, kan du lese installeringsanvisningene som fulgte med utstyret.

## **Montere tilleggsskuffer**

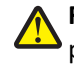

**FORSIKTIG – FARE FOR PERSONSKADE:** Skriveren veier mer enn 18 kg (40 lb), og det trengs to eller flere personer for å løfte den på en sikker måte.

**FORSIKTIG – FARE FOR ELEKTRISK STØT:** Hvis du skal bruke kontrollerkortet eller installere maskinvare eller minneenheter etter installering av skriveren, må du slå av skriveren og koble strømledningen fra strømuttaket før du fortsetter. Dersom andre enheter er tilkoblet skriveren, må disse også slås av, og alle ledninger som er tilkoblet skriveren, må trekkes ut.

**FORSIKTIG – VELTEFARE:** Gulvmontert konfigurasjon trenger tilleggsmøbler for stabilitet. Du må bruke skriverstativ eller skriversokkel hvis du bruker flere innskuffer. Hvis du har kjøpt en skriver med lignende oppsett, trenger du kanskje tilleggsmøbler. Se **[www.lexmark.com/multifunctionprinters](http://www.lexmark.com/multifunctionprinters)** hvis du ønsker mer informasjon.

**1** Slå av skriveren med strømbryteren, og trekk deretter strømledningen ut av stikkontakten.

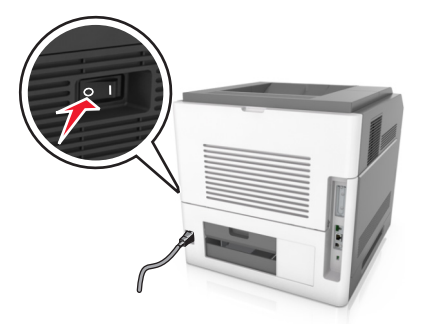

- **2** Pakk ut tilleggsskuffen, og fjern all emballasje.
- **3** Trekk skuffen helt ut av basen.

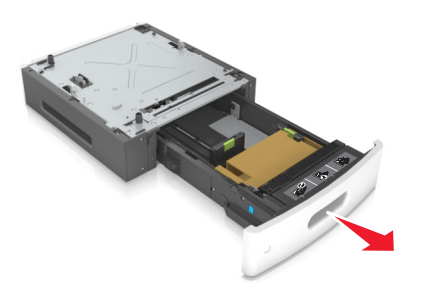

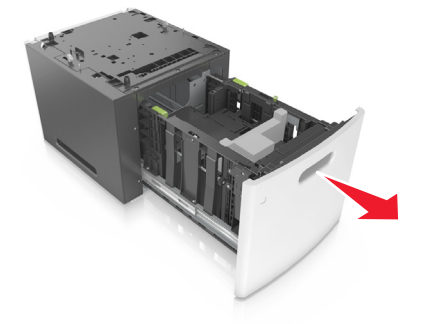

- **4** Fjern all emballasje fra innsiden av skuffen.
- **5** Sett skuffen inn i rammen.
- **6** Sett skuffen i nærheten av skriveren.
- **7** Juster tilleggsskuffen med hjulsokkelen.

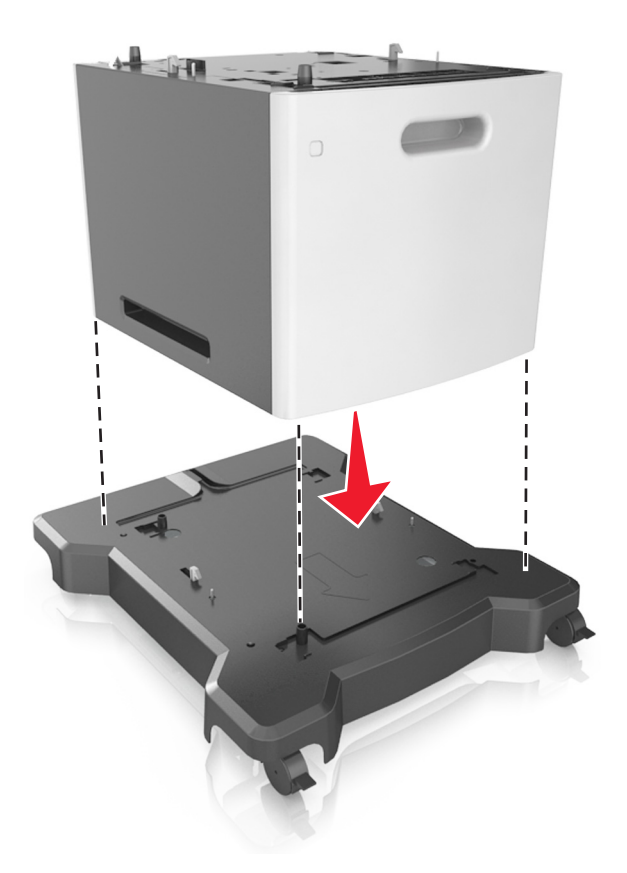

**Merk:** Sørg for at hjulene på hjulsokkelen er låst slik at skriveren står trygt.

**8** Juster skriveren med skuffen, og senk skriveren sakte på plass. **Merk:** Tilvalgsskuffer låses sammen når de stables.

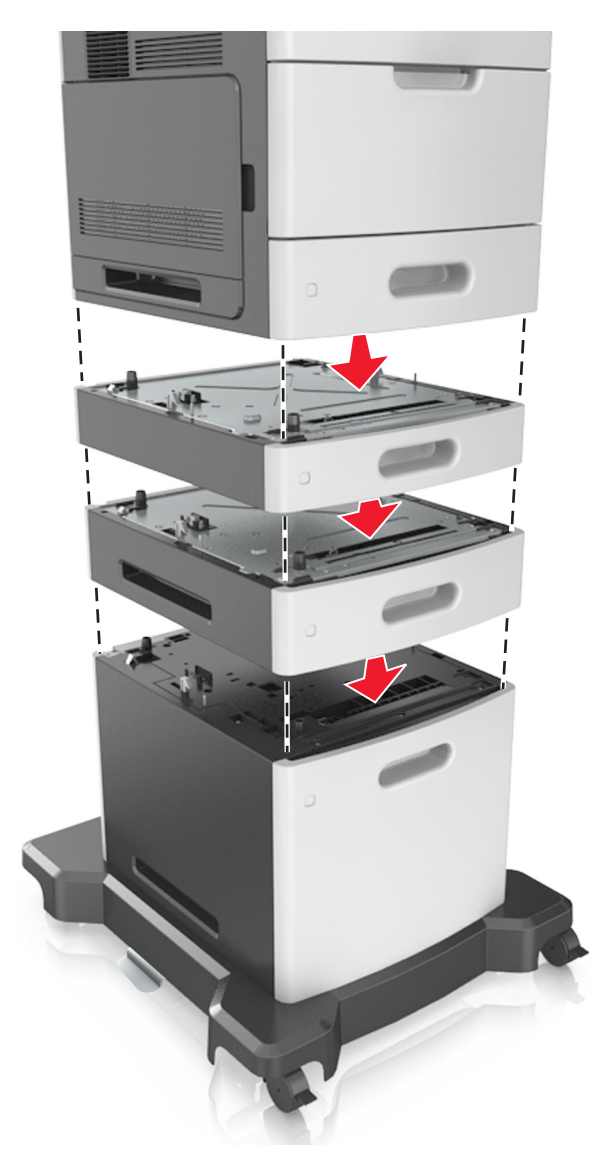

**9** Koble strømledningen til skriveren og deretter til en jordet stikkontakt. Slå deretter på skriveren.

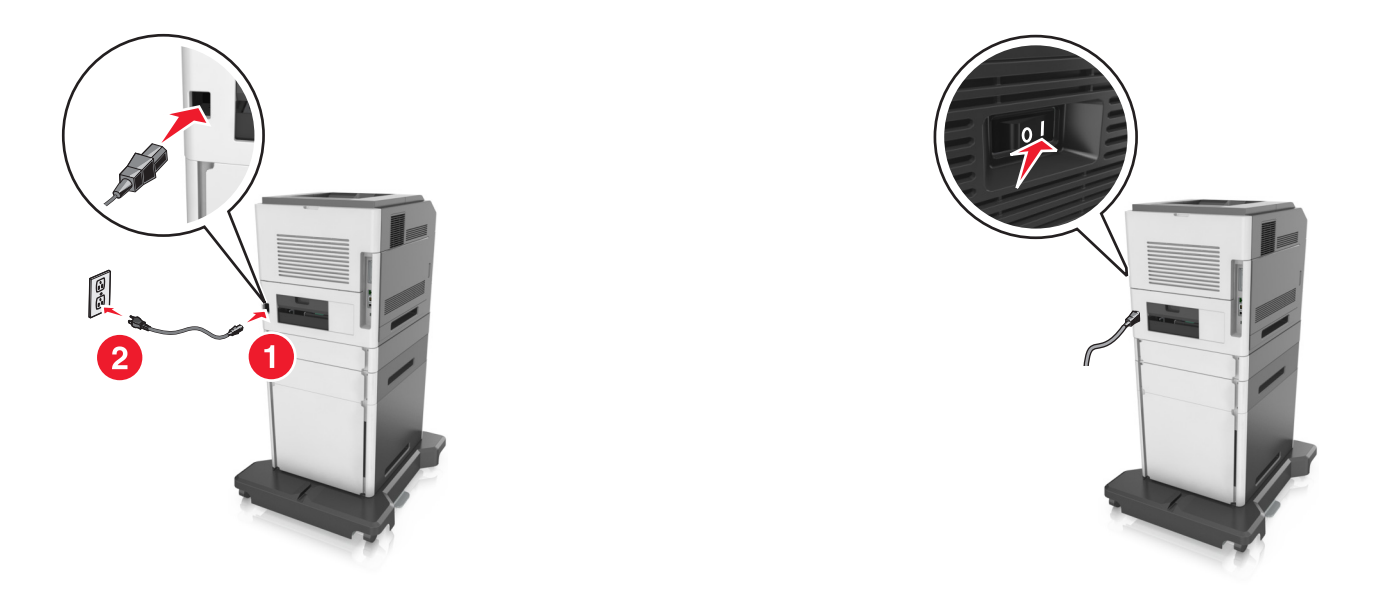

**Merk:** Når skriverprogramvaren og eventuelle tilleggsskuffer er installert, må du kanskje legge til tilleggsutstyret manuelt i skriverdriveren for å gjøre det tilgjengelig for utskriftsjobber. Se [Slik legger du til alternativer i](#page-53-0) [skriverdriveren på side 54](#page-53-0) hvis du vil ha mer informasjon.

For å fjerne de(n) ekstra skuffen(e) må du skyve låseklemmen på høyre side av skriveren mot fronten av skriveren til den *klikker* på plass. Deretter fjerner du de stablede skuffene én etter én fra topp til bunn.

# **Koble til kabler**

**FORSIKTIG – FARE FOR PERSONSKADE:** Du må ikke bruke faksfunksjonen når det er tordenvær. Ikke installer dette produktet eller utfør noe elektrisk arbeid med tilkoblinger, for eksempel faksfunksjonen, strømledningen eller telefonen, i tordenvær.

Koble skanneren til datamaskinen med en USB-kabel, eller til nettverket med en Ethernet-kabel.

Kontroller følgende:

- **•** At USB-symbolet på kabelen stemmer med USB-symbolet på skriveren.
- **•** At riktig Ethernet-kabel er koblet til riktig Ethernet-port.

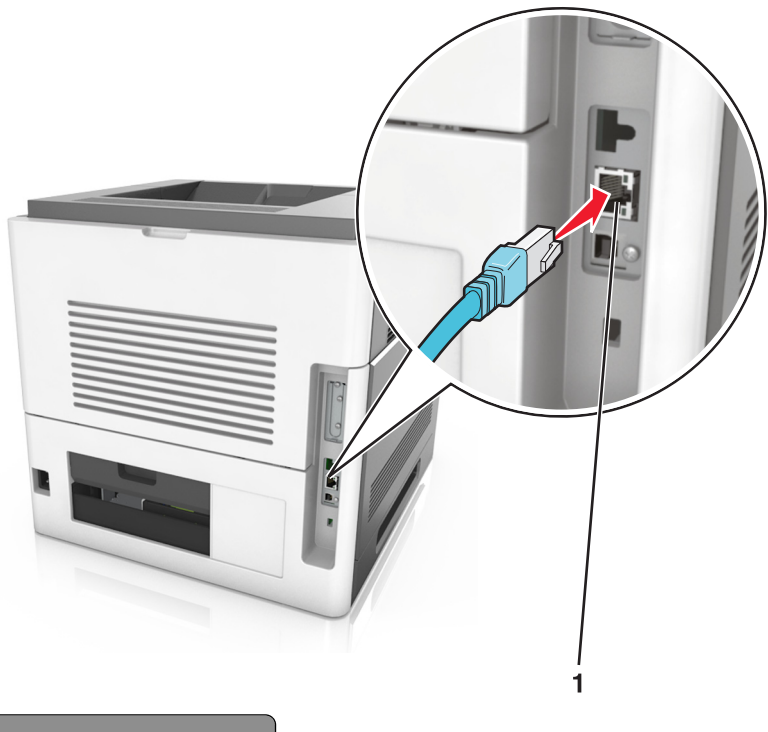

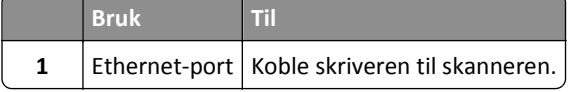

Sørg for å koble skanneren til skriveren med den grønne Ethernet-kabelen.

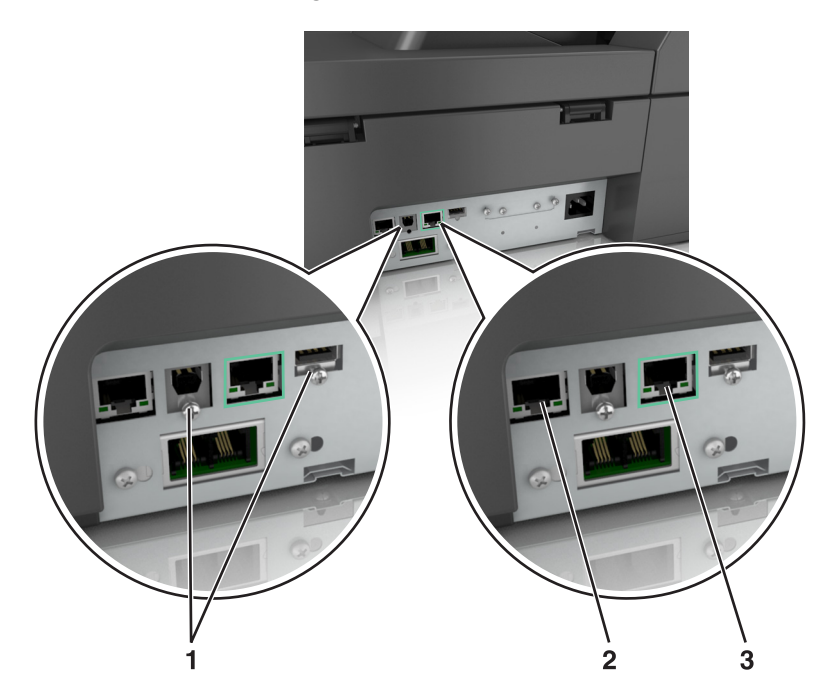

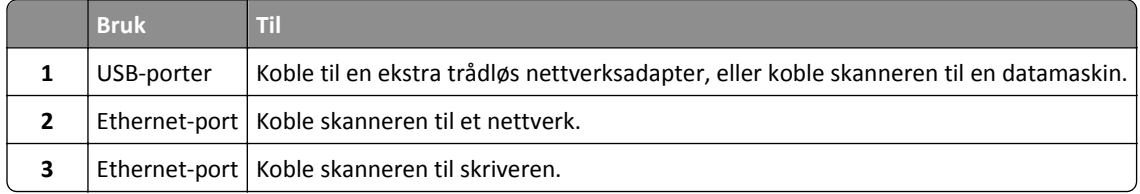

**Advarsel – mulig skade:** Ikke ta på de viste områdene på USB-kabelen, de trådløse nettverksadapterne eller skriveren under utskrift. Det kan føre til funksjonsfeil eller tap av data.

## **Organisere kabler**

Koble til Ethernet-kabelen og strømledningen, og gjem vekk kablene i kanalene på baksiden av skriveren.

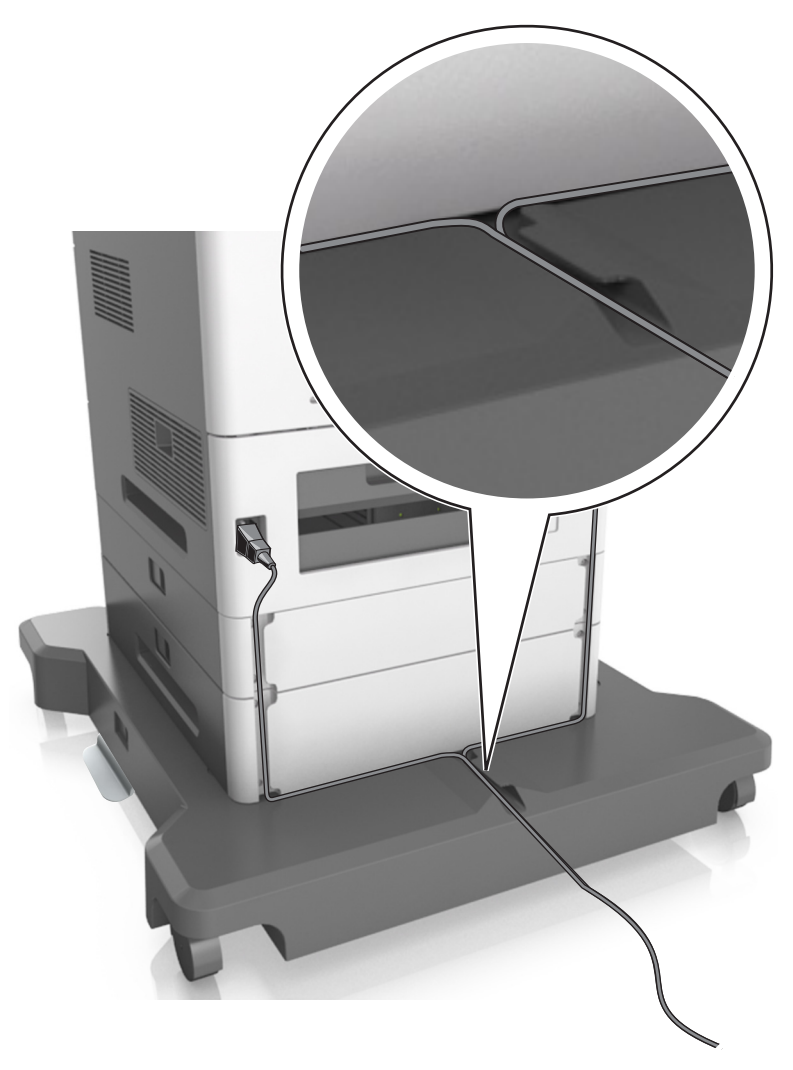

# **Konfigurere skannerprogramvaren**

## **Installere skanneren**

- **1** Skaff en kopi av installeringspakken for programvaren.
- **2** Kjør installasjonsprogrammet, og følg instruksjonene på skjermen.
- <span id="page-53-0"></span>**3** Macintosh: legge til skanneren:
	- **a** Naviger til listen over skannere på Systemvalg i Apple-menyen, og velg **+** >**IP**.
	- **b** Skriv inn IP-adressen i adressefeltet.

**Merk:** Hent skannerens IP-adresse fra delen TCP/IP på menyen Nettverk/porter.

**c** Bruk endringene.

## **Slik legger du til alternativer i skriverdriveren**

#### **For Windows-brukere**

**1** Åpne mappen Skrivere.

#### **Windows 8**

Skriv **run** i søkefeltet, og naviger til:

**Kjør** > skriv inn **kontroller skrivere** >**OK**

#### **Windows 7 og eldre versjoner**

- **a** Klikk på eller **Start** og klikk deretter **Kjør**.
- **b** Skriv inn **kontroller skrivere**.
- **c** Trykk på **Enter**, eller klikk på **OK**.
- **2** Velg skriveren du vil oppdatere, og gjør ett av følgende:
	- **•** Hvis du har Windows 7 eller nyere, velger du **Skriveregenskaper**.
	- **•** Hvis du har en eldre versjon, velger du **Egenskaper**.
- **3** Gå til kategorien Konfigurasjon, og velg deretter **Oppdater nå spør skriver**.
- **4** Bruk endringene.

#### **For Macintosh-brukere:**

- **1** Gå til Systemvalg på Apple-menyen, naviger til skriveren, og velg **Alternativer og rekvisita**.
- **2** Gå til listen over tilleggsutstyr, og legg til installert tilleggsutstyr.
- **3** Bruk endringene.

# **Nettverksutskrift**

#### **Merk:**

- **•** Kjøp et MarkNetTM N8350 trådløst nettverkskort før du konfigurerer skriveren på et trådløst nettverk.
- **•** En Service Set Identifier (SSID) er navnet som er angitt til et trådløst nettverk. Wired Equivalent Privacy (WEP), Wi-Fi Protected Access (WPA) og WPA2 er sikkerhetstyper som blir brukt i et nettverk.

## **Klargjøre oppsett av skanneren i et Ethernet-nettverk**

**Merk:** Hvis nettverket tilordner IP-adresser til datamaskiner og andre enheter automatisk, kan du fortsette installeringen av skanneren.

Du trenger informasjonen nedenfor før du konfigurerer skanneren for et Ethernet-nettverk.

- **•** En gyldig, unik IP-adresse for skanneren i nettverket
- **•** Gatewayen til nettverket
- **•** Nettverksmasken til nettverket
- **•** Et kallenavn for skanneren (valgfritt)

**Merk:** Et kallenavn gjør det enklere å identifisere skanneren i nettverket. Du kan velge å bruke standardkallenavnet for skanneren, eller du kan angi et navn du synes er enklere å huske.

Du trenger en Ethernet-kabel for å koble skanneren til nettverket og en tilgjengelig port som kobler skanneren fysisk til nettverket. Bruk en ny nettverkskabel hvis det er mulig for å unngå potensielle problemer med en skadet kabel.

## **Forberede oppsett av skanneren i et trådløst nettverk.**

#### **Merk:**

- **•** Kontroller at tilgangspunktet (den trådløse ruteren) er på og fungerer som det skal.
- **•** Ikke koble til installerings- eller nettverkskablene før du får melding om å gjøre det fra installasjonsprogrammet.

Sørg for å ha følgende informasjon før du konfigurerer skanneren i et trådløst nettverk:

- **• SSID** SSID blir også kalt nettverksnavn.
- **• Trådløs modus (eller nettverksmodus)** Modusen er enten infrastruktur eller ad hoc.
- **• Kanal (for ad hoc-nettverk)** Kanalen er som standard automatisk for infrastrukturnettverk.

Enkelte ad hoc-nettverk krever også automatisk innstilling. Kontakt nettverksansvarlig hvis du ikke er sikker på hvilken kanal du skal velge.

- **• Sikkerhetsmetode**—Det finnes fire grunnleggende alternativer for sikkerhetsmetode:
	- **–** WEP-nøkkel

Hvis nettverket benytter mer enn én WEP-nøkkel, skriver du inn opptil fire i de angitte feltene. Velg nøkkelen som for øyeblikket er i bruk på nettverket ved å velge standard WEP overføringsnøkkel.

- **–** WPA eller WPA2 forhåndsdelt nøkkel eller passfrase WPA inkluderer kryptering som et ekstra lag med sikkerhet. Du kan velge mellom AES eller TKIP. Kryptering må angis for samme type på ruteren og skanneren, ellers vil ikke skanneren kunne kommunisere i nettverket.
- **–** 802.1X Radius

Hvis du installerer skanneren på et 802.1X-nettverk, kan du ha behov for følgende:

- **•** Godkjenningstype
- **•** Intern godkjenningstype
- **•** 802.1X-brukernavn og -passord
- **•** Sertifikater
- **–** Ingen sikkerhet

Hvis det trådløse nettverket ikke bruker noen type sikkerhet, får du ikke tilgang til noen sikkerhetsinformasjon.

**Merk:** Vi anbefaler ikke å bruke et usikret trådløst nettverk.

#### **Merk:**

- **–** Hvis du ikke kjenner SSID-navnet til nettverket som datamaskinen er koblet til, må du starte verktøyet for oppsett av trådløs tilkobling for nettverkskortet og se etter nettverksnavnet. Hvis du ikke kan finne SSID-navnet eller sikkerhetsinformasjonen for nettverket, kan du se i dokumentasjonen til tilgangspunktet eller kontakte systemadministratoren.
- **–** Se i dokumentasjonen eller websiden for tilgangspunktet, eller spør systemansvarlig for å finne ut hvordan du kan finne den forhåndsdelte WPA-/WPA2-nøkkelen eller -passordet for det trådløse nettverket.

## **Koble til skanneren ved hjelp av veiviser for trådløs tilkobling**

Før du starter, kontrollerer du at:

- **•** Det er installert en trådløs nettverksadapter i skanneren som fungerer som den skal. Du finner mer informasjon i instruksjonsarket som fulgte med den trådløse nettverksadapteren.
- **•** En Ethernet-kabel er koblet fra skanneren.
- **•** Aktiv NIC er satt til Auto. Du setter dette til Auto ved å navigere til:

## >**Nettverk/porter** >**Aktiv NIC** >**Auto** >**Send**

**Merk:** Slå av skanneren, vent i minst fem sekunder, og slå den på igjen.

**1** Gå til følgende på skriverens kontrollpanel:

## >**Nettverk/porter** >**Nettverk [x]** >**Netverks [x] oppsett** >**Trådløs** >**Trådløst oppsett av nettverkstilkobling**

**2** Velg et trådløst tilkoblingsoppsett.

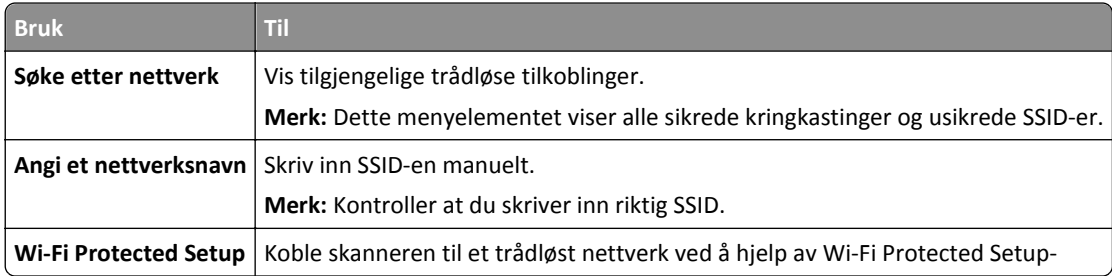

**3** Følg instruksjonene på skannerskjermen.

## **Koble skanneren til et trådløst nettverk ved hjelp av Wi-Fi Protected Setup**

Før du starter, kontrollerer du at:

- **•** Tilgangspunktet (den trådløse ruteren) er WPS-sertifisert eller -kompatibel (Wi‑Fi Protected Setup). Du finner mer informasjon i dokumentasjonen som fulgte med tilgangspunktet.
- **•** Det er installert en trådløs nettverksadapter i skanneren din som fungerer som den skal. Du finner mer informasjon i instruksjonsarket som fulgte med den trådløse nettverksadapteren.

#### **Bruke trykknappmetoden**

**1** Gå til følgende på skriverens kontrollpanel:

#### >**Nettverk/porter** >**Nettverk [x]** >**Nettverk [x]-oppsett** >**Trådløs** >**Oppsett av nettverkstilkobling** >**Wi**‑**Fi Protected Setup** >**Start trykknappmetoden**

**2** Følg instruksjonene på skannerskjermen.

#### **Bruke PIN-metoden**

**1** Gå til følgende på skriverens kontrollpanel:

#### >**Nettverk/porter** >**Nettverk [x]** >**Nettverk [x]-oppsett** >**Trådløs** >**Oppsett av nettverkstilkobling** >**Wi**‑**Fi Protected Setup** >**Start PIN-metoden**

- **2** Kopier WPS PIN-koden på åtte sifre.
- **3** Åpne en nettleser, og skriv inn IP-adressen til tilgangspunktet i adressefeltet.

**Merk:**

- **•** IP-adressen vises som fire sett med tall atskilt med punktum, for eksempel 123.123.123.123.
- **•** Hvis du bruker en proxyserver, må den deaktiveres midlertidig slik at Web-siden kan lastes inn på riktig måte.
- **4** Åpne WPS-innstillingene. Du finner mer informasjon i dokumentasjonen som fulgte med tilgangspunktet.
- **5** Angi den åttesifrene PIN-koden, og lagre innstillingen.

## **Koble skanneren til et trådløst nettverk ved hjelp av Embedded Web Server**

Før du starter, kontrollerer du at:

- **•** Skanneren er midlertidig koblet til et Ethernet-nettverk.
- **•** Det er installert en trådløs nettverksadapter i skanneren som fungerer som den skal. Du finner mer informasjon i instruksjonsarket som fulgte med den trådløse nettverksadapteren.
- **1** Åpne en nettleser og skriv inn IP-adressen til skanneren i adressefeltet.

**Merk:**

- **•** Vis skannerens IP-adresse på skannerens kontrollpanel. IP-adressen vises som fire sett med tall atskilt med punktum, for eksempel 123.123.123.123.
- **•** Hvis du bruker en proxyserver, må den deaktiveres midlertidig slik at Web-siden kan lastes inn på riktig måte.
- **2** Klikk på **Innstillinger** >**Nettverk/porter** >**Trådløs**.

**3** Endre innstillingene etter innstillingene til tilgangspunktet (trådløs ruter).

**Merk:** Pass på å angi riktig SSID, sikkerhetsmetode, forhåndsdelt nøkkel eller passord, nettverksmodus og kanal.

- **4** Klikk på **Send**.
- **5** Slå av skanneren, og koble fra Ethernet-kabelen. Vent i minst fem sekunder, og slå deretter skanneren på.
- **6** Skriv ut en nettverksoppsettside for å kontrollere at skanneren er koblet til nettverket. Kontroller at statusen Tilkoblet vises i delen Nettverkskort [x].

## **Endre portinnstillinger etter installering av en ny nettverks-ISP**

#### **Merk:**

- **•** Hvis skriveren har en statisk IP-adresse, trenger du ikke å foreta noen endringer.
- **•** Hvis datamaskinene er konfigurert til å bruke nettverksnavnet i stedet for en IP-adresse, trenger du ikke å foreta noen endringer.
- **•** Hvis du installerer en trådløs ISP til en skriver som tidligere har vært konfigurert for en Ethernet-tilkobling, må du sørge for at skriveren kobles fra Ethernet-nettverket.

#### **For Windows-brukere**

- **1** Åpne mappen Skrivere.
- **2** Åpne Skriveregenskaper fra hurtigmenyen på skriveren med den nye løsningsporten.
- **3** Konfigurer porten på listen.
- **4** Oppdater IP-adressen.
- **5** Bruk endringene.

#### **For Macintosh-brukere:**

- **1** Fra Systemvalg i Apple-menyen navigerer du til listen over skrivere og velger **+** >**IP**.
- **2** Skriv inn IP-adressen i adressefeltet.
- **3** Bruk endringene.

## **Konfigurere seriell utskrift (bare Windows)**

Når du har installert seriellporten eller kommunikasjonsporten (COM), må du konfigurere skriveren og datamaskinen.

**Merk:** Seriell utskrift reduserer utskriftshastighet.

- **1** Angi parameterne i skriveren.
	- **a** Fra kontrollpanelet navigerer du til menyen for portinnstillinger.
	- **b** Finn menyen for innstillinger for seriellporten, og juster eventuelt innstillingene.
	- **c** Lagre innstillingene.
- **2** Fra datamaskinen åpner du mappen Skrivere og velger deretter skriveren.
- <span id="page-58-0"></span>**3** Åpne egenskapene for skriveren, og velg COM-porten på listen.
- **4** Angi parameterne for COM-porten i Enhetsbehandling.

Bruk dialogboksen Kjør for å åpne ledetekst, og skriv inn **devmgmt.msc**.

# **Kontrollere skriveroppsettet**

Når all maskinvare og programvare er installert og skriveren er slått på, må du kontrollere at skriveren er konfigurert riktig ved å skrive ut følgende:

- **• Menyinnstillingsside** bruk denne siden til å kontrollere at alle skriveralternativer er riktig installert. En liste over installert tilleggsutstyr vises på slutten av siden. Hvis en tilleggsenhet som du har installert ikke står listet, er den ikke riktig installert. Fjern tilleggsutstyret og installer det på nytt.
- **• Oppsettside for nettverk**: Hvis skriveren er har Ethernet eller trådløs tilkoblingsmulighet og er koblet til et nettverk, skriver du ut en oppsettside for nettverk for å kontrollere nettverkstilkoblingen. Denne siden inneholder også viktig informasjon som kan hjelpe deg med å konfigurere skriveren for nettverksutskrifter.

## **Skrive ut en menyinnstillingsside**

Velg følgende på startsiden:

>**Rapporter** >**Menyinnstillingsside**

## **Skrive ut en oppsettside for nettverk**

Hvis skriveren er koblet til et nettverk, kan du skrive ut en oppsettside for nettverk for å kontrollere nettverkstilkoblingen. Denne siden inneholder også viktig informasjon for konfigurering av skriveren for nettverksutskrifter.

**1** Velg følgende på startbildet:

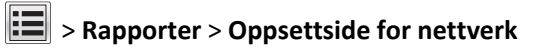

**2** Kontroller den første delen av oppsettsiden, og kontroller at statusen er **Tilkoblet**.

Hvis statusen er **Ikke tilkoblet**, kan det hende at nettverkskontakten ikke er aktiv, eller at det er feil på nettverkskabelen. Kontakt systemadministratoren for å finne en løsning, og skriv deretter ut en ny oppsettside.

# **Legge i papir og spesialpapir**

## **Angi papirstørrelse og -type**

Velg følgende på startsiden:

>**Papirmeny** >**Papirstørrelse/-type** > velg en feil > velg papirstørrelsen eller typen >**Send**

# **Konfigurere innstillinger for universalpapir**

Universal papirstørrelse er en brukerdefinert innstilling som du kan bruke til å skrive ut på papirstørrelser som ikke finnes på skrivermenyene.

#### **Merk:**

- **•** Den minste universalstørrelsen som støttes, er 70 x 127 mm (2,76 x 5 tommer) for enkeltsidig utskrift og 105 x 148 mm (4,13 x 5,83 tommer) for tosidig utskrift.
- **•** Den største universalstørrelsen som støttes, er 216 x 356 mm (8,5 x 14 tommer) for enkeltsidig og tosidig utskrift.
- **•** Når du skriver ut på papir som er mindre enn 210 mm (8,3 tommer) i bredden, kan det hende at skriveren skriver ut med redusert hastighet etter en tid for å sikre best mulig utskriftsresultat.
- **•** Hvis du regelmessig skriver ut store jobber på smalt papir, kan du bruke skrivermodellene i MS710-serien, som skriver ut grupper med 10 eller flere sider smalt papir med høyere hastighet. Hvis du vil ha mer informasjon om skrivermodellene i MS710-serien, kan du kontakte en Lexmark-forhandler.
- **1** Velg følgende på startsiden:

>**Papirmeny** >**Universaloppsett** >**Måleenhet** > velg en måleenhet

- **2** Trykk på **Stående bredde** eller **Stående høyde**.
- **3** Velg bredde eller høyde, og trykk deretter på **Send**.

# **Legge i 550 arks skuffen**

**FORSIKTIG – FARE FOR PERSONSKADE:** Fyll papir i hver papirskuff separat for å redusere risikoen for at utstyret kan velte. La de andre skuffene være lukket til de må åpnes.

**1** Dra ut skuffen.

#### **Merk:**

- **•** Når du legger i papir i Folio-, Legal- eller Oficio-format, må du løfte skuffen litt og dra den helt ut.
- **•** Unngå å ta ut skuffene mens en jobb skrives ut, eller mens **Opptatt** vises på skannerskjermen. Det kan føre til papirstopp.

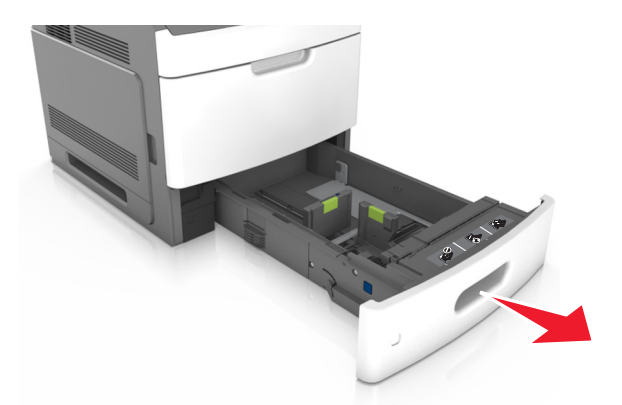

**2** Klem og skyv breddeføreren til riktig posisjon for papirstørrelsen som du skal legge i, til den *klikker* på plass.

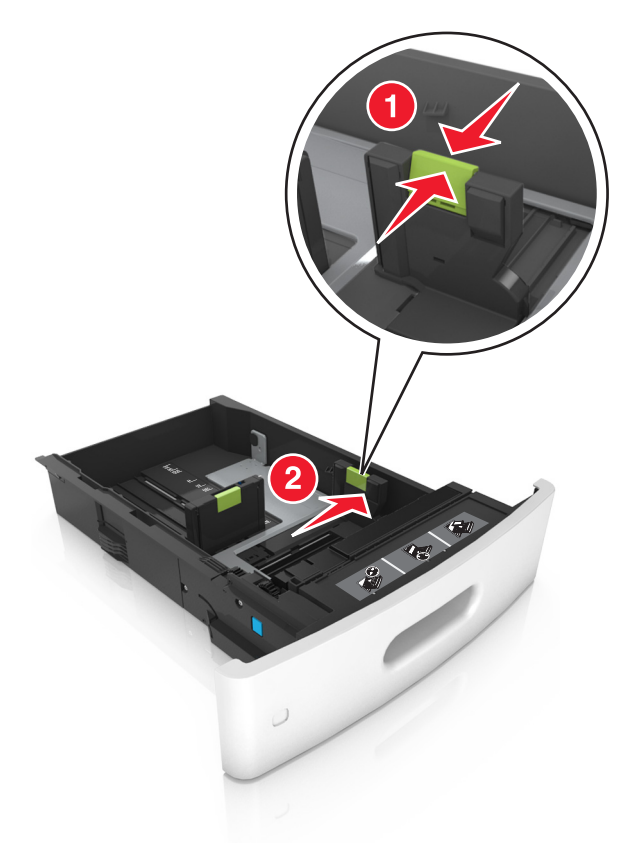

**Merk:** Bruk papirstørrelsesindikatorene nederst i skuffen til å plassere førerne riktig.

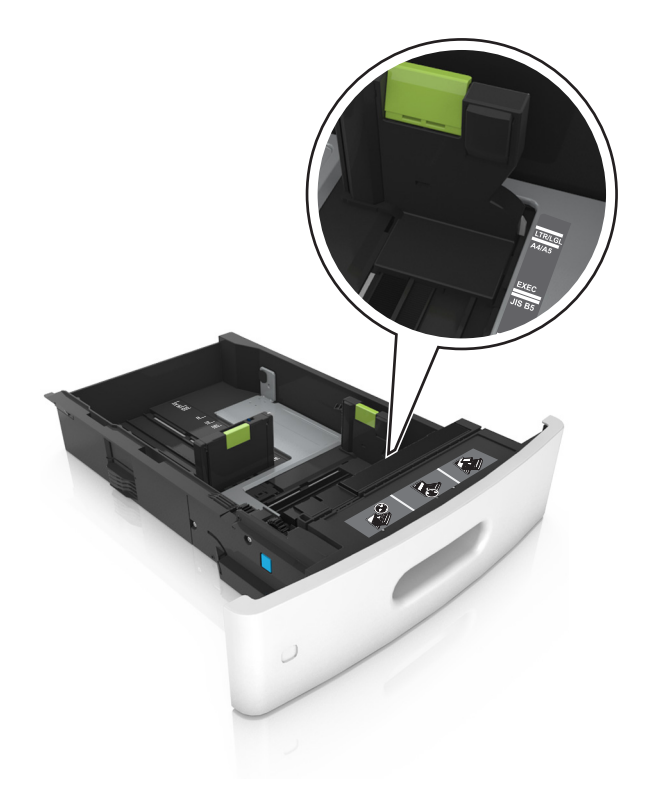

**3** Lås opp lengdeføreren, og klem og skyv føreren til riktig posisjon for papirstørrelsen som du skal legge i.

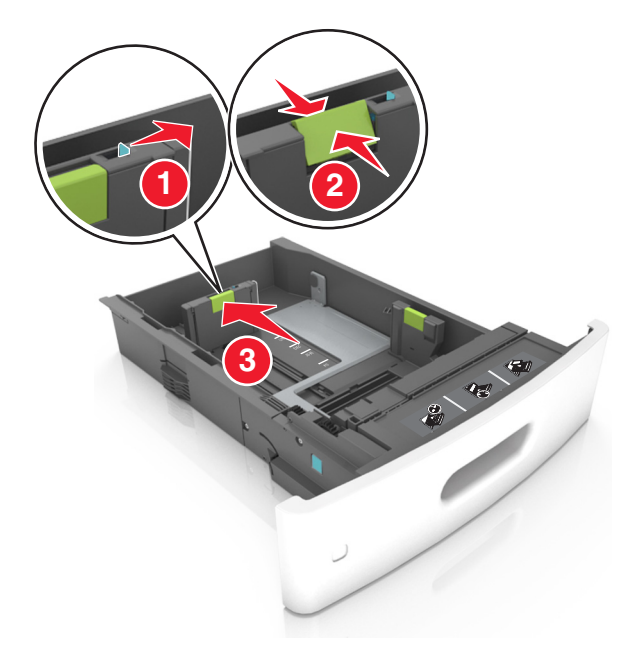

#### **Merk:**

- **•** Lås lengdeføreren for alle papirstørrelser.
- **•** Bruk papirstørrelsesindikatorene nederst i skuffen til å plassere førerne riktig.

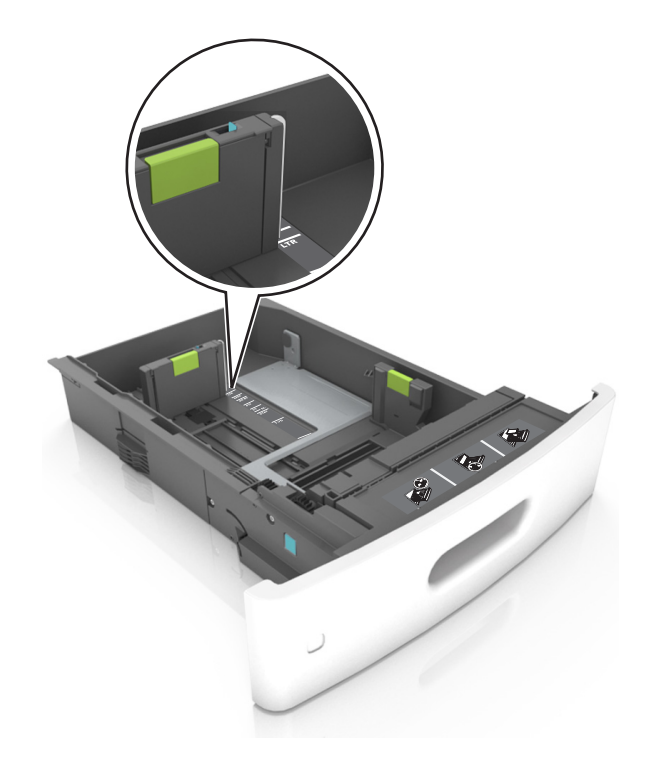

**4** Bøy arkene frem og tilbake for å løsne dem, og luft dem. Ikke brett eller krøll papiret. Rett ut kantene på en plan overflate.

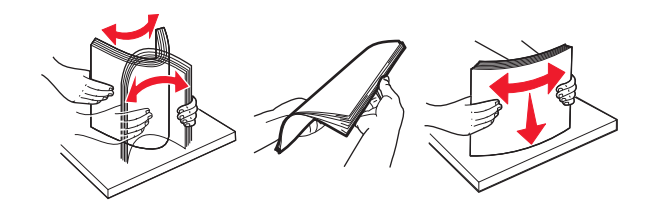

**5** Legg i papirbunken med utskriftssiden ned.

**Merk:** Kontroller at papiret eller konvolutten er lagt i riktig.

**•** Det er ulike måter å legge i brevpapir på, avhengig av om en ferdiggjører for stifting er installert som ekstrautstyr eller ikke.

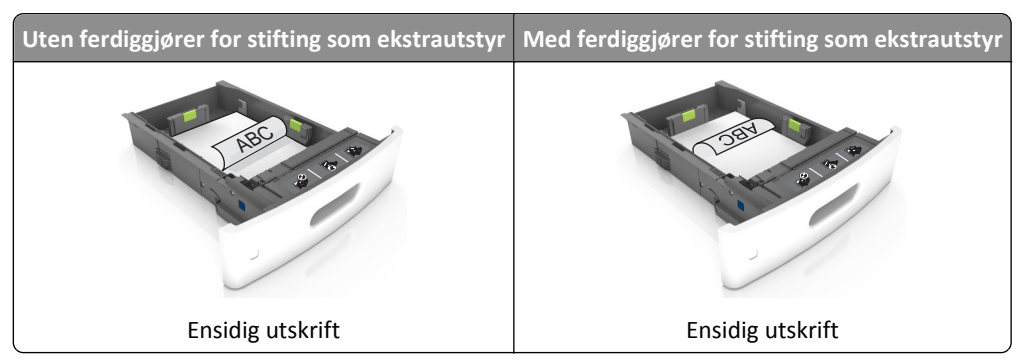

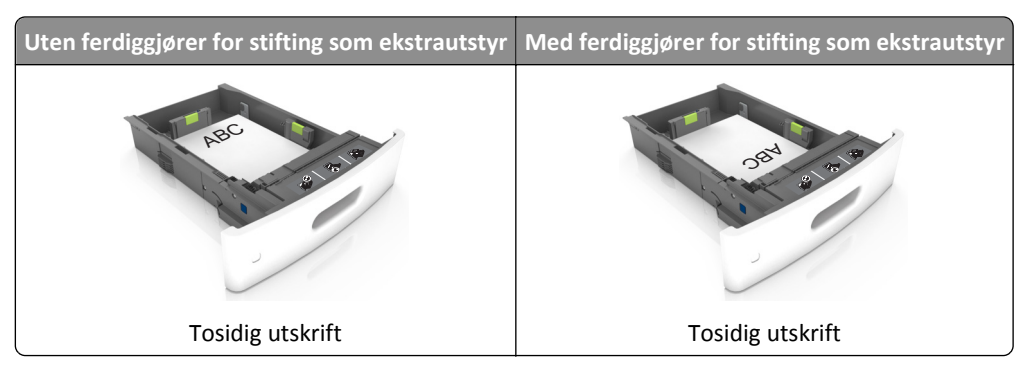

**•** Hvis du legger i ferdighullet papir i ferdiggjøreren for stifter, må du kontrollere at hullene på langsiden av papiret peker mot høyre side i skuffen.

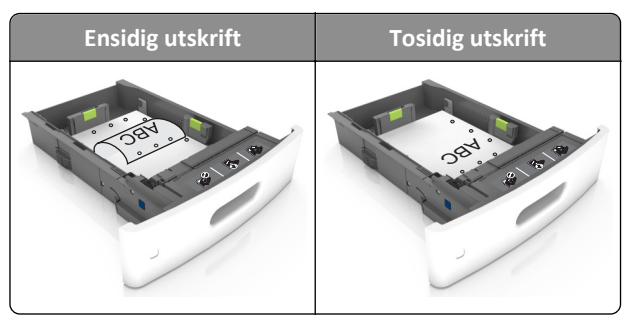

**Merk:** Hvis hullene på langsiden av papiret peker mot venstre side i skuffen, kan det oppstå papirstopp.

**•** Ikke skyv papiret inn i skuffen. Legg i papir slik det vises i illustrasjonen.

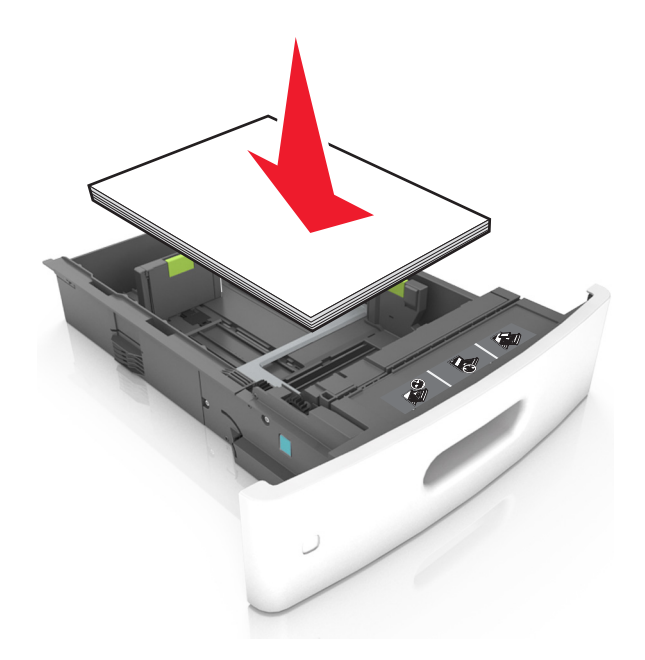

**•** Hvis du legger i konvolutter, må du passe på at klaffsiden er vendt opp, og at konvoluttene ligger på venstre side av skuffen.

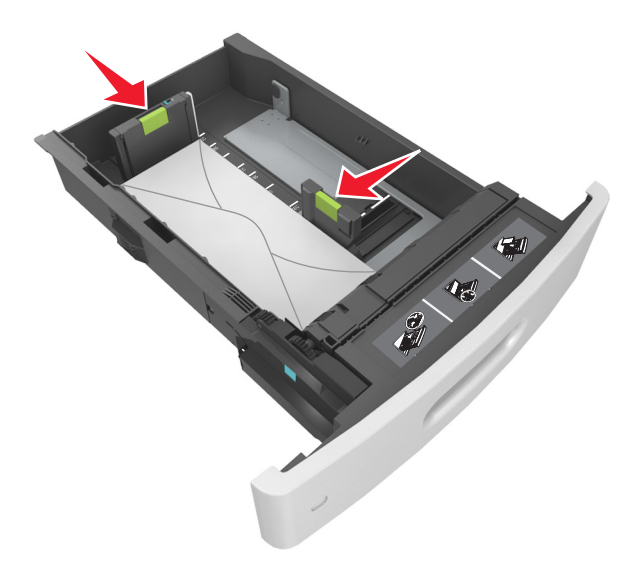

**•** Kontroller at papiret er under den heltrukne linjen, som angir maksimalt antall ark.

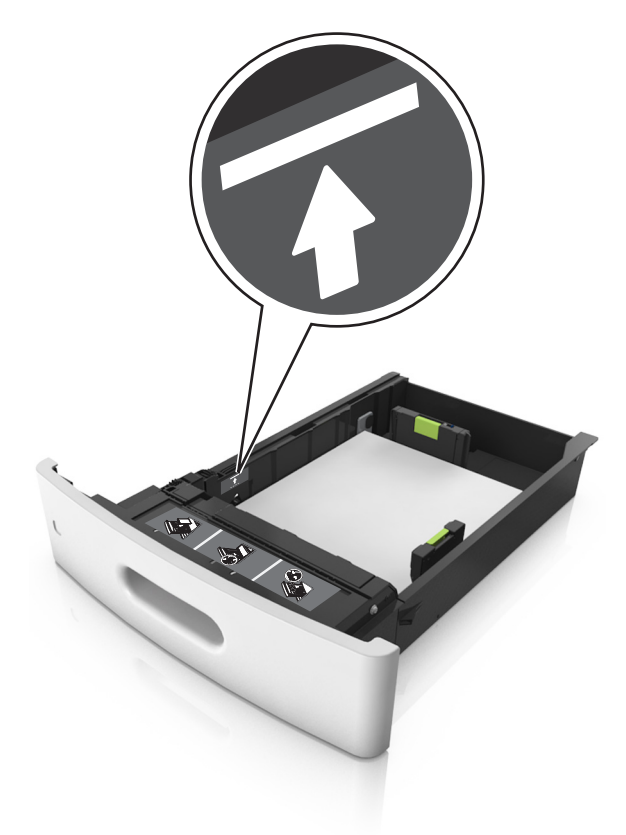

**Advarsel – mulig skade:** Hvis du legger for mye papir i skuffen, kan det føre til papirstopp.

**•** Når du bruker kartong, etiketter, eller andre typer spesialpapir, må du kontrollere at papiret er under den stiplede linjen, som er det andre kapasitetsmerket.

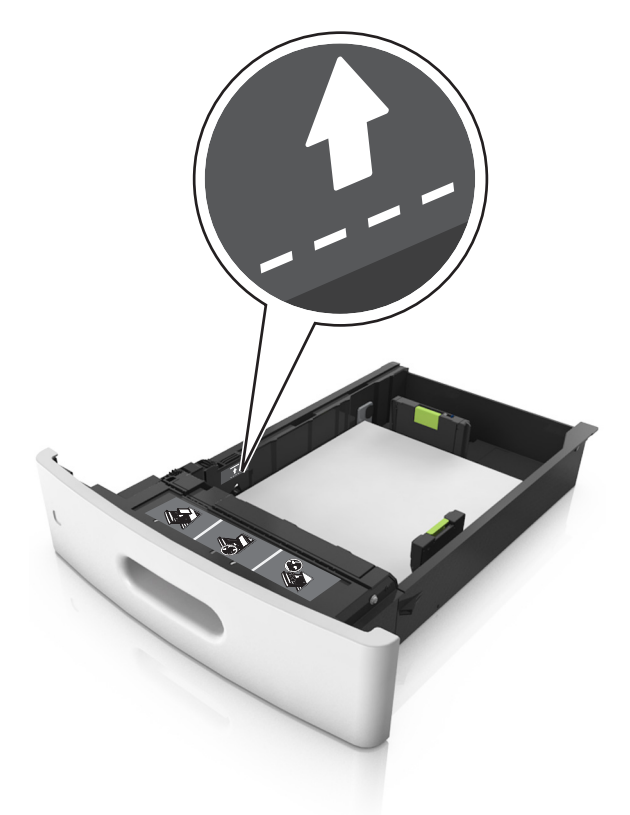

- **6** Ved tilpasset papir og universalpapir justerer du papirførerne slik at de så vidt berører papirbunken, og deretter låser du lengdeføreren.
- **7** Sett inn skuffen.

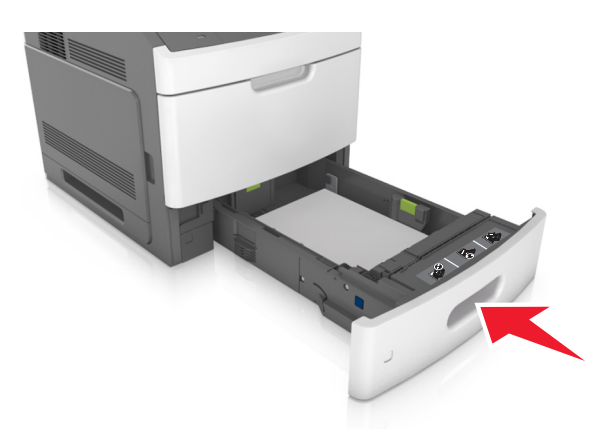

**8** Angi papirstørrelse og papirtype i henhold til papiret som er lagt i skuffen, på Papir-menyen på skannerens kontrollpanel.

**Merk:** Angi riktig papirstørrelse og -type for å unngå papirstopp og problemer med utskriftskvalitet.

# **Legge i 2100 arks skuffen**

**FORSIKTIG – FARE FOR PERSONSKADE:** Fyll papir i hver papirskuff separat for å redusere risikoen for at utstyret kan velte. La de andre skuffene være lukket til de må åpnes.

- **1** Dra ut skuffen.
- **2** Juster bredde- og lengdepapirførerne.

### **Legge i papir med A5-størrelse**

**a** Trekk opp og skyv breddeføreren til riktig posisjon for A5-papir.

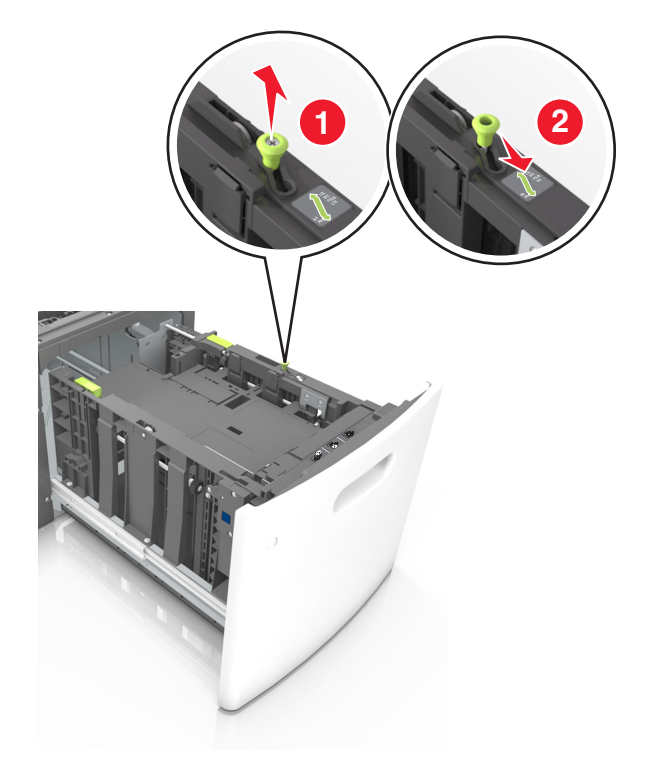

**b** Klem og skyv lengdeføreren til posisjonen for A5-papir til den *klikker* på plass.

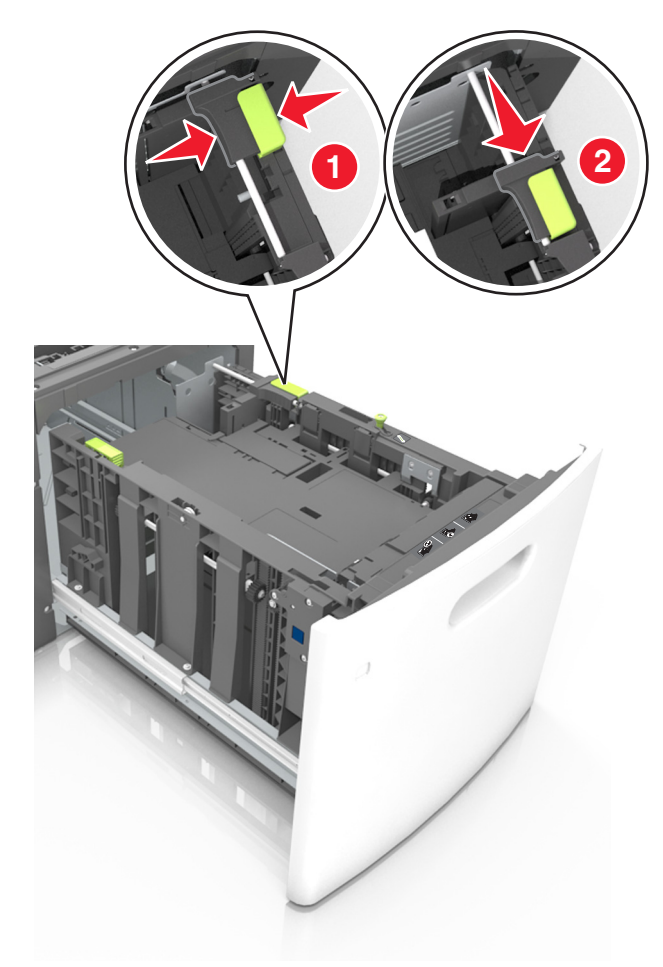

**c** Ta ut lengdeføreren for A5-papir fra holderen.

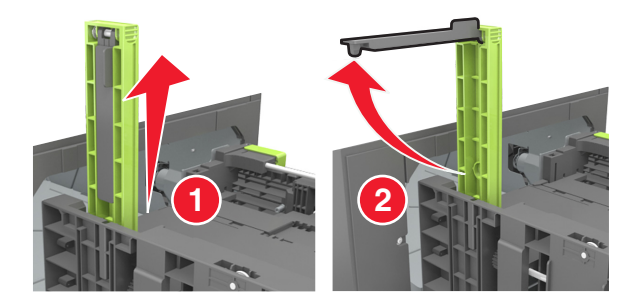

**d** Sett inn lengdeføreren for A5-papir i det angitte sporet.

**Merk:** Trykk på lengdeføreren for A5-papir til den *klikker* på plass.

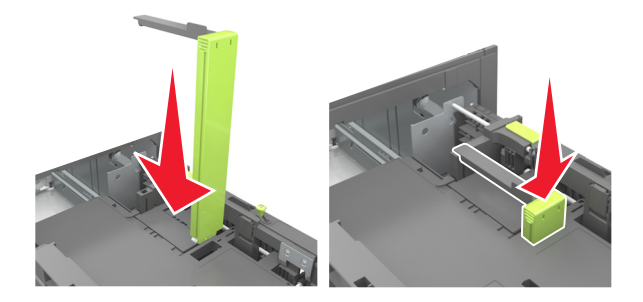

## **Legge i papir i A4-, Letter-, Legal-, Oficio- og Folio-format**

**a** Trekk breddeføreren opp, og skyv den til riktig posisjon for papirstørrelsen som du skal legge i.

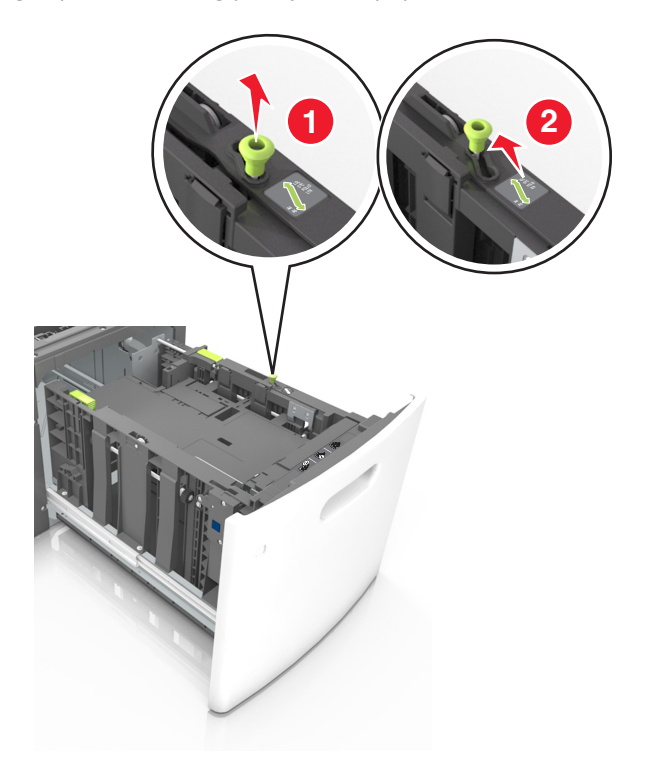

**b** Hvis lengdeføreren for A5-papir fortsatt er tilkoblet lengdeføreren, fjerner du den fra plassen. Hvis lengdeføreren for A5-papir ikke er tilkoblet, går du videre til trinn d.

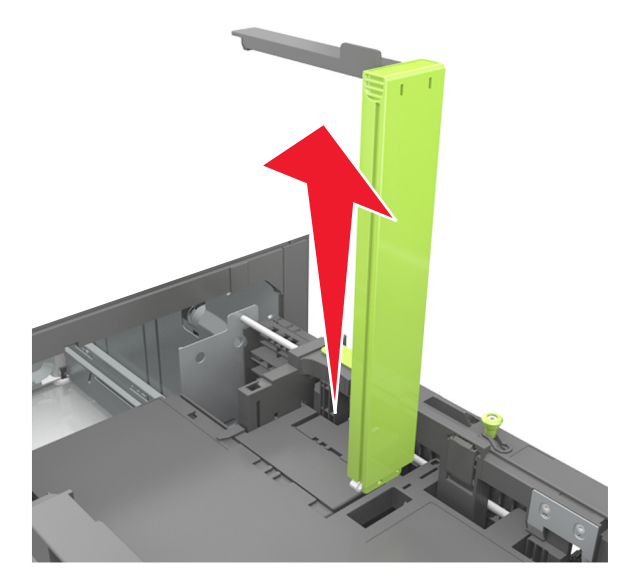

**c** Sett lengdeføreren for A5-papir i holderen.

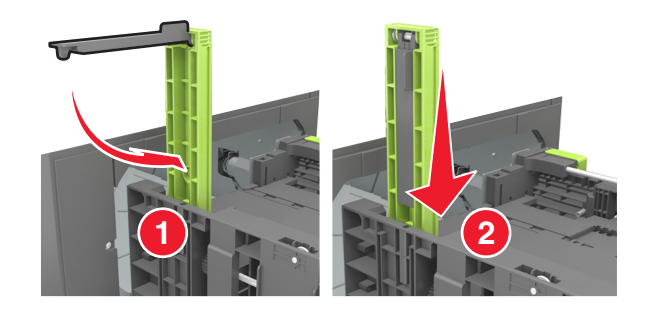

**d** Klem og skyv lengdeføreren til riktig posisjon for papirstørrelsen som du skal legge i, til den *klikker* på plass.

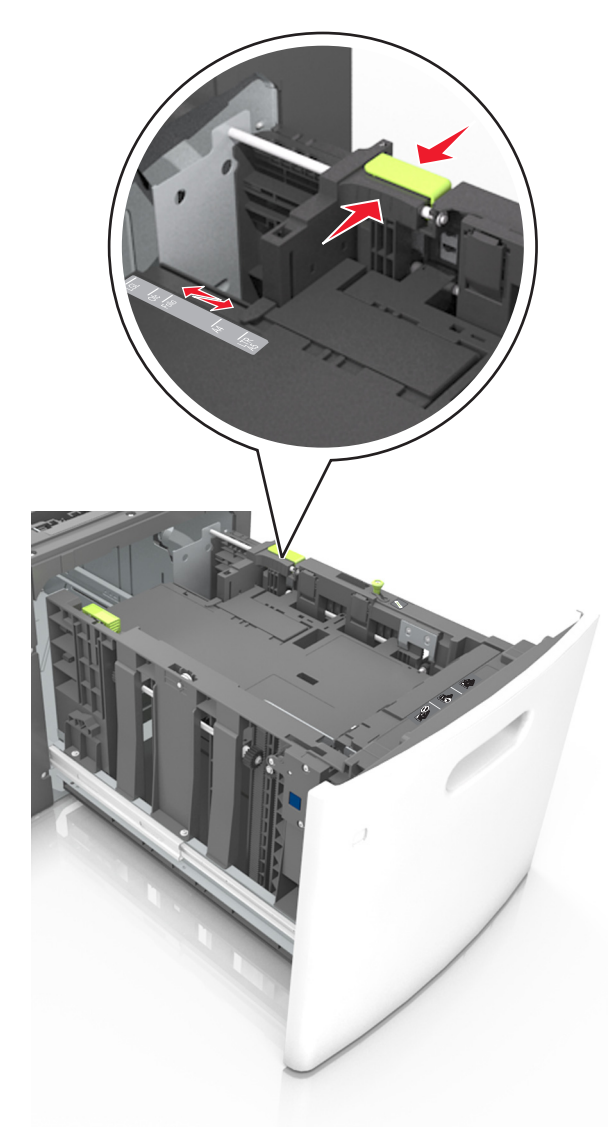

**3** Bøy arkene frem og tilbake for å løsne dem. Ikke brett eller krøll papiret. Rett ut kantene på en plan overflate.

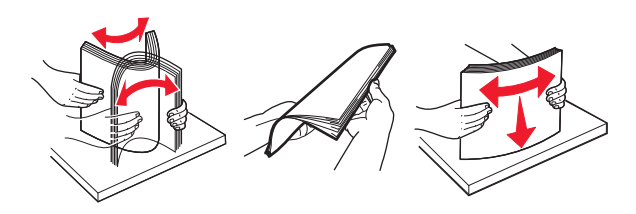

**4** Legg i papirbunken med utskriftssiden ned.

**Merk:** Kontroller at papiret er lagt i på riktig måte.

**•** Det er ulike måter å legge i brevpapir på, avhengig av om en ferdiggjører for stifting er installert som ekstrautstyr eller ikke.

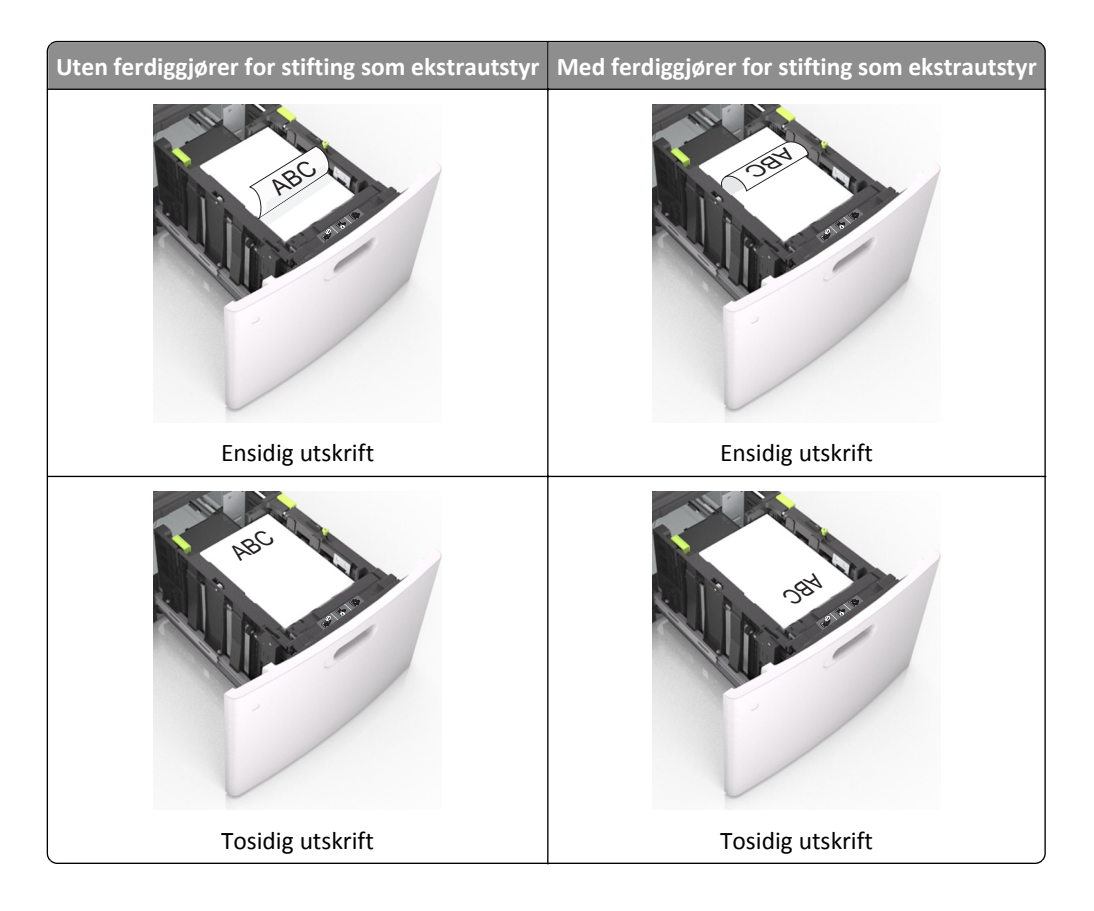
**•** Kontroller at papiret ikke er høyere enn kapasitetsmerket.

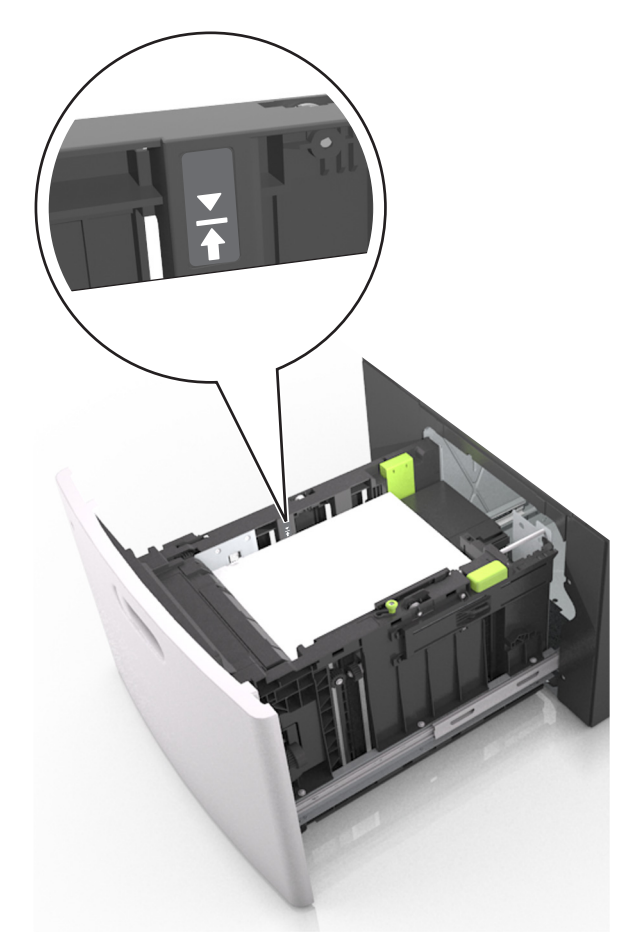

**Advarsel – mulig skade:** Hvis du legger for mye papir i skuffen, kan det føre til papirstopp.

**5** Sett inn skuffen.

**Merk:** Trykk ned papirbunken når du setter inn skuffen.

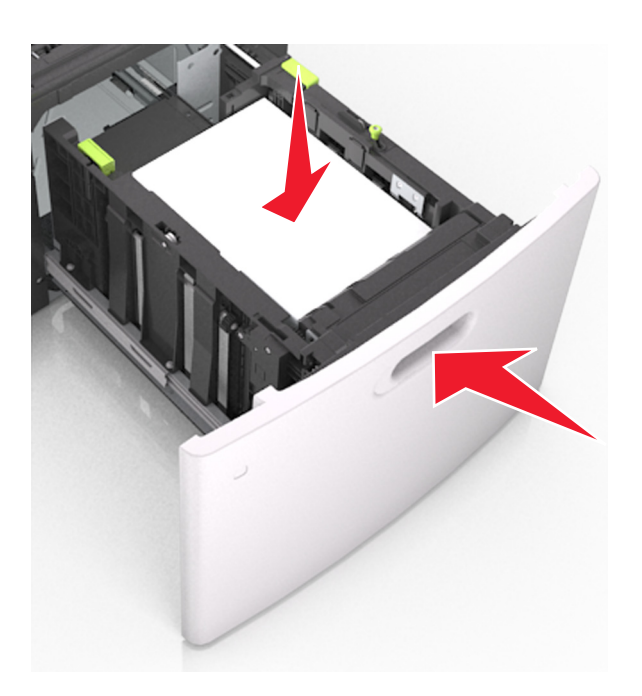

**6** Angi størrelse og type i henhold til papiret som er lagt i skuffen, på Papir-menyen på skriverens kontrollpanel. **Merk:** Angi riktig papirstørrelse og -type for å unngå papirstopp og problemer med utskriftskvalitet.

# **Legge papir i flerbruksmateren**

**1** Trekk ned dekselet til flerbruksmateren.

**Merk:** Ikke legg i papir eller lukk flerbruksmateren når en jobb skrives ut.

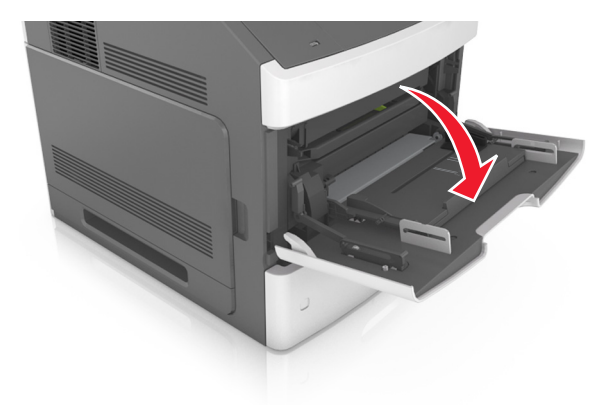

**2** Trekk i forlengeren på flerbruksmateren.

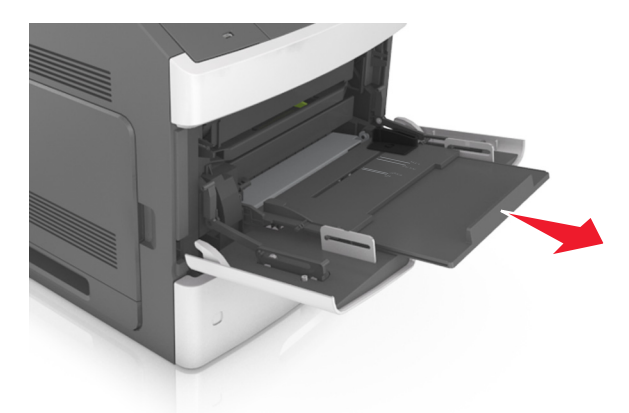

**Merk:** Før forlengeren forsiktig slik at flerbruksmateren er fullt utvidet og åpnet.

**3** Skyv breddeføreren til riktig posisjon for papirstørrelsen som du skal legge i.

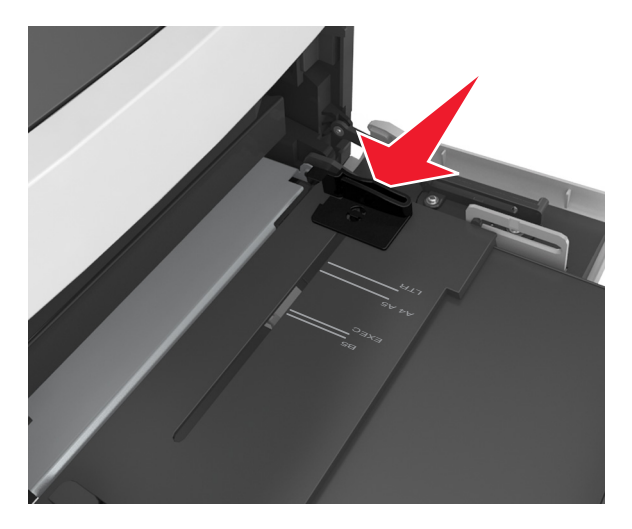

**Merk:** Bruk papirstørrelsesindikatorene nederst i skuffen til å plassere førerne riktig.

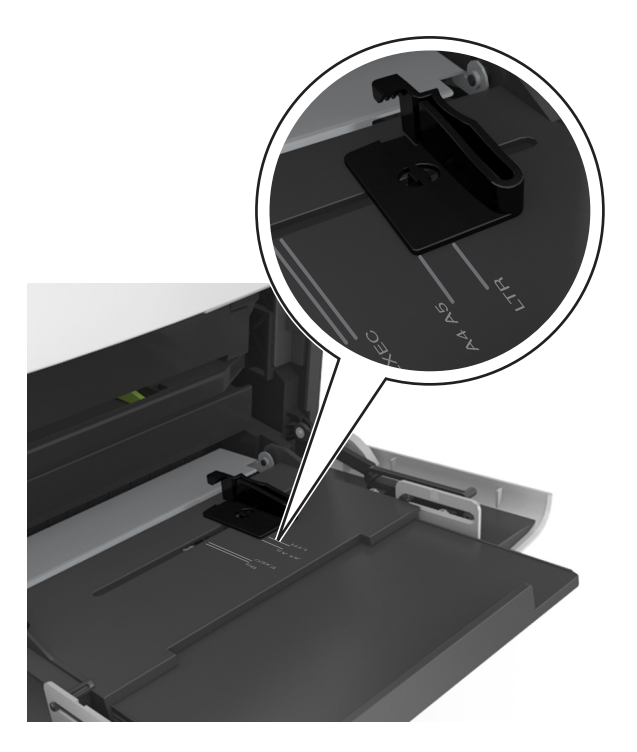

- **4** Forberede papiret eller spesialpapiret for ilegging.
	- **•** Bøy arkene frem og tilbake for å løsne dem. Ikke brett eller krøll papiret. Rett ut kantene på en plan overflate.

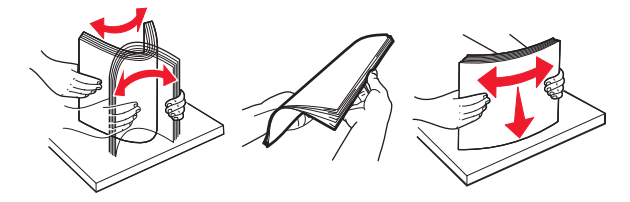

**•** Hold transparenter i kantene. Rett ut kantene på en plan overflate.

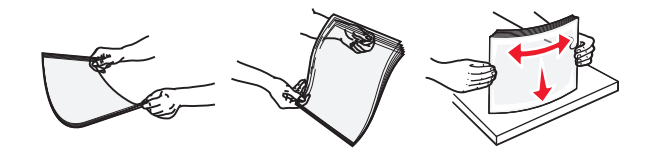

**Merk:** Pass på at du ikke berører utskriftssiden på transparentene. Vær forsiktig så du ikke riper dem opp.

**•** Bøy bunken med konvolutter frem og tilbake for å skille dem fra hverandre. Rett ut kantene på en plan overflate.

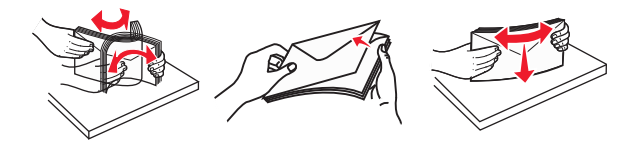

**5** Legg i papir eller spesialpapir.

**Merk:** Skyv bunken forsiktig inn i flerbruksmateren til den stopper.

- **•** Bare legg inn én papirstørrelse og -type eller spesialpapir av gangen.
- **•** Kontroller at papiret får plass i flerbruksmateren, ligger flatt og ikke brettes eller krølles.
- **•** Det er ulike måter å legge i brevpapir på, avhengig av om en ferdiggjører for stifting er installert som ekstrautstyr eller ikke.

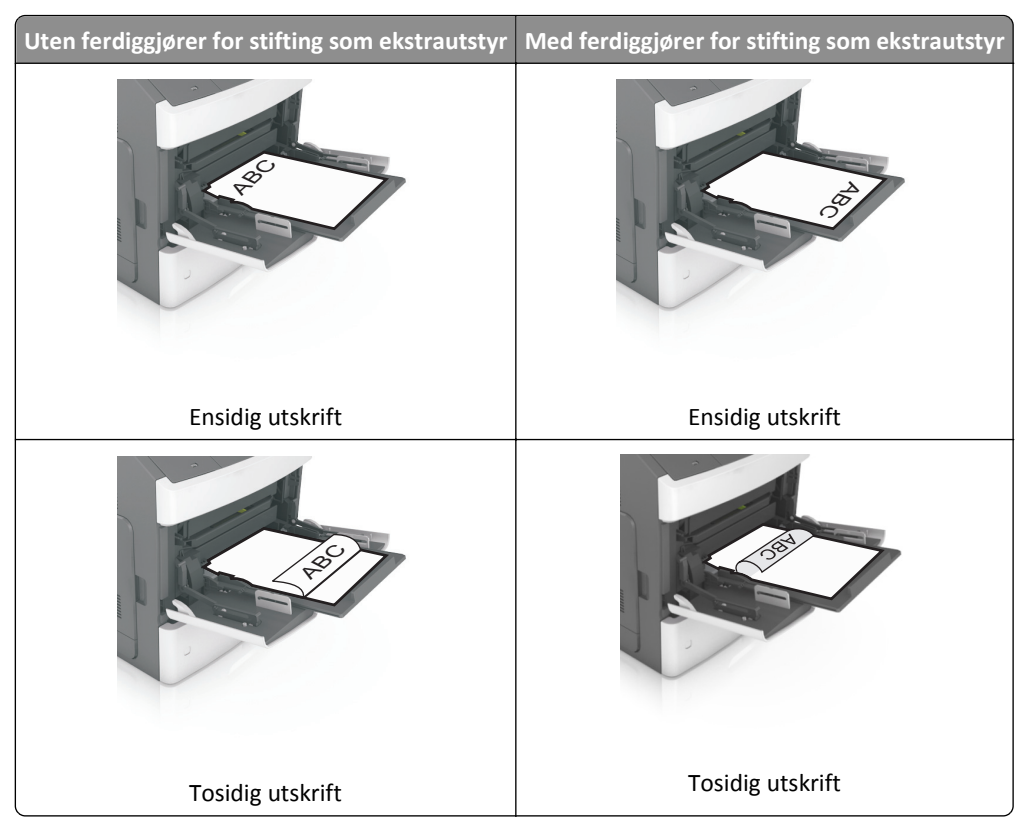

**•** Legg i konvolutter med klaffesiden ned og til venstre i flerbruksmateren.

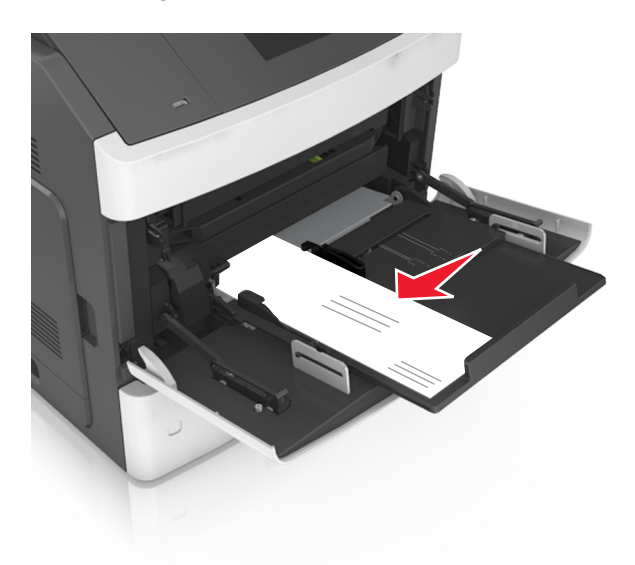

**Advarsel – mulig skade:** Bruk aldri konvolutter med frimerker, klips, klemmer, vinduer, foring eller selvklebende lim. Slike konvolutter kan forårsake alvorlig skade på skriveren.

**•** Pass på at papiret eller spesialpapiret ikke er høyere enn indikatoren for maksimal papirmengde.

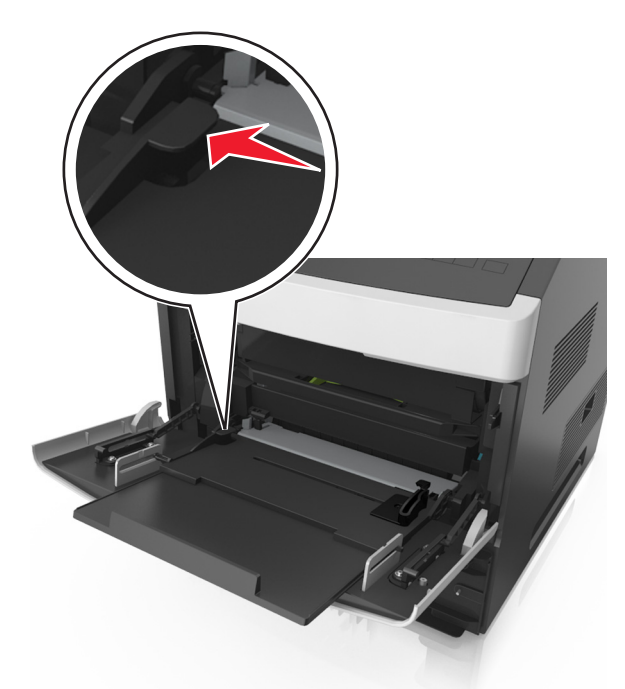

**Advarsel – mulig skade:** Hvis du legger for mye papir i materen, kan det føre til papirstopp.

- **6** Ved tilpasset papir og universalpapir justerer du breddeførerne slik at de så vidt berører papirbunken.
- **7** Angi papirstørrelse og papirtype i henhold til papiret som er lagt i skuffen, på Papir-menyen på skannerens kontrollpanel.

**Merk:** Angi riktig papirstørrelse og -type for å unngå papirstopp og problemer med utskriftskvalitet.

# **Legge visittkort i den automatiske dokumentmateren**

**1** Skyv papirførerne til posisjonen A8-papirstørrelse.

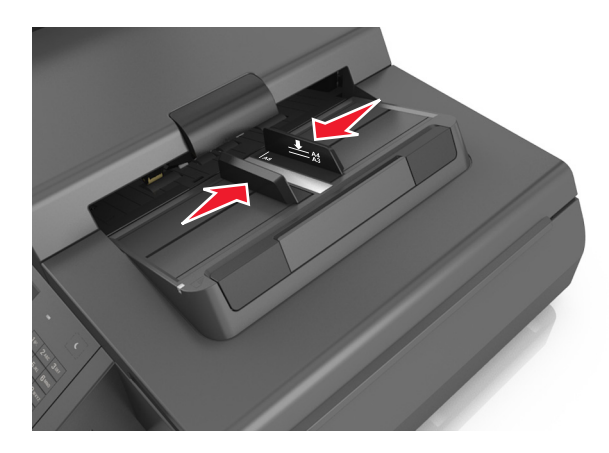

**Merk:** Bruk størrelsesindikatorene nederst i skuffen til å plassere førerne riktig.

**2** Legg i visittkortene med forsiden ned og med kortsiden først i den automatiske dokumentmateren.

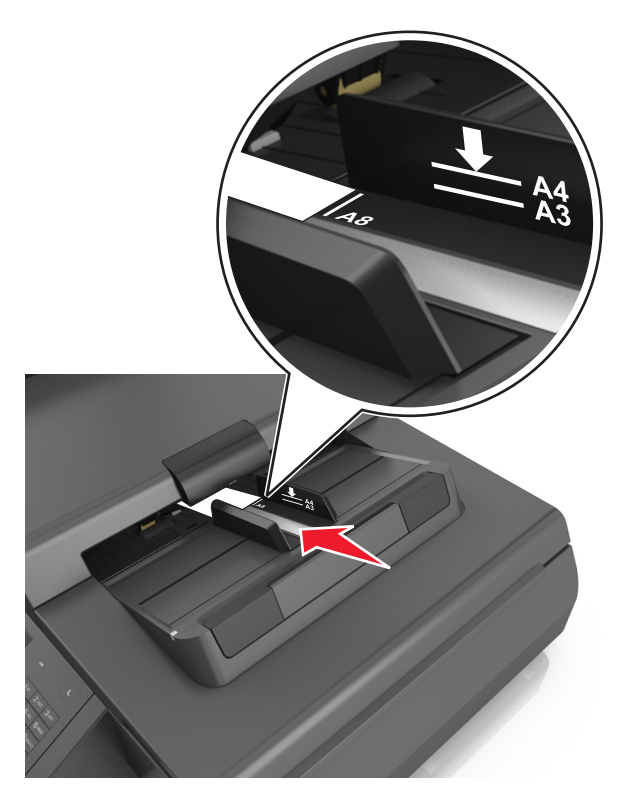

**Merk:** Sørg for at den siste enden på visittkortet ligger på linje med A8-merket på papirføreren.

# **Sammenkobling og frakobling av skuffer**

Skriveren kobler skuffer når den angitte papirstørrelsen og -typen er den samme. Når én sammenkoblet skuff blir tom, trekkes papir inn fra den neste sammenkoblede skuffen. Hvis du vil forhindre skuffer fra å kobles sammen, tilordner du et unikt navn på en egendefinert papirtype.

## **Sammenkobling og frakobling av skuffer**

**1** Åpne en nettleser og skriv inn IP-adressen til skanneren i adressefeltet.

#### **Merk:**

- **•** Vis IP-adressen til skanneren på startsiden til skanneren. IP-adressen vises som fire sett med tall atskilt med punktum, for eksempel 123.123.123.123.
- **•** Hvis du bruker en proxyserver, må den deaktiveres midlertidig slik at Web-siden kan lastes inn på riktig måte.
- **2** Klikk på **Innstillinger** >**Papirmeny**.
- **3** Endre innstillingene for papirstørrelse og -type for skuffene du kobler sammen.
	- **•** Hvis du vil koble sammen skuffer, må du sørge for at papirstørrelsen og -typen for skuffene stemmer overens.
	- **•** Hvis du vil koble skuffene fra hverandre, må du sørge for at papirstørrelsen og -typen for skuffene ikke stemmer overens.
- **4** Klikk på **Send**.

**Merk:** Du kan også endre innstillingene for papirstørrelse og -type ved hjelp av skannerens kontrollpanel. Se [Angi](#page-59-0) [papirstørrelse og -type på side 60](#page-59-0) hvis du vil ha mer informasjon.

**Advarsel – mulig skade:** Papiret som blir lagt i skuffen bør stemme overens med papirtypenavnet som er tilordnet i skanneren. Temperaturen i fikseringsenheten varierer i samsvar med den angitte papirtypen. Det kan oppstå utskriftsproblemer hvis innstillingene ikke er riktig konfigurert.

## **Gi en papirtype et tilpasset navn**

#### **Bruke EWS (Embedded Web Server)**

**1** Åpne en nettleser og skriv inn IP-adressen til skanneren i adressefeltet.

**Merk:**

- **•** Vis IP-adressen til skanneren på startsiden til skanneren. IP-adressen vises som fire sett med tall atskilt med punktum, for eksempel 123.123.123.123.
- **•** Hvis du bruker en proxyserver, må den deaktiveres midlertidig slik at Web-siden kan lastes inn på riktig måte.
- **2** Klikk på **Innstillinger** >**Papirmeny** >**Tilpassede navn**.
- **3** Velg et tilpasset navn, og angi et tilpasset papirtypenavn.
- **4** Klikk på **Send**.
- **5** Klikk på **Tilpassede typer**, og kontroller at det nye tilpassede papirtypenavnet har erstattet det tilpassede navnet.

#### **Bruke skannerens kontrollpanel**

**1** Gå til følgende på skannerens startside:

>**Papirmeny** >**Tilpassede navn**

- **2** Velg et tilpasset navn, og angi et tilpasset papirtypenavn.
- **3** Trykk på **Send**.
- **4** Trykk på **Tilpassede typer**, og kontroller at det nye tilpassede papirtypenavnet har erstattet det tilpassede navnet.

## **Tilordne et navn på en egendefinert papirtype**

Tilordne et navn på en tilpasset papirtype til en skuff når du kobler skuffer til eller fra.

**1** Åpne en nettleser og skriv inn IP-adressen til skanneren i adressefeltet.

**Merk:**

- **•** Vis IP-adressen til skanneren på startsiden til skanneren. IP-adressen vises som fire sett med tall atskilt med punktum, for eksempel 123.123.123.123.
- **•** Hvis du bruker en proxyserver, må den deaktiveres midlertidig slik at Web-siden kan lastes inn på riktig måte.
- **2** Klikk på **Innstillinger** >**Papirmeny** >**Tilpassede navn**.
- **3** Skriv inn navnet på papiret og klikk deretter på **Send**.
- **4** Velg en tilpasset type, og bekreft at riktig papirtype er tilknyttet det tilpassede navnet.

**Merk:** Vanlig papir er standard papirtype for alle brukerdefinerte tilpassede navn.

# **Veiledning for papir og spesialpapir**

# **Bruke spesialpapir**

## **Tips for bruk av kartong**

Kartong er et tungt, ettlags utskriftsmateriale. Mange av kartongens variable egenskaper, deriblant fuktighetsinnhold, tykkelse og struktur, kan ha betydelig innvirkning på utskriftskvaliteten.

- **•** Angi papirstørrelse, papirtype, papirstruktur og papirvekt i henhold til kartongen som er lagt i skuffen, på menyen Papir på skannerens kontrollpanel.
- **•** Skriv ut prøver på kartongen som du vurderer å bruke, før du kjøper inn større mengder.
- **•** Angi papirstrukturen og -vekten i skuffinnstillingene slik at de samsvarer med papiret som ligger i skuffen.
- **•** Fortrykk, perforering og krølling kan ha betydelig innvirkning på utskriftskvaliteten og forårsake papirstopp eller andre problemer med papirmating.
- **•** Bøy og spre kartongen for å løsne arkene før du legger kartongen i skuffen. Rett ut kantene på en plan overflate.

## **Tips om bruk av konvolutter**

**Merk:** Denne papirtypen støttes bare på enkelte skrivermodeller.

- **•** Angi papirstørrelse, papirtype, papirstruktur og papirvekt i henhold til konvoluttene som er lagt i skuffen, på menyen Papir på skannerens kontrollpanel.
- **•** Skriv ut prøver på konvoluttene som du vurderer å bruke, før du kjøper inn større mengder.
- **•** Bruk konvolutter som er laget spesielt for laserskrivere.
- Du oppnår best resultat ved å bruke konvolutter laget av papir med en vekt på 90 g/m<sup>2</sup> (24 pund) eller 25 % bomull.
- **•** Bruk bare nye konvolutter fra feilfrie pakker.
- **•** Du får best resultat og færrest papirstopp ved å bruke konvolutter som ikke
	- **–** er for krøllet eller brettet
	- **–** er sammenklebet eller skadet på noen måte
	- **–** har vinduer, hull, perforeringer, utstansinger eller preget mønster
	- **–** har metallklips, sløyfer eller klemmer
	- **–** er utstyrt med stiv klaff som låses i en åpning i konvolutten
	- **–** har påklistret frimerke
	- **–** har utildekket lim eller klebeflate når klaffen er i forseglings- eller lukkeposisjon
	- **–** har bøyde hjørner
	- **–** har grov, bulkete eller ribbete overflate
- **•** Juster breddeføreren slik at den passer til bredden på konvoluttene.
- **•** Bøy og spre konvolutten for å løsne dem før du legger konvoluttene i skuffen. Rett ut kantene på en plan overflate.

**Merk:** En kombinasjon av høy luftfuktighet (over 60 %) og høy utskriftstemperatur kan føre til at konvoluttene krølles eller forsegles.

# <span id="page-82-0"></span>**Tips for bruk av etiketter**

- **•** Angi papirstørrelse, papirtype, papirstruktur og papirvekt i henhold til etikettene som er lagt i skuffen, på menyen Papir på skannerens kontrollpanel.
- **•** Prøv å skrive ut på etikettene som du vurderer å bruke, før du kjøper inn større mengder.
- **•** Hvis du vil ha mer informasjon om utskrift på, egenskaper for og utforming av etiketter, kan du se *Card Stock & Label Guide* på Lexmarks hjemmeside på **<http://support.lexmark.com>**.
- **•** Bruk etiketter som er laget spesielt for laserskrivere.
- **•** Ikke bruk etiketter med glatt bakside.
- **•** Bruk hele, ubrukte etikettark. Delvis brukte ark kan føre til at etikettene løsner under utskriften og forårsaker papirstopp. Delvis brukte ark forurenser også skriveren og tonerkassetten med lim og kan føre til at garantiene for skriveren og tonerkassetten blir ugyldige.
- **•** Ikke bruk etiketter som har utildekket lim.

## **Tips for bruk av brevpapir**

- **•** Bruk papir med brevhode som er utviklet for bruk med laserskrivere.
- **•** Skriv ut prøver på papiret du vurderer å bruke, før du kjøper inn større mengder.
- **•** Bøy og spre arkene slik at de ikke henger sammen før du legger i brevpapir.
- **•** Sideretningen er viktig når du skal skrive ut på brevpapir.

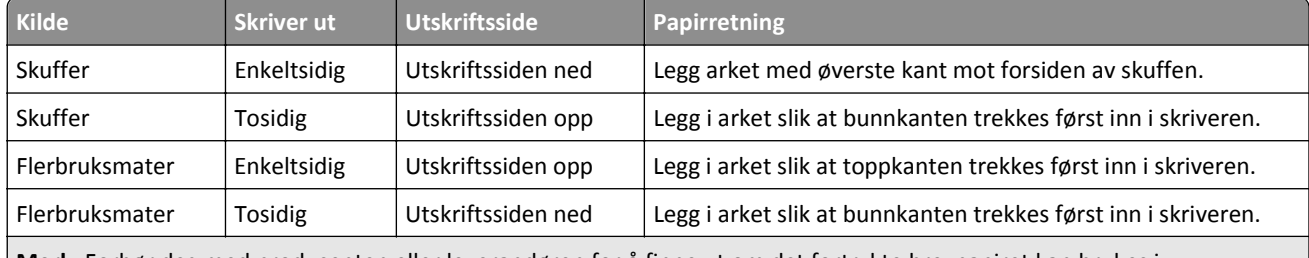

**Merk:** Forhør deg med produsenten eller leverandøren for å finne ut om det fortrykte brevpapiret kan brukes i laserskrivere.

## **Tips om bruk av transparenter**

- **•** Angi papirstørrelse, papirtype, papirstruktur og papirvekt i henhold til transparentene som er lagt i skuffen, på menyen Papir på skannerens kontrollpanel.
- **•** Skriv ut prøver på transparentene du vurderer å bruke, før du kjøper inn større mengder.
- **•** Bruk transparenter som er laget spesielt for laserskrivere.
- **•** Unngå å få fingeravtrykk på transparentene. Det kan påvirke utskriftskvaliteten.
- **•** Bøy og spre arkene slik at de ikke henger sammen før du legger i transparentene.

# **Retningslinjer for papir**

### **Papiregenskaper**

Papiregenskapene nedenfor påvirker utskriftskvalitet og pålitelighet. Tenk over følgende før utskrift:

#### **Vekt**

Skriverskuffene og flerbruksmateren kan automatisk mate smalbanepapir med en vekt på mellom 60–176 g/m<sup>2</sup> (16– 47 pund). 2100-arks skuffen kan automatisk mate smalbanepapir med vekt på opptil 60–135 g/m<sup>2</sup> (16–36 pund). Papir som veier under 60 g/m<sup>2</sup> (16 pund) er kanskie ikke stivt nok til å mates inn på riktig måte og kan forårsake papirstopp.

**Merk:** Skriveren støtter papirvekter på 60–176 g/m2 (16–47 pund) for tosidig utskrift.

#### **Krøll**

Krøll er tendensen papiret har til å bli krøllet i kantene. For mye krøll kan føre til problemer med papirinntrekkingen. Krøll kan oppstå etter at papir har passert gjennom skriveren, der det utsettes for høye temperaturer. Hvis du oppbevarer papiret uten at det er pakket inn, i varme, fuktige, kalde eller tørre omgivelser, kan det bidra til at papiret krøller seg før det brukes til utskrift, og du risikerer problemer med inntrekkingen.

### **Glatthet**

Papirets glatthet påvirker utskriftskvaliteten direkte. Hvis papiret er for grovt, festes ikke toneren skikkelig til papiret. Hvis papiret er for glatt, kan det føre til problemer med papirinntrekkingen og utskriftskvaliteten. Bruk alltid papir med mellom 100 og 300 Sheffield-punkter. En glatthet mellom 150 og 250 Sheffield-punkter gir den beste utskriftskvaliteten.

### **Fuktinnhold**

Fuktmengden i papiret påvirker både utskriftskvaliteten og skriverens evne til å trekke inn papiret på riktig måte. La papiret ligge i originalemballasjen til du skal bruke det. Da utsettes ikke papiret for fuktighetsendringer som kan redusere kvaliteten.

Oppbevar papiret i originalemballasjen i det samme miljøet som skriveren i 24 til 48 timer før det skal brukes. Utvid tiden med flere dager hvis oppbevarings- eller transportmiljøet er svært ulikt skrivermiljøet. Det kan også hende at tykt papir trenger en lengre behandlingsperiode.

### **Fiberretning**

Fiberretningen henviser til retningen på papirfibrene på et papirark. Papiret er enten *smalbane*, der fibrene løper langs papirets lengde, eller *bredbane*, der fibrene løper langs papirets bredde.

For vekt på 60-176 g/m<sup>2</sup> (16–47 pund) anbefales du å bruke smalbanepapir.

### **Fiberinnhold**

Kopipapir av høy kvalitet er som oftest fremstilt av 100 % kjemisk behandlet tremasse. Innholdet gir papiret en høy grad av stabilitet, noe som fører til færre problemer med papirinntrekkingen og bedre utskriftskvalitet. Papir som inneholder fiber fra for eksempel bomull, kan ha negativ innvirkning på papirhåndteringen.

## **Velge papir**

Ved å bruke riktig papir kan du forhindre papirstopp og sikre problemfri utskrift.

Slik unngår du papirstopp og dårlig utskriftskvalitet:

- **•** Bruk *alltid* nytt, feilfritt papir.
- **•** Før du legger i papir, må du vite hva som er den anbefalte utskriftssiden på papiret. Denne informasjonen finner du vanligvis på emballasjen til papiret.
- **•** *Ikke* bruk papir som er klippet eller beskåret for hånd.
- **•** *Ikke* bland flere papirstørrelser, -typer eller papir med forskjellig vekt i samme skuff. Det kan forårsake papirstopp.
- **•** *Ikke* bruk bestrøket papir med mindre det er spesielt utviklet for elektrofotografisk utskrift.

## **Velge fortrykte skjemaer og brevpapir**

- **•** Bruk smalbanepapir for papir som har en flatevekt på 60–90 g/m<sup>2</sup> (16–24 pund).
- **•** Bruk bare skjemaer og brevpapir som er trykt i offset eller dyptrykk.
- **•** Unngå papir med grov eller sterkt profilert overflate.
- **•** Bruk trykkfarge som ikke blir påvirket av harpiksen i toneren. Oksidert eller oljebasert trykkfarge bør oppfylle disse kravene. Det kan hende at lateksbasert trykkfarge ikke oppfyller dem.
- **•** Skriv ut prøver på forhåndsutskrevne skjemaer og brevpapir som du vurderer å bruke, før du kjøper inn større mengder. Dette viser om blekket på det forhåndsutskrevne skjemaet eller brevpapiret påvirker utskriftskvaliteten.
- **•** Kontakt papirleverandøren hvis du er i tvil.

## **Bruke resirkulert papir og andre typer kontorpapir**

Lexmark er et selskap som er opptatt av miljøet og støtter derfor bruk av resirkulert papir produsert spesielt for bruk i laserskrivere.

Siden det ikke uten videre er mulig å hevde at skriveren vil bruke alle typer resirkulert papir like godt, tester Lexmark hele tiden det som finnes av resirkulert kopipapir på verdensmarkedet. De vitenskapelige undersøkelsene foregår på en omhyggelig og disiplinert måte. Mange faktorer er tatt i betraktning, både separat og som som en helet, blant annet følgende:

- **•** Mengden av forbruksavfall (Lexmark tester opptil 100 % av alt forbruksavfall).
- **•** Temperatur- og fuktighetsforhold (i testlokalene simuleres klima fra hele verden).
- **•** Fuktinnhold (forretningspapir bør ha lavt fuktinnhold: 4–5 %).
- **•** Bøyemotstand og riktig stivhet betyr at papiret mates gjennom skriveren på en optimal måte.
- **•** Tykkelse (har innvirkning på hvor mye som kan legges i en skuff)
- **•** Overflateruhet (målt i Sheffield-enheter, har innvirkning på klarhet og hvor godt toneren festes til papiret)
- **•** Overflatefriksjon (avgjør hvor godt ark skilles fra hverandre)
- **•** Fiberretning og formasjon (har innvirkning på krølling, noe som også har betydning for hvordan papiret beveger seg gjennom skriveren)
- **•** Lysstyrke og struktur (utseende og følelse)

Resirkulert papir har aldri vært bedre enn det er nå, men mengden av resirkulert innhold i et papir har innvirkning på graden av kontroll over fremmedlegemer. Selv om det er miljøvennlig å bruke resirkulert papir til utskrifter, er det likevel ikke fullkomment. Den energien som kreves til avsverting og håndtering av tilsetningsstoffer som fargestoffer og "lim", avgir ofte mer CO2-utslipp enn det vanlig papirproduksjon gjør. Bruk av resirkulert papir gir imidlertid generelt bedre ressurshåndtering.

Lexmark er opptatt av at papir brukes på en ansvarlig måte, på grunnlag av en livssyklusvurdering av produktene. For å få en bedre forståelse av hvilken virkning skrivere har på miljøet bestilte selskapet en rekke livssyklusvurderinger. Vurderingene viste at papir var den viktigste kilden til CO2-utslipp (opptil 80 %) i løpet av levetiden til en enhet (fra design til slutten på levetiden). Dette skyldes de energikrevende produksjonsprosessene som er forbundet med papirproduksjon.

Derfor prøver Lexmark å opplyse kunder og partnere om hvordan de miljøskadelige virkningene av papirforbruk kan reduseres. Å bruke resirkulert papir er én måte. En annen måte er å eliminere unødvendig og overdreven papirforbruk. Lexmark har det som skal til for å hjelpe kundene med å redusere utskrifts- og kopiavfall. I tillegg oppmuntrer selskapet til at man kjøper papir fra leverandører som viser i praksis at de støtter bærekraftig skogbruk.

Lexmark anbefaler ikke bestemte leverandører, selv om vi vedlikeholder en produktliste for spesielle bruksområder. Følgende retningslinjer angående valg av papir vil imidlertid bidra til å redusere de miljøskadelige virkningene av utskriftene:

- **1** Reduser papirforbruket.
- **2** Vær kresen når det gjelder hvor trefiberet kommer fra. Kjøp fra leverandører som har sertifiseringer, for eksempel Forestry Stewardship Council (FSC) eller The Program for the Endorsement of Forest Certification (PEFC). Disse sertifiseringene garanterer at papirprodusenten bruker tremasse fra skogbruksvirksomheter som er miljøvennlige og sosialt ansvarlige i sin skogsforvaltning og skogsforbedring.
- **3** Velg riktig papirtype for det du skal skrive ut: Vanlig 75 eller 80 g/m<sup>2</sup> sertifisert papir, papir med lavere vekt eller resirkulert papir.

#### **Papir som ikke kan brukes**

Testresultatene viser at det er risikabelt å bruke følgende papirtyper i laserskrivere:

- **•** Kjemisk behandlet papir som brukes til kopiering uten karbonpapir, også kjent som *karbonfritt papir*
- **•** Fortrykt papir som er produsert med kjemikalier som kan smitte av i skriveren.
- **•** Fortrykt papir som kan påvirkes av temperaturen i fikseringsenheten.
- **•** Fortrykt papir som krever registrering (nøyaktig plassering på siden) større enn ±2,3 mm (±0,9 tommer), som OCRskjemaer (Optical Character Recognition). I noen tilfeller kan du justere registreringen ved hjelp av et program, for å skrive ut på disse skjemaene.
- **•** Bestrøket papir (utviskbart bankpostpapir), syntetisk papir, termisk (varmefølsomt) papir.
- **•** Papir med ujevne kanter eller grov struktur, eller krøllet papir.
- **•** Resirkulert papir som ikke oppfyller kravene i EN12281:2002 (europeisk testing)
- **•** Papir som er lettere enn 60 g/m2.
- **•** Skjemaer eller dokumenter som består av flere deler

Hvis du vil ha mer informasjon om Lexmark, kan du gå til **[www.lexmark.com](http://www.lexmark.com)**. Generell informasjon om bærekraft finner du ved å klikke på koblingen **Environmental Sustainability** (Miljømessig bærekraft).

# **Oppbevare papir**

Følg disse retningslinjene for oppbevaring av papir for å unngå papirstopp og ujevn utskriftskvalitet:

- **•** Resultatene blir best hvis papiret oppbevares ved 21 °C og 40 % relativ luftfuktighet. De fleste etikettprodusenter anbefaler å skrive ut i et temperaturområde på 18–24 °C med 40–60 % relativ luftfuktighet.
- **•** Papiret bør oppbevares i esker, på paller eller hyller, og ikke på gulvet.
- **•** Oppbevar enkeltpakker på en flat overflate.
- **•** Ikke sett noe oppå enkeltpakkene med papir.
- **•** Ta ikke papiret ut av esken eller innpakningen før du er klar til å legge det i skriveren. Esken og innpakningen bidrar til å holde papiret rent, tørt og flatt.

# **Papirstørrelser, papirtyper og papirvekt som støttes**

De følgende tabellene gir informasjon om standard papirkilder og tilleggskilder og hvilke papirstørrrelser, -typer og vekter de støtter.

**Merk:** Hvis du vil bruke en papirstørrelse som ikke er oppført, konfigurerer du en universell papirstørrelse.

# **Egnede papirstørrelser**

#### **Skanner**

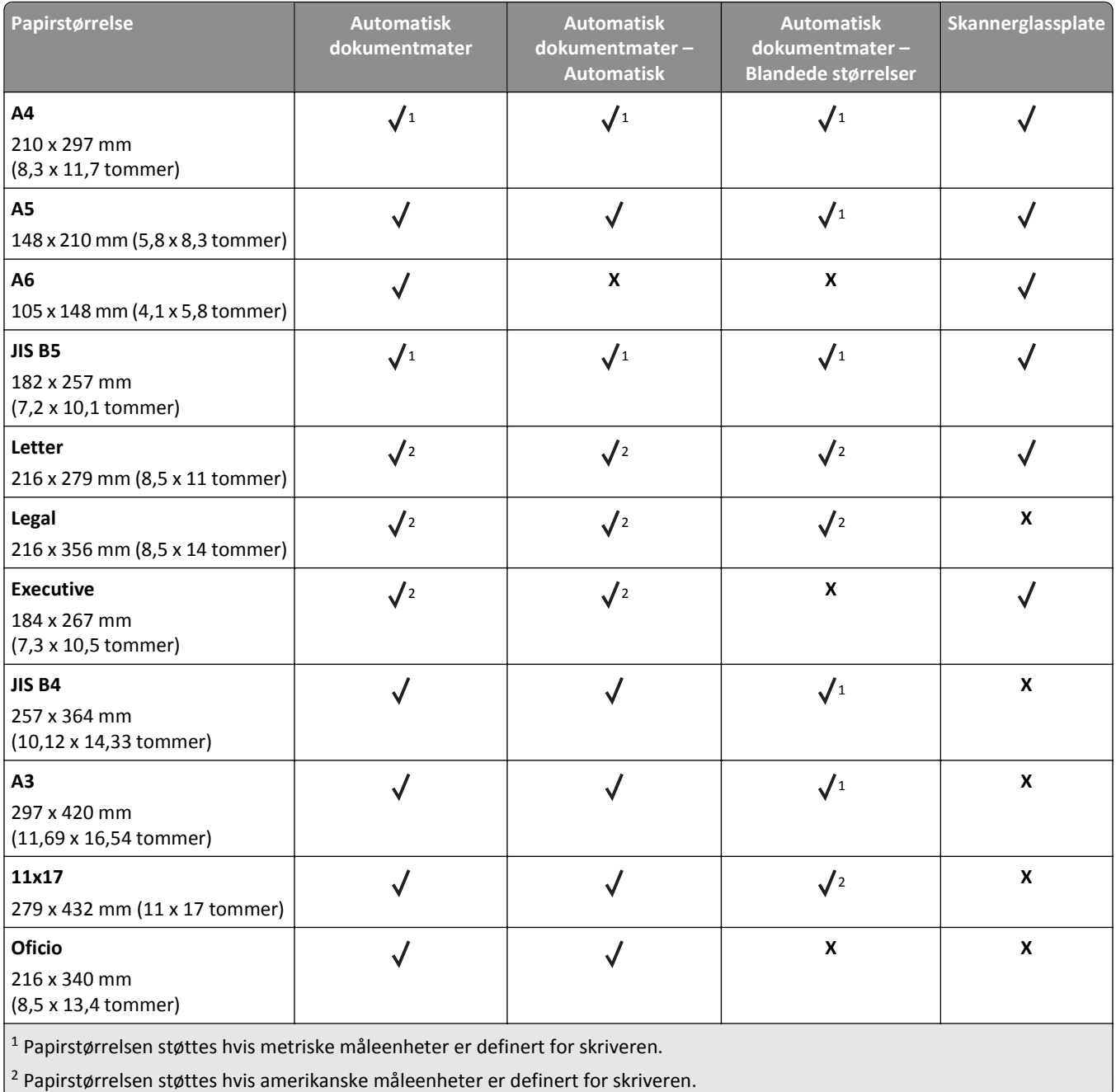

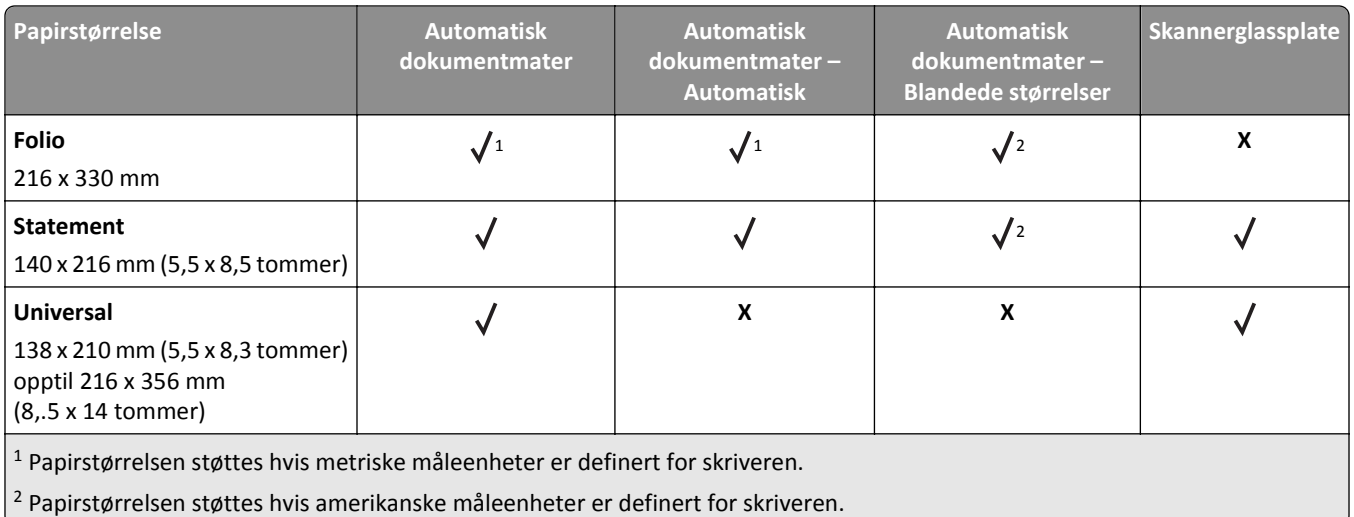

#### **Skriver**

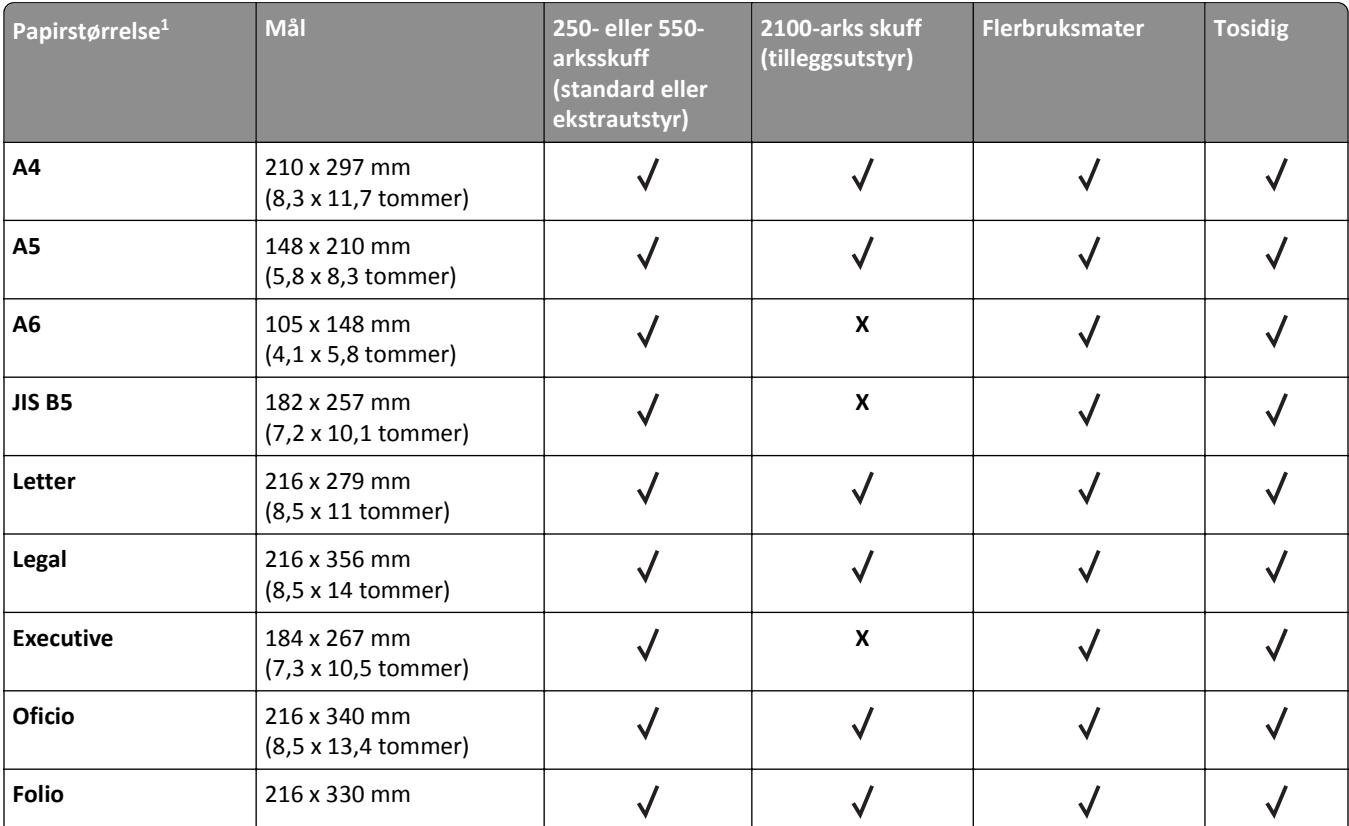

1 Hvis du ikke kan angi foretrukken standard papirstørrelse på skannerens kontrollpanel, kan du velge vanlige papirstørrelser som svarer til posisjonen på lengdeskinnene i skuffen fra menyen Papirstørrelse/-type. Hvis papirstørrelsen ikke er tilgjengelig, velger du **Universal** eller slår av registrering av skuffstørrelse. Kontakt kundestøtte for mer informasjon.

<sup>2</sup> Universal støttes bare i tosidig modus hvis bredden er fra 105 mm (4,13 tommer) til 216 mm (8,5 tommer), og lengden er fra 148 mm (5,83 tommer) til 356 mm (14 tommer).

3 Ved utskrift på papir som er mindre enn 210 mm (8,3 tommer) bredt, jobber skriveren ved redusert hastighet for å unngå skade på fikseringsenheten.

4 Denne papirstørrelsen støttes bare på enkelte skrivermodeller.

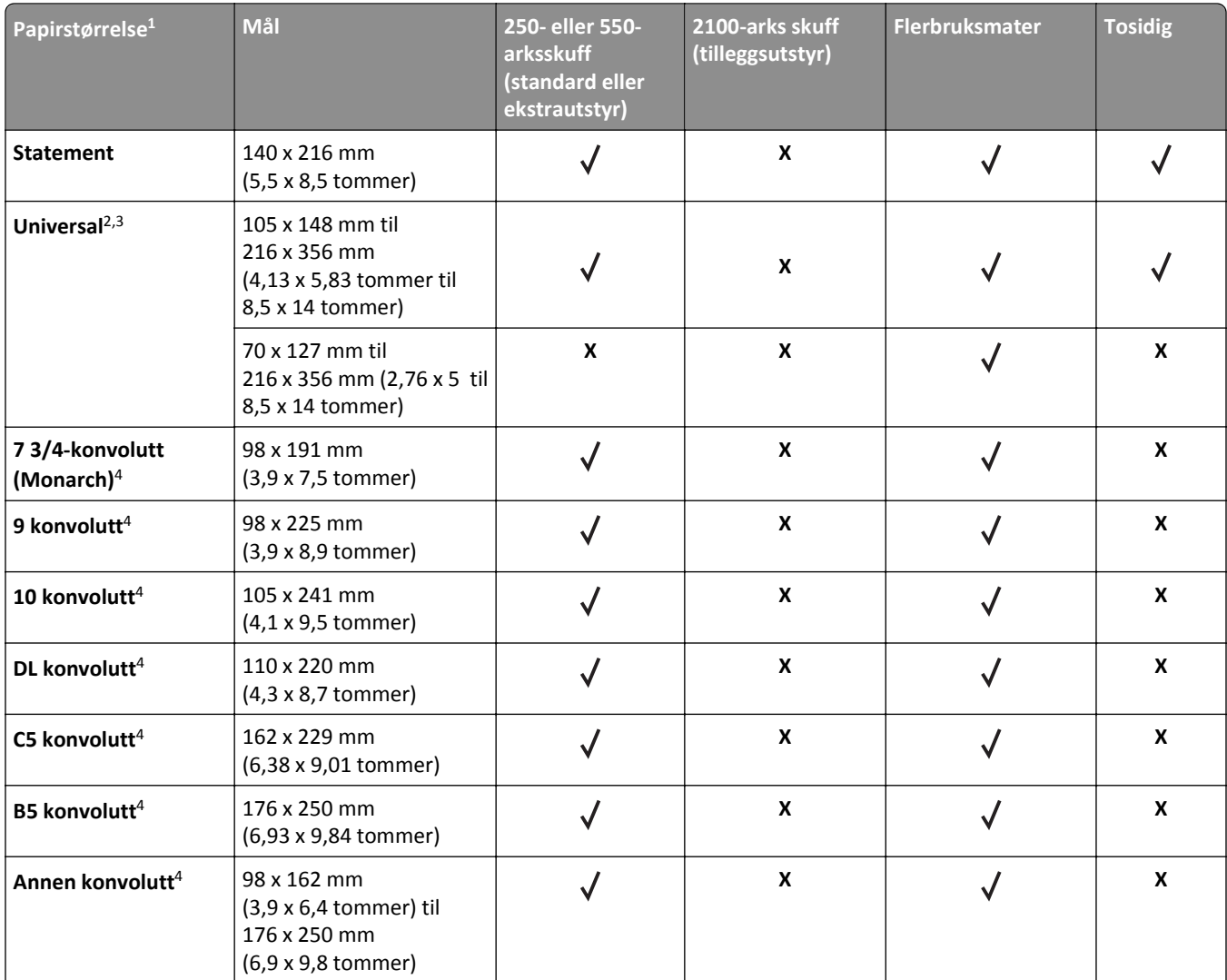

1 Hvis du ikke kan angi foretrukken standard papirstørrelse på skannerens kontrollpanel, kan du velge vanlige papirstørrelser som svarer til posisjonen på lengdeskinnene i skuffen fra menyen Papirstørrelse/-type. Hvis papirstørrelsen ikke er tilgjengelig, velger du **Universal** eller slår av registrering av skuffstørrelse. Kontakt kundestøtte for mer informasjon.

<sup>2</sup> Universal støttes bare i tosidig modus hvis bredden er fra 105 mm (4,13 tommer) til 216 mm (8,5 tommer), og lengden er fra 148 mm (5,83 tommer) til 356 mm (14 tommer).

3 Ved utskrift på papir som er mindre enn 210 mm (8,3 tommer) bredt, jobber skriveren ved redusert hastighet for å unngå skade på fikseringsenheten.

4 Denne papirstørrelsen støttes bare på enkelte skrivermodeller.

### **Utskriftsvalg**

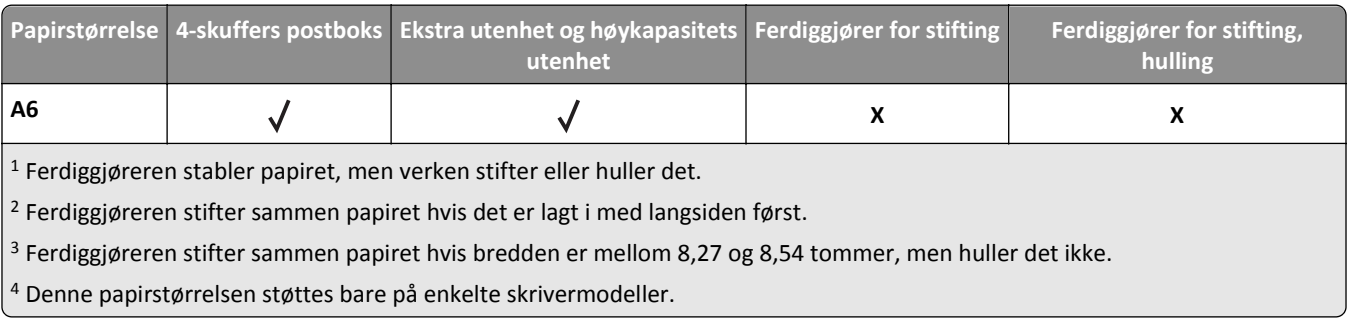

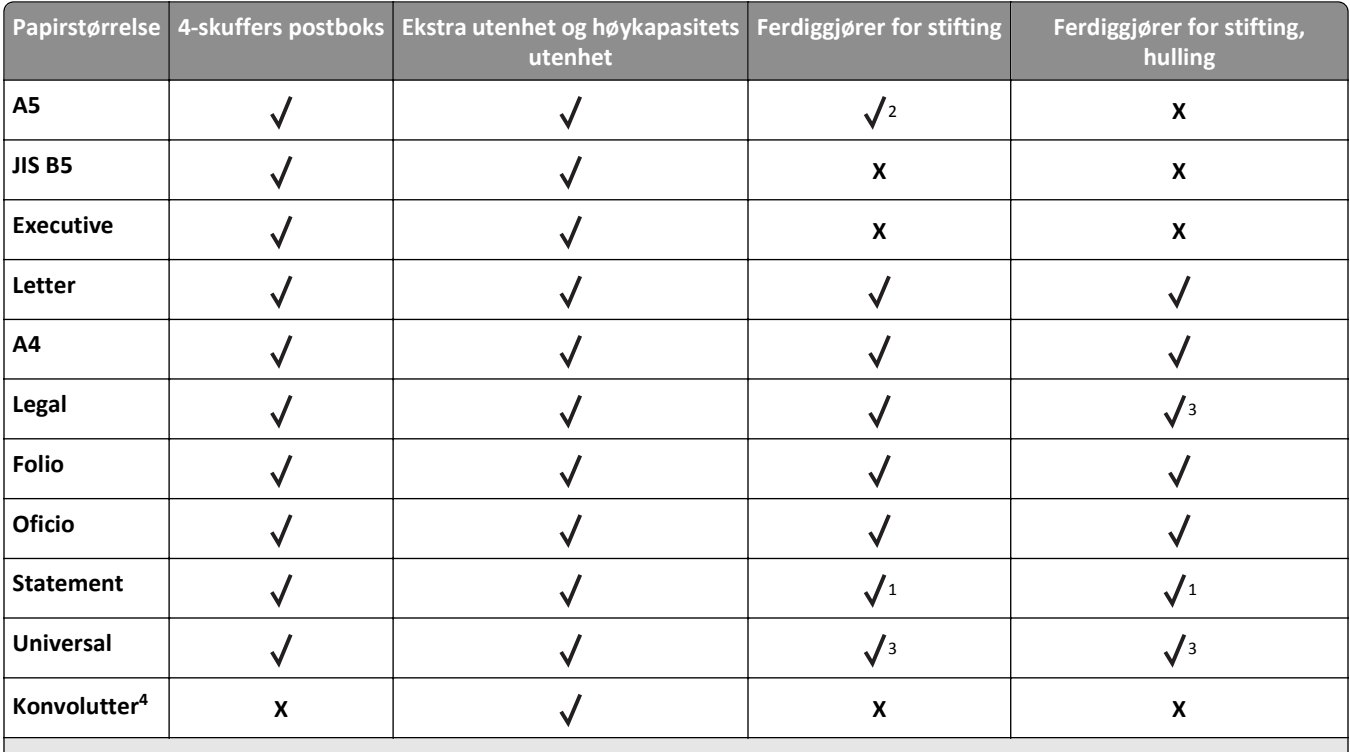

1 Ferdiggjøreren stabler papiret, men verken stifter eller huller det.

<sup>2</sup> Ferdiggjøreren stifter sammen papiret hvis det er lagt i med langsiden først.

3 Ferdiggjøreren stifter sammen papiret hvis bredden er mellom 8,27 og 8,54 tommer, men huller det ikke.

4 Denne papirstørrelsen støttes bare på enkelte skrivermodeller.

## **Støttede papirtyper og -vekter**

#### **Skriver**

Skrivermotoren støtter papirvekter på 60–176 g/m<sup>2</sup> (16–47 lb).

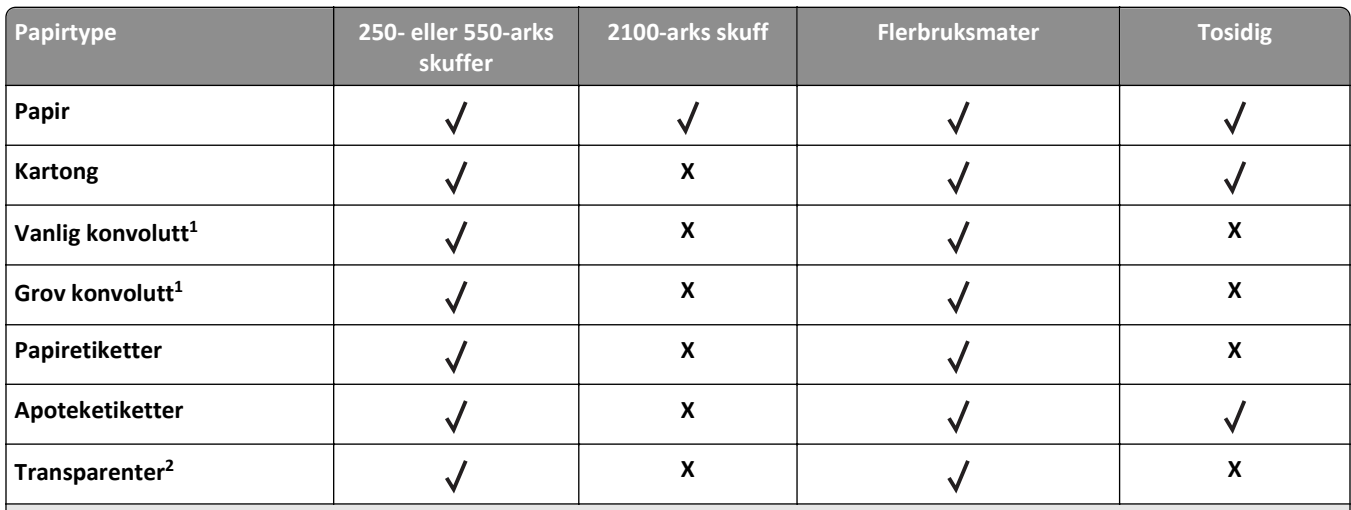

1 Denne papirtypen støttes bare på enkelte skrivermodeller.

<sup>2</sup> Skriv ut på transparenter i grupper på opptil 20 for å unngå at de klistrer seg sammen. Se [Tips om bruk av transparenter på](#page-82-0) [side 83](#page-82-0) hvis du vil ha mer informasjon.

**Merk:** Den automatiske dokumentmateren og skannerglassplaten godtar utskriftsmateriale som støttes av skriveren.

### **Utskriftsvalg**

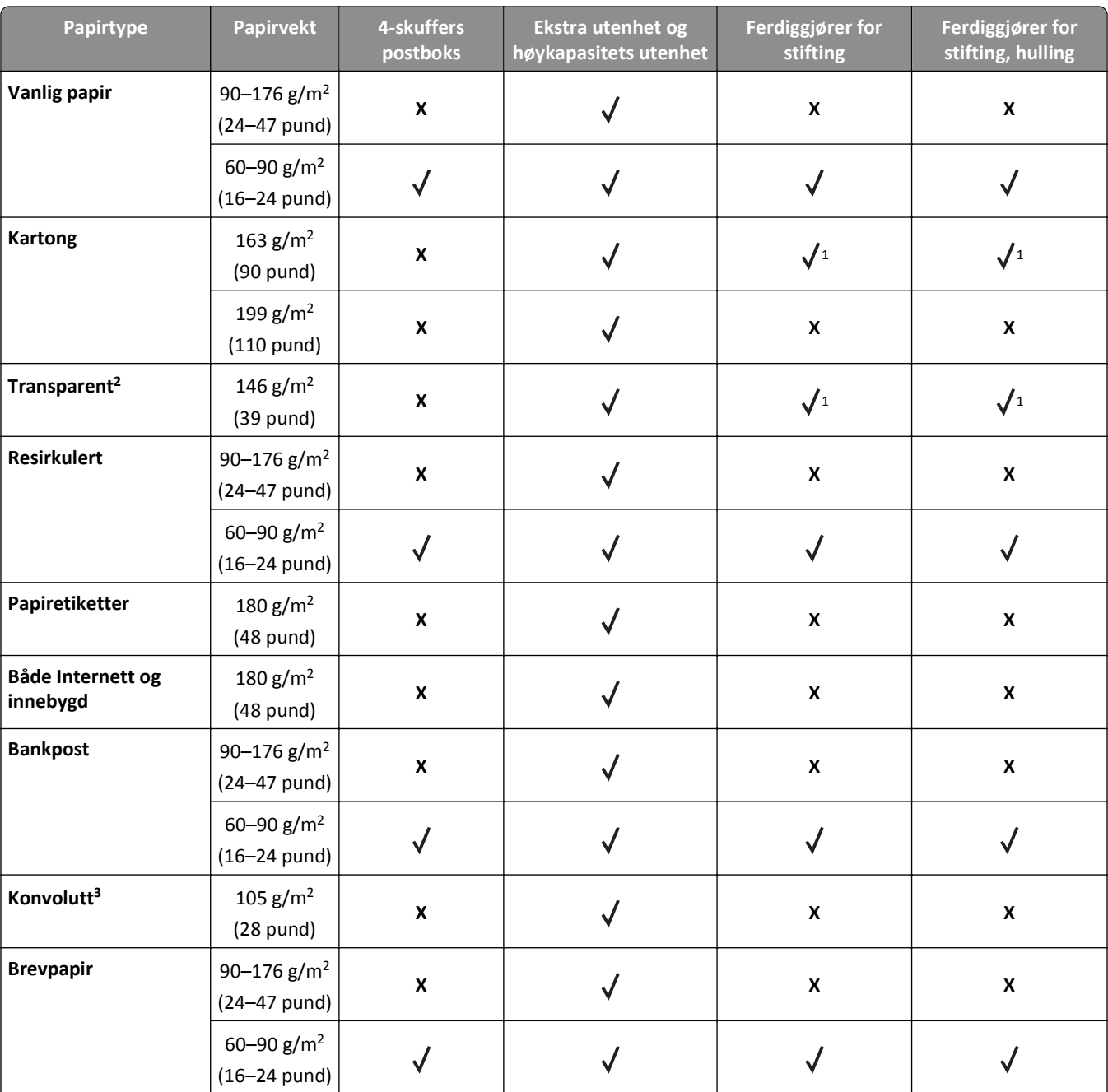

1 Ferdiggjøreren stabler papiret, men verken stifter eller huller det.

<sup>2</sup> Skriv ut på transparenter i grupper på opptil 20 for å unngå at de klistrer seg sammen. Se [Tips om bruk av transparenter på](#page-82-0) [side 83](#page-82-0) hvis du vil ha mer informasjon.

3 Denne papirtypen støttes bare på enkelte skrivermodeller.

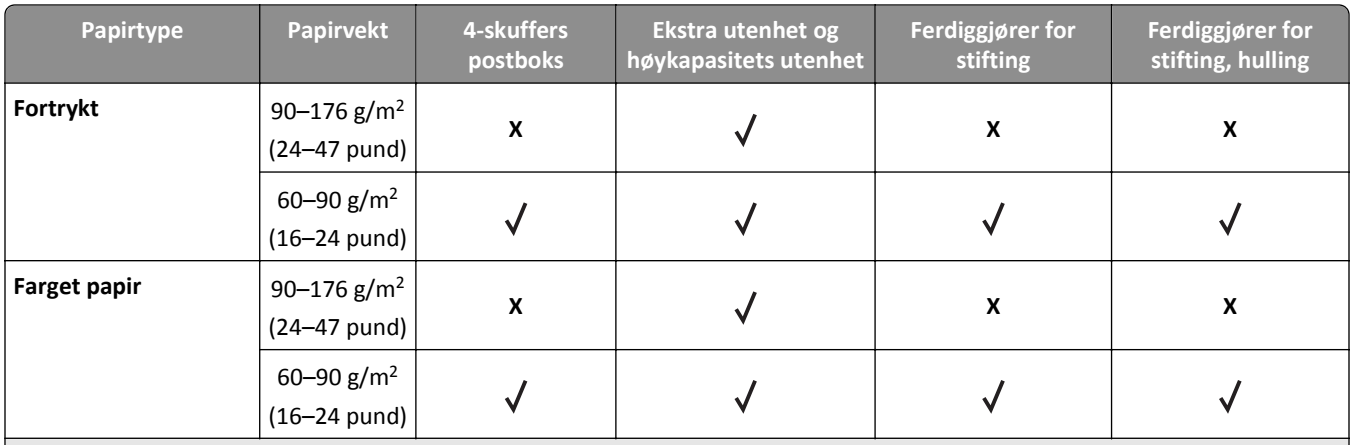

1 Ferdiggjøreren stabler papiret, men verken stifter eller huller det.

<sup>2</sup> Skriv ut på transparenter i grupper på opptil 20 for å unngå at de klistrer seg sammen. Se [Tips om bruk av transparenter på](#page-82-0) [side 83](#page-82-0) hvis du vil ha mer informasjon.

3 Denne papirtypen støttes bare på enkelte skrivermodeller.

# **utskrift**

# **Skrive ut skjemaer og dokumenter**

## **Skrive ut skjemaer**

Bruk Skjemaer og favoritter til å få rask og enkel tilgang til ofte brukte skjemaer eller annen informasjon som skrives ut regelmessig. Du må konfigurere skriveren før du kan bruke programmet. Se [Konfigurere Skjemaer og favoritter på](#page-19-0) [side 20](#page-19-0) hvis du vil ha mer informasjon.

**1** Velg følgende på startsiden:

**Skjemaer og favoritter** > velg skjemaet fra listen > angi antall kopier > juster andre innstillinger

**2** Bruk endringene.

## **Skrive ut et dokument**

- **1** Angi papirtype og papirstørrelse i henhold til papiret som er lagt i skuffen, på menyen Papir på skannerens kontrollpanel.
- **2** Send utskriftsjobben.

#### **For Windows-brukere**

- **a** Åpne et dokument og velg **Fil** > **Skriv ut**.
- **b** Klikk på **Properties (Egenskaper)**, **Preferences (Innstillinger)**, **Options (Alternativer)** eller **Setup (Oppsett)**.
- **c** Juster innstillingene slik du ønsker.
- **d** Klikk på **OK** > **Skriv ut**.

#### **For Macintosh-brukere:**

- **a** Endre innstillingene i dialogboksen Sideoppsett:
	- **1** Mens du har et dokument åpent, velger du **File (Fil)** > **Page Setup (Sideoppsett)**.
	- **2** Velge en papirstørrelse eller opprett en tilpasset størrelse som samsvarer med papiret du har lagt i.
	- **3** Klikk på **OK**.
- **b** Tilpass utskriftsinnstillingene i dialogboksen Utskrift:
	- **1** Mens du har et dokument åpent, velger du **File (Fil)** > **Print (Skriv ut)**. For å se flere valg trykker du på trekanten for å utvide menyen.
	- **2** Juster innstillingene etter behov fra Utskriftsdialogens lokalmeny.

**Merk:** Juster innstillingene for papirtype slik at den samsvarer med papiret i skuffen eller velg riktig skuff eller mater for å skrive ut på en spesifikk type papir.

**3** Klikk på **Print (Skriv ut)**.

## **Justere tonermørkhet**

**1** Åpne en nettleser og skriv inn IP-adressen til skanneren i adressefeltet.

#### **Merk:**

- **•** Vis IP-adressen til skanneren på startsiden til skanneren. IP-adressen vises som fire sett med tall atskilt med punktum, for eksempel 123.123.123.123.
- **•** Hvis du bruker en proxyserver, må den deaktiveres midlertidig slik at Web-siden kan lastes inn på riktig måte.
- **2** Klikk på **Innstillinger** >**Utskriftsinnstillinger** >**Kvalitetmeny**.
- **3** Juster innstillingen for tonermørkheten, og klikk på **Send**.

#### **Bruke skannerens kontrollpanel**

**1** Gå til følgende på skannerens startside:

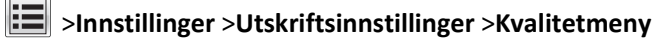

**2** Juster innstillingen for tonermørkheten, og trykk på **Send**.

# **Utskrift fra en flash-enhet eller mobil enhet**

### **Skrive ut fra en flash-stasjon**

#### **Merk:**

- **•** Før du kan skrive ut en kryptert PDF-fil, må du skrive inn passordet til filen via skannerens kontrollpanel.
- **•** Du kan ikke skrive ut filer du ikke har utskriftstillatelse for.
- **1** Sett inn en flash-stasjon i skannerens USB-port.

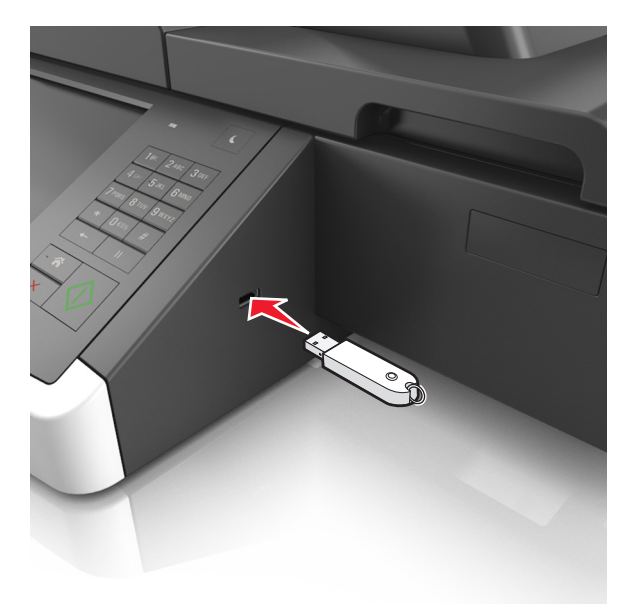

#### **Merk:**

**•** Et flash-stasjonikon vises på startbildet når du setter inn en flash-stasjon.

- **•** Hvis du setter inn flash-stasjonen når skanneren krever tilsyn, for eksempel ved papirstopp, ignorerer skanneren flash-stasjonen.
- **•** Hvis du kobler til flash-enheten mens skanneren behandler andre utskriftsjobber, vises meldingen **Opptatt** på skannerskjermen. Når utskriftsjobbene er fullført, kan det hende at du må vise listen over holdte jobber for å skrive ut dokumenter fra flash-enheten.

**Advarsel – mulig skade:** Ikke ta på USB-kabelen, trådløse nettverksadaptere, kontakter, minneenheten eller de viste områdene på skanneren under utskrift, lesing fra eller skriving til minneenheten. Det kan føre til at data går tapt.

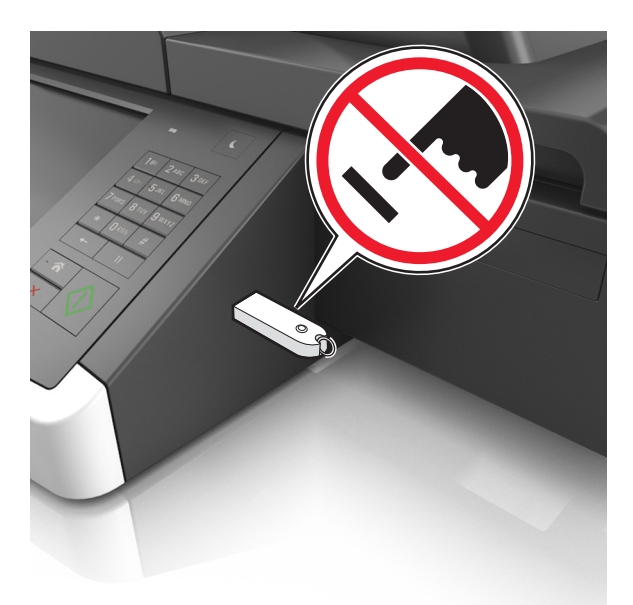

- **2** Trykk på dokumentet du vil skrive ut, på skannerens kontrollpanel.
- **3** Trykk på pilene for å forhåndsvise dokumentet.
- **4** Bruk  $\pm$  eller  $\pm$  for å angi antall kopier som skal skrives ut, og trykk på **Skriv ut**.

#### **Merk:**

- **•** Ikke ta ut flash-stasjonen fra skannerens USB-port før dokumentet er ferdig utskrevet.
- **•** Hvis du lar flash-stasjonen stå i skanneren etter å ha gått ut av den første USB-menyskjermen, trykker du på **Holdte jobber** på startbildet for å skrive ut filer fra flash-stasjonen.

### **Støttede flash-stasjoner og filtyper**

#### **Merk:**

- **•** Hi-Speed-USB-stasjoner må støtte Full-Speed-standarden. Low-Speed-USB-stasjoner støttes ikke.
- **•** USB flash-stasjonene må støtte FAT-filsystemet (File Allocation Tables). Enheter som er formatert med NTFS (New Technology File System) eller andre filsystemer, støttes ikke.

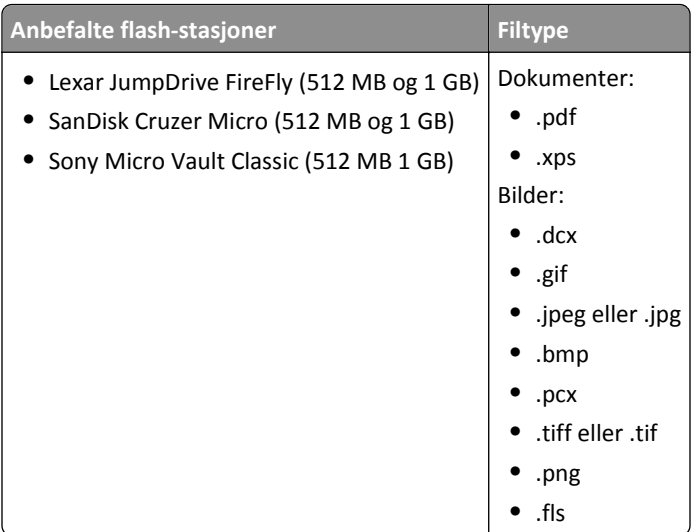

## **Skrive ut fra en mobilenhet**

For å laste ned et kompatibelt mobilutskriftsprogram, kan du besøke **[www.lexmark.com/mobile](http://www.lexmark.com/mobile)**.

**Merk:** Produsenten av din mobile enhet kan også ha tilgjengelige utskriftsprogrammer.

# **Skrive ut konfidensielle og andre holdte jobber**

## **Lagre utskriftsjobber i skanneren**

**1** Gå til følgende på skriverens kontrollpanel:

>**Sikkerhet** >**Konfidensiell utskrift** > velg utskriftsjobbtypen

| <b>Bruk</b>                         | πII                                                                                                    |
|-------------------------------------|----------------------------------------------------------------------------------------------------|
| Maks. ugyldig PIN-kode              | Begrens antallet ganger en ugyldig PIN-kode kan angis.                                                                                                    |
|                                     | Merk: Når grensen er nådd, slettes utskriftsjobbene for det brukernavnet og PIN-koden.                                                                                                    |
| Konfidensiell utskrift-jobb utløper | Hold tilbake utskriftsjobber på datamaskinen inntil du har tastet inn riktig PIN-kode på<br>skannerens kontrollpanel.                                                                                                    |
|                                     | Merk: PIN-koden defineres på datamaskinen. Koden må bestå av fire tall mellom 1 og 9.                                                                                                    |
| Gjenta-jobb utløper                 | Skriv ut og lagre utskriftsjobber i skannerminnet.                                                                                                    |
| Bekreft-jobb utløper                | Skriv ut én kopi av en utskriftsjobb og hold tilbake resten av kopiene. Du kan kontrollere<br>om den første kopien er tilfredssstillende før resten av kopiene skrives ut. Utskriftsjobben<br>slettes automatisk fra skannerminnet når alle kopiene er skrevet ut. |
| Utsett-jobb utløper                 | Lagre utskriftsjobber for utskrift på et senere tidspunkt.                                                                                                    |
|                                     | Merk: Utskriftsjobbene holdes tilbake til de slettes fra menyen Holdte jobber.                                                                                                    |

- **•** Konfidensielle utskriftsjobber og Bekreft utskrift-jobber samt utskriftsjobber du har valgt å utsette eller gjenta, kan bli slettet hvis skanneren trenger ekstra minne for å behandle andre holdte jobber.
- **•** Du kan konfigurere skanneren til å lagre utskriftsjobber i skannerminnet til jobben startes fra skannerens kontrollpanel.
- **•** Alle utskriftsjobber som kan startes av brukeren på skanneren, kalles holdte jobber.
- **2** Trykk på **Send**.

## **Skrive ut konfidensielle og andre holdte jobber**

**Merk:** Konfidensielle utskriftsjobber og Bekreft utskrift-jobber slettes automatisk fra minnet etter utskrift. Reserver utskrift- og Gjenta utskrift-jobber lagres i minnet til du velger å slette dem.

#### **For Windows-brukere**

- **1** Åpne et dokument, og klikk på **Fil** >**Skriv ut**.
- **2** Klikk på **Egenskaper**, **Innstillinger**, **Alternativer** eller **Oppsett**.
- **3** Klikk på **Skriv ut og hold**.
- **4** Velg jobbtype (Konfidensiell, Utsett, Gjenta eller Bekreft), og tilordne deretter et brukernavn. For en konfidensiell jobb må du også oppgi en firesifret PIN-kode.
- **5** Klikk på **OK** eller **Skriv ut**.
- **6** Frigi utskriftsjobben fra skannerens startside.
	- **•** Velg følgende for konfidensielle utskriftsjobber: **Holdte jobber** > velg brukernavn >**Konfidensielle jobber** > angi PIN-kode >**Skriv ut**
	- **•** Velg følgende for andre utskriftsjobber: **Holdte jobber** > velg brukernavn > velg utskriftsjobb > angi antall kopier >**Skriv ut**

#### **For Macintosh-brukere:**

**1** Velg **Fil** Arkiv >**Skriv ut** i et åpent dokument.

For å se flere valg trykker du på trekanten for å utvide menyen.

- **2** Velg **Jobbruting** på skrivervalgmenyen eller på menyen Kopier og sider.
- **3** Velg jobbtype (Konfidensiell, Utsett, Gjenta eller Bekreft), og tilordne deretter et brukernavn. For en konfidensiell jobb må du også oppgi en firesifret PIN-kode.
- **4** Klikk på **OK** eller **Skriv ut**.
- **5** Frigi utskriftsjobben fra skannerens startside.
	- **•** Velg følgende for konfidensielle utskriftsjobber: **Holdte jobber** > velg brukernavn >**Konfidensielle jobber** > angi PIN-kode >**Skriv ut**
	- **•** Velg følgende for andre utskriftsjobber: **Holdte jobber** > velg brukernavn > velg utskriftsjobb > angi antall kopier >**Skriv ut**

## **Endre innstillinger for konfidensiell utskrift**

**1** Åpne en nettleser og skriv inn IP-adressen til skanneren i adressefeltet.

**Merk:**

- **•** Vis IP-adressen til skanneren på startsiden til skanneren. IP-adressen vises som fire sett med tall atskilt med punktum, for eksempel 123.123.123.123.
- **•** Hvis du bruker en proxyserver, må den deaktiveres midlertidig slik at Web-siden kan lastes inn på riktig måte.
- **2** Klikk på **Innstillinger** >**Sikkerhet** >**Oppsett for konfidensiell utskrift**.
- **3** Endre innstillingene:
	- **•** Angi maksimalt antall tillatte forsøk på å taste inn PIN-kode. Når en bruker overskrider dette antallet, slettes alle jobbene for den brukeren.
	- **•** Angi utløpstidspunkt for konfidensielle utskriftsjobber. Når en bruker ikke har skrevet ut jobbene innen det angitte tidspunktet, slettes alle jobbene for den brukeren.
- **4** Klikk på **Send** for å lagre de endrede innstillingene.

# **Skrive ut informasjonssider**

### **Skrive ut en liste med skrifteksempler**

- **1** Velg følgende på startsiden:
	- > **Rapporter** > **Skriv ut skrifter**
- **2** Trykk på **PCL-skrifter** eller **PostScript-skrifter**.

## **Skrive ut en katalogliste**

En katalogliste viser alle ressursene som er lagret i et flash-minne og på skannerharddisken.

Gå til følgende på skannerens startside:

>**Rapporter** >**Skriv ut katalog**

# **Avbryte en utskriftsjobb**

### **Avbryte en utskriftsjobb fra skannerens kontrollpanel**

- **1** Trykk på **Avbryt jobber** på skannerens kontrollpanel, eller trykk på på tastaturet.
- **2** Trykk på utskriftsjobben du vil avbryte, og trykk deretter på **Slett valgte jobber**.

Merk: Hvis du trykker på  $\times$  på tastaturet, og deretter trykker på **Fortsett** for å gå tilbake til startbildet.

## **Avbryte en utskriftsjobb fra datamaskinen**

#### **For Windows-brukere**

- **1** Åpne skivermappen og velg skriver.
- **2** Merk jobben du vil avbryte, i skriverkøen, og klikk deretter på Slett.

#### **For Macintosh-brukere:**

- **1** Gå til skriveren via Systemvalg i Apple-menyen.
- **2** Merk jobben du vil avbryte, i skriverkøen, og klikk deretter på Slett.

# **kopiering**

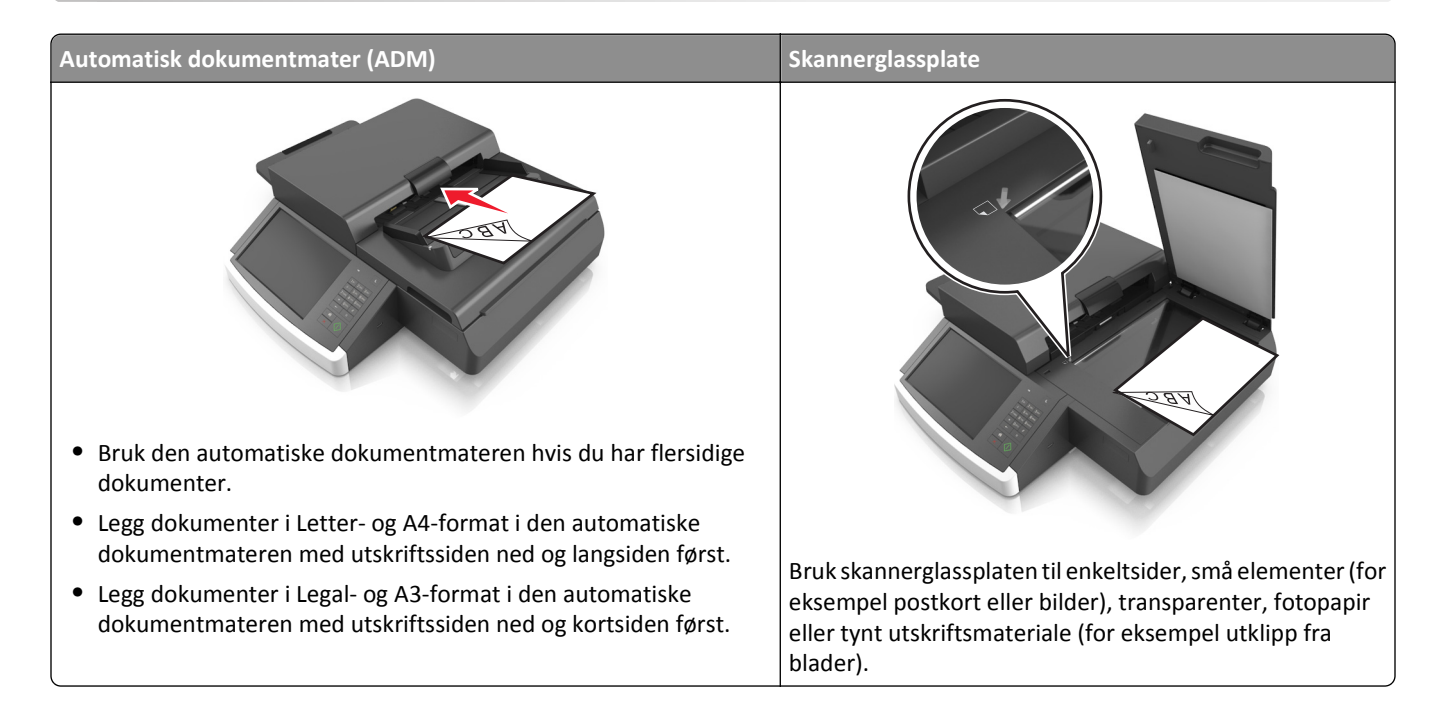

# **Kopiere**

# **Lage en rask kopi**

**1** Legg et dokument med forsiden ned i den automatiske dokumentmateren eller på skannerens glassplate.

**Merk:** Ikke legg postkort, bilder, små elementer, transparenter, fotopapir eller tynt utskriftsmateriale (for eksempel utklipp fra blader) i den automatiske dokumentmateren. Legg slike elementer på skannerglassplaten.

- **2** Hvis du legger et dokument i den automatiske dokumentmateren, må du justere papirførerne.
- **3** Gå til kontrollpanelet på skanneren, og trykk på **Kopier det**.

## **Kopiere ved hjelp av den automatiske dokumentmateren**

**1** Legg et originaldokument i den automatiske dokumentmateren med utskriftssiden ned.

**Merk:** Ikke legg postkort, bilder, små elementer, transparenter, fotopapir eller tynt utskriftsmateriale (for eksempel utklipp fra blader) i den automatiske dokumentmateren. Legg slike elementer på skannerglassplaten.

- **2** Juster papirførerne.
- **3** Velg følgende på startsiden:

**Copy (Kopi)** > endre kopieringsinnstillingene > **Kopier det**

### **Kopiere ved hjelp av skannerens glassplate**

**1** Legg et originaldokument med utskriftssiden ned i det nedre venstre hjørnet på skannerglassplaten.

**Merk:** Kontroller at kanten på dokumentet er justert etter kanten på skannerglassplaten.

**2** Velg følgende på startsiden:

**Kopier** > angi kopieringsinnstillingene > **Kopier**

- **3** Hvis du har flere sider som skal skannes, legger du det neste dokumentet på glassplaten. Trykk på **Skann neste side**.
- **4** Trykk på **Fullfør jobben** for å gå tilbake til startbildet.

# **Kopiere filmfotografier**

- **1** Legg et fotografi med forsiden ned nederst til venstre på skannerens glassplate.
- **2** Velg følgende på startsiden:

**Copy (Kopi)** > **Innhold** > **Photo** > > **Foto/film** > > **Kopier det**

**3** Trykk på: **Skann neste side** eller **Fullfør jobben**.

# **Kopiere på transparenter eller brevhodepapir**

- **1** Legg et originaldokument i skuffen til den automatiske dokumentmateren, eller ned på skannerglassplaten.
- **2** Velg følgende på startsiden:

**Kopier** >**Kopier fra** > velg størrelsen på originaldokumentet >

**3** Trykk på **Kopier til**, og velg skuffen som inneholder spesialpapiret.

Hvis du har lagt spesialpapir i flerbruksmateren, velger du følgende:

**Flerbruksmater** > > velg størrelsen på spesialpapiret > >**Transparent** eller **Brevhodepapir**

**4** Trykk på >**Kopier**.

# **Tilpasse kopieringsinnstillinger**

## **Kopiere til annen størrelse**

**1** Legg et dokument med forsiden ned i den automatiske dokumentmateren eller på skannerens glassplate.

**Merk:** Ikke legg postkort, bilder, små elementer, transparenter, fotopapir eller tynt utskriftsmateriale (for eksempel utklipp fra blader) i den automatiske dokumentmateren. Legg slike elementer på skannerglassplaten.

- **2** Hvis du legger et dokument i den automatiske dokumentmateren, må du justere papirførerne.
- **3** Trykk på **Copy** (Kopier) på startsiden.
- **4** Trykk på Kopier fra > velg størrelsen på originaldokumentet >  $\mathcal$ .
- **5** Trykk på Kopier til > velg størrelsen på kopien >  $\mathcal$ .
- **6** Trykk på **Copy It** (Kopier)

## **Kopiere med papir fra en valgt skuff**

**1** Legg i et originaldokument med utskriftssiden ned og med langsiden først i skuffen til den automatiske dokumentmateren eller med utskriftssiden ned på skannerglassplaten.

#### **Merk:**

- **•** Ikke legg postkort, bilder, små elementer, transparenter, fotopapir eller tynt utskriftsmateriale (for eksempel utklipp fra blader) i skuffen til den automatiske dokumentmateren. Legg slike elementer på skannerglassplaten.
- **•** Indikatorlampen for den automatisk dokumentmateren lyser når papiret ikke er lagt i ordentlig.
- **2** Hvis du legger et dokument i skuffen til den automatiske dokumentmateren, må du justere papirførerne.
- **3** Velg følgende på startsiden:

**Kopier** >**Kopier fra** > velg størrelsen på originaldokumentet >

**4** Gå til:

**Kopier til** > velg skuffen med papirtypen du vil bruke >

**5** Trykk på **Kopier**.

## **Kopiere forskjellige papirstørrelser**

Bruk den automatiske dokumentmateren til å kopiere originaldokumenter som inneholder forskjellige papirstørrelser. Avhengig av hvilken papirstørrelse som er lagt i og innstillingene Copy to (Kopier til) og Copy from (Kopier fra), vil hver enkelt kopi bli skrevet ut på forskjellige papirstørrelser (Eksempel 1) eller skalert slik at den tilpasses én papirstørrelse (Eksempel 2).

#### **Eksempel 1: Kopiere på forskjellige papirstørrelser**

**1** Legg et dokument med forsiden ned i den automatiske dokumentmateren eller på skannerens glassplate.

**Merk:** Ikke legg postkort, bilder, små elementer, transparenter, fotopapir eller tynt utskriftsmateriale (for eksempel utklipp fra blader) i den automatiske dokumentmateren. Legg slike elementer på skannerglassplaten.

- **2** Hvis du legger et dokument i den automatiske dokumentmateren, må du justere papirførerne.
- **3** Velg følgende på startsiden:

### **Kopier** > **Kopier fra** > **Blandede størrelser** > > **Kopier til** > **Automatisk størrelsestilpasning** > > **Kopier** De forskjellige papirstørrelsene identifiseres under skanningen. Kopiene skrives ut på de samme blandede papirstørrelsene som de som er i originaldokumentet.

#### **Eksempel 2: Kopiere på én papirstørrelse**

**1** Legg et dokument med forsiden ned i den automatiske dokumentmateren eller på skannerens glassplate.

**Merk:** Ikke legg postkort, bilder, små elementer, transparenter, fotopapir eller tynt utskriftsmateriale (for eksempel utklipp fra blader) i den automatiske dokumentmateren. Legg slike elementer på skannerglassplaten.

- **2** Hvis du legger et dokument i den automatiske dokumentmateren, må du justere papirførerne.
- **3** Velg følgende på startsiden:

**Kopier** > **Kopier fra** > **Blandede størrelser** > > **Kopier til** > **Letter** > > **Kopier**

De forskjellige papirstørrelsene identifiseres under skanningen, og sidene skaleres slik at de passer på den valgte papirstørrelsen.

## **Kopiere på begge sider av arket (tosidig utskrift)**

**1** Legg et dokument med forsiden ned i den automatiske dokumentmateren eller på skannerens glassplate.

**Merk:** Ikke legg postkort, bilder, små elementer, transparenter, fotopapir eller tynt utskriftsmateriale (for eksempel utklipp fra blader) i den automatiske dokumentmateren. Legg slike elementer på skannerglassplaten.

- **2** Hvis du legger et dokument i den automatiske dokumentmateren, må du justere papirførerne.
- **3** Trykk på **Copy** (Kopier) på startsiden.
- **4** Trykk på knappen for ønsket tosidigkopiering under Sider (tosidig).

Det første tallet representerer antall sider i originaldokumentene. Det andre tallet representerer antall sider i kopien. Velg for eksempel 1‑sided to 2‑sided (Enkeltsidig til tosidig) hvis originaldokumentet er enkeltsidig og du vil ha tosidige kopier.

**5** Trykk på  $\vee$  og deretter på **Kopier**.

## **Forminske eller forstørre kopier**

Kopier kan skaleres fra 25 % til 400 % av størrelsen til originaldokumentet.

**1** Legg i et originaldokument med utskriftssiden ned og med langsiden først i skuffen til den automatiske dokumentmateren eller med utskriftssiden ned på skannerglassplaten.

#### **Merk:**

- **•** Ikke legg postkort, bilder, små elementer, transparenter, fotopapir eller tynt utskriftsmateriale (for eksempel utklipp fra blader) i skuffen til den automatiske dokumentmateren. Legg slike elementer på skannerglassplaten.
- **•** Indikatorlampen for den automatisk dokumentmateren lyser når papiret ikke er lagt i ordentlig.
- **2** Hvis du legger et dokument i skuffen til den automatiske dokumentmateren, må du justere papirførerne.
- **3** Trykk på **Kopier** på startbildet.

<span id="page-103-0"></span>**4** Trykk på  $\Box$  eller  $\Box$  i området Skalering for å redusere eller øke verdien med 1 %.

Hvis du trykker på Kopier til eller Kopier fra etter at du har angitt Skalering manuelt, endres skaleringsverdien tilbake til Automatisk.

**Merk:** Standardinnstillingen er Auto. Dette justerer skannebildet for originaldokumentet automatisk slik at det passer til papirstørrelsen du kopierer på.

**5** Trykk på **Kopier**.

### **Justere kopikvaliteten**

**1** Legg et dokument med forsiden ned i den automatiske dokumentmateren eller på skannerens glassplate.

**Merk:** Ikke legg postkort, bilder, små elementer, transparenter, fotopapir eller tynt utskriftsmateriale (for eksempel utklipp fra blader) i den automatiske dokumentmateren. Legg slike elementer på skannerglassplaten.

- **2** Hvis du legger et dokument i den automatiske dokumentmateren, må du justere papirførerne.
- **3** Velg følgende på startsiden:

#### **Kopier** > **Innhold**

- **4** Trykk på knappen som passer best for innholdstypen i dokumentet du skal kopiere:
	- **• Tekst**: Velg dette alternativet hvis originaldokumentet hovedsakelig inneholder tekst eller strektegninger.
	- **• Grafikk**: Velg dette alternativet hvis originaldokumentet inneholder mye grafikk av bedriftstypen, for eksempel diagrammer og illustrasjoner.
	- **• Tekst/foto**: Velg dette alternativet hvis originaldokumentet inneholder en blanding av tekst, grafikk og fotografier.
	- **• Foto**: Velg dette alternativet hvis originaldokumentet hovedsakelig inneholder fotografier eller bilder.
- **5** Trykk på  $\mathbb{V}$ .
- **6** Trykk på knappen som passer best for innholdskilden for dokumentet du skal kopiere:
	- **• Fargelaser**: Velg dette alternativet hvis originaldokumentet ble skrevet ut på en fargelaserskriver.
	- **• Sort/hvitt-laser**: Velg dette alternativet hvis originaldokumentet ble skrevet ut på en sort/hvitt-laserskriver.
	- **• Blekkskriver**: Velg dette alternativet hvis originaldokumentet ble skrevet ut på en blekkskriver.
	- **• Foto/film**: Velg dette alternativet hvis originaldokumentet inneholder fotografier fra film.
	- **• Magasin**: Velg dette alternativet hvis originaldokumentet er fra et magasin.
	- **• Avis**: Velg dette alternativet hvis originaldokumentet er fra en avis.
	- **• Presse**: Velg dette alternativet hvis originaldokumentet ble skrevet ut på et trykkeri.
	- **• Annet**: Velg dette alternativet hvis originaldokumentet ble skrevet ut på en annen type skriver eller en ukjent skriver.

**7** Trykk på  $\leq$  > **Kopier**.

## **Sortere kopier**

Hvis du skal skrive ut flere kopier av et dokument, kan du velge å skrive ut kopiene som et sett (sortert) eller som grupper av sider (usortert).

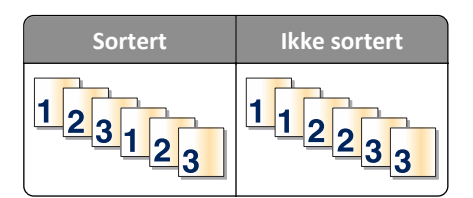

**1** Legg i et originaldokument med utskriftssiden ned og med langsiden først i skuffen til den automatiske dokumentmateren eller med utskriftssiden ned på skannerglassplaten.

**Merk:**

- **•** Ikke legg postkort, bilder, små elementer, transparenter, fotopapir eller tynt utskriftsmateriale (for eksempel utklipp fra blader) i skuffen til den automatiske dokumentmateren. Legg slike elementer på skannerglassplaten.
- **•** Indikatorlampen for den automatisk dokumentmateren lyser når papiret ikke er lagt i ordentlig.
- **2** Hvis du legger et dokument i skuffen til den automatiske dokumentmateren, må du justere papirførerne.
- **3** Velg følgende på startsiden:

**Kopi** > angi antall kopier > **Sorter** > velg sidesortering >  $\checkmark$  > **Kopier** 

### **Legge skilleark mellom kopiene**

**1** Legg i et originaldokument med utskriftssiden ned og med langsiden først i skuffen til den automatiske dokumentmateren eller med utskriftssiden ned på skannerglassplaten.

**Merk:**

- **•** Ikke legg postkort, bilder, små elementer, transparenter, fotopapir eller tynt utskriftsmateriale (for eksempel utklipp fra blader) i skuffen til den automatiske dokumentmateren. Legg slike elementer på skannerglassplaten.
- **•** Indikatorlampen for den automatisk dokumentmateren lyser når papiret ikke er lagt i ordentlig.
- **2** Hvis du legger et dokument i skuffen til den automatiske dokumentmateren, må du justere papirførerne.
- **3** Velg følgende på startsiden:

#### **Kopier** >**Avanserte valg** >**Skilleark**

**Merk:** Sett Sorter til 1,2,3 ‑ 1,2,3 for å legge til skilleark mellom eksemplarer. Hvis Sorter er satt til 1,1,1 ‑ 2,2,2, blir skillearkene lagt til på slutten av kopieringsjobben. Se [Sortere kopier på side 104](#page-103-0) hvis du vil ha mer informasjon.

- **4** Velg ett av følgende:
	- **• Mellom kopier**
	- **• Mellom jobber**
	- **• Mellom sider**
	- **• Av**

**5** Trykk på >**Kopier**.

## **Kopiere flere sider til et enkeltark**

Hvis du vil spare papir, kan du kopiere to eller fire etterfølgende sider i et flersidig dokument til et enkeltark med papir.

#### **Merk:**

- **•** Papirstørrelsen må være A4, Letter, Legal eller JIS B5.
- **•** Kopieringsstørrelsen må være 100 %.
- **1** Legg et dokument med forsiden ned i den automatiske dokumentmateren eller på skannerens glassplate.

**Merk:** Ikke legg postkort, bilder, små elementer, transparenter, fotopapir eller tynt utskriftsmateriale (for eksempel utklipp fra blader) i den automatiske dokumentmateren. Legg slike elementer på skannerglassplaten.

- **2** Hvis du legger et dokument i den automatiske dokumentmateren, må du justere papirførerne.
- **3** Velg følgende på startsiden:

**Kopier** > **Avanserte valg** > **Papirsparing** > velg innstilling >  $\mathcal{V}$  > **Kopier** 

## **Opprette en egendefinert kopieringsjobb**

Den tilpassede kopieringsjobben brukes til å kombinere ett eller flere sett med originaldokumenter til én kopieringsjobb. Hvert sett kan skannes med forskjellige jobbparametere. Når en kopieringsjobb er sendt og Egendefinert jobb er aktivert, skanner skanneren det første settet med originaldokumenter ved hjelp av de angitte innstillingene. Deretter skanner den det neste settet med de samme eller forskjellige innstillinger.

Definisjonen på et sett avhenger av skannerkilden:

- **•** Hvis du skanner et dokument fra skannerens glassplate, består et sett av én side.
- **•** Hvis du skanner flere sider med den automatiske dokumentmateren, består et sett av alle skannede sider til skuffen til den automatiske dokumentmateren er tom.
- **•** Hvis du skanner én side med den automatiske dokumentmateren, består et sett av én side.

For eksempel:

**1** Legg i et originaldokument med utskriftssiden ned og med langsiden først i skuffen til den automatiske dokumentmateren eller med utskriftssiden ned på skannerglassplaten.

**Merk:**

- **•** Ikke legg postkort, bilder, små elementer, transparenter, fotopapir eller tynt utskriftsmateriale (for eksempel utklipp fra blader) i skuffen til den automatiske dokumentmateren. Legg slike elementer på skannerglassplaten.
- **•** Indikatorlampen for den automatisk dokumentmateren lyser når papiret ikke er lagt i ordentlig.
- **2** Hvis du legger et dokument i skuffen til den automatiske dokumentmateren, må du justere papirførerne.
- **3** Velg følgende på startsiden:

#### **Kopi** >**Avanserte alternativer** >**Egendefinert jobb** >**På** > >**Kopier**

**Merk:** Skanneskjermbildet vises når slutten av et sett nås.

**4** Legg det neste dokumentet med utskriftssiden ned og langsiden først i skuffen til den automatiske dokumentmateren, eller med utskriftssiden ned på skannerens glassplate. Trykk på **Skann fra automatisk dokumentmater** eller **Skann fra flatskanner**.

**Merk:** Endre eventuelt innstillingene for skannejobben.

**5** Hvis du skal skanne flere dokumenter, gjentar du forrige trinn. Hvis ikke kan du trykke på **Fullfør jobben**.

# **Legge informasjon på kopier**

### **Legge til en topptekst eller bunntekst på sider**

**1** Legg i et originaldokument med utskriftssiden ned og med langsiden først i skuffen til den automatiske dokumentmateren eller med utskriftssiden ned på skannerglassplaten.

**Merk:**

- **•** Ikke legg postkort, bilder, små elementer, transparenter, fotopapir eller tynt utskriftsmateriale (for eksempel utklipp fra blader) i skuffen til den automatiske dokumentmateren. Legg slike elementer på skannerglassplaten.
- **•** Indikatorlampen for den automatisk dokumentmateren lyser når papiret ikke er lagt i ordentlig.
- **2** Hvis du legger et dokument i den automatiske dokumentmateren, må du justere papirførerne.
- **3** Velg følgende på startsiden:

**Kopi** >**Avanserte alternativer** >**Topptekst/bunntekst** > velg hvor du vil plassere toppteksten eller bunnteksten > velg type topptekst eller bunntekst

- **4** Angi nødvendig informasjon avhengig av toppteksten eller bunnteksten som er valgt, og trykk på **Ferdig**.
- **5** Trykk på  $\leq$ , og trykk deretter på  $\leq$ .

### **Plassere en overliggende melding på hver side**

Det er mulig å plassere en overliggende melding på hver side. Meldingsteksten er Viktig, Konfidensielt, Kopi, Tilpasset og Utkast.

**1** Legg i et originaldokument med utskriftssiden ned og med langsiden først i skuffen til den automatiske dokumentmateren eller med utskriftssiden ned på skannerglassplaten.

**Merk:**

- **•** Ikke legg postkort, bilder, små elementer, transparenter, fotopapir eller tynt utskriftsmateriale (for eksempel utklipp fra blader) i skuffen til den automatiske dokumentmateren. Legg slike elementer på skannerglassplaten.
- **•** Indikatorlampen for den automatisk dokumentmateren lyser når papiret ikke er lagt i ordentlig.
- **2** Hvis du legger et dokument i skuffen til den automatiske dokumentmateren, må du justere papirførerne.
- **3** Velg følgende på startsiden:

**Kopi** >**Avanserte alternativer** >**Overlegg** > velg en overliggende melding >**Ferdig** >**Kopier**

# **Avbryte en kopieringsjobb**

# **Avbryte en kopieringsjobb når originaldokumentet er i den automatiske dokumentmateren**

Når den automatiske dokumentmateren begynner behandlingen av et dokument, må du trykke på **Avbryt jobb** på skannerens kontrollpanel.

## **Avbryte en kopieringsjobb mens du kopierer sider fra skannerglassplaten**

Trykk på **Avbryt jobber** på startsiden.

**Avbryter** vises på skjermen. Når jobben er avbrutt, vises kopiskjermbildet.

## **Avbryte en kopieringsjobb mens sider skrives ut**

- **1** Trykk på **Avbryt jobb** på skannerens kontrollpanel, eller trykk på på tastaturet.
- **2** Trykk på jobben du vil avbryte, og trykk deretter på **Slett valgte jobber**.

**Merk:** Hvis du trykker på  $\times$  på tastaturet, og deretter trykker på **Fortsett** for å gå tilbake til startbildet.

# **Lære mer om kopieringsalternativer**

## **Kopier fra**

Dette alternativet åpner et skjermbilde der du kan velge papirstørrelsen til originaldokumentet.

- **•** Trykk på papirstørrelsen til originaldokumentet.
- **•** Hvis du vil kopiere et originaldokument som inneholder blandede papirstørrelser med samme bredde, trykker du på **Blandede størrelser**.
- **•** Hvis du vil angi at skriveren skal registrere størrelsen på originaldokumentet automatisk, trykker du på **Automatisk registrering av størrelse**.

## **Kopier til**

Når du velger dette alternativet, vises et skjermbilde der du kan angi papirstørrelsen og -typen for kopiene.

- **•** Trykk på papirstørrelsen og -typen som stemmer med papiret som er lagt i.
- **•** Hvis innstillingene for Kopier fra og Kopier til er forskjellige, justerer skriveren skaleringsinnstillingen automatisk.
- **•** Hvis papirstørrelsen eller -typen du vil kopiere til, ikke er lagt i en av skuffene, trykker du på **Manuell mater**. Legg deretter papiret i flerbruksmateren.
- **•** Når innstillingen Automatisk størrelsestilpasning er angitt for Kopier til, får kopiene samme papirstørrelse som originaldokumentet. Hvis papirstørrelsen ikke er lagt i en av skuffene, vises meldingen **Finner ikke papirstørrelsen**. Du blir bedt om å legge riktig papir i en av skuffene eller i flerbruksmateren.
## **Skalering**

Med dette alternativet kan du skalere dokumentet fra 25 % til 400 % av størrelsen til originaldokumentet. Du kan også angi automatisk skalering.

- **•** Når du kopierer til en annen papirstørrelse, for eksempel fra papir i Legal-størrelse til papir i Letter-størrelse, angir du papirstørrelsene for Kopier fra og Kopier til til automatisk å skalere det skannede bildet slik at det passer med størrelsene på papiret du kopierer til.
- Trykk på  $\Box$  eller  $\pm$  på skannerens kontrollpanel for å redusere eller øke verdien med 1 %. Hold knappen nede i to sekunder eller mer for å kontinuerlig redusere eller øke verdien.

## **Mørkhet**

Bruk dette alternativet til å justere hvor lyse eller mørke kopiene skal være i forhold til originaldokumentet.

## **Sider (tosidig)**

Bruk dette alternativer til å skrive ut én- eller tosidige kopier fra én- eller tosidige originaldokumenter.

## **Sorter**

Dette alternativet legger sidene i en utskriftsjobb i riktig rekkefølge når det skrives ut flere kopier av dokumentet.

## **Kopier**

Bruk dette alternativet til å angi antall kopier som skal skrives ut.

## **Innhold**

Med dette alternativet kan du angi type og kilde for originaldokumentet.

Velg blant følgende innholdstyper:

- **• Grafikk** Velg dette alternativet hvis originaldokumentet inneholder mye bedriftsgrafikk, for eksempel diagrammer og animasjoner.
- **• Foto** Velg dette alternativet hvis originaldokumentet hovedsakelig inneholder fotografier eller bilder.
- **• Tekst** Velg dette alternativet hvis originaldokumentet hovedsakelig inneholder tekst eller strektegninger.
- **• Tekst/foto** Velg dette alternativet hvis originaldokumentet inneholder en blanding av tekst, grafikk og fotografier.

Velg blant følgende innholdskilder:

- **• Sort/hvitt-laser** Velg dette alternativet hvis originaldokumentet ble skrevet ut på en sort/hvitt-laserskriver.
- **• Fargelaser** Velg dette alternativet hvis originaldokumentet ble skrevet ut på en fargelaserskriver.
- **• Blekkskriver** Velg dette alternativet hvis originaldokumentet ble skrevet ut på en blekkskriver.
- **• Magasin** Velg dette alternativet hvis originaldokumentet er fra et magasin.
- **• Avis** Velg dette alternativet hvis originaldokumentet er fra en avis.
- **• Annet** Velg dette alternativet hvis originaldokumentet ble skrevet ut på en annen type skriver eller en ukjent skriver.
- **• Foto/film** Velg dette alternativet hvis originaldokumentet inneholder fotografier fra film.
- **• Presse** Velg dette alternativet hvis originaldokumentet ble skrevet ut på et trykkeri.

## **Lagre som snarvei**

Bruk dette alternativet til å lagre de gjeldende innstillingene ved å tilordne et snarveisnavn.

**Merk:** Når du velger dette alternativet tildeles snarveien det neste tilgjengelige snarveisnummeret automatisk.

## **Bruke de avanserte alternativene**

Velg blant følgende innstillinger:

- **• Juster ADF-forskyvning**: Med dette alternativet kan du rette opp skannede bilder som er lett forskjøvet når de kommer fra skuffen til den automatiske dokumentmateren.
- **• Avansert tosidig**: Bruk dette alternativet til å angi dokumentretningen, om dokumentene er enkeltsidige eller tosidige, og hvordan dokumentene er innbundet.
- **• Avansert bildebehandling**: Bruk dette alternativet til å endre eller justere innstillinger for automatisk midtstilling, fjerning av bakgrunn, fargebalanse, fargefjerner, kontrast, speilvending, negativt bilde, kant til kant-skanning, skyggedetaljer og skarphet før du kopierer dokumentet.
- **• Lag hefte**: Bruk dette alternativet til å lage et hefte. Du kan velge mellom enkeltsidig og tosidig.

**Merk:** Dette alternativet vises bare når det er installert en formatert, fungerende harddisk.

- **• Oppsett for omslag**: Bruk dette alternativet til å konfigurere omslagssiden for kopier og hefter.
- **• Tilpasset jobb**: Bruk dette alternativet til å kombinere flere skannejobber til én enkelt jobb.
- **• Kantradering**: Bruk dette alternativet til å fjerne flekker eller merker langs kantene på et dokument. Du kan velge å fjerne et likt område på alle fire sidene av papiret, eller velge en bestemt kant.
- **• Topp-/bunntekst**: Bruk dette alternativet til å sette inn dato/klokkeslett, sidetall, Bates-nummer eller en tilpasset tekst i den angitte topp- eller bunnteksten.
- **• Margforskyvning**: Bruk dette alternativet til å øke eller redusere størrelsen til margen på en side ved å forskyve det

skannede bildet. Trykk på  $\pm$ eller  $\pm$  for å angi margen du ønsker. Hvis den ekstra margen er for stor, blir kopien beskåret.

- **• Overlegg**: Bruk dette alternativet til å opprette et vannmerke (eller en melding) som legges over innholdet på kopien. Du kan velge blant Haster, Konfidensielt, Kopi eller Utkast, eller du kan skrive inn din egen tekst i feltet Tilpasset tekst. Ordet du velger vises svakt med store bokstaver, på tvers av siden.
- **• Papirsparer**: Bruk dette alternativet til å skrive ut to eller flere sider av et originaldokument på den samme siden. Papirsparer heter også *N-opp*-utskrift, hvor *N* står for antall sider.
- **• Skilleark**: Bruk dette alternativet til å plassere et blankt ark mellom kopier, sider eller utskriftsjobber. Skillearkene kan hentes fra en skuff som inneholder en papirtype eller farge som er forskjellig fra papiret som kopiene skrives ut på.
- **• Multifeed-sensor**: Dette alternativet registrerer når den automatiske dokumentmateren velger mer enn ett ark om gangen, og viser en feilmelding.

# **Sende via e-post**

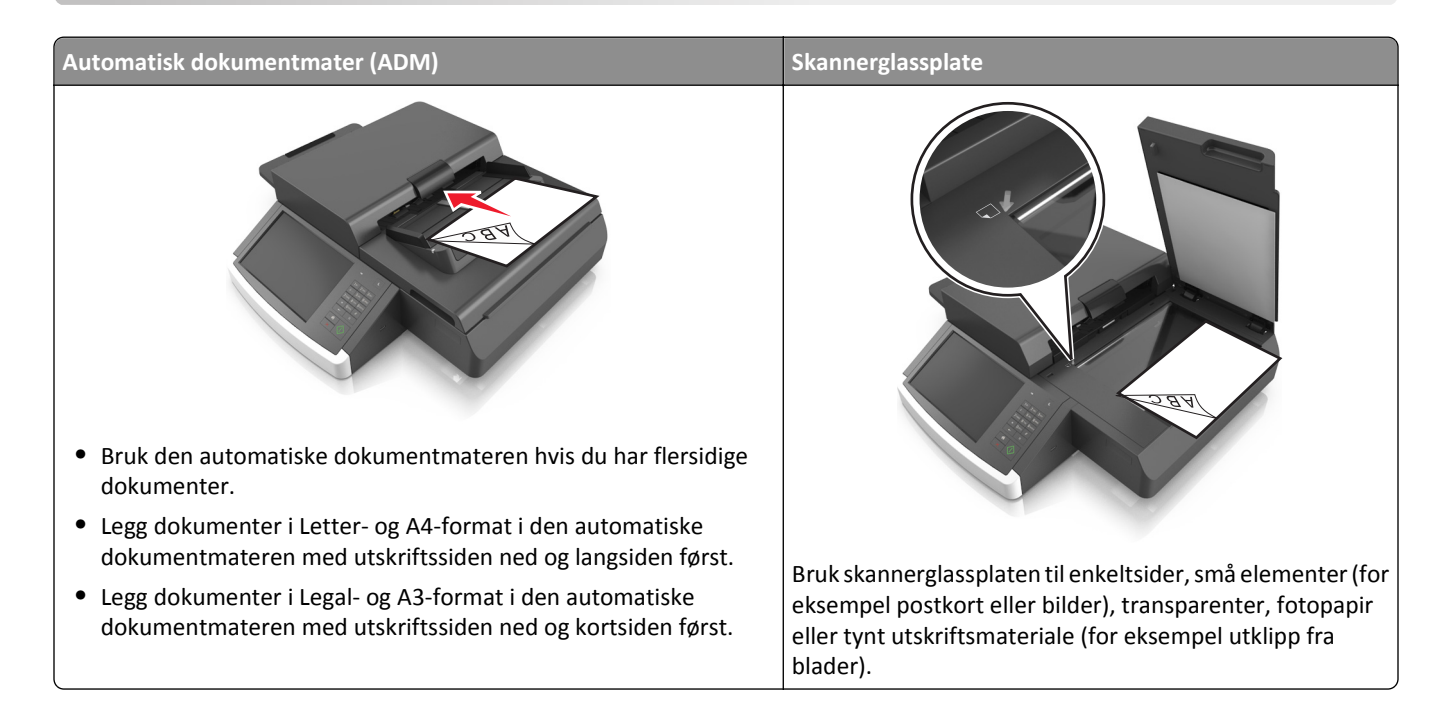

## **Konfigurere skriveren til å sende e-post**

## **Konfigurere e-postfunksjonen**

**1** Åpne en nettleser og skriv inn IP-adressen til skanneren i adressefeltet.

#### **Merk:**

- **•** Vis IP-adressen til skanneren på startsiden til skanneren. IP-adressen vises som fire sett med tall atskilt med punktum, for eksempel 123.123.123.123.
- **•** Hvis du bruker en proxyserver, må den deaktiveres midlertidig slik at Web-siden kan lastes inn på riktig måte.
- **2** Klikk på **Innstillinger** >**E-post-/FTP-innstillinger** >**E-postinnstillinger**.
- **3** Angi aktuell informasjon, og klikk på **Send**.

## **Konfigurere e-postinnstillinger**

**1** Angi IP-adressen eller vertsnavnet til skanneren i adressefeltet i webleseren.

Hvis du ikke vet skannerens IP-adresse eller vertsnavn, kan du gjøre følgende:

- **•** Vis informasjonen på startsiden på skannerens kontrollpanel under TCP/IP på menyen Nettverk/porter.
- **•** Skriv ut en oppsettside for nettverk eller menyinnstillingsside, og finn informasjonen i TCP/IP-delen.
- **2** Klikk på **Innstillinger** > **E-post-/FTP-innstillinger** > **E-postinnstillinger**.
- **3** Fyll ut feltene med de riktige opplysningene.
- **4** Klikk på **Submit (Send)**.

## **Opprette en e-postsnarvei**

### **Lage en e-postsnarvei ved hjelp av Embedded Web Server (EWS)**

**1** Åpne en nettleser og skriv inn IP-adressen til skanneren i adressefeltet.

#### **Merk:**

- **•** Vis IP-adressen til skanneren på startsiden til skanneren. IP-adressen vises som fire sett med tall atskilt med punktum, for eksempel 123.123.123.123.
- **•** Hvis du bruker en proxyserver, må den deaktiveres midlertidig slik at Web-siden kan lastes inn på riktig måte.
- **2** Klikk på **Innstillinger**.
- **3** Klikk på **Administrer snarveier** >**Oppsett for e-postsnarvei** under Andre innstillinger.
- **4** Skriv inn et unikt navn på mottakeren av e-postmeldingen, og angi e-postadressen. Hvis du angir flere adresser, må du skille dem med komma (,).
- **5** Klikk på **Legg til**.

## **Opprette en e-postsnarvei ved hjelp av skannerens kontrollpanel**

**1** Velg følgende på startsiden:

**E-post** >**Mottaker** > angi en e-postadresse

Trykk på **Next address** (Neste adresse), og angi den neste mottakerens e-postadresse for å opprette en gruppe av mottakere.

- **2** Trykk på **Emne**, angi emne for e-postmeldingen, og trykk deretter på **Ferdig**.
- **3** Trykk på **Melding**, skriv inn meldingen, og trykk deretter på **Ferdig**.
- **4** Juster e-postinnstillingene.

**Merk:** Hvis du endrer innstillingene etter at e-postsnarveien er opprettet, lagres ikke innstillingene.

- $5$  Trykk på  $\sim$
- **6** Angi et unikt navn for snarveien, og trykk deretter på **Ferdig**.
- **7** Kontroller at navnet på snarveien er riktig, og trykk på **OK**.

Hvis navnet på snarveien er feil, må du trykke på **Avbryt** og angi informasjonen på nytt.

**Merk:**

- **•** Navnet på snarveien vises i ikonet E-postsnarveier på startsiden til skanneren.
- **•** Du kan bruke snarveien når du sender et annet dokument via e-post med de samme innstillingene.

## **Sende et dokument med e-post**

**Merk:** Du kan også sende e-post ved hjelp av programmet Multisending eller Min snarvei på startsiden. Se [Aktivere](#page-19-0) [startbildeprogrammene på side 20](#page-19-0) hvis du vil ha mer informasjon.

## **Sende en e-post ved å bruke berøringsskjermen**

**1** Legg et dokument med forsiden ned i den automatiske dokumentmateren eller på skannerens glassplate.

**Merk:** Ikke legg postkort, bilder, små elementer, transparenter, fotopapir eller tynt utskriftsmateriale (for eksempel utklipp fra blader) i den automatiske dokumentmateren. Legg slike elementer på skannerglassplaten.

- **2** Hvis du legger et dokument i den automatiske dokumentmateren, må du justere papirførerne.
- **3** Velg følgende på startsiden:

#### **E-mail (E-post)** > **Recipient (Mottaker)**

**4** Skriv inn e-postadressen, eller trykk på <sup>(\*</sup>) og angi hurtignummeret.

Hvis du vil legge til flere mottakere, kan du trykke på **Neste adresse**og skrive inn adressen eller hurtignummeret du vil legge til.

**Merk:** Du kan også angi en e-postadresse ved å bruke adresseboken.

**5** Trykk på: **Done (Ferdig)** > **Send**.

### **Sende en e-post ved hjelp av et hurtignummer**

**1** Legg et dokument med forsiden ned i den automatiske dokumentmateren eller på skannerens glassplate.

**Merk:** Ikke legg postkort, bilder, små elementer, transparenter, fotopapir eller tynt utskriftsmateriale (for eksempel utklipp fra blader) i den automatiske dokumentmateren. Legg slike elementer på skannerglassplaten.

- **2** Hvis du legger et dokument i den automatiske dokumentmateren, må du justere papirførerne.
- **3** Trykk på  $\mathbb{F}$ , angi hurtignummeret ved hjelp av tastaturet, og trykk på  $\mathbb{V}$ .

Hvis du vil legge til flere mottakere, kan du trykke på **Neste adresse**og skrive inn adressen eller hurtignummeret du vil legge til.

**4** Trykk på: **Send**.

### **Sende en e-postmelding ved hjelp av adresseboken**

**1** Legg et dokument med forsiden ned i den automatiske dokumentmateren eller på skannerens glassplate.

**Merk:** Ikke legg postkort, bilder, små elementer, transparenter, fotopapir eller tynt utskriftsmateriale (for eksempel utklipp fra blader) i den automatiske dokumentmateren. Legg slike elementer på skannerglassplaten.

- **2** Hvis du legger et dokument i den automatiske dokumentmateren, må du justere papirførerne.
- **3** Velg følgende på startsiden:

**E-post** >**Mottaker(e)** > > angi navnet på mottakeren >**Søk**

**4** Trykk på navnet på mottakeren.

Hvis du vil legge til flere mottakere, trykker du på **Neste adresse** og angir adressen eller snarveisnummeret du vil legge til. Du kan også søke i adresseboken.

**5** Trykk på **Ferdig**.

## **Tilpasse e-postinnstillinger**

### **Legge til informasjon om e-postemne og e-postmelding**

**1** Legg i et originaldokument med utskriftssiden ned og med langsiden først i skuffen til den automatiske dokumentmateren eller med utskriftssiden ned på skannerglassplaten.

**Merk:**

- **•** Ikke legg postkort, bilder, små elementer, transparenter, fotopapir eller tynt utskriftsmateriale (for eksempel utklipp fra blader) i skuffen til den automatiske dokumentmateren. Legg slike elementer på skannerglassplaten.
- **•** Indikatorlampen for den automatisk dokumentmateren lyser når papiret ikke er lagt i ordentlig.
- **2** Hvis du legger et dokument i skuffen til den automatiske dokumentmateren, må du justere papirførerne.
- **3** Velg følgende på startsiden:

**E-post** >**Mottaker(e)** > skriv inn e-postadressen >**Ferdig**

- **4** Trykk på **Emne**, angi emne for e-postmeldingen, og trykk deretter på **Ferdig**.
- **5** Trykk på **Melding**, skriv inn meldingen, og trykk deretter på **Ferdig**.

### **Endre utskriftsfiltype**

- **1** Legg et originaldokument i skuffen til den automatiske dokumentmateren, eller ned på skannerglassplaten.
- **2** Velg følgende på startsiden:

**E-post** >**Mottaker(e)** > skriv inn e-postadressen >**Ferdig** >**Send som**

**3** Velg filen du vil sende.

**Merk:** Hvis du valgte Secure PDF, blir du bedt om å angi passord to ganger.

**4** Trykk på  $\leq$  >**Send.** 

## **Avbryte en e-post**

- **•** Når du bruker den automatiske dokumentmateren, kan du trykke på **Avbryt jobb** mens **Skanner...** vises.
- **•** Når du bruker skannerglassplaten, kan du trykke på **Avbryt jobb** mens **Skanner...** vises, eller mens **Skann neste side** / **Fullfør jobben** vises.

## **Lære mer om alternativene for e-post**

## **Mottaker(e)**

Bruk dette alternativet til å angi mottakeren av e-postmeldingen. Du kan angi flere e-postadresser.

### **Emne**

Bruk dette alternativet til å angi en emnelinje for e-postmeldingen.

## **Melding**

Bruk dette alternativet til å skrive en melding som sendes sammen med det skannede vedlegget.

## **Filnavn**

Bruk dette alternativet til å endre navnet til filen som sendes som vedlegg.

## **Originalstørrelse**

Bruk dette alternativet til å angi papirstørrelsen for dokumentene du skal sende per e-post. Når Originalstørrelse er angitt som Blandede størrelser, kan du kopiere et originaldokument som inneholder forskjellige papirstørrelser (Letter og Legal).

## **Oppløsning**

Bruk dette alternativet til å justere utskriftskvaliteten for e-postmeldingen. Hvis du øker oppløsningen, øker størrelsen på e-postfilen og tiden det tar å skanne originaldokumentet. Hvis du reduserer oppløsningen, reduseres også filstørrelsen.

## **Innhold**

Med dette alternativet kan du angi type og kilde for originaldokumentet.

Velg blant følgende innholdstyper:

- **• Grafikk** Velg dette alternativet hvis originaldokumentet inneholder mye bedriftsgrafikk, for eksempel diagrammer og animasjoner.
- **• Foto** Velg dette alternativet hvis originaldokumentet hovedsakelig inneholder fotografier eller bilder.
- **• Tekst** Velg dette alternativet hvis originaldokumentet hovedsakelig inneholder tekst eller strektegninger.
- **• Tekst/foto** Velg dette alternativet hvis originaldokumentet inneholder en blanding av tekst, grafikk og fotografier.

Velg blant følgende innholdskilder:

- **• Sort/hvitt-laser** Velg dette alternativet hvis originaldokumentet ble skrevet ut på en sort/hvitt-laserskriver.
- **• Fargelaser** Velg dette alternativet hvis originaldokumentet ble skrevet ut på en fargelaserskriver.
- **• Blekkskriver** Velg dette alternativet hvis originaldokumentet ble skrevet ut på en blekkskriver.
- **• Magasin** Velg dette alternativet hvis originaldokumentet er fra et magasin.
- **• Avis** Velg dette alternativet hvis originaldokumentet er fra en avis.
- **• Annet** Velg dette alternativet hvis originaldokumentet ble skrevet ut på en annen type skriver eller en ukjent skriver.
- **• Foto/film** Velg dette alternativet hvis originaldokumentet inneholder fotografier fra film.
- **• Presse** Velg dette alternativet hvis originaldokumentet ble skrevet ut på et trykkeri.

#### **Lagre som snarvei**

Bruk dette alternativet til å lagre de gjeldende innstillingene som en snarvei ved å tilordne et snarveisnavn.

**Merk:** Når du velger dette alternativet tildeles snarveien det neste tilgjengelige snarveisnummeret automatisk.

#### **Mørkhet**

Bruk dette alternativet til å justere hvor lyse eller mørke de skannede dokumentene skal være i forhold til originaldokumentet.

### **Send som**

Bruk dette alternativet til å angi utskriftstype for det skannede bildet.

Velg ett av følgende:

- **• PDF**: Bruk dette alternativet til å opprette én enkelt fil med flere sider. Dette kan sendes som en sikret eller komprimert fil.
- **• TIFF**: Bruk dette alternativet til å opprette flere filer eller én fil. Hvis Flersiders TIFF er deaktivert i Embedded Web Server, lagres det én side i hver fil hvis du velger TIFF. Filstørrelsen er vanligvis større enn en tilsvarende JPEG-fil.
- **• JPEG**: Bruk dette alternativet til å opprette og legge ved en separat fil for hver side av originaldokumentet.
- **• XPS**: Bruk dette alternativet til å opprette én enkelt XPS-fil med flere sider.
- **• RTF**: Bruk dette alternativet til å opprette en fil i redigerbart format.
- **• TXT**: Bruk dette alternativet til å opprette en ASCII-tekstfil uten formatering.

#### **Sideoppsett**

Med dette alternativet kan du endre følgende innstillinger:

- **• Sider (tosidig)**: Bruk dette alternativet til å angi om originaldokumentet er enkeltsidig (trykt på én side) eller tosidig (trykt på begge sider av arket). Dette identifiserer også hva som må skannes og inkluderes i e-posten.
- **• Retning**: Bruk dette alternativet til å angi retningen for originaldokumentet. Innstillingene for Sider (tosidig) og Innbinding endres slik at de samsvarer med retningen.
- **• Innbinding**: Bruk dette alternativet til å angi om originaldokumentet er innbundet på langsiden eller kortsiden.

### **Forhåndsvis**

Bruk dette alternativet til å vise den første siden av elementet før det legges til i e-posten. Når den første siden er skannet, stoppes skanningen midlertidig, og det vises en forhåndsvisning av siden.

### **Bruke de avanserte alternativene**

Velg blant følgende innstillinger:

- **• Juster ADF-forskyvning**: Med dette alternativet kan du rette opp skannede bilder som er lett forskjøvet når de kommer fra skuffen til den automatiske dokumentmateren.
- **• Avansert bildebehandling**: Bruk dette alternativet til å justere innstillinger for fjerning av bakgrunn, fargebalanse, fargefjerner, kontrast, JPEG-kvalitet, speilvending, negativt bilde, kant til kant-skanning, skyggedetaljer, skarphet og temperatur før du sender dokumentet via e-post.
- **• Tilpasset jobb**: Bruk dette alternativet til å kombinere flere skannejobber til én enkelt jobb.
- **• Kantradering**: Bruk dette alternativet til å fjerne flekker eller merker langs kantene på et dokument. Du kan velge å fjerne et likt område på alle fire sidene av papiret, eller velge en bestemt kant.
- **• Overføringslogg**: Bruk dette alternativet til å skrive ut overføringsloggen eller overføringsfeilloggen.
- **• Multifeed-sensor**: Dette alternativet registrerer når den automatiske dokumentmateren velger mer enn ett ark om gangen, og viser en feilmelding.

# **faks**

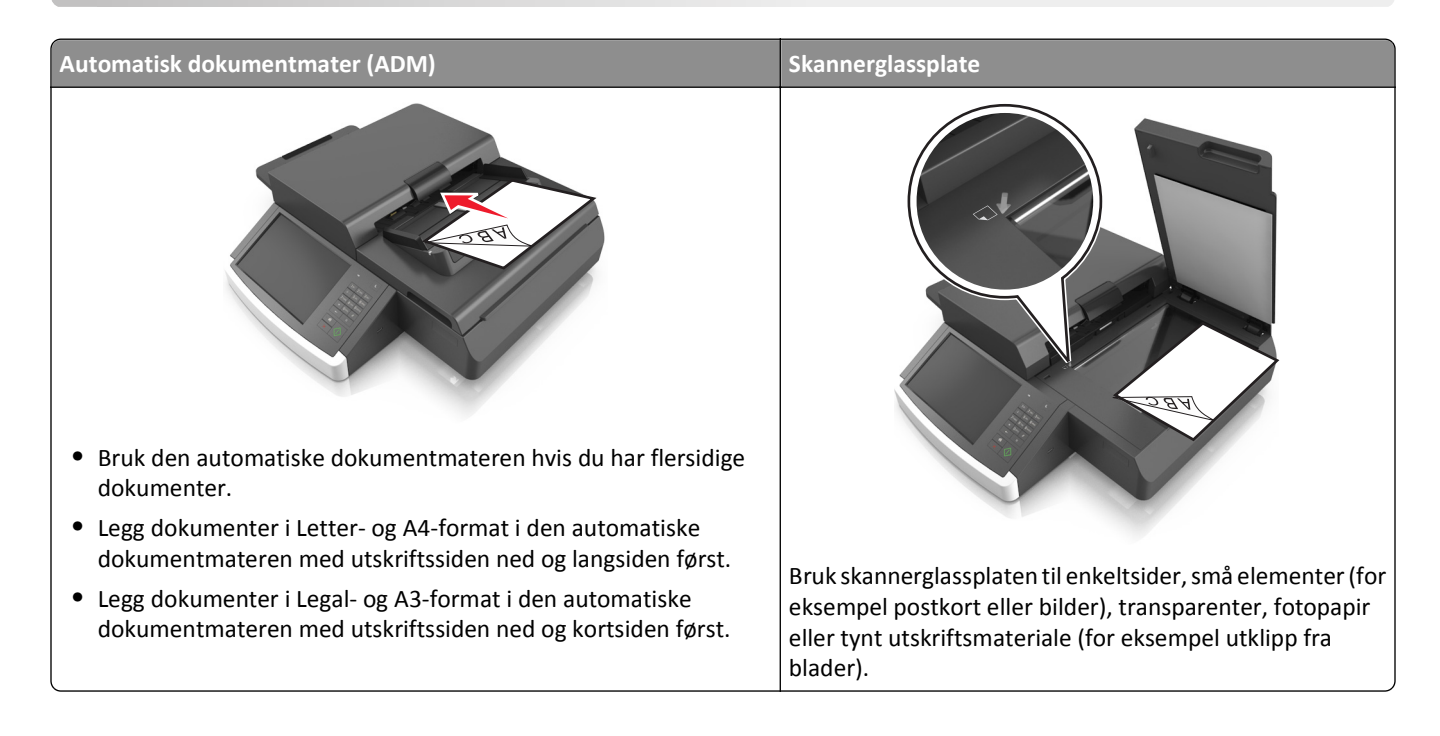

## **Konfigurere skanneren til å fakse**

**FORSIKTIG – FARE FOR ELEKTRISK STØT:** Du må ikke bruke faksfunksjonen når det er tordenvær. Ikke installer dette produktet eller utfør noe elektrisk arbeid med tilkoblinger, for eksempel faksfunksjonen, strømledningen eller telefonen, i tordenvær.

#### **Merk:**

- **•** Følgende tilkoblingsmetoder gjelder bare i enkelte land eller regioner.
- **•** Når du konfigurerer skriveren første gang, opphever du valget av Faks og andre funksjoner du planlegger å konfigurere senere. Trykk deretter på **Fortsett**.
- **•** Indikatorlampen kan blinke rødt hvis faksfunksjonen er aktivert og ikke fullstendig konfigurert.

**Advarsel – mulig skade:** Ikke berør ledninger eller skriveren i området som vises, mens du aktivt sender eller mottar en faks.

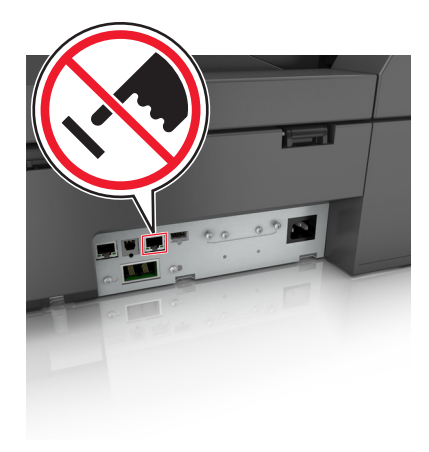

## **Grunnleggende om faksoppsett**

Mange land og regioner krever at utgående fakser inneholder følgende informasjon øverst eller nederst på hver overførte side, eller på den første siden av overføringen: Stasjonsnavn (identifisering av bedriften, organisasjonen eller personen som sender meldingen) og stasjonsnummer (telefonnummeret til faksmaskinen, bedriften, organisasjonen eller personen som sender faksen).

Når du skal oppgi informasjonen for faksoppsett, må du bruke skannerens kontrollpanel, eller bruke webleseren for å få tilgang til Embedded Web Server, og deretter åpne menyen Innstillinger.

**Merk:** Hvis du ikke har et TCP/IP-miljø, må du bruke skannerens kontrollpanel til å angi informasjonen for faksoppsett.

#### **Bruke skannerens kontrollpanel til faksoppsett**

Når skanneren slås på for første gang, eller hvis skanneren har vært avslått over lengre tid, vises en rekke oppstartsskjermbilder. Hvis skanneren har en faksfunksjon, vises følgende skjermbilder:

Faksnavn eller Stasjonsnavn

Faksnummer eller Stasjonsnummer

- **1** Når **Faksnavn** eller **Stasjonsnavn** vises, angir du navnet som skal skrives ut på alle utgående fakser.
- **2** Trykk på **Submit** (Send).
- **3** Når **Faksnummer** eller **Stasjonsnummer** vises, angir du faksnummeret til skriveren.
- **4** Trykk på **Submit** (Send).

#### **Bruke Embedded Web Server til faksoppsett**

**1** Skriv inn skannerens IP-adresse i webleserens adressefelt.

Hvis du ikke vet skannerens IP-adresse, kan du gjøre følgende:

- **•** Vise IP-adressen på skannerens kontrollpanel i TCP/IP-delen av menyen Nettverk/porter.
- **•** Skrive ut en nettverksoppsettside eller menyinnstillingssidene og finne IP-adressen i TCP/IP-delen.
- **2** Klikk på **Innstillinger** > **Faksinnstillinger** > **Analogt faksoppsett**.
- **3** Angi navnet som skal skrives ut på alle utgående fakser, i feltet Faksnavn eller Stasjonsnavn.
- **4** Angi faksnummeret til skriveren i feltet Faksnummer eller Stasjonsnummer.
- **5** Klikk på **Submit (Send)**.

## **Velge fakstilkobling**

#### **Eksempel 1: Standard telefonlinje**

#### **Oppsett 1: Skanneren er koblet til en dedikert fakslinje**

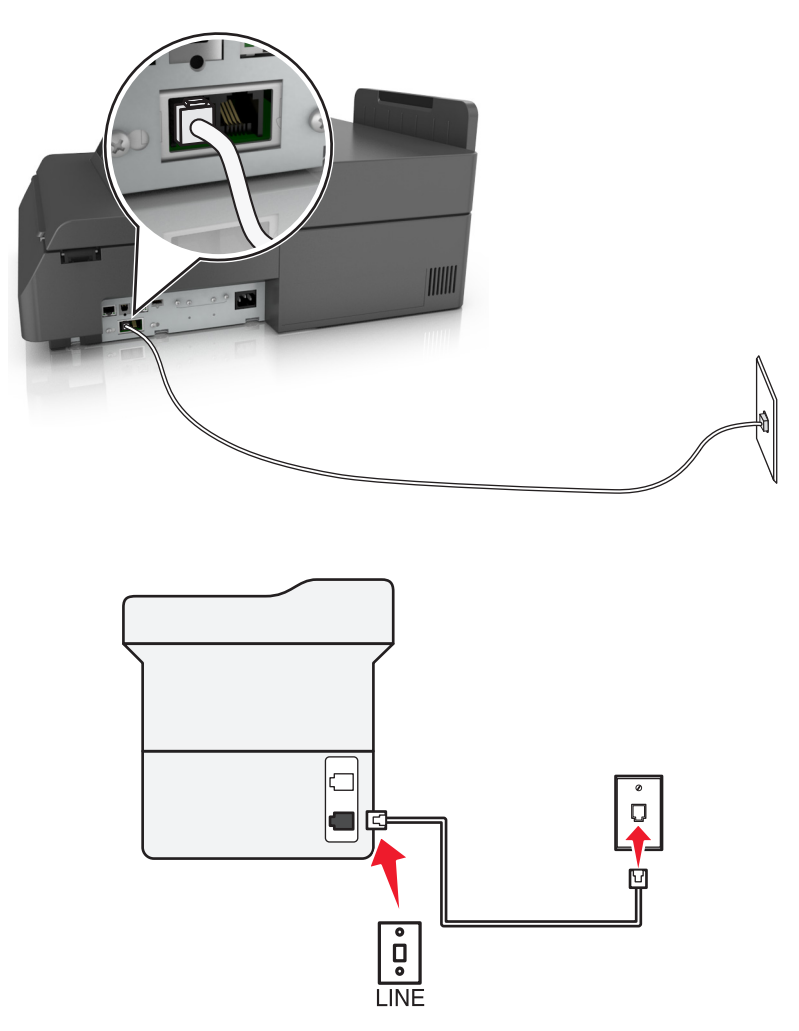

#### **Tilkobling:**

- 1 Koble den ene enden av telefonkabelen som fulgte med skanneren, til **.** porten på skanneren.
- **2** Koble den andre enden av telefonledningen til en aktiv analog veggkontakt.

#### **Tips for dette oppsettet:**

- **•** Du kan konfigurere skanneren slik at fakser mottas automatisk (aktivering av automatisk svar) eller manuelt (deaktivering av automatisk svar).
- **•** Hvis du vil at skanneren skal motta fakser automatisk (aktivering av automatisk svar), angir du at den svarer etter et bestemt antall ringesignaler.

#### **Oppsett 2: Skanneren deler linje med en telefonsvarer**

#### **Koblet til den samme veggkontakten**

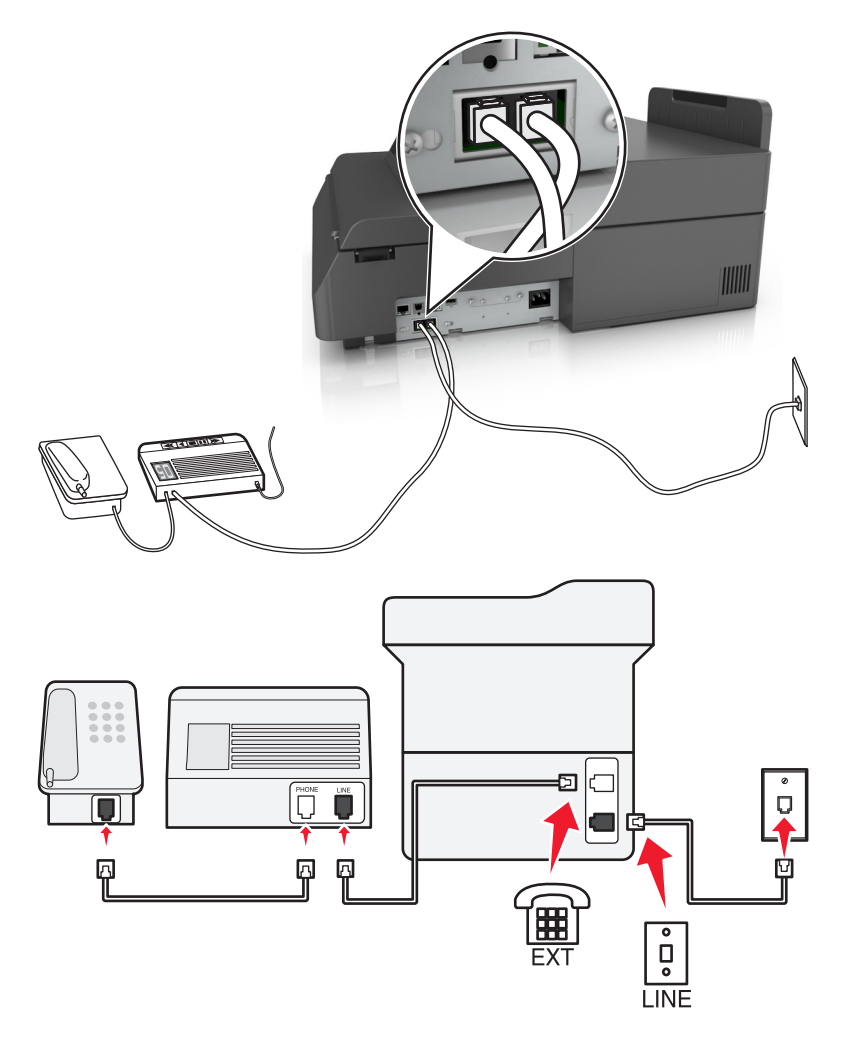

#### **Tilkobling:**

- **1** Koble den ene enden av telefonkabelen som fulgte med skanneren, til **[4]**-porten på skanneren.
- **2** Koble den andre enden av telefonledningen til en aktiv analog veggkontakt.
- **3** Koble telefonsvareren til skannerens  $\widehat{\mathbb{F}}$ -port.

#### **Koblet til forskjellige veggkontakter**

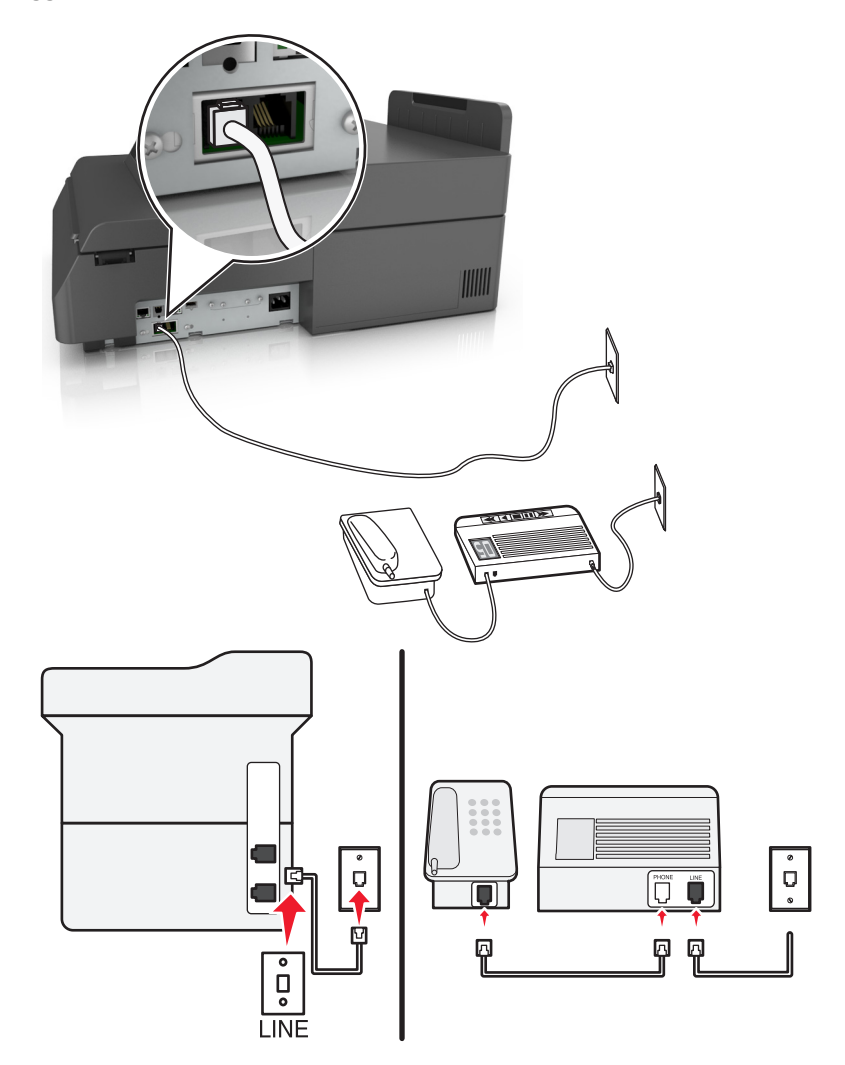

#### **Tilkobling:**

- **1** Koble den ene enden av telefonkabelen som fulgte med skanneren, til  $\frac{1}{2}$ -porten på skanneren.
- **2** Koble den andre enden av telefonledningen til en aktiv analog veggkontakt.

#### **Tips for dette oppsettet:**

- **•** Hvis du bare har ett telefonnummer på linjen, må du angi at skanneren skal motta fakser automatisk (aktivering av automatisk svar).
- **•** Angi at skanneren skal besvare anrop to ringesignaler etter telefonsvareren. Hvis for eksempel telefonsvareren besvarer anrop etter fire ring, kan du angi at skanneren skal besvare anrop etter seks ring. Da besvarer telefonsvareren anropene først, og samtalene mottas. Hvis anropet er en faks, registrerer skriveren fakssignalet på linjen og tar over anropet.
- **•** Hvis du abonnerer på en tjeneste for bestemt ringemønster fra telefonselskapet, må du velge det riktige ringemønsteret for skanneren. Hvis ikke, vil ikke skanneren motta fakser selv om du har angitt at den skal motta fakser automatisk.

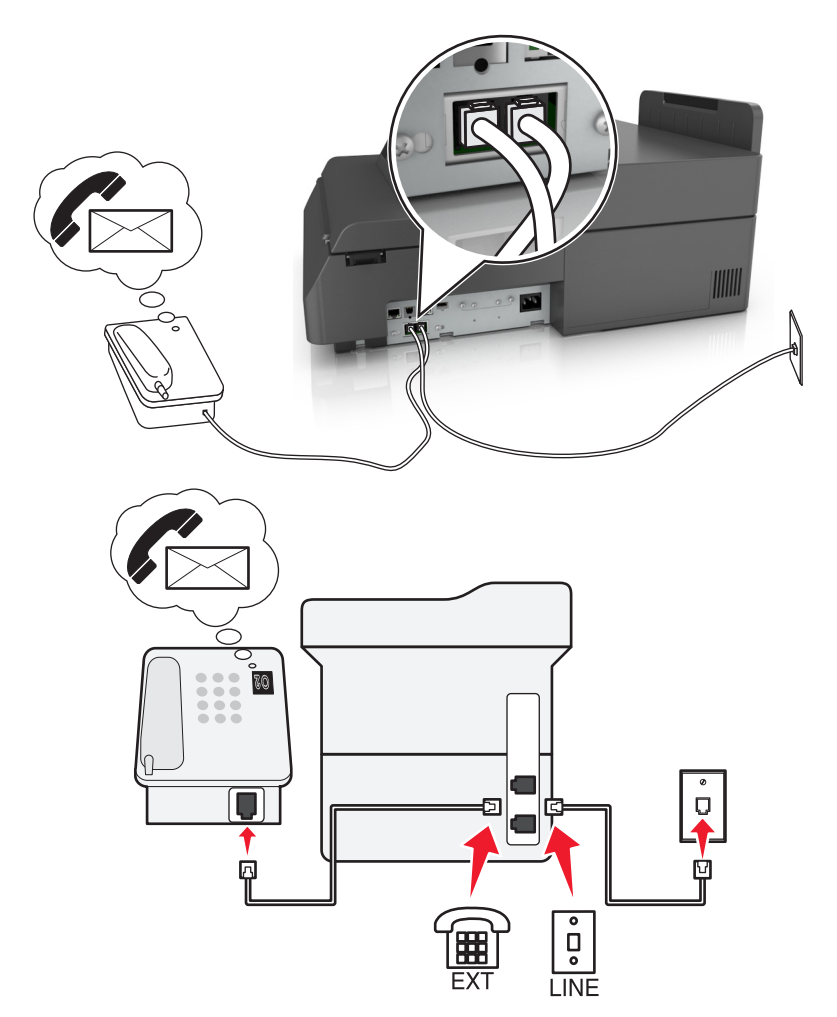

#### **Oppsett 3: Skanneren deler telefonlinje med en telefon som er tilknyttet en telefonsvarertjeneste**

#### **Tilkobling:**

- 1 Koble den ene enden av telefonkabelen som fulgte med skanneren, til **pelle porten på skanneren**.
- **2** Koble den andre enden av telefonledningen til en aktiv analog veggkontakt.
- **3** Koble telefonen til skannerens  $\widehat{\mathbb{F}}$ -port.

#### **Tips for dette oppsettet:**

- **•** Dette oppsettet fungerer best hvis du abonnerer på tjenesten for bestemt ringemønster. Hvis du abonnerer på denne tjenesten, må du velge det riktige ringemønsteret for skanneren. Hvis ikke, vil ikke skanneren motta fakser selv om du har angitt at den skal motta fakser automatisk.
- **•** Hvis du bare har ett telefonnummer på linjen, må du angi at skanneren skal motta fakser manuelt (deaktivering av automatisk svar).

Hvis du svarer på et anrop og hører fakstoner, må du trykke på **\*9\*** eller angi den manuelle svarkoden på telefonen for å motta faksen.

**•** Du kan også angi at skanneren skal motta fakser automatisk (aktivering av automatisk svar), men da må du deaktivere telefonsvarertjenesten når du venter en faks. Dette oppsettet fungerer best hvis du bruker telefonsvarertjenesten oftere enn du bruker faksfunksjonen.

## **Eksempel 2: Digital Subscriber Line (DSL)**

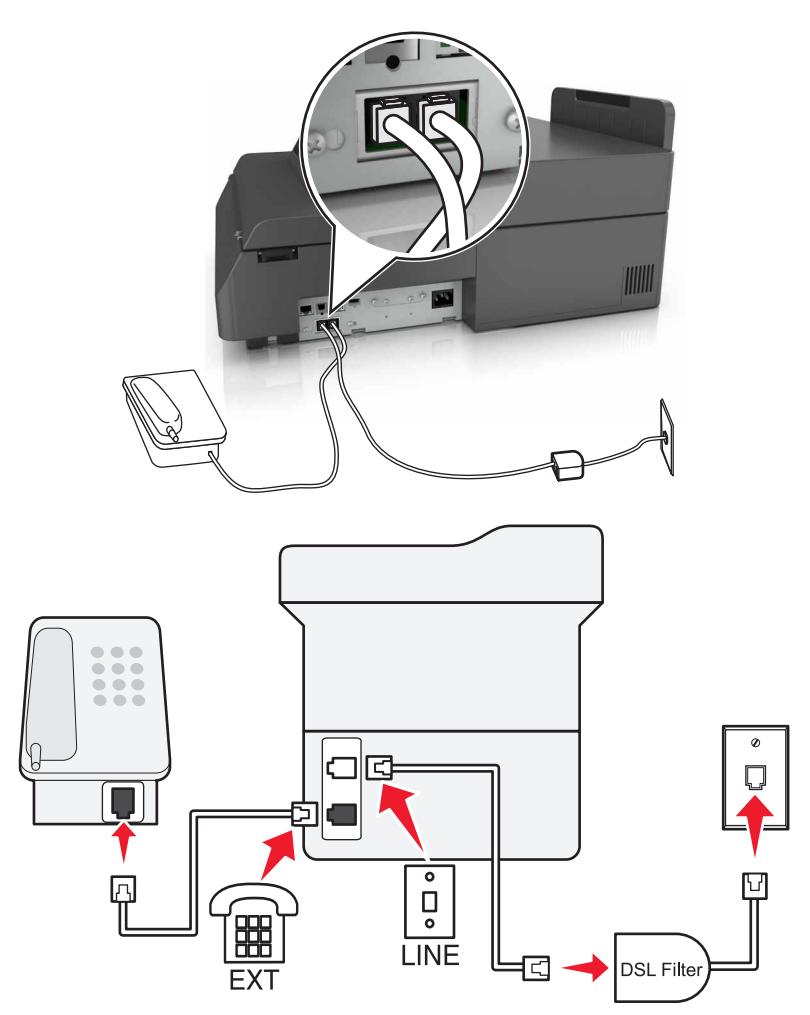

Med DSL splittes en vanlig telefonlinje inn i to kanaler: tale og Internett. Telefon- og fakssignaler går gjennom talekanalen, mens Internett-signaler passerer gjennom den andre kanalen. På denne måten kan du bruke samme linje til analoge taleanrop (inkludert fakser) og digital Internett-tilgang.

Du må installere et DSL-filter for de analoge enhetene (faksmaskin, telefon, telefonsvarer) i nettverket for å redusere interferens mellom de to kanalene og sikre kvalitetsforbindelse. Interferens forårsaker støy og statisk elektrisitet på telefonen, mislykkede fakser, dårlig fakskvalitet for skanneren og langsom Internett-tilkobling på datamaskinen.

Slik installerer du et filter for skanneren:

- **1** Koble LINE-porten på DSL-filteret til veggkontakten.
- **2** Koble den ene enden av telefonkabelen som fulgte med skanneren, til LINE-porten **på skanneren. Koble den** andre enden til telefonporten på DSL-filteret.
- **3** Hvis du vil bruke en datamaskin til Internett-tilgang, må du koble datamaskinen til DSL/HPN-porten på DSL-filteret.
- **4** Du kobler en telefon til skanneren ved å fjerne eventuelle installerte adapterplugger fra skannerens  $\left(\mathbb{H}\right)$ -port, og deretter kobler du telefonen til porten.

#### **Eksempel 3: VoIP-telefontjeneste**

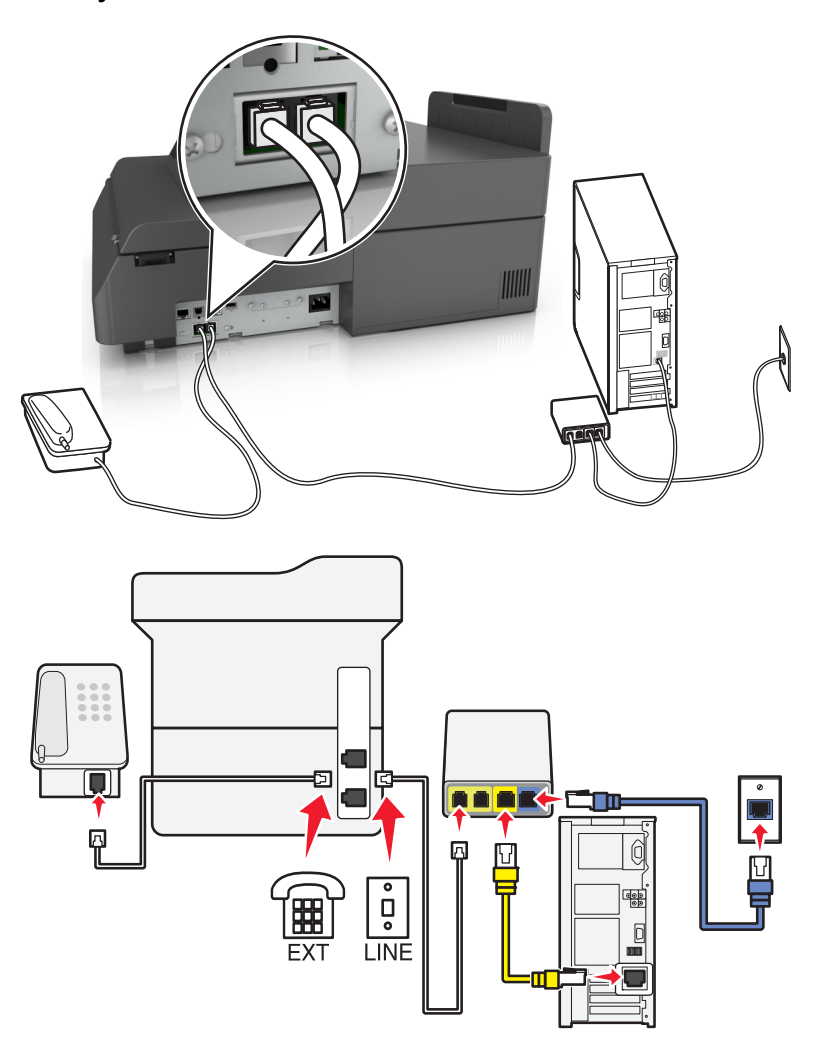

#### **Tilkobling:**

- **1** Koble den ene enden av telefonkabelen som fulgte med skanneren, til  $\frac{1}{2}$ -porten på skanneren.
- **2** Koble den andre enden av telefonledningen til porten **Telefonlinje 1** eller **Telefonport** på VoIP-adapteren.

**Merk:** Porten **Telefonlinje 2** eller **Faksport** er ikke alltid aktiv. VoIP-leverandører krever kanskje ekstra betaling for aktivering av den andre telefonporten.

**3** Koble telefonen til skannerens  $\widehat{P}$ -port.

#### **Tips for dette oppsettet:**

- **•** Koble en analog telefon til telefonporten og hør etter summetonen for å kontrollere at telefonporten på VoIPadapteren er aktiv. Hvis du kan høre summetonen, er porten aktiv.
- **•** Hvis du trenger to telefonporter for enhetene, men ikke ønsker å betale ekstra for det, må du ikke koble skanneren til den andre telefonporten. Du kan bruke en telefonsplitter. Koble telefonsplitteren til porten som er merket **Telefonlinje 1** eller **Telefonport**, og koble deretter skanneren og telefonen til splitteren.

**Merk:** Sørg for at du bruker en telefonsplitter, ikke en linjesplitter. Koble en analog telefon til splitteren, og hør etter summetonen for å kontrollere at du bruker riktig type splitter.

#### **Eksempel 4: Digital telefontjeneste via en kabelleverandør**

**Oppsett 1: Skanneren er koblet direkte til et kabelmodem**

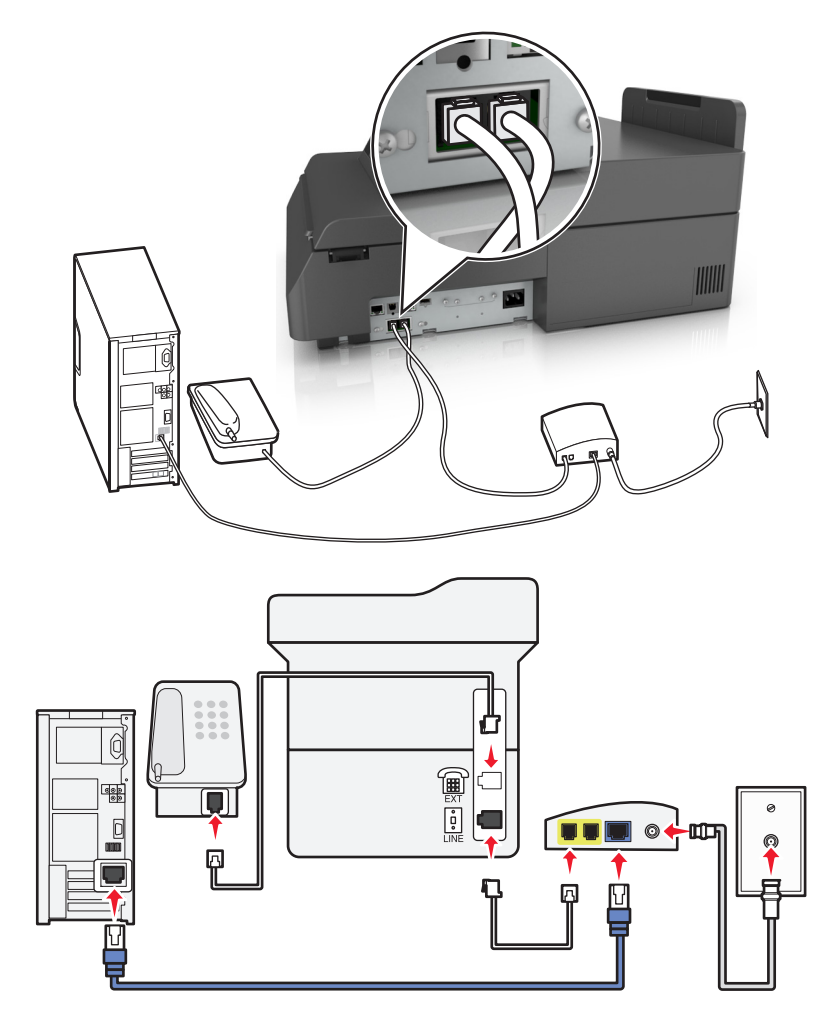

- **1** Koble den ene enden av telefonkabelen som fulgte med skanneren, til LINE-porten **på skanneren.**
- **2** Koble den andre enden av telefonledningen til porten **Telefonlinje 1** eller **Telefonport** på kabelmodemet.

**Merk:** Porten **Telefonlinje 2** eller **Faksport** er ikke alltid aktiv. VoIP-leverandører krever kanskje ekstra betaling for aktivering av den andre telefonporten.

**3** Koble den analoge telefonen til porten **på skanneren**.

#### **Merk:**

- **•** Du kontrollerer at telefonporten på kabelmodemet er aktivt ved å koble en analog telefon til telefonporten for å kunne høre summetone. Hvis du kan høre summetonen, er porten aktiv.
- **•** Hvis du trenger to telefonporter for enhetene, men ikke ønsker å betale ekstra for det, må du ikke koble skanneren til den andre telefonporten. Du kan bruke en telefonsplitter. Koble telefonsplitteren til porten som er merket **Telefonlinje 1** eller **Telefonport**, og koble deretter skanneren og telefonen til splitteren.
- **•** Sørg for at du bruker en telefonsplitter, ikke en linjesplitter. Koble en analog telefon til splitteren, og hør etter summetonen for å kontrollere at du bruker riktig type splitter.

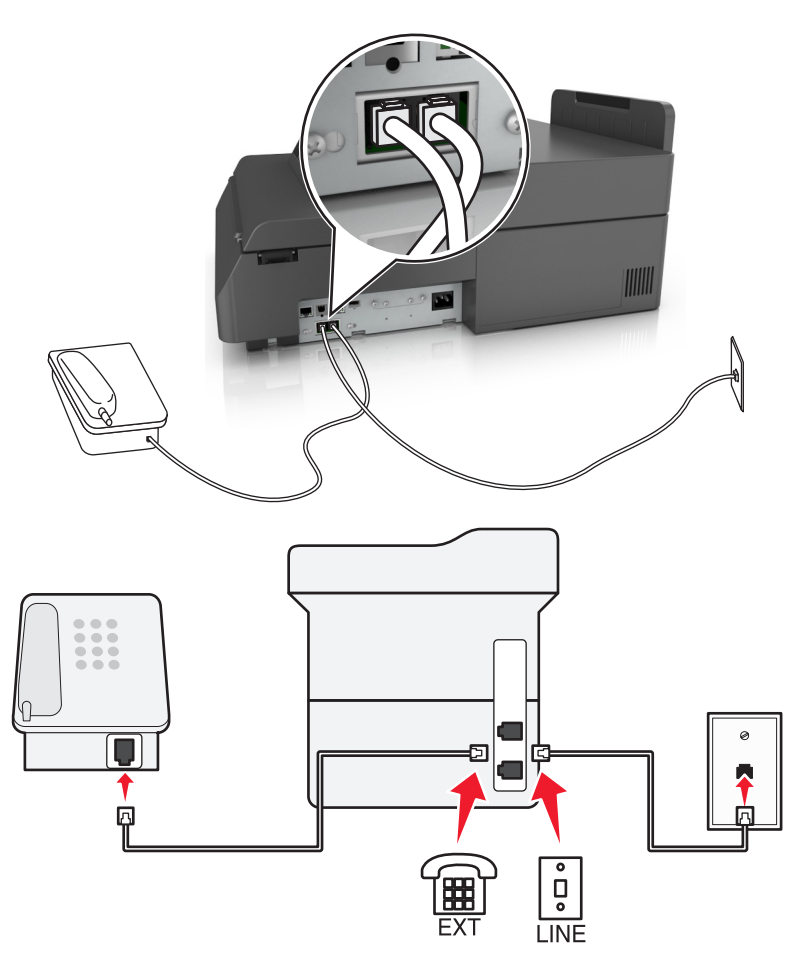

#### **Oppsett 2: Skanneren er koblet til en veggkontakt, og kabelmodemet er plassert et annet sted**

- **1** Koble den ene enden av telefonkabelen som fulgte med skanneren, til LINE-porten **på skanneren**.
- **2** Koble den andre enden av telefonledningen til en aktiv analog telefonkontakt.
- **3** Koble den analoge telefonen til porten  $\mathbb{R}$  på skanneren.

#### **Eksempel 5: Land eller regioner med forskjellige telefonveggkontakter og -plugger**

Noen land eller regioner har kanskje en annen type telefonveggkontakt enn den som fulgte med skanneren. Standardveggkontakten som brukes i de fleste land eller regioner, er RJ-11. Skanneren leveres med RJ-11-kontakten og en telefonledning med RJ-11-pluggen.

Hvis veggkontakten eller utstyret på stedet ikke er kompatibelt med denne typen tilkobling, må du bruke en telefonadapter. En adapter for ditt land eller din region følger kanskje ikke med skanneren, og du må kanskje kjøpe den separat.

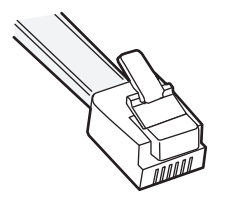

En adapterplugg kan være installert i skannerens  $\Box$ -port. Hvis du bruker en telefonadapter eller et lokale som har et toports- eller seriekoblingssystem, må du ikke fjerne adapterpluggen fra skannerens  $\widehat{\mathbb{H}}$ -port.

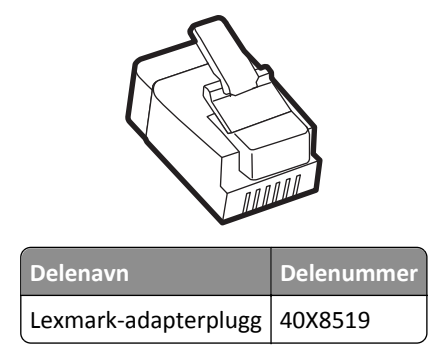

**Koble skanneren til en annen type veggkontakt enn RJ-11**

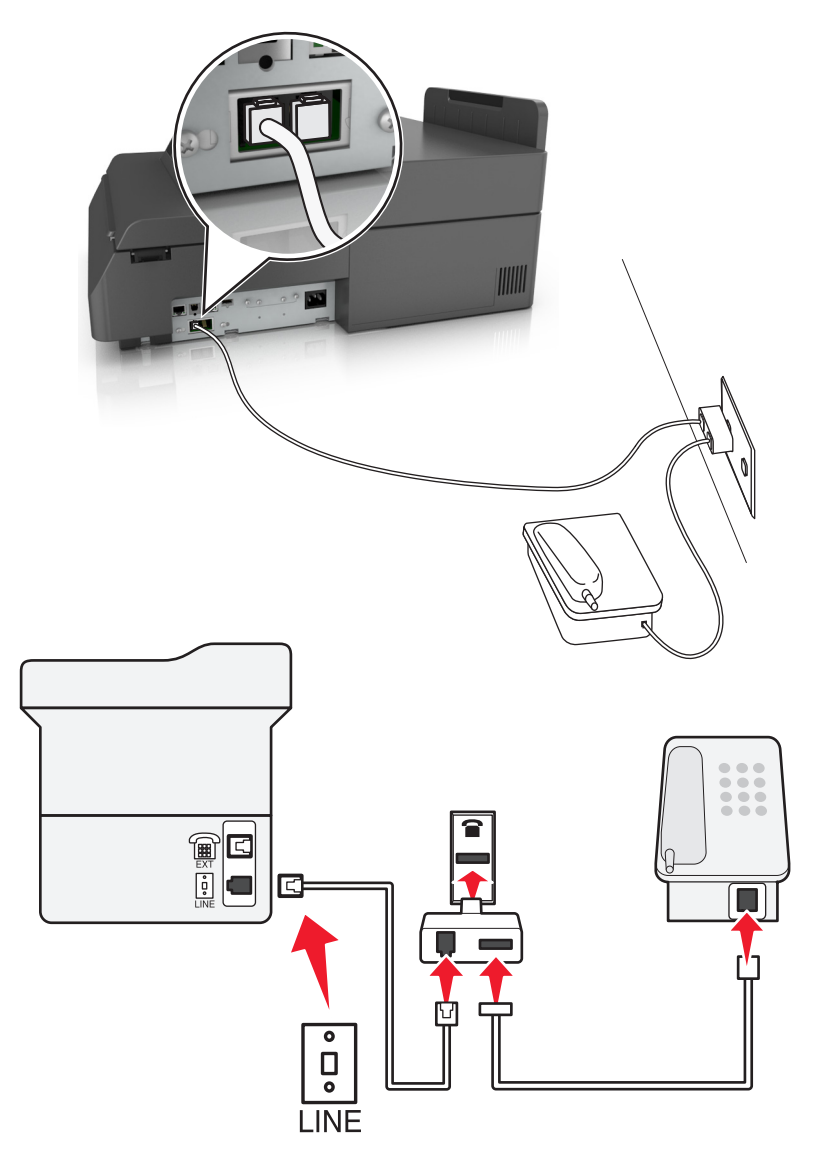

- **1** Koble den ene enden av telefonkabelen som fulgte med skanneren, til LINE-porten **på skanneren**.
- **2** Koble den andre enden av ledningen til RJ-11-adapteren, og koble adapteren til veggkontakten.

**3** Hvis du vil koble en annen enhet (telefon eller telefonsvarer) til den samme veggkontakten, og hvis enheten har en annen type kontakt enn RJ-11, må du koble den til veggkontakten.

#### **Merk:**

- Skannerens  $\widehat{\mathbb{F}}$ -port har kanskje en adapterplugg som kan brukes med adapteren. *Ikke* fjern pluggen fra skannerens  $\mathbb{F}$ -port.
- **•** I noen land eller regioner leveres skanneren kanskje ikke med en telefonadapter eller adapterplugg.

#### **Koble skanneren til en veggkontakt i Tyskland**

Veggkontakter i Tyskland har to typer porter. N-portene er for faksmaskiner, modemer og telefonsvarere. F-porten er for telefoner.

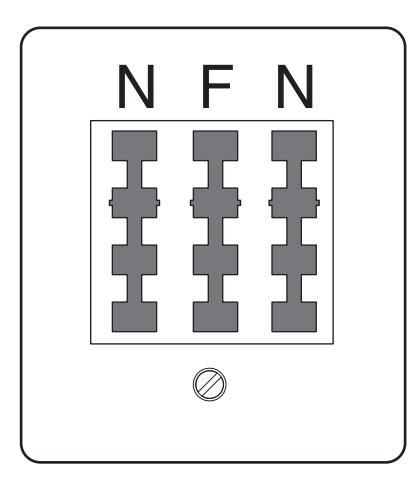

Koble skanneren til en av N-portene.

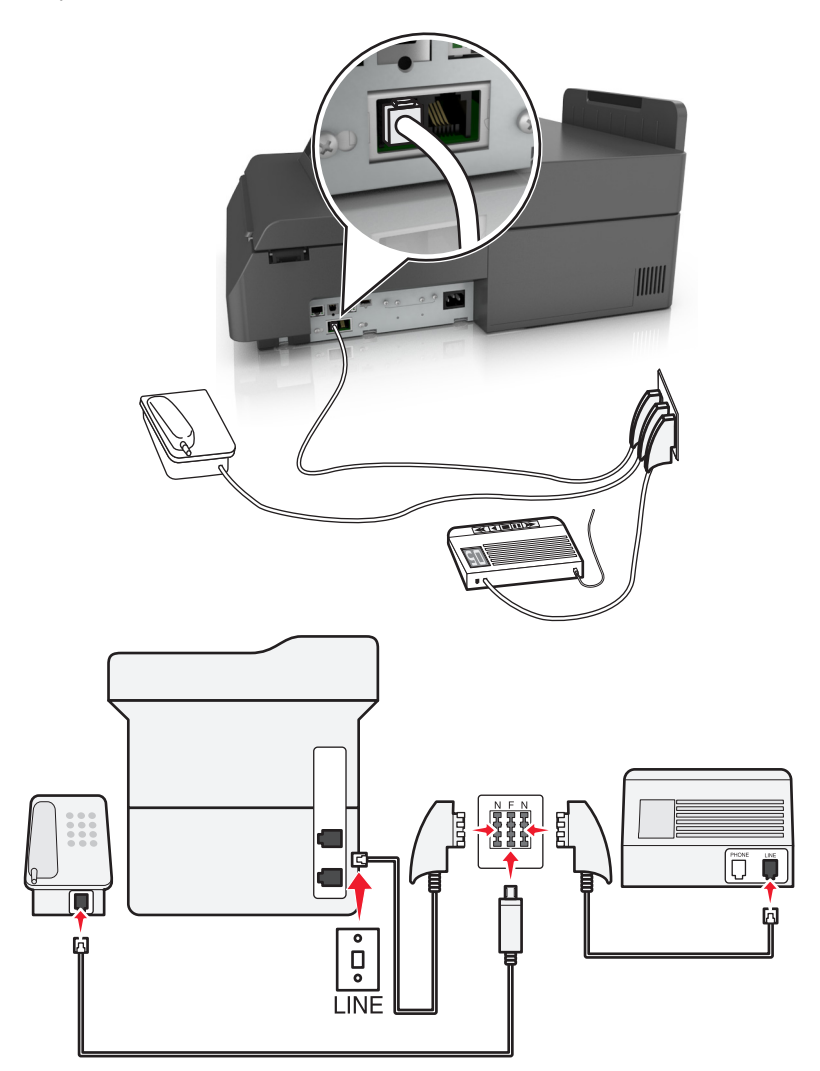

- 1 Koble den ene enden av telefonkabelen som fulgte med skanneren, til LINE-porten **[4]** på skanneren.
- **2** Koble den andre enden av telefonledningen til RJ-11-adapteren, og koble deretter adapteren til en N-port.
- **3** Hvis du vil koble en telefon og en telefonsvarer til den samme veggkontakten, må du koble til enhetene som vist.

Merk: *Ikke* fjern adapterpluggen fra skannerens  $\widehat{\mathbb{H}}$ -port hvis du kobler til et serie- eller toportssystem.

## **Koble til en tjeneste for bestemt ringemønster**

En tjeneste for bestemt ringemønster kan være tilgjengelig fra telefonselskapet. Med denne tjenesten kan du ha flere telefonnumre på én telefonlinje og la hvert telefonnummer ha sitt eget ringemønster. Dette kan være nyttig for å skille mellom faks- og taleanrop. Hvis du abonnerer på en slik tjeneste, må du følge disse trinnene for å koble til utstyret:

- **1** Koble den ene enden av telefonkabelen som fulgte med skanneren, til LINE-porten ...
- **2** Koble den andre enden av telefonledningen til en aktiv analog telefonkontakt.

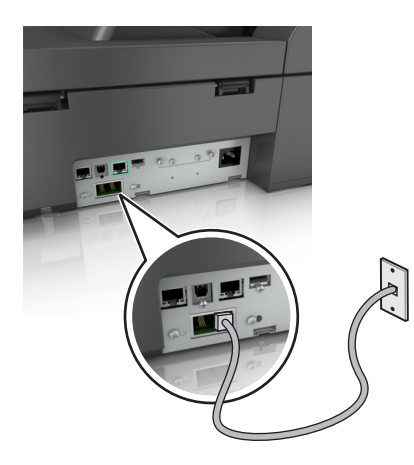

**3** Endre innstillingen for bestemt ringemønster, slik at den stemmer overens med innstillingen du vil at skanneren skal svare på.

**Merk:** Standardinnstillingen for bestemt ringemønster er På. Dette angir at skanneren kan svare etter ett, to eller tre ring.

**a** Velg følgende på startsiden:

### >**Innstillinger** >**Faksinnstillinger** >**Analogt faksoppsett**

**b** I feltet Svar ved velger du en innstilling for bestemt ringemønster, og trykker på **Send**.

## **Angi faks- eller stasjonsnavn og -nummer for utgående faks**

**1** Skriv inn skannerens IP-adresse i nettleserens adressefelt.

Hvis du ikke vet skannerens IP-adresse, kan du gjøre følgende:

- **•** Se IP-adressen på skannerens kontrollpanel i TCP/IP-delen under menyen Nettverk/Porter.
- **•** Skrive ut en nettverksoppsettside eller menyinnstillingssidene og finne IP-adressen i TCP/IP-delen.
- **2** Klikk på **Innstillinger** > **Faksinnstillinger** > **Analogt faksoppsett**.
- **3** Angi navnet som skal skrives ut på alle utgående fakser, i feltet Faksnavn eller Stasjonsnavn.
- **4** Angi faksnummeret til skriveren i feltet Faksnummer eller Stasjonsnummer.
- **5** Klikk på **Submit (Send)**.

## **Angi dato og klokkeslett**

Du kan angi dato og klokkeslett slik at de skrives ut på alle fakser du sender.

**1** Åpne en nettleser og skriv inn IP-adressen til skanneren i adressefeltet.

#### **Merk:**

- **•** Vis IP-adressen til skanneren på startsiden til skanneren. IP-adressen vises som fire sett med tall atskilt med punktum, for eksempel 123.123.123.123.
- **•** Hvis du bruker en proxyserver, må den deaktiveres midlertidig slik at Web-siden kan lastes inn på riktig måte.
- **2** Klikk på **Innstillinger** >**Sikkerhet** >**Angi dato og klokkeslett**.
- **3** Angi gjeldende dato og klokkeslett i feltet Angi dato og klokkeslett manuelt.
- **4** Klikk på **Send**.

**Merk:** Vi anbefaler at du bruker nettverkstiden.

#### **Konfigurere skanneren for justering av sommertid**

Du kan angi at skanneren skal justeres for sommertid automatisk:

**1** Skriv inn skannerens IP-adresse i nettleserens adressefelt.

Hvis du ikke vet skannerens IP-adresse, kan du gjøre følgende:

- **•** Se IP-adressen på skannerens kontrollpanel i TCP/IP-delen se menyen Nettverk/Porter.
- **•** Skrive ut en nettverksoppsettside eller menyinnstillingssidene og finne IP-adressen i TCP/IP-delen.
- **2** Klikk på **Sikkerhet** > **Angi dato og kl.slett**.
- **3** Merk av for **Juster for sommertid automatisk**, og angi start- og sluttdatoen for sommertid under Konfigurasjon av tilpasset tidssone.
- **4** Klikk på **Submit (Send)**.

## **Sende en faks**

#### **Sende fakser ved å bruke berøringsskjermen**

**1** Legg et dokument med forsiden ned i den automatiske dokumentmateren eller på skannerens glassplate.

**Merk:** Ikke legg postkort, bilder, små elementer, transparenter, fotopapir eller tynt utskriftsmateriale (for eksempel utklipp fra blader) i den automatiske dokumentmateren. Legg slike elementer på skannerglassplaten.

- **2** Hvis du legger et dokument i den automatiske dokumentmateren, må du justere papirførerne.
- **3** Gå til startsiden, og trykk på **Fax (Faks)**.
- **4** Angi faksnummer eller hurtignummer ved hjelp av berøringsskjermen eller tastaturet.

Når du skal legge til mottakere, kan du trykke på **Neste nummer** og deretter skrive inn mottakerens telefonnummer eller hurtignummer, eller du kan søke i adresseboken.

**Merk:** Hvis du vil legge inn en pause i et faksnummer, kan du trykke på . Pausen vises som et komma i boksen Faks til. Bruk denne funksjonen hvis du må slå et nummer for å få linje ut først.

**5** Trykk på: **Faks den**.

## **Sende en faks ved hjelp av datamaskinen**

#### **For Windows-brukere**

- **1** Åpne et dokument, og klikk på **Fil** >**Skriv ut**.
- **2** Velg skriveren, og klikk på **Egenskaper**, **Innstillinger**, **Valg** eller **Oppsett**.
- **3** Klikk på **Faks** >**Aktiver faks**, og angi deretter mottakerens faksnummer eller -numre.
- **4** Hvis det er nødvendig, kan du konfigurere andre faksinnstillinger.
- **5** Bruke endringene, og send deretter faksjobben.

#### **Merk:**

- **•** Faksalternativet er bare tilgjengelig med PostScript-driveren eller den universale faksdriveren. Hvis du ønsker mer informasjon, kan du gå til **<http://support.lexmark.com>**.
- **•** For å kunne bruke faksalternativet med PostScript-driveren må du konfigurere og aktivere den i fanen Konfigurering.

#### **For Macintosh-brukere:**

- **1** Velg **Fil** Arkiv >**Skriv ut** i et åpent dokument.
- **2** Velg skriver.
- **3** Angi mottakerens faksnummer, og konfigurer deretter andre faksinnstillinger, hvis det er nødvendig.
- **4** Send faksjobben.

#### **Sende en faks ved hjelp av snarveier**

Fakssnarveier er akkurat som å bruke hurtignummer på en telefon eller en faksmaskin. Et hurtignummer (1–99999) kan inneholde en enkeltmottaker eller flere mottakere.

**1** Legg et dokument med forsiden ned i den automatiske dokumentmateren eller på skannerens glassplate.

**Merk:** Ikke legg postkort, bilder, små elementer, transparenter, fotopapir eller tynt utskriftsmateriale (for eksempel utklipp fra blader) i den automatiske dokumentmateren. Legg slike elementer på skannerglassplaten.

- **2** Hvis du legger et dokument i den automatiske dokumentmateren, må du justere papirførerne.
- **3** Trykk på (\*) og angi et kortnummer ved hjelp av tastaturet.
- **4** Trykk på **Fax it** (Send faks).

#### **Sende en faks ved hjelp av adresseboken**

Med adresseboken kan du søke etter bokmerker og nettverkskatalogservere.

**Merk:** Hvis adressebokfunksjonen ikke er aktivert, må du kontakte systemadministratoren.

**1** Legg et dokument med forsiden ned i den automatiske dokumentmateren eller på skannerens glassplate.

**Merk:** Ikke legg postkort, bilder, små elementer, transparenter, fotopapir eller tynt utskriftsmateriale (for eksempel utklipp fra blader) i den automatiske dokumentmateren. Legg slike elementer på skannerglassplaten.

**2** Hvis du legger et dokument i den automatiske dokumentmateren, må du justere papirførerne.

**3** Velg følgende på startsiden:

**Faks** > >**Søk**

**4** Bruk det virtuelle tastaturet, skriv inn navnet eller deler av navnet på personen som du vil finne faksnummeret til.

**Merk:** Du kan ikke søke etter flere navn samtidig.

**5** Trykk på **Ferdig** >**Send faks**.

## **Sende en faks på et planlagt tidspunkt**

**1** Legg et dokument med forsiden ned i den automatiske dokumentmateren eller på skannerens glassplate.

**Merk:** Ikke legg postkort, bilder, små elementer, transparenter, fotopapir eller tynt utskriftsmateriale (for eksempel utklipp fra blader) i den automatiske dokumentmateren. Legg slike elementer på skannerglassplaten.

- **2** Hvis du legger et dokument i den automatiske dokumentmateren, må du justere papirførerne.
- **3** Velg følgende på startsiden:

**Faks** > angi faksnummeret >**Tilleggsutstyr** >**Forsinket sending**

**Merk:** Hvis Faksmodus er satt til Faksserver, vises ikke knappen Forsinket sending. Fakser som venter på å bli overført, vises i fakskøen.

**4** Trykk på pilene for å justere tidspunktet for sending av faksen.

Tiden kan økes eller reduseres i trinn på 30 minutter. Hvis det gjeldende tidspunktet vises, er den venstre pilen utilgjengelig.

**5** Trykk på **Send faks**.

**Merk:** Dokumentet skannes, og deretter fakses det på det planlagte tidspunktet.

## **Opprette snarveier**

## **Lage en faksmottakersnarvei ved hjelp av Embedded Web Server (EWS)**

I stedet for å taste hele telefonnummeret til en faksmottaker på skannerens kontrollpanel hver gang du skal sende en faks, kan du opprette en permanent faksmottaker og definere et snarveisnummer. Du kan angi en snarvei til et enkelt faksnummer eller til en gruppe med faksnumre.

**1** Skriv inn skannerens IP-adresse i webleserens adressefelt.

Hvis du ikke vet skannerens IP-adresse, kan du gjøre følgende:

- **•** Vise IP-adressen på skannerens kontrollpanel i TCP/IP-delen av menyen Nettverk/porter.
- **•** Skrive ut en nettverksoppsettside eller menyinnstillingssidene og finne IP-adressen i TCP/IP-delen.
- **2** Klikk på **Innstillinger** > **Administrer snarveier** > **Oppsett for fakssnarvei**.

**Merk:** Det kan hende at du må angi et passord. Hvis du ikke har en ID eller et passord, kan du få dette fra systemansvarlig.

**3** Skriv inn et unikt navn på snarveien, og angi deretter faksnummeret.

Hvis du vil opprette en snarvei for flere numre, må du angi faksnumrene for gruppen.

**Merk:** Skill faksnumrene i gruppen fra hverandre med et semikolon (;).

**4** Tilordne et hurtighummer.

Hvis du angir et nummer som allerede er i bruk, blir du bedt om å velge et annet nummer.

**5** Klikk på **Legg til**.

#### **Opprette en snarvei til faksdestinasjon ved å bruke berøringsskjermen**

**1** Legg et dokument med forsiden ned i den automatiske dokumentmateren eller på skannerens glassplate.

**Merk:** Ikke legg postkort, bilder, små elementer, transparenter, fotopapir eller tynt utskriftsmateriale (for eksempel utklipp fra blader) i den automatiske dokumentmateren. Legg slike elementer på skannerglassplaten.

- **2** Hvis du legger et dokument i den automatiske dokumentmateren, må du justere papirførerne.
- **3** På startsiden trykker du på **Faks** og angir deretter faksnummeret.

Hvis du vil opprette en gruppe med faksnumre kan du trykke på **Next number** (Neste nummer) og deretter angi det neste faksnummeret.

**4** Gå til:

> angi navn på snarveien > **Ferdig** > **OK** > **Send faks**

## **Tilpasse faksinnstillinger**

#### **Endre oppløsning**

Instillingene varierer fra Standard (høyeste hastighet) til Ultra Fine (Ultrafin) (lav hastighet, best kvalitet).

**1** Legg et dokument med forsiden ned i den automatiske dokumentmateren eller på skannerens glassplate.

**Merk:** Ikke legg postkort, bilder, små elementer, transparenter, fotopapir eller tynt utskriftsmateriale (for eksempel utklipp fra blader) i den automatiske dokumentmateren. Legg slike elementer på skannerglassplaten.

- **2** Hvis du legger et dokument i den automatiske dokumentmateren, må du justere papirførerne.
- **3** Velg følgende på startsiden:

**Faks** > angi faksnummeret > **Alternativer**

- **4** Trykk på pilene for å endre oppløsningen.
- **5** Trykk på **Fax it** (Send faks).

#### **Gjøre en faks lysere eller mørkere**

**1** Legg i et originaldokument med utskriftssiden ned og med langsiden først i skuffen til den automatiske dokumentmateren eller med utskriftssiden ned på skannerglassplaten.

#### **Merk:**

- **•** Ikke legg postkort, bilder, små elementer, transparenter, fotopapir eller tynt utskriftsmateriale (for eksempel utklipp fra blader) i skuffen til den automatiske dokumentmateren. Legg slike elementer på skannerglassplaten.
- **•** Indikatorlampen for den automatisk dokumentmateren lyser når papiret ikke er lagt i ordentlig.
- **2** Hvis du legger et dokument i skuffen til den automatiske dokumentmateren, må du justere papirførerne.
- **3** Velg følgende på startsiden:

**Faks** > angi faksnummeret >**Alternativer**

**4** Juster mørkheten for faksen, og trykk på **Send faks**.

### **Vise en fakslogg**

**1** Skriv inn skannerens IP-adresse i nettleserens adressefelt.

Hvis du ikke vet skannerens IP-adresse eller vertsnavn, kan du gjøre følgende:

- **•** Se informasjonen på startbildet på skannerens kontrollpanel eller i TCP/IP-delen under menyen Nettverk/Porter.
- **•** Skriv ut en oppsettside for nettverk eller menyinnstillingsside, og finn informasjonen i TCP/IP-delen.
- **2** Klikk på **Innstillinger** > **Rapporter** > **Faksjobblogg** eller **Faksanropslogg**.

### **Blokkere søppelfakser**

**1** Skriv inn skannerens IP-adresse i nettleserens adressefelt.

Hvis du ikke vet skannerens IP-adresse eller vertsnavn, kan du gjøre følgende:

- **•** Se informasjonen på startbildet på skannerens kontrollpanel eller i TCP/IP-delen under menyen Nettverk/Porter.
- **•** Skriv ut en oppsettside for nettverk eller menyinnstillingsside, og finn informasjonen i TCP/IP-delen.
- **2** Klikk på **Innstillinger** > **Faksinnstillinger** > **Analogt faksoppsett** > **Blokker faks uten info**.

#### **Merk:**

- **•** Dette alternativet blokkerer alle innkommende fakser som har skjult nummer eller ikke angir navn på faksstasjon.
- **•** I feltet for forbudte fakslister kan du angi telefonnumrene eller faksstasjonsnavn på bestemte faksavsendere som du vil blokkere.

## **Avbryte en utgående faks**

### **Avbryte en faks mens originaldokumentet fremdeles skannes**

- **•** Når du bruker ADM, kan du trykke **Cancel (Avbryt)** mens **Skanner...** vises.
- **•** Når du bruker skannerglassplaten, kan du trykke **Cancel Job (Avbryt jobb)** mens **Skanning…** vises eller mens **Skanne neste side** / **Fullfør jobben** vises.

## **Avbryte en faks når originaldokumenter er skannet til minnet**

- **1** Trykk på **Cancel Jobs** (Avbryt jobber) på startsiden. Skjermbildet Cancel Jobs (Avbryt jobber) vises.
- **2** Trykk på jobben(e) du vil avbryte.

Skjermen viser bare tre jobber: trykk på nedpilen til du ser den aktuelle jobben, og trykk på jobben du vil avbryte.

**3** Trykk på **Delete Selected Jobs** (Slett valgte jobber).

Skjermbildet Deleting Selected Jobs (Sletter valgte jobber) vises, de aktuelle jobbene slettes, og deretter vises startsiden.

## **Holde og videresende fakser**

### **Fakser som venter**

Med dette alternativet kan du sette mottatte fakser på vent uten at de skrives ut, inntil de blir frigitt. Fakser som venter, kan frigis manuelt, eller på et planlagt tidspunkt eller en planlagt dag.

**1** Åpne en nettleser og skriv inn IP-adressen til skanneren i adressefeltet.

#### **Merk:**

- **•** Vis IP-adressen til skanneren på startsiden til skanneren. IP-adressen vises som fire sett med tall atskilt med punktum, for eksempel 123.123.123.123.
- **•** Hvis du bruker en proxyserver, må den deaktiveres midlertidig slik at Web-siden kan lastes inn på riktig måte.
- **2** Klikk på **Innstillinger** >**Faksinnstillinger** >**Analogt faksoppsett** >**Holde fakser**.
- **3** Velg ett av følgende på menyen Modus for holdt faks:
	- **• Av**
	- **• Alltid på**
	- **• Manuelt**
	- **• Planlagt**
- **4** Hvis du valgte Planlagt, fortsetter du med følgende trinn:
	- **a** Klikk på **Fax Holding Schedule** (Plan for fakser som venter).
	- **b** Velg **Hold fakser** på handlingsmenyen.
	- **c** Velg tidspunktet faksene skal frigis, på menyen Klokkeslett.
	- **d** Velg dagen faksene skal frigis, på menyen Dag(er).
- **5** Klikk på **Legg til**.

## **Videresende en faks**

Med alternativet for videresending av faks kan du skrive ut og videresende mottatte fakser til et faksnummer, en epostadresse, et FTP-område eller LDSS.

**1** Åpne en nettleser og skriv inn IP-adressen til skriveren i adressefeltet.

#### **Merk:**

- **•** Vis IP-adressen til skriveren på startsiden til skriveren. IP-adressen vises som fire sett med tall atskilt med punktum, for eksempel 123.123.123.123.
- **•** Hvis du bruker en proxyserver, må den deaktiveres midlertidig slik at Web-siden kan lastes inn på riktig måte.
- **2** Klikk på **Innstillinger** >**Faksinnstillinger**.
- **3** På menyen Videresend faks velger du **Skriv ut**, **Skriv ut og videresend** eller **Videresend**.
- **4** På menyen Videresend til velger du **Faks**, **E**‑**post**, **FTP**, **LDSS** eller **eSF**.
- **5** I feltet Videresend til snarvei angir du hurtignummeret du vil videresende faksen til.

**Merk:** Nummeret må være gyldig for innstillingen som ble valgt på menyen Videresend til.

**6** Klikk på **Send**.

## **Lære mer om faksalternativene**

### **Oppløsning**

Bruk dette alternativet til å justere kvaliteten på faksutskriften. Hvis du øker oppløsningen, øker både filstørrelsen og tiden det tar å skanne originaldokumentet. Hvis du reduserer oppløsningen, reduseres også filstørrelsen.

Velg ett av følgende:

- **• Standard**: Bruk dette alternativet til faksing av de fleste dokumenttyper.
- **• Fin 200 dpi**: Bruk dette alternativet når du fakser dokumenter med liten skrift.
- **• Superfin 300 dpi**: Bruk dette alternativet når du fakser detaljerte dokumenter.
- **• Ultrafin 600 dpi**: Bruk dette alternativet når du fakser dokumenter med bilder eller fotografier.

#### **Mørkhet**

Bruk dette alternativet til å justere hvor lyse eller mørke faksene skal være i forhold til originaldokumentet.

#### **Sideoppsett**

Med dette alternativet kan du endre følgende innstillinger:

- **• Sider (tosidig)**: Bruk dette alternativet til å angi om originaldokumentet er enkeltsidig (trykt på én side) eller tosidig (trykt på begge sider). Dette identifiserer også hva som må skannes og inkluderes i faksen.
- **• Retning**: Bruk dette alternativet til å angi retningen for originaldokumentet. Innstillingene for Sider (tosidig) og Innbinding endres slik at de samsvarer med retningen.
- **• Innbinding**: Bruk dette alternativet til å angi om originaldokumentet er innbundet på langsiden eller kortsiden.

### **Innhold**

Bruk dette alternativet til å angi innholdstypen og kilden for originaldokumentet.

Velg blant følgende innholdstyper:

- **• Grafikk** Velg dette alternativet hvis originaldokumentet inneholder mye bedriftsgrafikk, for eksempel diagrammer og animasjoner.
- **• Foto** Velg dette alternativet hvis originaldokumentet hovedsakelig inneholder fotografier eller bilder.
- **• Tekst** Velg dette alternativet hvis originaldokumentet hovedsakelig inneholder tekst eller strektegninger.
- **• Tekst/foto** Velg dette alternativet hvis originaldokumentet inneholder en blanding av tekst, grafikk og fotografier.

Velg blant følgende innholdskilder:

- **• Sort/hvitt-laser** Velg dette alternativet hvis originaldokumentet ble skrevet ut på en sort/hvitt-laserskriver.
- **• Fargelaser** Velg dette alternativet hvis originaldokumentet ble skrevet ut på en fargelaserskriver.
- **• Blekkskriver** Velg dette alternativet hvis originaldokumentet ble skrevet ut på en blekkskriver.
- **• Magasin** Velg dette alternativet hvis originaldokumentet er fra et magasin.
- **• Avis** Velg dette alternativet hvis originaldokumentet er fra en avis.
- **• Annet** Velg dette alternativet hvis originaldokumentet ble skrevet ut på en annen type skriver eller en ukjent skriver.
- **• Foto/film** Velg dette alternativet hvis originaldokumentet inneholder fotografier fra film.
- **• Presse** Velg dette alternativet hvis originaldokumentet ble skrevet ut på et trykkeri.

## **Forsinket sending**

Bruk dette alternativet til å sende en faks på et senere tidspunkt eller en senere dato.

## **Forhåndsvis**

Bruk dette alternativet til å vise den første siden av elementet før det legges til i faksen. Når den første siden er skannet, stoppes skanningen midlertidig, og det vises en forhåndsvisning av siden.

### **Bruke de avanserte alternativene**

Velg blant følgende innstillinger:

- **• Juster ADF-forskyvning**: Med dette alternativet kan du rette opp skannede bilder som er lett forskjøvet når de kommer fra skuffen til den automatiske dokumentmateren.
- **• Avansert bildebehandling**: Bruk dette alternativet til å justere innstillinger for fjerning av bakgrunn, fargebalanse, fargefjerner, kontrast, speilvending, negativt bilde, kant til kant-skanning, skyggedetaljer, skarphet og temperatur før du fakser dokumentet.
- **• Tilpasset jobb**: Bruk dette alternativet til å kombinere flere skannejobber til én enkelt jobb.
- **• Kantradering**: Bruk dette alternativet til å fjerne flekker eller merker langs kantene på et dokument. Du kan velge å fjerne et likt område på alle fire sidene av papiret, eller velge en bestemt kant.
- **• Overføringslogg**: Bruk dette alternativet til å skrive ut overføringsloggen eller overføringsfeilloggen.
- **• Multifeed-sensor**: Dette alternativet registrerer når den automatiske dokumentmateren velger mer enn ett ark om gangen, og viser en feilmelding.

# **Skanne**

## **Bruke Skann til nettverk**

Med Skann til nettverk kan du skanne dokumenter til nettverksmål som er angitt av systemansvarlig. Når målene (delte nettverksmapper) er definert på nettverket, må programmet installeres og konfigureres for den aktuelle skriveren ved hjelp av tilhørende Embedded Web Server. Se [Konfigurere nettverksskanning på side 23](#page-22-0) hvis du vil ha mer informasjon.

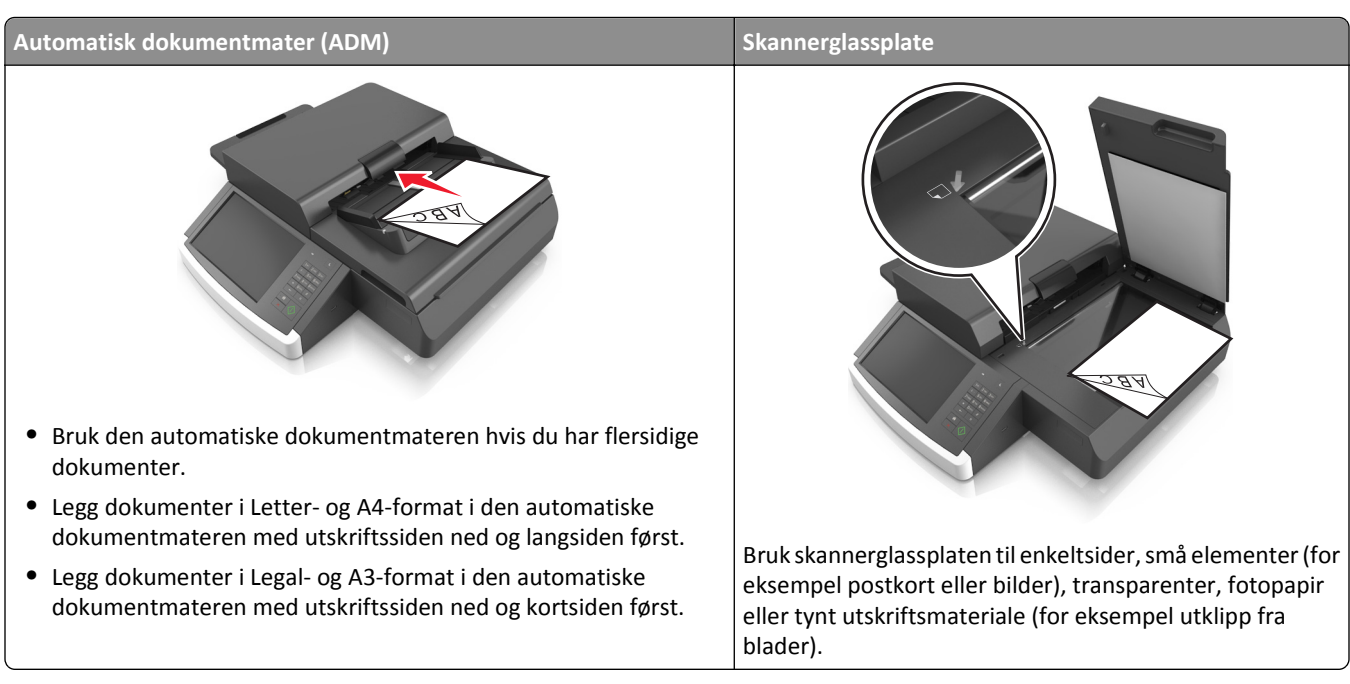

# **Skanne til en FTP-adresse**

Med skanneren kan du skanne dokumenter direkte til en FTP-server (File Transfer Protocol). Du kan bare sende én FTPadresse om gangen til serveren.

Når systemansvarlig har konfigurert et FTP-mål, blir navnet på målet tilgjengelig som et hurtignummer eller oppført som en profil under ikonet Holdte jobber. Et FTP-mål kan også være en annen PostScript-skriver, du kan for eksempel skanne et dokument i farger og deretter sende det til en sort/hvitt-skriver.

## **Opprette snarveier**

I stedet for å angi hele adressen til FTP-området på kontrollpanelet hver gang du vil sende et dokument til en FTPserver, kan du opprette et permanent FTP-mål og gi det et snarveinummer. Det finnes to måter å opprette hurtignumre på: ved hjelp av Embedded Web Server, og ved hjelp av skannerens kontrollpanel.

### **Opprette en FTP-snarvei ved hjelp av Embedded Web Server**

**1** Skriv inn skannerens IP-adresse i nettleserens adressefelt.

Hvis du ikke vet skannerens IP-adresse eller vertsnavn, kan du gjøre følgende:

- **•** Se informasjonen på startbildet på skannerens kontrollpanel eller i TCP/IP-delen under menyen Nettverk/Porter.
- **•** Skriv ut en oppsettside for nettverk eller menyinnstillingsside, og finn informasjonen i TCP/IP-delen.
- **2** Klikk på **Settings (Innstillinger)**.
- **3** Klikk på **Administrer snarveier** under Andre innstillinger.

**Merk:** Det kan hende at du må angi et passord. Hvis du ikke har en ID eller et passord, kan du få dette fra systemansvarlig.

- **4** Klikk på **FTP Shortcut Setup** (Oppsett for FTP-snarvei).
- **5** Angi nettverksinformasjonen.
- **6** Angi et hurtignummer.

Hvis du angir et nummer som allerede er i bruk, blir du bedt om å velge et annet nummer.

**7** Klikk på **Legg til**.

#### **Opprette en FTP-snarvei ved hjelp av skannerens kontrollpanel**

**1** Gå til følgende på skannerens startside:

**FTP** >**FTP** > skriv inn FTP-adressen > > > skriv inn navnet på snarveien >**Ferdig** 

**2** Kontroller at navnet på og nummeret til snarveien er riktig, og trykk på **OK**.

#### **Merk:**

- **•** Hvis navnet eller nummeret er feil, må du trykke på **Avbryt** og angi informasjonen på nytt.
- **•** Hvis du angir et nummer som allerede er i bruk, blir du bedt om å velge et annet nummer.

### **Skanne til en FTP-adresse**

#### **Skanne til en FTP-program ved hjelp av skannerens kontrollpanel**

**1** Legg i et originaldokument med utskriftssiden ned og med langsiden først i skuffen til den automatiske dokumentmateren eller med utskriftssiden ned på skannerglassplaten.

#### **Merk:**

- **•** Ikke legg postkort, bilder, små elementer, transparenter, fotopapir eller tynt utskriftsmateriale (for eksempel utklipp fra blader) i skuffen til den automatiske dokumentmateren. Legg slike elementer på skannerglassplaten.
- **•** Indikatorlampen for den automatisk dokumentmateren lyser når papiret ikke er lagt i ordentlig.
- **2** Hvis du legger et dokument i skuffen til den automatiske dokumentmateren, må du justere papirførerne.
- **3** Gå til følgende på skriverens kontrollpanel:

**FTP** >**FTP** > angi FTP-adressen >**Ferdig** >**Send**

#### **Skanne til en FTP-adresse ved hjelp av et hurtignummer**

**1** Legg i et originaldokument med utskriftssiden ned og med langsiden først i skuffen til den automatiske dokumentmateren eller med utskriftssiden ned på skannerglassplaten.

#### **Merk:**

- **•** Ikke legg postkort, bilder, små elementer, transparenter, fotopapir eller tynt utskriftsmateriale (for eksempel utklipp fra blader) i skuffen til den automatiske dokumentmateren. Legg slike elementer på skannerglassplaten.
- **•** Indikatorlampen for den automatisk dokumentmateren lyser når papiret ikke er lagt i ordentlig.
- **2** Hvis du legger et dokument i skuffen til den automatiske dokumentmateren, må du justere papirførerne.
- **3** Trykk på **#** på skannerens kontrollpanel, og angi hurtignummeret for FTP-adressen ved hjelp av tastaturet.
- **4** Trykk på  $\leq$  >**Send.**

#### **Skanne til en FTP-adresse ved hjelp av adresseboken**

**1** Legg i et originaldokument med utskriftssiden ned og med langsiden først i skuffen til den automatiske dokumentmateren eller med utskriftssiden ned på skannerglassplaten.

#### **Merk:**

- **•** Ikke legg postkort, bilder, små elementer, transparenter, fotopapir eller tynt utskriftsmateriale (for eksempel utklipp fra blader) i skuffen til den automatiske dokumentmateren. Legg slike elementer på skannerglassplaten.
- **•** Indikatorlampen for den automatisk dokumentmateren lyser når papiret ikke er lagt i ordentlig.
- **2** Hvis du legger et dokument i skuffen til den automatiske dokumentmateren, må du justere papirførerne.
- **3** Velg følgende på startsiden:

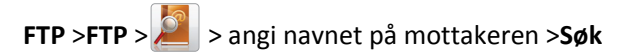

**4** Trykk på navnet på mottakeren.

**Merk:** Hvis du vil søke etter flere mottakere, trykker du på **Nytt søk** og skriver inne navnet på neste mottaker.

**5** Trykk på >**Send**.

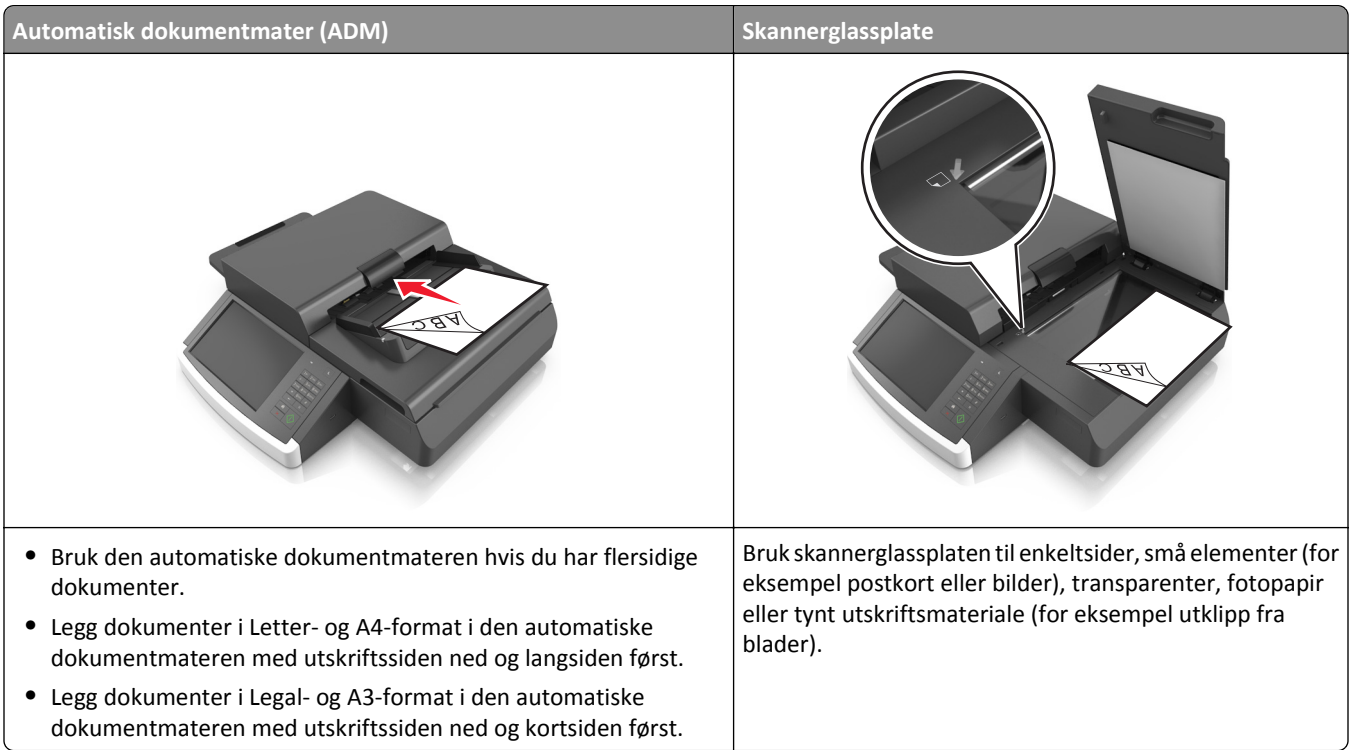

## **Skanne til en datamaskin eller flash-stasjon**

Med skanneren kan du skanne dokumenter direkte til en datamaskin eller en flash-stasjon. Datamaskinen behøver ikke å være direkte koblet til skriveren for at du skal motta bilder som skannes til PC. Du kan skanne dokumentet tilbake til datamaskinen via nettverket ved å opprette en skanneprofil på datamaskinen og deretter laste profilen ned til skriveren.

## **Skanne til en datamaskin ved hjelp av Embedded Web Server**

**1** Åpne en nettleser og skriv inn IP-adressen til skanneren i adressefeltet.

**Merk:**

- **•** Vis IP-adressen til skanneren på startsiden til skanneren. IP-adressen vises som fire sett med tall atskilt med punktum, for eksempel 123.123.123.123.
- **•** Hvis du bruker en proxyserver, må den deaktiveres midlertidig slik at Web-siden kan lastes inn på riktig måte.
- **2** Klikk på **Skanneprofil** >**Opprett skanneprofil**.
- **3** Velg skanneinnstillingene, og klikk på **Next** (Neste).
- **4** Velg en plassering på datamaskinen der du vil lagre det skannede bildet.
- **5** Skriv inn et navn på skanneresultatet.

**Merk:** Dette navnet vises på listen Skanneprofil.

**6** Klikk på **Send**.

**Merk:** Hvis du klikker på **Send**, får du tildelt et hurtignummer automatisk. Du kan bruke dette hurtignummeret når du vil skanne dokumentene.

- **7** Les instruksjonene på skjermbildet Skanneprofil.
	- **a** Legg i et originaldokument med utskriftssiden ned og med langsiden først i skuffen til den automatiske dokumentmateren eller med utskriftssiden ned på skannerglassplaten.

**Merk:**

- **•** Ikke legg postkort, bilder, små elementer, transparenter, fotopapir eller tynt utskriftsmateriale (for eksempel utklipp fra blader) i skuffen til den automatiske dokumentmateren. Legg slike elementer på skannerglassplaten.
- **•** Indikatorlampen for den automatisk dokumentmateren lyser når papiret ikke er lagt i ordentlig.
- **b** Hvis du legger et dokument i skuffen til den automatiske dokumentmateren, må du justere papirførerne.
- **c** Gjør ett av følgende:
	- **•** Trykk på **#**, og angi hurtignummeret ved hjelp av tastaturet. Dokumentet skannes og sendes til katalogen du angir.
	- **•** Gå til følgende på skannerens startside: **Holdte jobber** >**Profiler** > finn hurtignummeret i listen.
- **8** Vis filen fra datamaskinen.

**Merk:** Filen lagres på det angitte stedet, eller startes i programmet du anga.

## **Konfigurere Skann til datamaskin**

#### **Merk:**

- **•** Denne funksjonen støttes bare i Windows Vista eller nyere.
- **•** Kontroller at datamaskinen og skanneren er koblet til det samme nettverket.
- **1** Åpne skivermappen og velg skanneren.

**Merk:** Hvis skanenren ikke vises på listen, må du legge til skanneren.

- **2** Åpne egenskapene for skanneren, og juster innstillingene etter behov.
- **3** Gå til kontrollpanelet, og trykk på **Skann til datamaskin** > velg aktuell skanneinnstilling >**Send**.

### **Skanne til en flash-enhet**

**1** Legg et dokument med forsiden ned i den automatiske dokumentmateren eller på skannerens glassplate.

**Merk:** Ikke legg postkort, bilder, små elementer, transparenter, fotopapir eller tynt utskriftsmateriale (for eksempel utklipp fra blader) i den automatiske dokumentmateren. Legg slike elementer på skannerglassplaten.

- **2** Hvis du legger et dokument i den automatiske dokumentmateren, må du justere papirførerne.
- **3** Sett inn flash-stasjonen i USB-porten på siden av skannerens kontrollpanel.

Startsiden for USB-stasjon vises.

**4** Velg målmappe og gå deretter til:

**Skann til USB-stasjon** > juster skanneinnstillingene > **Skann**
# **Lære mer om faksalternativene**

#### **FTP**

Bruk dette alternativet til å angi IP-adressen til FTP-målet.

**Merk:** En IP-adresse vises som fire sett med tall atskilt med punktum, for eksempel 123.123.123.123.

#### **Filnavn**

Bruk dette alternativet til å angi et filnavn for det skannede bildet.

#### **Lagre som snarvei**

Bruk dette alternativet til å lagre de gjeldende innstillingene som en snarvei ved å tilordne et snarveisnavn.

**Merk:** Når du velger dette alternativet tildeles snarveien det neste tilgjengelige snarveisnummeret automatisk.

#### **Originalstørrelse**

Med dette alternativet kan du velge papirstørrelsen på dokumentet som skal skannes. Når Originalstørrelse er angitt som Blandede størrelser, kan du kopiere et originaldokument som inneholder forskjellige papirstørrelser (Letter og Legal).

#### **Mørkhet**

Bruk dette alternativet til å justere hvor lyse eller mørke de skannede dokumentene skal være i forhold til originaldokumentet.

## **Oppløsning**

Bruk dette alternativet til å justere utskriftskvaliteten for filen. Hvis du øker oppløsningen, øker både filstørrelsen og tiden det tar å skanne originaldokumentet. Hvis du reduserer oppløsningen, reduseres også filstørrelsen.

#### **Send som**

Bruk dette alternativet til å angi utskriftstype for det skannede bildet.

Velg ett av følgende:

- **• PDF**: Bruk dette alternativet for å opprette én enkelt fil med flere sider PDF-filen kan sendes som en sikret eller komprimert fil.
- **• TIFF**: Bruk dette alternativet til å opprette flere filer eller én enkelt fil. Hvis Flersiders TIFF er deaktivert i menyen Innstillinger, lagrer TIFF bare én side i hver fil. Filstørrelsen er vanligvis større enn en tilsvarende JPEG-fil.
- **• JPEG**: Bruk dette alternativet til å opprette og feste en egen fil for hver side i originaldokumentet.
- **• XPS**: Bruk dette alternativet til å opprette én enkelt XPS-fil med flere sider.
- **• RTF**: Bruk dette alternativet til å opprette en fil i redigerbart format.
- **• TXT**: Bruk dette alternativet til å opprette en ASCII-tekstfil uten formatering.

#### **Innhold**

Med dette alternativet kan du angi type og kilde for originaldokumentet.

Velg blant følgende innholdstyper:

- **• Grafikk** Velg dette alternativet hvis originaldokumentet inneholder mye bedriftsgrafikk, for eksempel diagrammer og animasjoner.
- **• Foto** Velg dette alternativet hvis originaldokumentet hovedsakelig inneholder fotografier eller bilder.
- **• Tekst** Velg dette alternativet hvis originaldokumentet hovedsakelig inneholder tekst eller strektegninger.
- **• Tekst/foto** Velg dette alternativet hvis originaldokumentet inneholder en blanding av tekst, grafikk og fotografier.

Velg blant følgende innholdskilder:

- **• Sort/hvitt-laser** Velg dette alternativet hvis originaldokumentet ble skrevet ut på en sort/hvitt-laserskriver.
- **• Fargelaser** Velg dette alternativet hvis originaldokumentet ble skrevet ut på en fargelaserskriver.
- **• Blekkskriver** Velg dette alternativet hvis originaldokumentet ble skrevet ut på en blekkskriver.
- **• Magasin** Velg dette alternativet hvis originaldokumentet er fra et magasin.
- **• Avis** Velg dette alternativet hvis originaldokumentet er fra en avis.
- **• Annet** Velg dette alternativet hvis originaldokumentet ble skrevet ut på en annen type skriver eller en ukjent skriver.
- **• Foto/film** Velg dette alternativet hvis originaldokumentet inneholder fotografier fra film.
- **• Presse** Velg dette alternativet hvis originaldokumentet ble skrevet ut på et trykkeri.

#### **Sideoppsett**

Med dette alternativet kan du endre følgende innstillinger:

- **• Sider (tosidig)**: Bruk dette alternativet til å angi om originaldokumentet er enkeltsidig (trykt på én side) eller tosidig (trykt på begge sider av arket).
- **• Retning**: Bruk dette alternativet til å angi retningen for originaldokumentet. Innstillingene for Sider (tosidig) og Innbinding endres slik at de samsvarer med retningen.
- **• Innbinding**: Bruk dette alternativet til å angi om originaldokumentet er innbundet på langsiden eller kortsiden.

## **Forhåndsvis**

Bruk dette alternativet til å vise den første siden av originaldokumentet før hele dokumentet blir skannet. Når den første siden er skannet, stoppes skanningen midlertidig, og det vises en forhåndsvisning av siden.

#### **Bruke de avanserte alternativene**

Velg blant følgende innstillinger:

- **• Juster ADF-forskyvning**: Med dette alternativet kan du rette opp skannede bilder som er lett forskjøvet når de kommer fra skuffen til den automatiske dokumentmateren.
- **• Avansert bildebehandling**: Bruk dette alternativet til å justere innstillinger for fjerning av bakgrunn, fargebalanse, fargefjerner, kontrast, JPEG-kvalitet, speilvending, negativt bilde, kant til kant-skanning, skyggedetaljer, skarphet og temperatur før du skanner dokumentet.
- **• Tilpasset jobb**: Bruk dette alternativet til å kombinere flere skannejobber til én enkelt jobb.
- **• Kantradering**: Bruk dette alternativet til å fjerne flekker eller merker langs kantene på et dokument. Du kan velge å fjerne et likt område på alle fire sidene av papiret, eller velge en bestemt kant.
- **• Overføringslogg**: Bruk dette alternativet til å skrive ut overføringsloggen eller overføringsfeilloggen.
- **• Multifeed-sensor**: Dette alternativet registrerer når den automatiske dokumentmateren velger mer enn ett ark om gangen, og viser en feilmelding.

# **Forstå skrivermenyene**

# **Menyliste**

#### **Menyen Rekvisita Papirmeny Rapporter Nettverk/porter Sikkerhet**

Bytt rekvisita Sort patron Skillepute Hentevalse Vedlikeholdssett Stifter Hole Punch Box (Hulleboks)

Standardkilde Papirstørrelse/-type Konfigurer FB-mater Skift størrelse Papirstruktur Papirvekt Papirilegging Tilpassede typer Tilpassede navn Egendefinerte skannestørrelser Tilpassede navn til utskuffer Universaloppsett Skuffinstallasjon

Menyinnstillingsside Enhetsstatistikk Nettverksoppsettside Nettverk [x]-oppsettside Snarveisliste Faksjobblogg Faksanropslogg Kopier snarveier E-postsnarveier Fakssnarveier FTP-snarveier Profiler-liste Skriv ut skrifter Skriv ut katalog Aktivarapport Sammendrag av hendelseslogg

Aktiv NIC Standard nettverk<sup>1</sup> Diverse Standard USB Parallell [x] Seriell [x] SMTP-oppsett

Rediger sikkerhetsoppsett

sikkerhetsinnstillinger Konfidensiell utskrift Slett midlertidige datafiler Sikkerhetskontrollogg Angi dato og klokkeslett

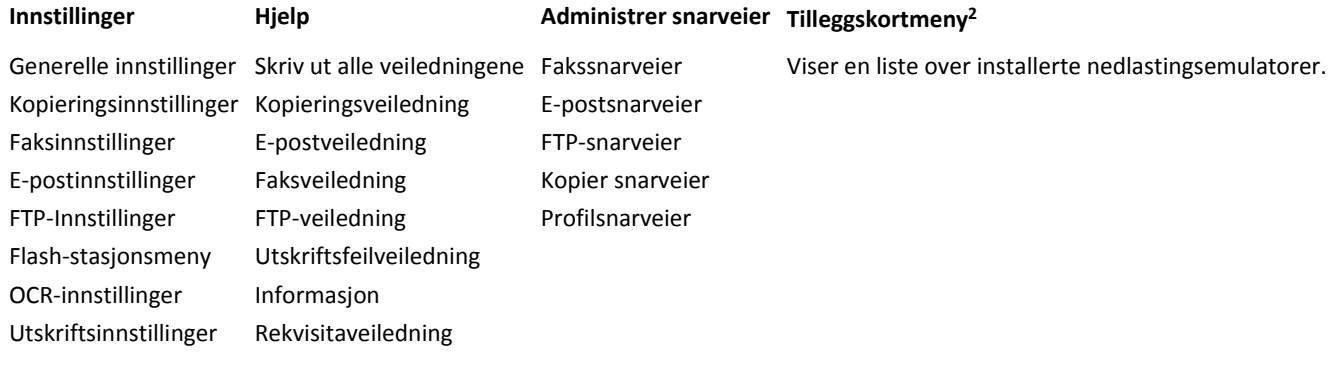

 $1$  Avhengig av skanneroppsettet vises denne menyen som Standardnettverk eller Nettverk [x].

<sup>2</sup> Denne menyen vises bare hvis en eller flere nedlastingsemulatorer er installert.

# **Menyen Rekvisita**

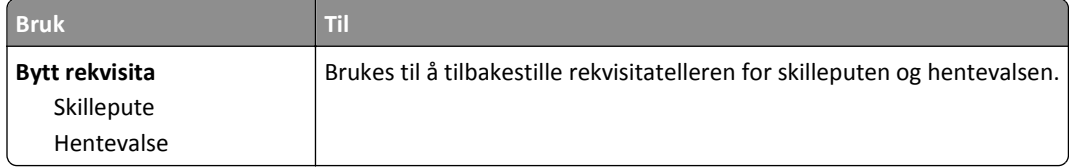

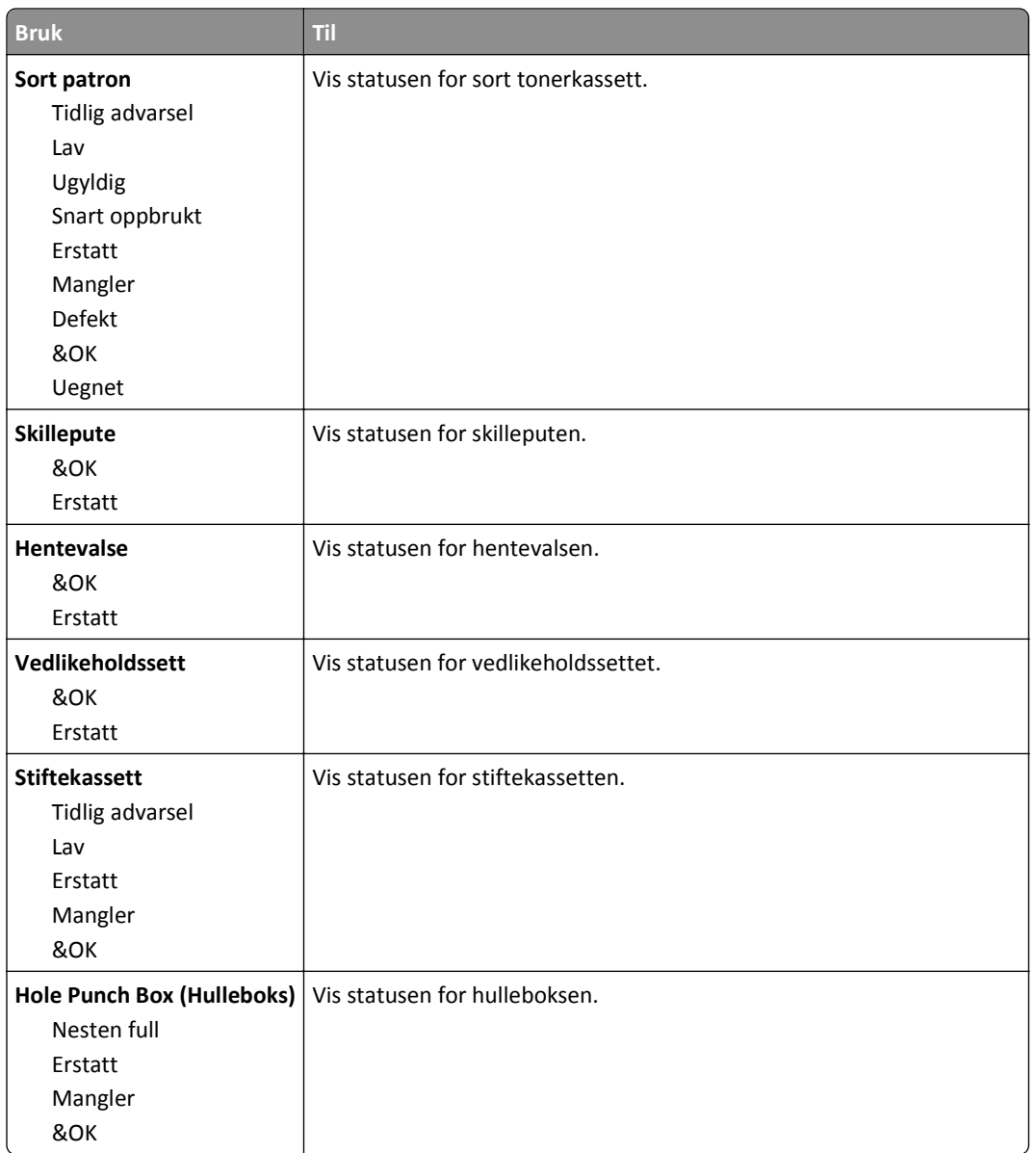

# **Menyen Papir**

# **Menyen Standardkilde**

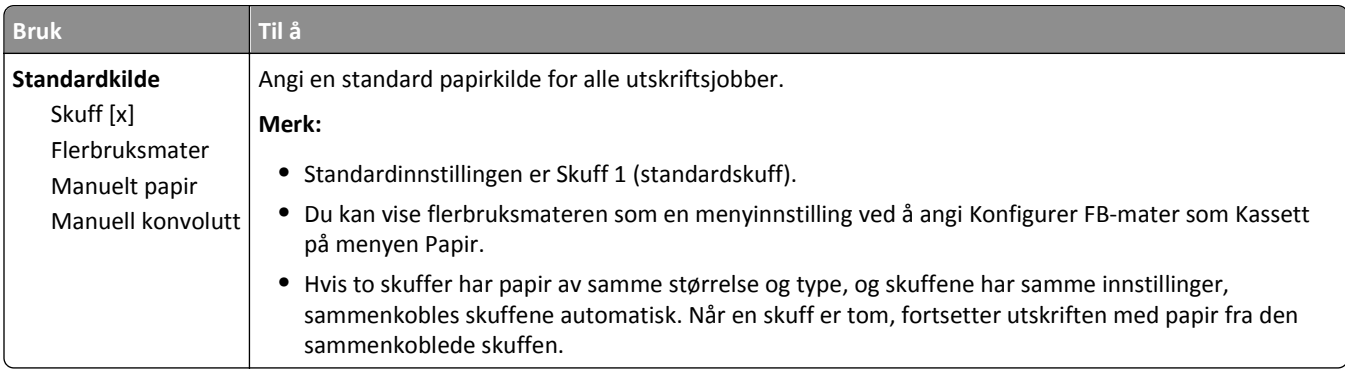

# **Konfigurer FB (meny)**

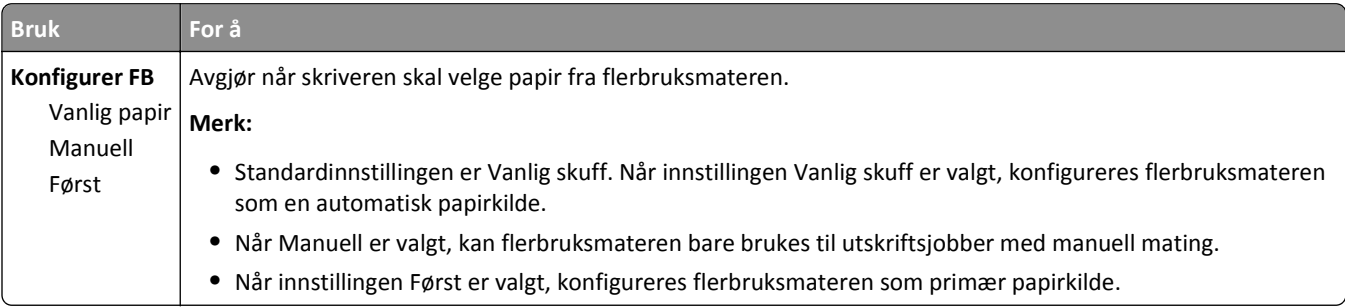

# **Menyen Papirstørrelse/Papirtype**

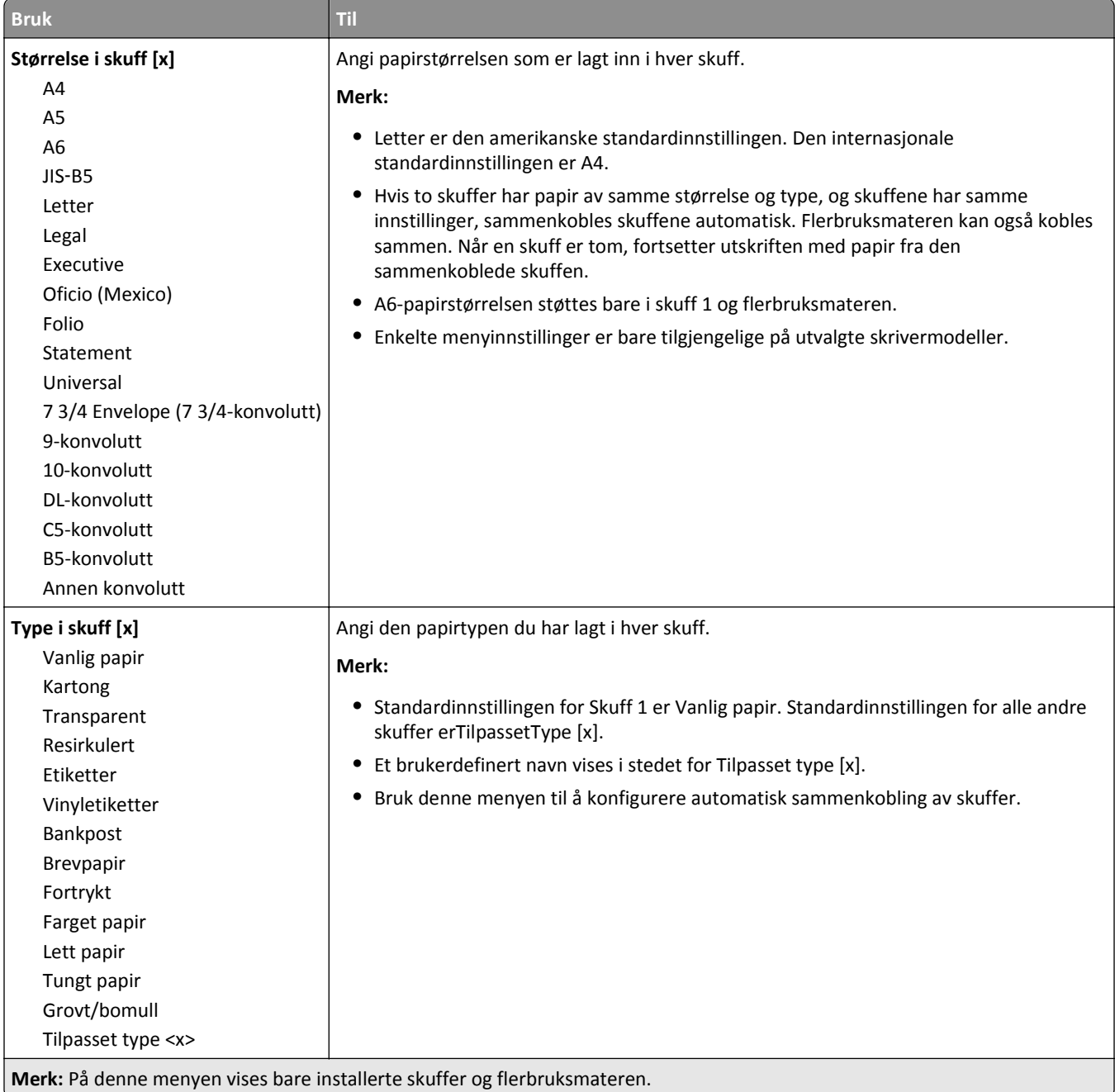

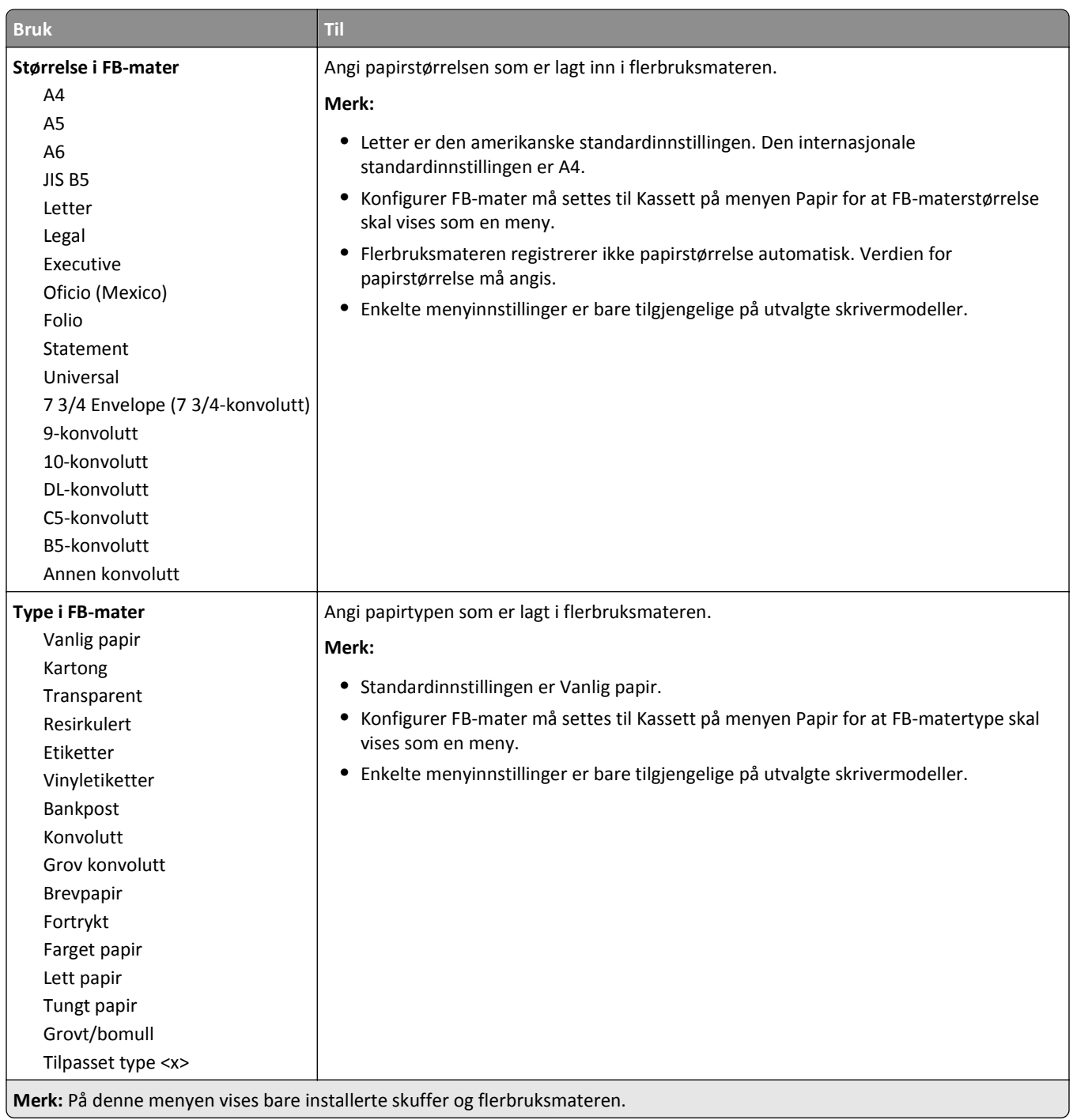

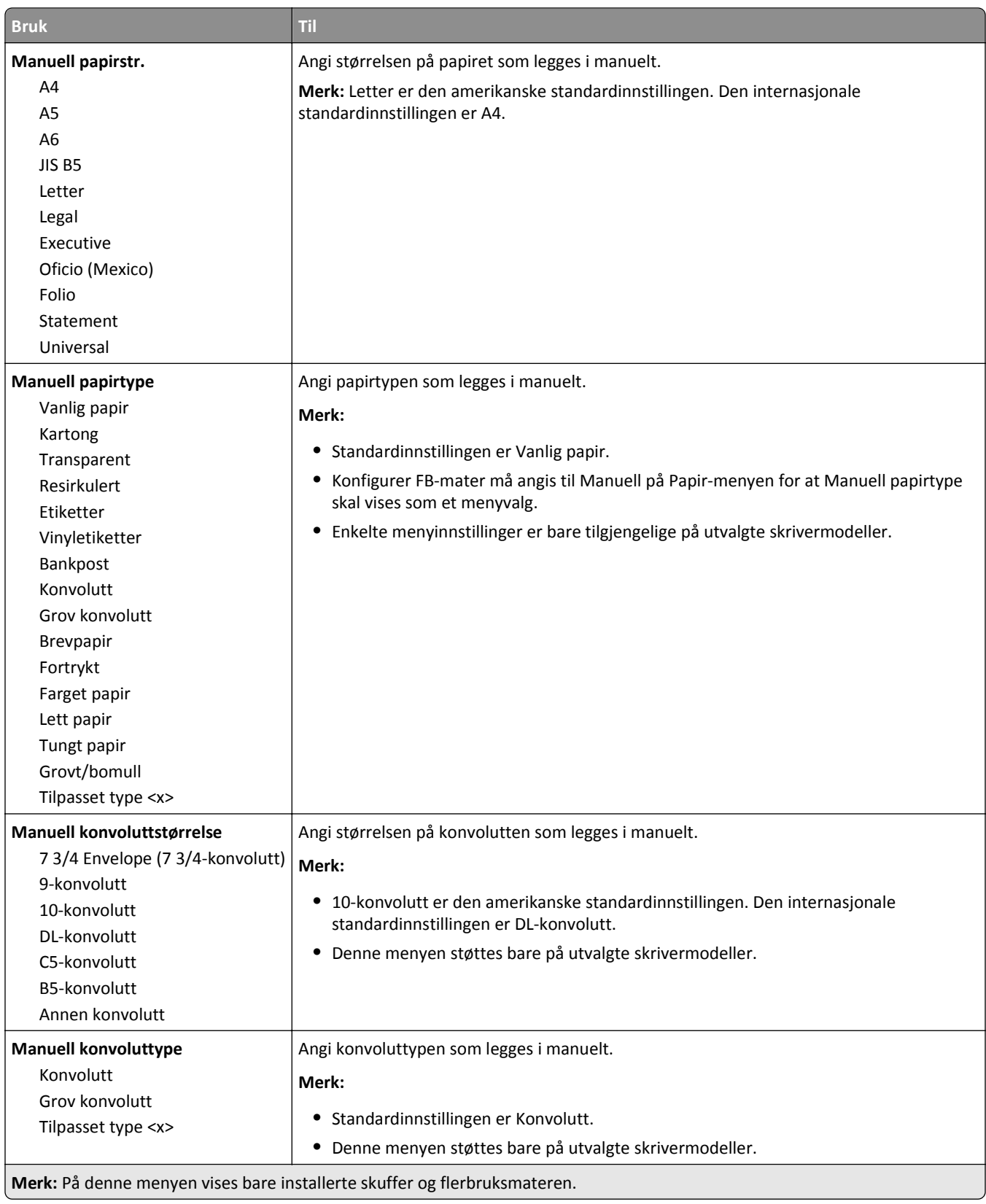

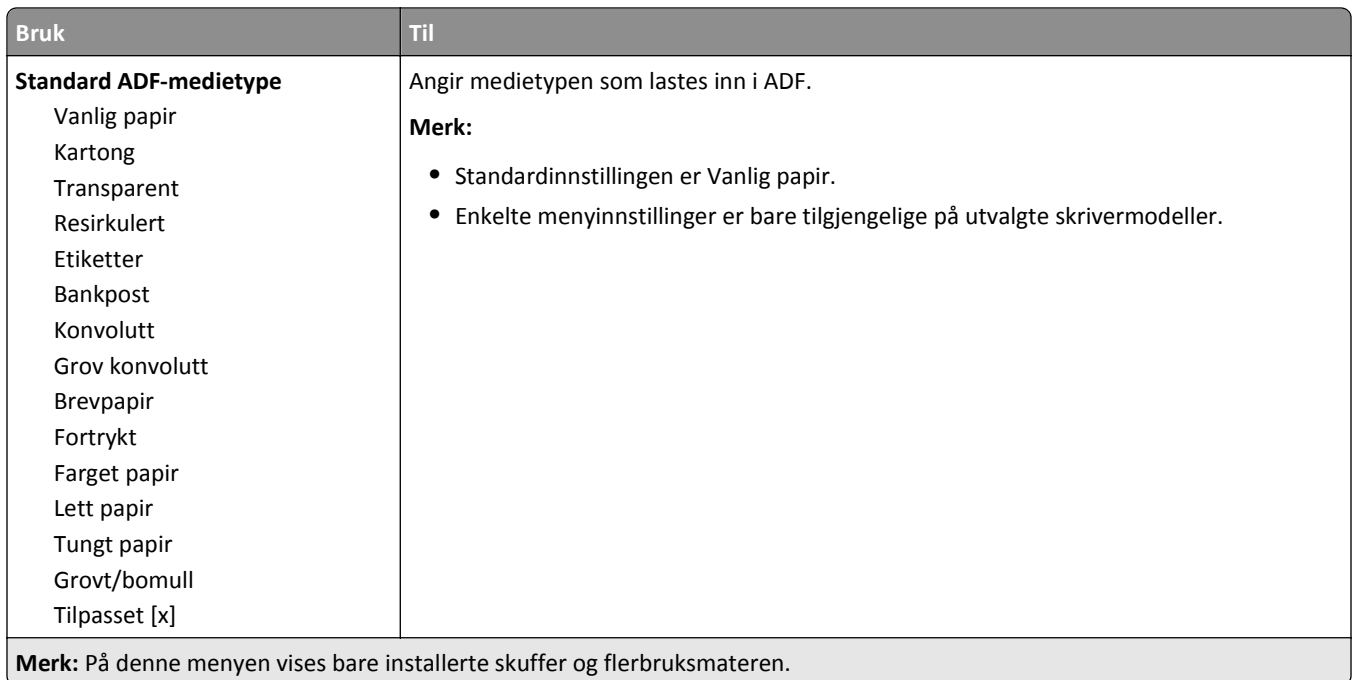

# **Menyen Skift størrelse**

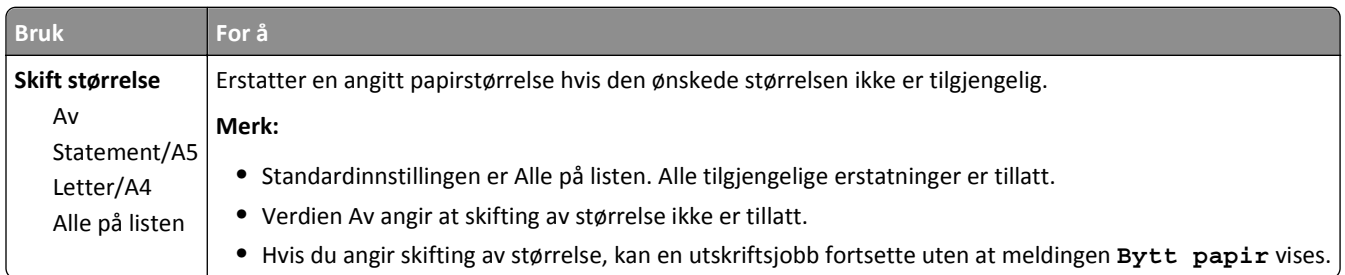

# **Menyen Papirstruktur**

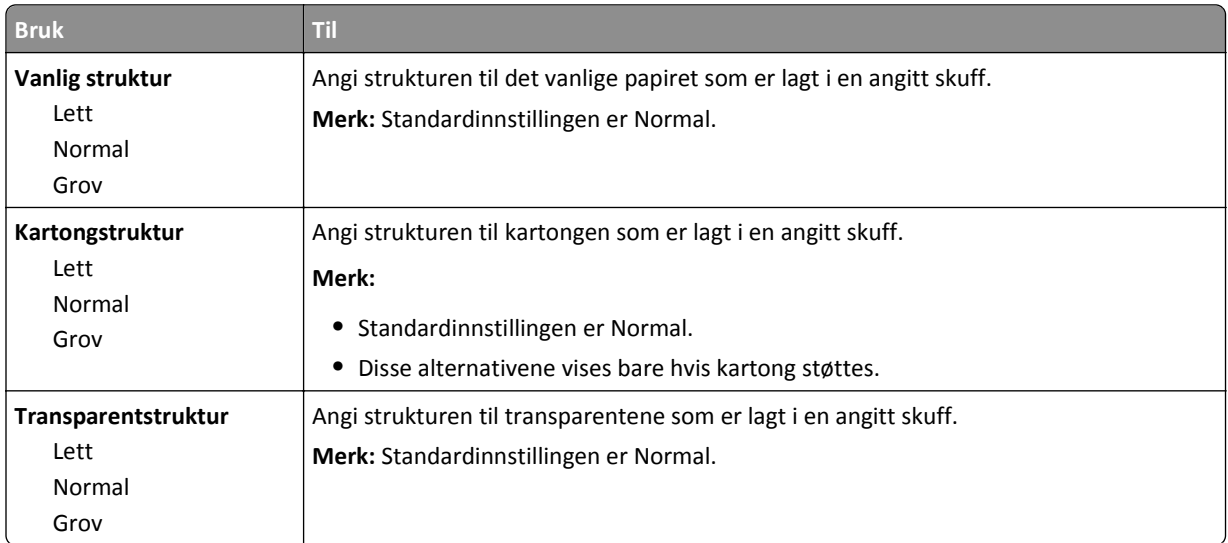

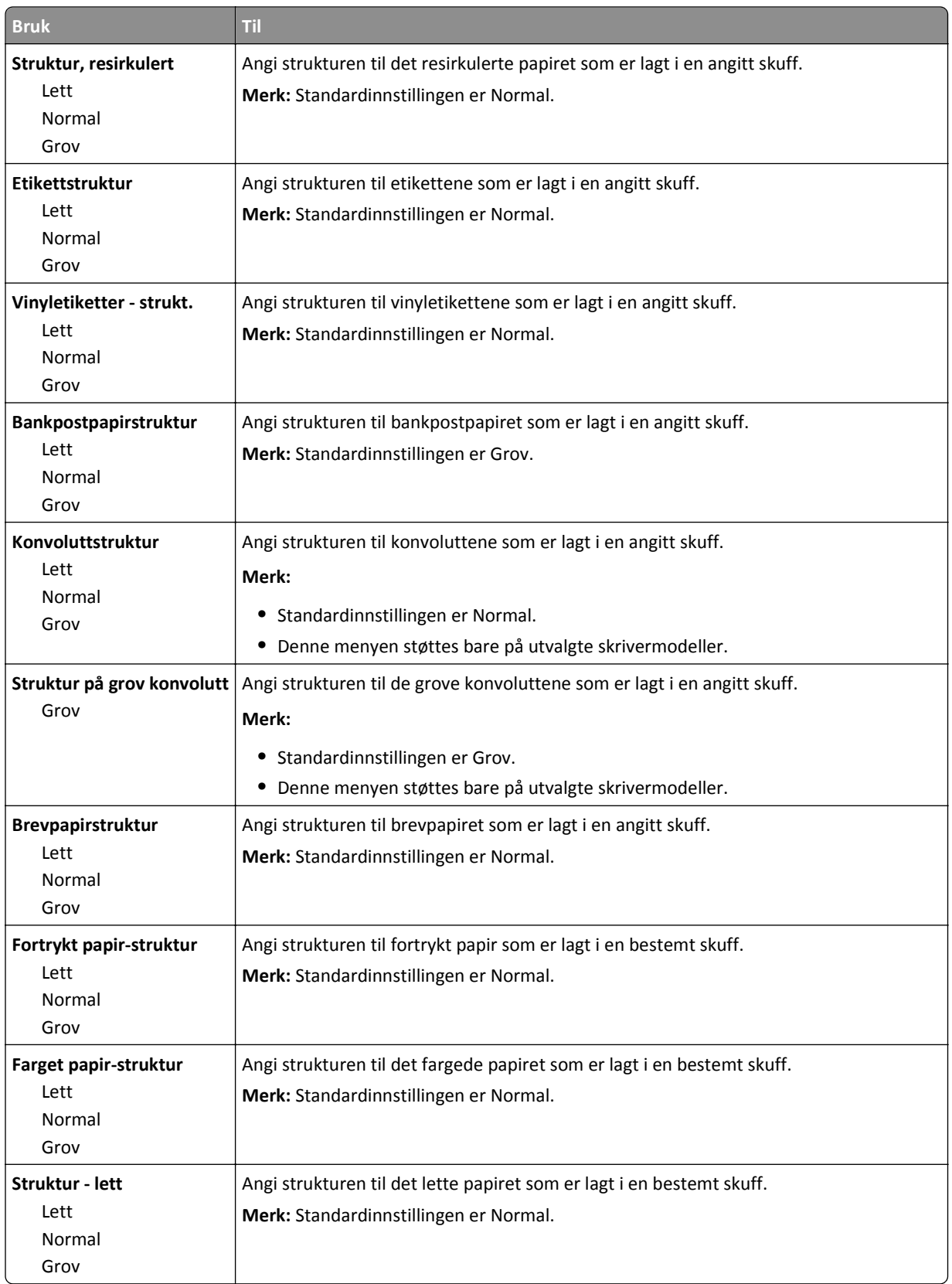

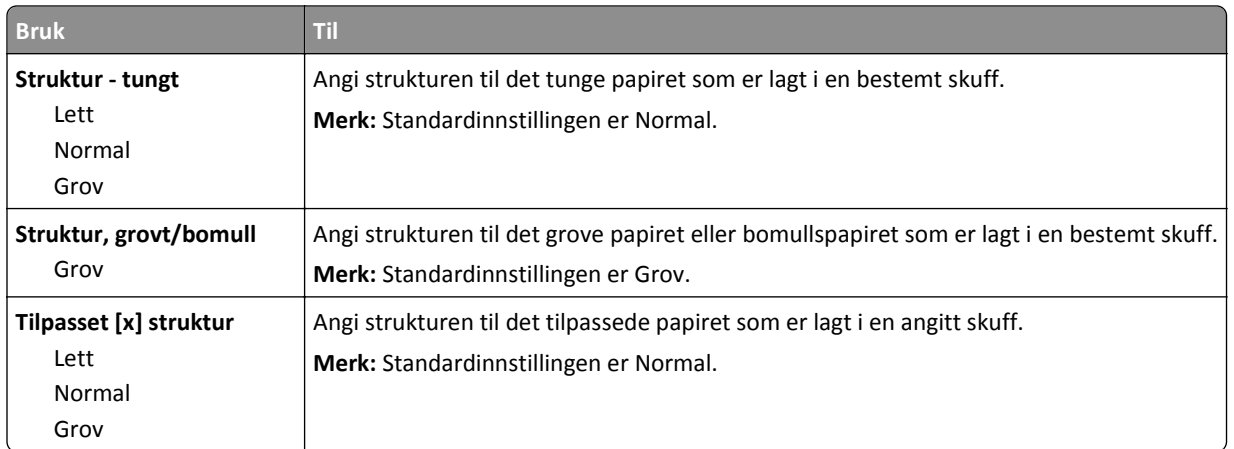

# **Menyen Papirvekt**

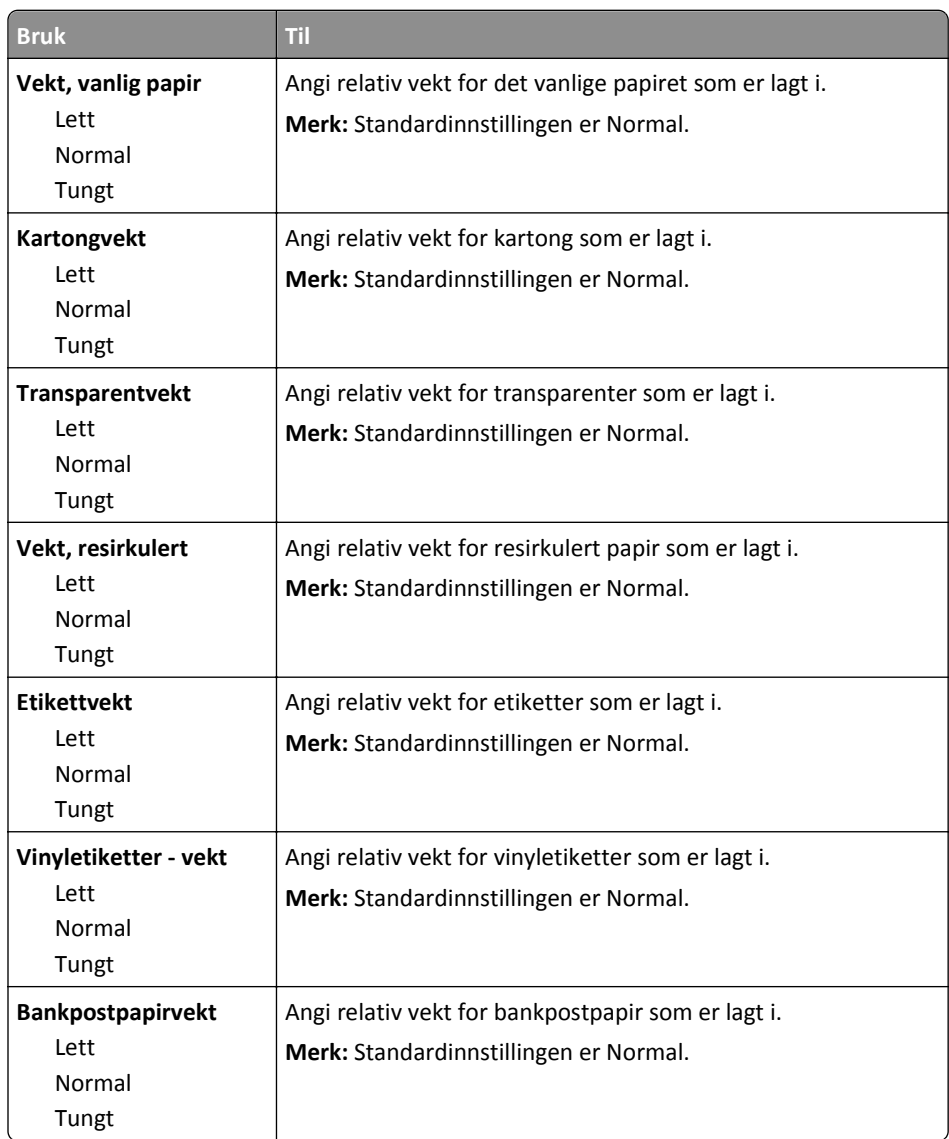

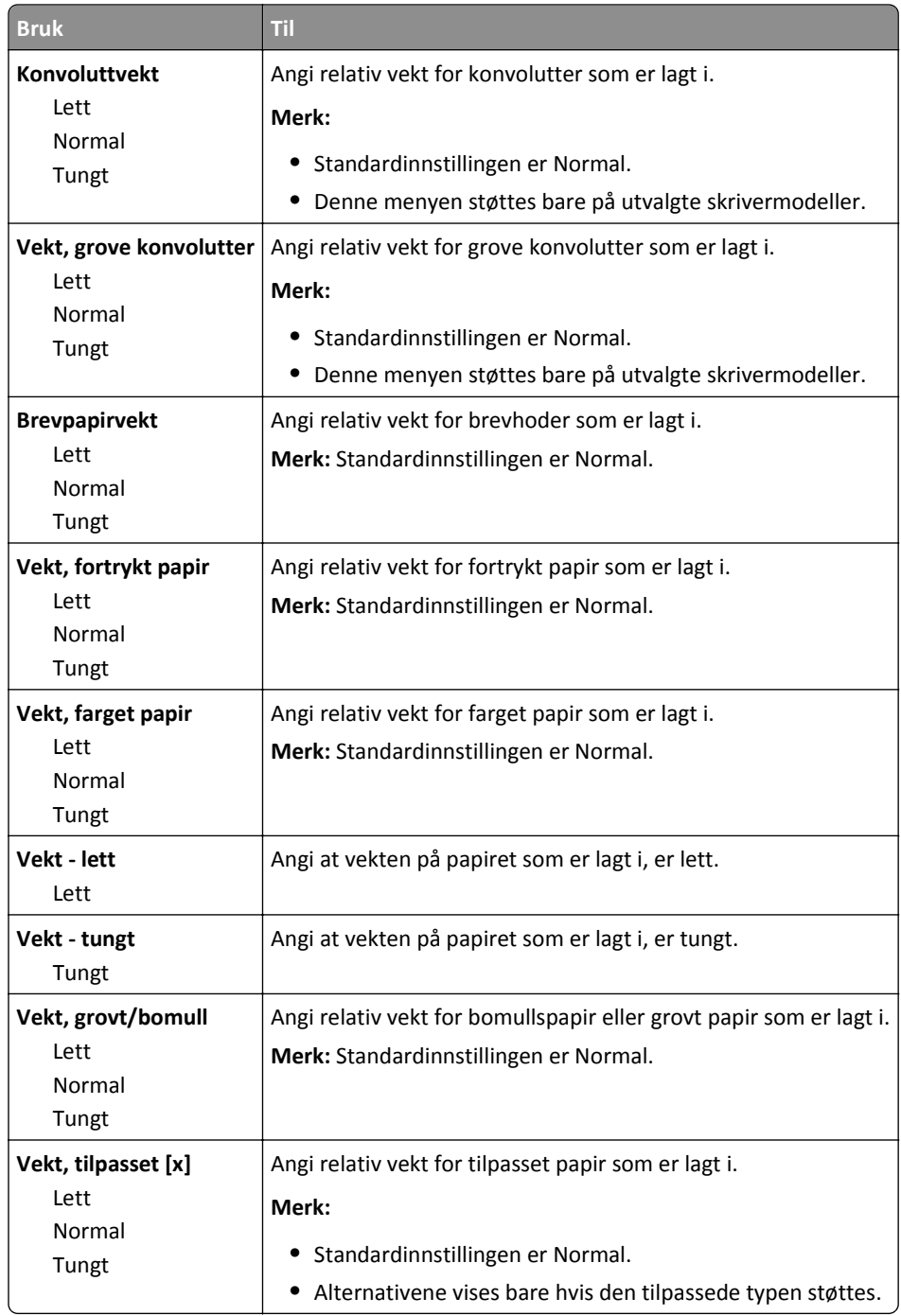

# **Papirileggingsmeny**

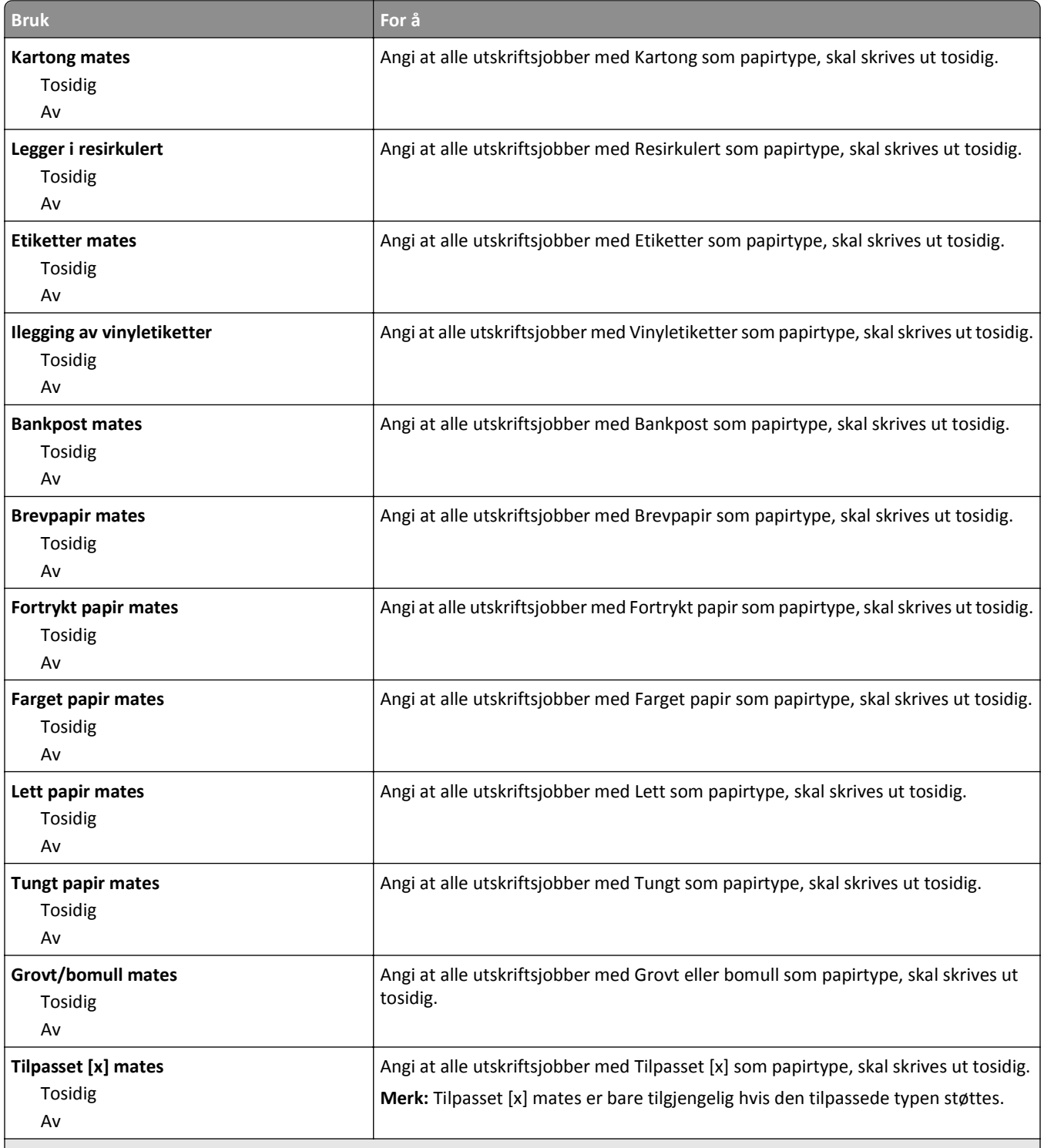

**Merk:**

**•** Standardinnstillingen er Av for alle menyvalg for papirilegging.

**•** Tosidig angir at skriveren som standard skriver ut tosidig for hver utskriftsjobb med mindre enkeltsidig utskrift er valgt fra utskriftsegenskapene avhengig av operativsystem.

# **Tilpassede typer, meny**

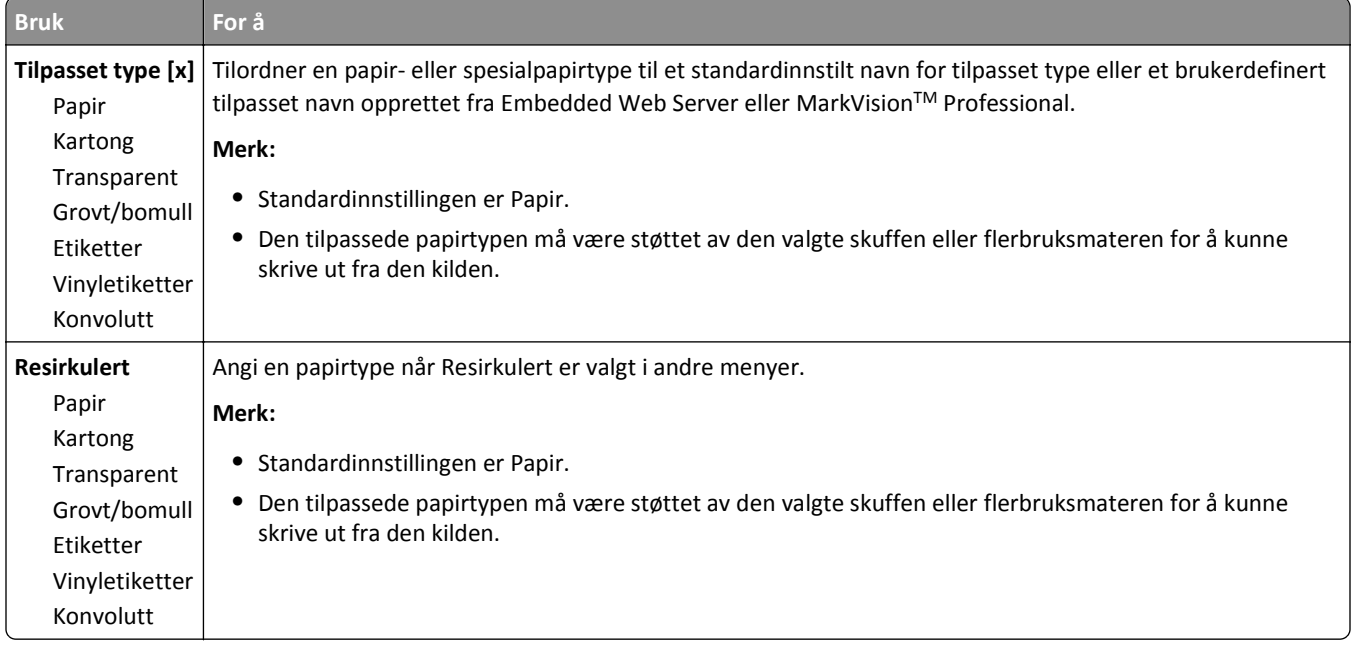

# **Menyen Tilpassede navn**

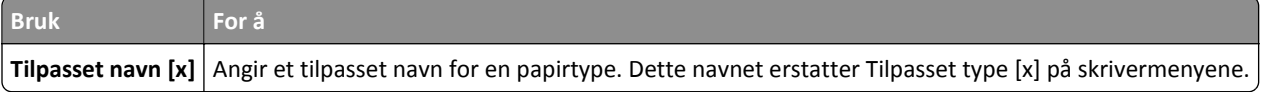

#### **Tilpassede skannestørrelser, meny**

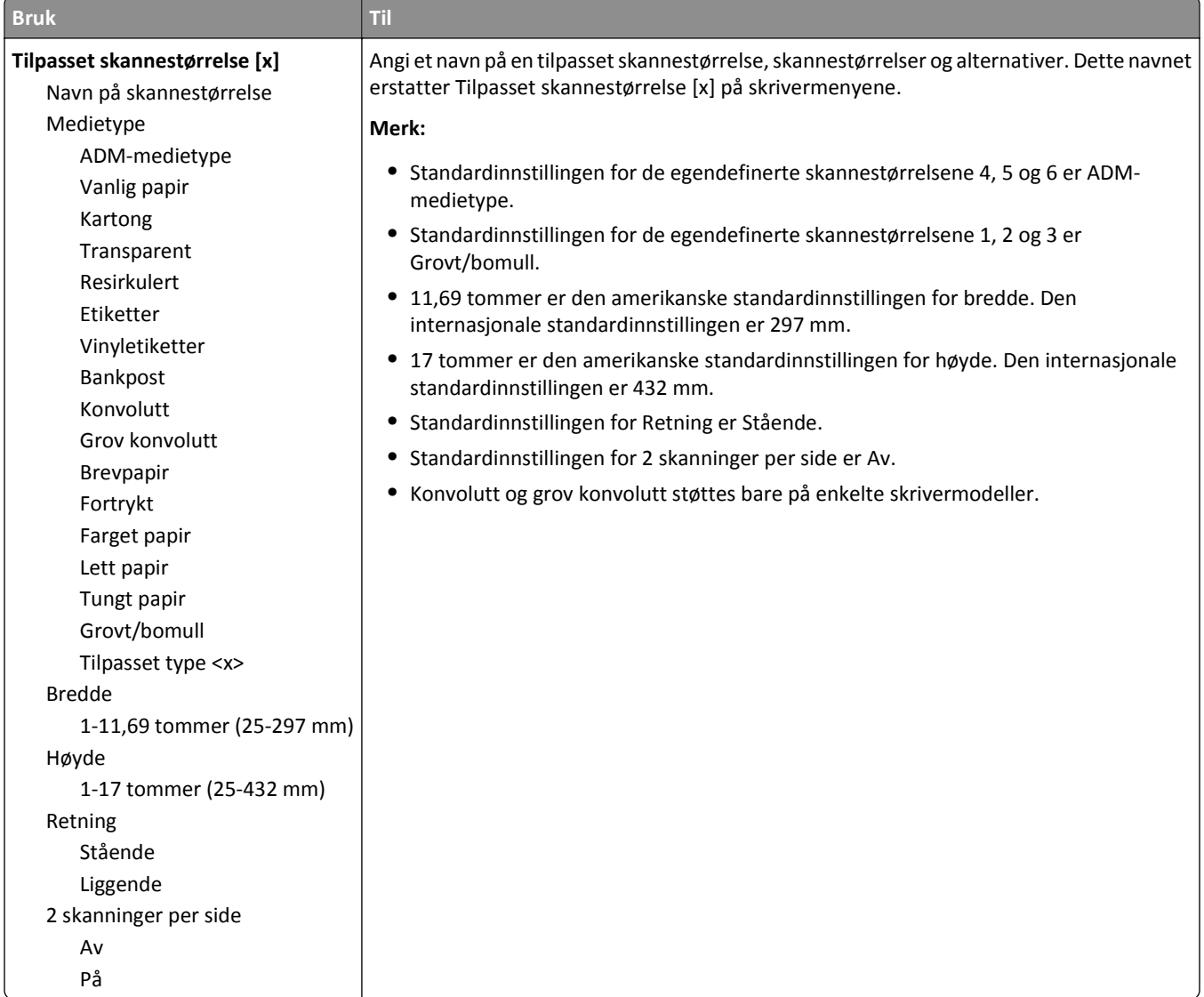

# **Menyen Tilpassede navn til utskuffer**

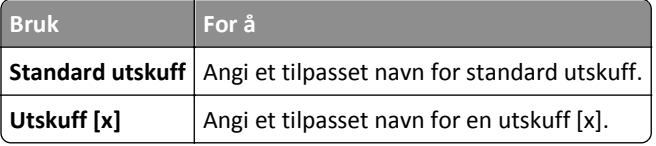

# **Universaloppsettsmeny**

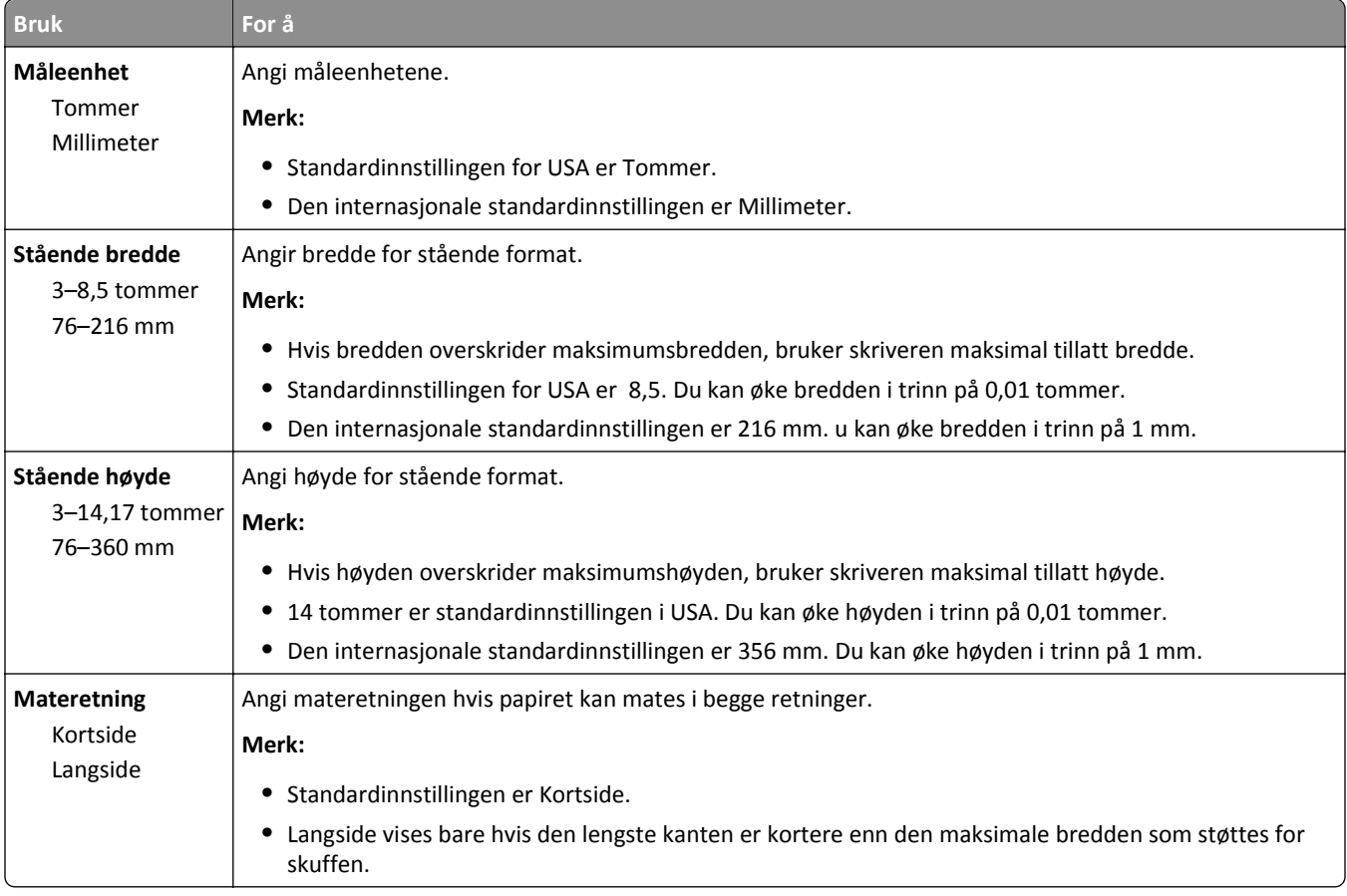

# **Menyen Skuffinstallasjon**

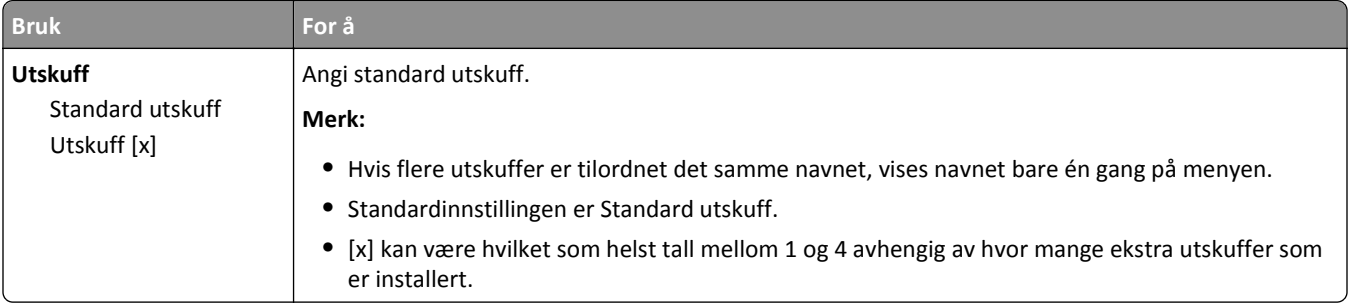

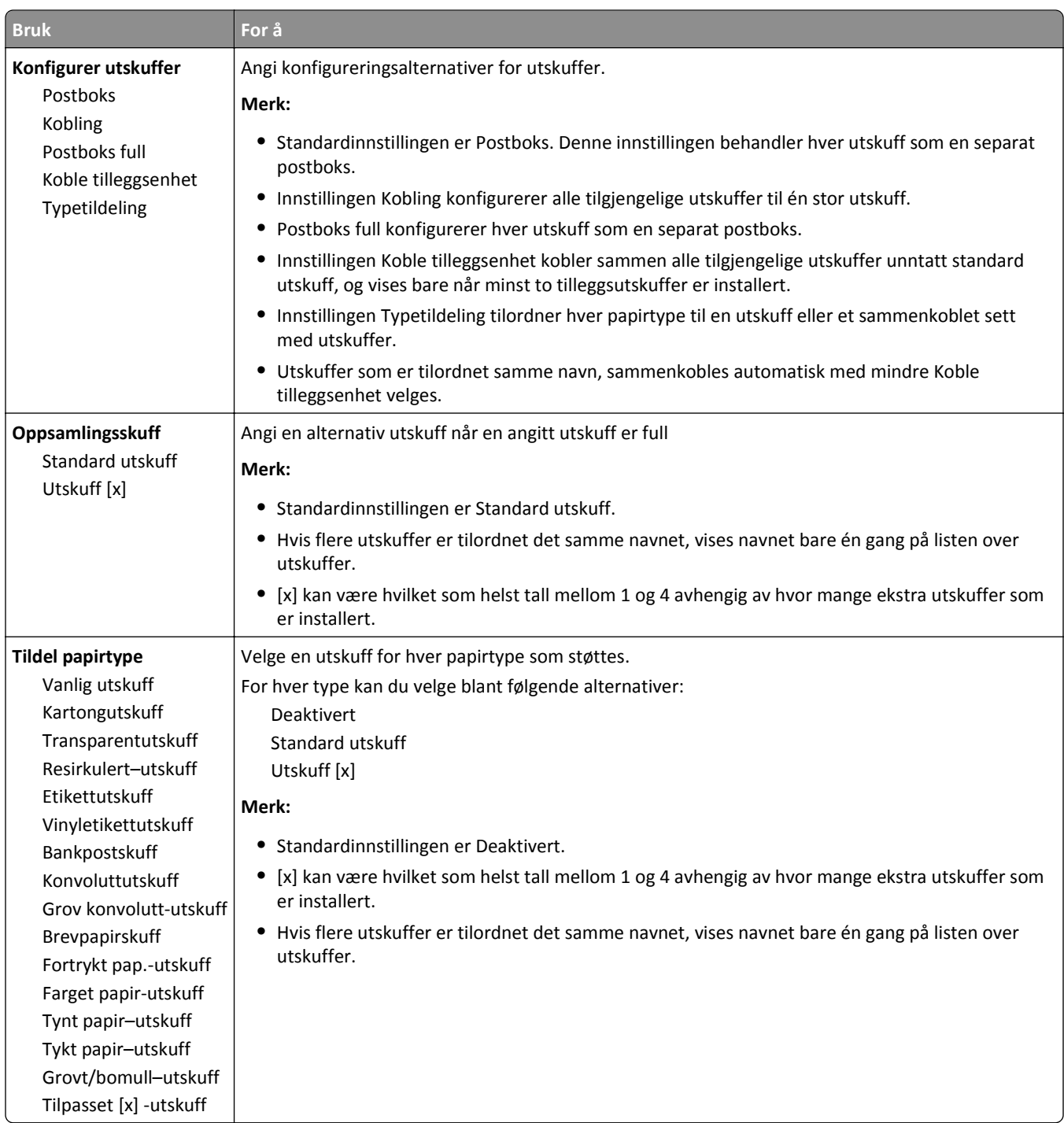

# **Menyen Rapporter**

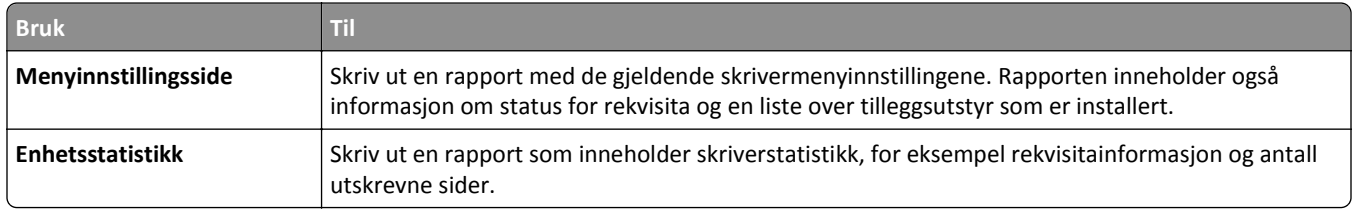

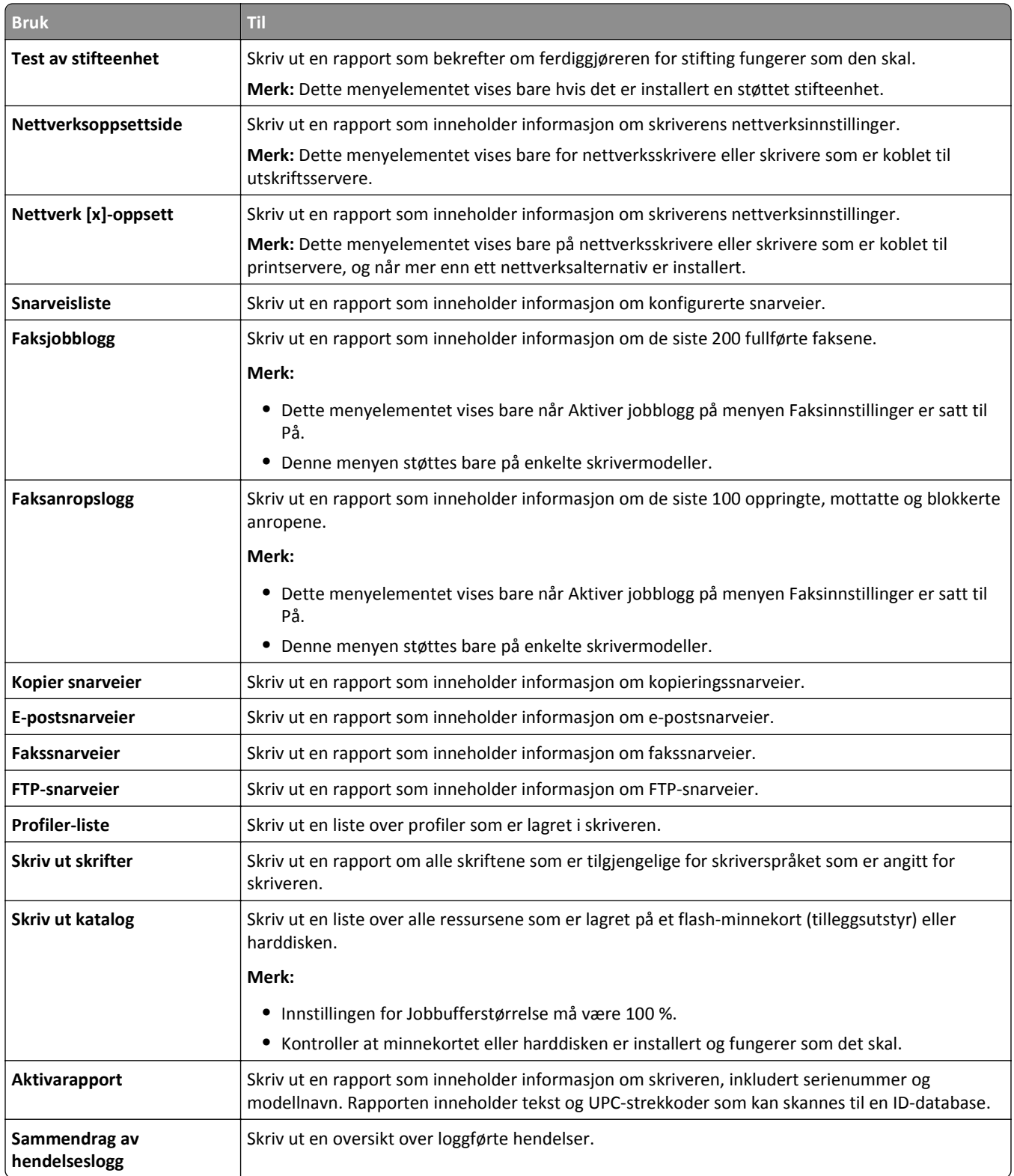

# **Menyen Nettverk/porter**

### **Menyen Aktiv NIC**

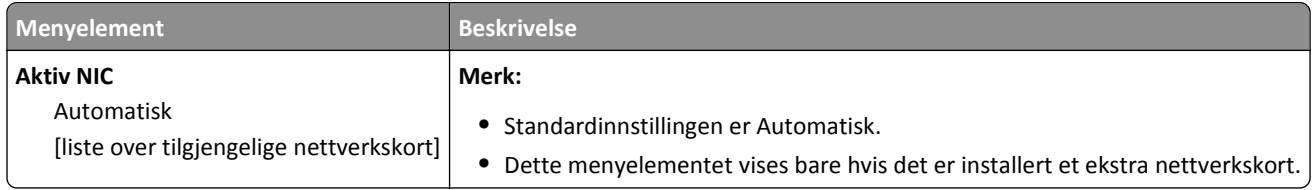

### **Menyen Standardnettverk eller Nettverk [x]**

**Merk:** Bare aktive porter vises i denne menyen.

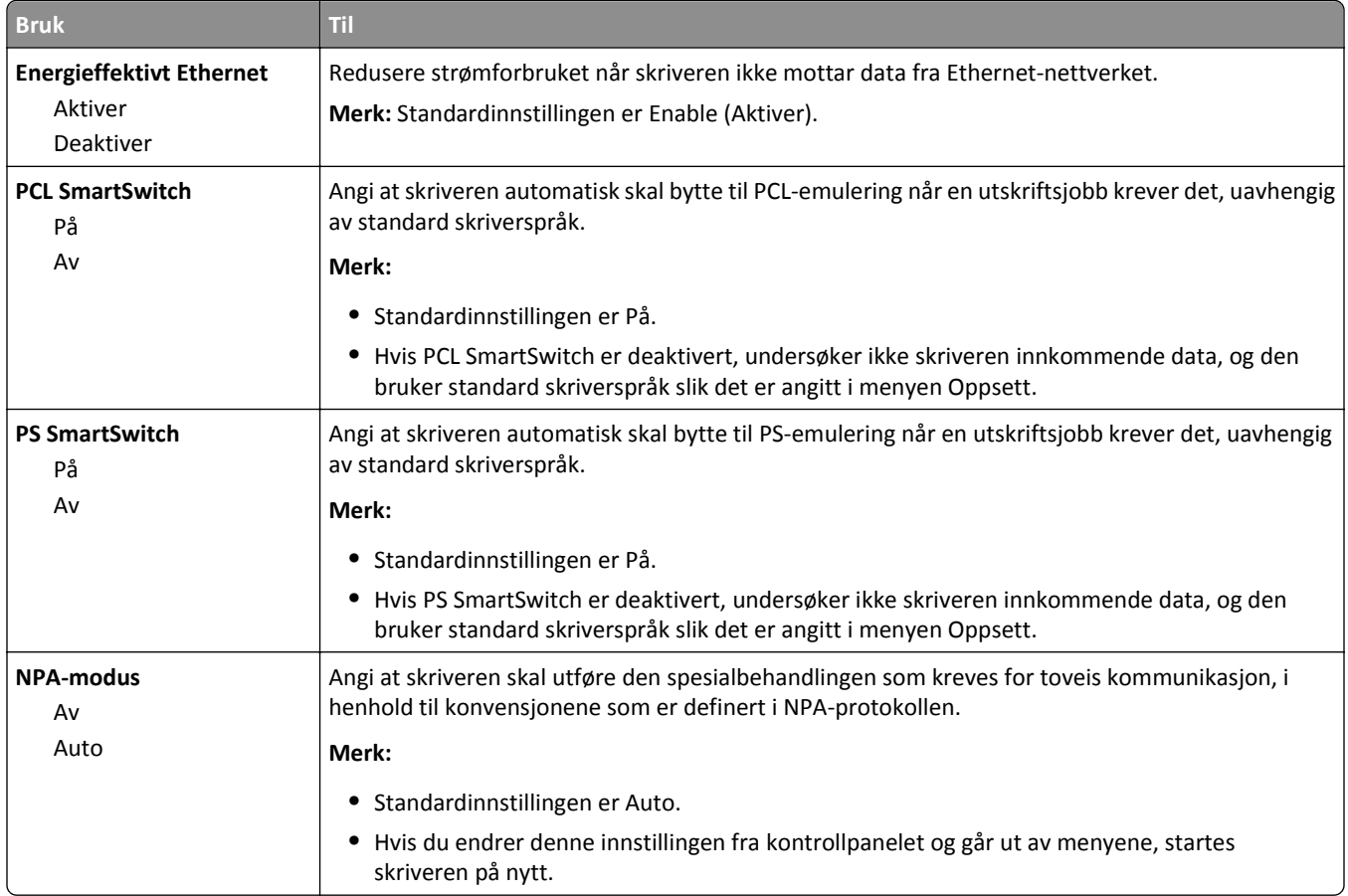

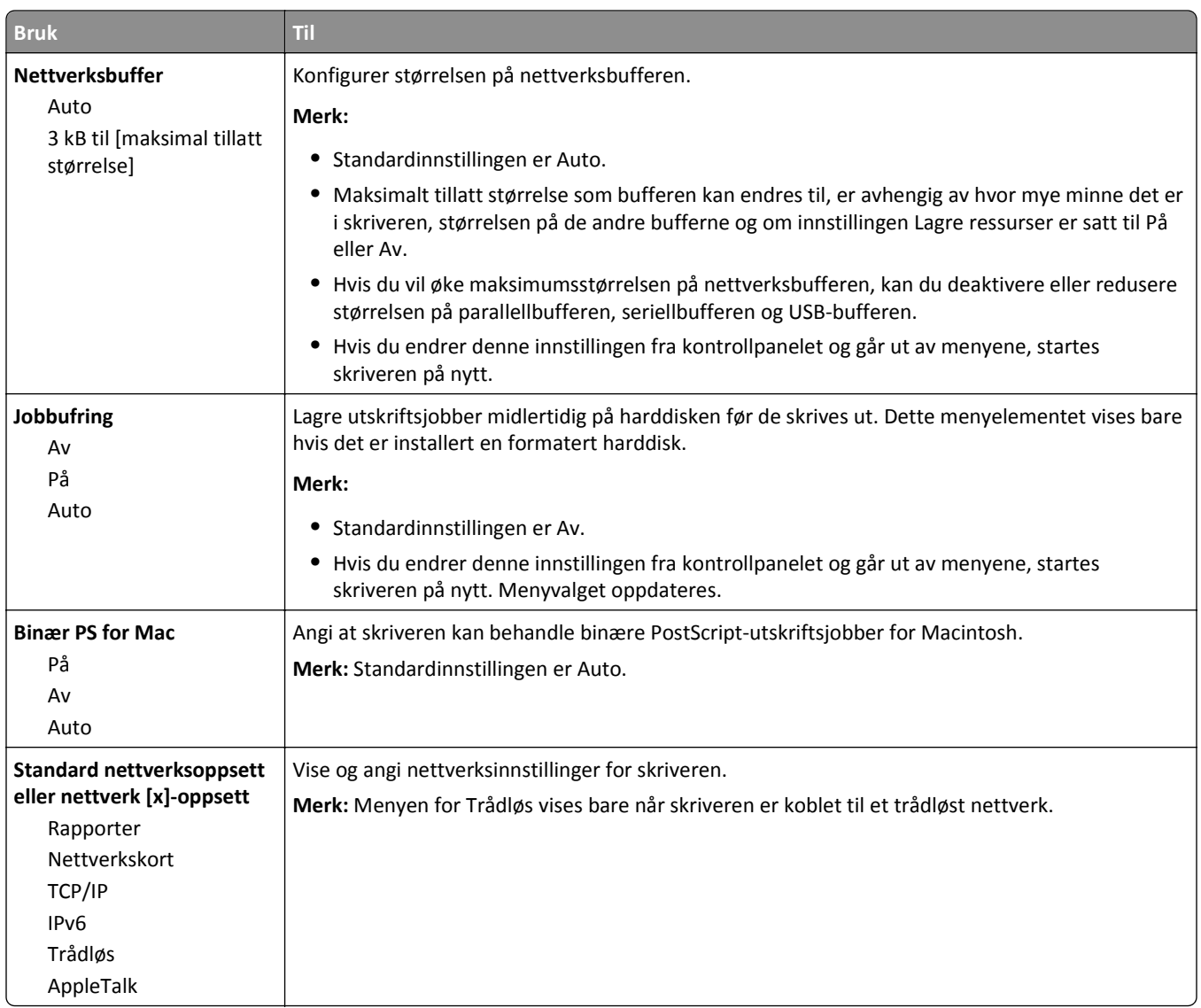

## **Menyen Rapporter**

Du åpner menyen ved å navigere til ett av følgende:

- **• Nettverk/porter** >**Standardnettverk** >**Standard nettverkoppsett** >**Rapporter**
- **• Nettverk/porter** >**Nettverk [x]** >**Nettverk [x]-oppsett** >**Rapporter**

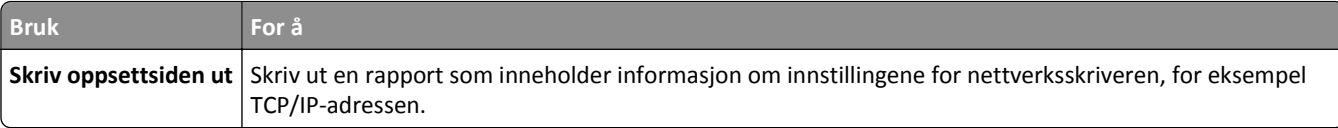

#### **Menyen Nettverkskort**

Du åpner menyen ved å navigere til ett av følgende:

- **• Nettverk/porter** >**Standardnettverk** >**Standard nettverksoppsett** >**Nettverkskort**
- **• Nettverk/porter** >**Nettverk [x]** >**Nettverk [x] -oppsett** >**Nettverkskort**

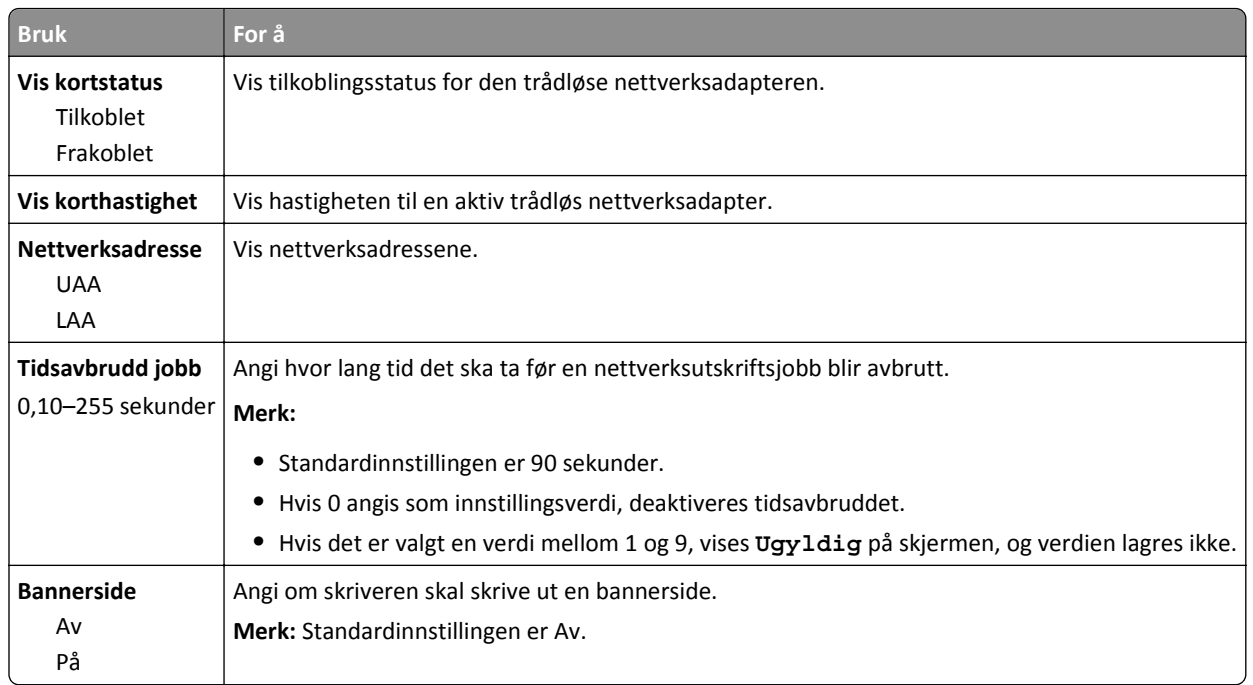

## **Menyen TCP/IP**

Du åpner menyen ved å navigere til ett av følgende:

- **• Nettverk/porter** >**Standardnettverk** >**Standard nettverksoppsett** >**TCP/IP**
- **• Nettverk/porter** >**Nettverk [x]** >**Nettverk [x]-oppsett** >**TCP/IP**

**Merk:** Denne menyen er bare tilgjengelig på nettverksmodeller eller skrivere som er koblet til utskriftsservere.

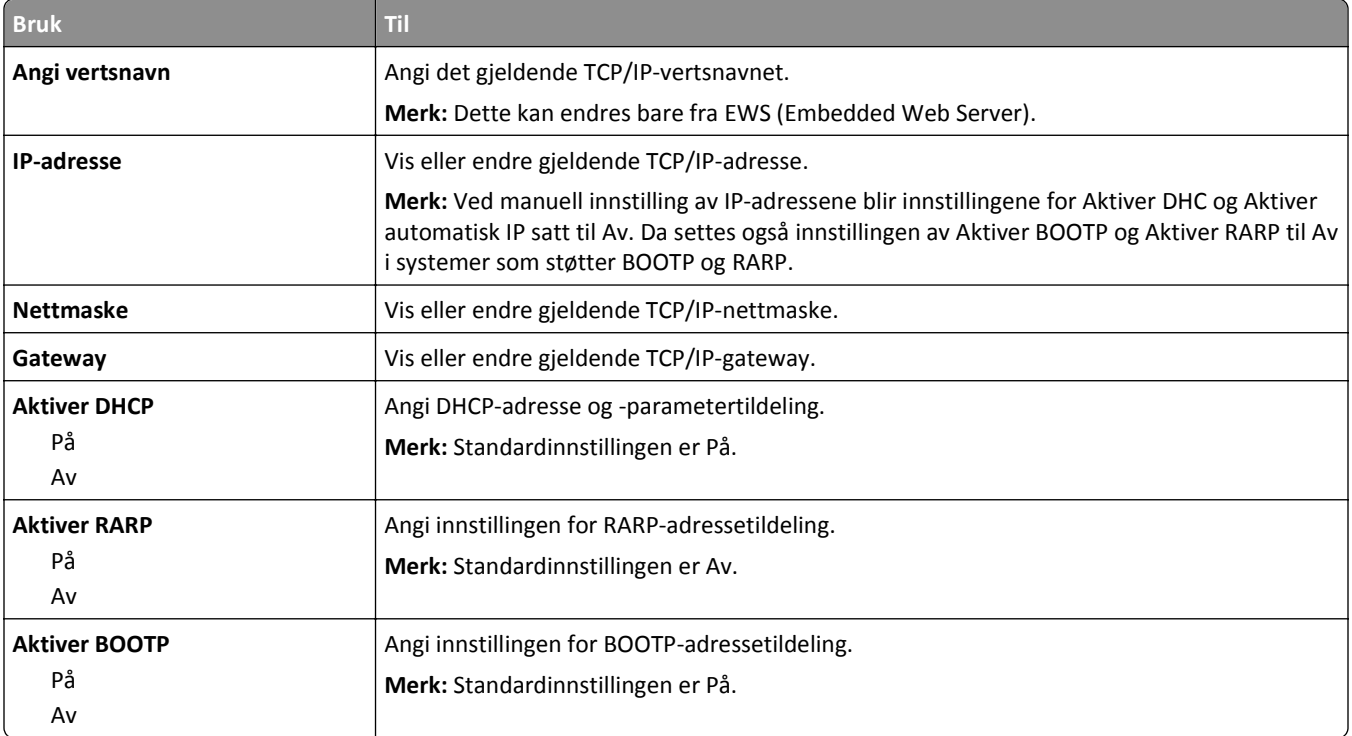

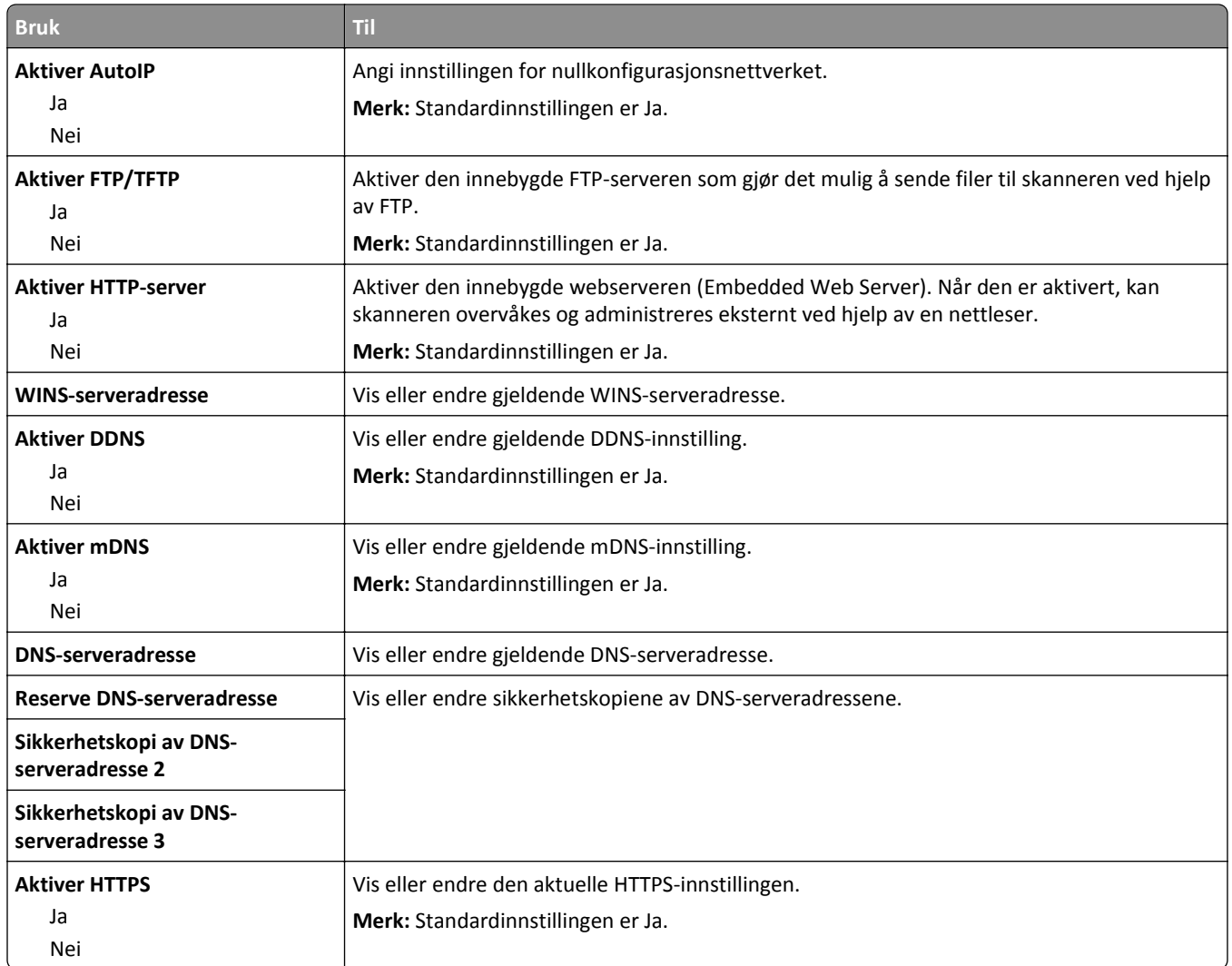

# **IPv6 (meny)**

For å komme til menyen navigerer du til en av følgende:

- **• Nettverk/porter** >**Standard nettverk** >**Standard nettverksoppsett** >**IPv6**
- **• Nettverk/porter** >**Nettverk [x]** >**Nettverk [x]-oppsett** >**IPv6**

**Merk:** Denne menyen er bare tilgjengelig for nettverksskrivere eller skrivere som er koblet til utskriftsservere.

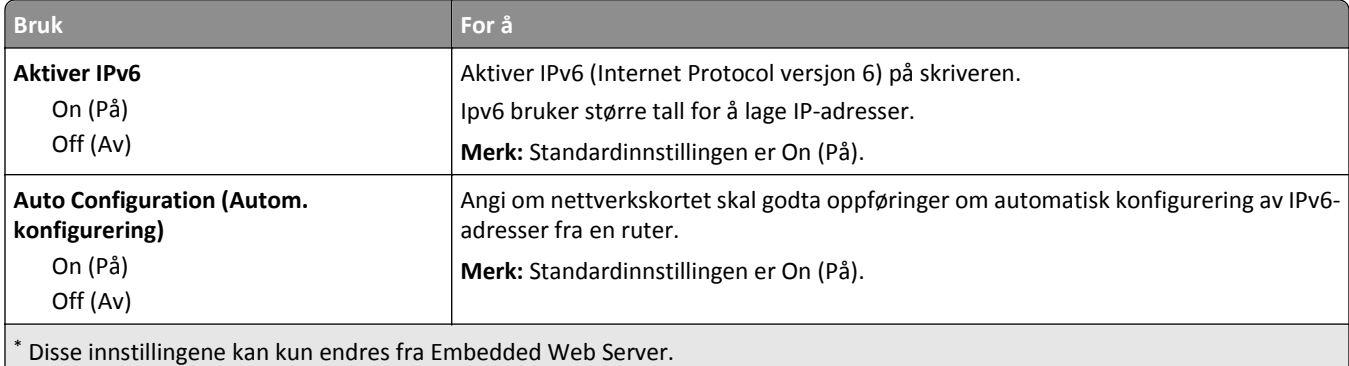

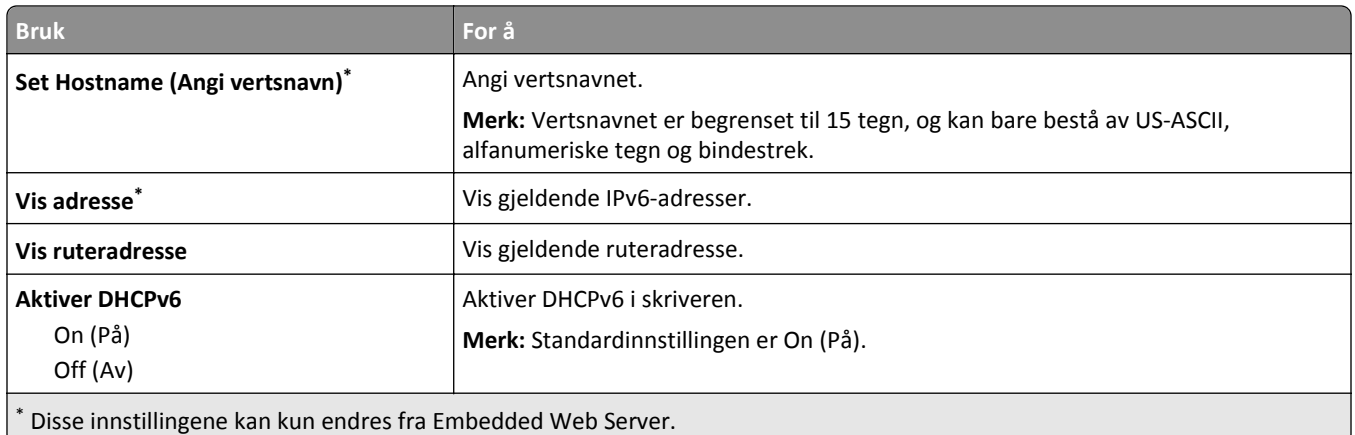

## **Menyen Trådløs**

**Merk:** Denne menyen er bare tilgjengelig på skrivere som er koblet til et trådløst nettverk, eller skrivermodeller som har en trådløs nettverksadapter.

Du åpner menyen ved å navigere til:

#### **Nettverk/porter** >**Nettverk [x]** >**Nettverk [x] -oppsett** >**Trådløs**

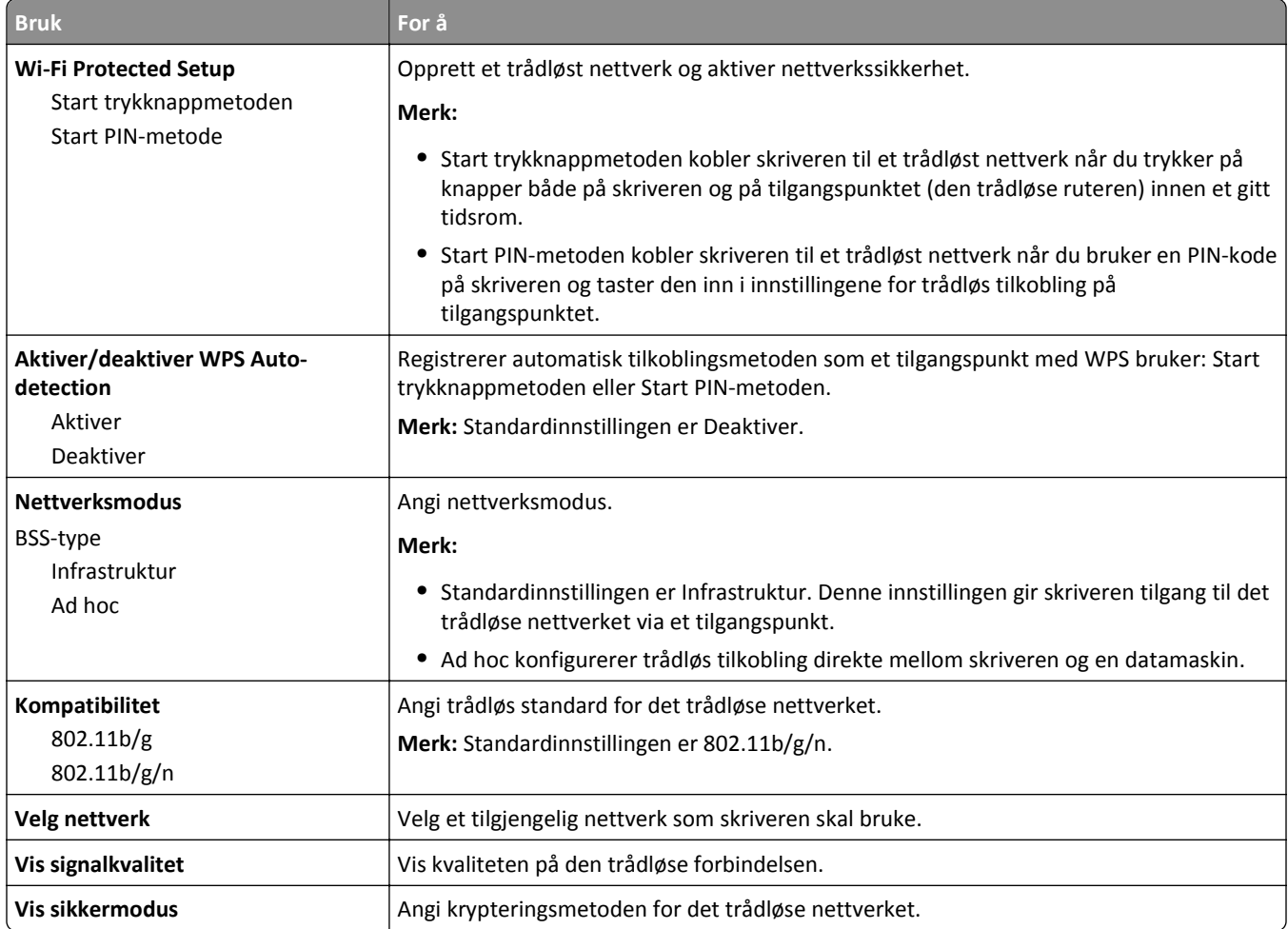

### **Menyen AppleTalk**

Du åpner menyen ved å navigere til ett av følgende:

- **• Nettverk/porter** >**Standardnettverk** >**Standard nettverksoppsett** >**AppleTalk**
- **• Nettverk/porter** >**Nettverk[x]** >**Nettverk[x]-oppsett** >**AppleTalk**

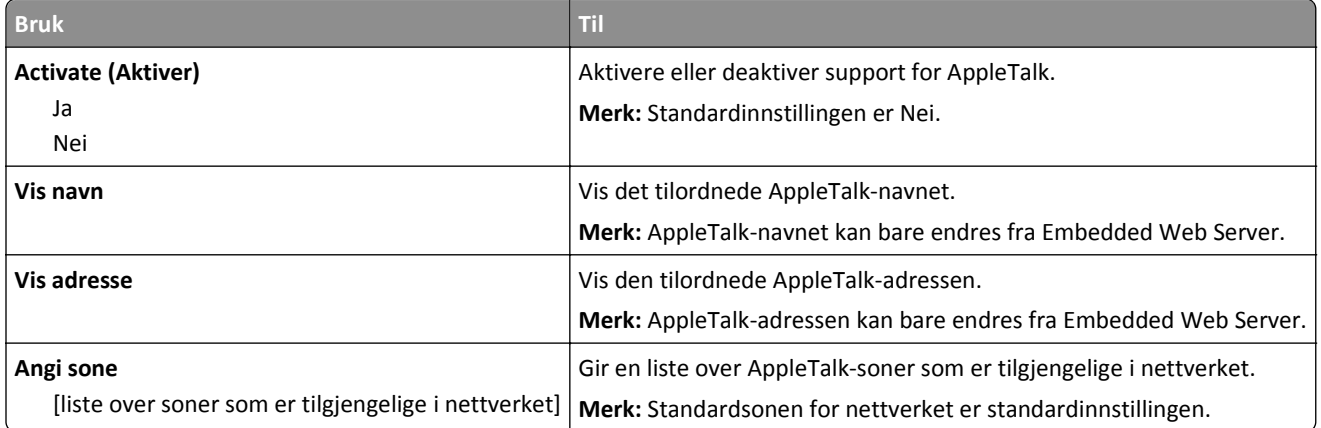

### **Menyen Standard USB**

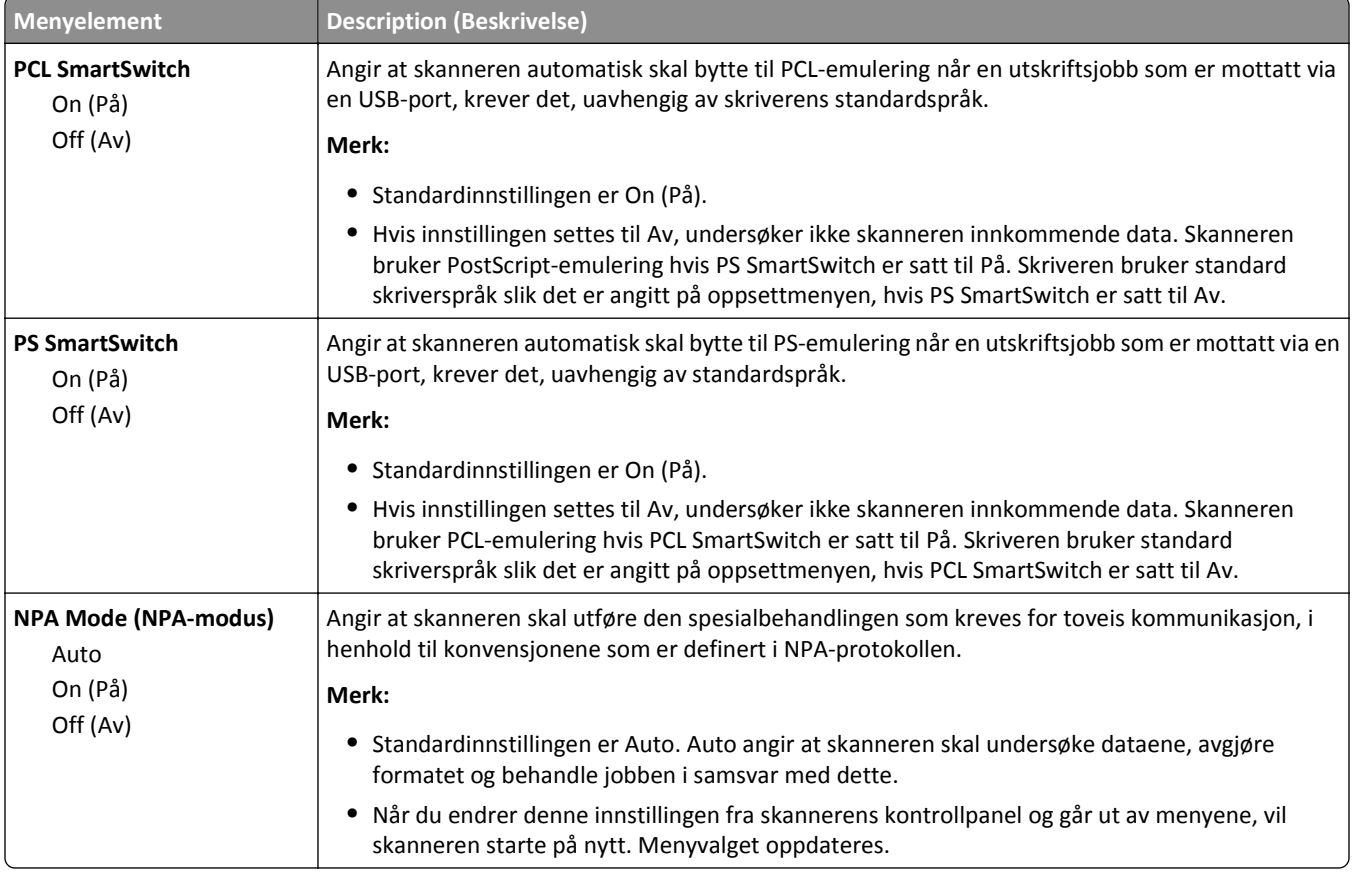

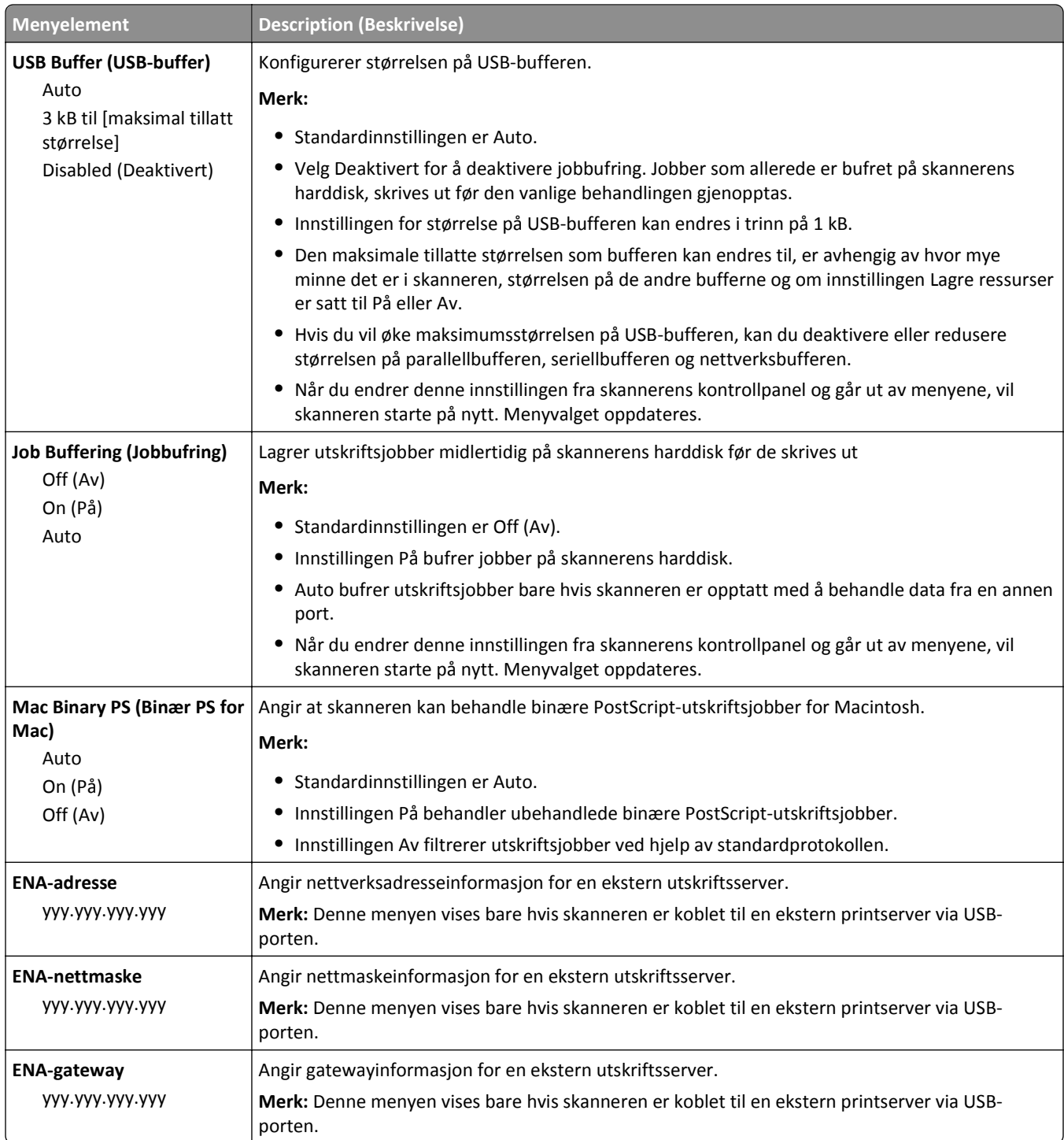

# **Parallell [x] meny**

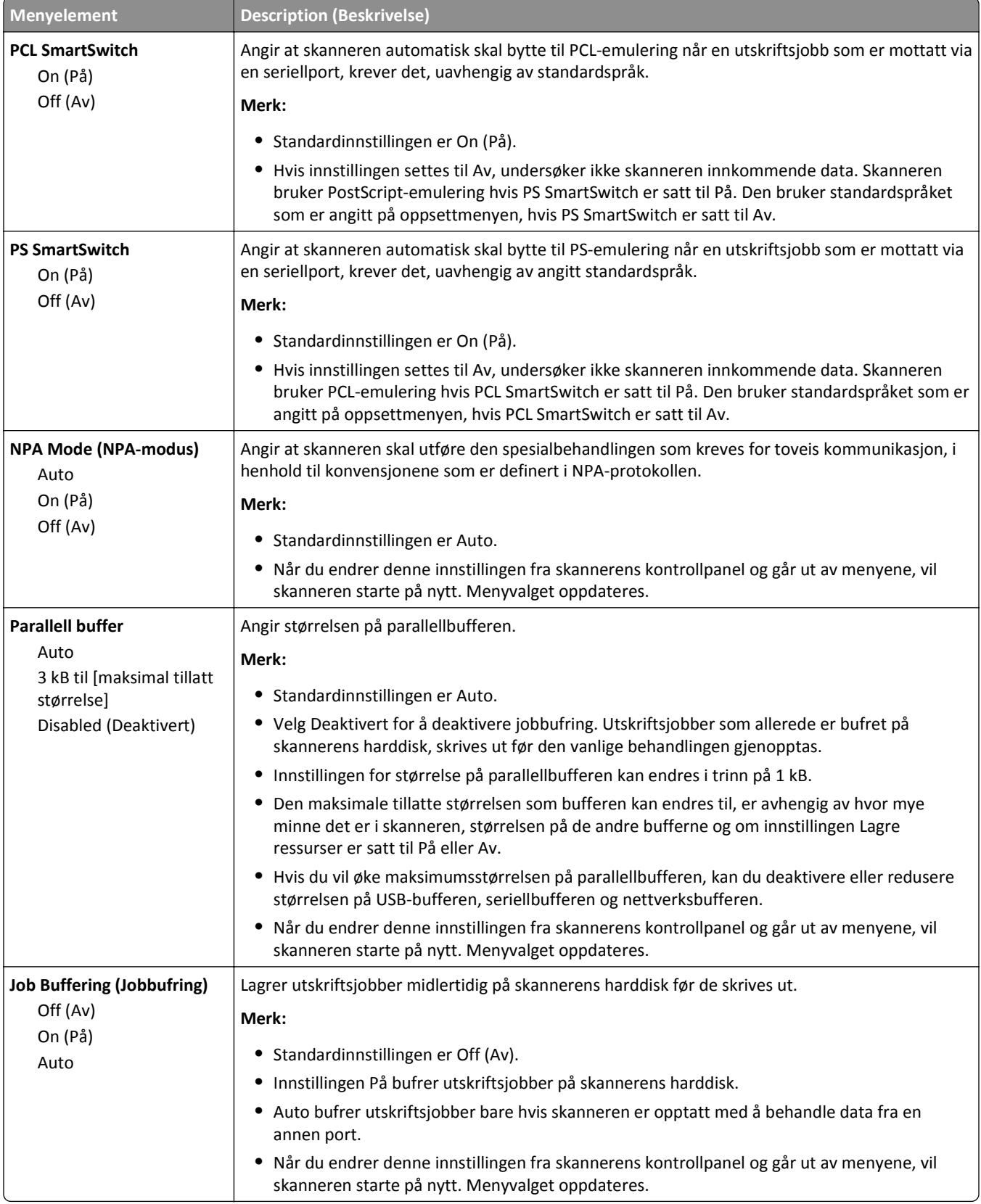

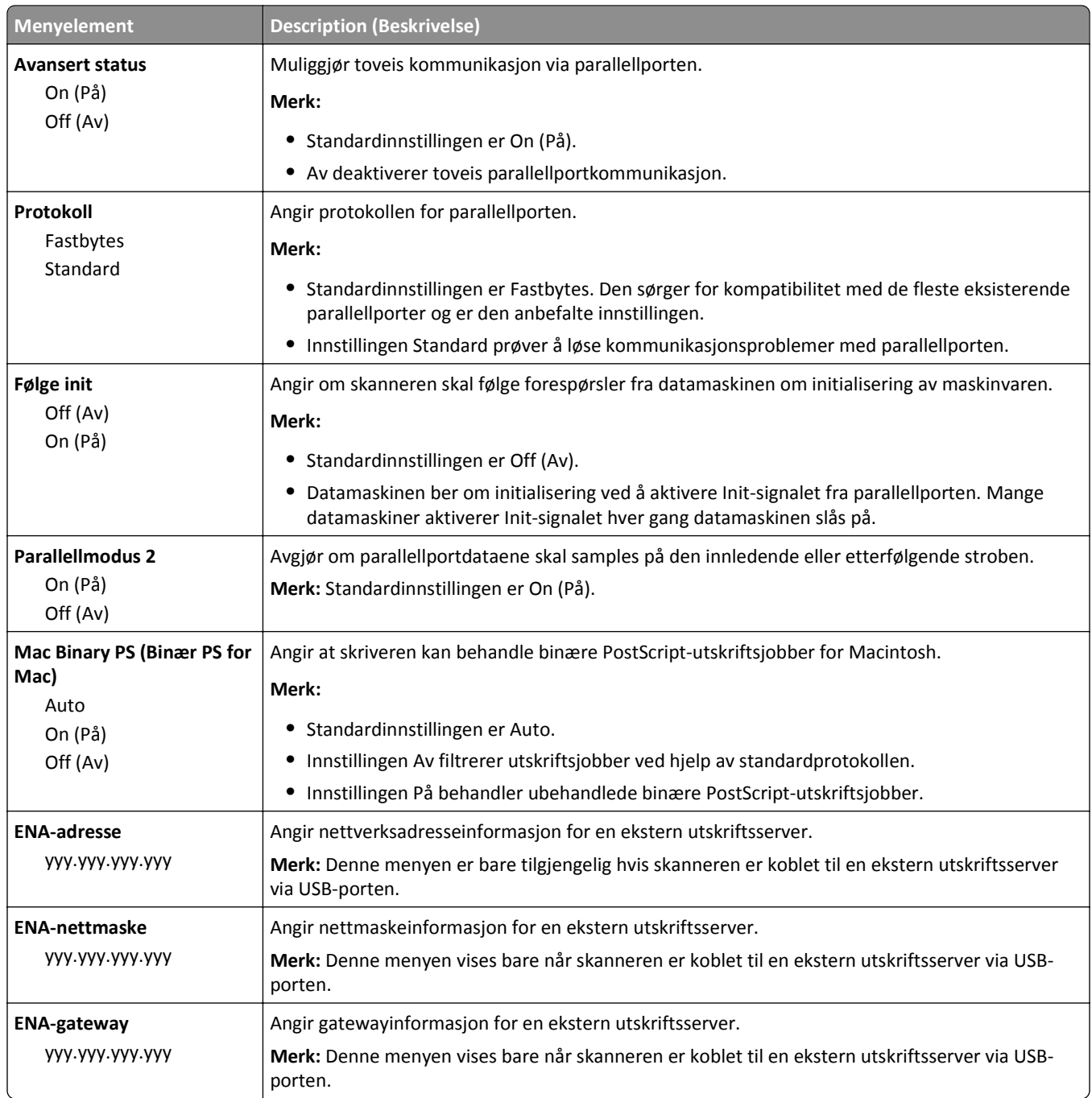

# **Seriell [x] (meny)**

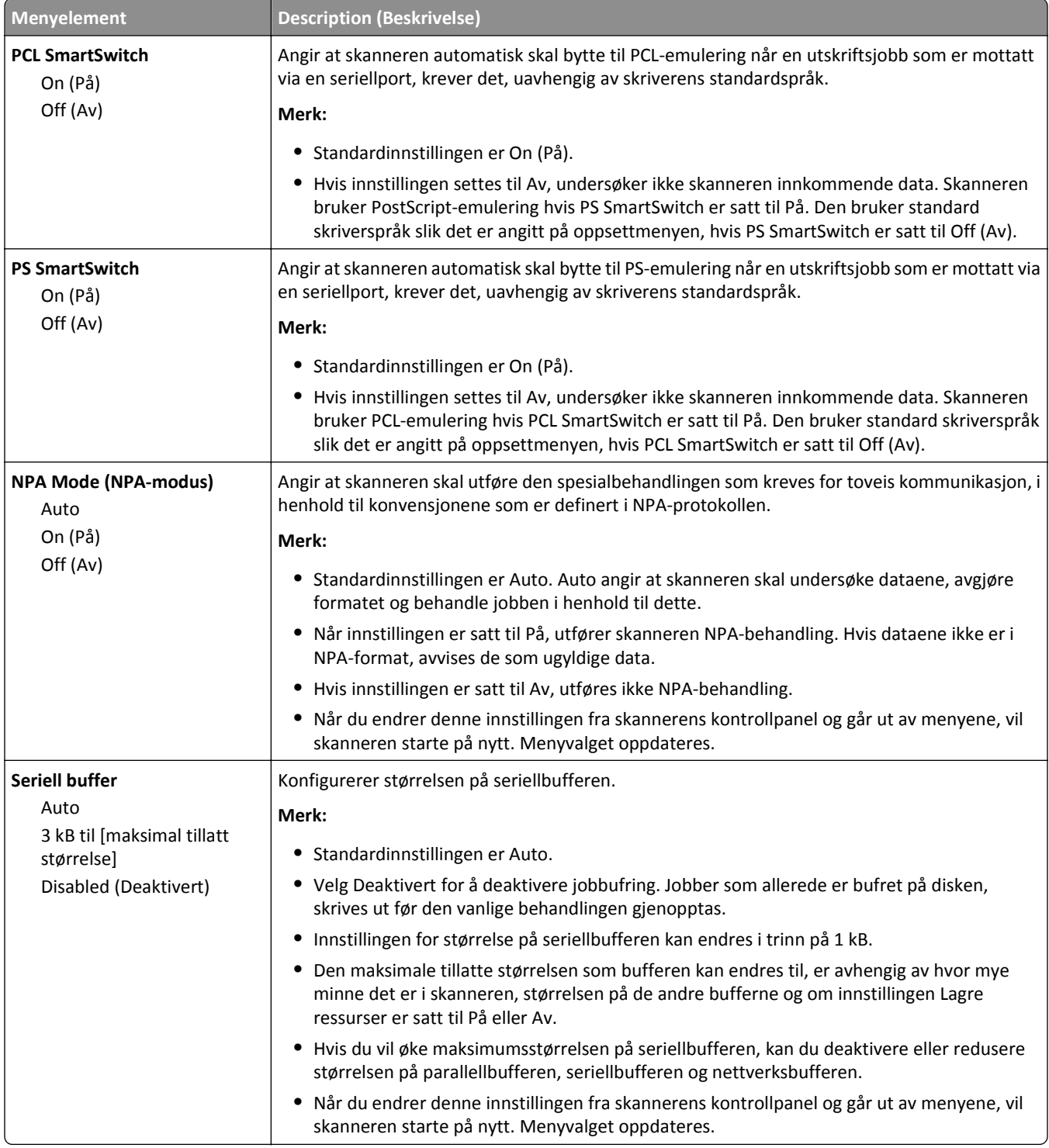

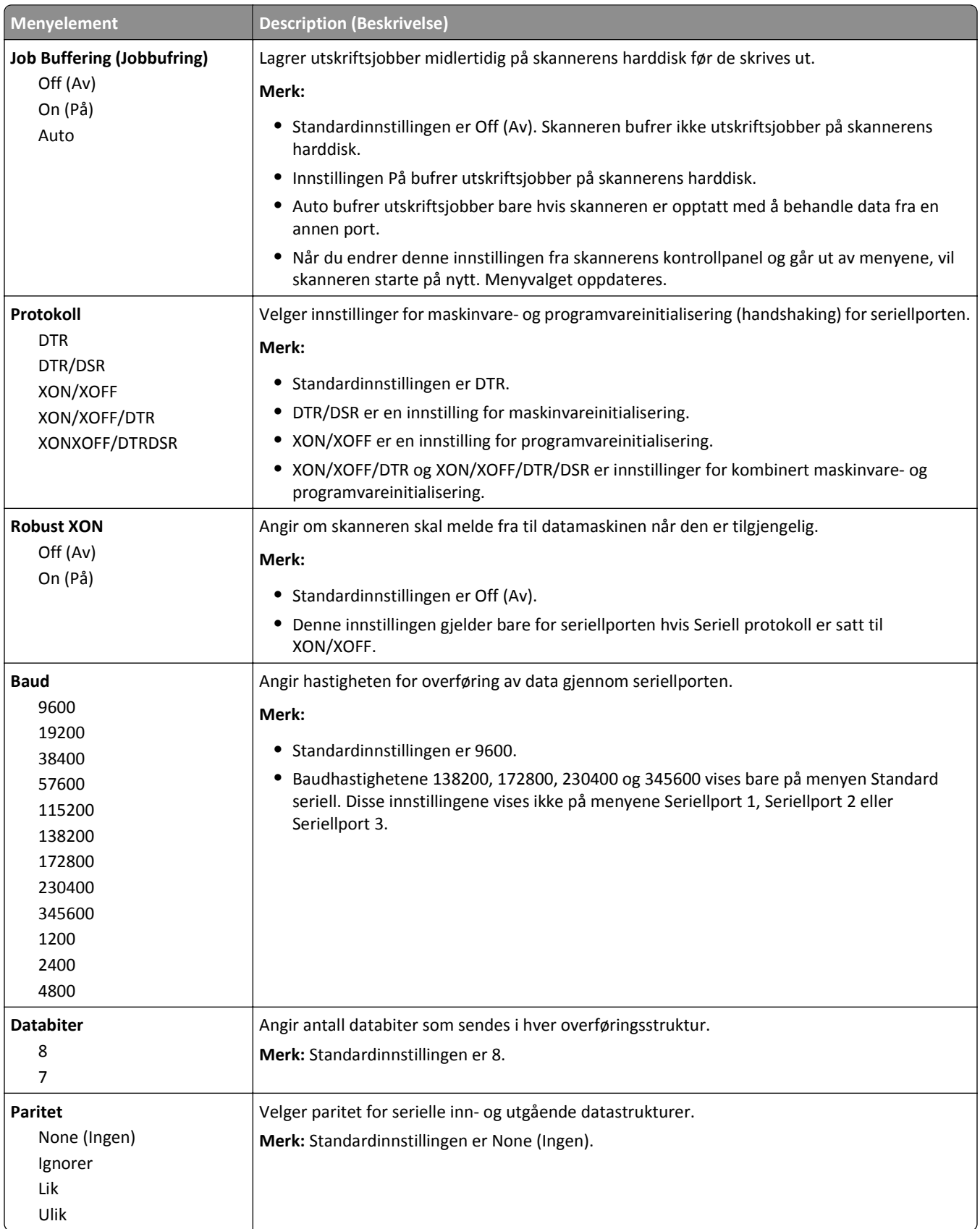

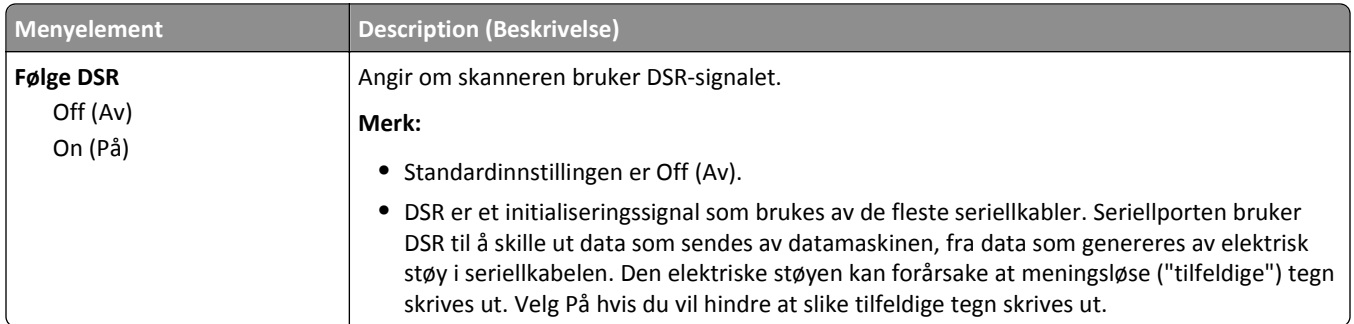

### **Menyen SMTP-oppsett**

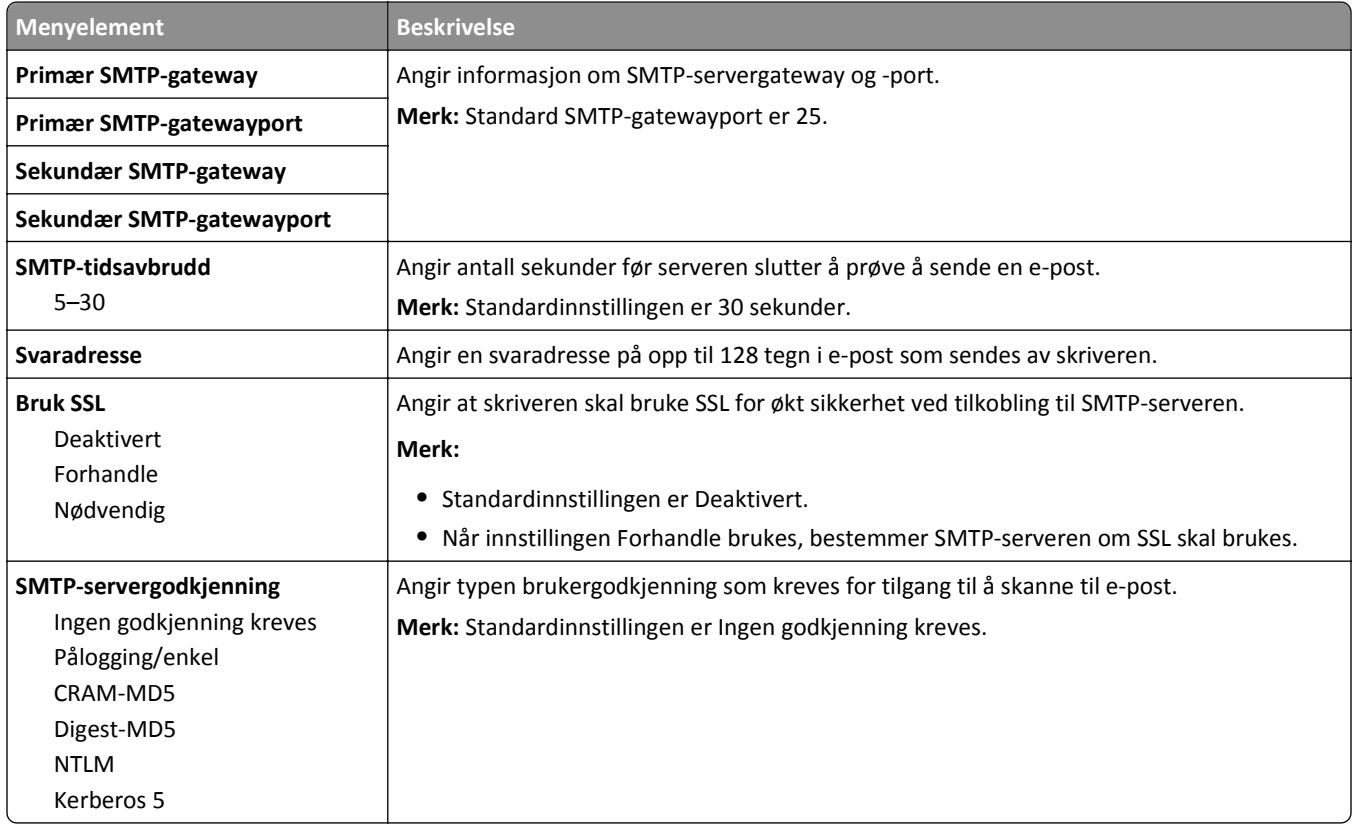

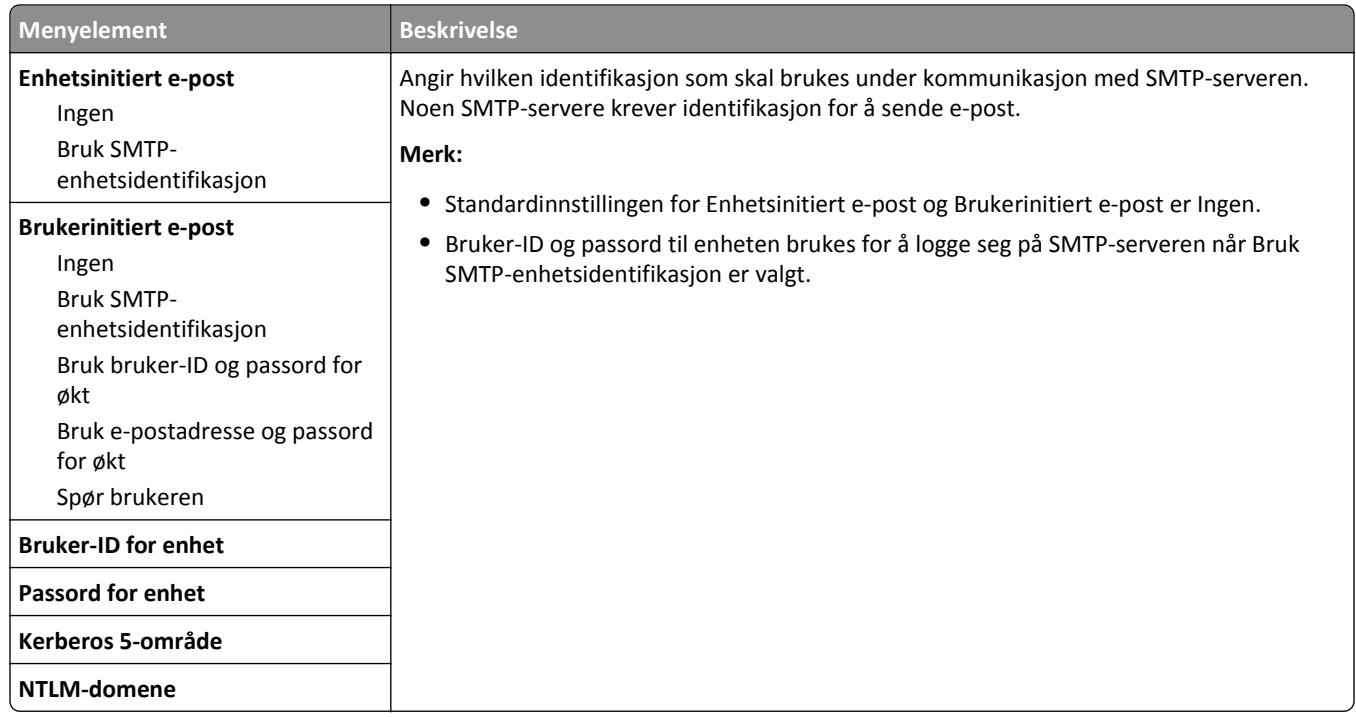

# **Menyen Sikkerhet**

# **Menyen Rediger sikkerhetsoppsett**

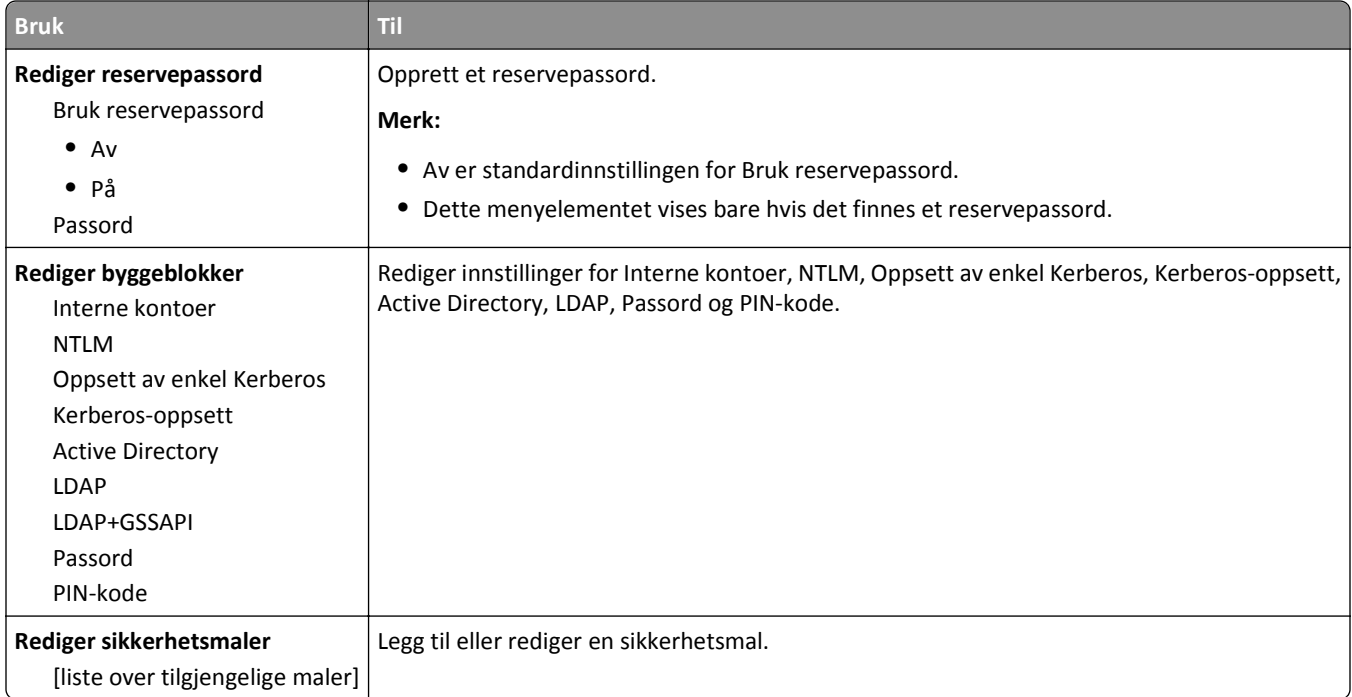

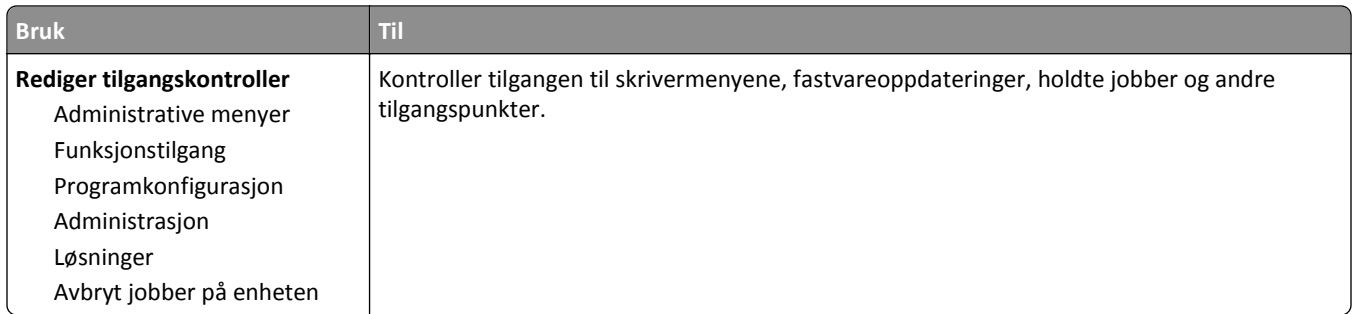

# **Menyen Diverse sikkerhetsinnstillinger**

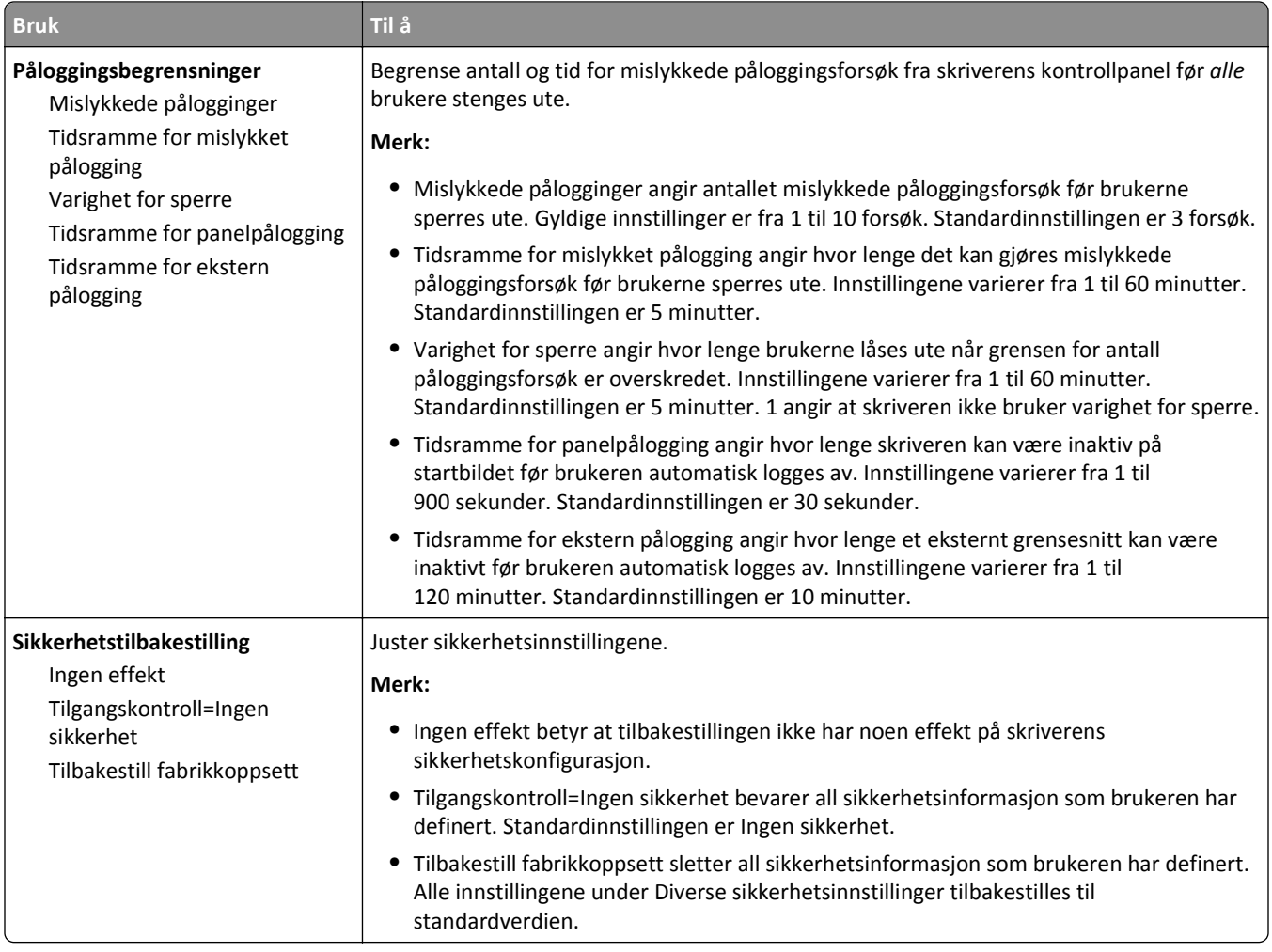

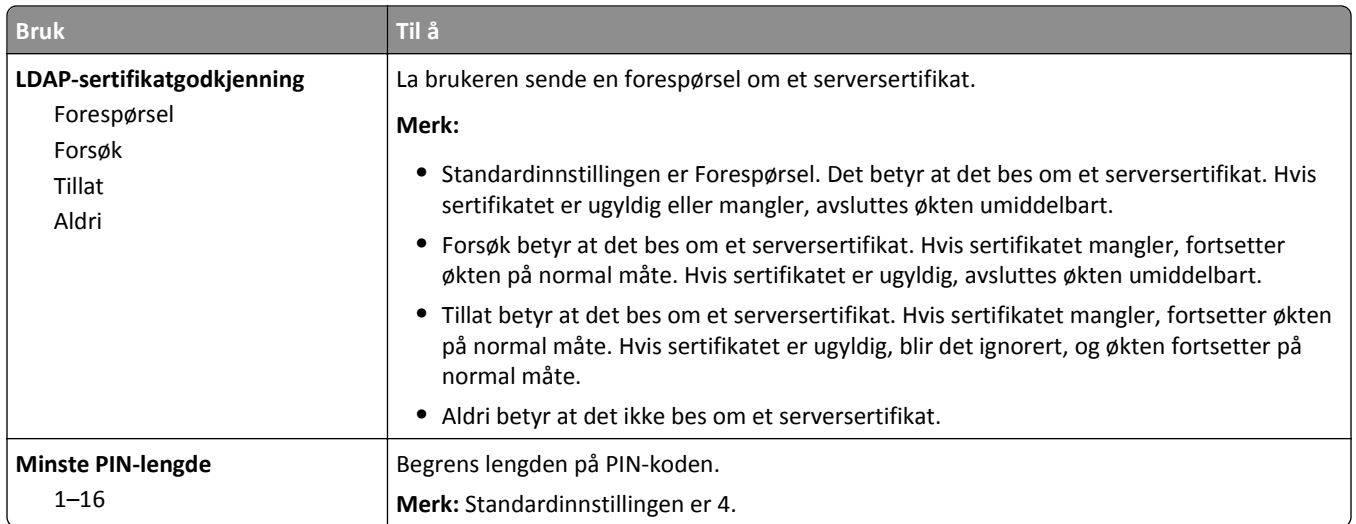

# **Menyen Konfidensiell utskrift**

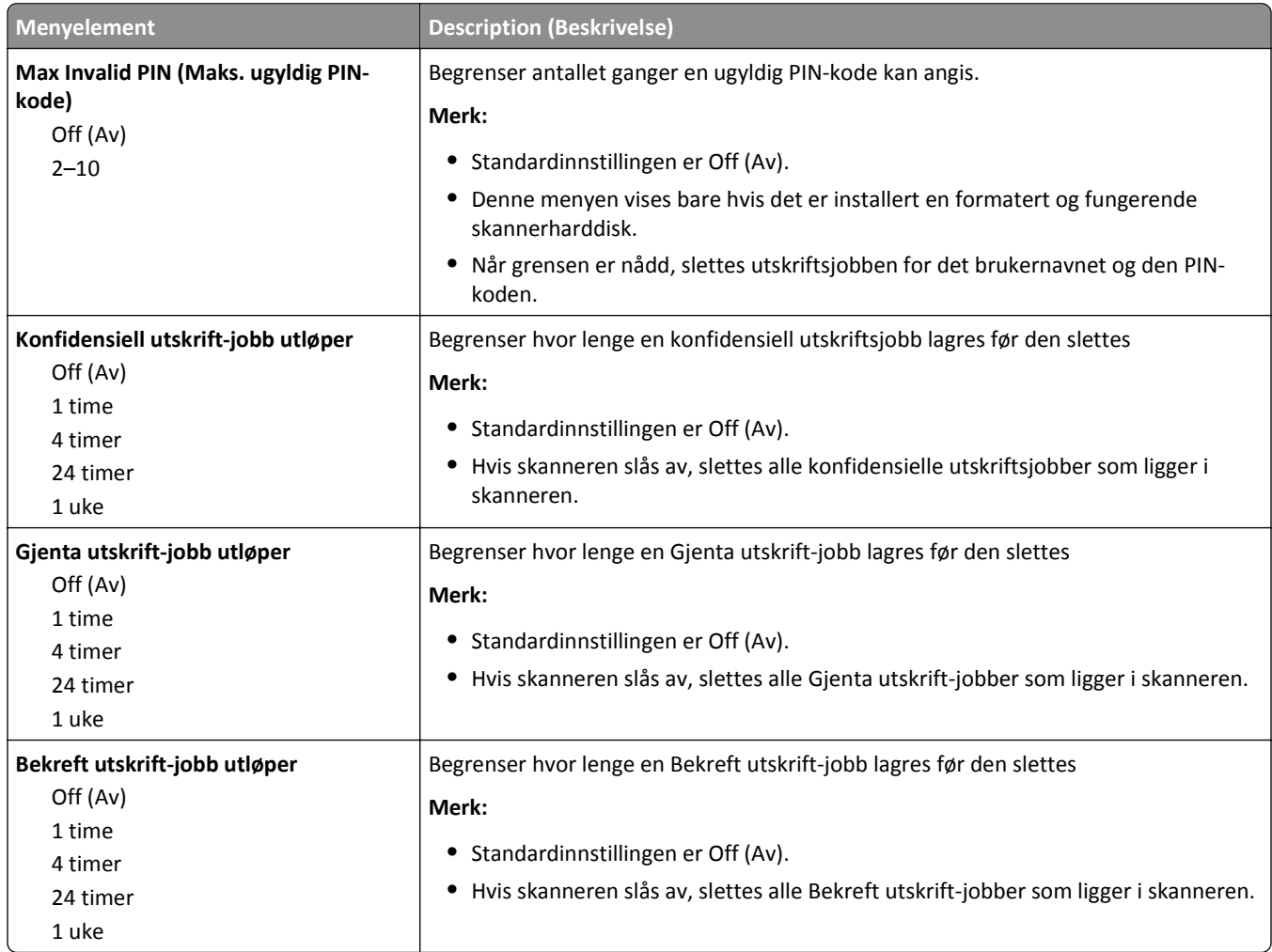

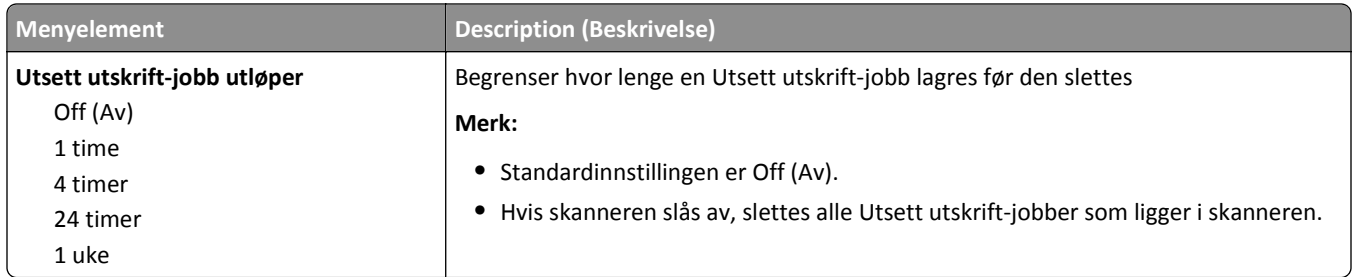

#### **Menyen Slett midlertidige datafiler**

Med denne menyen kan du fjerne gjenværende konfidensielt materiale fra skannerens harddisk og frigjøre minne. Alle permanente data på harddisken, for eksempel nedlastede skrifter, makroer og holdte jobber, beholdes. Den bruker tilfeldige datamønstre til å overskrive filer som lagres på harddisken og er merket for sletting på en sikker måte. Overskriving kan utføres med én passering for en rask tømming, eller med flere passeringer for bedre sikkerhet.

**Merk:** Denne menyen vises bare når det er installert en formatert, fungerende skannerharddisk.

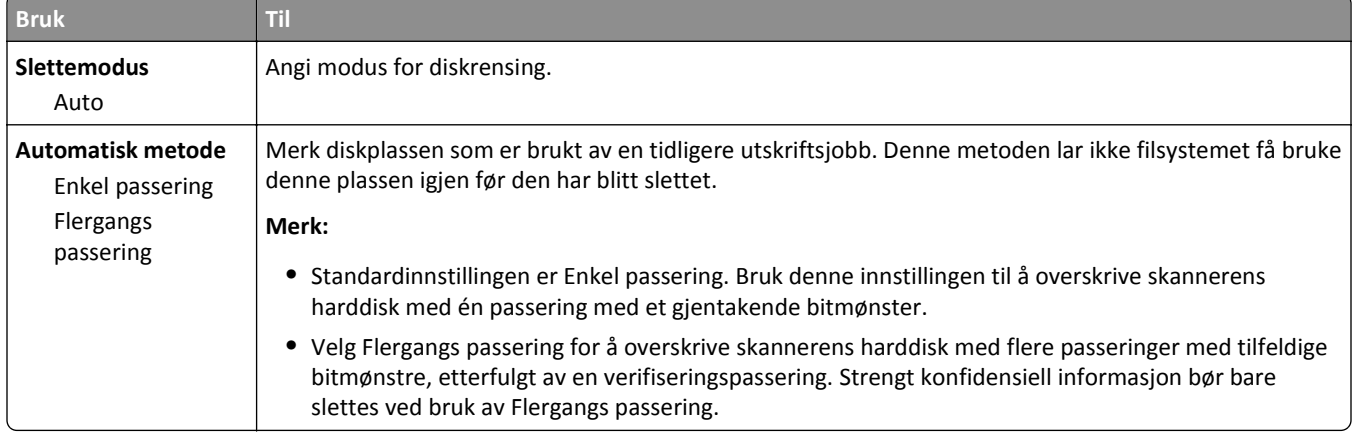

#### **Menyen Sikkerhetskontrollogg**

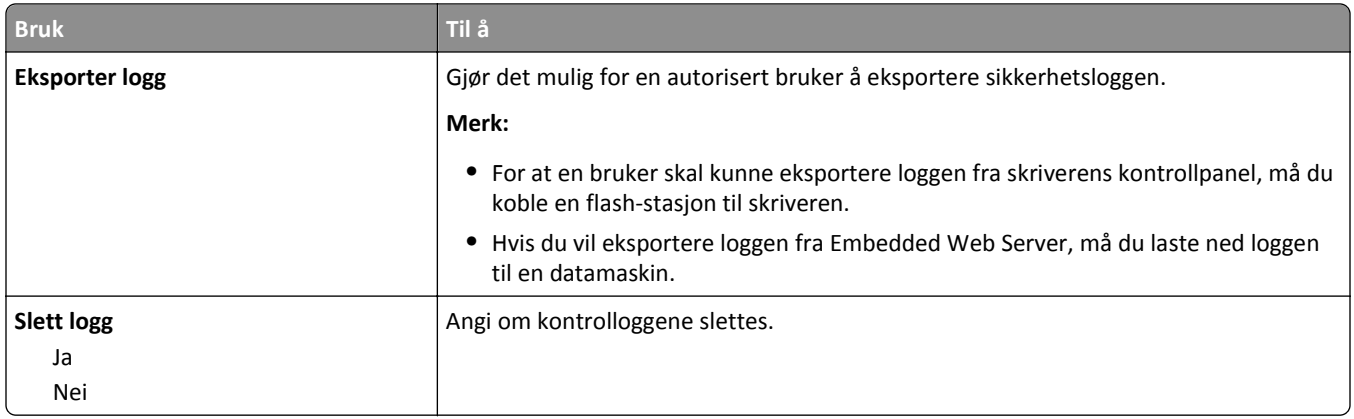

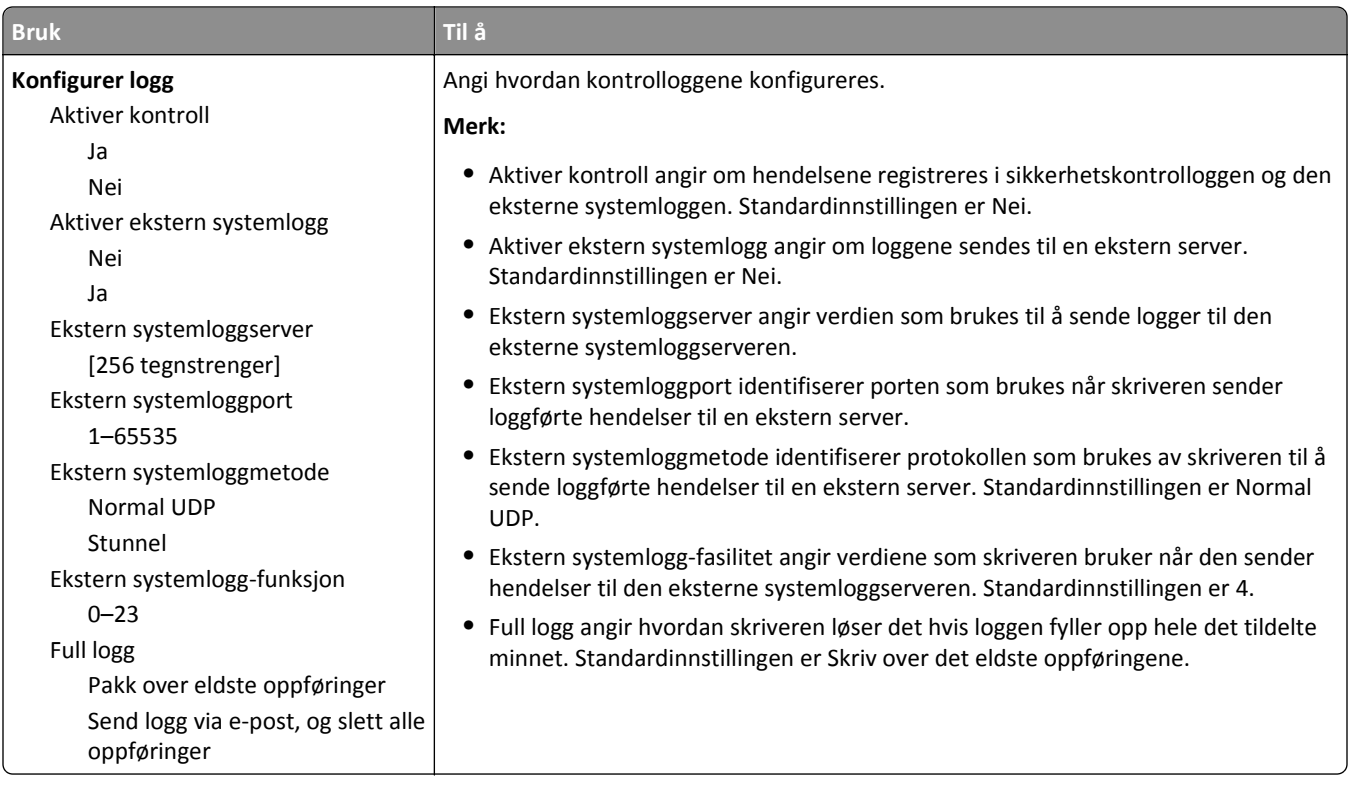
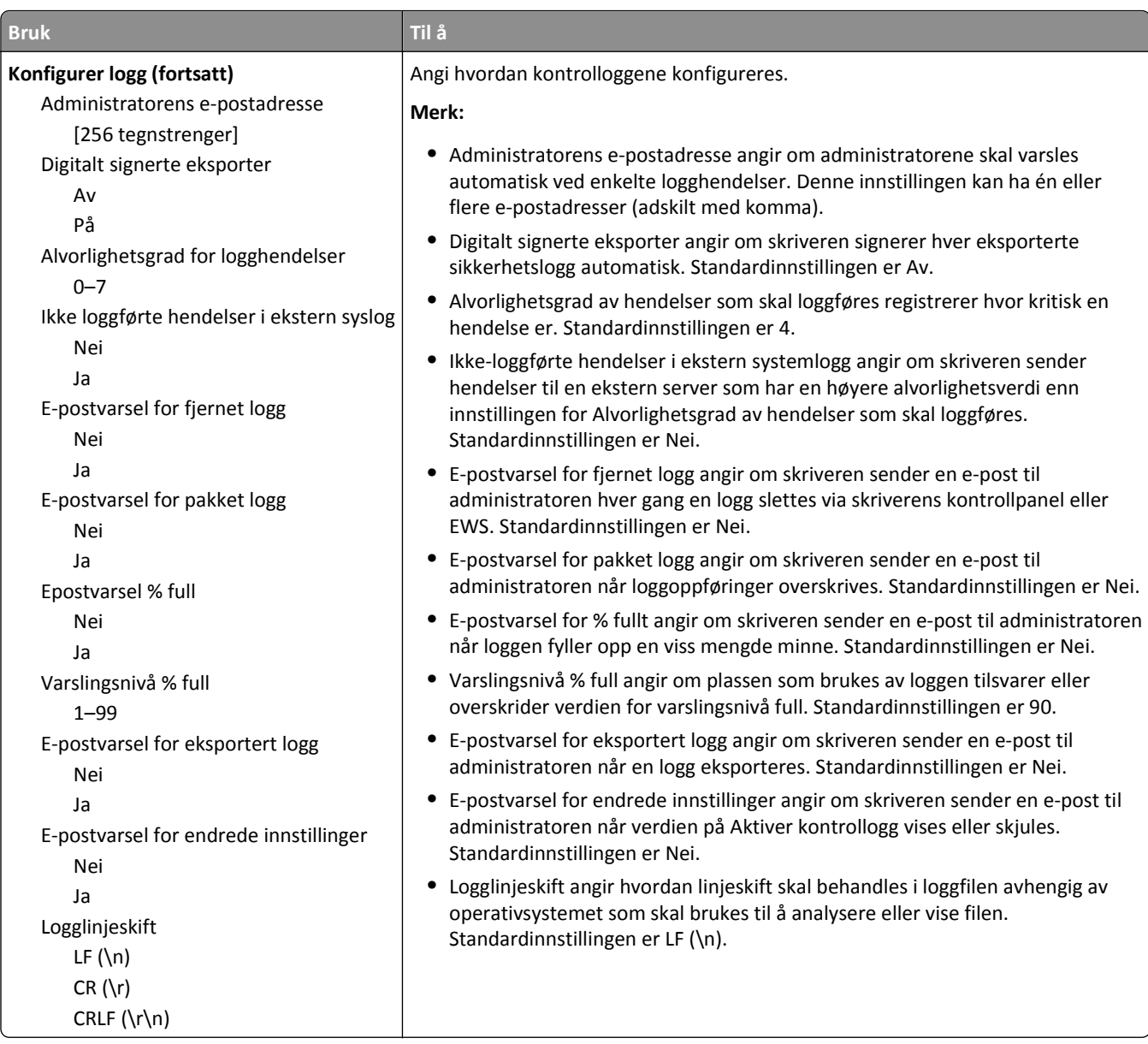

## **Menyen Angi dato og klokkeslett**

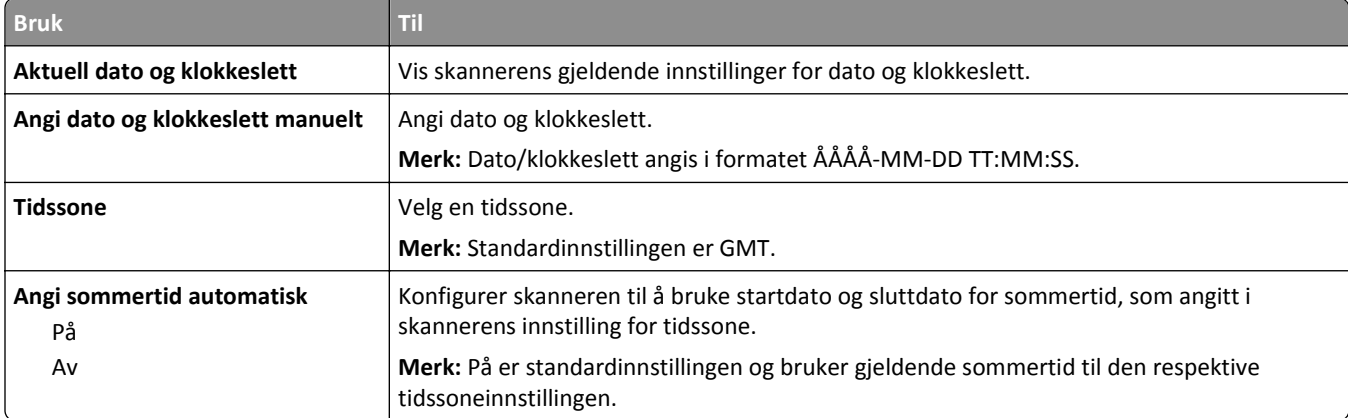

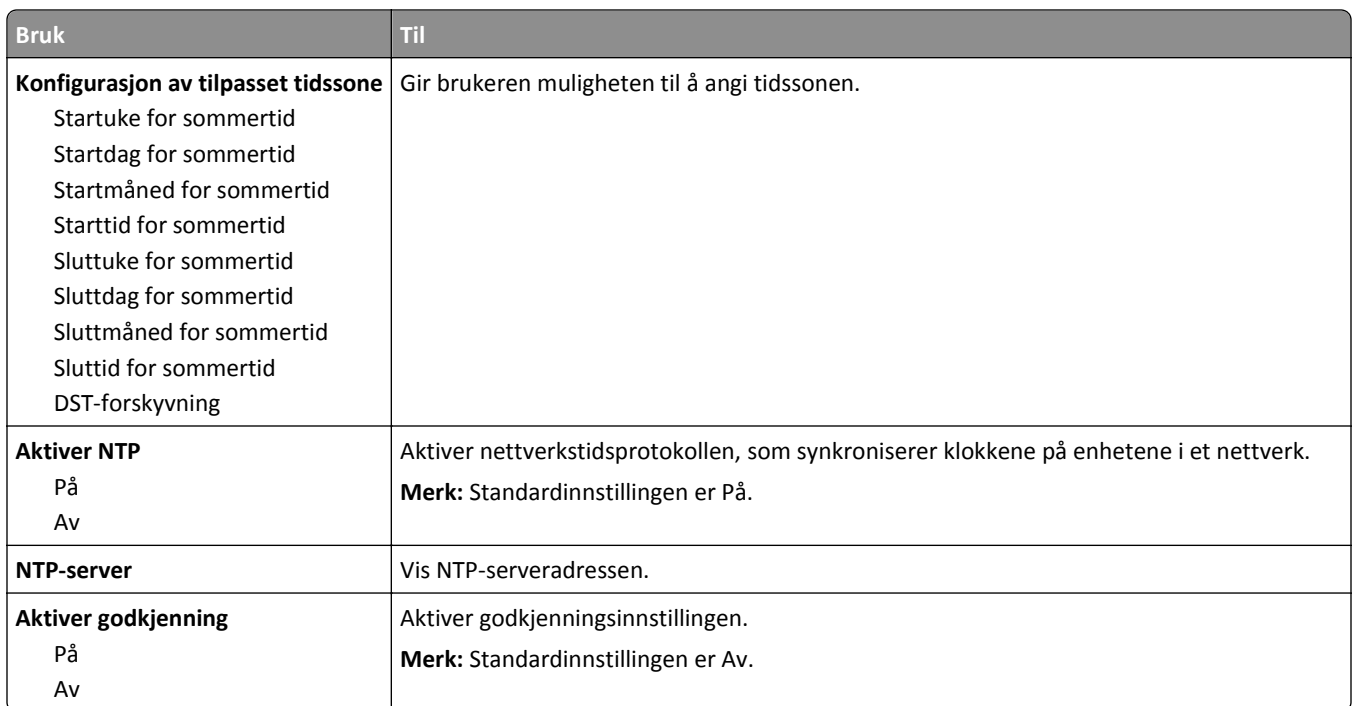

# **Menyen Innstillinger**

### **Menyen Generelle innstillinger**

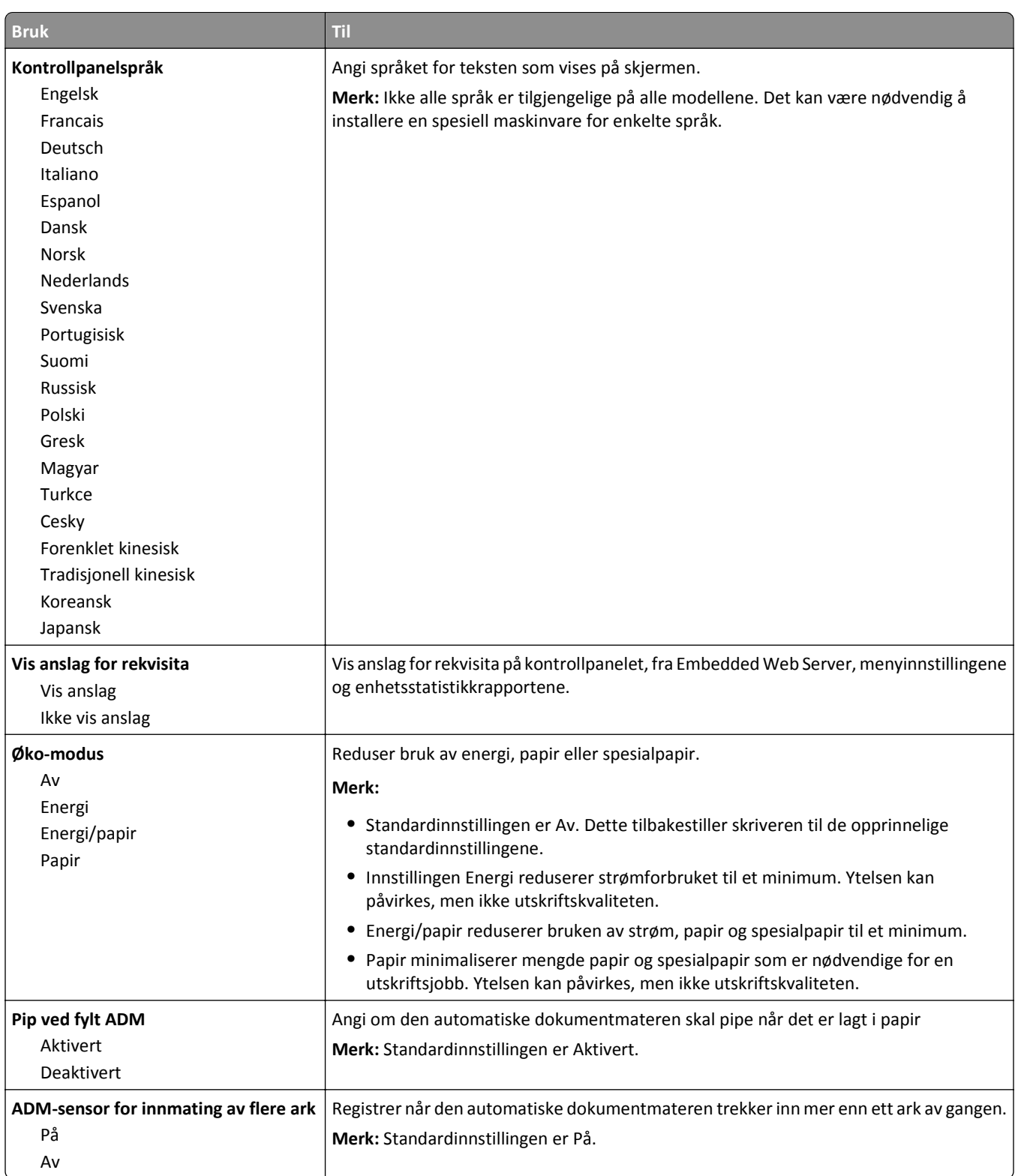

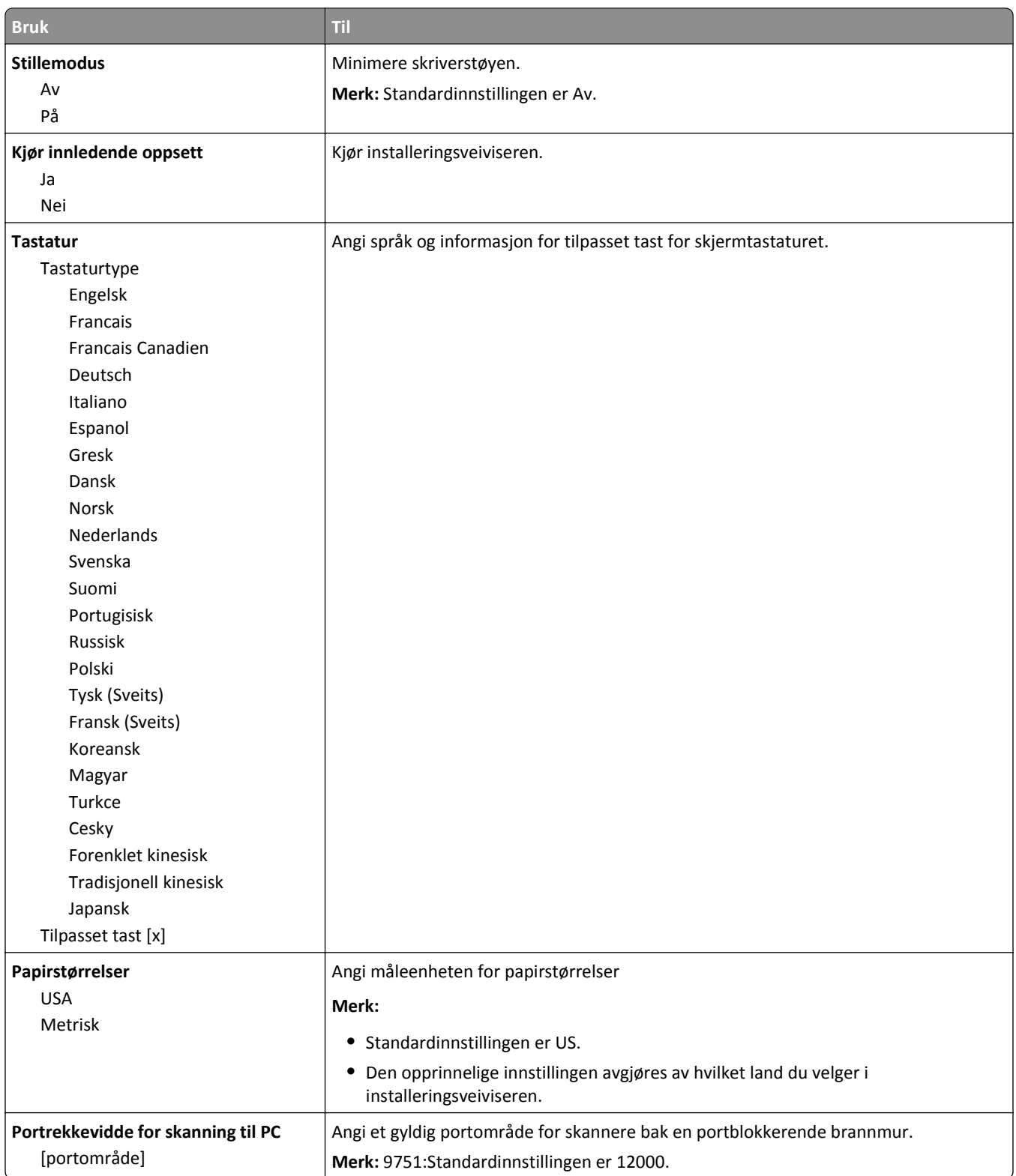

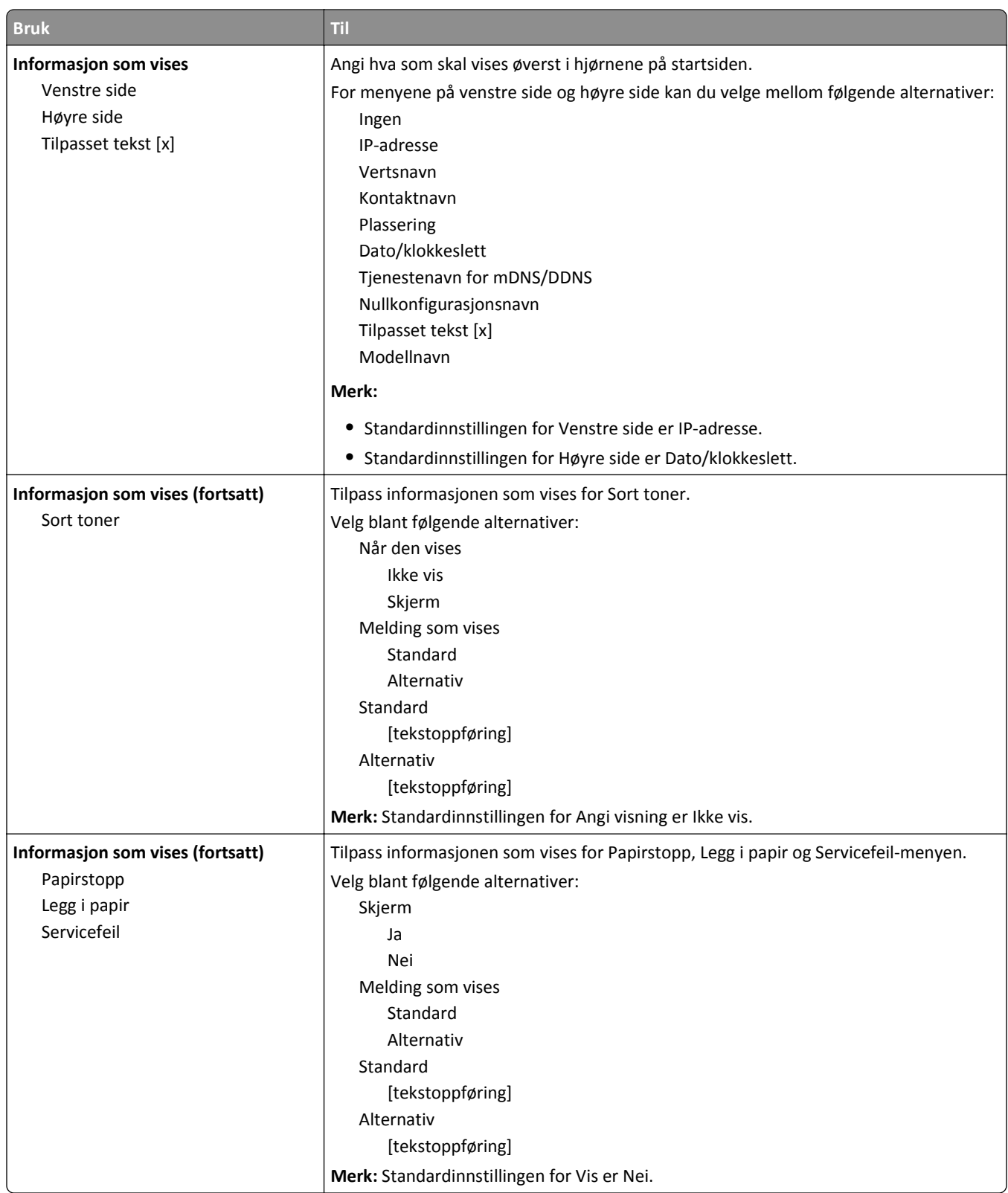

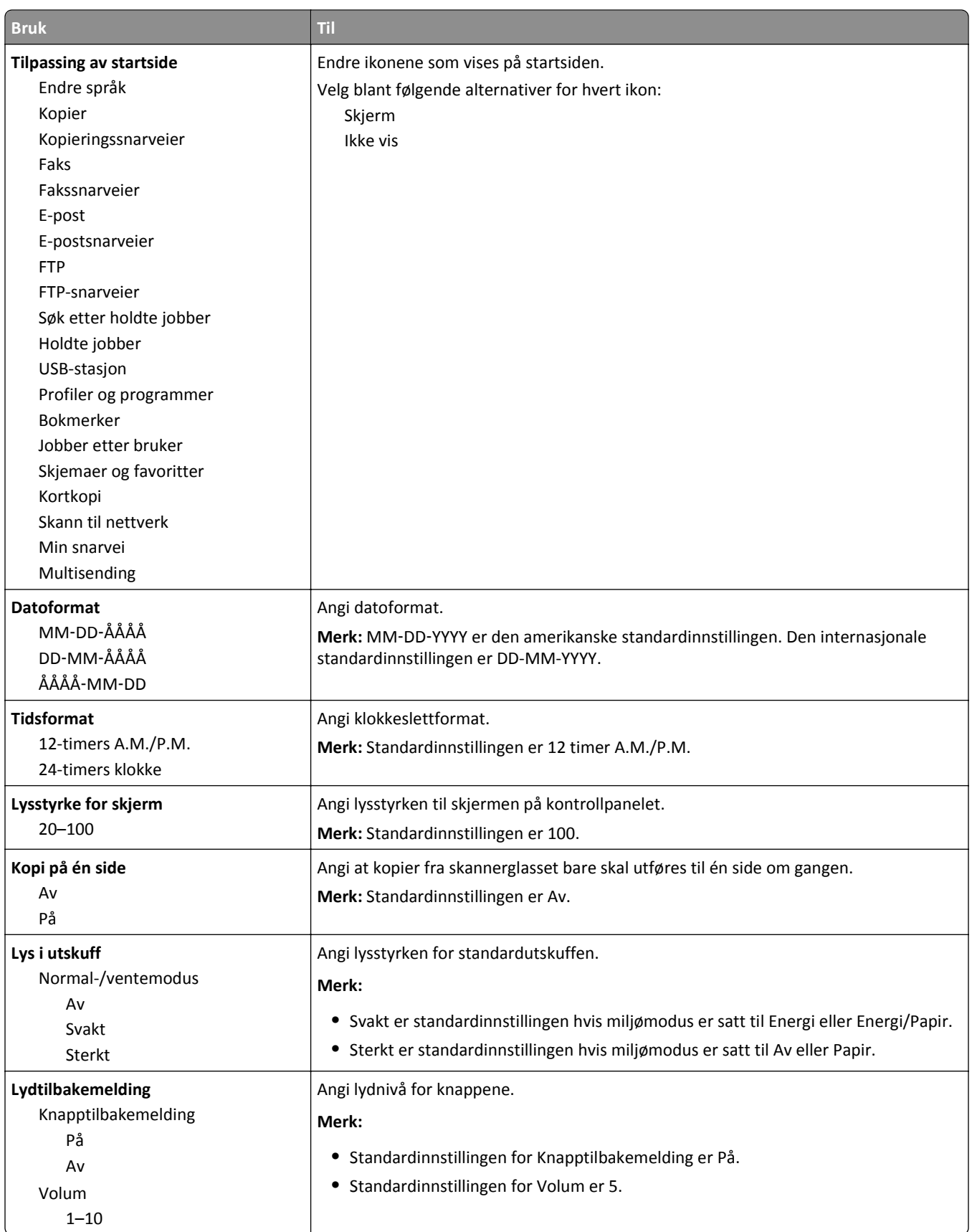

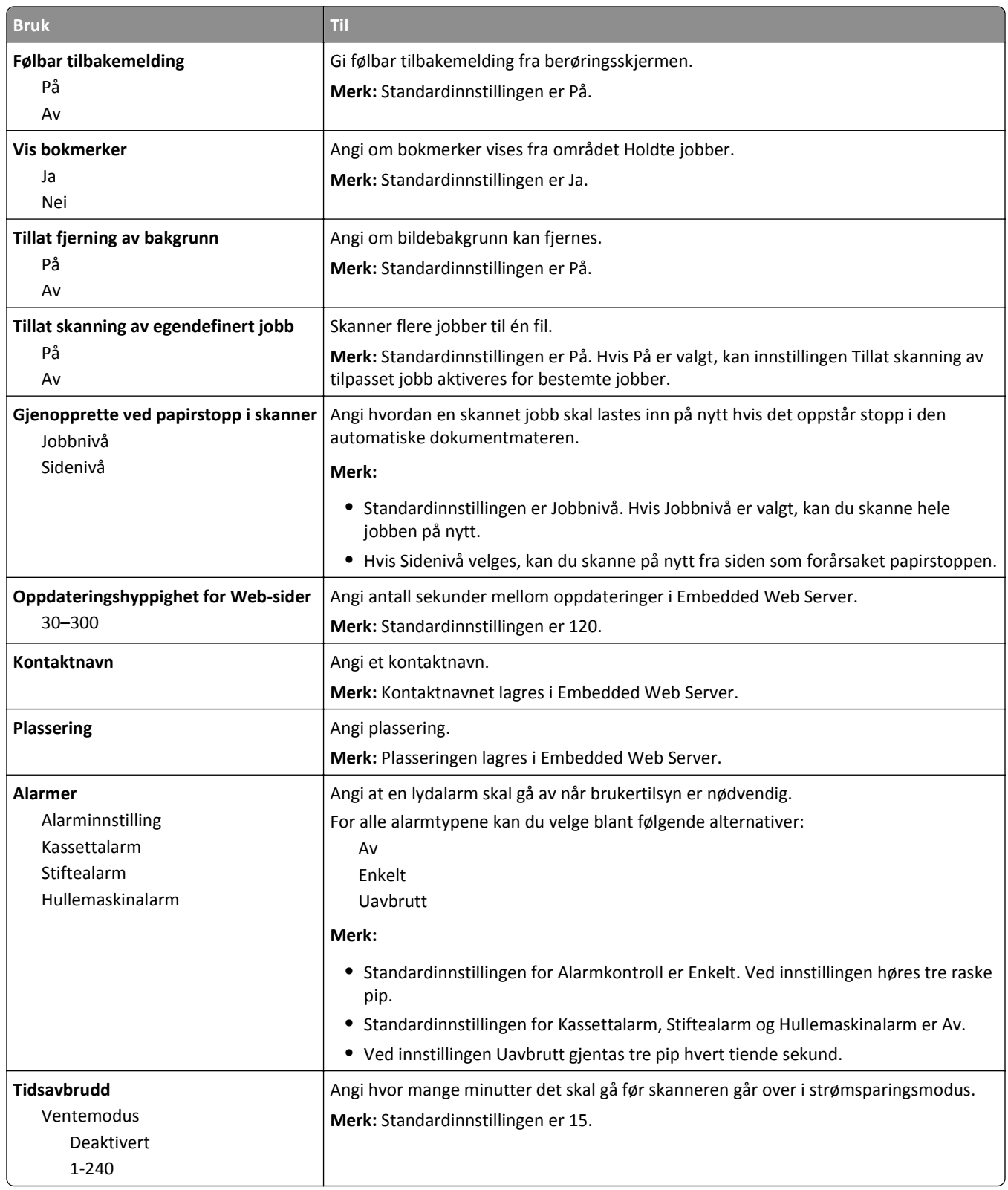

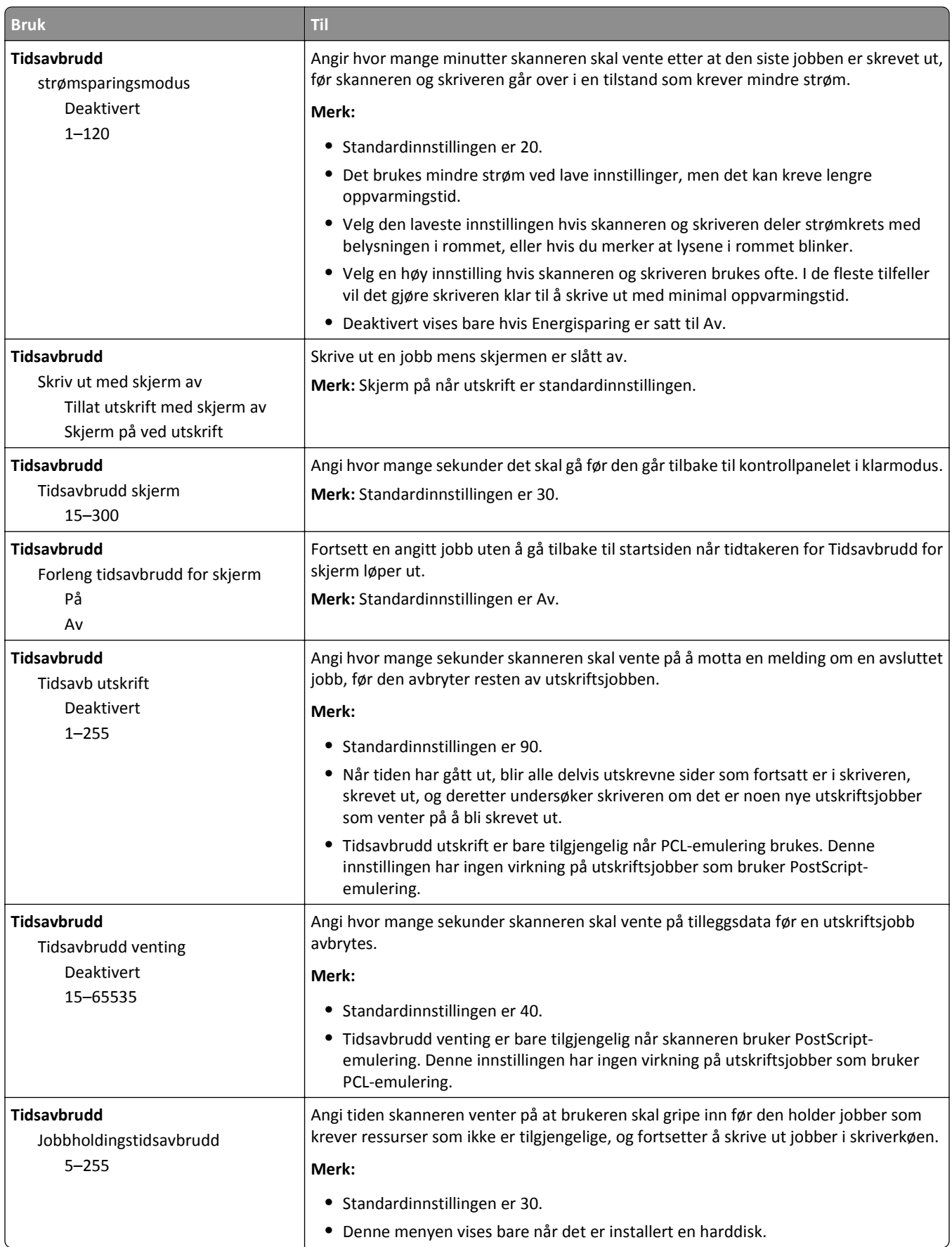

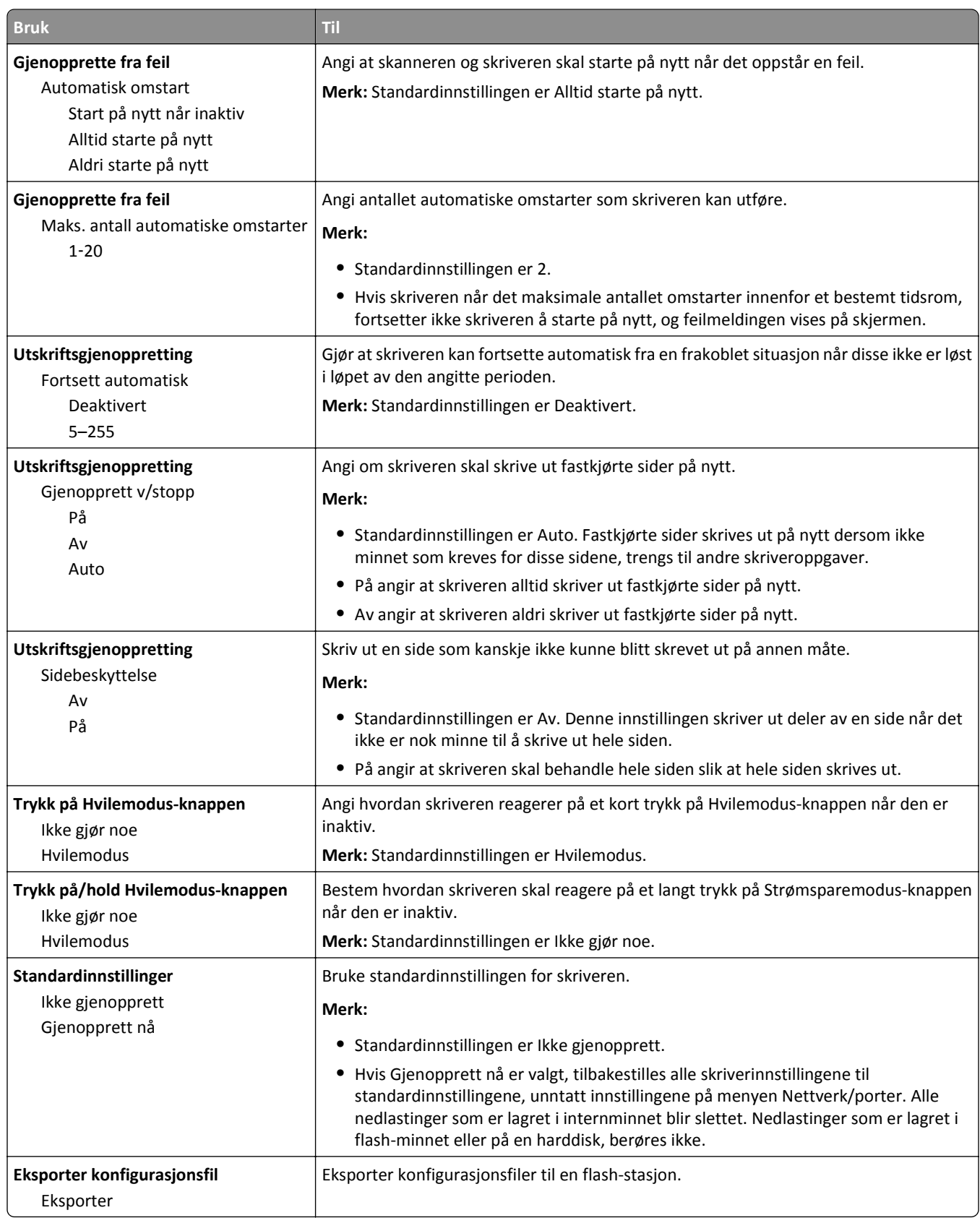

### **Menyen Kopieringsinnstillinger**

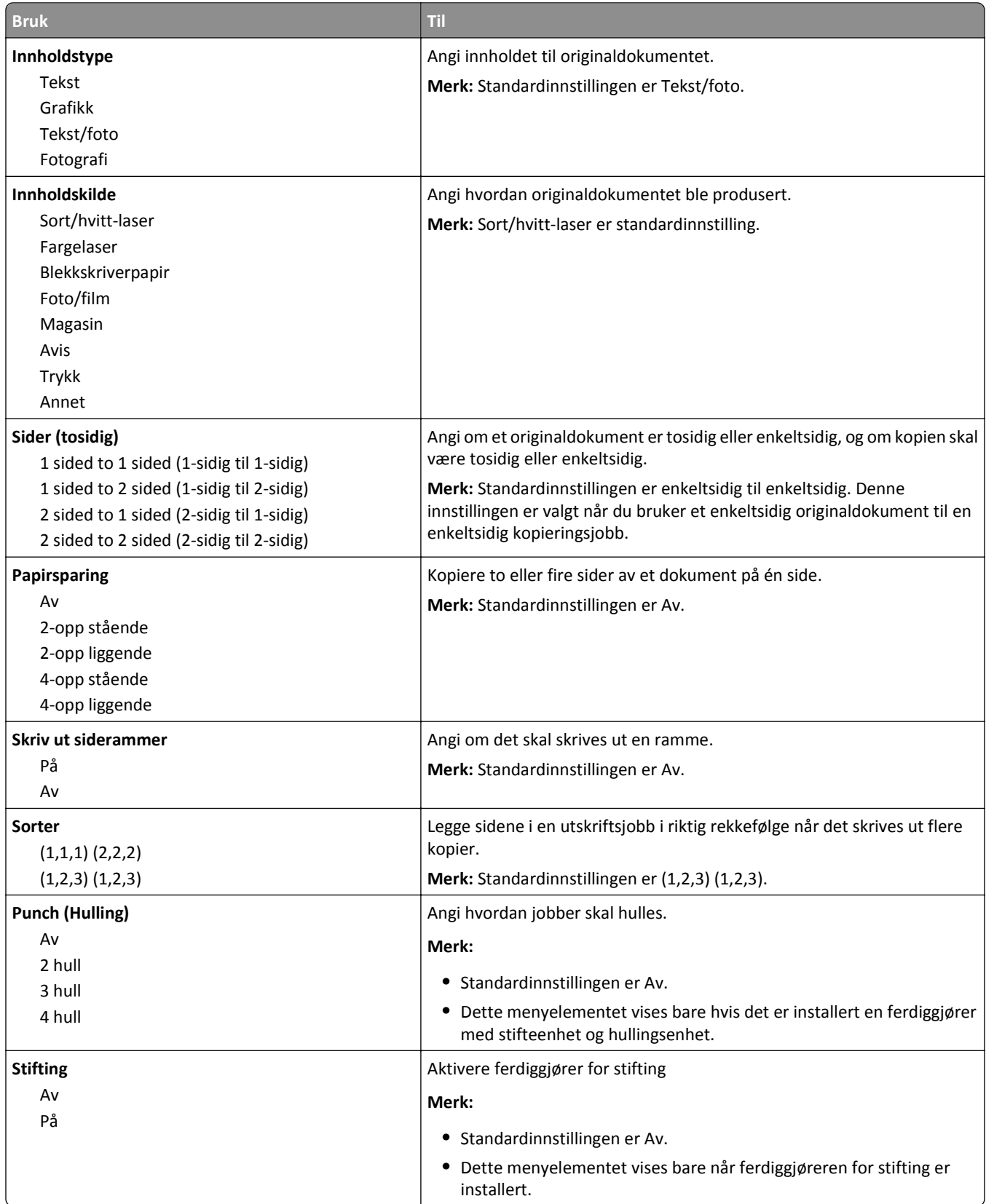

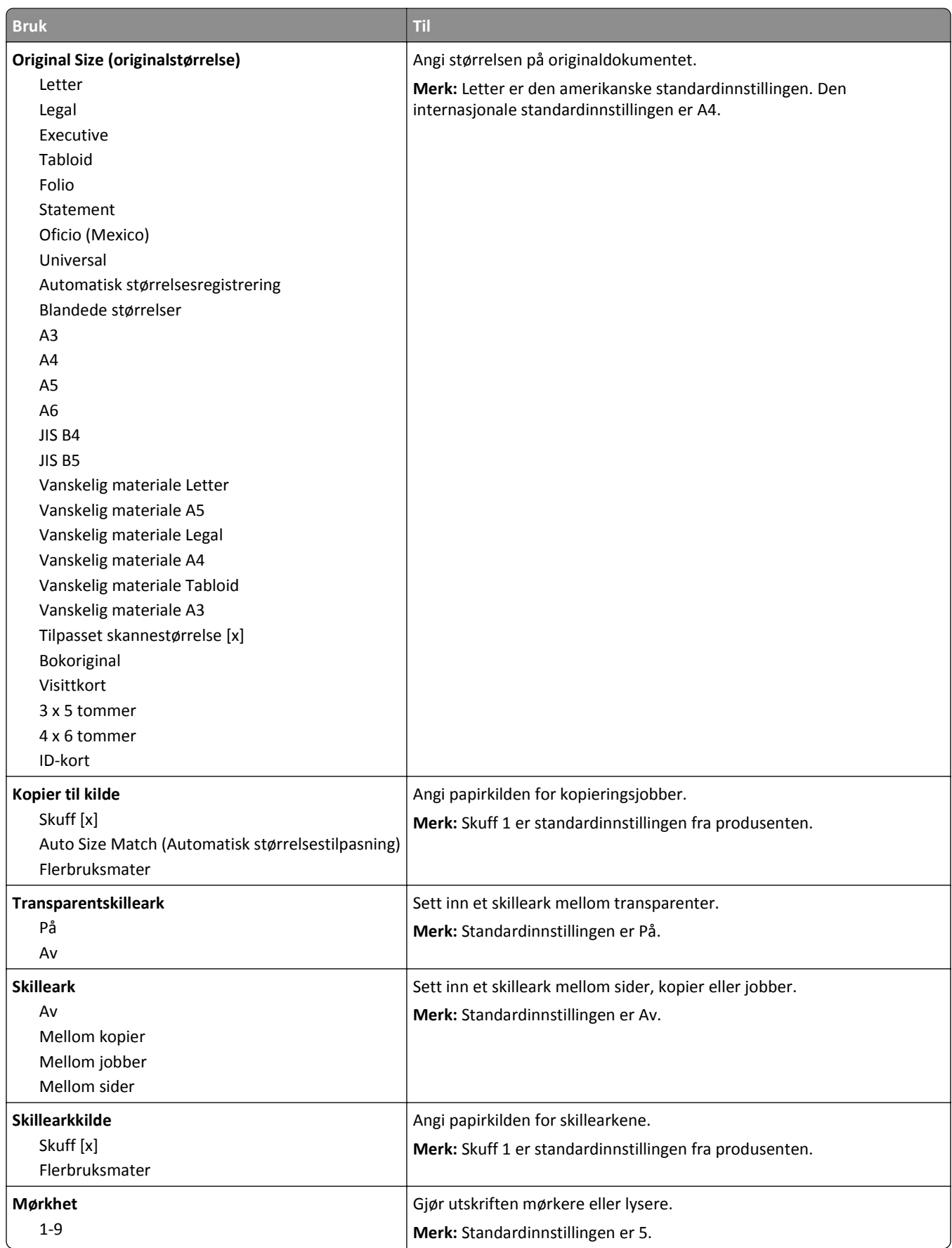

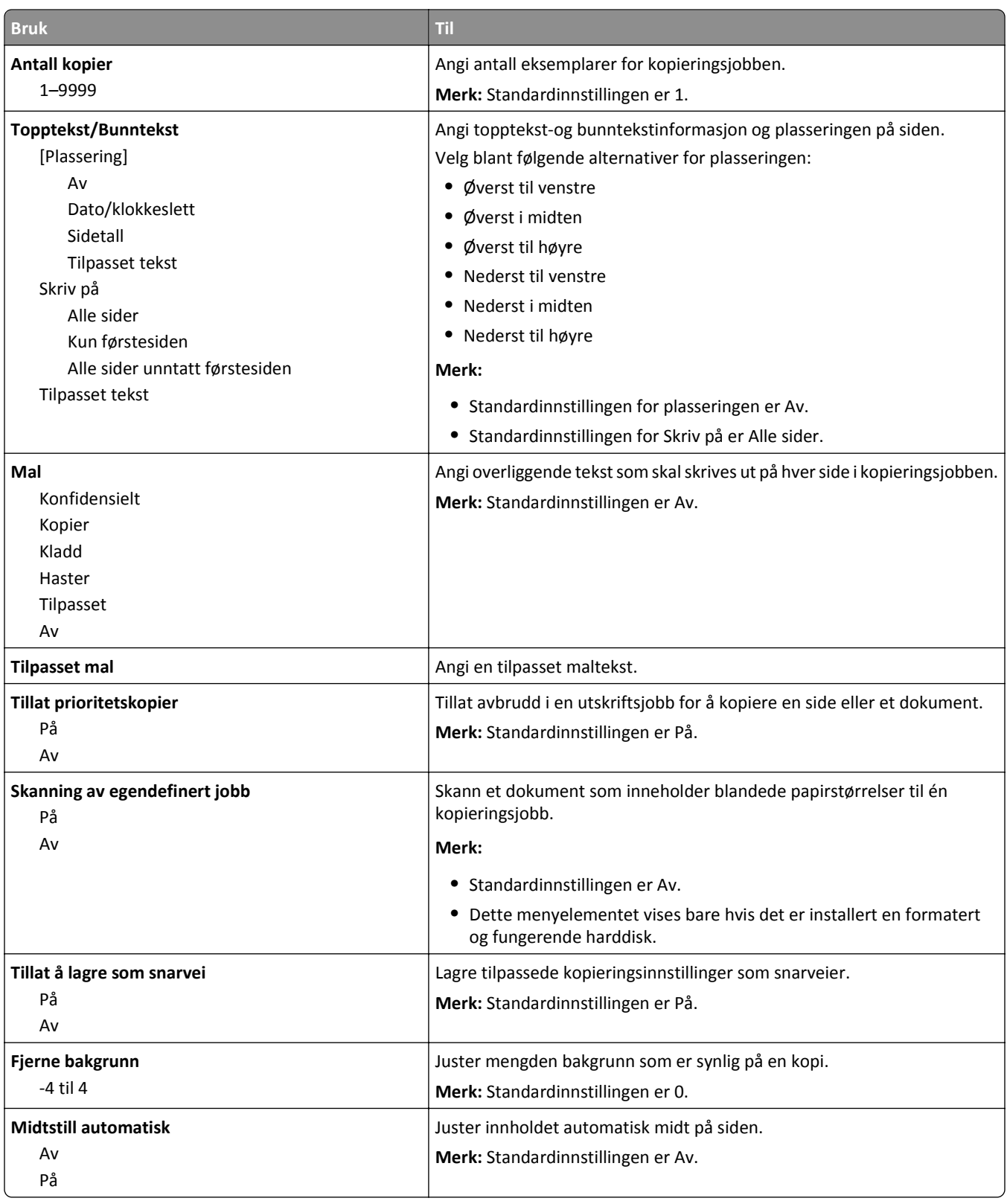

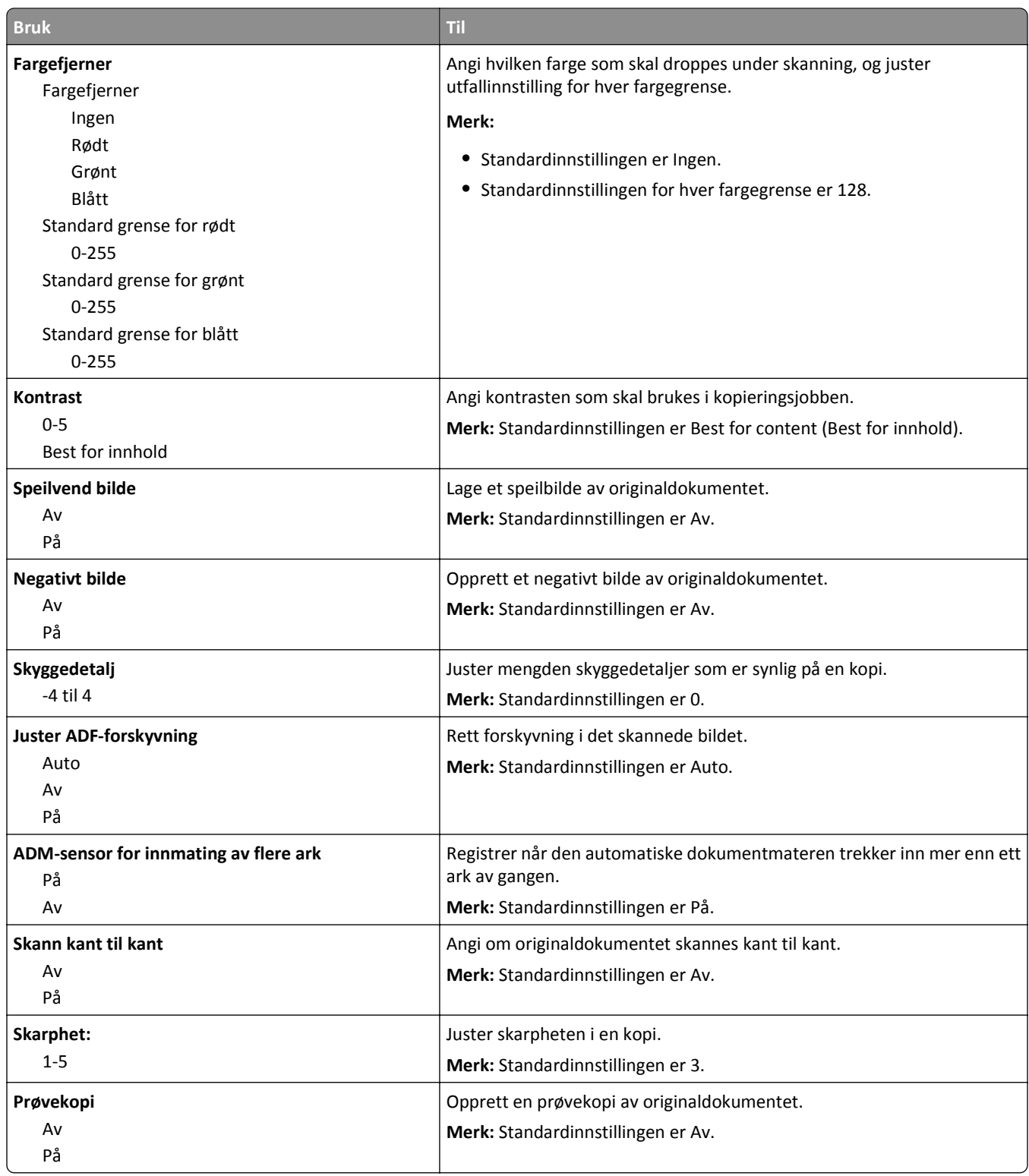

### **Menyen Faksinnstillinger**

#### **Faksmodus (Oppsett av analog faks), meny**

I modusen Analogt faksoppsett sendes faksjobber via en telefonlinje.

#### **Generelle faksinnstillinger**

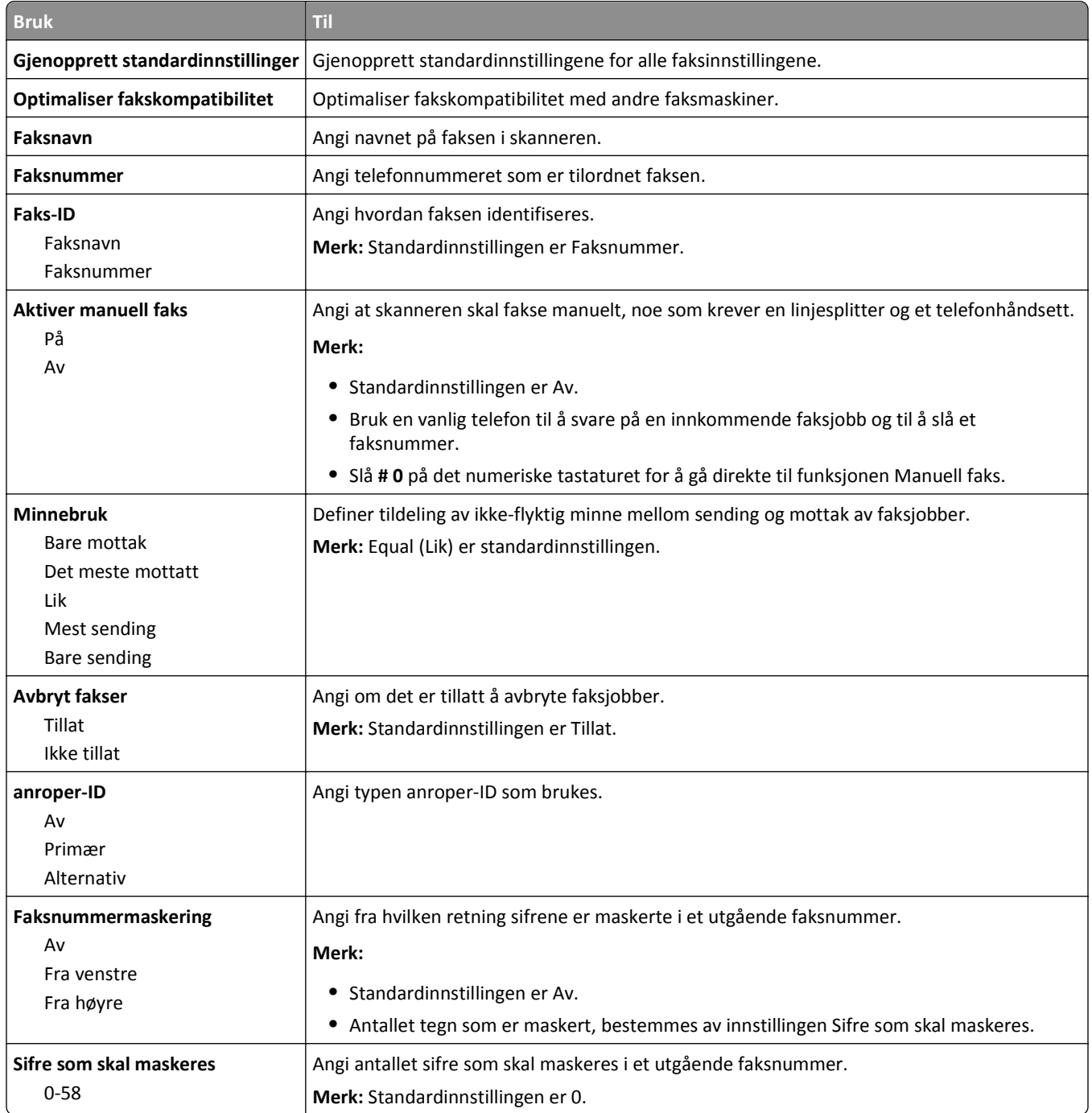

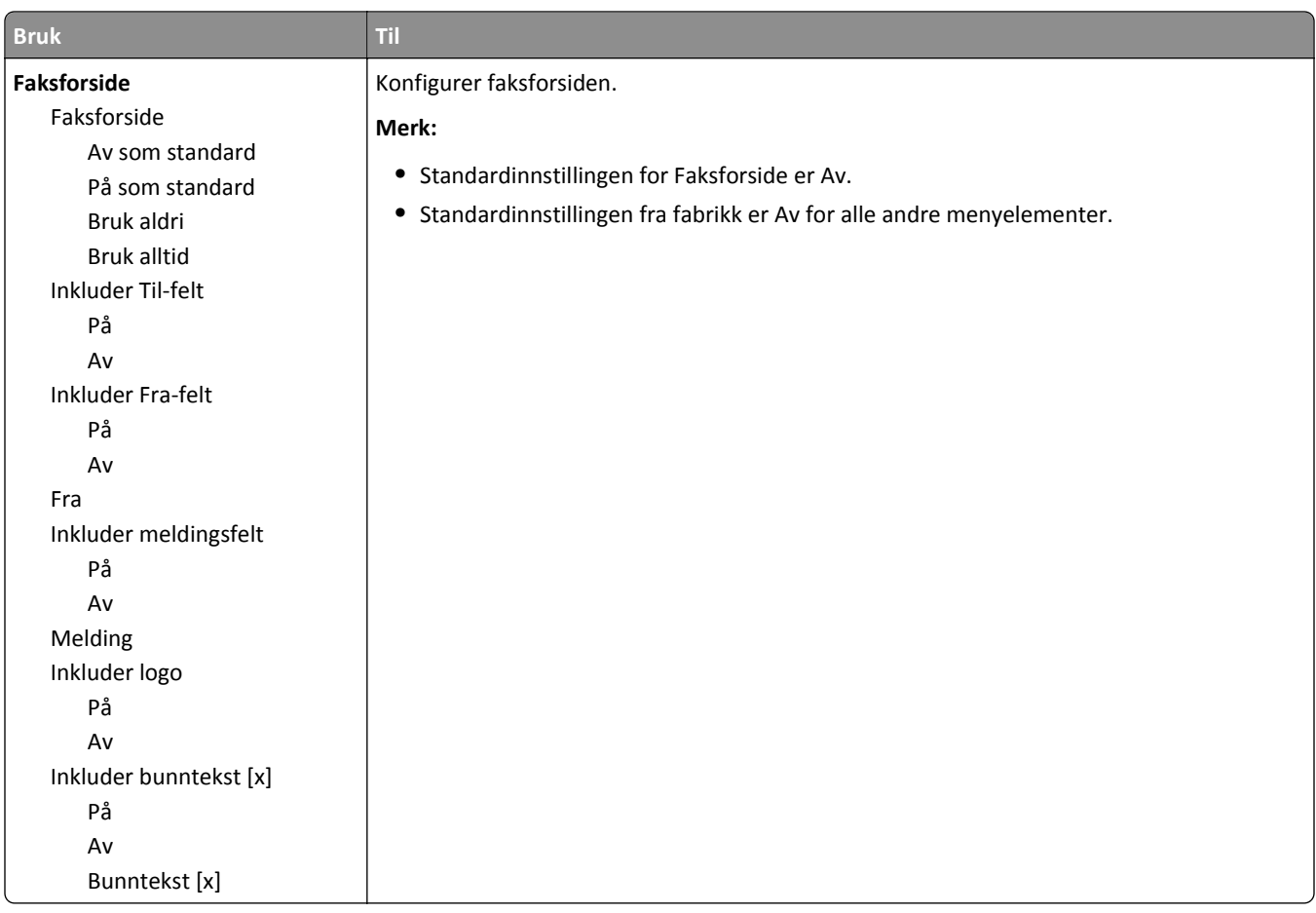

#### **Innstillinger for sending av faks**

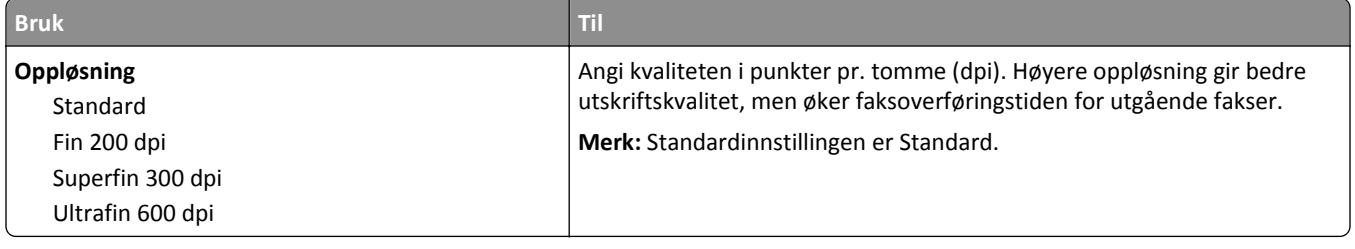

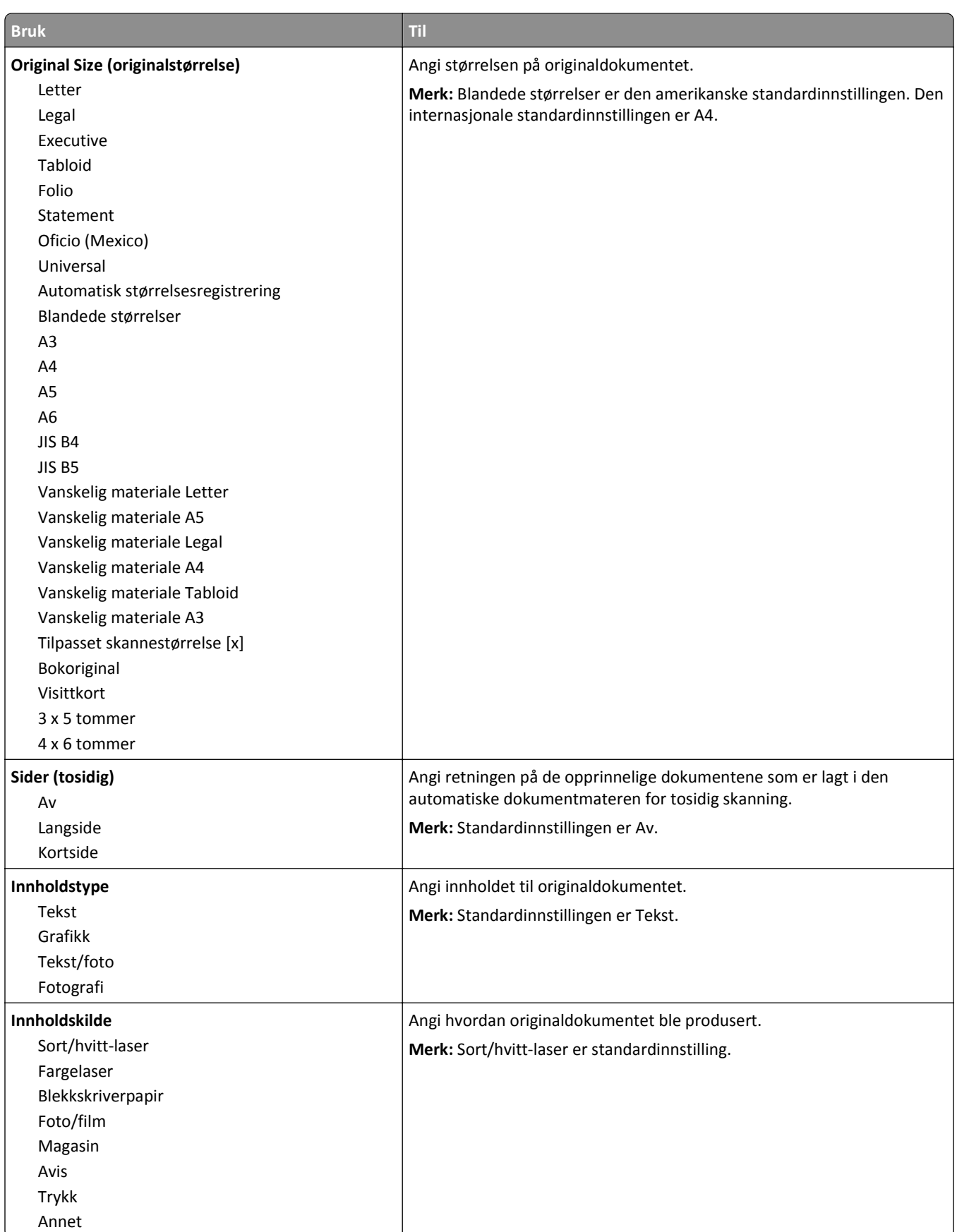

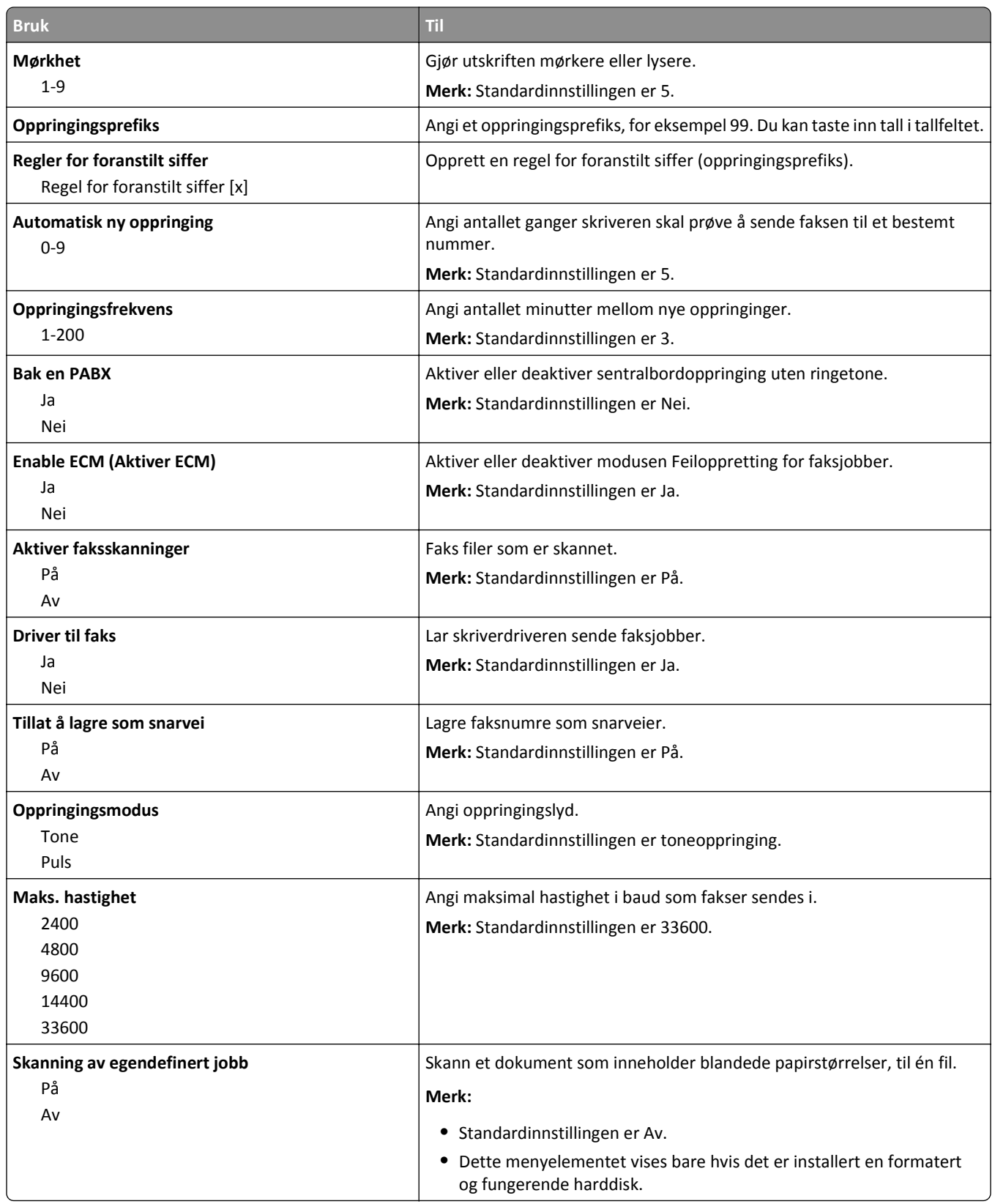

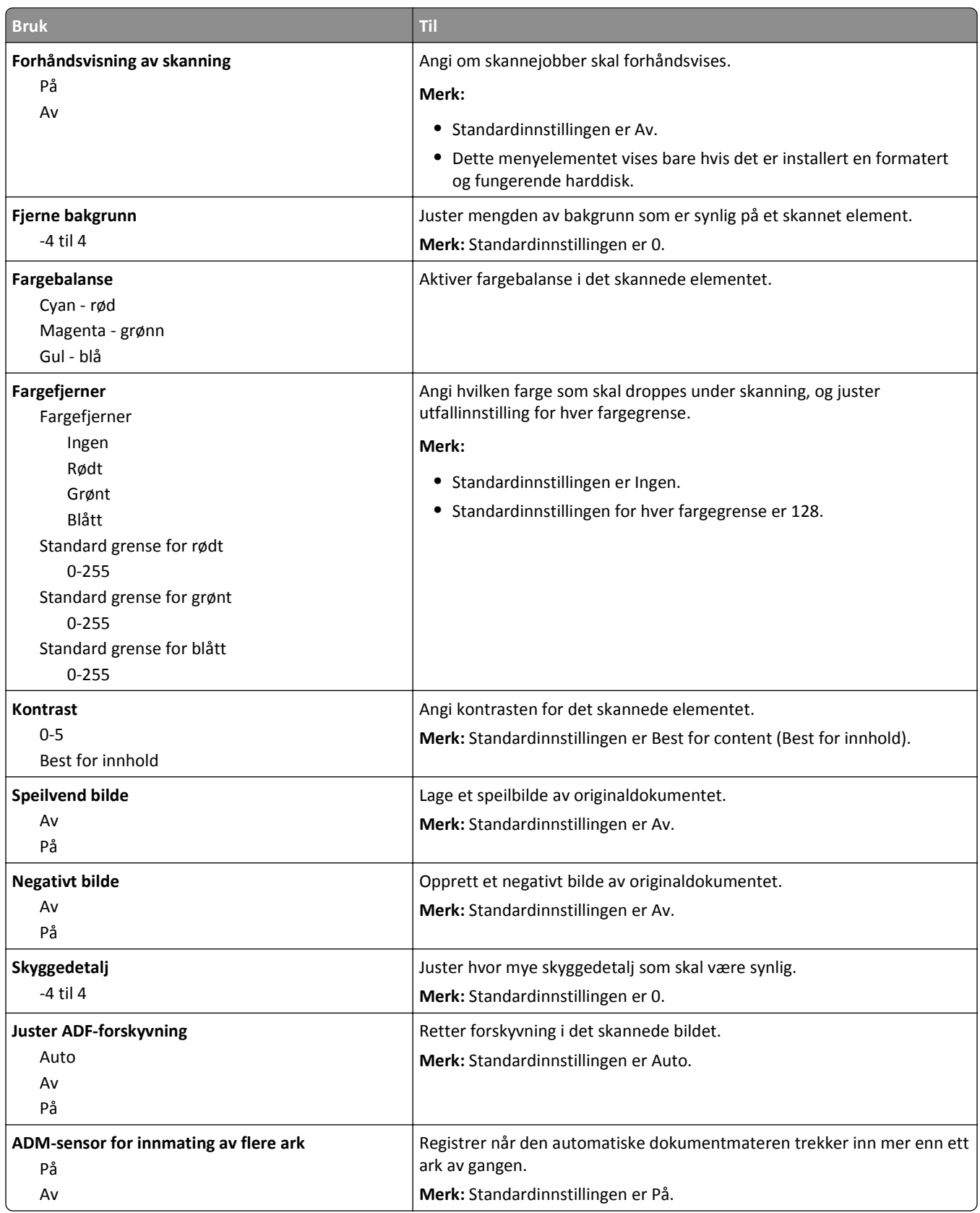

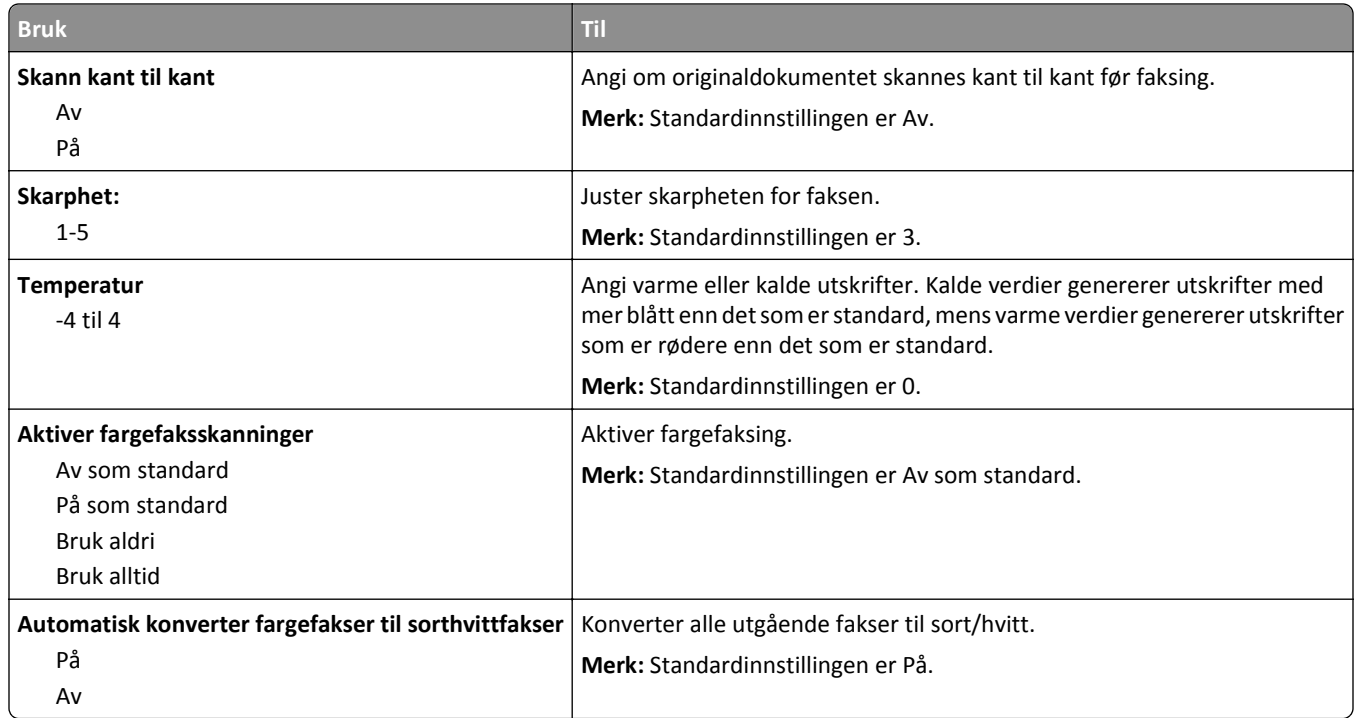

#### **Innstillinger for mottak av faks**

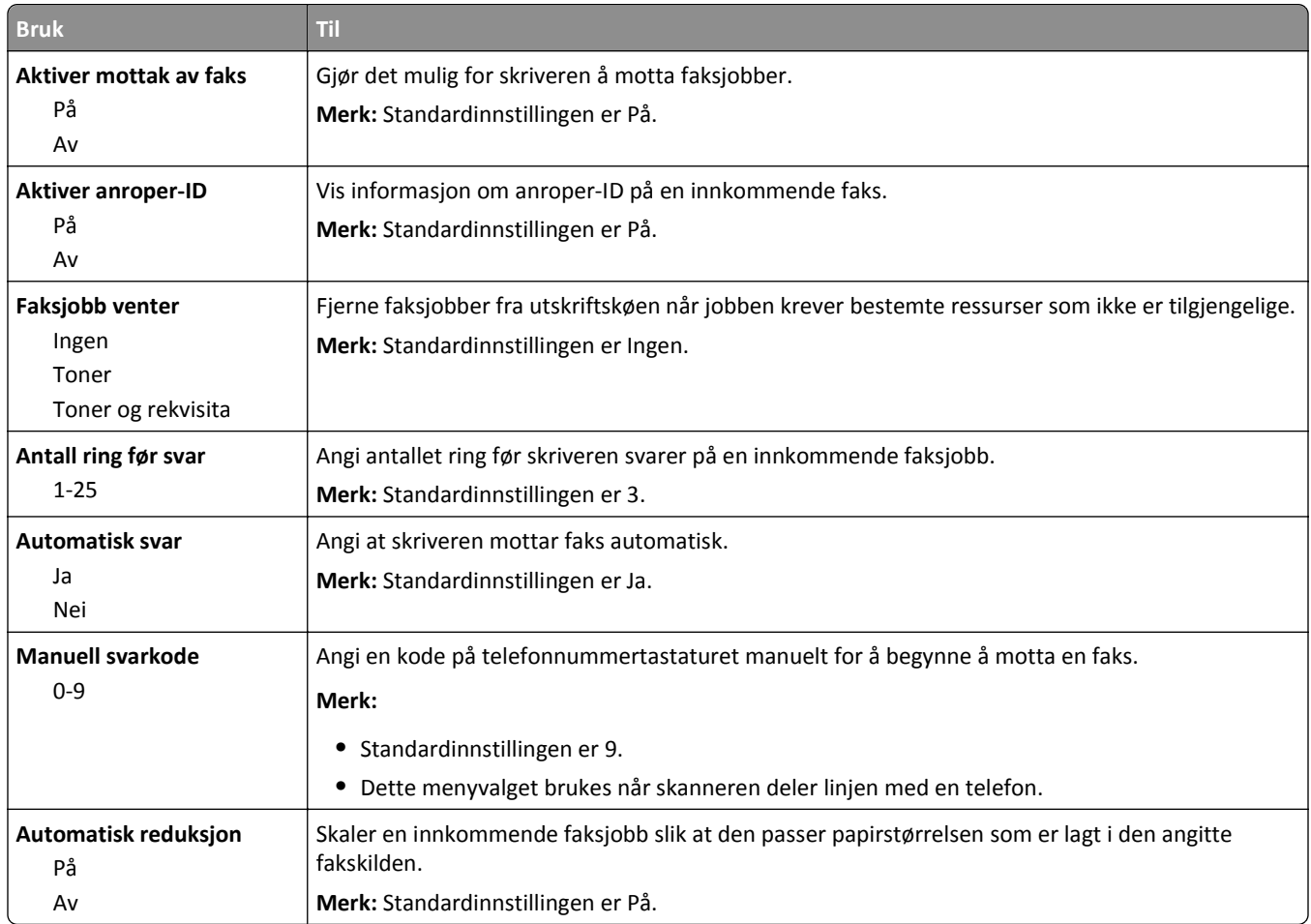

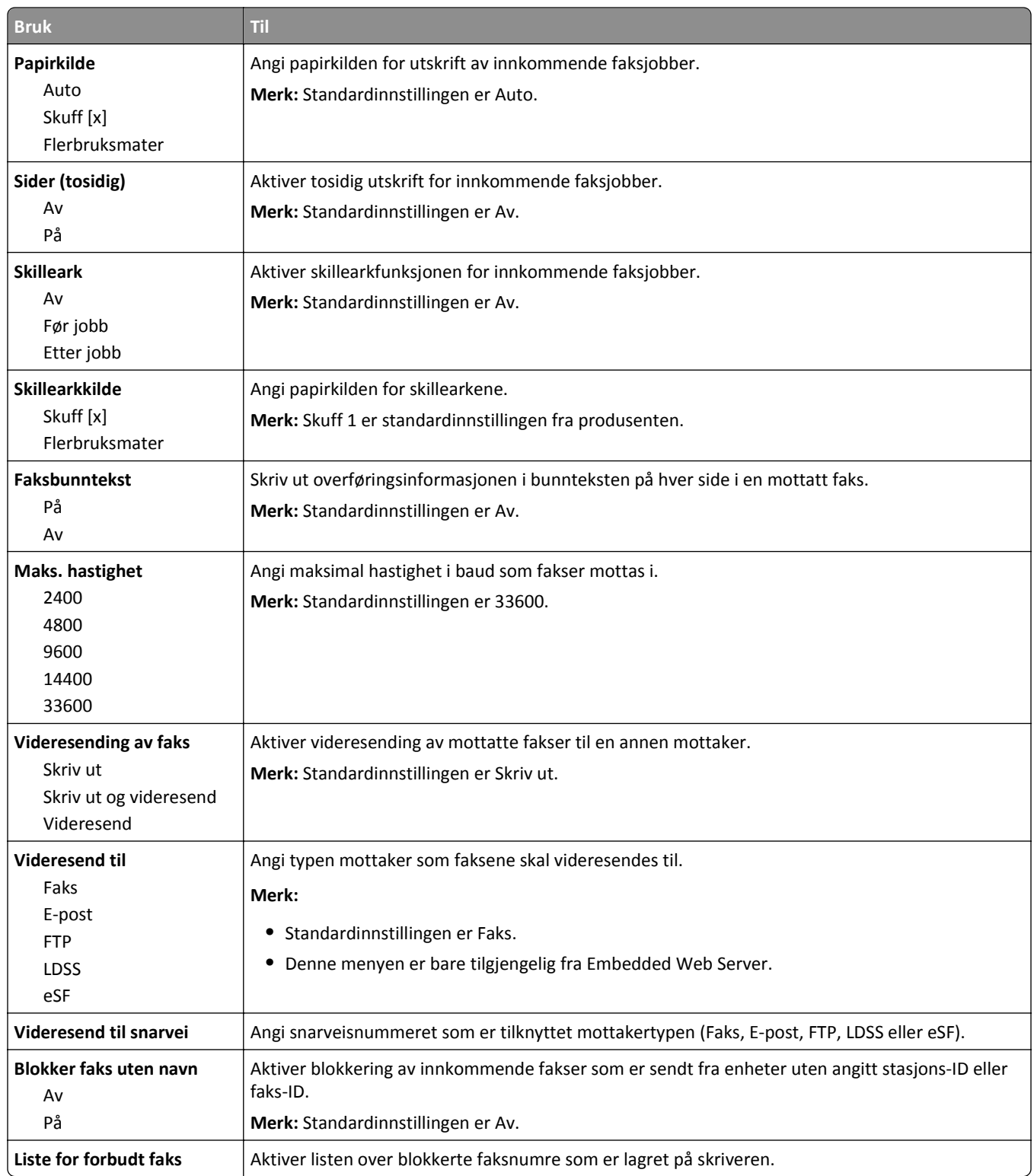

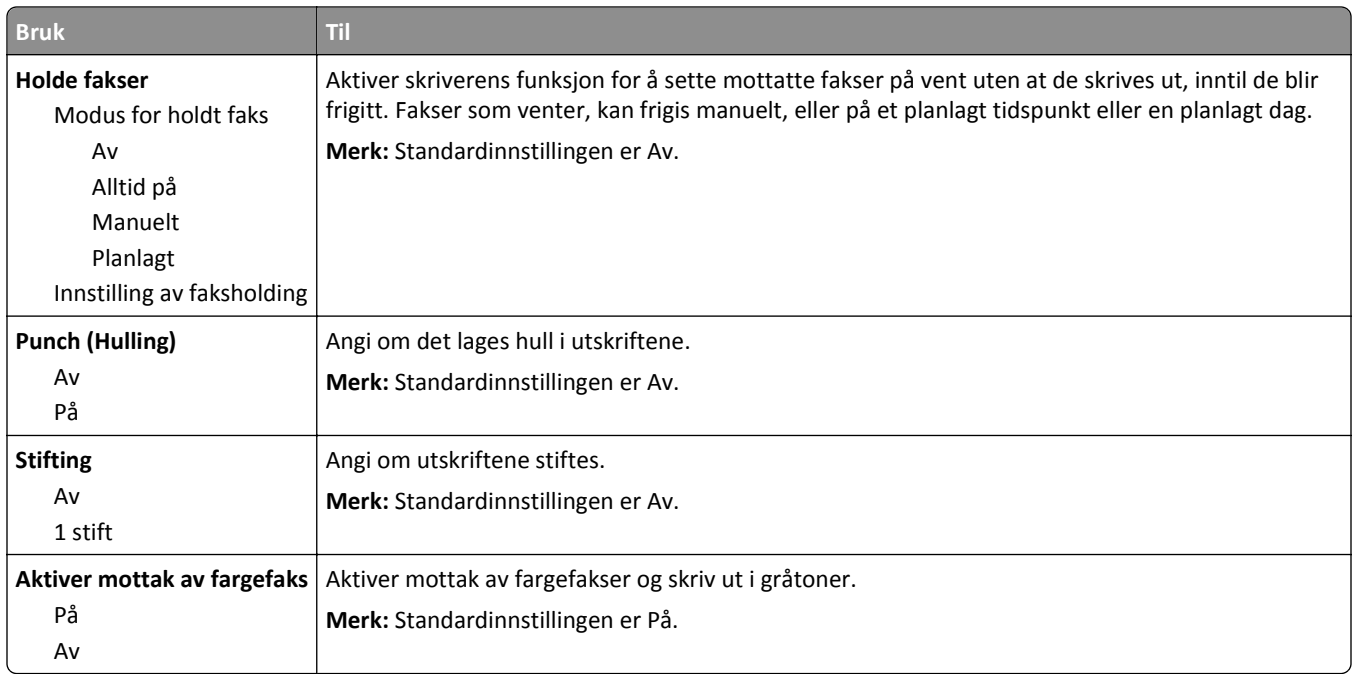

#### **Innstillinger for fakslogg**

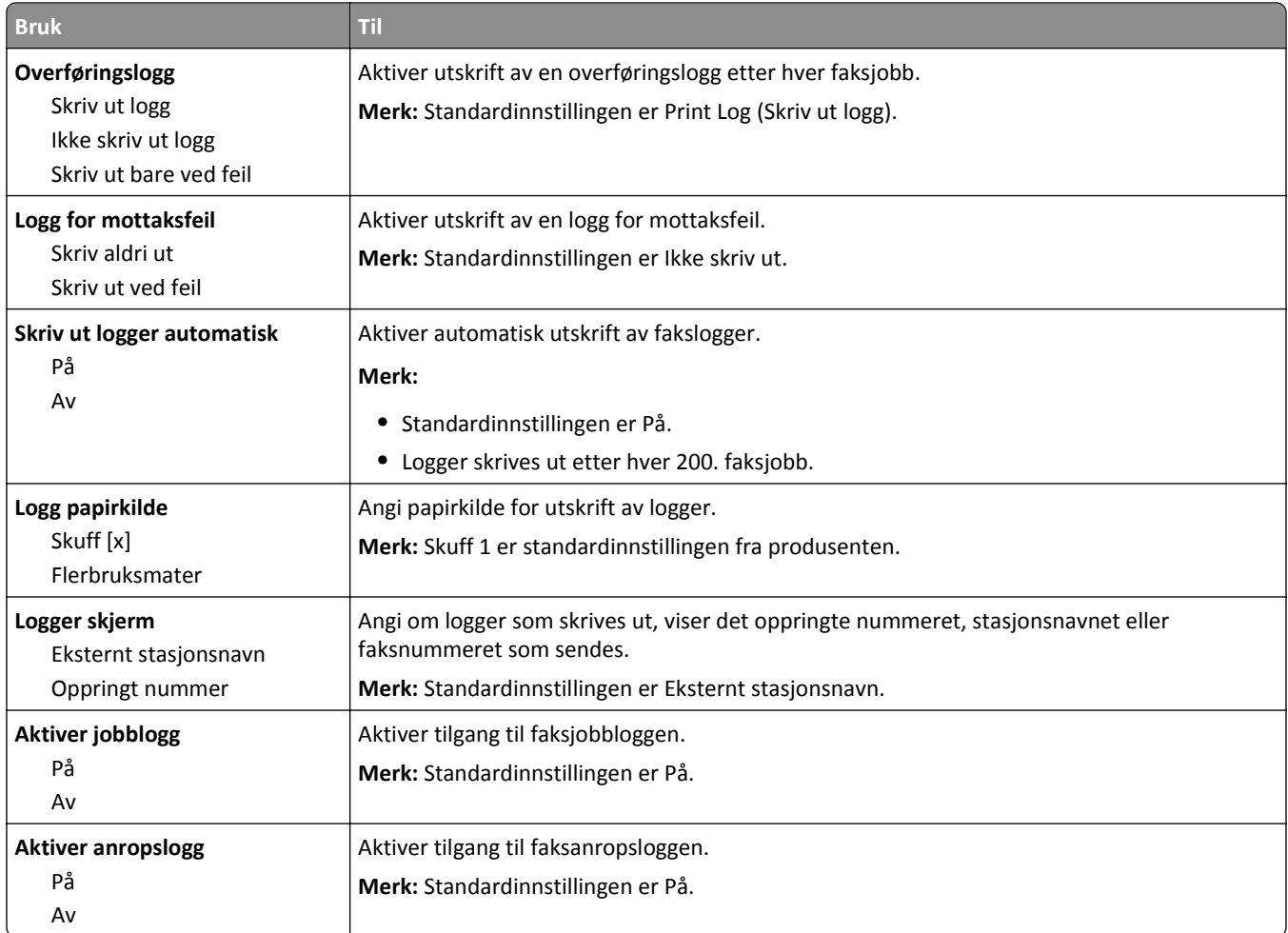

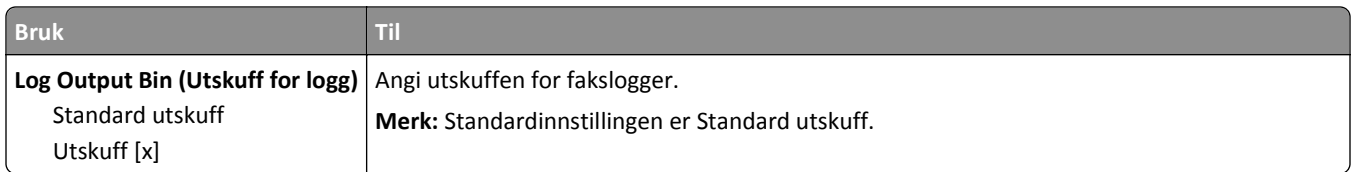

#### **Innstillinger for høyttaler**

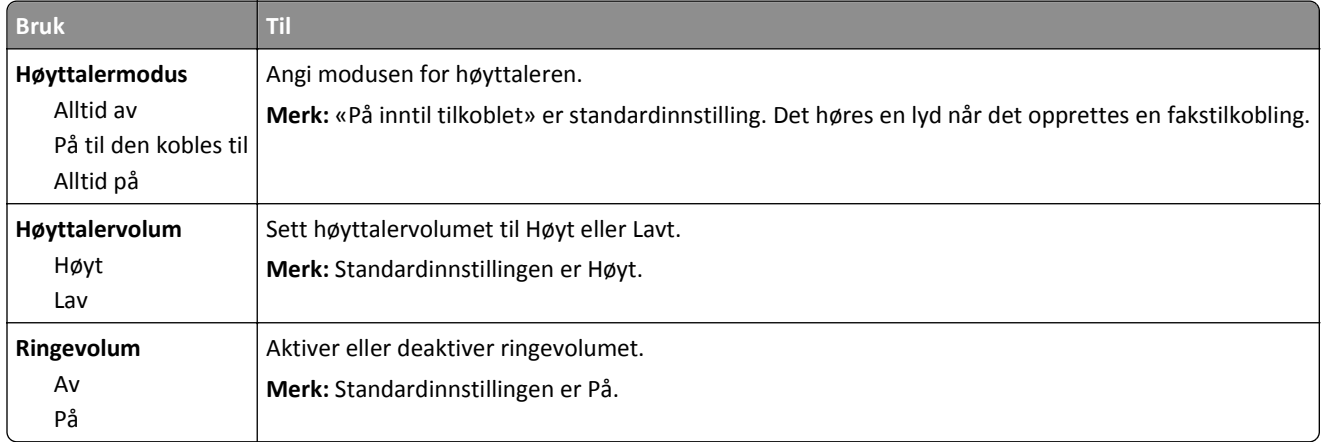

#### **Svar ved**

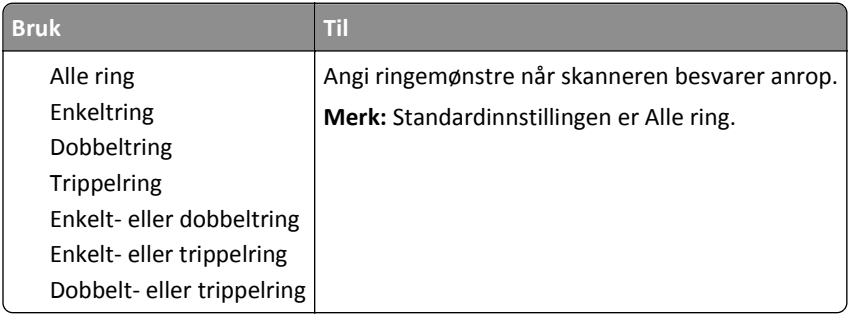

#### **Faksmodus (Faksserveroppsett), meny**

Faksmodusen sender faksjobben til en faksserver for overføring.

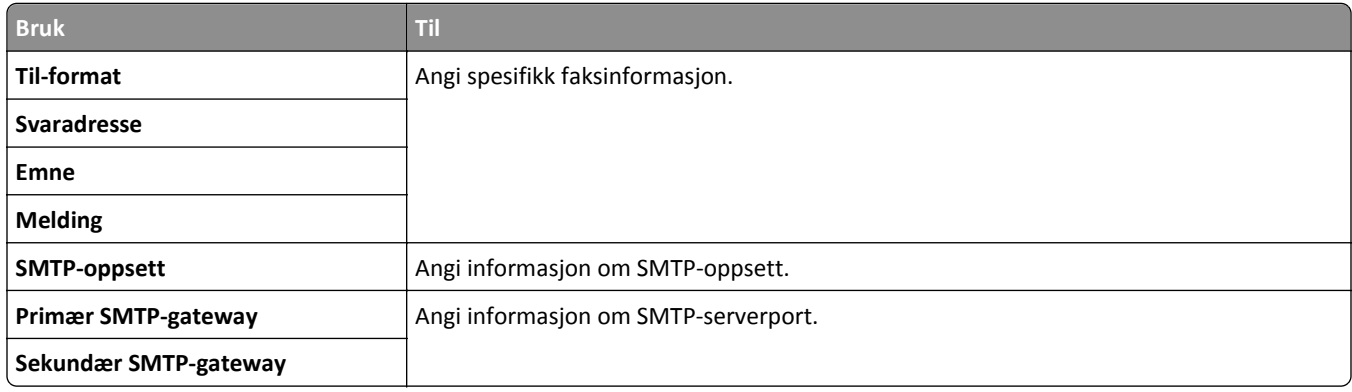

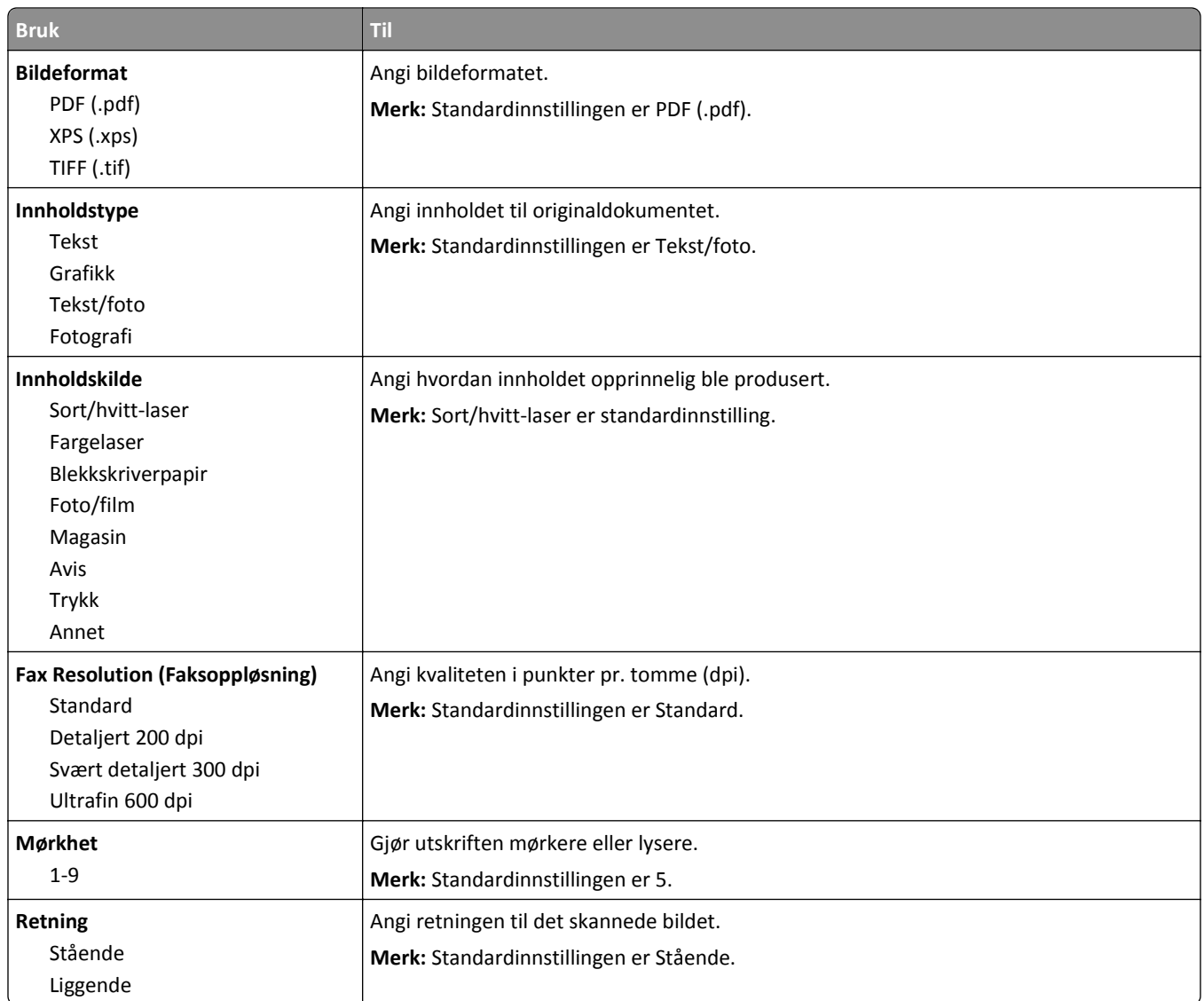

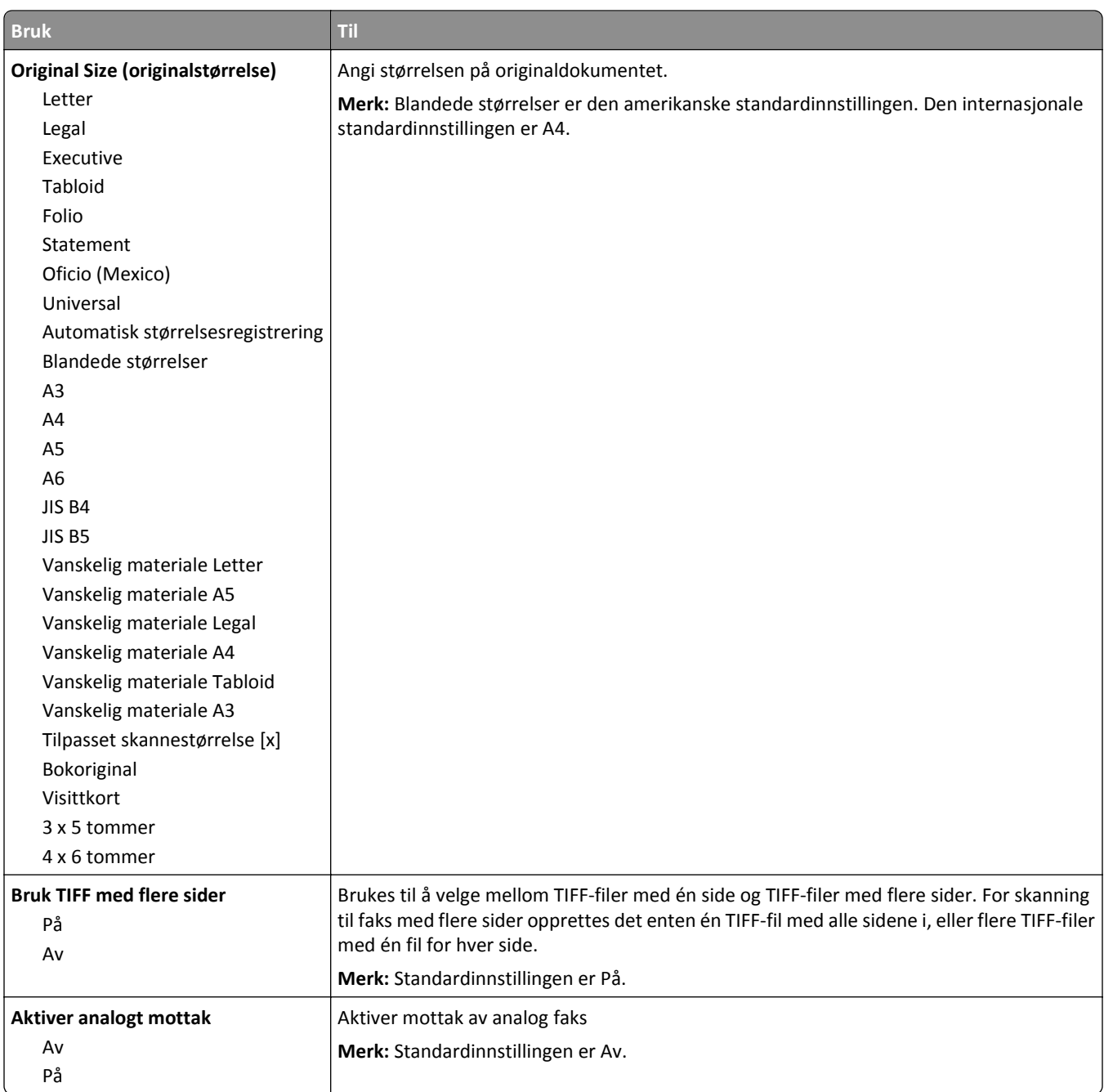

## **menyen E-postinnstillinger**

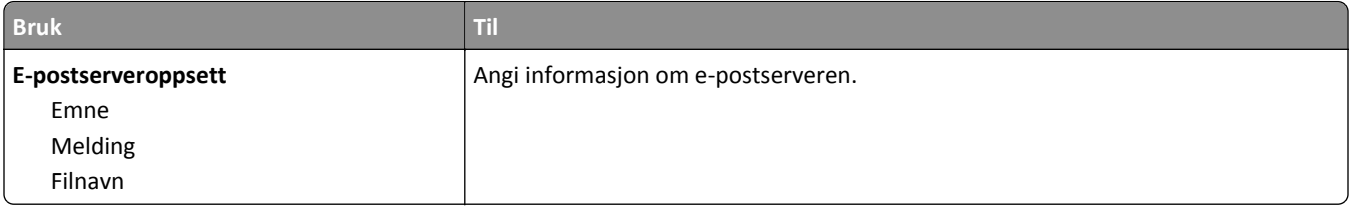

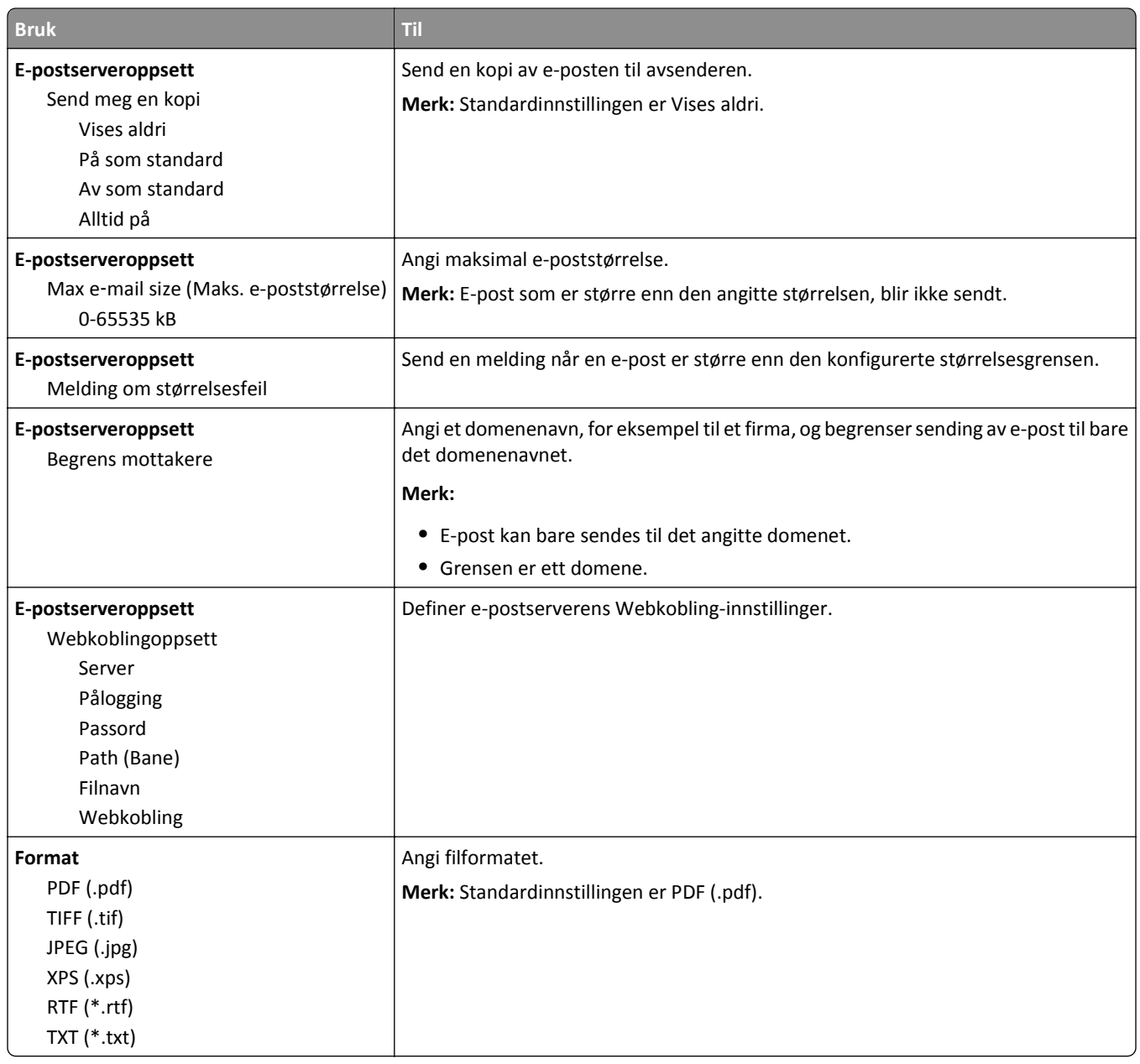

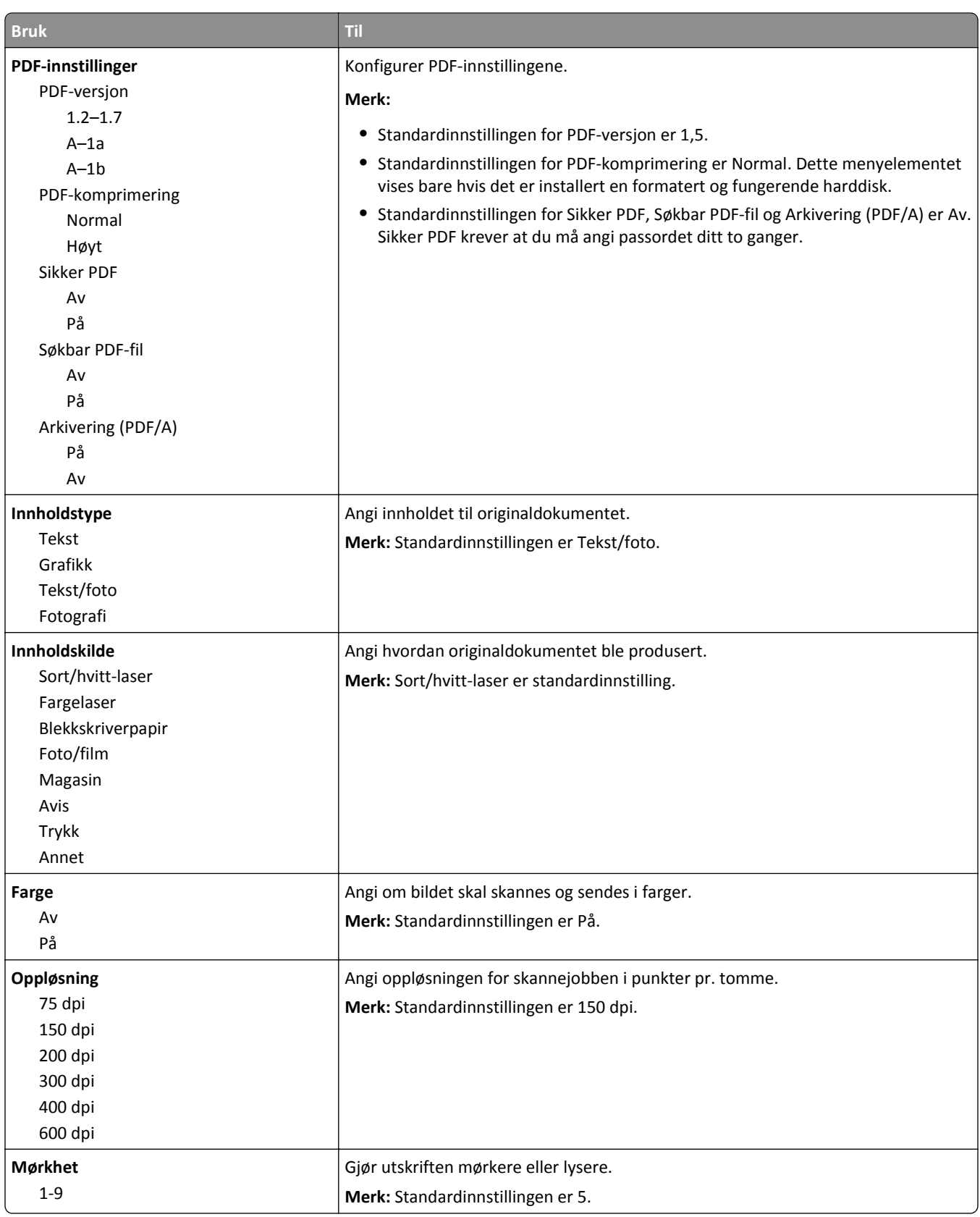

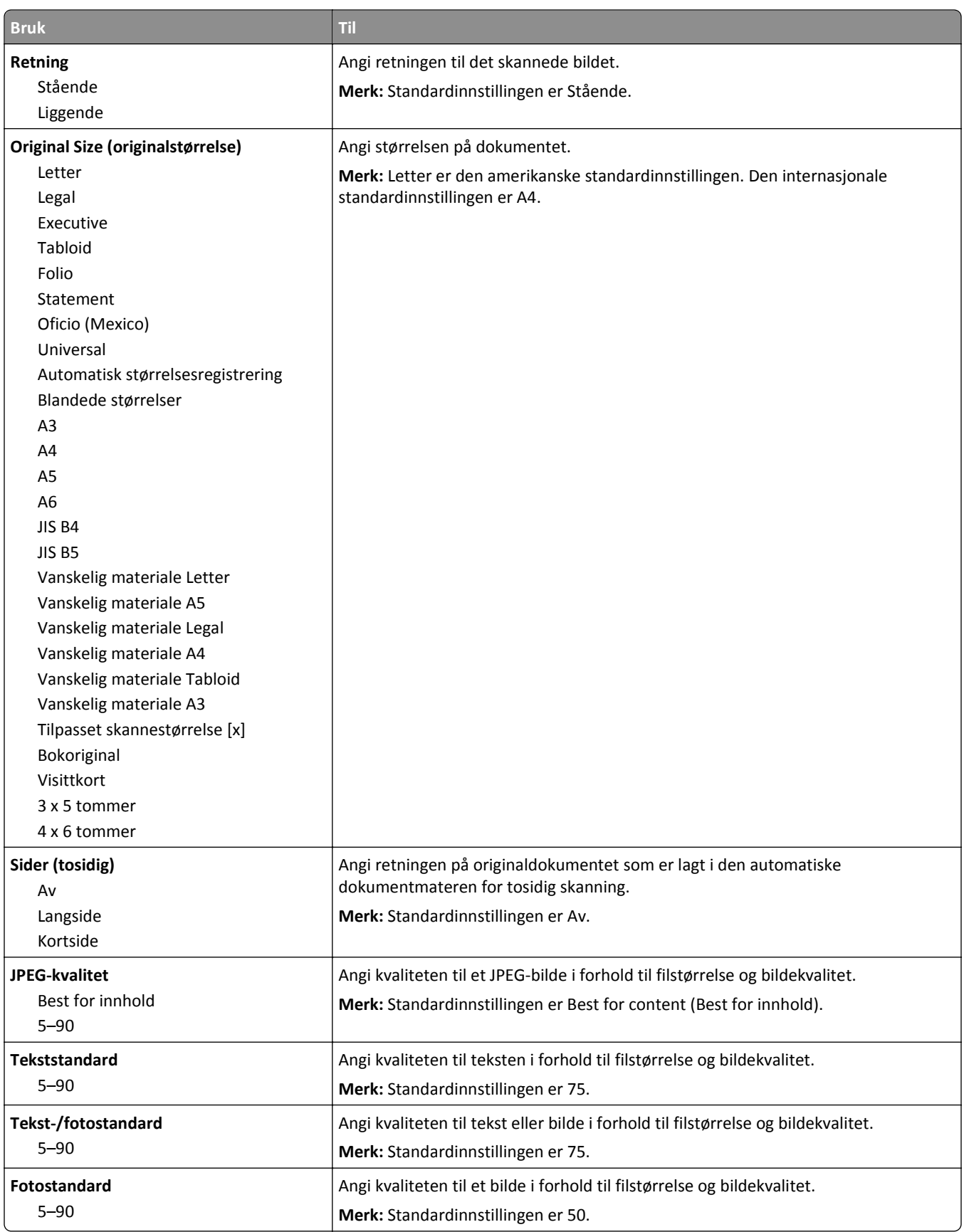

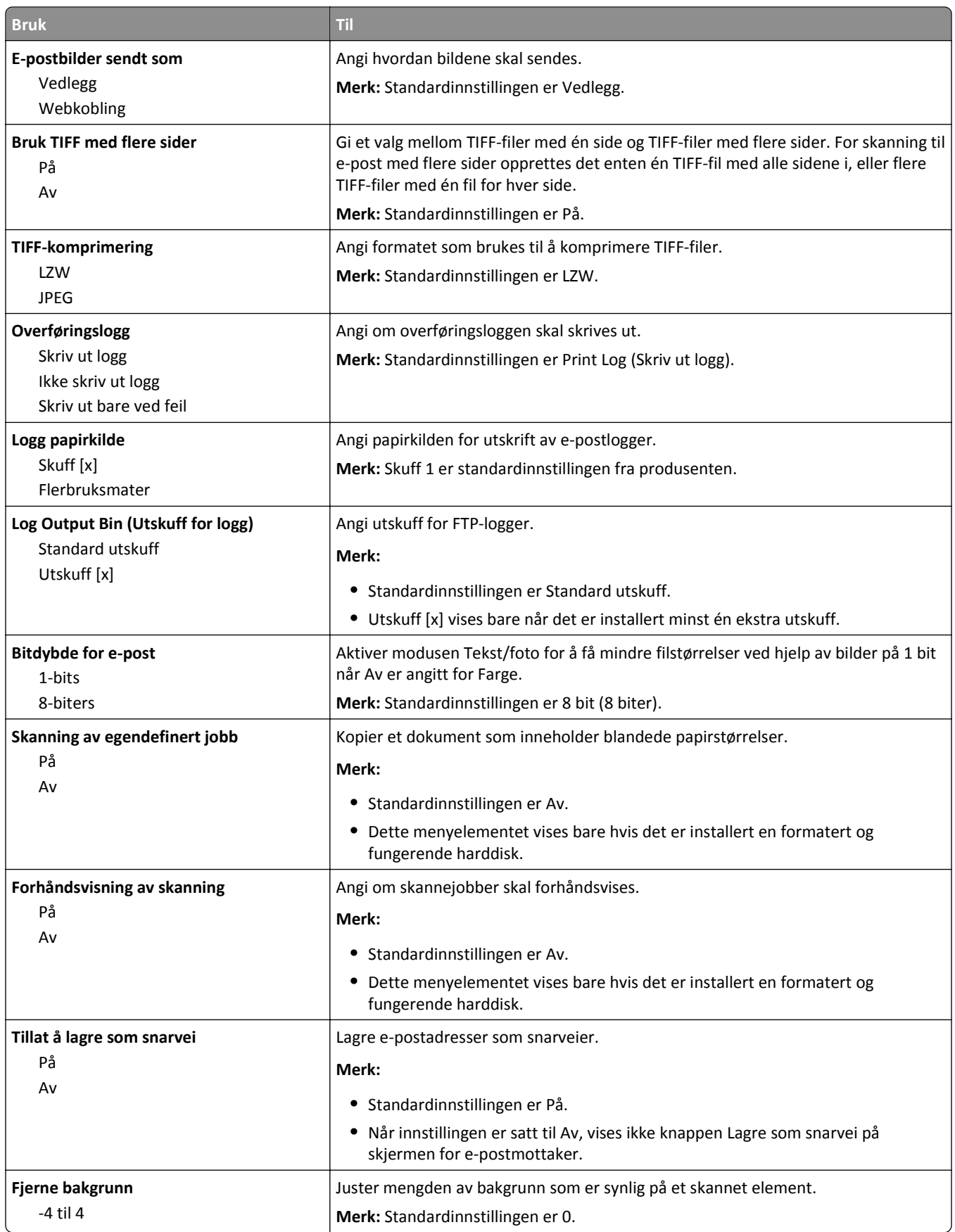

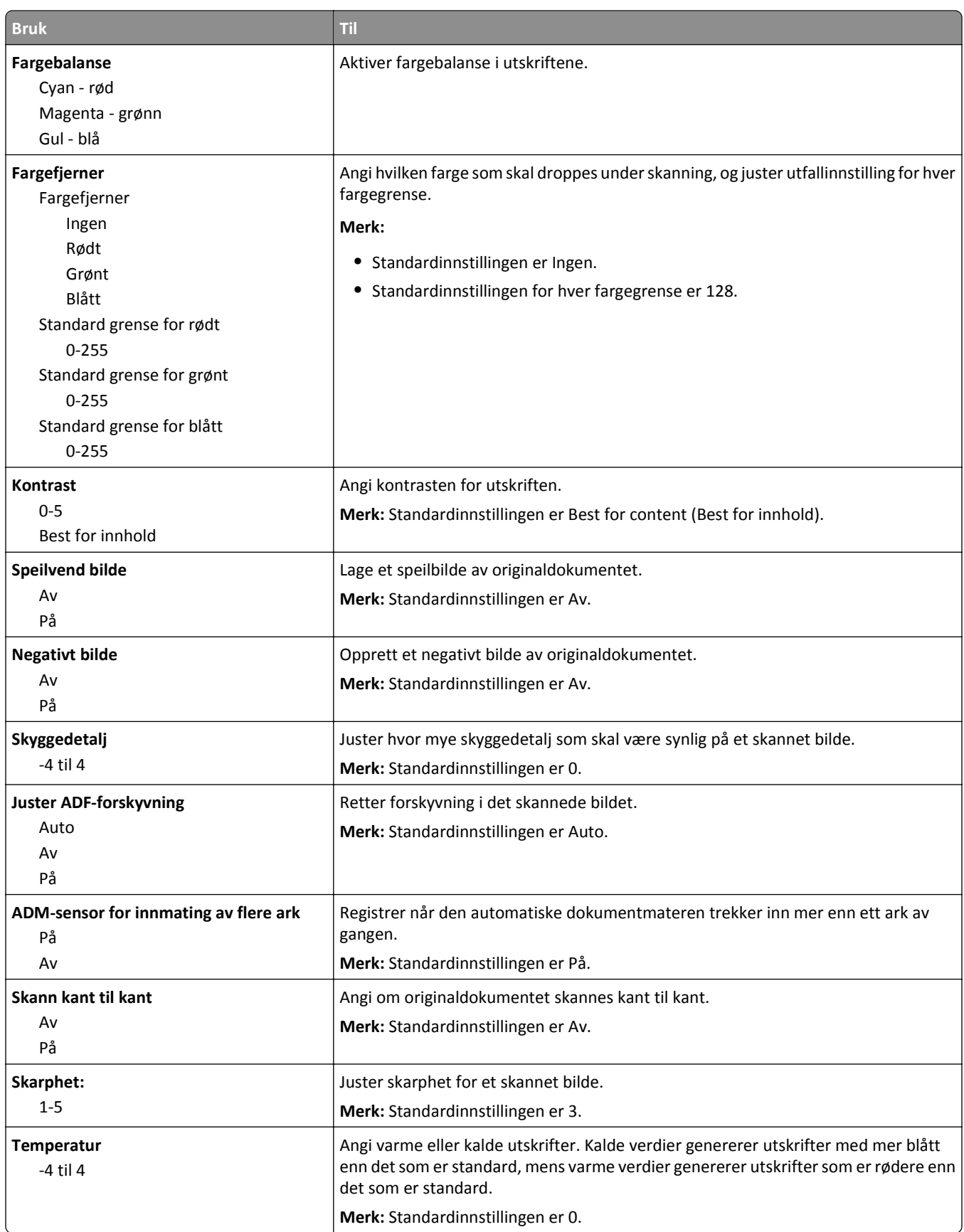

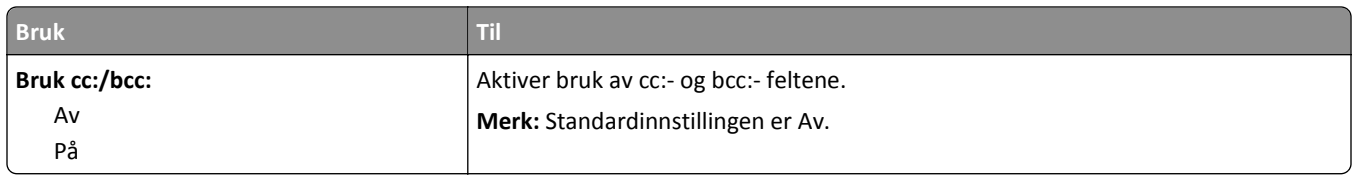

### **Menyen FTP-innstillinger**

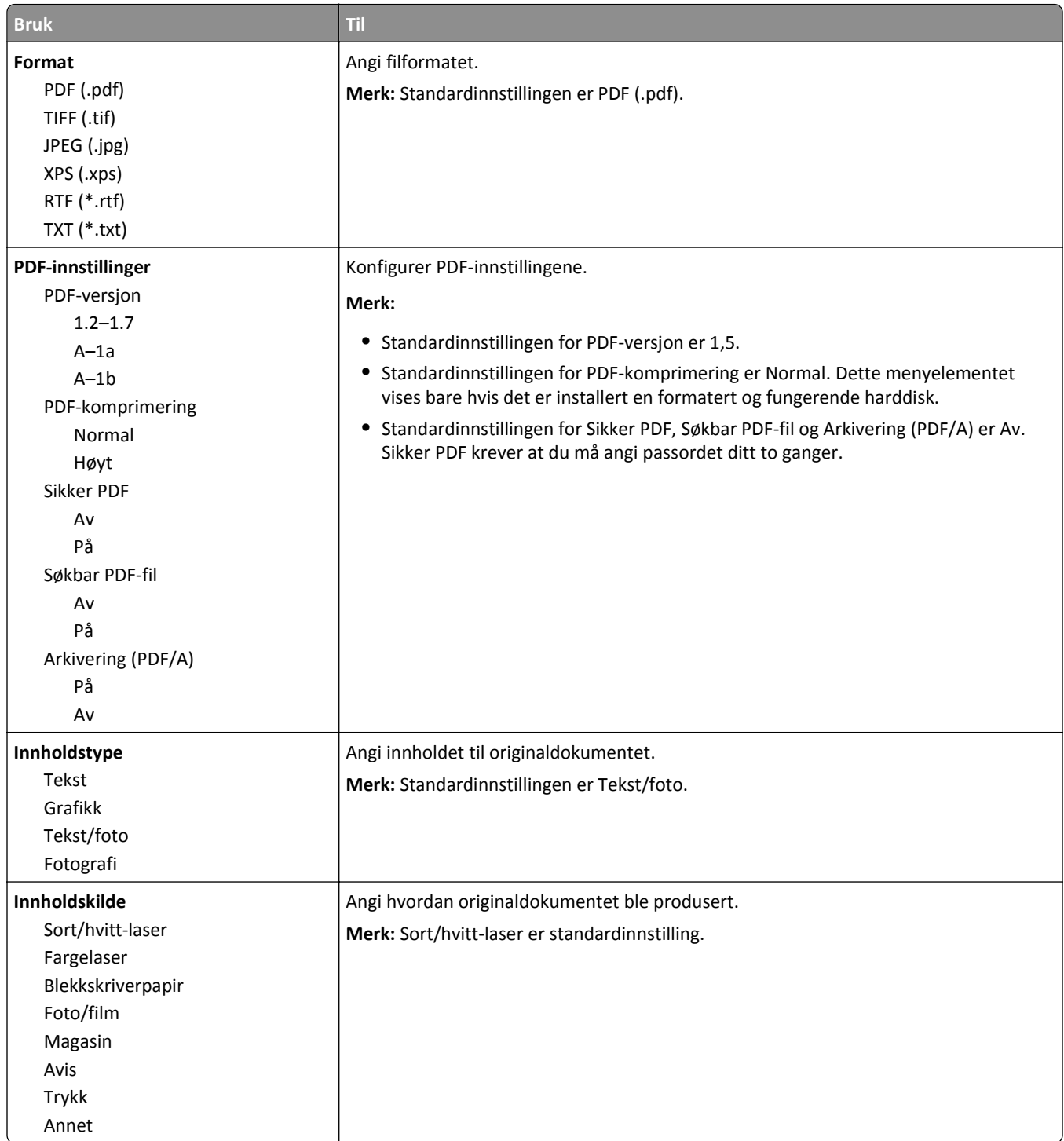

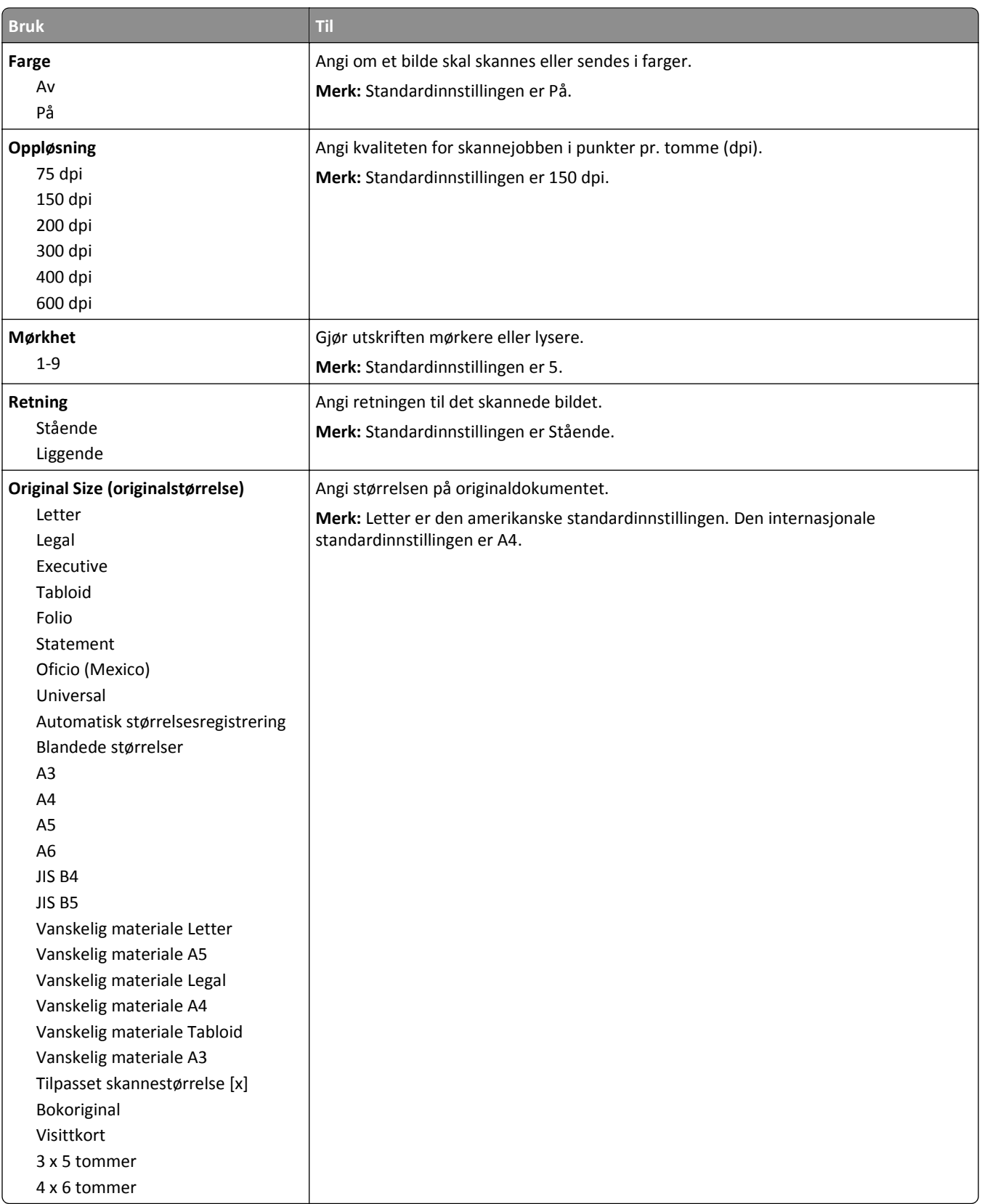

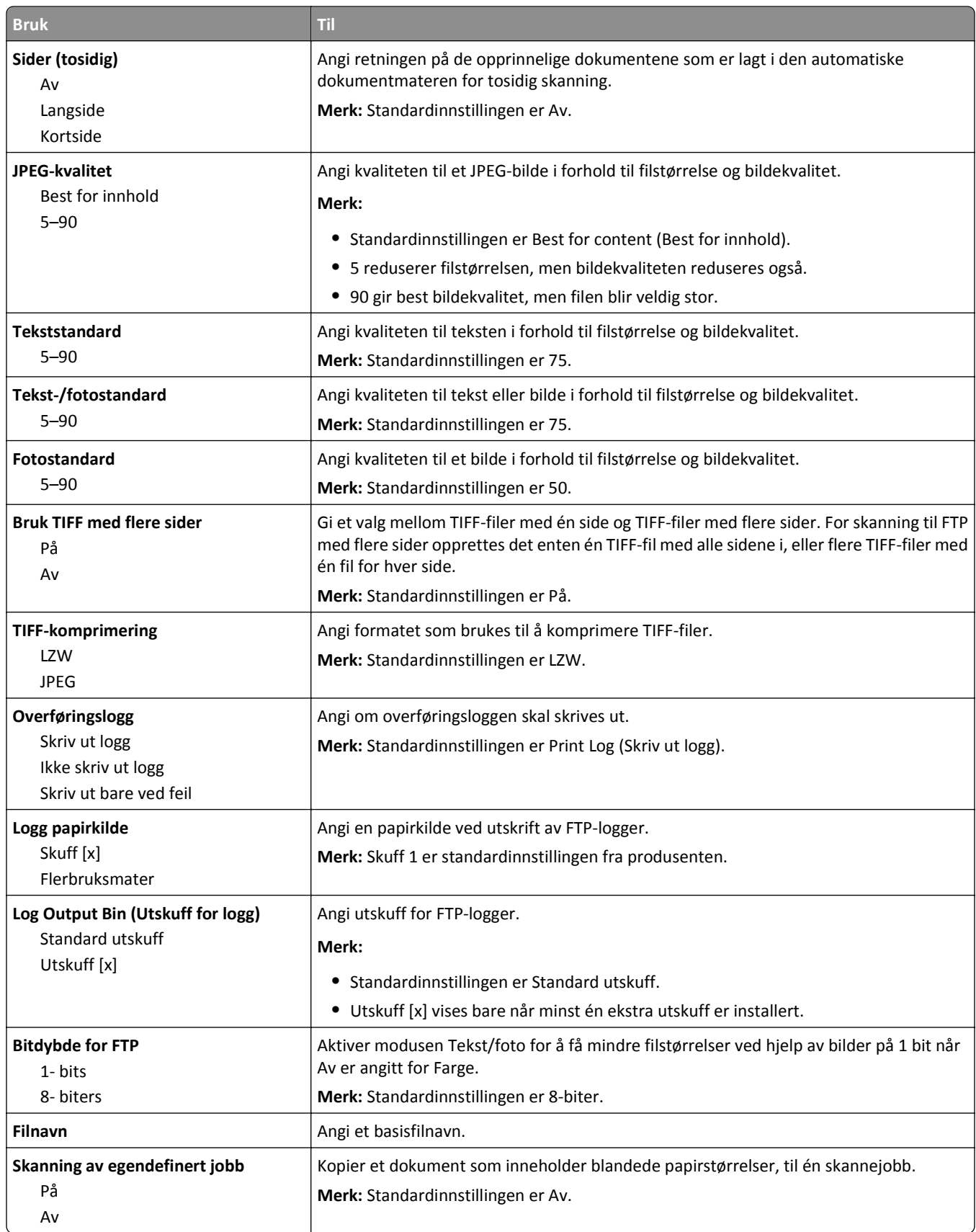

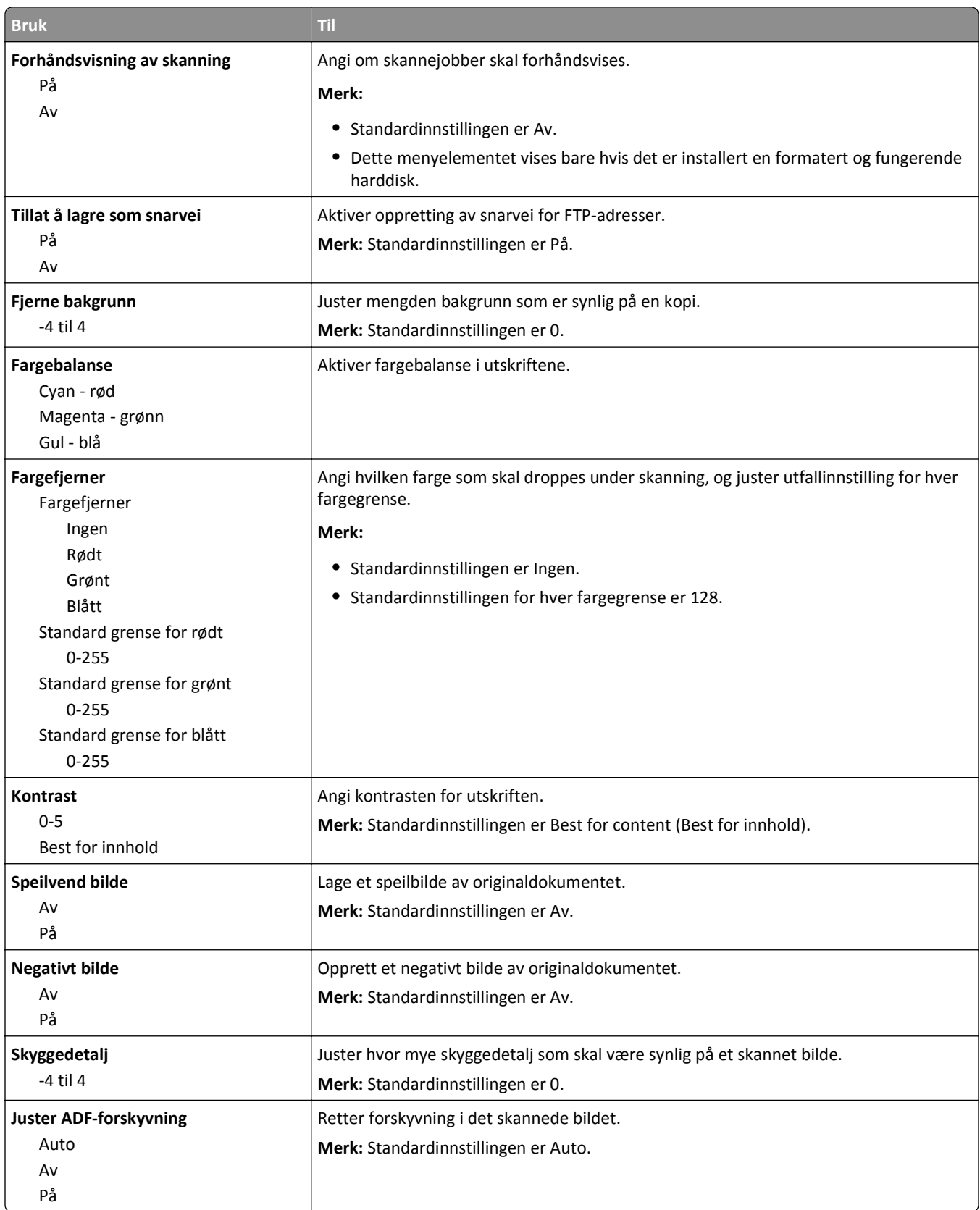

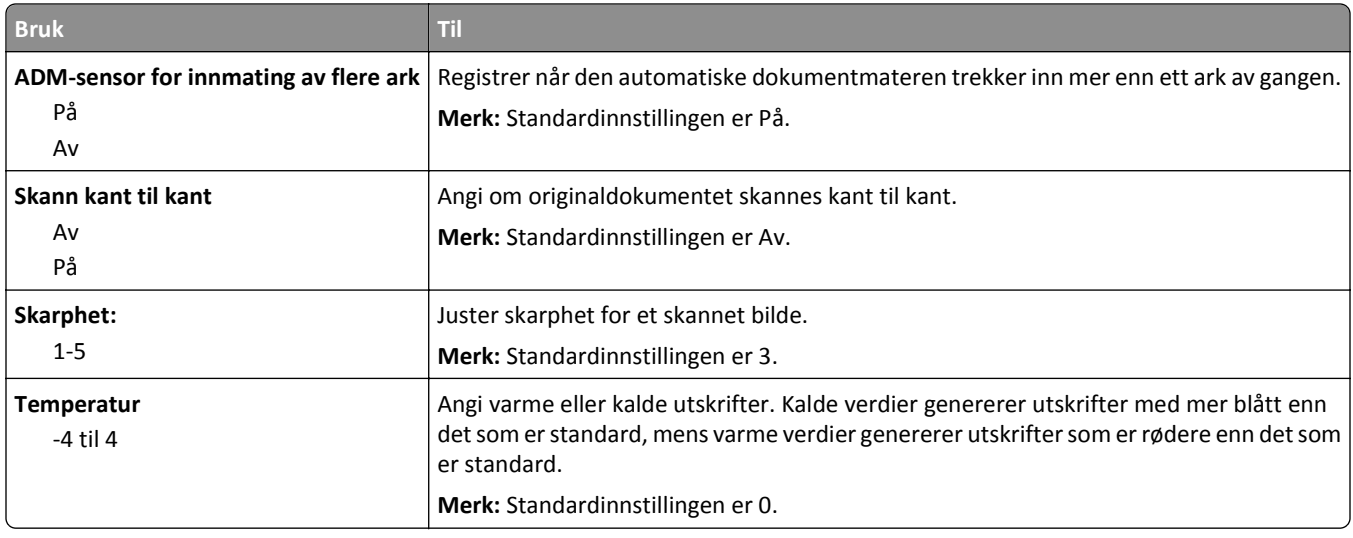

### **Menyen Flashstasjon**

#### **Skanneinnstillinger**

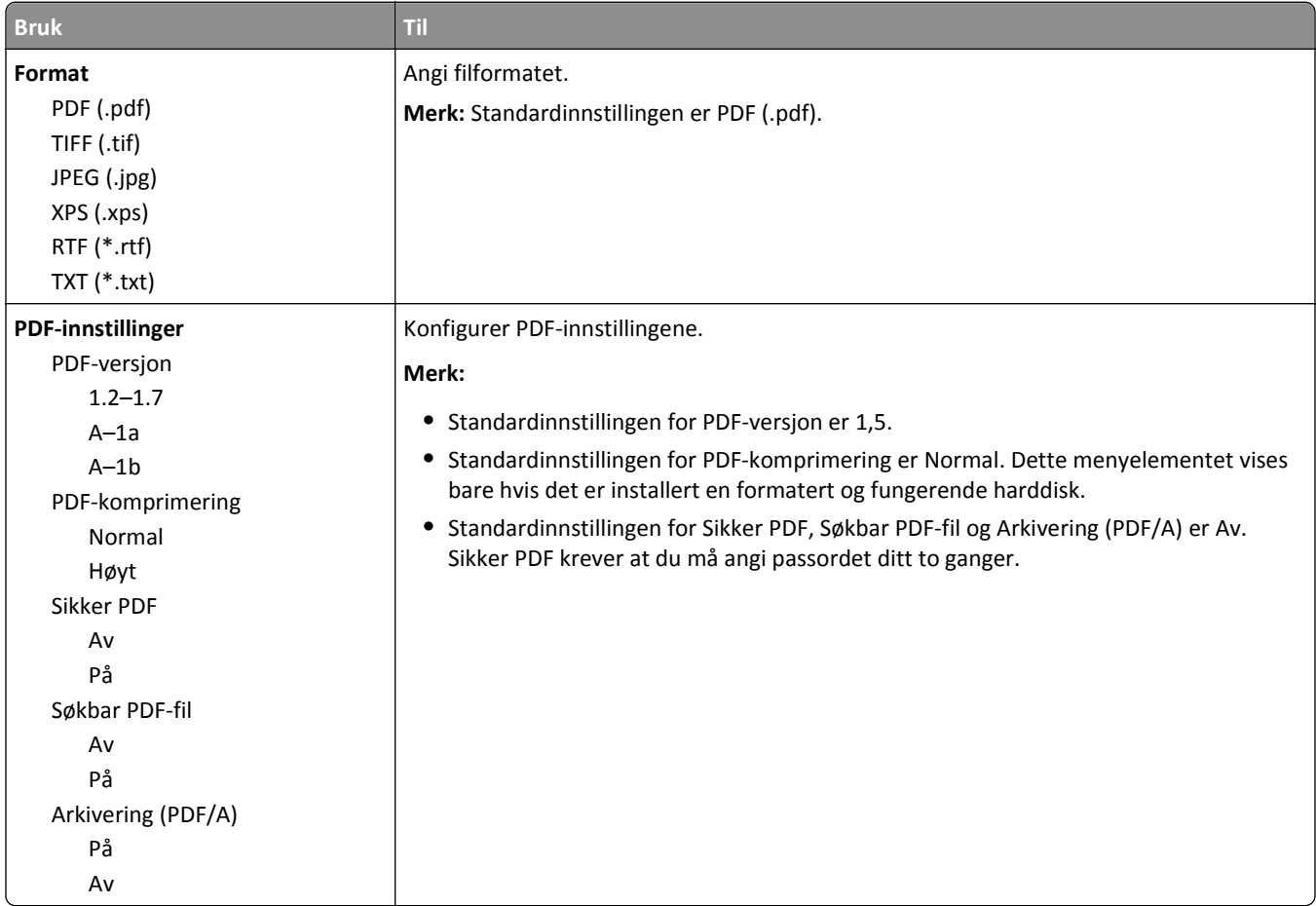

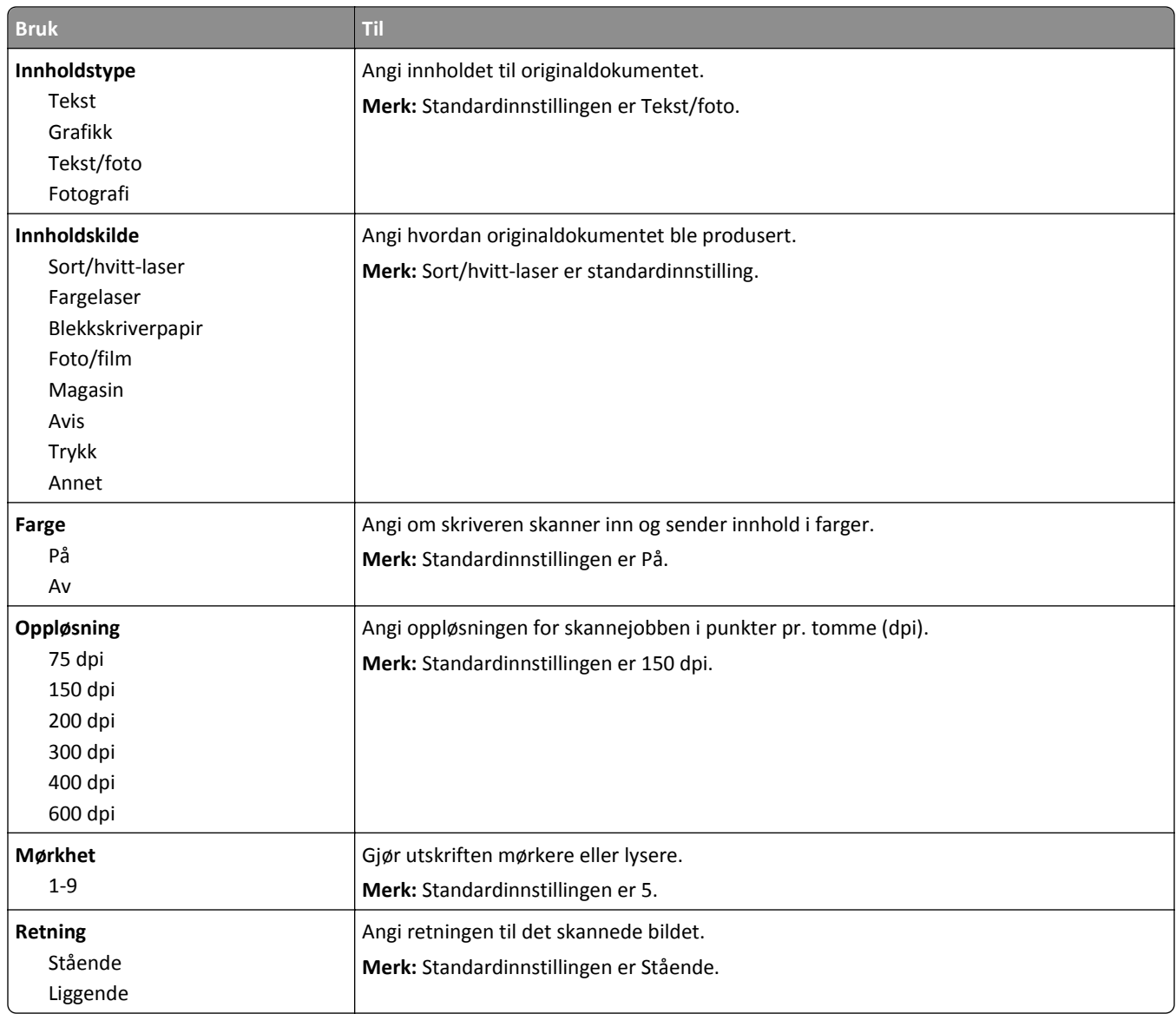

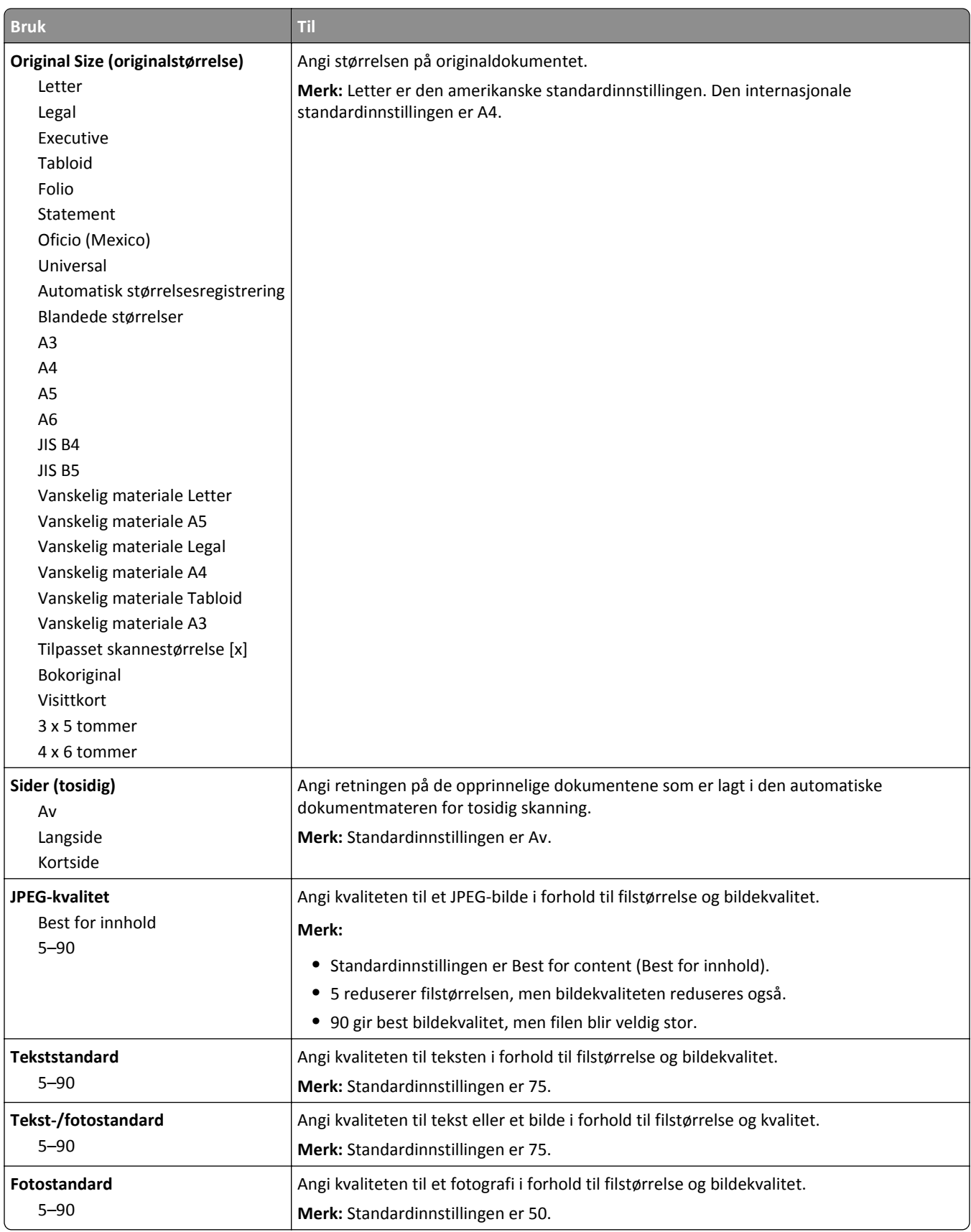
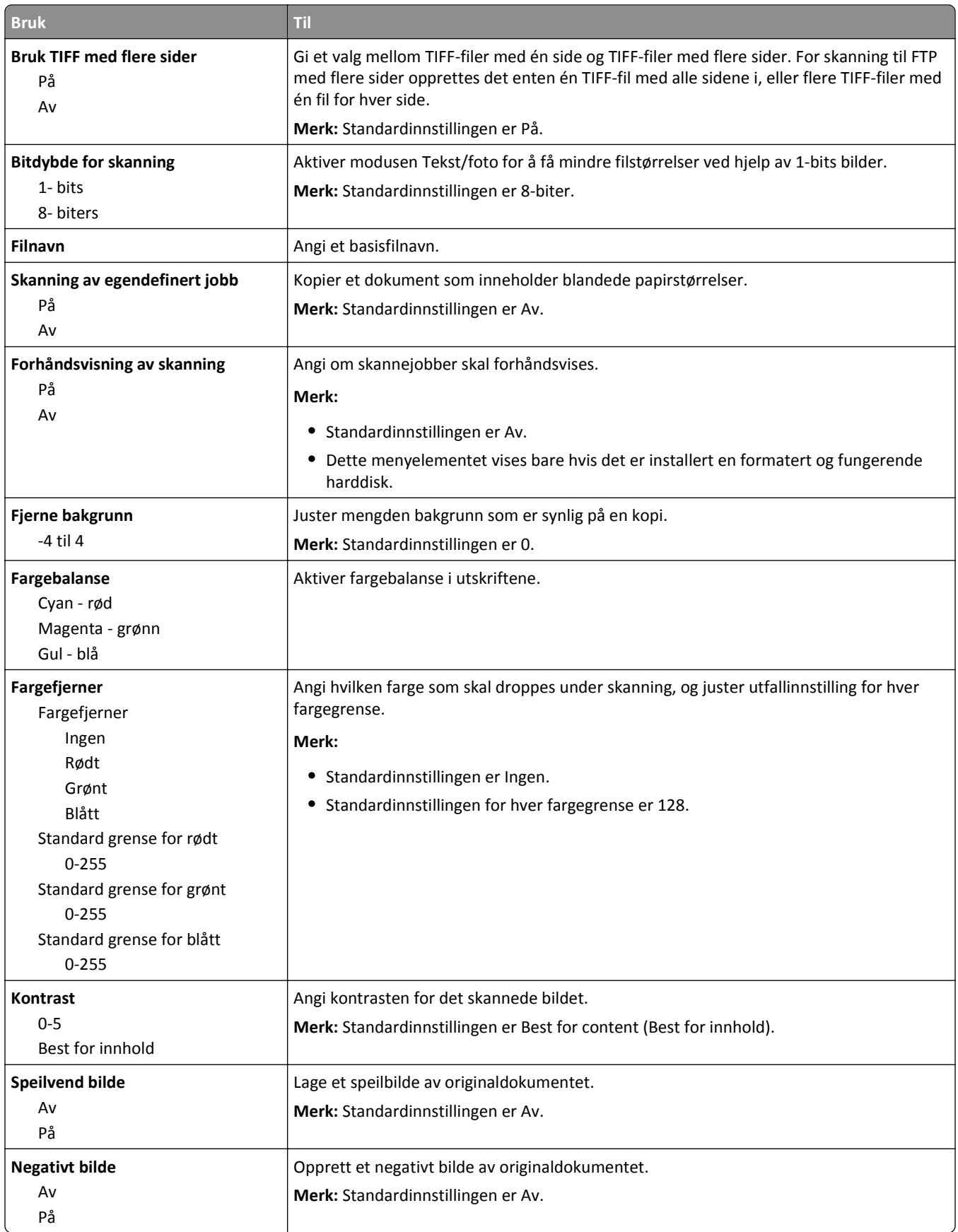

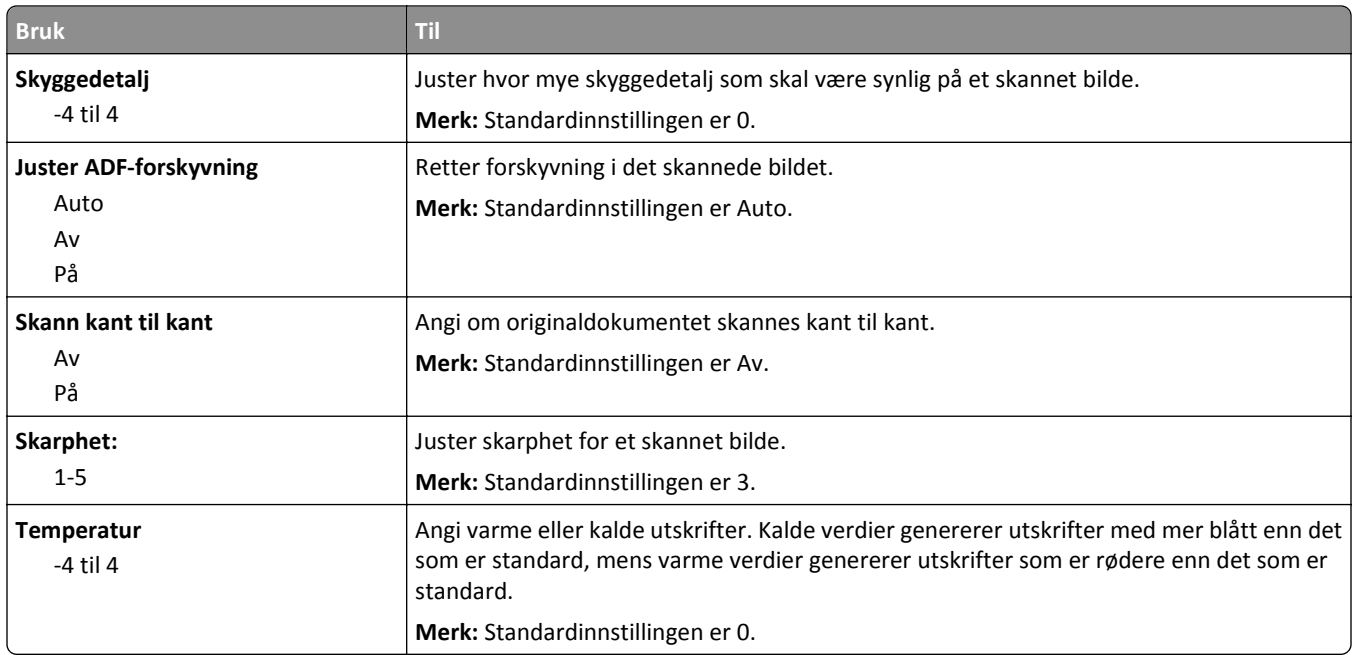

### **Utskriftsinnstillinger**

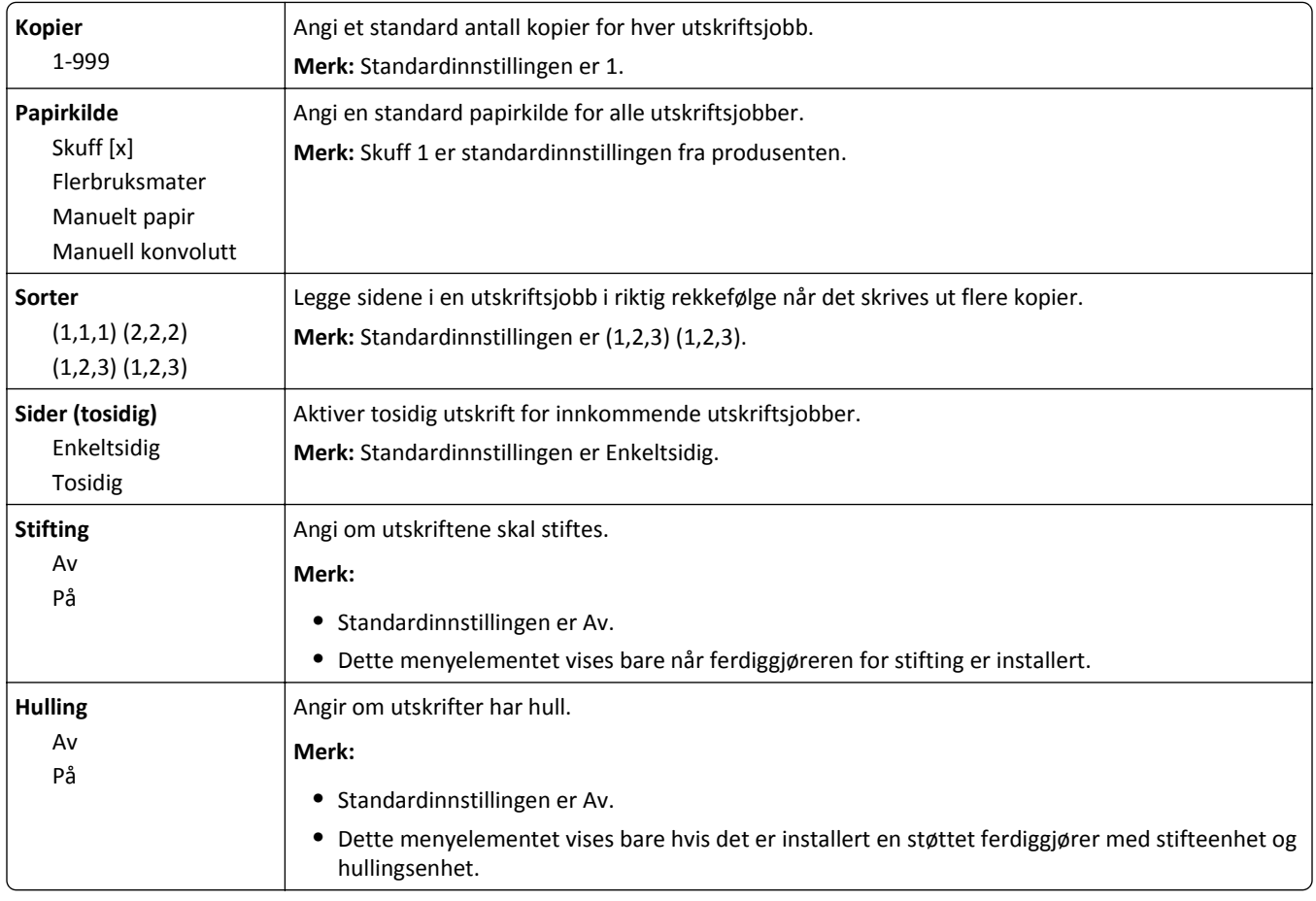

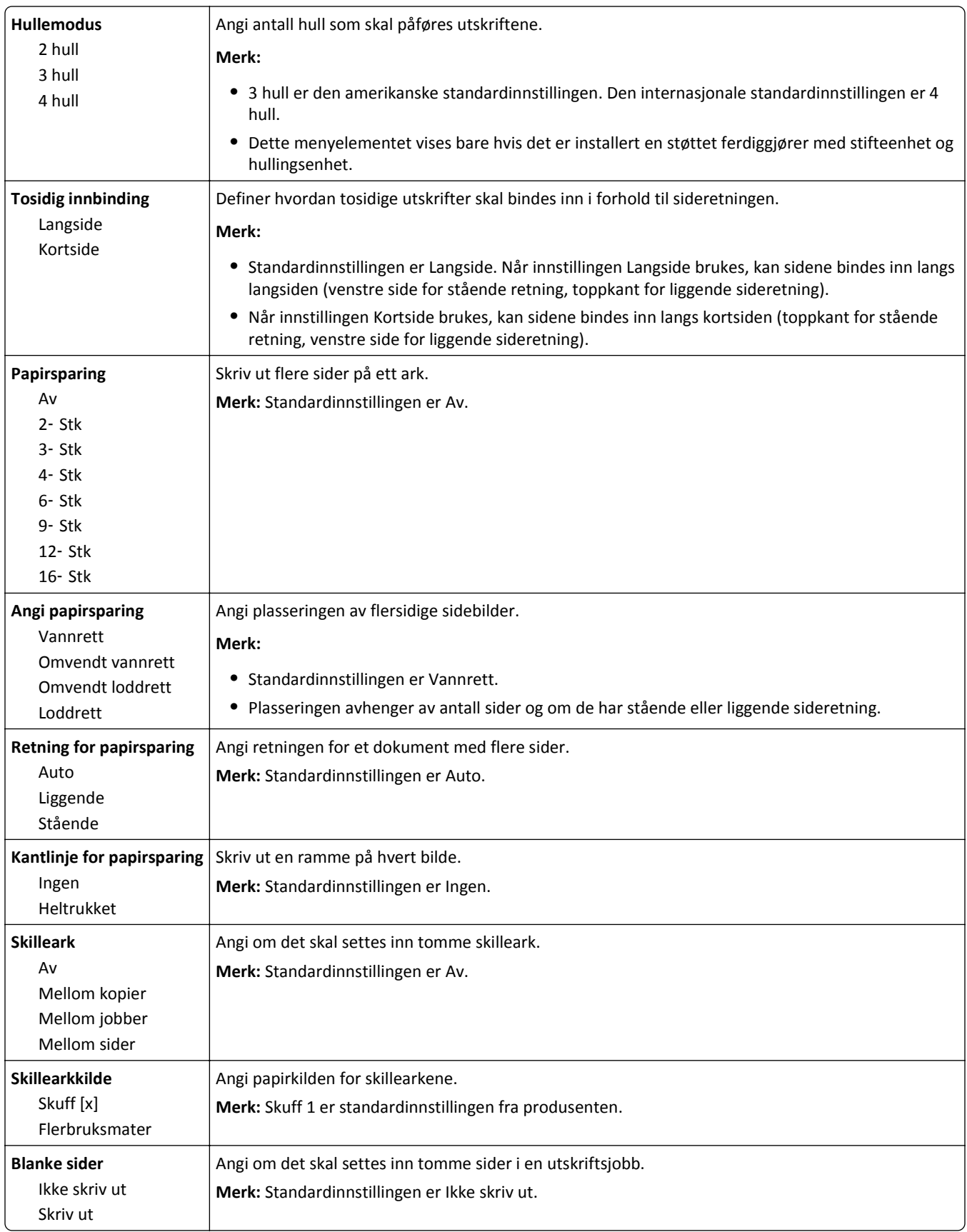

## **Menyen OCR-innstillinger**

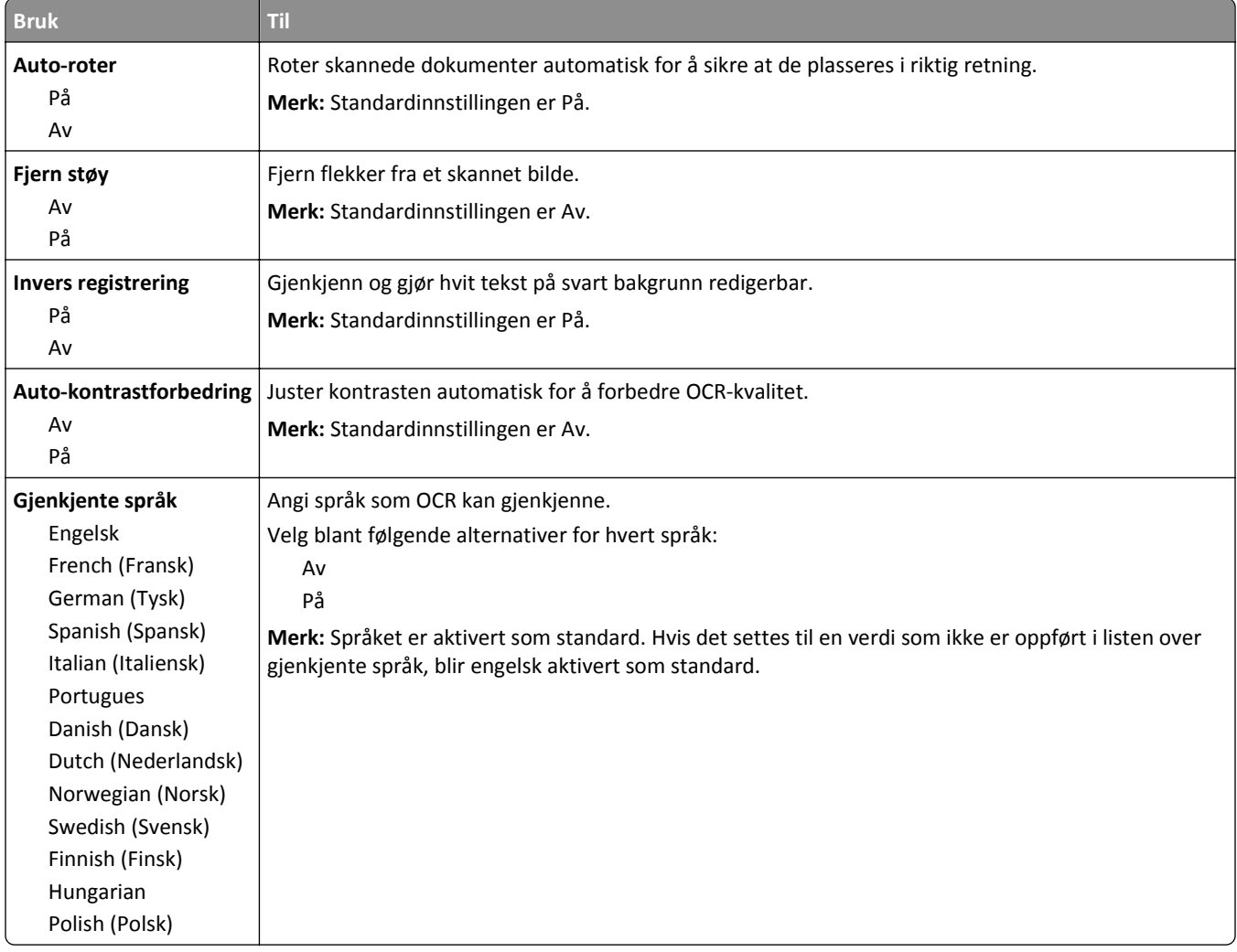

## **Utskriftsinnstillinger**

### **Oppsett-meny**

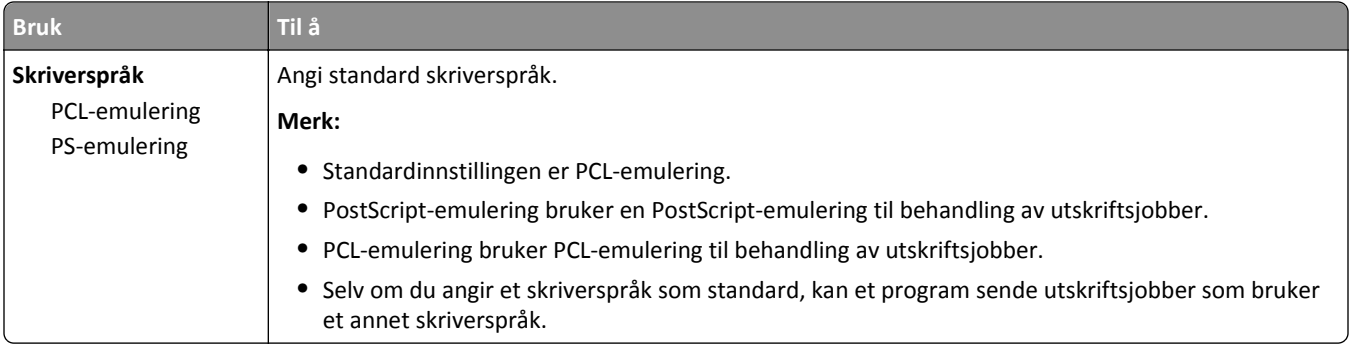

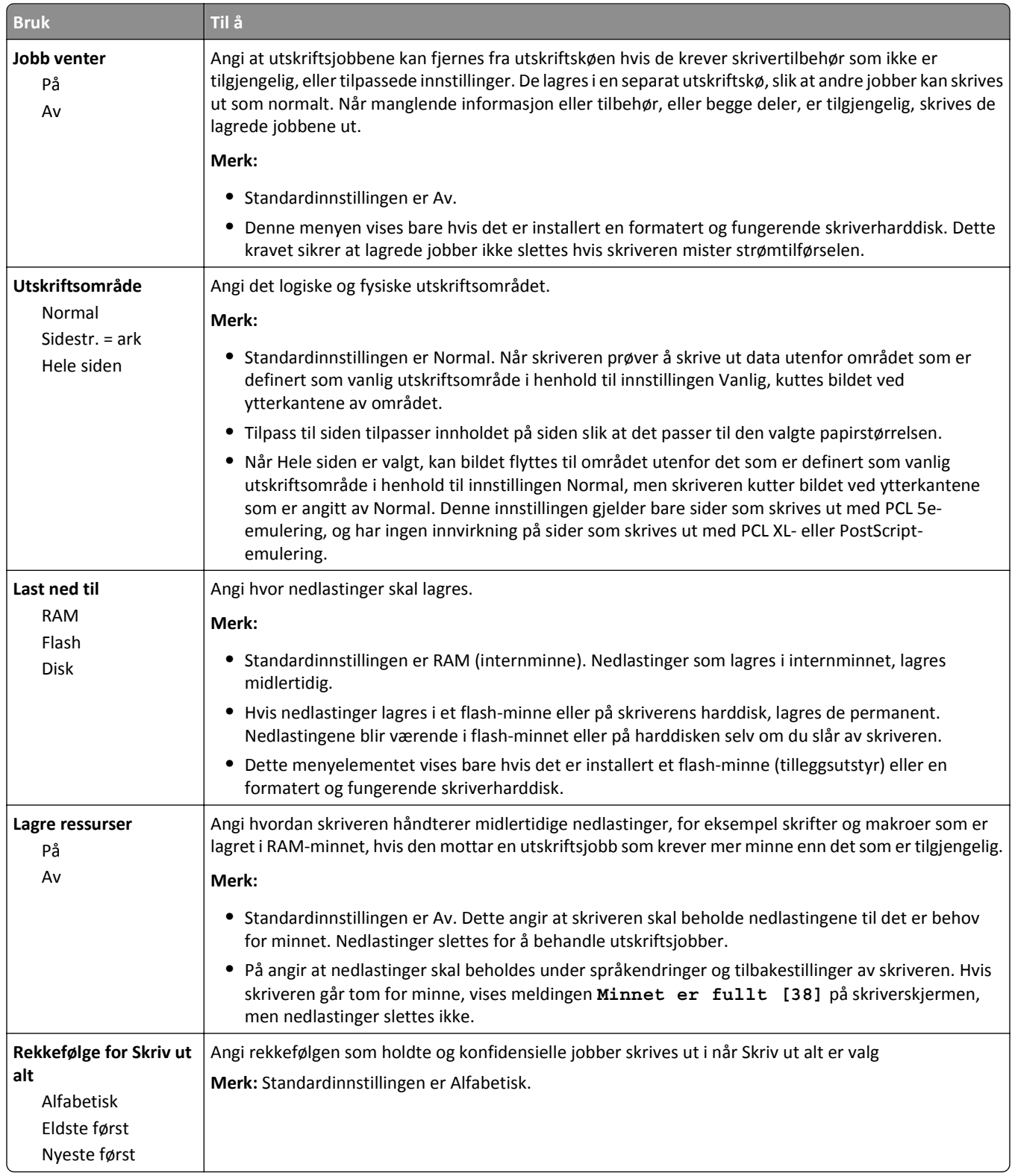

### **Menyen Ferdiggjører**

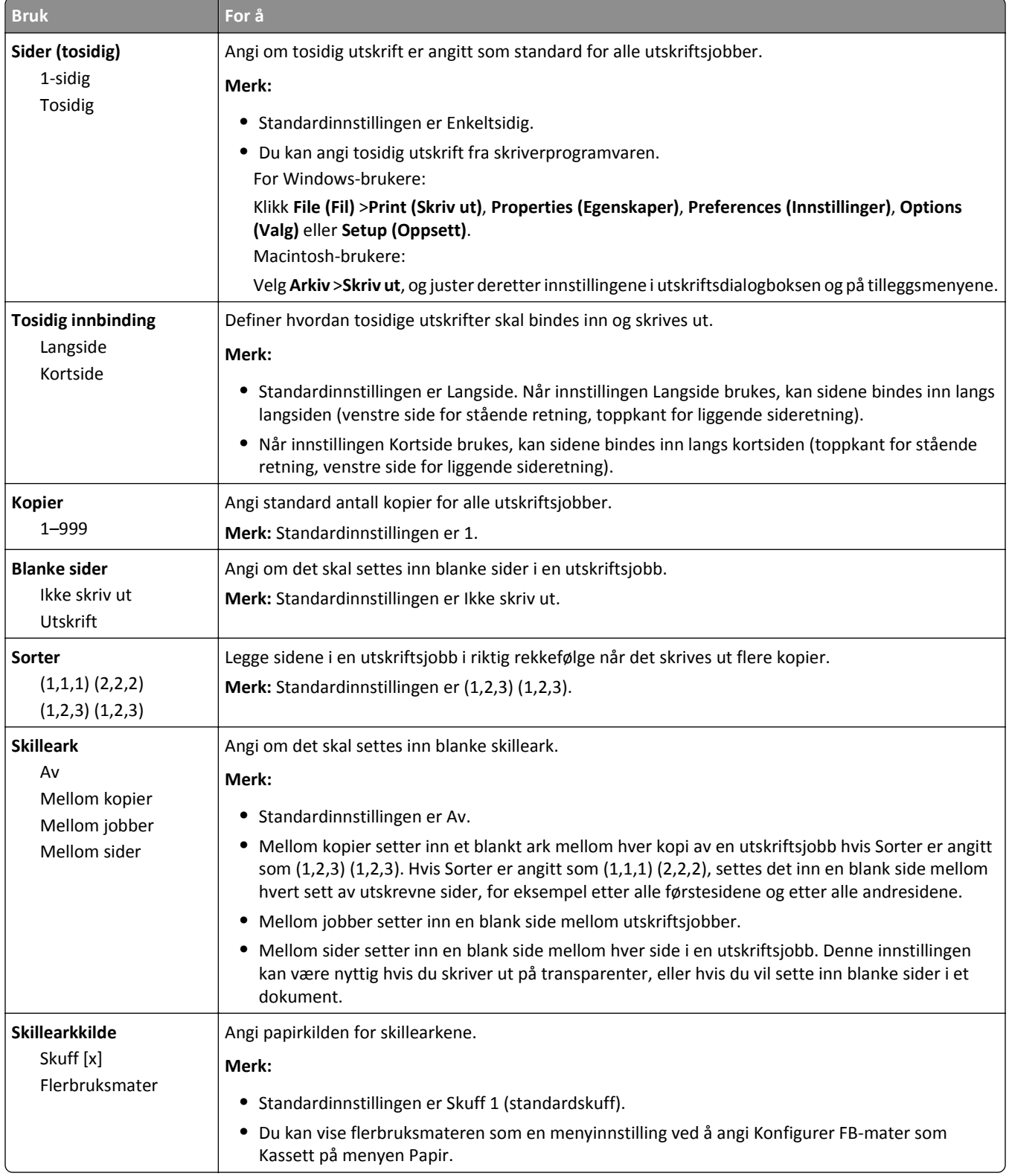

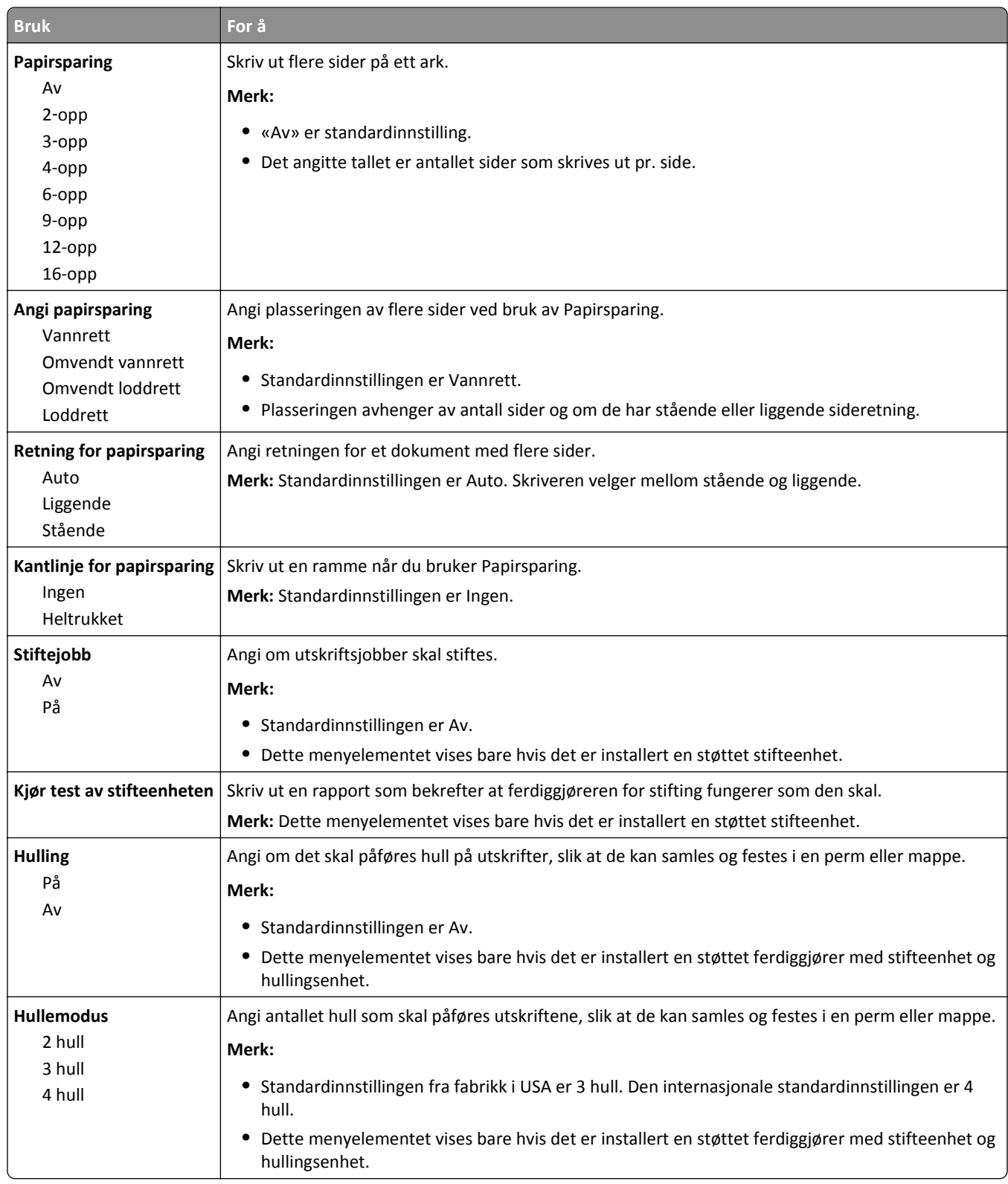

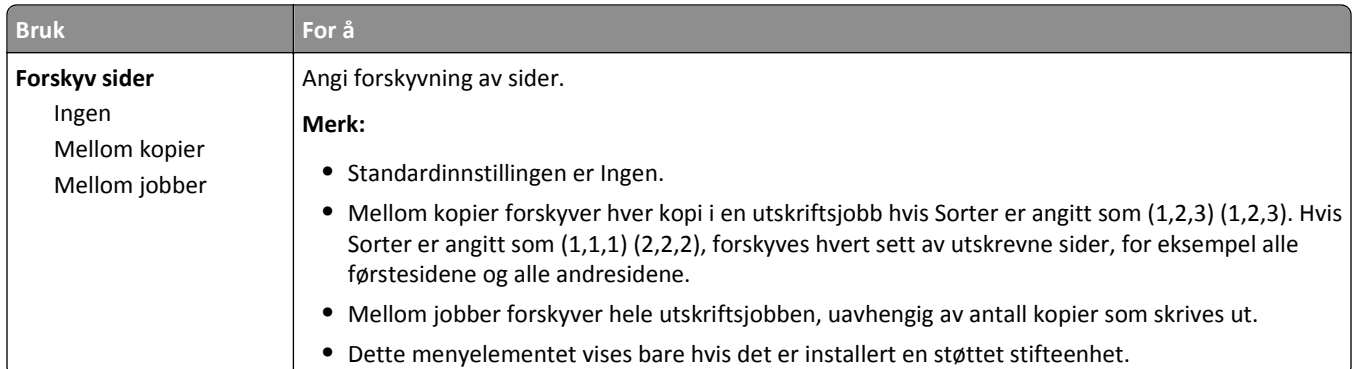

### **Menyen Kvalitet**

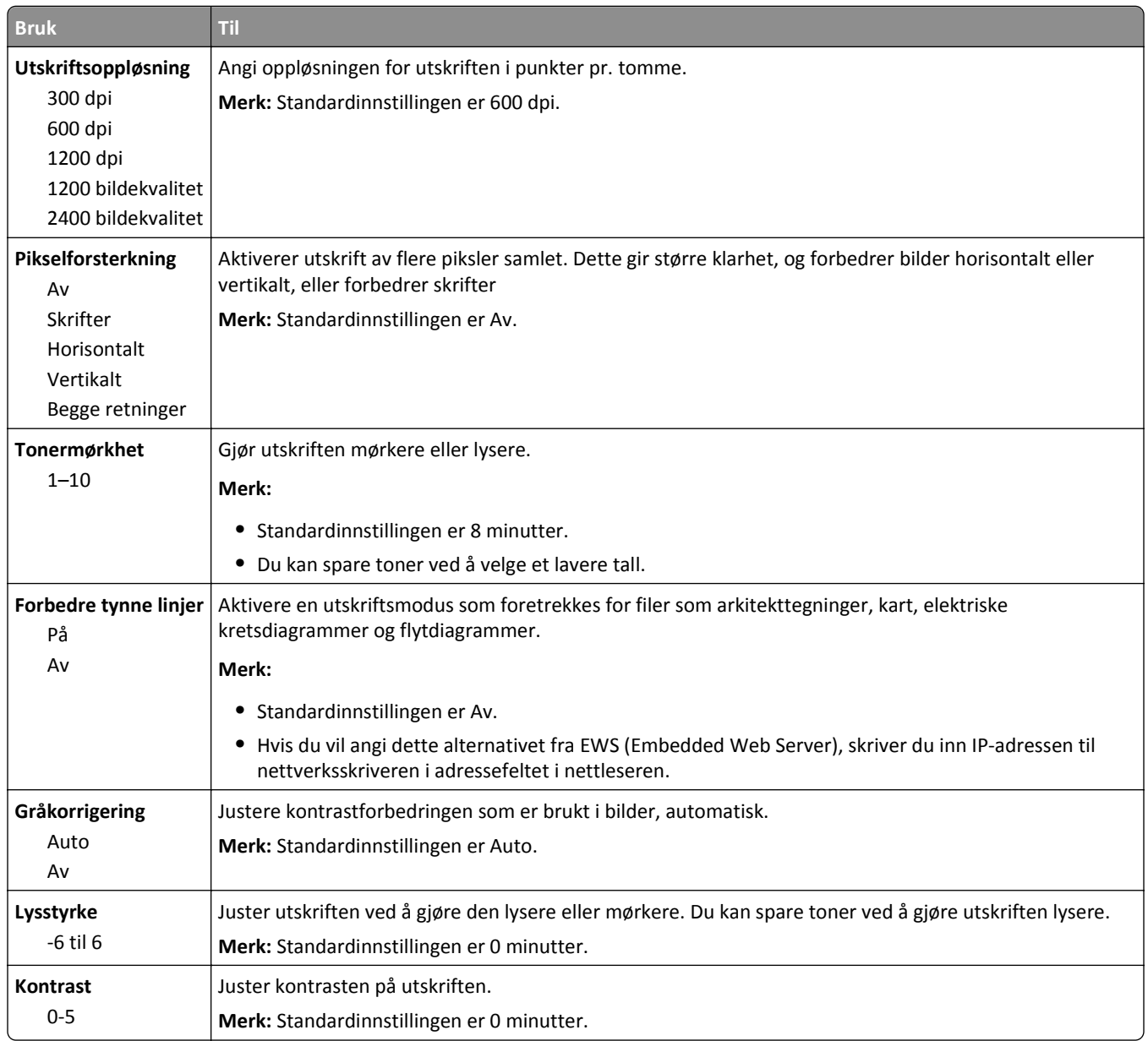

### **Menyen Jobbstatistikk**

**Merk:** Dette menyelementet vises bare hvis det er installert en formatert og fungerende harddisk.

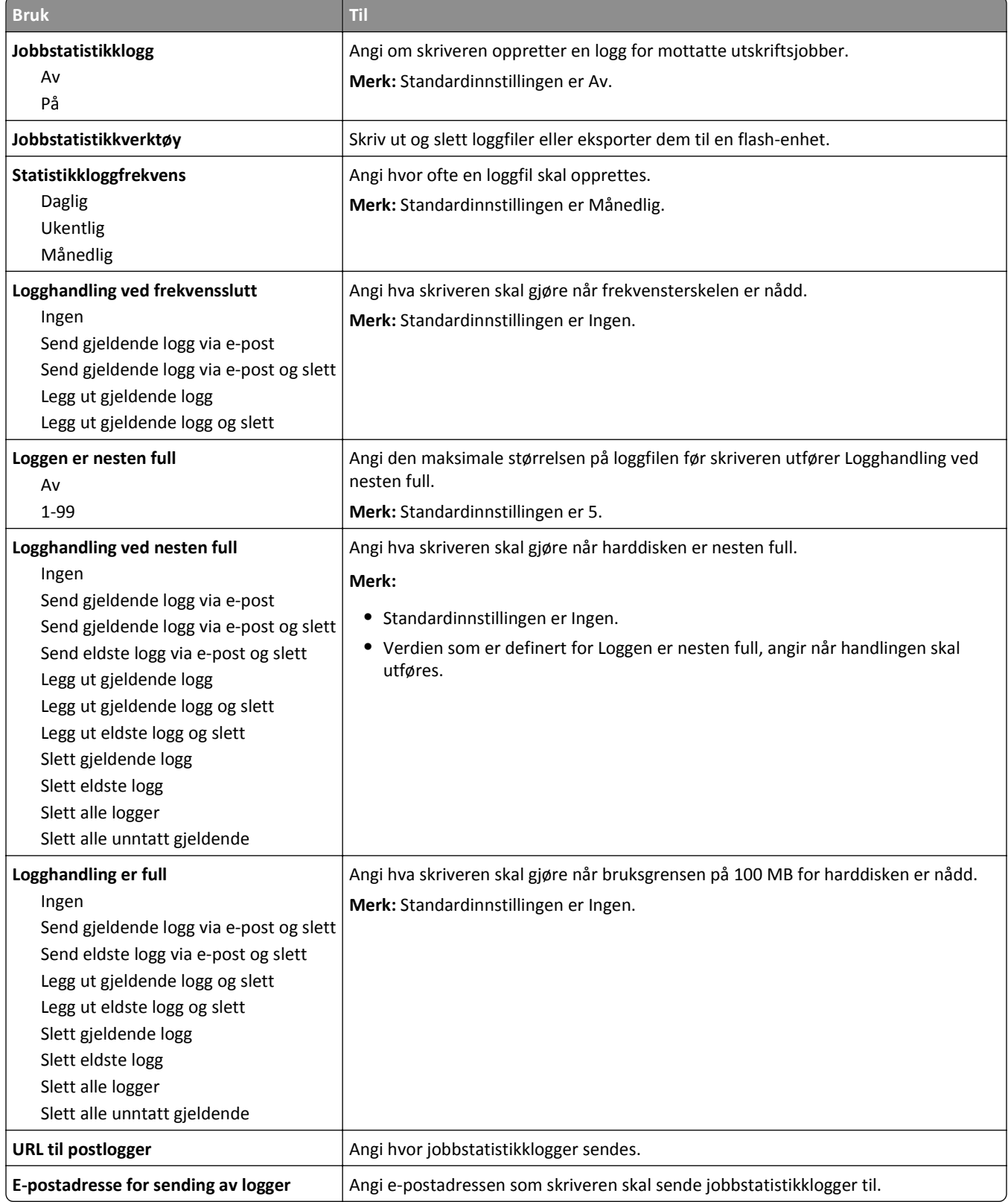

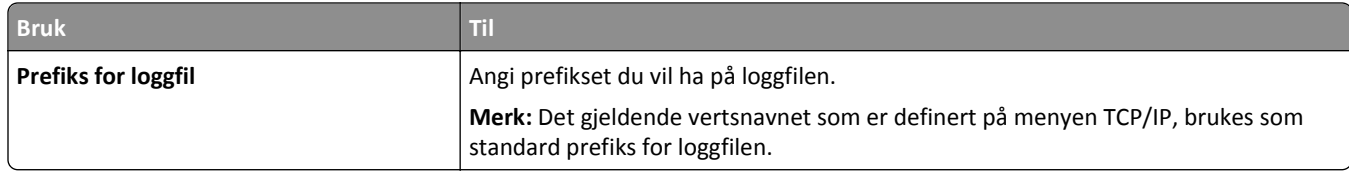

### **Verktøymeny**

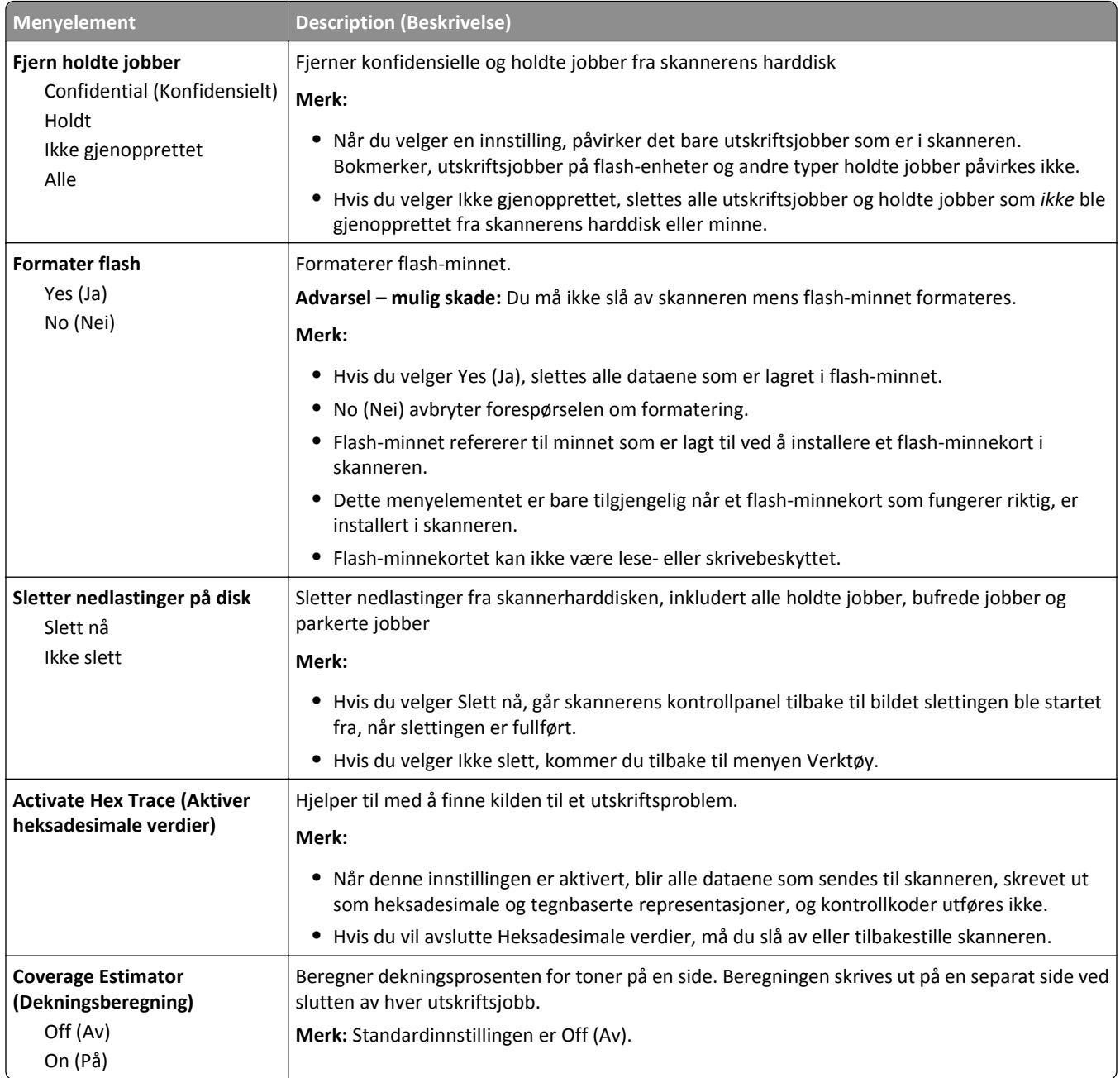

### **XPS-menyen**

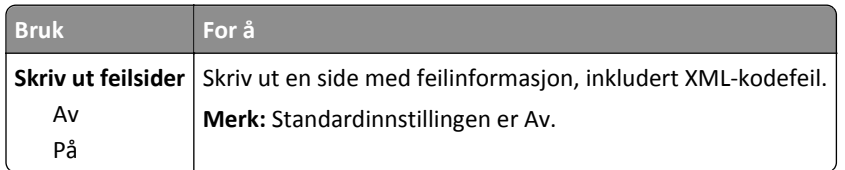

### **PDF-meny**

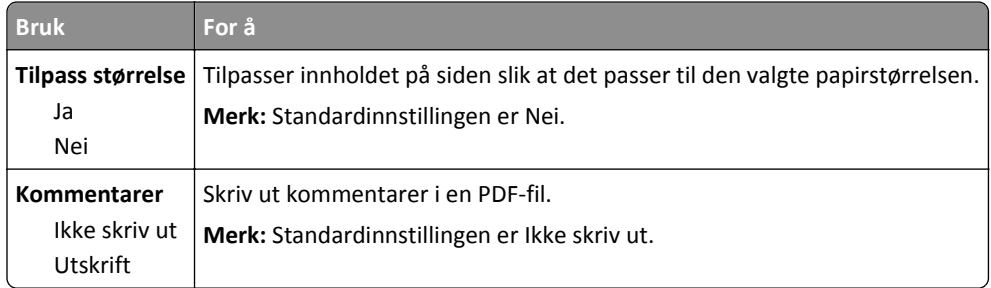

### **Menyen PostScript**

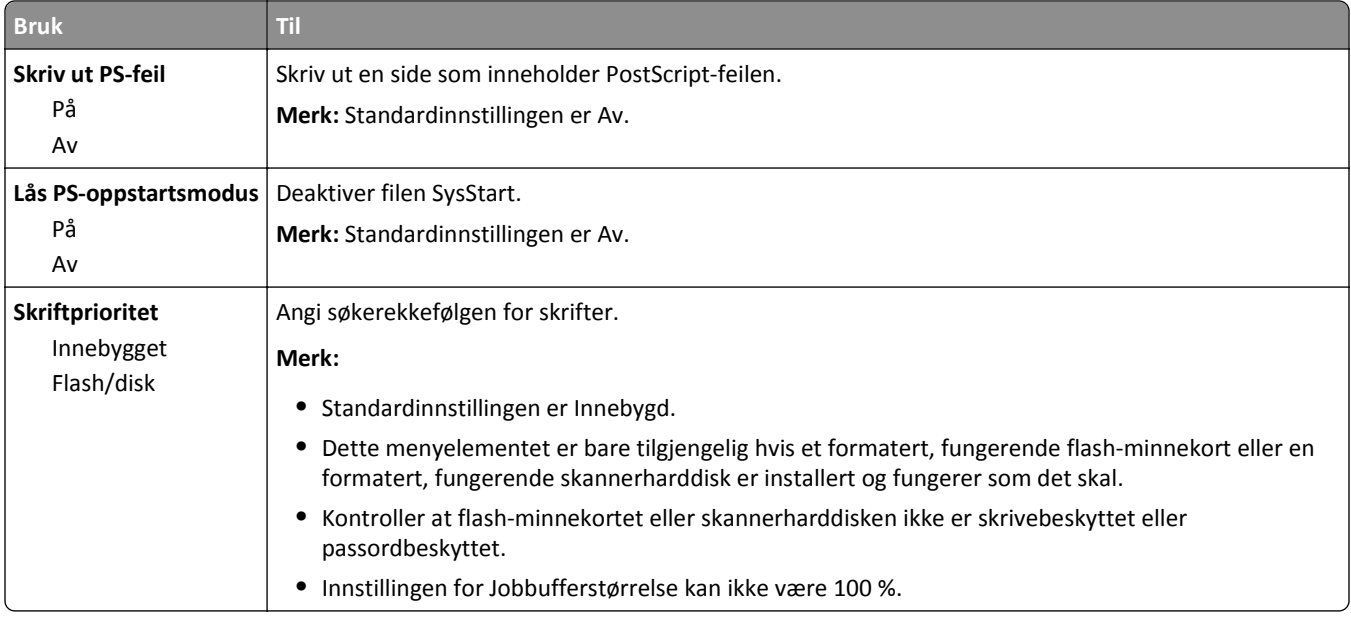

### **PCL emul-meny**

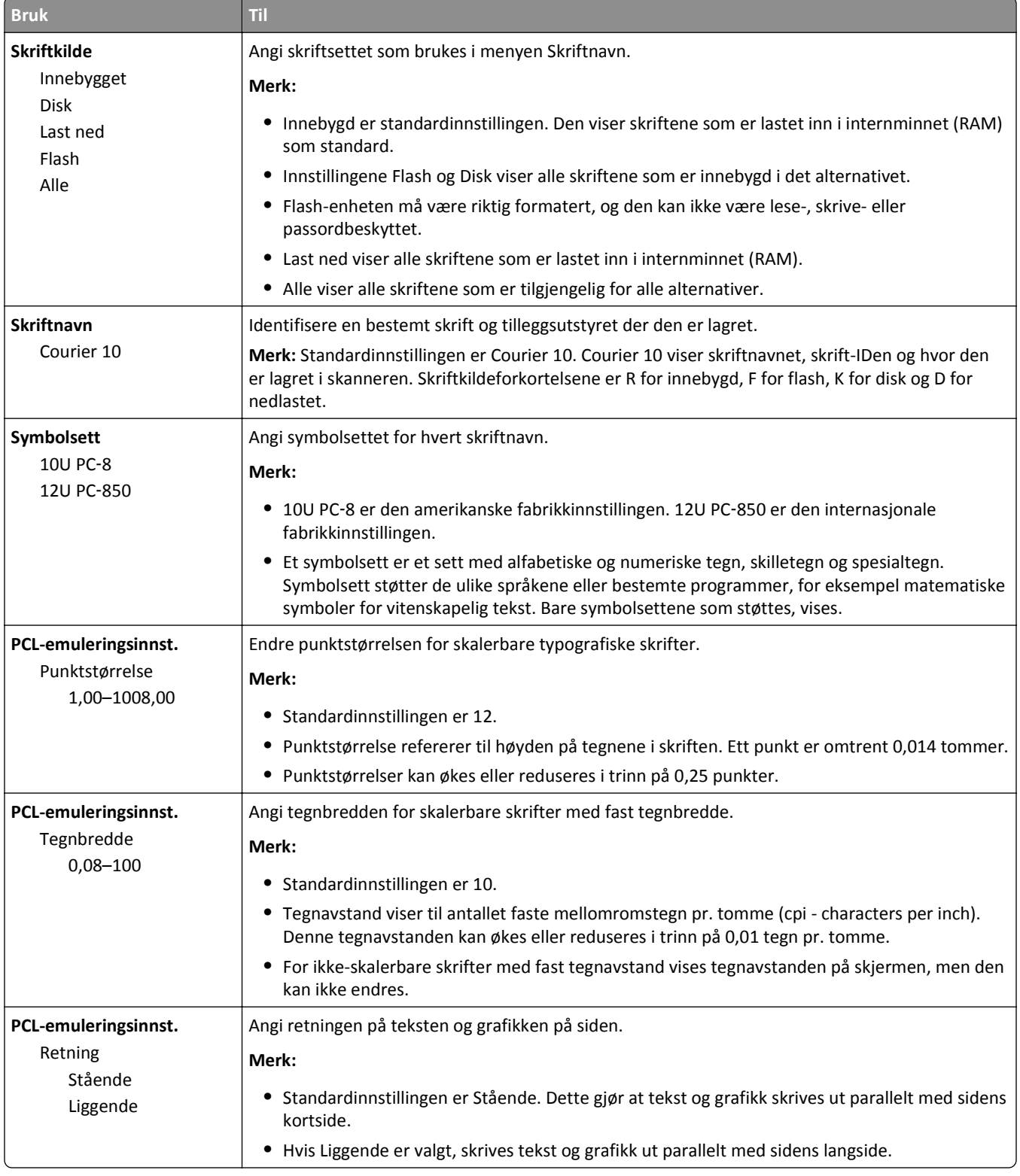

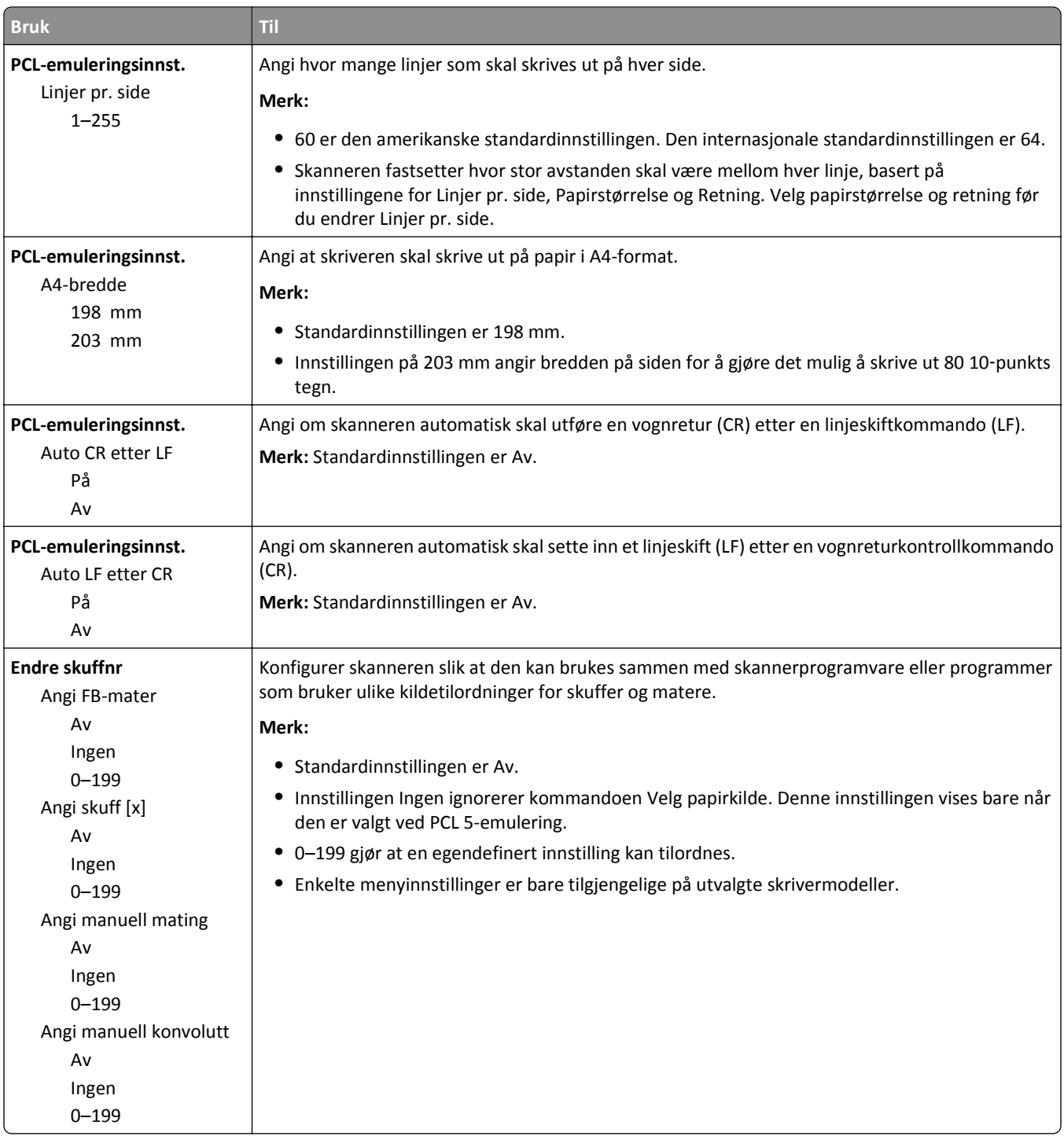

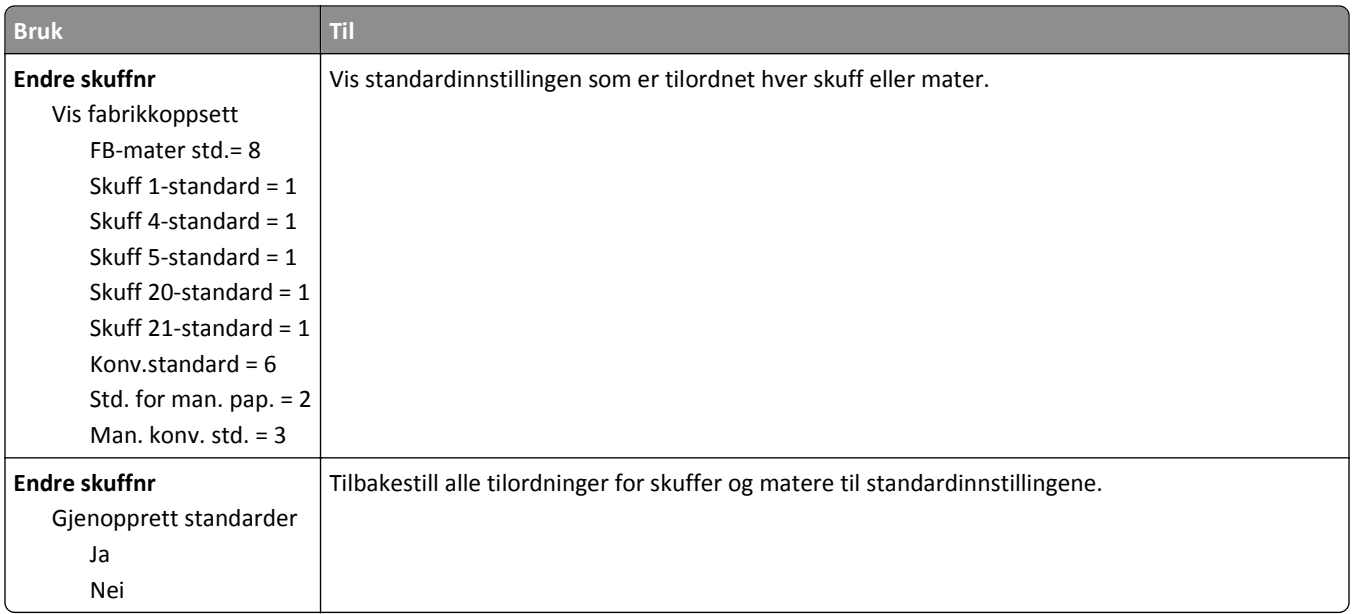

### **HTML-menyen**

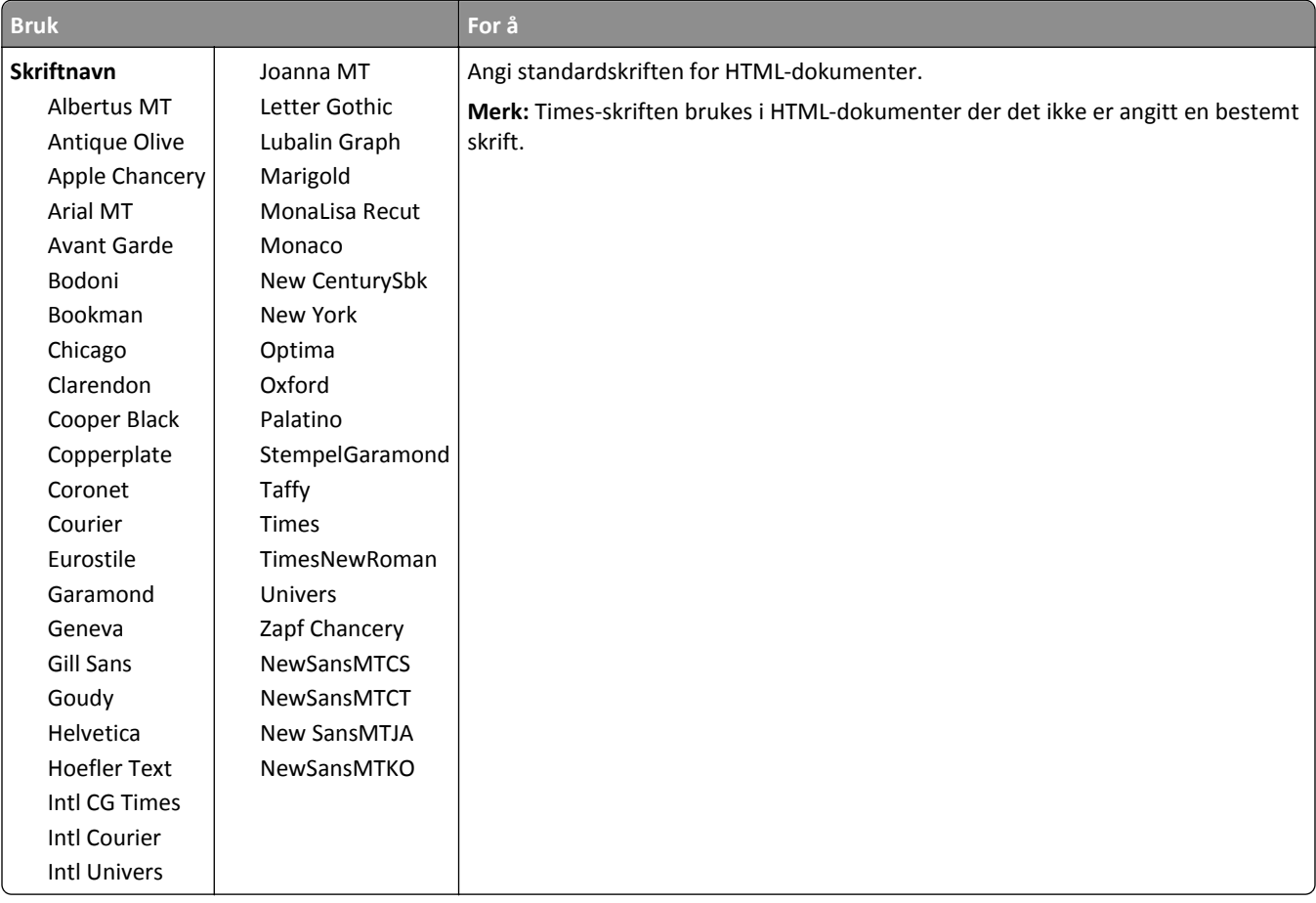

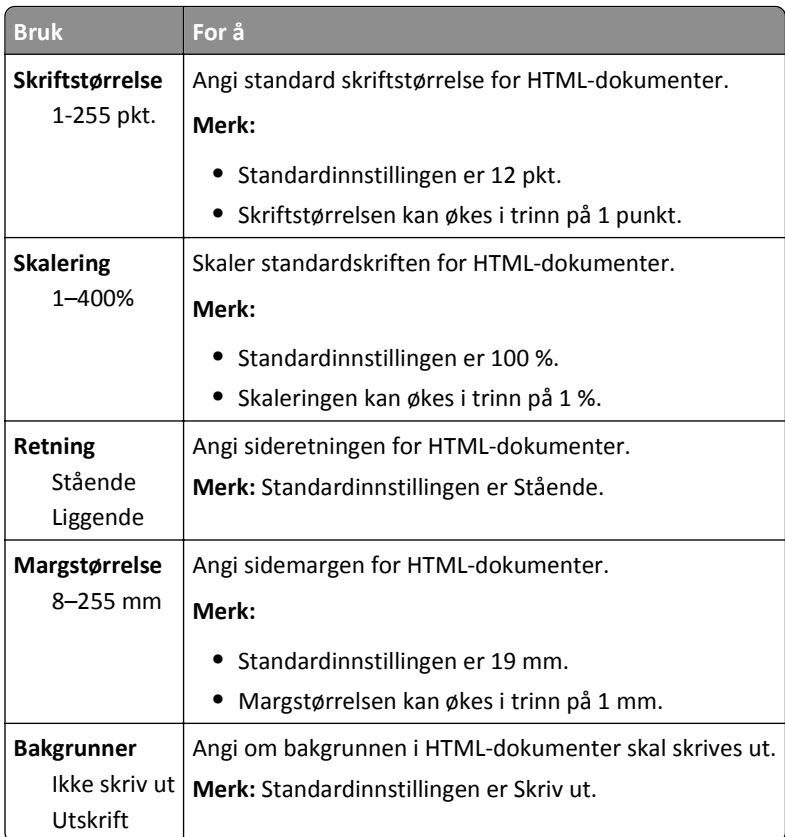

### **Menyen Bilde**

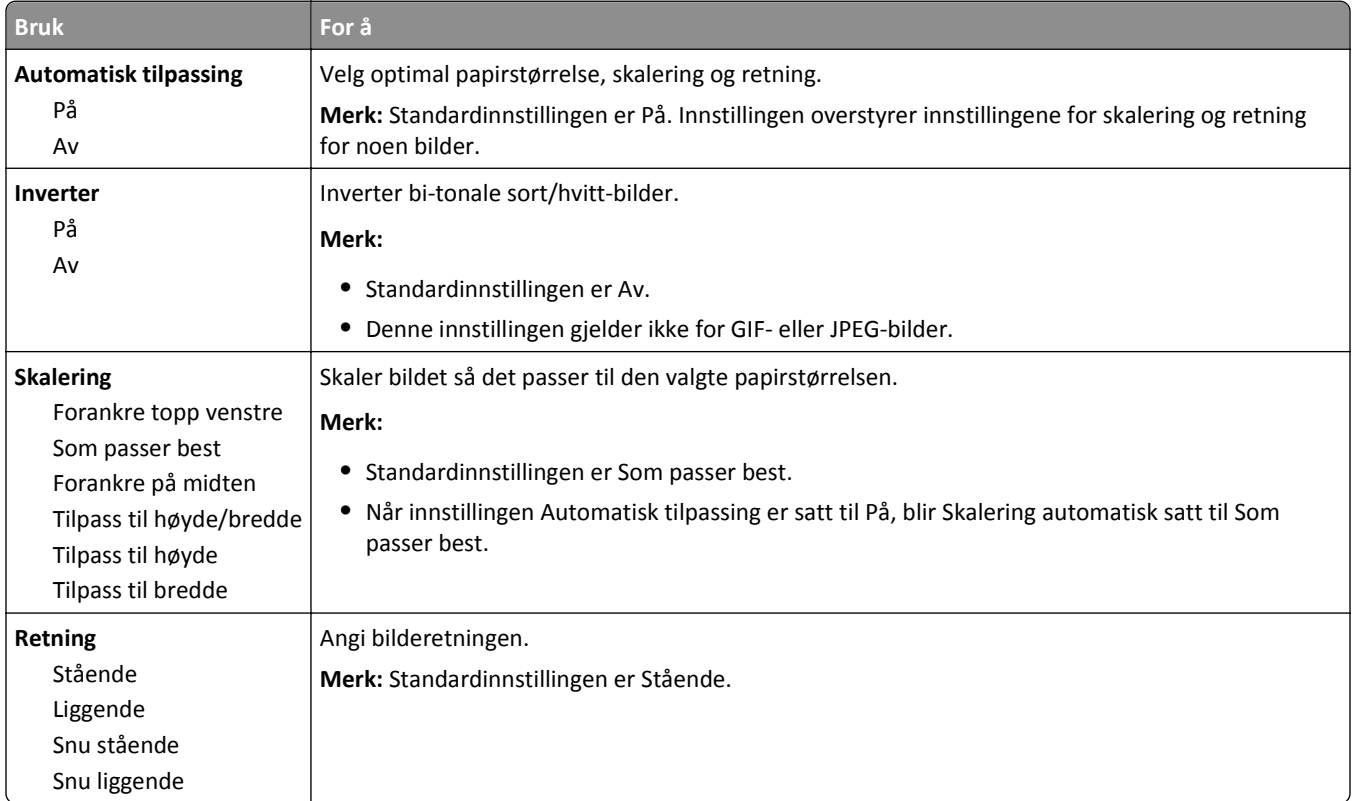

## **Menyen Hjelp**

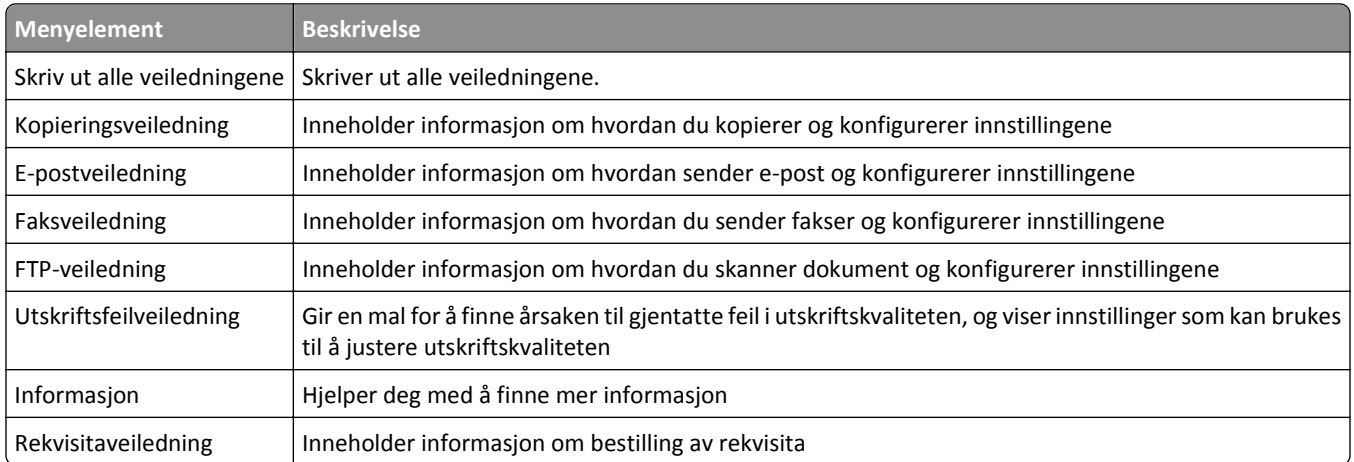

# **Spar penger og miljøet**

Lexmark er opptatt av bærekraftighet og forbedrer stadig skriverne for å redusere påvirkningen de har på miljøet. Vi designer med tanke på miljøet, utformer emballasjen på en måte som reduserer mengden materialer, og organiserer innsamlings- og resirkuleringsprogrammer. Hvis du vil ha mer informasjon, kan du se følgende:

- **•** Kapitlet Merknader
- **•** Avdelingen for bærekraftig utvikling på Lexmarks hjemmeside finner du på **[www.lexmark.com/environment](http://www.lexmark.com/environment)**
- **•** Lexmarks gjenvinningsprogram på **[www.lexmark.com/recycle](http://www.lexmark.com/recycle)**

Ved å velge bestemte skriverinnstillinger eller -oppgaver kan du ytterligere redusere påvirkningen som skriveren har på miljøet. Dette kapitlet gir en oversikt over innstillingene og oppgavene som kan gi større miljømessig gevinst.

## **Spare papir og toner**

Undersøkelser viser at så mye som 80 % av en skrivers karbonspor henger sammen med papirbruken. Du kan redusere karbonsporet betraktelig ved å bruke resirkulert papir og følge forslagene under, for eksempel skrive ut på begge sider av arket eller skrive ut flere sider på én side av et enkelt ark.

Se [Bruke øko-modus på side 234](#page-233-0) hvis du vil ha mer informasjon om hvordan du raskt kan spare papir og energi ved hjelp av en spesiell skriverinnstilling.

### **Bruke resirkulert papir**

Lexmark er opptatt av miljøet, og vi støtter bruk av resirkulert papir produsert spesielt for bruk i laserskrivere. Se [Bruke](#page-84-0) [resirkulert papir og andre typer kontorpapir på side 85](#page-84-0) for mer informasjon om hvilke typer resirkulert papir som kan brukes i skriveren.

## **Spare rekvisita**

### **Bruk begge sider av papiret**

Hvis skrivermodellen støtter tosidig utskrift, kan du kontrollere om utskriften vises på én eller to sider av arket.

#### **Merk:**

- **•** Tosidig utskrift er standardinnstillingen for skriverdriveren.
- **•** Hvis du vil se en fullstendig liste over støttede produkter og land, kan du gå til **<http://support.lexmark.com>**.

### **Plassere flere sider på ett ark**

Du kan skrive ut opptil 16 etterfølgende sider av et flersidig dokument på den ene siden av ett enkelt ark ved å velge flersidig utskrift (N‑opp) for utskriftsjobben.

#### **Kontroller at det første utkastet er nøyaktig**

før du skriver ut eller lager flere kopier av et dokument:

- **•** Bruk forhåndsvisningsfunksjonen for å se hvordan dokumentet ser ut, før du skriver det ut.
- **•** Skriv ut én kopi av dokumentet, og undersøk at innhold og format er helt riktig.

### <span id="page-233-0"></span>**Unngå papirstopp**

Angi riktig papirtype og -størrelse for å unngå papirstopp. Se *Unngå papirstopp på side 267* hvis du vil ha mer informasjon.

## **Spare energi**

### **Bruke øko-modus**

**1** Åpne en nettleser og skriv inn IP-adressen til skanneren i adressefeltet.

**Merk:**

- **•** Vis IP-adressen til skanneren på startsiden til skanneren. IP-adressen vises som fire sett med tall atskilt med punktum, for eksempel 123.123.123.123.
- **•** Hvis du bruker en proxyserver, må den deaktiveres midlertidig slik at Web-siden kan lastes inn på riktig måte.
- **2** Klikk på **Innstillinger** >**Generelle innstillinger** >**Økomodus** > velg en innstilling

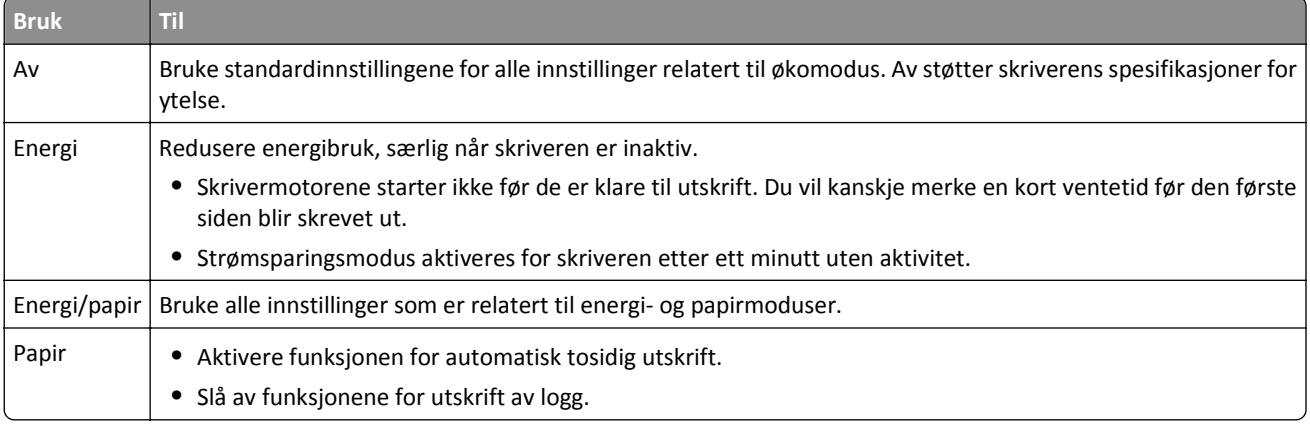

**3** Klikk på **Send**.

### **Redusere skriverstøy**

Aktiver Stillemodus for å redusere skriverstøyen.

**1** Åpne en nettleser og skriv inn IP-adressen til skanneren i adressefeltet.

**Merk:**

- **•** Vis IP-adressen til skanneren på startsiden til skanneren. IP-adressen vises som fire sett med tall atskilt med punktum, for eksempel 123.123.123.123.
- **•** Hvis du bruker en proxyserver, må den deaktiveres midlertidig slik at Web-siden kan lastes inn på riktig måte.
- **2** Klikk på **Innstillinger** >**Generelle innstillinger** >**Stillemodus** > velg en innstilling.

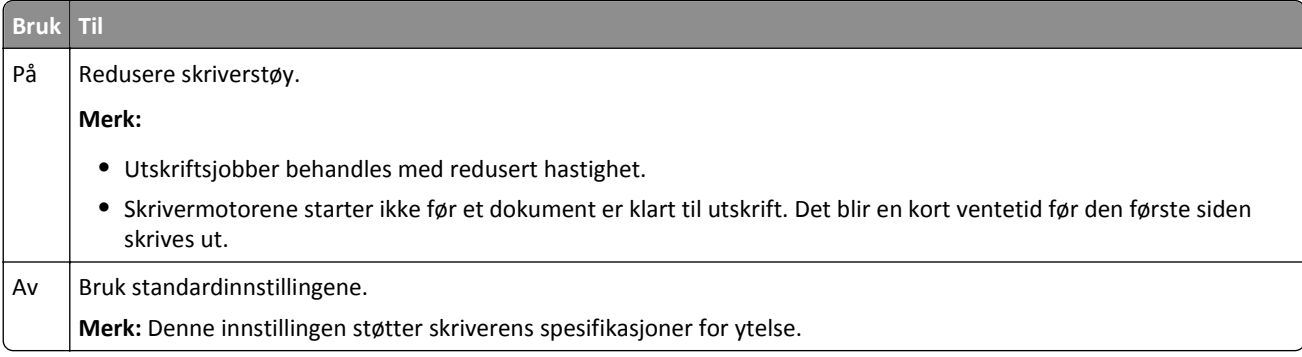

**3** Klikk på **Send**.

### **Justere hvilemodus**

**1** Velg følgende på startsiden:

>**Innstillinger** >**Generelle innstillinger** >**Tidsavbrudd** >**Strømsparingsmodus**

- **2** I feltet Strømsparingsmodus velger du antall minutter du ønsker at skriveren skal vente før den går inn i strømsparingsmodus.
- **3** Bruk endringene.

## **Justere lysstyrken på skjermen**

For å spare energi, eller hvis det er vanskelig å lese på skjermen, kan du justere lysstyrken på skjermen.

Gyldige innstillinger er fra 20 til 100. Standardinnstillingen er 100.

### **Bruke EWS (Embedded Web Server)**

**1** Skriv inn skannerens IP-adresse eller vertsnavn til skanneren i adressefeltet i nettleseren.

Hvis du ikke vet skannerens IP-adresse eller vertsnavn, kan du gjøre følgende:

- **•** Se informasjonen på startbildet på skannerens kontrollpanel eller i TCP/IP-delen under menyen Nettverk/Porter.
- **•** Skrive ut en oppsettside for nettverk eller menyinnstillingsside og deretter finne informasjonen i TCP/IP-delen.
- **2** Klikk på **Innstillinger** > **Generelle innstillinger**.
- **3** Angi lysstyrkeprosenten du ønsker for skjermen, i feltet Lysstyrke.
- **4** Klikk på **Submit (Send)**.

#### **Bruke skannerens kontrollpanel**

**1** Velg følgende på startsiden:

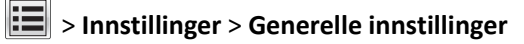

- **2** Trykk på pilene til **Lysstyrke** vises, og velg en innstilling.
- **3** Trykk på **Submit** (Send).

## **Gjenvinning**

Lexmark tilbyr returprogram og miljøvennlige løsninger for gjenvinning. Hvis du vil ha mer informasjon, kan du se følgende:

- **•** Kapitlet Merknader
- **•** Avdelingen for bærekraftig utvikling på Lexmarks hjemmeside finner du på **[www.lexmark.com/environment](http://www.lexmark.com/environment)**
- **•** Lexmarks gjenvinningsprogram på **[www.lexmark.com/recycle](http://www.lexmark.com/recycle)**

## **Resirkulering av Lexmark-produkter**

Hvis du vil returnere Lexmark-produkter for resirkulering, gjør du følgende:

- **1** Gå til **[www.lexmark.com/recycle](http://www.lexmark.com/recycle)**.
- **2** Finn produkttypen du vil resirkulere, og velg land eller region fra listen.
- **3** Følg instruksjonene på dataskjermen.

**Merk:** Skriverrekvisita og maskinvare som ikke finnes i innsamlingsprogrammet fra Lexmark, kan resirkuleres ved ditt lokale resirkuleringssenter. Ta kontakt med det lokale resirkuleringssenteret for å finne ut hvilke komponenter de tar imot.

## **Resirkulere Lexmark-emballasje**

Lexmark arbeider kontinuerlig for å bruke minst mulig emballasje. Mindre emballasje bidrar til å sikre at Lexmarkskrivere transporteres mest mulig effektivt og miljøvennlig og at det er mindre emballasje som må kastes. Disse besparelsene fører til mindre utslipp av drivhusgasser, energisparing og mindre bruk av naturressursene.

Lexmark-papp er 100 % gjenvinnbar der det finnes anlegg for gjenvinning av bølgepapp. Slike anlegg finnes kanskje ikke der du bor.

Skumplasten som brukes i Lexmark-emballasje, kan gjenvinnes der det finnes anlegg for gjenvinning av skumplast. Slike anlegg finnes kanskje ikke der du bor.

Når du sender en tonerkassett tilbake til Lexmark, kan du bruke esken kasetten lå i. Lexmark vil resirkulere esken.

## **Returnere Lexmark-kassetter for gjenbruk eller gjenvinning**

Lexmarks returprogram for tonerkassetter gjør det både enkelt og gratis for Lexmarks kunder å sende brukte kassetter tilbake til Lexmark for gjenbruk eller resirkulering. Alle de tomme kassettene som returneres til Lexmark, blir brukt på nytt eller går til gjenvinning. Eskene som brukes som emballasje for returkassettene, blir også resirkulert.

Når du skal returnere Lexmark-kassetter for gjenbruk eller gjenvinning, følger du instruksjonene som fulgte med skriveren eller kassetten, og bruker den ferdig frankerte returseddelen. Du kan også gjøre følgende:

- **1** Gå til **[www.lexmark.com/recycle](http://www.lexmark.com/recycle)**.
- **2** Velg land eller region på listen i delen Tonerkassetter.
- **3** Følg instruksjonene på dataskjermen.

# **Sikre skriveren**

## **Erklæring om flyktig og ikke-flyktig minne**

Skanneren har ulike typer minne som kan lagre enhets- og nettverksinnstillinger, informasjon fra innebygde løsninger og brukerdata. Dette er de forskjellige minnetypene og hva slags informasjon de lagrer:

- **• Flyktig minne**: Enheten bruker standard *RAM* (Random Access Memory) til å bufre brukerdata midlertidig for enkle utskrifts- og kopieringsjobber.
- **• Ikke-flyktig minne**: Enheten kan bruke to typer ikke-flyktig minne: EEPROM og NAND (flash-minnekort). Begge typene brukes til å lagre operativsystemet, enhetsinnstillinger, nettverksinformasjon, skanner- og bokmerkeinnstillinger og innebygde løsninger.
- **• Harddisk** Enkelte enheter har en harddisk installert. Skannerens harddisk er konstruert for enhetsspesifikk funksjonalitet, og kan ikke brukes til langvarig oppbevaring av data som ikke er utskriftsrelaterte. Harddisken kan ikke brukes til å hente ut informasjon, opprette mapper, opprette delte disk- eller nettverksfiler eller FTPinformasjon direkte fra en klientenhet. Harddisken kan beholde bufrede brukerdata fra komplekse skanne-, utskrifts-, kopierings- og faksjobber, samt skjema- og skriftdata.

Det kan være flere grunner til at du ønsker å slette innholdet i minnet på enheter som er installert i skanneren. En delvis liste omfatter:

- **•** Skanneren skal trekkes tilbake.
- **•** Skannerens harddisk skal skiftes ut.
- **•** Skanneren skal flyttes til en annen avdeling eller til et annet sted.
- **•** Det skal utføres service på skanneren av en person utenfor organisasjonen.
- **•** Skanneren skal fjernes fra lokalene for å få utført service.

### **Avhending av en skriver- eller skannerharddisk**

**Merk:** Ikke alle skrivere og skannere har en harddisk.

I miljøer med høy sikkerhet kan det være nødvendig å ta forholdsregler for å sikre at andre ikke får tilgang til konfidensielle data som er lagret på skannerens harddisk hvis skanneren, eller harddisken, fjernes fra lokalene.

- **• Avmagnetisering**: Sletter harddisken med et magnetisk felt som fjerner lagrede data.
- **• Knusing**: Komprimerer harddisken fysisk slik at den brekker komponentdeler og gjør dem uleselige.
- **• Oppkutting**: River fysisk harddisken til mindre metallbiter.

**Merk:** Den eneste fremgangsmåten som kan garantere at alle data er fullstendig slettet, er å fysisk ødelegge hver minneenhet som kan ha lagrede data.

## **Slette flyktig minne**

Det flyktige minnet (RAM-minnet) som er installert i skanneren, krever en strømkilde for at informasjonen skal beholdes. Hvis du vil slette bufrede data, er det bare å slå av skanneren og skriveren.

## **Slette ikke-flyktig minne**

- **• Enkeltinnstillinger, enhets- og nettverksinnstillinger, sikkerhetsinnstillinger og innebygde løsninger** Slett informasjon og innstillinger ved å velge Fjern alle innstillinger på menyen Konfigurering.
- **• Faksdata** Slett faksinnstillinger og -data ved å velge Fjern alle innstillinger på menyen Konfigurering.
- **1** Slå av skanneren.

**2** Hold  $2^{ABC}$   $_{og}$  6<sup>MNO</sup> nede mens du slår på skanneren. Slipp knappene når skjermbildet med fremdriftsindikatoren vises.

Skanneren utfører en oppstartsprosedyre, og menyen Konfigurering vises. Når skanneren er slått på, vises det en liste med funksjoner på berøringsskjermen i stedet for standardstartbildet med ikoner.

#### **3** Trykk på **Slett alle innstillinger**.

Skanneren startes på nytt flere ganger mens prosessen pågår.

**Merk:** Når du velger Fjern alle innstillinger, fjernes alle enhetsinnstillinger, løsninger, jobber, fakser og passord på skanneren på en sikker måte.

**4** Trykk på **Tilbake** > **Avslutt konfigureringsmeny**.

Skanneren startes på nytt, og vanlig driftsmodus aktiveres.

## **Slette innholdet på skriverens harddisk**

#### **Merk:**

- **•** Det kan finnes enkelte skrivermodeller uten harddisk.
- **•** Hvis du konfigurerer Slett midlertidige datafiler på skrivermenyen, kan du fjerne gjenværende konfidensielt materiale etter utskriftsjobber ved sikker overskriving av filer som er merket for sletting.

### **Bruke skriverens kontrollpanel**

- **1** Slå av skriveren.
- **2** Trykk ned og hold **2** og **6** mens du slår på skriveren. Slipp knappene når skjermbildet med fremdriftsindikatoren vises.

Skriveren utfører en oppstartsprosedyre, og menyen Konfigurering vises. Når skriveren er slått på, viser berøringsskjermen en liste med funksjoner.

- **3** Trykk på **Slett alt på disken**, og trykk på ett av følgende:
	- **• Slett disk (hurtig)** harddisken overskrives med nuller i én passering.
	- **• Slett disk (sikkert)**: Skriverens harddisk overskrives med flere passeringer med tilfeldige bitmønstre, etterfulgt av en verifiseringspassering. En sikker overskriving er kompatibel med DoD 5220.22-M-standarden for sikker fjerning av data fra harddisk. Strengt konfidensiell informasjon bør bare slettes med denne metoden.
- **4** Trykk på **Ja** for å fortsette med diskrensingen.

**Merk:**

**•** Det vises en statuslinje som viser fremdriften for diskrensingen.

- **•** Diskrensing kan ta opptil en drøy time, og skriveren er ikke tilgjengelig for andre oppgaver mens rensingen pågår.
- **5** Trykk på **Tilbake** >**Avslutt konfigureringsmeny**.

Skriveren utfører en ny start og går deretter tilbake til vanlig driftsmodus.

## **Konfigurere kryptering av skannerens harddisk**

Aktiver kryptering av harddisk for å forhindre tap av sensitive data i tilfelle skanneren eller harddisken blir stjålet.

### **Bruke EWS (Embedded Web Server)**

**1** Åpne en nettleser og skriv inn IP-adressen til skanneren i adressefeltet.

**Merk:**

- **•** Vis IP-adressen til skanneren på startsiden til skanneren. IP-adressen vises som fire sett med tall atskilt med punktum, for eksempel 123.123.123.123.
- **•** Hvis du bruker en proxyserver, må den deaktiveres midlertidig slik at Web-siden kan lastes inn på riktig måte.
- **2** Klikk på **Innstillinger** >**Sikkerhet** >**Diskkryptering**.

**Merk:** Diskkryptering vises bare på menyen Sikkerhet hvis det er installert en formatert og fungerende harddisk i skanneren.

**3** Velg **Aktiver** på menyen Diskkryptering.

**Merk:**

- **•** Når du aktiverer diskkryptering, slettes innholdet på skannerens harddisk.
- **•** Diskkryptering kan ta opptil en drøy time, og skanneren er ikke tilgjengelig for andre oppgaver mens krypteringen pågår.
- **4** Klikk på **Send**.

### **Bruke skannerens kontrollpanel**

- **1** Slå skriveren og skanneren av.
- **2** Trykk ned og hold **2** og **6** på skanneren mens du slår på begge enhetene. Slipp knappene når skjermbildet med fremdriftsindikatoren vises.

Skanneren utfører en oppstartsprosedyre, og menyen Konfigurering vises. Når skanneren er slått helt på, vises det en liste over funksjoner på skannerskjermen.

#### **3** Trykk på **Diskkryptering** >**Aktiver**.

**Merk:** Når du aktiverer diskkryptering, slettes innholdet på skannerens harddisk.

**4** Trykk på **Ja** for å fortsette med diskrensingen.

**Merk:**

- **•** Ikke slå av skanneren mens krypteringen pågår. Hvis du gjør dette, kan det føre til at data går tapt.
- **•** Diskkryptering kan ta opptil en drøy time, og skanneren vil ikke være tilgjengelig for andre oppgaver mens krypteringen pågår.

**•** Det vises en statuslinje som viser fremdriften for slettingen av disken. Når disken er kryptert, vises skjermbildet Aktiver/Deaktiver igjen på skanneren.

#### **5** Trykk på **Tilbake** >**Avslutt konfigureringsmeny**.

Skanneren startes på nytt, og vanlig driftsmodus aktiveres.

## **Finne sikkerhetsinformasjon om skriveren**

I miljøer med høy sikkerhet kan det være nødvendig å ta ekstra forholdsregler for å sikre at uautoriserte personer ikke får tilgang til konfidensielle data som er lagret i skriveren. Du finner mer informasjon på **[Lexmarks Web-side for sikkerhet](http://www1.lexmark.com/en_US/solutions/business-solutions/security/index.shtml)** eller se *Embedded Web Server – sikkerhet: Administrator's Guide* på **<http://support.lexmark.com>**.

# **Vedlikeholde skanneren og skriveren**

Med jevne mellomrom må du utføre visse oppgaver for å opprettholde optimal utskriftskvalitet.

## **Rengjøre skriveren**

**Merk:** Du bør utføre denne oppgaven med noen måneders mellomrom.

**Advarsel – mulig skade:** Skader på skriveren som skyldes feil håndtering, dekkes ikke av garantien.

**1** Kontroller at skriveren er slått av og at strømledningen er koblet fra strømuttaket.

**FORSIKTIG – FARE FOR ELEKTRISK STØT:** Koble strømledningen fra strømuttaket og koble alle kabler fra  $\mathbf{s}$ skriveren for å unngå elektrisk støt under rengjøring av utsiden av skriveren.

- **2** Fjern alt papir fra standardskuffen og fra flerbruksmateren.
- **3** Bruk en myk børste eller en støvsuger for å fjerne støv, lo og papirrester rundt skriveren.
- **4** Fukt en ren, lofri klut med vann og bruk den til å tørke av utsiden av skriveren.

**Advarsel – mulig skade:** Ikke bruk rengjøringsmidler. Det kan skade overflaten på skriveren.

**5** Sørg for at hele skriveren er tørr før du starter en ny utskriftsjobb.

## **Rengjøre utsiden av skanneren**

**1** Kontroller at skanneren er slått av og koblet fra strømuttaket.

**FORSIKTIG – FARE FOR ELEKTRISK STØT:** Koble strømledningen fra strømuttaket og koble alle kabler fra skanneren for å unngå elektrisk støt under rengjøring av utsiden av skanneren.

- **2** Fjern papir fra standardutskuffen.
- **3** Fukt en ren, lofri klut med vann.

**Advarsel – mulig skade:** Ikke bruk rengjøringsmidler, da de kan skade overflaten på skanneren.

**4** Tørk bare på utsiden av skanneren, inkludert utskuffen.

**Advarsel – mulig skade:** Hvis du bruker en fuktig klut til å rengjøre innsiden, kan det forårsake skade på skanneren.

**5** Kontroller at papirstøtten og utskuffen er tørre før du bruker skanneren.

## **Rengjøre skannerglassplaten**

Rengjør skannerglassplaten hvis du får problemer med utskriftskvaliteten, for eksempel streker på kopierte eller skannede bilder.

- **1** Fukt lett en myk klut som ikke loer, eller et papirtørkle med vann.
- **2** Åpne skannerdekselet.

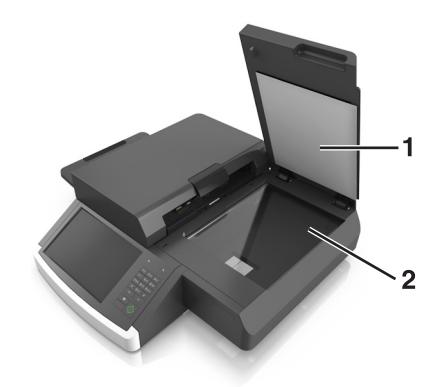

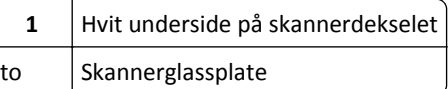

- **3** Tørk av skannerglassplaten til den er ren og tørr.
- **4** Tørk av den hvite undersiden på skannerdekselet til den er ren og tørr.
- **5** Lukk skannerdekselet.

## **Rengjøre glassplaten på den automatiske dokumentmateren**

**1** Fukt lett en myk klut som ikke loer, eller et papirtørkle med vann.

#### **Merk:**

- **•** Du kan også fukte et papirhåndkle med en ammoniakkfri, deionisert glassrens.
- **•** Rengjøringssettet for skannerens glassplate kan også brukes til dette formålet.
- **2** Åpne dekselet til den automatiske dokumentmateren.

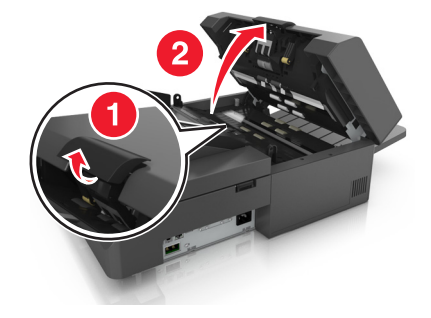

**3** Tørk den øvre og nedre glassplaten på den automatiske dokumentmateren til begge er rene og tørre.

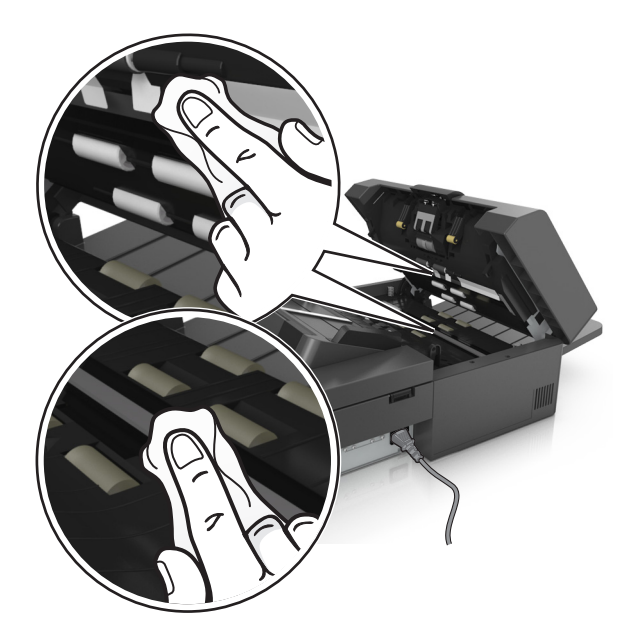

**4** Lukk dekselet til den automatiske dokumentmateren.

## **Rengjøre delene til den automatiske dokumentmateren**

Rengjør delene til den automatiske dokumentmateren regelmessig for å sørge for at den mater papir skikkelig. Smuss på delene kan føre til problemer med kvaliteten på skanningen og feilaktige meldinger om papirstopp.

Bruk rengjøringssettet som fulgte med skanneren, når du rengjør den automatiske dokumentmateren.

**1** Ta rengjøringssettet ut av oppbevaringsrommet under utskuffen.

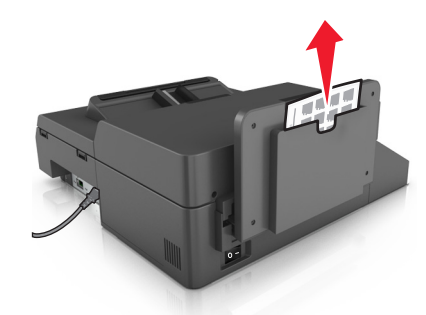

**2** Pakk ut og brett ut kluten.

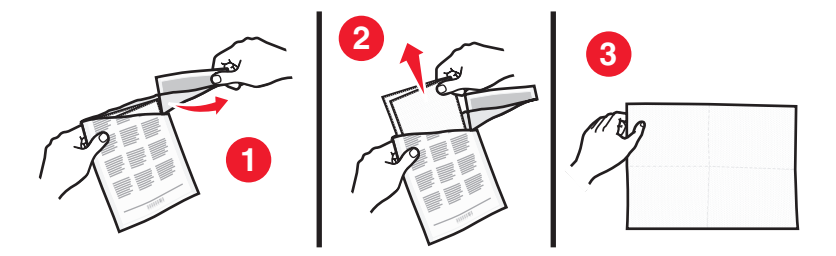

**3** Åpne dekselet til den automatiske dokumentmateren.

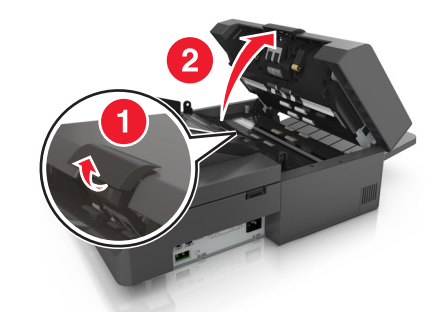

**4** Tørk av valsene på den øvre delen av den automatiske dokumentmateren med kluten til du har fjernet alt smusset.

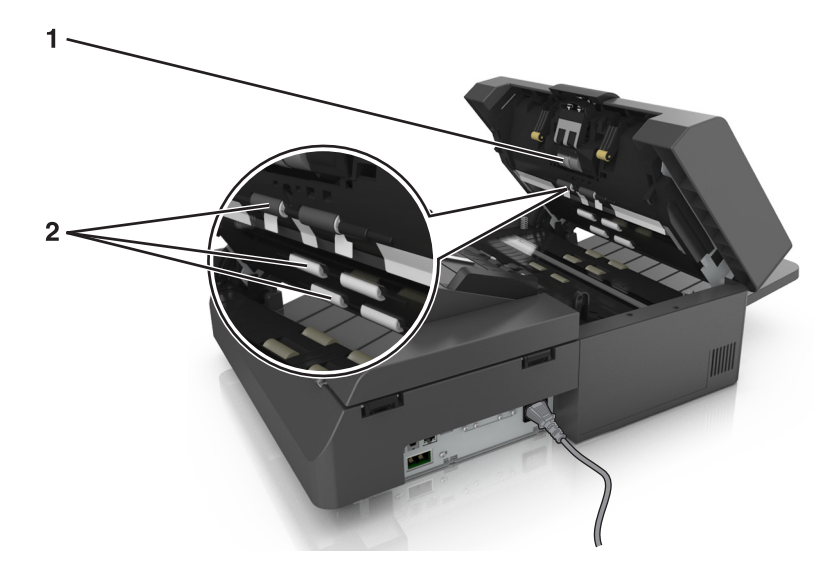

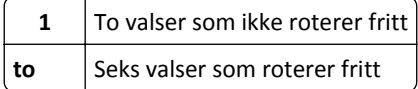

**a** For å rengjøre valsene som ikke roterer fritt, må du dytte hver valse inn, rotere dem og tørke med kluten.

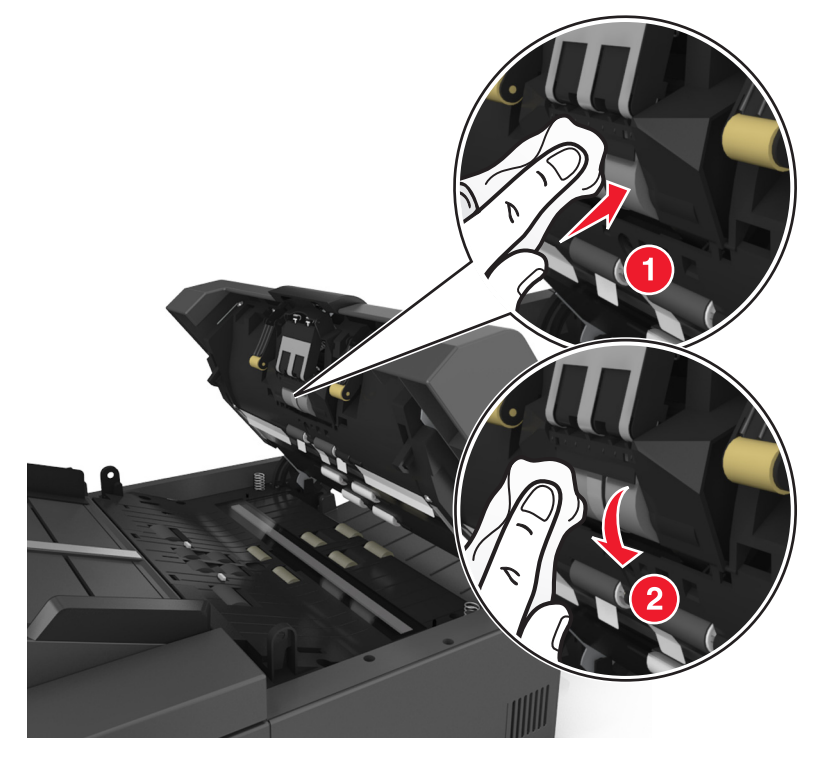

**b** For å rengjøre valsene som roterer fritt, tørker du av valsene til du har fjernet alt smusset.

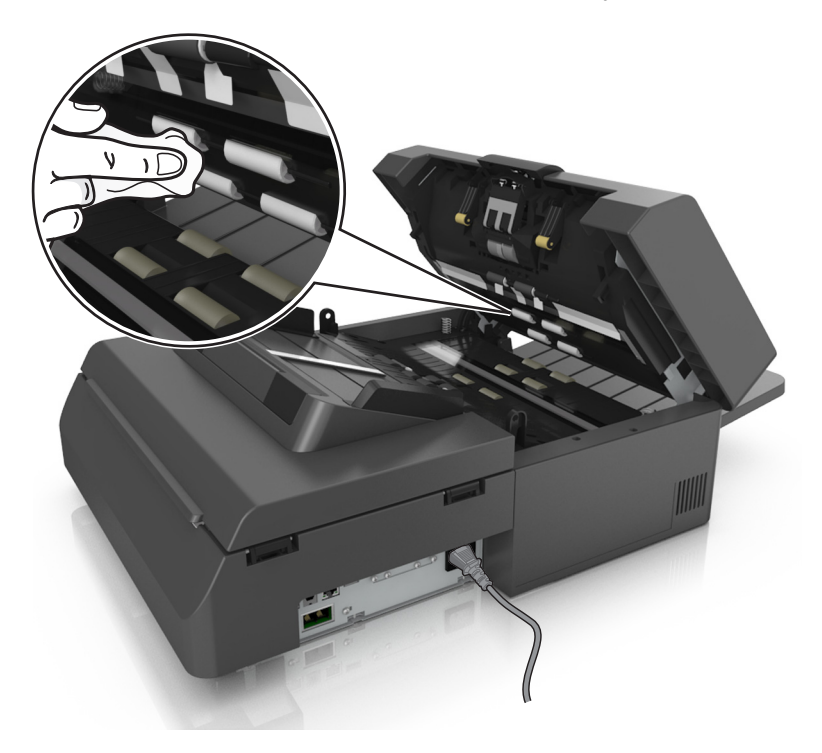

- 1  $\overline{2}$
- **5** Tørk av valsene på den nedre delen av den automatiske dokumentmateren med kluten til du har fjernet alt smusset.

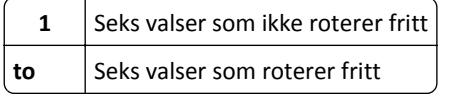

**a** For å rengjøre valsene som ikke roterer fritt, roterer du den siste valsen manuelt mot inngangen til den automatiske dokumentmateren. Dette vil flytte på de andre valsene som ikke roterer fritt.

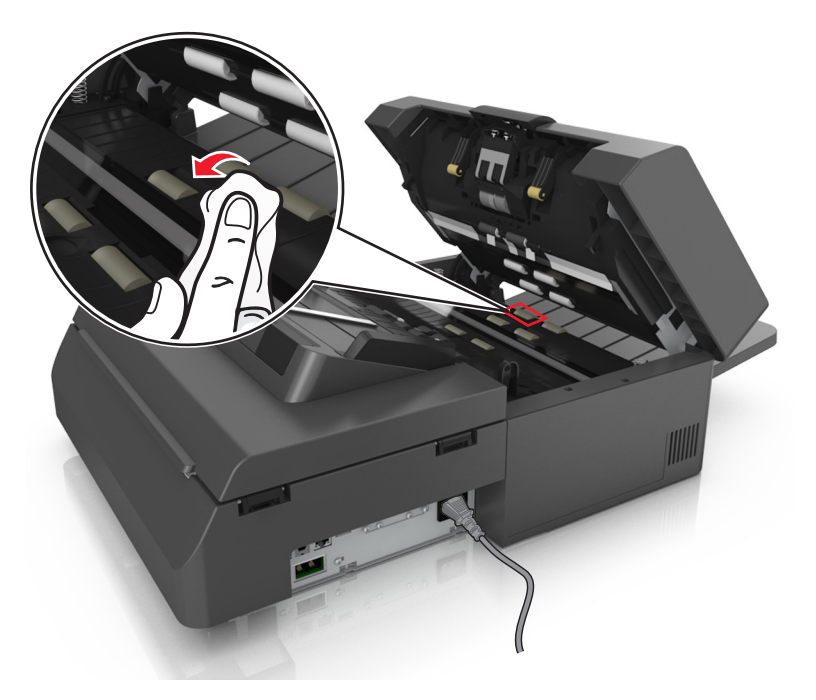

**b** For å rengjøre valsene som roterer fritt, tørker du av valsene til du har fjernet alt smusset.

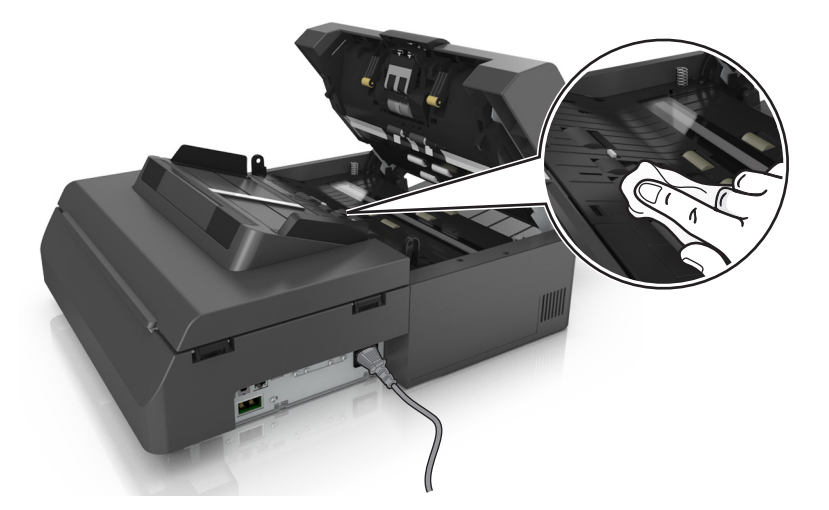

**6** Vent tre minutter slik at valsene får tørke.

## **Rengjøre berøringsskjermen**

Rengjør berøringsskjermen regelmessig for å fjerne fingeravtrykk og flekker.

**1** Kontroller at skanneren er slått av og at strømledningen er koblet fra strømuttaket.

**FORSIKTIG – FARE FOR ELEKTRISK STØT:** Koble strømledningen fra strømuttaket og koble alle kabler fra skanneren for å unngå elektrisk støt under rengjøring av utsiden av skanneren.

**2** Ta rengjøringssettet ut av oppbevaringsrommet under utskuffen.

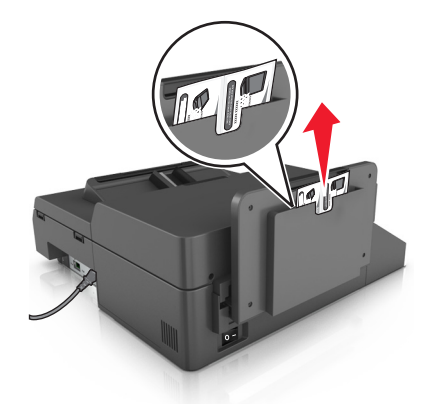

- **3** Pakk ut rengjøringssettet.
- **4** Tørk av berøringsskjermen først med den fuktige kluten, og så med den tørre kluten.

**Advarsel – mulig skade:** Ikke bruk noen form for væske eller rengjøringsmidler, da dette kan skade berøringsskjermen.

## **Tømme hulleboksen**

**1** Trekk ut hulleboksen.

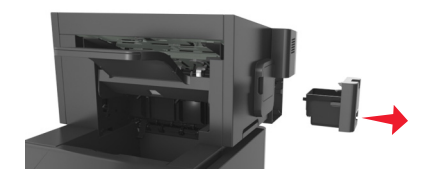

**2** Tøm boksen.

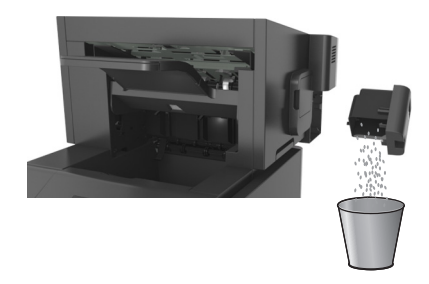

**3** Skyv den tomme hulleboksen tilbake inn i ferdiggjøreren til den *klikker* på plass.

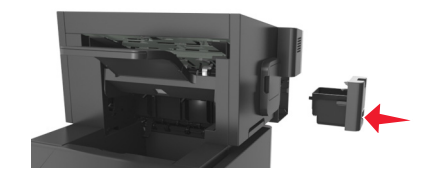

## **Oppbevare rekvisita**

Finn en kjølig og ren plass for oppbevaring av skriverrekvisita. Oppbevar rekvisita i originalemballasjen med riktig side opp inntil du er klar til å bruke det.

Du må ikke utsette skriverrekvisita for

- **•** direkte sollys
- **•** temperaturer over 35 °C
- **•** høy relativ luftfuktighet på mer enn 80 %
- **•** saltholdig luft
- **•** etsende gasser
- **•** mye støv

## **Kontrollere statusen for rekvisita**

Det vises en melding på skannerskjermen når det er nødvendig å bytte rekvisita, eller når det er behov for vedlikehold.

### **Kontrollere rekvisitastatusen fra kontrollpanelet på skanneren**

Trykk på **Status/rekvisita** > **Vis rekvisita** på startbildet.

## **Kontrollere statusen til deler og rekvisita fra Embedded Web Server**

**Merk:** Kontroller at datamaskinen og skanneren er koblet til det samme trådløse nettverket.

**1** Åpne en nettleser og skriv inn IP-adressen til skanneren i adressefeltet.

**Merk:**

- **•** Vis IP-adressen til skanneren på startsiden til skanneren. IP-adressen vises som fire sett med tall atskilt med punktum, for eksempel 123.123.123.123.
- **•** Hvis du bruker en proxyserver, må den deaktiveres midlertidig slik at Web-siden kan lastes inn på riktig måte.
- **2** Klikk på **Enhetsstatus** >**Mer informasjon**.

## **Anslått antall gjenværende sider**

Det anslåtte antallet gjenværende sider baserer seg på skriverens utskriftslogg. Nøyaktigheten kan variere og avhenger av mange faktorer, blant annet faktisk dokumentinnhold, innstillinger for utskriftskvalitet og andre utskriftsinnstillinger.

Nøyaktigheten til det anslåtte antallet gjenværende sider kan reduseres når faktisk utskriftsforbruk avviker fra historisk utskriftsforbruk. Ta hensyn til det varierende nivået av nøyaktighet før du kjøper eller bytter ut rekvisita basert på det anslåtte antallet. Før skriveren har fått samlet inn tilstrekkelig med utskriftshistorikk, anslås fremtidig rekvisitaforbruk etter testmetoder og sideinnhold fra International Organization for Standardization\*.

\*Gjennomsnittlig kapasitet for uavbrutt sort i henhold til ISO/IEC 19752.

## **Bestille rekvisita**

Hvis du skal bestille rekvisita i USA, kan du ringe Lexmark på 1-800-539-6275 for å få informasjon om Lexmark-autoriserte leverandører i området der du befinner deg. I andre land eller regioner kan du gå til Lexmarks webområde på **[www.lexmark.com](http://www.lexmark.com)** eller kontakte stedet der du kjøpte skriveren.

**Merk:** Alle anslagene om levetiden for skriverrekvisita forutsetter utskrift på vanlig papir i Letter- eller A4-størrelse.

### **Bruke originaldeler og -rekvisita fra Lexmark**

Lexmark-skriveren fungerer best med originale deler og rekvisita fra Lexmark. Bruk av rekvisita eller deler fra tredjeparter kan påvirke skriverens og bildekomponentenes ytelse, pålitelighet eller levetid. Bruk av rekvisita eller deler fra tredjeparter kan påvirke garantidekningen. Skade som følge av bruk av rekvisita eller deler fra tredjeparter dekkes ikke av garantien. Alle indikatorer for levetid er utviklet for bruk med rekvisita og deler fra Lexmark, og kan gi vilkårlige resultater hvis du bruker rekvisita eller deler fra tredjeparter. Bruk av bildekomponenter utover beregnet levetid kan skade Lexmark-skriveren eller komponentene.

### **Bestille skannerrekvisita**

### **Bestille rengjøringssett**

Rengjør delene i den automatiske dokumentmateren med jevne mellomrom, slik at enheten fungerer optimalt.

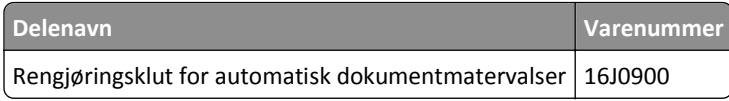

### **Bestille en skillepute**

Når **Bytt skillepute** vises på skjermen, må du bestille en skillepute.

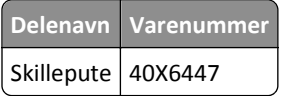

## **Bestille skriverrekvisita**

### **Bestille tonerkassetter**

#### **Merk:**

- **•** Beregnet kapasitet for tonerkassetter er basert på ISO/IEC 19752-standarden.
- **•** Ekstremt lav skriverdekning i lengre perioder kan påvirke faktisk kapasitet negativt.

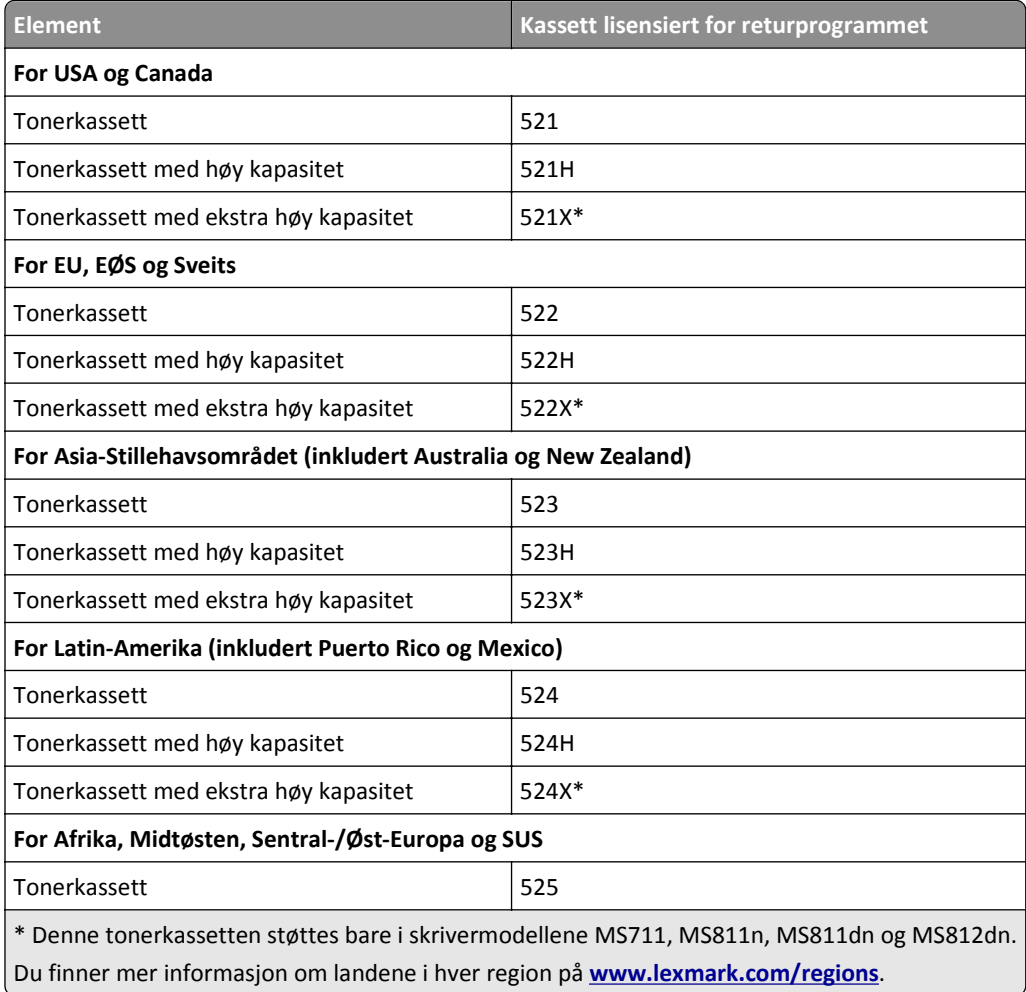

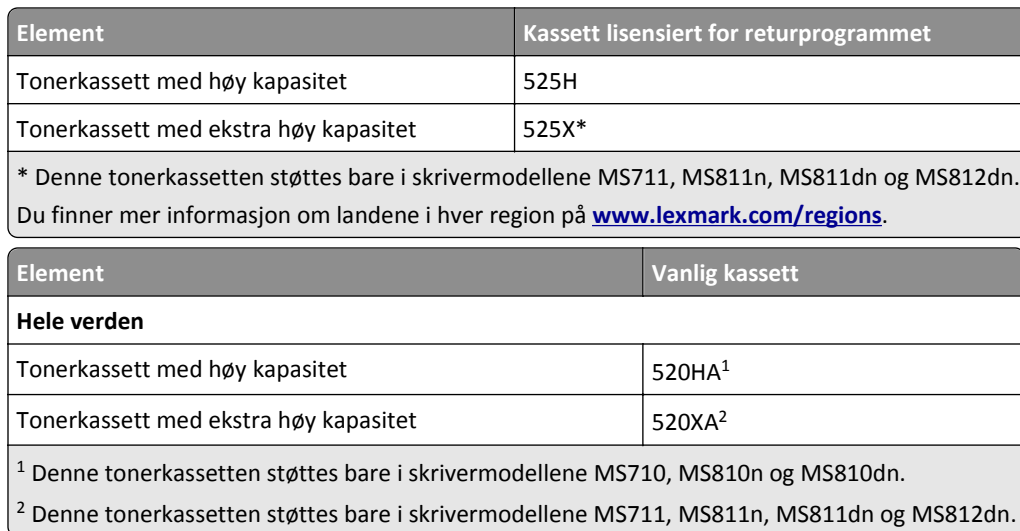

### **Bestille vedlikeholdssett**

Se etiketten på fikseringsenheten for å se hvilken fikseringstype som støttes. Gjør ett av følgende:

**•** Ta ut tonerkassettenheten og bildeenheten. Den tosifrede koden for fikseringstype (for eksempel 00, 01, 11 eller 13) vises på forsiden av fikseringsenheten.

**Advarsel – mulig skade:** Ikke utsett bildeenheten for direkte lys i mer enn ti minutter. Lengre eksponering for lys kan føre til problemer med utskriftskvaliteten.

**•** Dra ned skriverens bakdeksel. Den tosifrede koden for fikseringstype (for eksempel 00, 01, 11 eller 13) vises på baksiden av fikseringsenheten.

#### **Merk:**

- **•** Bruk av visse typer papir kan føre til at vedlikeholdssettet må byttes oftere.
- **•** Skillevalsen, fikseringsenheten, inntrekkingsvalsene og overføringsvalsen er inkludert i vedlikeholdssettet og kan bestilles og byttes ut enkeltvis, om nødvendig.
- **•** Du finner mer informasjon om hvordan du erstatter vedlikeholdssettet, i instruksjonene som fulgte med delen.

### **Vedlikeholdssett og delenumre for fikseringsenhet for Lexmarks returprogram MS810n, MS810dn, MS811 og MS812dn**

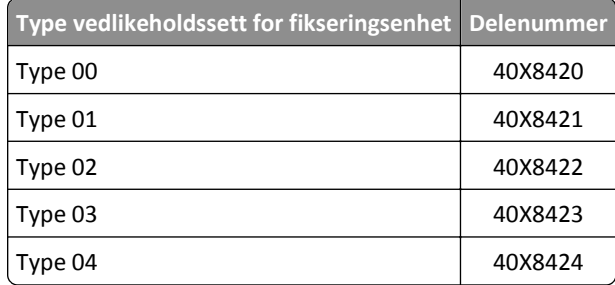

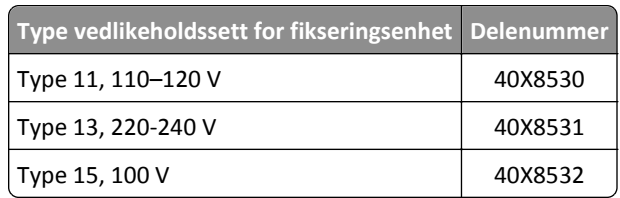

#### **Vedlikeholdssett og varenumre for fikseringsenhet i Lexmarks returprogram MS71x**

#### **Vedlikeholdssett og delenumre for fikseringsenhet for Lexmarks returprogram MS810n, MS810dn, MS811 og MS812dn**

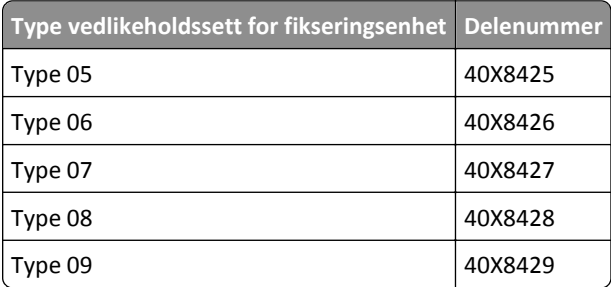

#### **Vedlikeholdssett og varenumre for fikseringsenhet i Lexmarks returprogram MS71x**

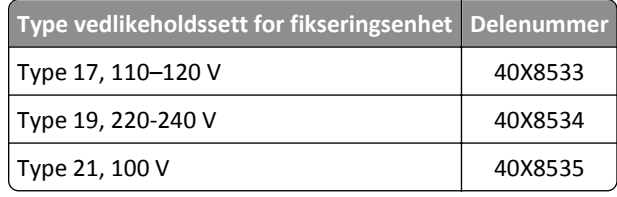

#### **Lexmark-valsesett for MS71x, MS810n-, MS810dn, MS811 og MS812dn**

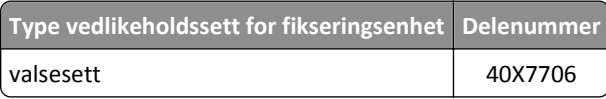

#### **Bestille en bildeenhet**

Svært lav dekning over tid kan føre til at bildeenhetskomponenter slutter å fungere før det er helt tomt for toner.

Du finner mer informasjon om hvordan du erstatter bildeenheten, i instruksjonene som fulgte med delen.

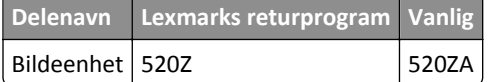

### **Bestille stiftekassetter**

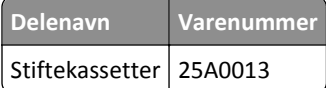
## **Skifte rekvisita**

### **Skifte ut skilleputen**

**1** Slå av skriveren, og åpne dekselet til den automatiske dokumentmateren.

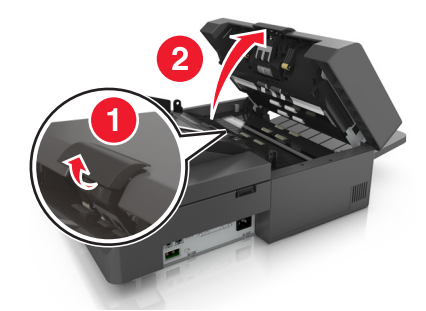

**2** Fjern skilleputen.

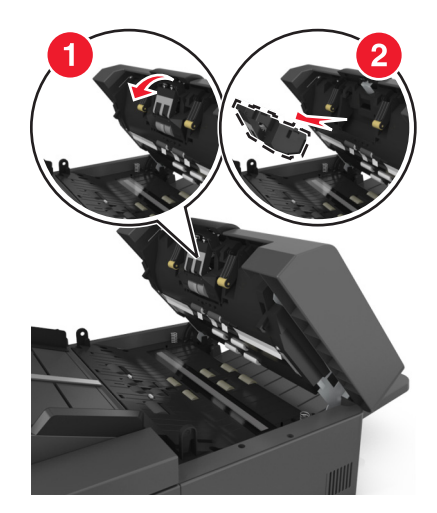

**3** Pakk ut den nye skilleputen, og sett den inn i skanneren.

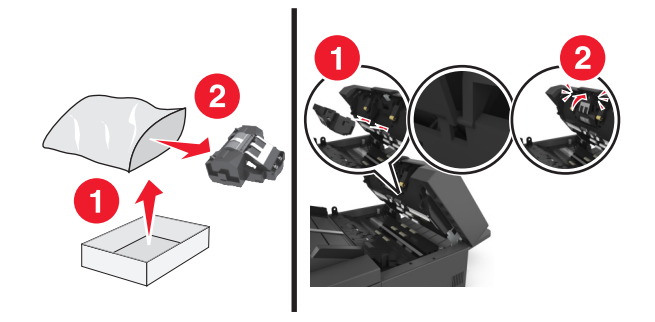

**4** Lukk dekselet til den automatiske dokumentmateren.

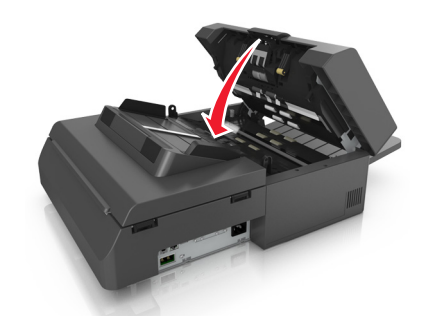

**5** Kast den brukte skilleputen.

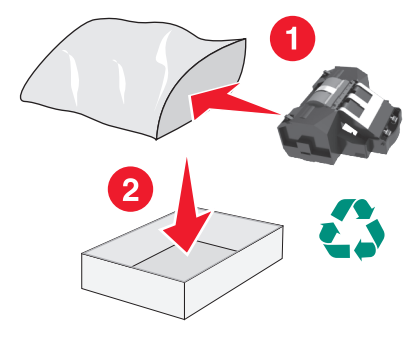

### **Bytte tonerkassetten**

**1** Løft frontdekselet, og trekk deretter ned dekselet på flerbruksmateren.

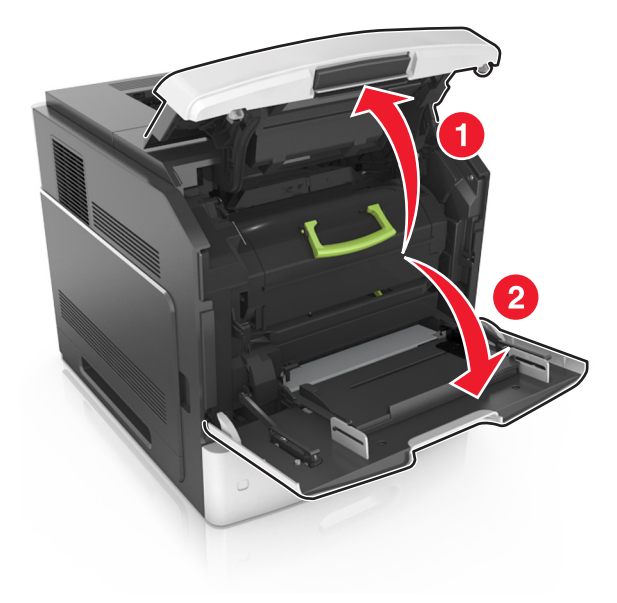

**2** Dra kassetten ut av skriveren ved hjelp av håndtaket.

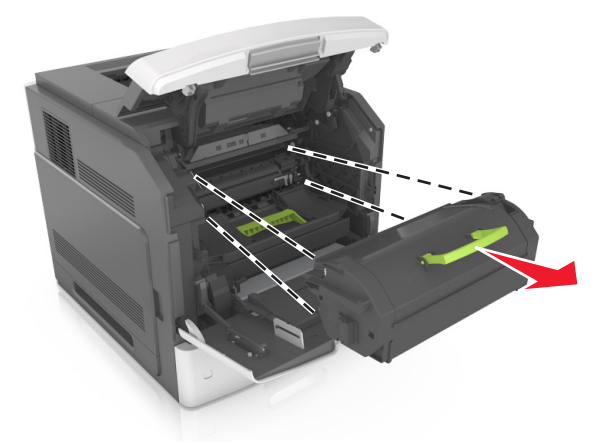

**3** Pakk ut den nye tonerkassetten. Fjern emballasjen, og rist kassetten for å fordele toneren.

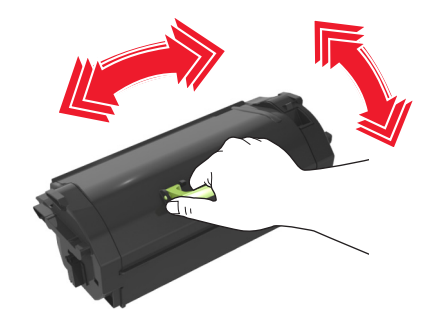

**4** Sett tonerkassetten inn i skriveren ved å justere sideførerne på kassetten med pilene på sideførerne inni skriveren. **Merk:** Pass på at kassetten er dyttet helt inn.

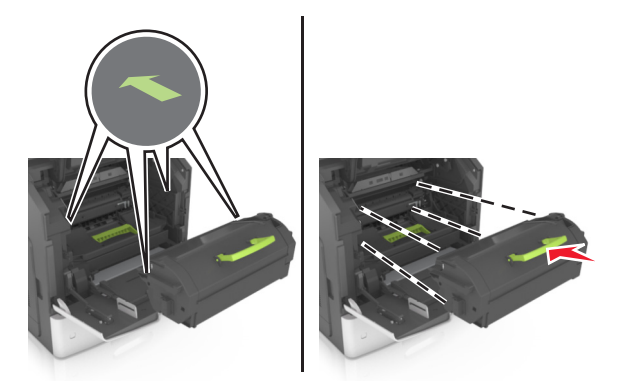

**Advarsel – mulig skade:** Når du bytter tonerkassett, må du ikke utsette bildeenheten for sterkt lys over lengre tid. Lengre eksponering for lys kan føre til problemer med utskriftskvaliteten.

**5** Lukk dekselet til flerbruksmateren og frontdekselet.

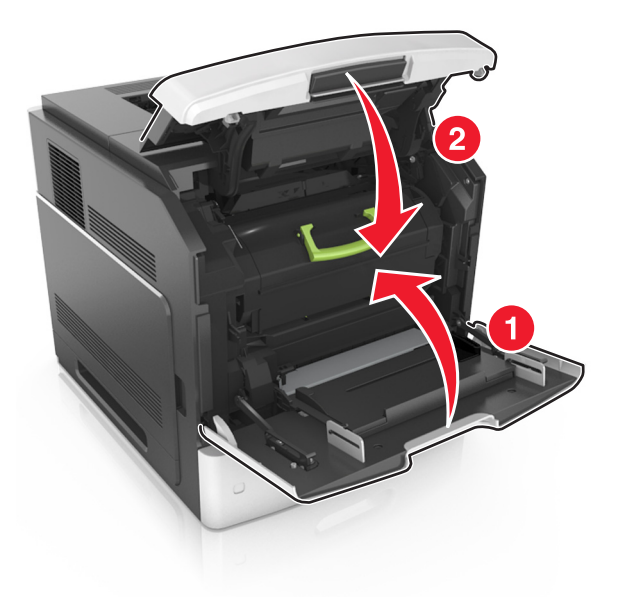

### **Bytte bildeenhet**

**1** Løft frontdekselet, og trekk deretter ned dekselet på flerbruksmateren.

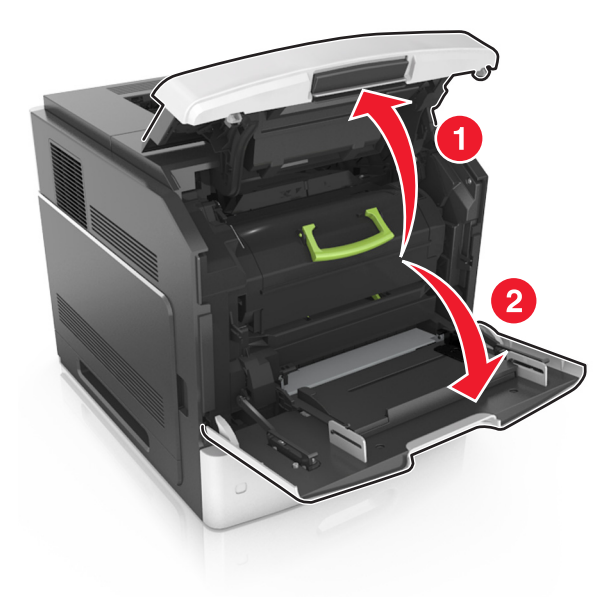

**2** Dra kassetten ut av skriveren ved hjelp av håndtaket.

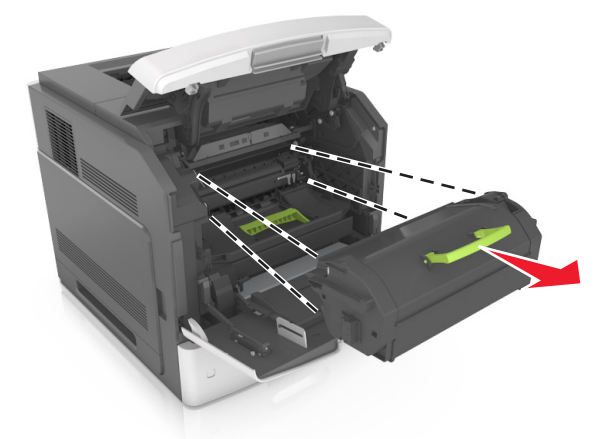

**3** Dra bildeenheten ut av skriveren ved hjelp av håndtaket.

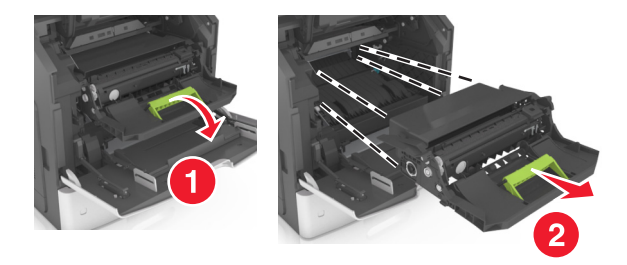

**4** Pakk ut den nye bildeenheten, og fjern all emballasje.

**Advarsel – mulig skade:** Ikke utsett bildeenheten for direkte lys i mer enn ti minutter. Lengre eksponering for lys kan føre til problemer med utskriftskvaliteten.

**Advarsel – mulig skade:** Ikke berør den blanke, blå fotoledertrommelen under bildeenheten. Gjør du det kan utskriftskvaliteten bli dårlig i fremtiden.

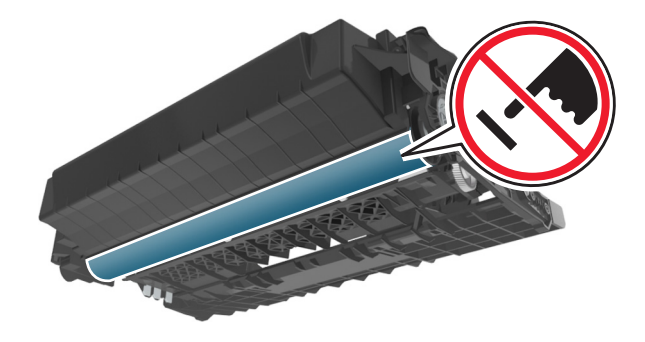

**5** Rist den nye bildeenheten.

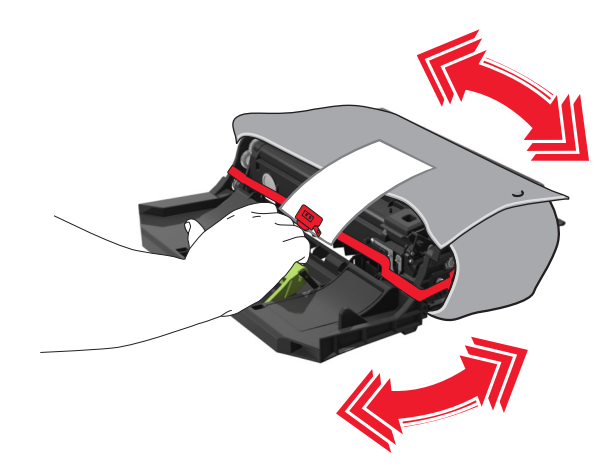

**6** Sett bildeenheten inn i skriveren ved å justere pilene på sideførerne på bildeenheten med pilene på sideførerne inni skriveren.

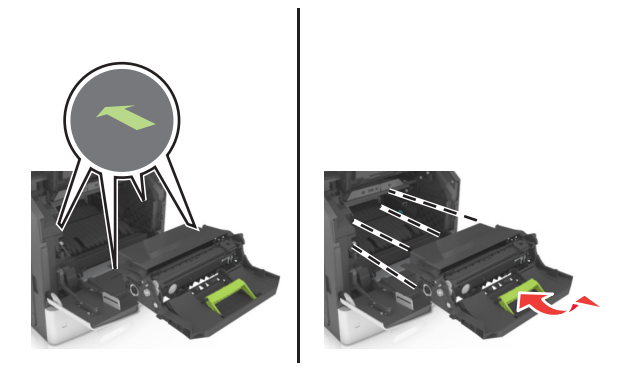

**7** Sett tonerkassetten inn i skriveren ved å justere sideførerne på kassetten med pilene på sideførerne inni skriveren.

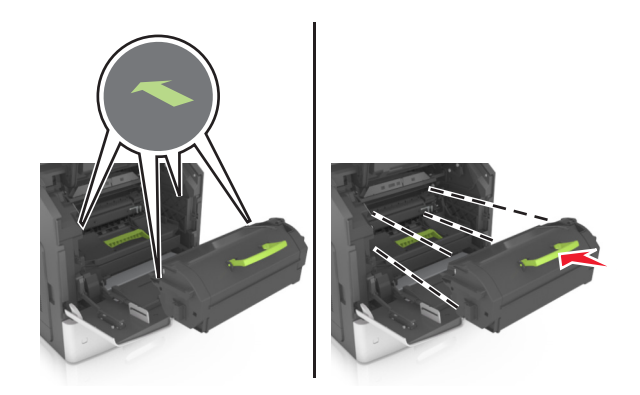

**8** Lukk dekselet til flerbruksmateren og frontdekselet.

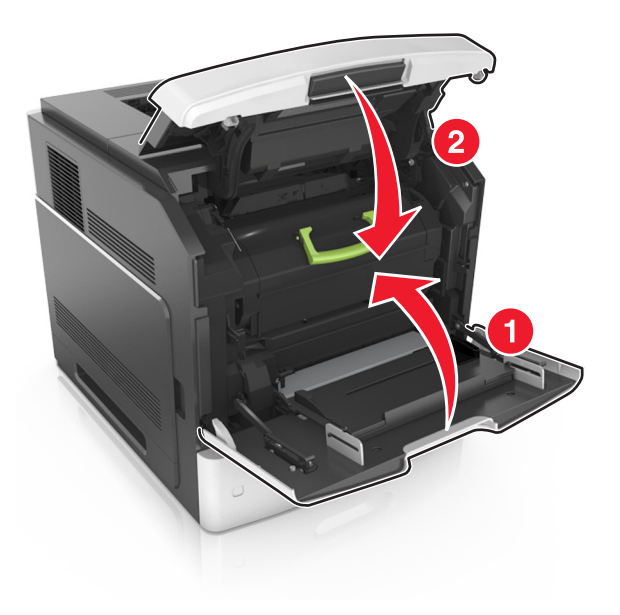

### **Bytte en stiftekassett**

**1** Åpne dekselet på stifteenheten.

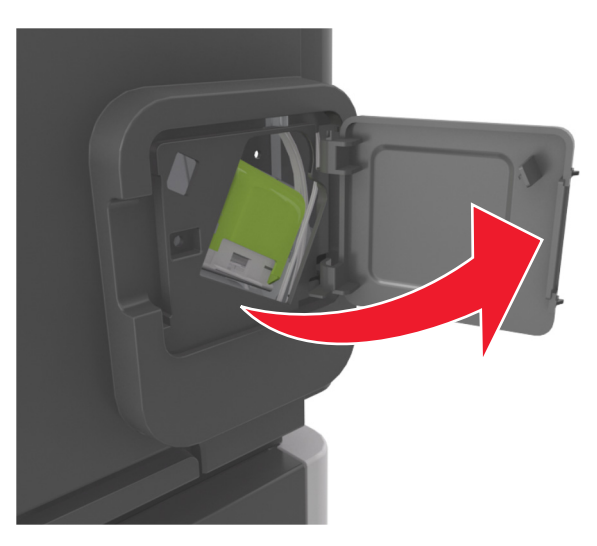

**2** Dra sperren på stiftekassettholderen nedover, og trekk holderen ut av ferdiggjøreren.

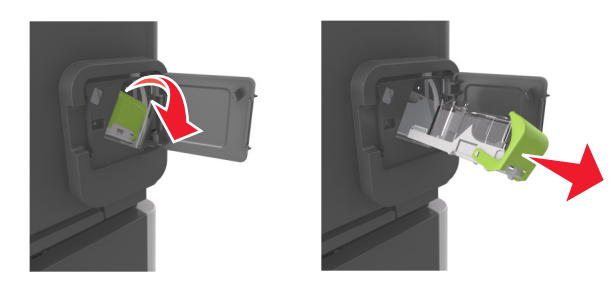

**3** Klem inn begge sider av det tomme stiftemagasinet med fingrene, og fjern stiftemagasinet fra kassetten.

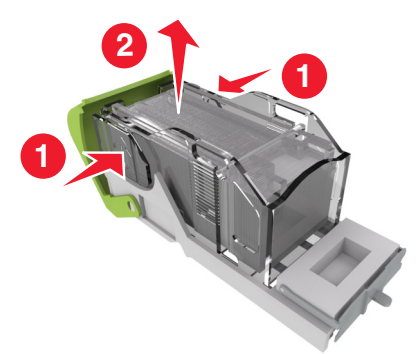

**4** Sett forsiden av det nye stiftemagasinet inn i stiftekassetten, og skyv deretter baksiden inn i kassetten.

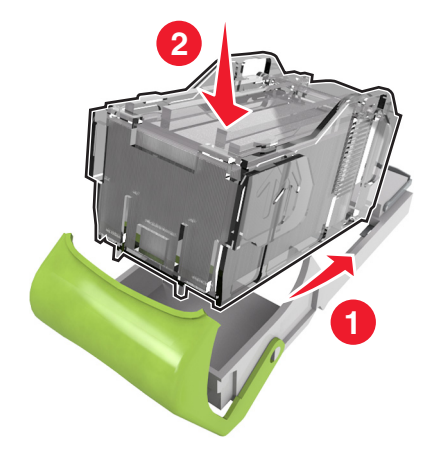

- **5** Skyv stiftekassetten inn i ferdiggjøreren til den *klikker* på plass.
- **6** Lukk dekselet til stifteenheten.

### **Flytte skanneren og skriveren**

### **Flytte skanneren**

#### **Før skanneren flyttes**

**FORSIKTIG – FARE FOR PERSONSKADE:** Før skanneren flyttes, må disse retningslinjene følges for å unngå personskade eller skade på skanneren:

- **•** Slå av skanneren med strømbryteren, og trekk strømledningen ut av stikkontakten.
- **•** Koble alle ledninger og kabler fra skanneren før du flytter den.

**Advarsel – mulig skade:** Skade på skanneren som forårsakes av feilaktig flytteprosedyre, dekkes ikke av garantien.

### **Flytte skanneren til et annet sted**

**Advarsel – mulig skade:** Skade på skanneren som forårsakes av feilaktig flytteprosedyre, dekkes ikke av garantien.

**FORSIKTIG – FARE FOR PERSONSKADE:** Følg disse retningslinjene for å unngå personskade eller skade på skanneren:

- **•** Pass på at fingrene ikke kommer under skanneren når du setter den ned.
- **•** Sett skanneren på en flat og stabil overflate.
- **•** Før du plasserer skanneren, må du kontrollere at det er nok plass rundt den.

Skanneren kan trygt flyttes til et annet sted så lenge følgende forholdsregler følges:

- **•** Hold skanneren i oppreist posisjon.
- **•** Unngå kraftig risting og sammenstøt.
- **•** Pass på at leseren står i utgangsstillingen.
	- **1** Velg følgende på startsiden:

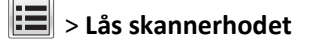

- **2** Slå av skanneren og skriveren.
- **3** Lås leseren.

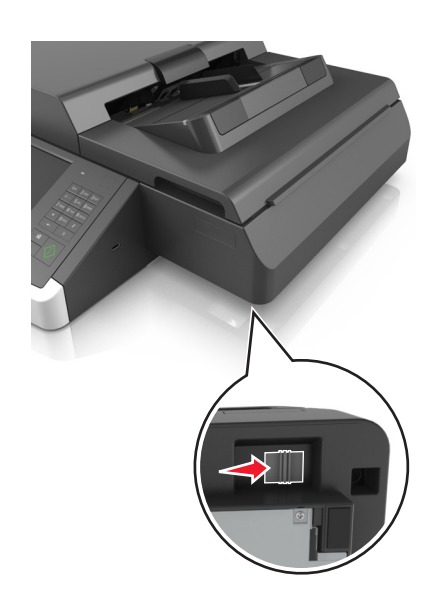

### **Transportere skanneren**

Når du skal transportere skanneren, må du bruke originalemballasjen eller ringe kjøpsstedet og be om flytteemballasje.

### **Flytte skriveren**

#### **Før du flytter skriveren**

**FORSIKTIG – FARE FOR PERSONSKADE:** Følg disse retningslinjene før du flytter skriveren for å unngå **S** personskade og skade på skriveren:

- **•** Slå av skriveren, og koble strømledningen fra strømuttaket.
- **•** Koble alle ledninger og kabler fra skriveren.
- **•** Hvis det er installert to eller flere ferdiggjørere (tilleggsutstyr), fjerner du ferdiggjørerne hver for seg fra skriveren.

#### **Merk:**

- **–** Sørg for at du fjerner den øverste ferdiggjøreren først.
- **–** Du fjerner ferdiggjøreren ved å holde ferdiggjøreren på begge sider og deretter løfte låseklemmene for å løse ut ferdiggjøreren.

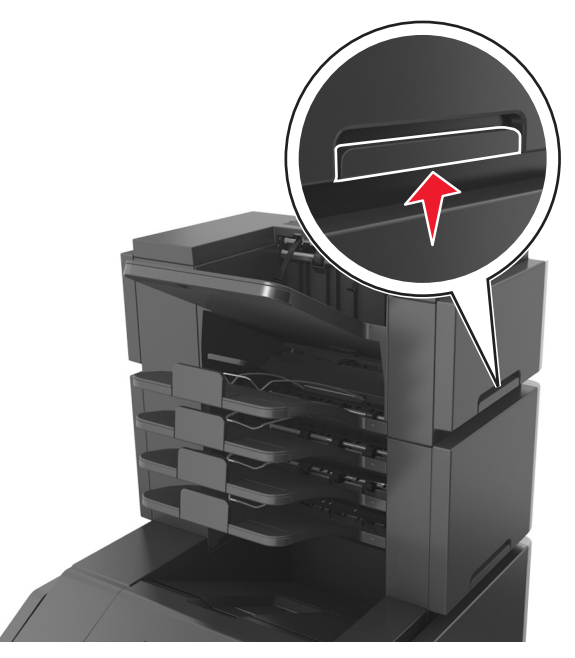

**•** Hvis skriveren ikke har en hjulsokkel, men er konfigurert med tilleggsskuffer, tar du ut skuffene. **Merk:** Skyv låseklemmen på høyre side av tilleggsskuffen mot forsiden av skriveren til den *klikker* på plass.

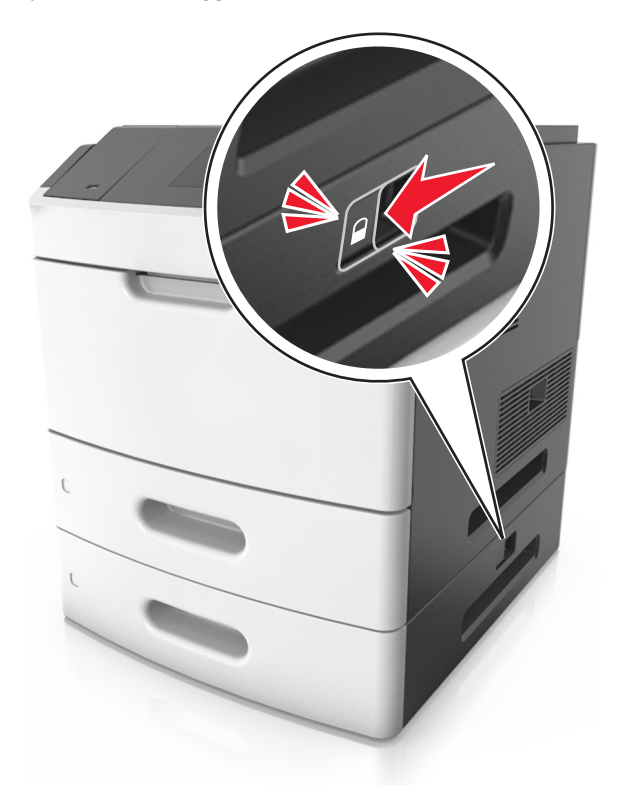

**•** Bruk håndtakene på sidene av skriveren når du løfter den.

- **•** Pass på at fingrene dine ikke kommer under skriveren når du setter den ned.
- **•** Sørg for at det er nok ledig plass rundt skriveren.
- **•** Bruk bare den strømledningen som følger med dette produktet, eller en strømledning som er godkjent av produsenten.

**Advarsel – mulig skade:** Skade på skriveren som forårsakes av feilaktig flytteprosedyre, dekkes ikke av skrivergarantien.

### **Flytte skriveren til et annet sted**

Skriveren og ekstrautstyret kan trygt flyttes til et annet sted så lenge følgende forholdsregler følges:

- **•** Hvis skriveren flyttes på en vogn eller lignende, må den ha en overflate som har plass til hele bunnplaten på skriverkabinettet.
- **•** Vogner som brukes til å flytte ekstrautstyr, må ha en overflate som er stor nok til tilleggsutstyret.
- **•** Pass på at skriveren hele tiden holdes rett vei.
- **•** Unngå kraftig risting og støt.

### **Transportere skriveren**

Når du skal transportere skriveren, må du bruke originalemballasjen eller ringe kjøpsstedet og be om flytteemballasje.

# **Administrere skanneren og skriveren**

### **Finne avansert informasjon om nettverk og administrasjon**

I dette kapittelet finner du informasjon om grunnleggende administrative oppgaver i Embedded Web Server. Hvis du vil vite mer om avanserte systemstøtteoppgaver, kan du se *Nettverkshåndboken* på CD-en *Programvare og dokumentasjon* eller *Embedded Web Server – sikkerhet: Administratorhåndbok* på Lexmarks hjemmeside for brukerstøtte på **<http://support.lexmark.com>**.

## **Kontrollere det virtuelle displayet**

**1** Få tilgang til Embedded Web Server for skanneren.

Angi IP-adressen eller vertsnavnet til skanneren i adressefeltet i nettleseren.

Hvis du ikke vet skannerens IP-adresse eller vertsnavn, kan du gjøre følgende:

- **•** Vis informasjonen på startsiden på skriverens kontrollpanel eller i TCP/IP-delen av menyen Nettverk/Porter.
- **•** Skriv ut en oppsettside for nettverk eller menyinnstillingsside, og finn informasjonen i TCP/IP-delen.
- **2** Kontroller det virtuelle displayet som vises øverst til venstre på skjermen.

Det virtuelle displayet fungerer på samme måte som et faktisk display ville ha gjort på kontrollpanelet på en skanner.

### **Opprette e-postvarslinger**

Du kan konfigurere skanneren til å sende e-postvarsler når den begynner å gå tom for rekvisita, når det må fylles på papir, eller hvis det oppstår papirstopp.

**1** Angi IP-adressen eller vertsnavnet til skanneren i adressefeltet i nettleseren.

Hvis du ikke vet skannerens IP-adresse eller vertsnavn, kan du gjøre følgende:

- **•** Se informasjonen på startbildet på skannerens kontrollpanel eller i TCP/IP-delen under menyen Nettverk/Porter.
- **•** Skriv ut en oppsettside for nettverk eller menyinnstillingsside, og finn informasjonen i TCP/IP-delen.
- **2** Klikk på **Innstillinger** > **Oppsett for e-postvarslinger**.
- **3** Velg hva skanneren skal varsle om, og skriv inn e-postadressene.
- **4** Klikk på **Submit (Send)**.

**Merk:** Hvis du ønsker mer informasjon om hvordan du konfigurerer e-postserveren, kan du kontakte systemadministratoren.

### **vise rapporter**

Du kan vise enkelte rapporter fra Embedded Web Server. Disse rapportene er nyttige når du skal fastsette status for skriver, nettverk og rekvisita.

Slik viser du rapporter fra en nettverksskriver:

**1** Skriv inn enhetens IP-adresse i webleserens adressefelt.

Hvis du ikke vet skannerens IP-adresse eller vertsnavn, kan du gjøre følgende:

- **•** Vis informasjonen på startbildet på skannerens kontrollpanel eller i TCP/IP-delen av menyen Nettverk/Porter.
- **•** Skriv ut en oppsettside for nettverk eller menyinnstillingsside, og finn informasjonen i TCP/IP-delen.
- **2** Klikk **Reports** (Rapporter) og deretter type rapport du ønsker å se.

## **Konfigurere rekvisitavarsler fra Embedded Web Server**

Du kan bestemme hvordan du vil varsles når rekvisita er snart, nesten eller helt oppbrukt ved å angi de valgbare varslene.

#### **Merk:**

- **•** Du kan angi varsler for tonerkassetten, bildeenheten og vedlikeholdssettet.
- **•** Alle valgbare varsler kan angis for tilstandene snart tom, lite og svært lite. Ikke alle valgbare varsler kan angis for tilstanden oppbrukt. E-postvarsel kan velges for alle rekvisitatilstander.
- **•** Prosentandelen for beregnet gjenværende rekvisita som utløser varselet, kan angis for enkelte rekvisita for enkelte rekvisitatilstander.
- **1** Åpne en nettleser og skriv inn IP-adressen til skanneren i adressefeltet.

**Merk:**

- **•** Vis IP-adressen til skanneren på startsiden til skanneren. IP-adressen vises som fire sett med tall atskilt med punktum, for eksempel 123.123.123.123.
- **•** Hvis du bruker en proxyserver, må den deaktiveres midlertidig slik at Web-siden kan lastes inn på riktig måte.

#### **2** Klikk på **Innstillinger** >**Utskriftsinnstillinger** >**Varsler for rekvisita**.

**3** Velg ett av følgende varslingsalternativ fra nedtrekksmenyen for hver enkelt rekvisitaenhet:

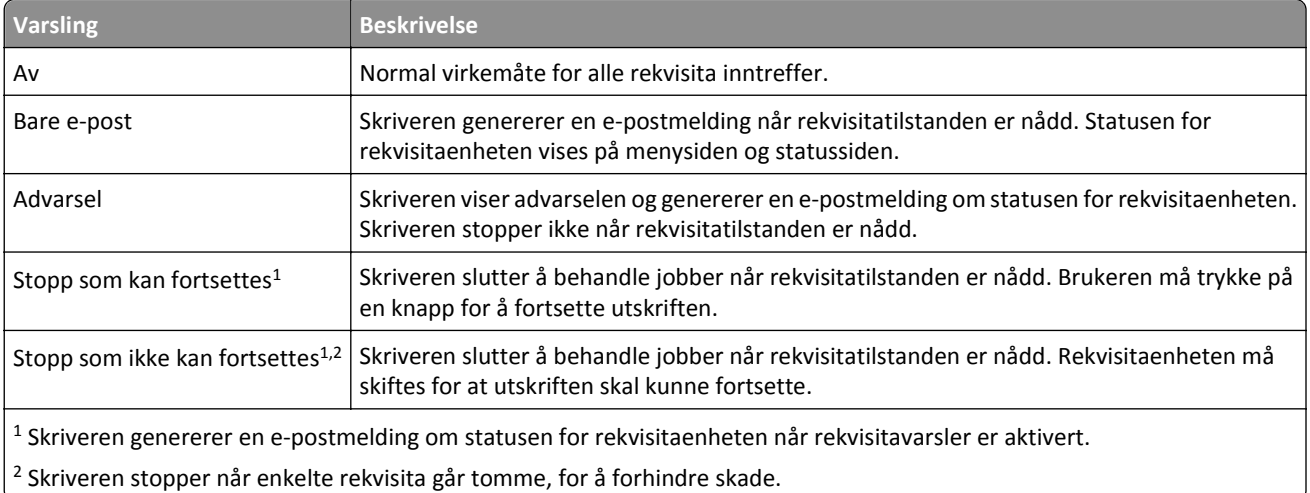

**4** Klikk på **Send**.

## **Gjenopprette standardinnstillingene**

Hvis du vil ha en liste over de gjeldende menyinnstillingene for referanse, kan du skrive ut en side med menyinnstillingene før du gjenoppretter standardinnstillingene.

**Advarsel – mulig skade:** Når du gjenoppretter standardinnstillingene, tilbakestilles de fleste skriverinnstillingene til de opprinnelige standardinnstillingene. Unntakene er innstillingene for skjermspråk, tilpassede størrelser og meldinger og innstillingene for nettverk/port. Alle nedlastinger som er lagret i internminnet, slettes. Nedlastinger som er lagret i flash-minnet eller på skriverens harddisk, slettes ikke.

Velg følgende på startbildet:

> **Innstillinger** > **Generelle innstillinger** > **Standardinnstillinger** > **Gjenopprett nå** > **Send**

# **Fjerne fastkjørt papir**

## **Unngå papirstopp**

### **Legg papiret riktig i**

**•** Kontroller at papiret ligger rett i skuffen.

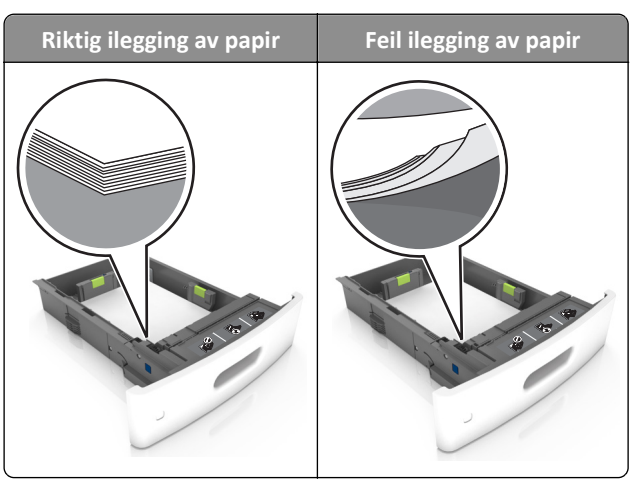

- **•** Ikke ta ut skuffer mens skriveren skriver ut.
- **•** Ikke sett inn skuffer mens skriveren skriver ut. Legg papir i skuffen før utskriften startes, eller vent til du får beskjed om å legge i papir.
- **•** Ikke legg i for mye papir. Kontroller at papiret ikke er høyere enn kapasitetsmerket.
- **•** Ikke skyv papiret inn i skuffen. Legg i papir slik det vises i illustrasjonen.

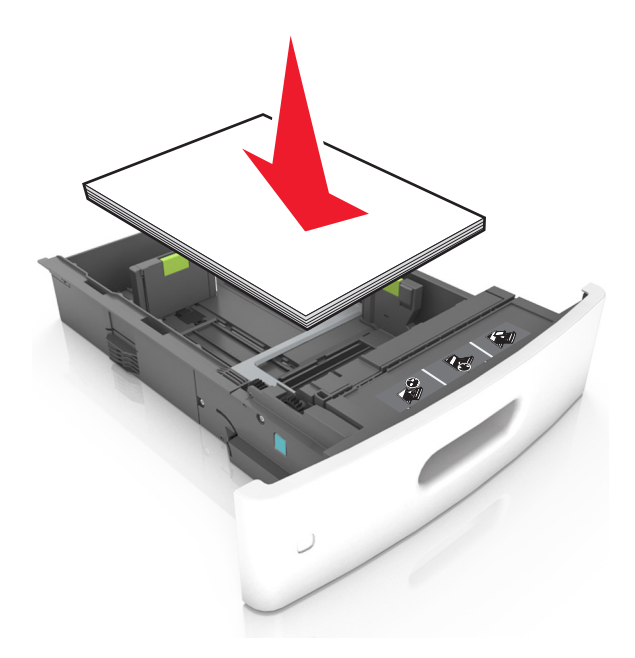

**•** Kontroller at papirførerne i skuffen eller flerbruksmateren er riktig plassert, og at de ikke presses hardt mot papiret eller konvoluttene.

- **•** Skyv skuffen helt inn i skriveren når du har lagt i papir.
- **•** Hvis du legger i ferdighullet papir i ferdiggjøreren for stifter, må du kontrollere at hullene på langsiden av papiret peker mot høyre side i skuffen. Du finner mer informasjon i delen Legge i papir og spesialpapir i *brukerhåndboken*.

### **Kontroller at papiret kommer inn i postboksskuffene (tilleggsutstyr) på riktig måte.**

**•** Juster skufforlengeren slik at papirstørrelsesindikatorene stemmer overens med papirstørrelsen som brukes.

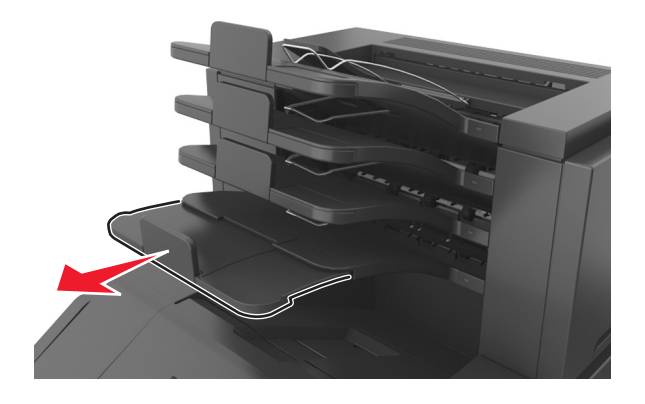

**Merk:**

- **–** Hvis skufforlengeren er kortere enn papiret som skrivet ut, kan det oppstå papirstopp i postboksskuffen. Hvis du for eksempel skriver ut på papir i Legal-format, og skufforlengeren er angitt til Letter-størrelse, oppstår det papirstopp.
- **–** Hvis skufforlengeren er lengre enn papiret som skrives ut, blir kantene ujevne og fører til at papiret ikke stables riktig. Hvis du for eksempel skriver ut på papir i Letter-format, og skufforlengeren er angitt til Legalformat, stables ikke papiret riktig.
- **•** Hvis papiret må sendes tilbake til postboksskuffen, fører du papiret inn under skuffarmen og trykker papiret helt inn.

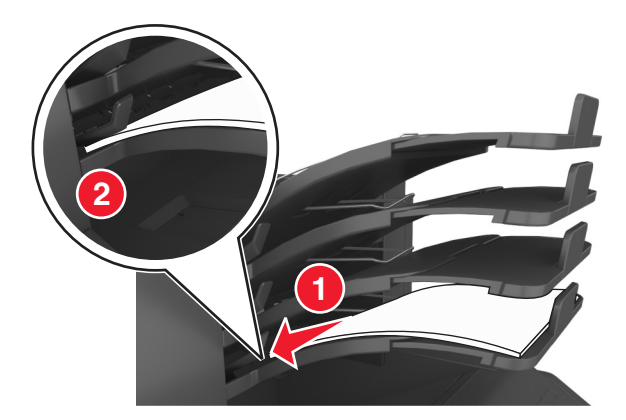

**Merk:** Hvis papiret ikke er under skuffarmen, oppstår det papirstopp fordi skuffen overfylles.

### **Bruk anbefalt papir**

- **•** Bruk bare anbefalt papir eller spesialpapir.
- **•** Ikke legg i krøllet, brettet eller fuktig papir.

**•** Bøy, spre og rett ut papir eller spesialpapir før du legger det i skriveren.

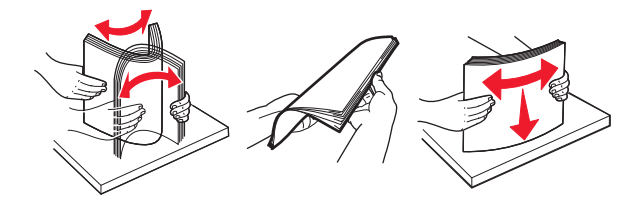

- **•** Ikke bruk papir som er klippet eller beskåret for hånd.
- **•** Ikke bland ulike papirstørrelser, -tykkelser eller -typer i samme skuff.
- **•** Kontroller at papirstørrelse og -type er riktig angitt på datamaskinens eller skriverens kontrollpanel.
- **•** Oppbevar papiret i henhold til produsentens anbefalinger.

## **Forstå meldinger om papirstopp og plasseringer**

Når det oppstår papirstopp, vises det en melding som angir hvor papiret har kjørt seg fast og informasjon om hvordan du fjerner det fastkjørte papiret, på skriverskjermen. Åpne dekslene og skuffene som vises på skjermen, for å fjerne det fastkjørte papiret.

#### **Merk:**

- **•** Når Papirstoppassistent er satt til På, kjører skriveren automatisk tomme sider eller sider med delvis utskrift til standard utskuff etter at en fastkjørt side har blitt fjernet. Kontroller om utskriften har blanke sider.
- **•** Når Gjenopprett v/stopp er angitt som På eller Auto, skriver skriveren ut fastkjørt papir på nytt. Autoinnstillingen skriver ut fastkjørt papir på nytt hvis det er tilstrekkelig med skriverminne.

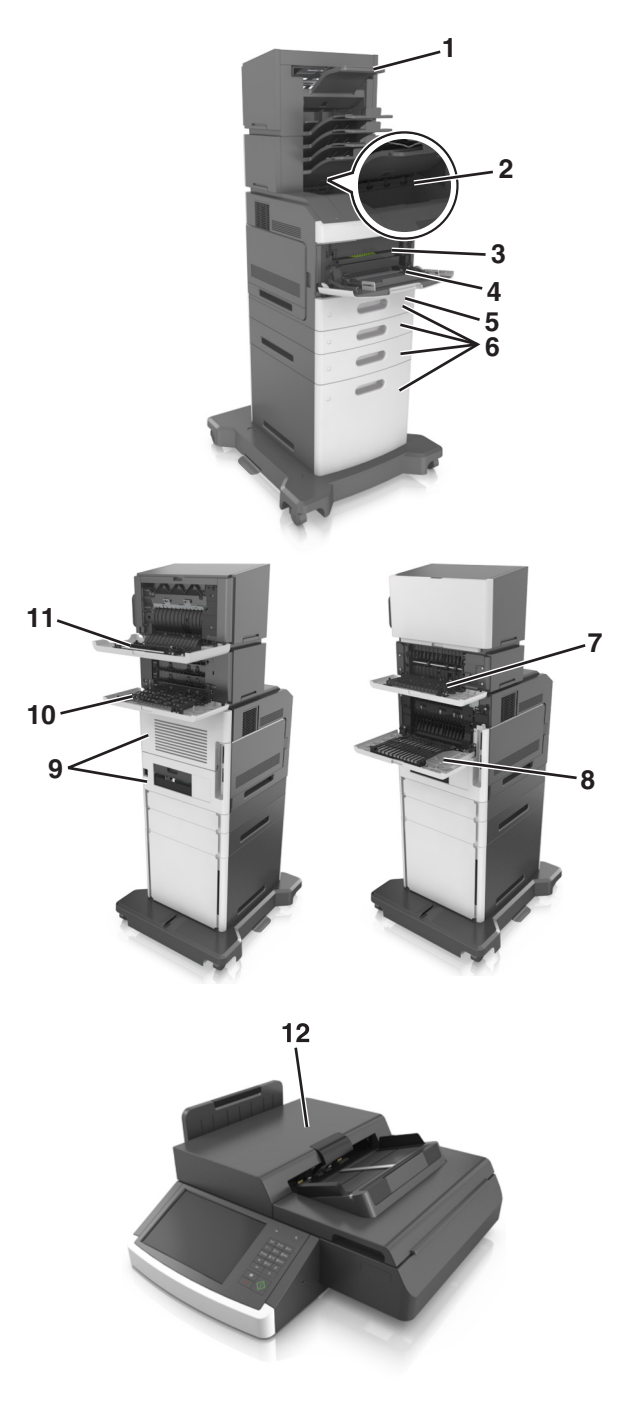

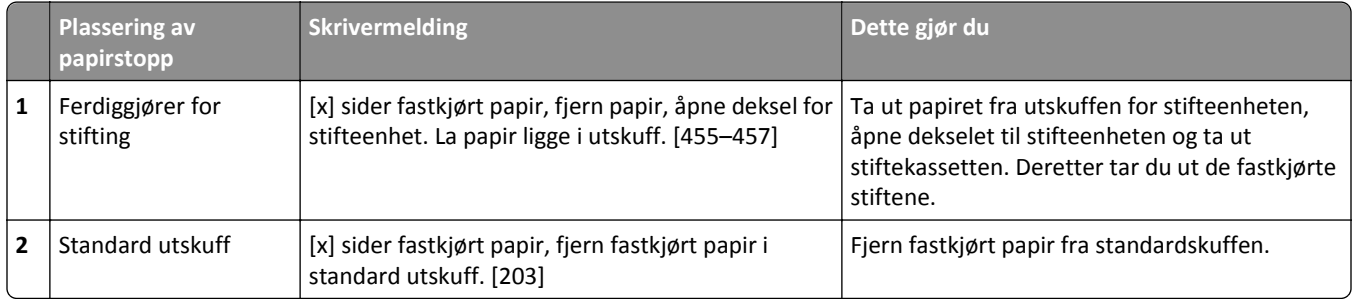

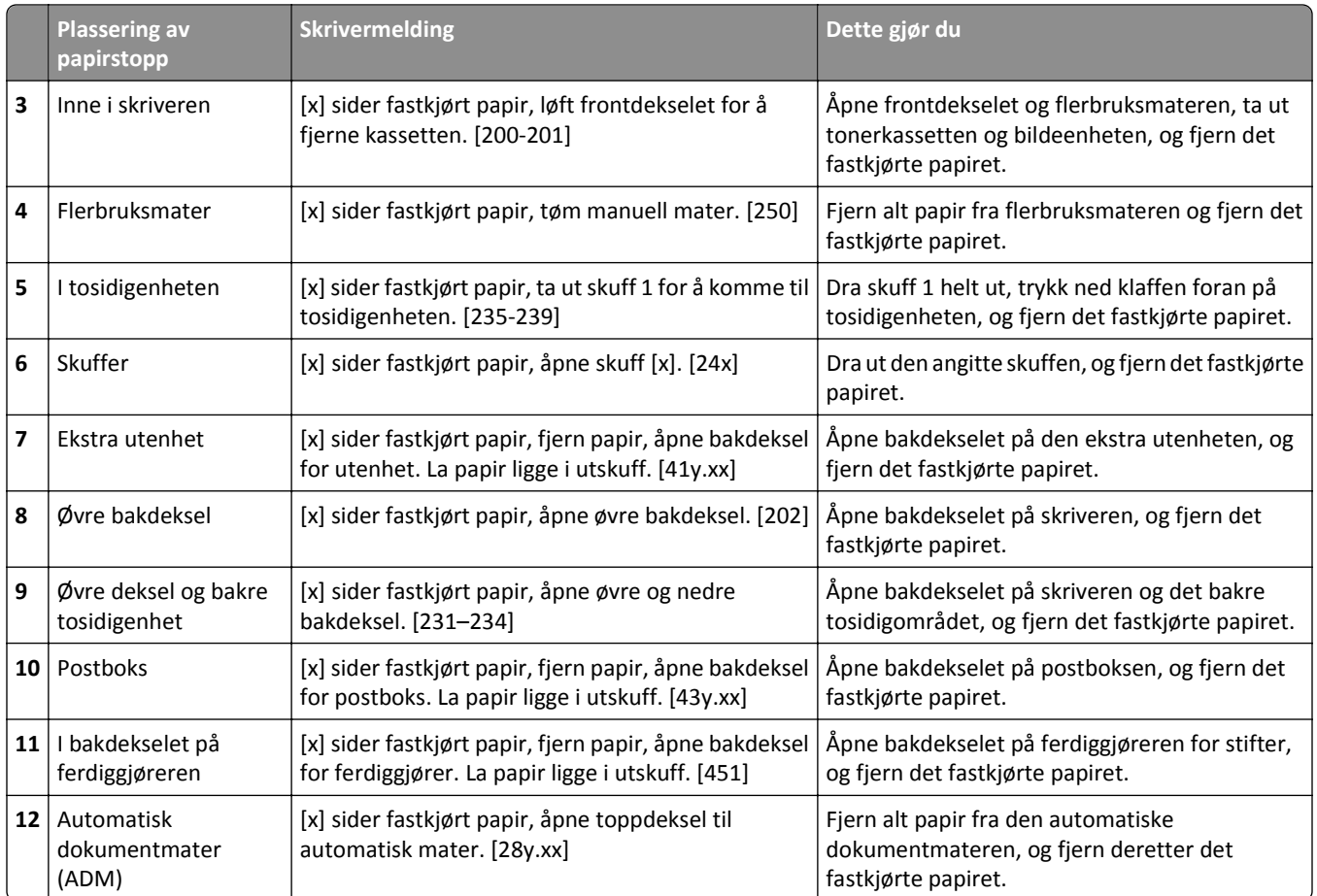

# **[x] sider fastkjørt papir, løft frontdekselet for å fjerne kassetten. [200-201]**

**FORSIKTIG – VARM OVERFLATE:** Skriveren kan være varm innvendig. Hvis du vil redusere risikoen for skader, må du la overflaten kjøles ned før du berører den.

**1** Løft frontdekselet, og trekk deretter ned dekselet på flerbruksmateren.

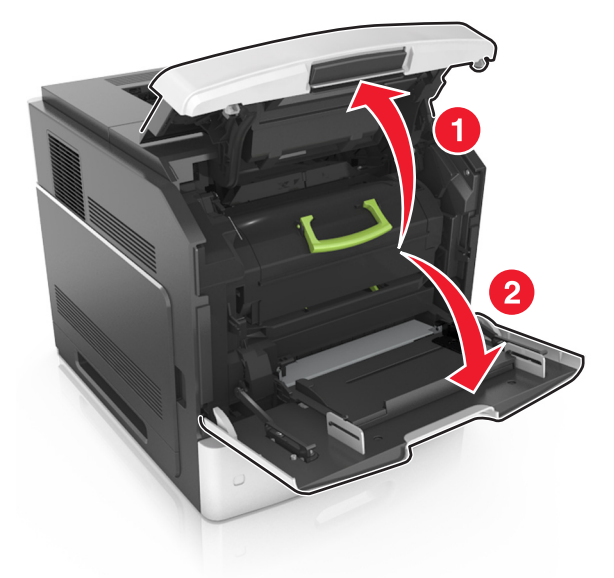

**2** Løft det grønne håndtaket, og trekk tonerkassetten ut av skriveren.

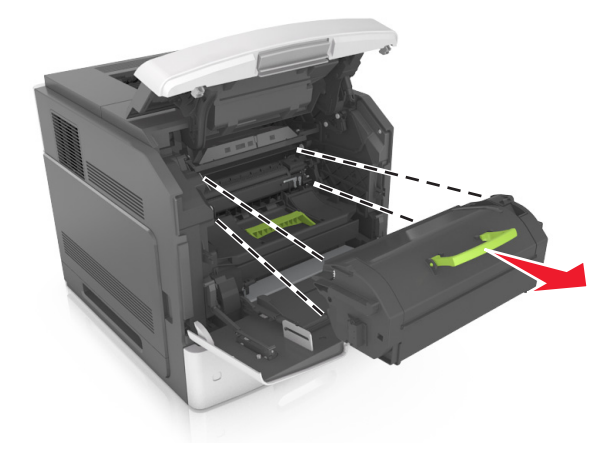

**3** Sett tonerkassetten til side.

**4** Løft det grønne håndtaket, og trekk ut bildeenheten fra skriveren.

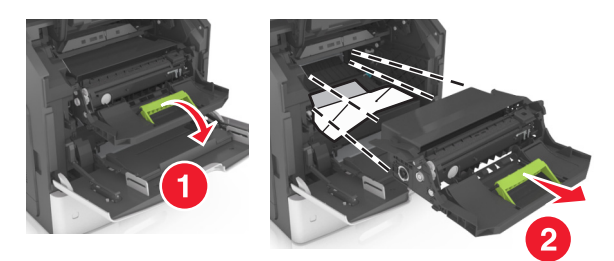

**5** Legg bildeenheten til side. Plasser den på en flat, jevn overflate.

**Advarsel – mulig skade:** Ikke utsett bildeenheten for direkte lys i mer enn ti minutter. Lengre eksponering for lys kan føre til problemer med utskriftskvaliteten.

**6** Dra det fastkjørte papiret forsiktig mot høyre, og ta det ut av skriveren.

**Merk:** Kontroller at alle papirrester er fjernet.

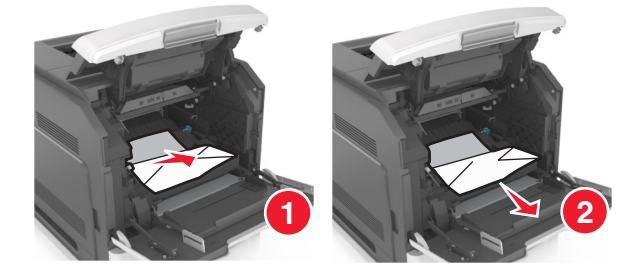

**Advarsel – mulig skade:** Det fastkjørte papiret kan være dekket av toner som kan sette flekker på klær og hud.

**7** Sett på plass bildeenheten.

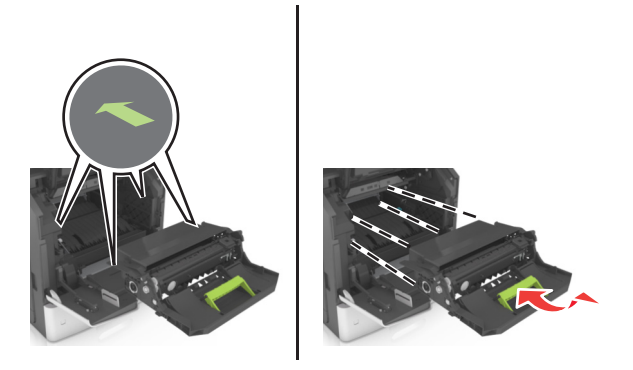

**Merk:** Bruk pilene på siden av skriveren som veiledning.

**8** Sett den nye tonerkassetten i skriveren, og skyv det grønne håndtaket på plass.

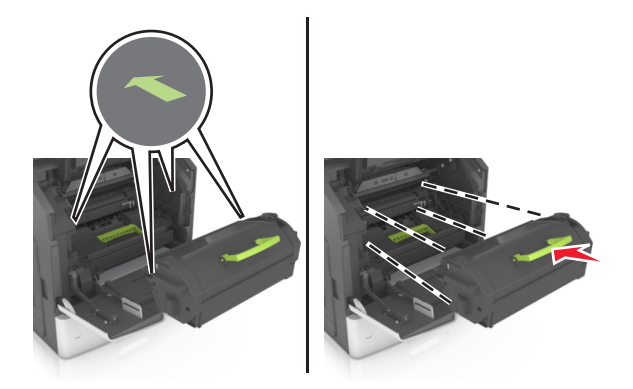

#### **Merk:**

- **•** Juster pilene på førerne til tonerkassetten etter pilene på skriveren.
- **•** Pass på at kassetten er dyttet helt inn.
- **9** Lukk dekselet til flerbruksmateren og frontdekselet.

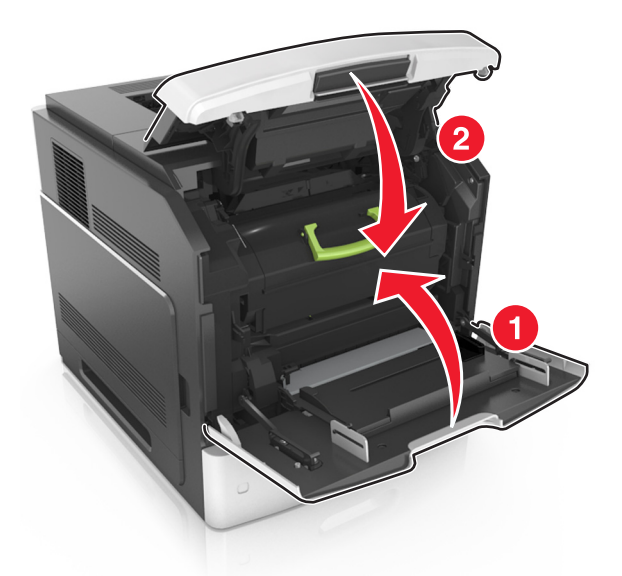

**10** Trykk på **Ferdig** på skanneres kontrollpanel for å fjerne meldingen og fortsette utskriften.

## **[x] sider fastkjørt papir, åpne øvre bakdeksel. [202]**

**FORSIKTIG – VARM OVERFLATE:** Skriveren kan være varm innvendig. Hvis du vil redusere risikoen for skader, må du la overflaten kjøles ned før du berører den.

### **1** Dra ned bakdekslet.

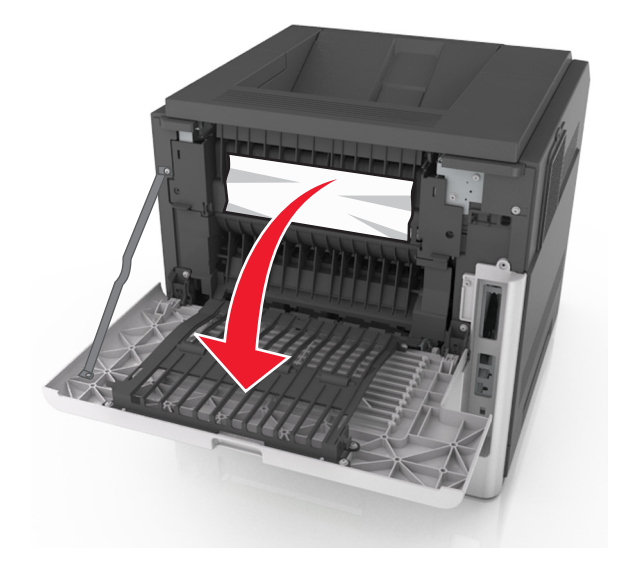

**2** Ta godt tak i det fastkjørte papiret, og dra det forsiktig ut av skriveren. **Merk:** Kontroller at alle papirrester er fjernet.

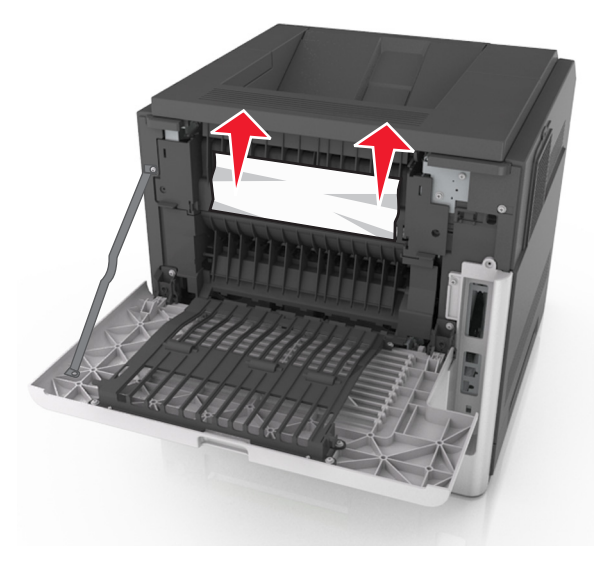

- **3** Lukk bakdekselet.
- **4** Trykk på **Ferdig** på skanneres kontrollpanel for å fjerne meldingen og fortsette utskriften.

## **[x] sider fastkjørt papir, åpne øvre og nedre bakdeksel. [231– 234]**

**FORSIKTIG – VARM OVERFLATE:** Skriveren kan være varm innvendig. Hvis du vil redusere risikoen for skader, må du la overflaten kjøles ned før du berører den.

### **1** Dra ned bakdekslet.

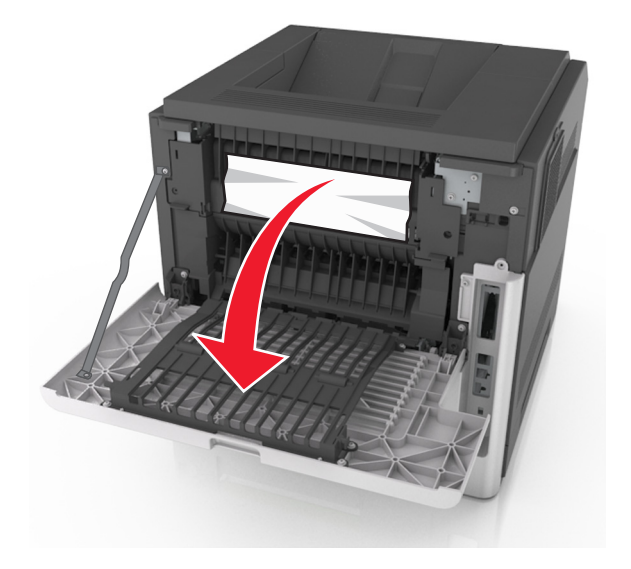

**2** Ta godt tak i det fastkjørte papiret, og dra det forsiktig ut av skriveren. **Merk:** Kontroller at alle papirrester er fjernet.

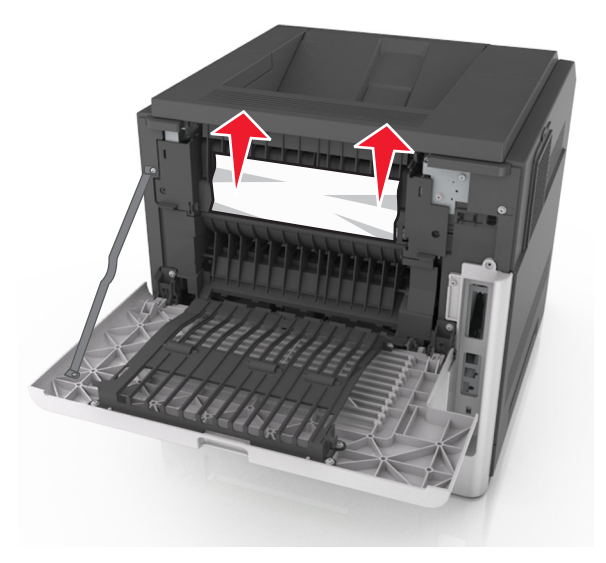

**3** Lukk bakdekselet.

Trykk på baksiden av standardskuffen.

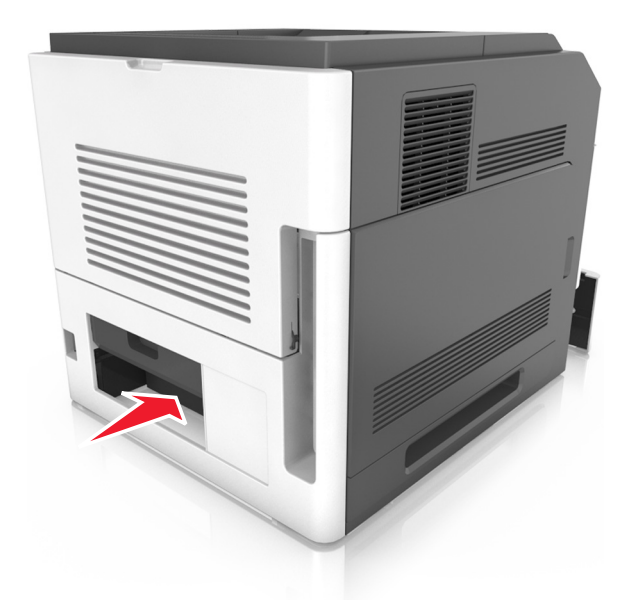

 Trykk ned den bakre klaffen på tosidigenheten, ta godt tak om det fastkjørte papiret, og dra papiret forsiktig ut. **Merk:** Kontroller at alle papirrester er fjernet.

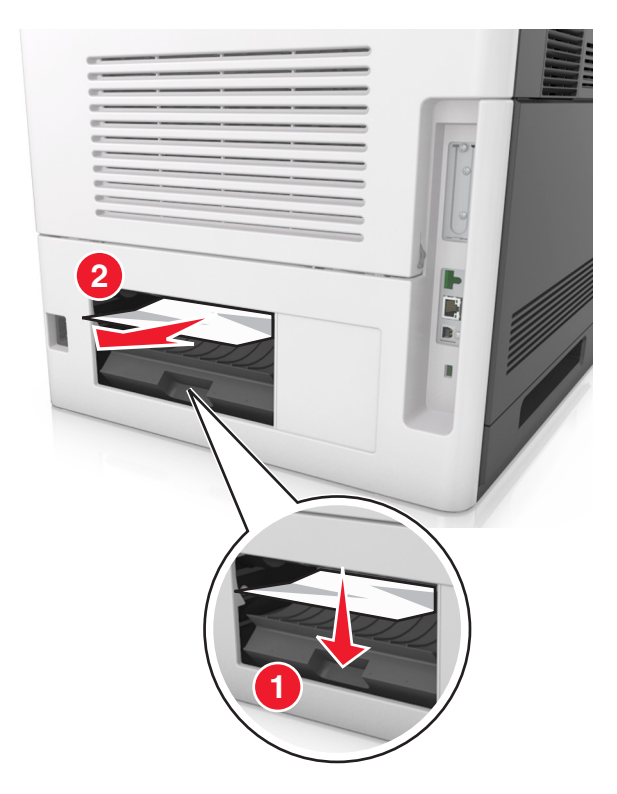

- Sett inn standardskuffen.
- Trykk på **Ferdig** på skannerens kontrollpanel for å fjerne meldingen og fortsette utskriften.

# **[x] sider fastkjørt papir, fjern fastkjørt papir i standard utskuff. [203]**

**1** Ta godt tak i det fastkjørte papiret, og dra det forsiktig ut av skriveren.

**Merk:** Kontroller at alle papirrester er fjernet.

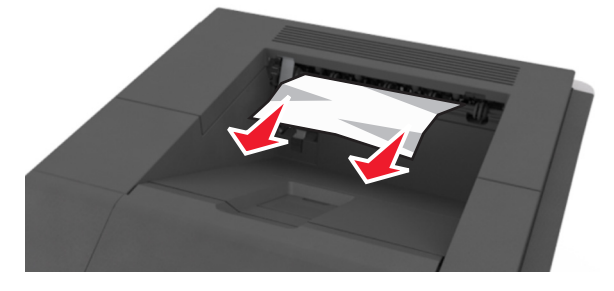

**2** Trykk på **Ferdig** på skanneres kontrollpanel for å fjerne meldingen og fortsette utskriften.

## **[x] sider fastkjørt papir, ta ut skuff 1 for å komme til tosidigenheten. [235-239]**

**1** Dra ut skuffen.

**Merk:** Løft skuffen litt, og dra den helt ut.

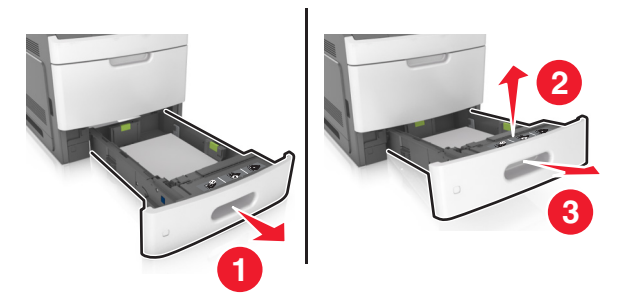

**2** Trykk ned frontklaffen på tosidigenheten, ta et godt tak om det fastkjørte papiret, og dra papiret forsiktig til høyre og ut av skriveren.

**Merk:** Kontroller at alle papirrester er fjernet.

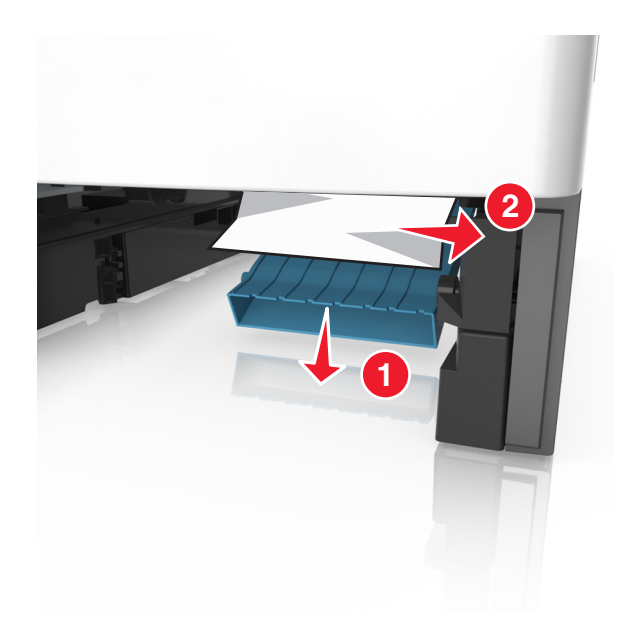

- Sett inn skuffen.
- Trykk på **Ferdig** på skanneres kontrollpanel for å fjerne meldingen og fortsette utskriften.

## **[x] sider fastkjørt papir, åpne skuff [x]. [24x]**

Kontroller hvilken skuff som vises på skriverskjermen, og dra skuffen helt ut.

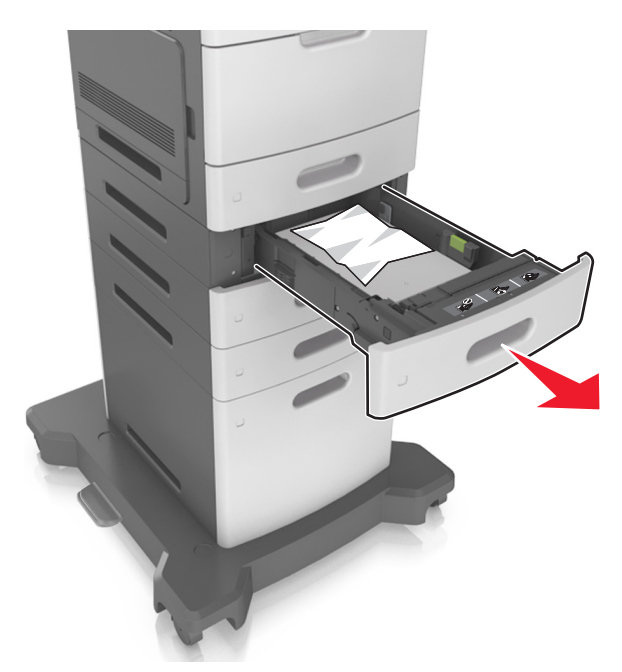

 Ta godt tak i det fastkjørte papiret, og dra det forsiktig ut av skriveren. **Merk:** Kontroller at alle papirrester er fjernet.

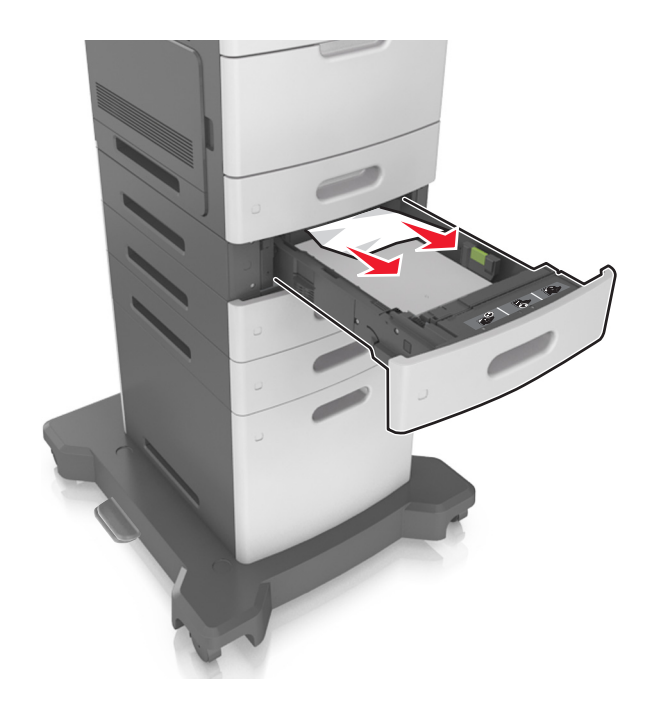

- **3** Sett inn skuffen.
- **4** Trykk på **Ferdig** på skanneres kontrollpanel for å fjerne meldingen og fortsette utskriften.

## **[x]**‑**sider fastkjørt papir, tøm manuell mater. [250]**

**1** Ta godt tak i hver side av det fastkjørte papiret i flerbruksmateren, og dra det forsiktig ut av skriveren. **Merk:** Kontroller at alle papirrester er fjernet.

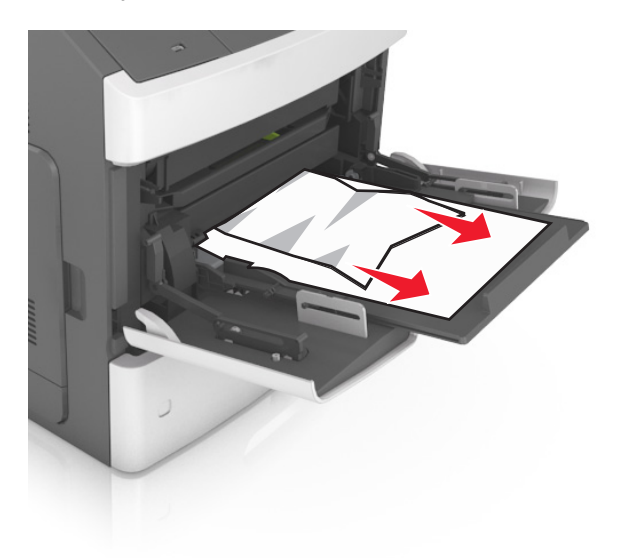

 Bøy arkene frem og tilbake for å løsne dem, og luft dem. Ikke brett eller krøll papiret. Rett ut kantene på en plan overflate.

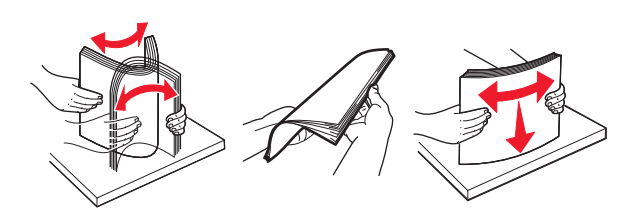

- Legg papir i flerbruksmateren på nytt.
- Juster papirføreren slik at den så vidt berører kanten av papiret.

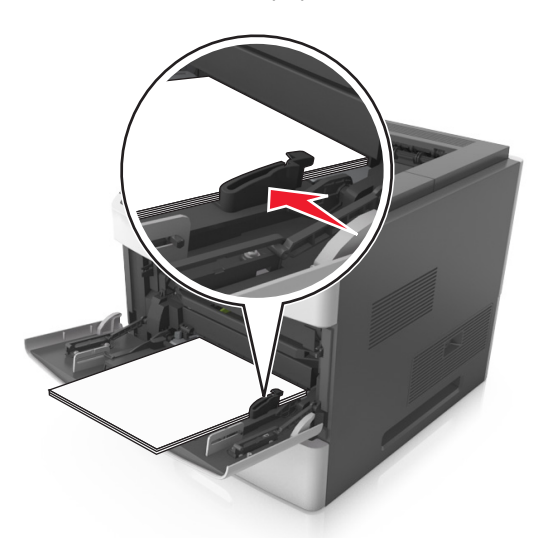

Trykk på **Ferdig** på skanneres kontrollpanel for å fjerne meldingen og fortsette utskriften.

# **[x] sider fastkjørt papir, fjern papir, åpne bakdeksel for postboks. La papir ligge i utskuff. [41y.xx]**

**1** Åpne det bakre postboksdekselet.

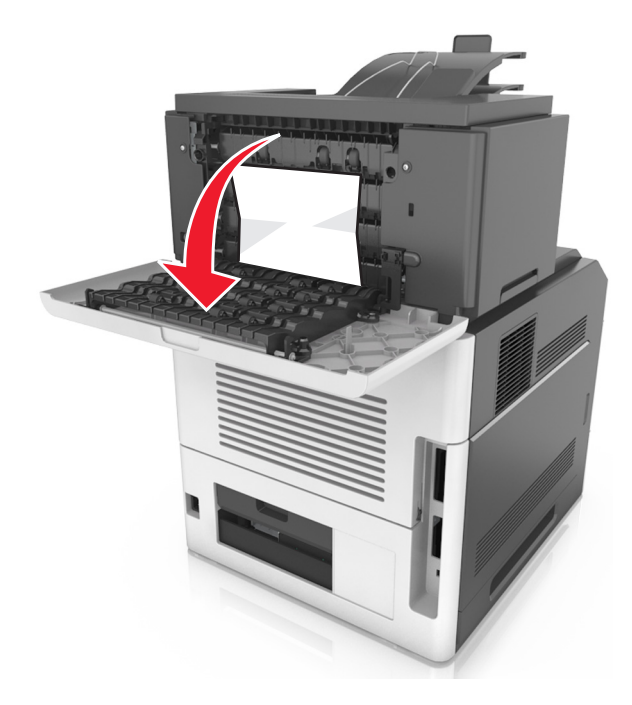

**2** Ta godt tak i det fastkjørte papiret, og dra det forsiktig ut av skriveren.

**Merk:** Kontroller at alle papirrester er fjernet.

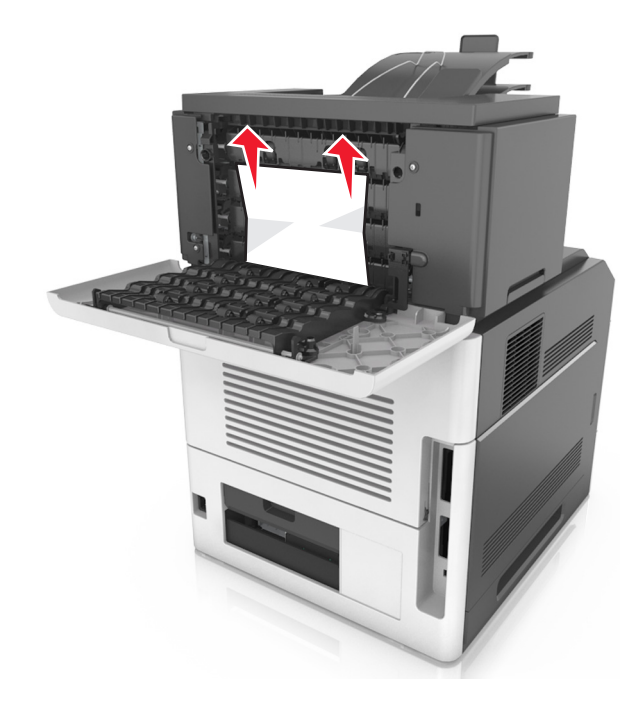

**3** Lukk det bakre postboksdekselet.

**4** Hvis papiret har kjørt seg fast i postboksen, tar du godt tak i det fastkjørte papiret, og drar det forsiktig ut.

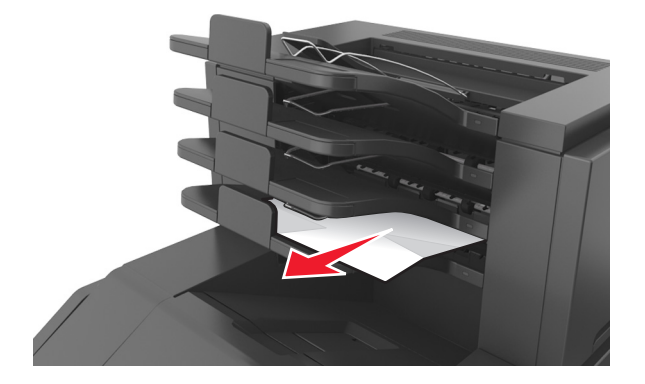

#### **Merk:**

- **•** Kontroller at alle papirrester er fjernet.
- **•** Når du bruker papir i størrelsene A4, Folio eller Legal, må du sørge for å justere utskufforlengeren slik at papiret går inn i utskuffen på riktig måte.

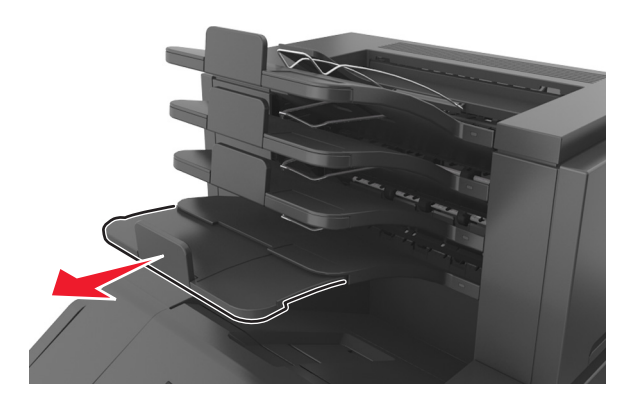

**5** Trykk på **Ferdig** på skanneres kontrollpanel for å fjerne meldingen og fortsette utskriften.

# **[x] sider fastkjørt papir, fjern papir, åpne bakdeksel for ferdiggjører. La papir ligge i utskuff. [451]**

**1** Lukk bakdekselet til ferdiggjøreren for stifting.

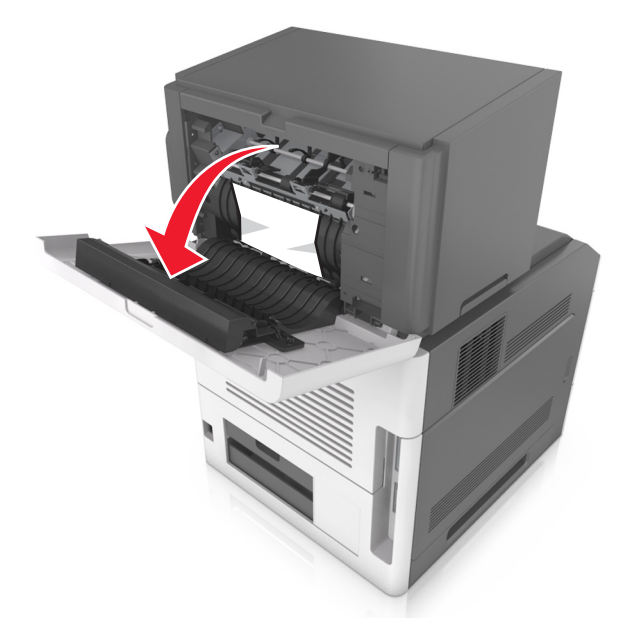

**2** Ta godt tak i det fastkjørte papiret, og dra det forsiktig ut av skriveren. **Merk:** Kontroller at alle papirrester er fjernet.

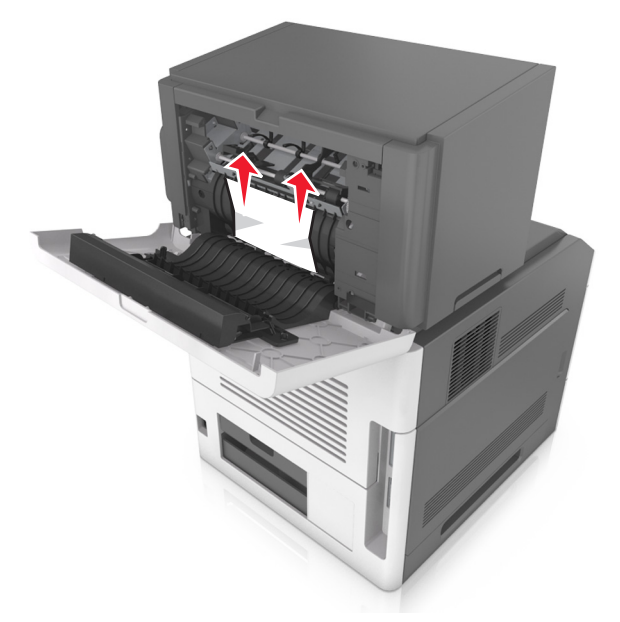

- **3** Lukk bakdekselet til ferdiggjøreren for stifting.
- **4** Trykk på **Ferdig** på skanneres kontrollpanel for å fjerne meldingen og fortsette utskriften.

# **[x] sider fastkjørt papir, fjern papir, åpne stifteenhet. La papir ligge i utskuff. [455–457]**

**1** Ta godt tak om begge sider av det fastkjørte papiret i utskuffen for stifteenheten, og dra det forsiktig ut.

**Merk:** Kontroller at alle papirrester er fjernet.

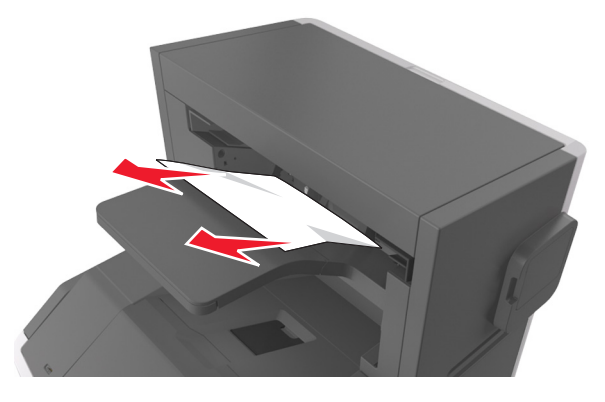

**2** Åpne dekselet på stifteenheten.

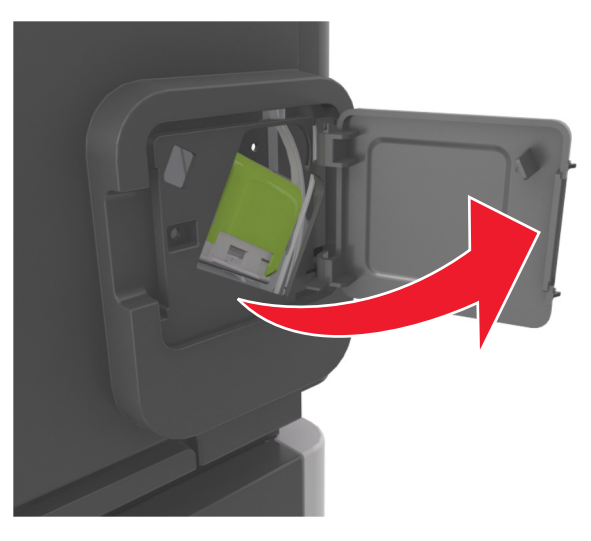

**3** Dra sperren på stiftekassettholderen nedover, og trekk holderen ut av skriveren.

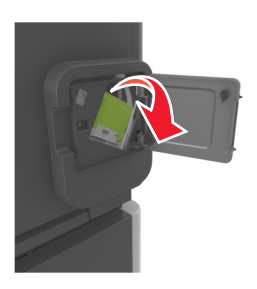

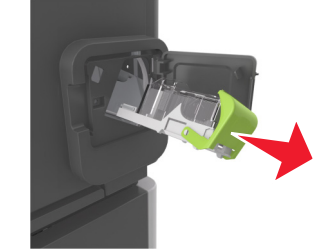

Bruk metalltappen til å løfte opp stiftebeskytteren, og trekk ut eventuelle løse stifter.

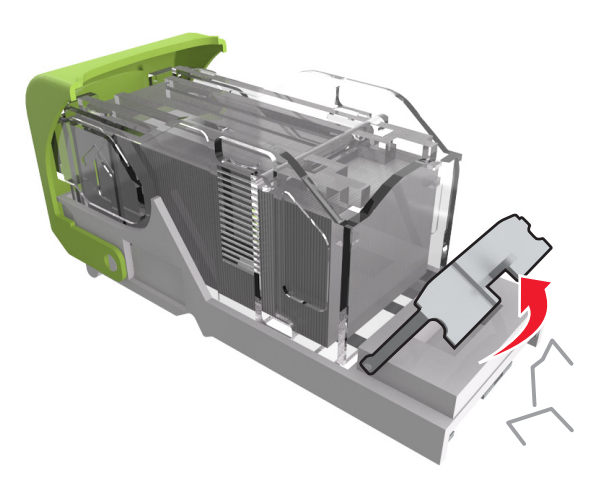

Trykk stiftebeskyttelsen nedover til den *klikker* på plass.

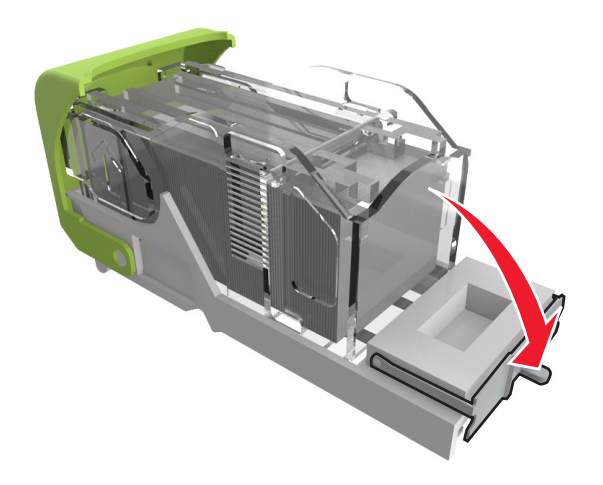

**6** Trykk stiftene mot metallbraketten.

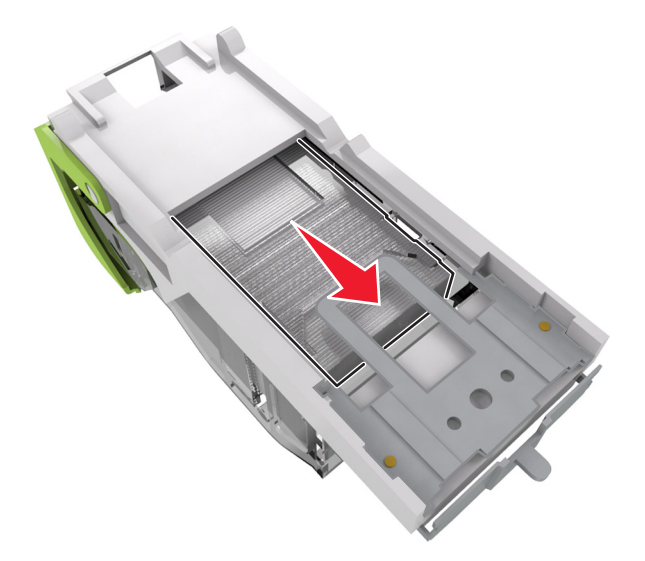

**Merk:** Hvis stiftene er bakerst i kassetten, rister du kassetten nedover for å føre stiftene nærmere metallbraketten.

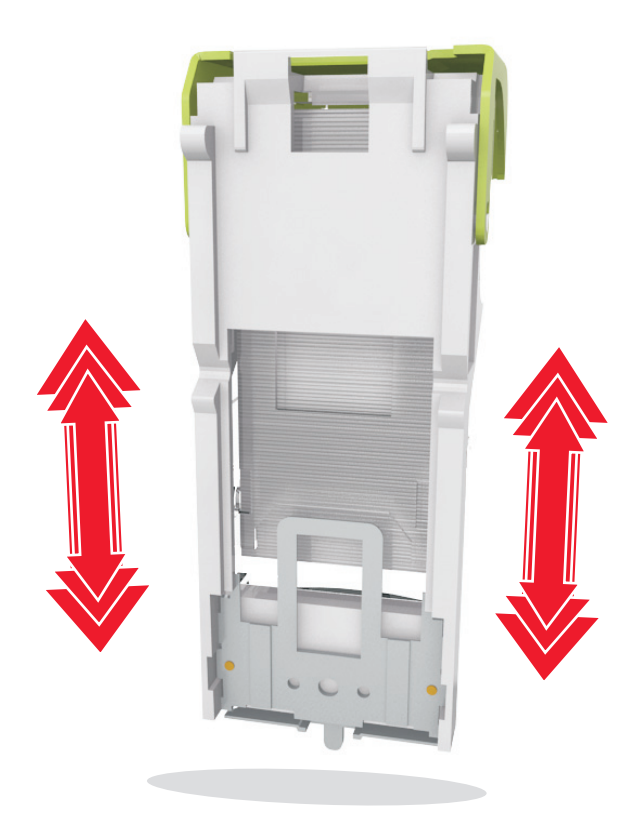

- **7** Trykk kassettholderen godt inn i stifteenheten slik at den *klikker* på plass.
- **8** Lukk dekselet til stifteenheten.
- **9** Trykk på **Ferdig** på skanneres kontrollpanel for å fjerne meldingen og fortsette utskriften.

# **[x] sider fastkjørt papir, fjern papir, åpne bakdeksel for ekstra utenhet. La papir ligge i utskuff. [43y.xx]**

**1** Åpne det bakre dekselet for ekstra utenhet.

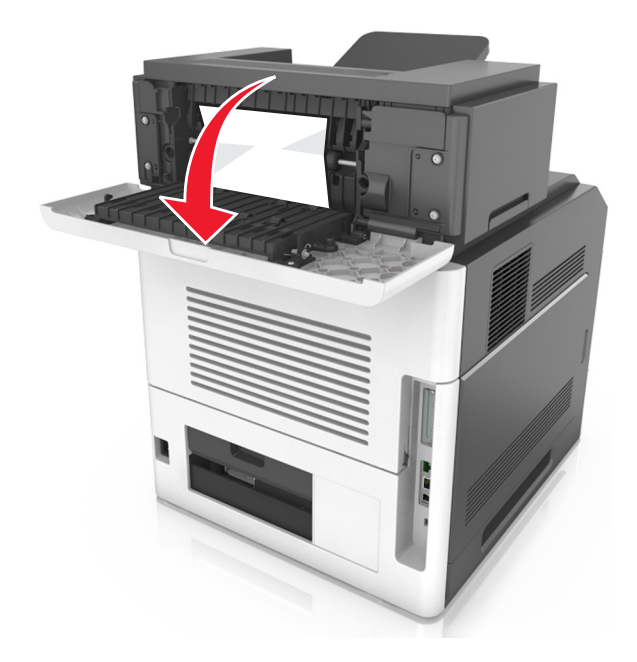

**2** Ta godt tak i det fastkjørte papiret, og dra det forsiktig ut av skriveren. **Merk:** Kontroller at alle papirrester er fjernet.

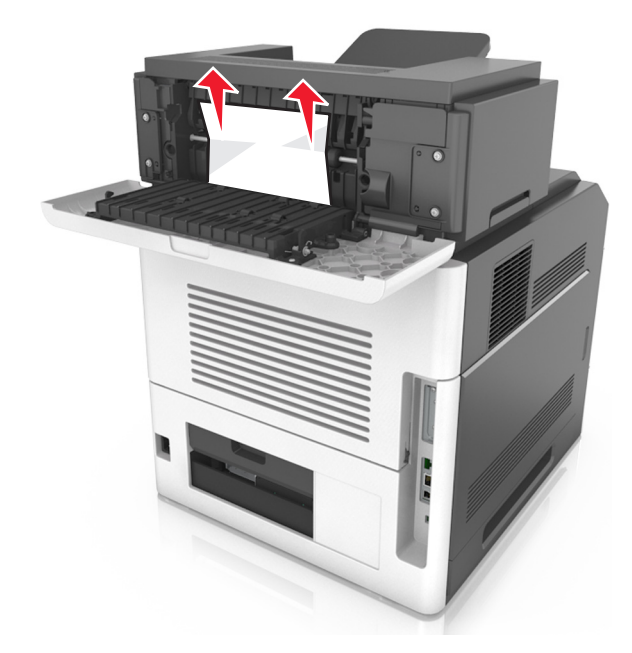

- **3** Lukk det bakre dekselet for ekstra utenhet.
- **4** Trykk på **Ferdig** på skanneres kontrollpanel for å fjerne meldingen og fortsette utskriften.
# **[x] sider fastkjørt papir, åpne toppdeksel til automatisk mater [28y.xx]**

**1** Fjern alle originaldokumenter fra skuffen til den automatiske dokumentmateren.

**Merk:** Meldingen forsvinner når sidene tas ut av skuffen til den automatisk dokumentmateren.

**2** Åpne dekselet til den automatiske dokumentmateren.

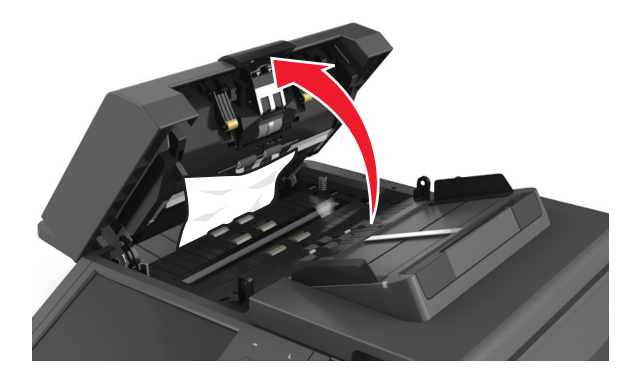

**3** Ta godt tak i det fastkjørte papiret, og dra det forsiktig ut av skriveren.

**Merk:** Kontroller at alle papirrester er fjernet.

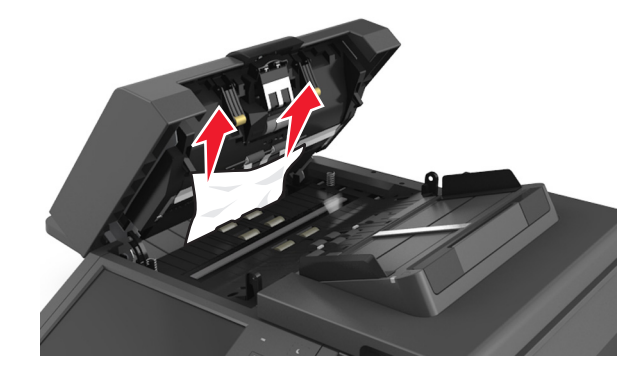

- **4** Lukk dekselet til den automatiske dokumentmateren.
- **5** Rett opp kantene på originaldokumentene, legg dokumentene i den automatiske dokumentmateren, og juster papirskinnene.
- **6** Trykk på **Ferdig** på skanneres kontrollpanel for å fjerne meldingen og fortsette utskriften.

# **Feilsøking**

Hvis du vil ha mer informasjon om hvordan du kobler skanneren til skriveren, kan du se [Koble til skanneren og skriveren](#page-27-0) [på side 28.](#page-27-0)

# **Indikatorlampen blinker**

Indikatorlampen blinker rødt til du konfigurerer faks- og e-postfunksjonene. Slik deaktiverer du den blinkende lampen:

**Merk:** Før du gjør dette for en skanner i et nettverk, må du kontrollere at fakskablene er koblet til.

- **1** Velg følgende på startsiden:
	- **Menyer** > **Innstillinger** > **Generelle innstillinger**
- **2** Trykk på pilene ved siden av **Kjør innledende oppsett,** og trykk deretter på **Ja** > **Send**.
- **3** Slå skanneren av og deretter på igjen.
- **4** Trykk på ønsket språk på skannerens kontrollpanel.
- **5** Trykk på ønsket land eller region, og trykk deretter på **Fortsett**.
- **6** Velg tidssonen, og trykk deretter på **Fortsett**.
- **7** Trykk på **Faks** og **E-post**, og trykk deretter på **Fortsett**.

**Merk:** Følg disse trinnene for å aktivere både faks- og e-postfunksjonen.

# **Forstå skrivermeldingene**

### **Konflikt kassett/bildeenhet [41.xy]**

- **1** Kontroller at både tonerkassetten og bildeenheten er Lexmark-autorisert *MICR* (Magnetic Ink Character Recognition) eller ikke-MICR-rekvisita.
- **2** Bytt ut tonerkassetten eller bildeenheten slik at begge er Lexmark-autorisert MICR-rekvisita eller ikke-MICRrekvisita.

#### **Merk:**

- **•** Du finner en liste over rekvisita som støttes, i delen Bestille rekvisita i *brukerveiledningen* eller på **[www.lexmark.com](http://www.lexmark.com)**.
- **•** Gå til **[www.lexmark.com](http://www.lexmark.com)** hvis du vil ha mer informasjon om MICR.

### **Lite toner igjen [88.xy]**

Du må kanskje bestille en ny tonerkassett. Trykk eventuelt på **Fortsett** på skannerens kontrollpanel for å fjerne meldingen og fortsette utskriften.

### **Tonerkassett snart tom [88.xy]**

Trykk eventuelt på **Fortsett** på skannerens kontrollpanel for å fjerne meldingen og fortsette utskriften.

### **Tonerkassett nesten helt tom, omtrent [x] sider igjen[88.xy]**

Du må kanskje bytte tonerkassetten snart. Du kan finne mer informasjon i delen Bytte rekvisita *Brukerveiledningen*. Trykk eventuelt på **Fortsett** på skannerens kontrollpanel for å fjerne meldingen og fortsette utskriften.

### **Bytt [papirkilde] til [tilpasset streng] legg i [retning]**

Prøv ett eller flere av følgende forslag:

- **•** Legg riktig papirstørrelse og -type i skuffen, angi deretter papirstørrelse og -type i papirmenyen på kontrollpanelet, og trykk deretter på **Ferdig med å bytte papir**.
- **•** Trykk på **Bruk gjeldende [papirkilde]** for å bruke den tilgjengelige papirstørrelsen og papirtypen i skuffen.
- **•** Trykk på **Tilbakestill aktiv skuff** for å tilbakestille den aktive utskuffen i et sammenkoblet sett med utskuffer.
- **•** Avbryt utskriftsjobben.

### **Bytt [papirkilde] til [navn på tilpasset type] legg i [retning]**

Prøv ett eller flere av følgende forslag:

- **•** Legg riktig papirstørrelse og -type i skuffen eller materen, angi deretter papirstørrelse og -type i papirmenyen på kontrollpanelet og trykk deretter på **Ferdig med å bytte papir**.
- **•** Trykk på **Bruk gjeldende [papirkilde]** for å bruke den tilgjengelige papirstørrelsen og papirtypen i gjeldende skuff eller mater.
- **•** Trykk på **Tilbakestill aktiv skuff** for å tilbakestille den aktive utskuffen i et sammenkoblet sett med utskuffer.
- **•** Avbryt utskriftsjobben.

### **Bytt [papirkilde] til [papirstørrelse] legg i [retning]**

Prøv ett eller flere av følgende forslag:

- **•** Legg riktig papirstørrelse og -type i skuffen eller materen, angi deretter papirstørrelse og -type i papirmenyen på kontrollpanelet og trykk deretter på **Ferdig med å bytte papir**.
- **•** Trykk på **Bruk gjeldende [papirkilde]** for å bruke den tilgjengelige papirstørrelsen og papirtypen i gjeldende skuff eller mater.
- **•** Trykk på **Tilbakestill aktiv skuff** for å tilbakestille den aktive utskuffen i et sammenkoblet sett med utskuffer.
- **•** Avbryt utskriftsjobben.

### **Bytt [papirkilde] til [papirstørrelse] [papirtype], legg i [retning]**

- **•** Legg riktig papirstørrelse og -type i skuffen, angi deretter papirstørrelse og -type i papirmenyen på kontrollpanelet, og trykk deretter på **Ferdig med å bytte papir**.
- **•** Trykk på **Bruk gjeldende [papirkilde]** for å bruke den tilgjengelige papirstørrelsen og papirtypen i skuffen.
- **•** Trykk på **Tilbakestill aktiv skuff** for å tilbakestille den aktive utskuffen i et sammenkoblet sett med utskuffer.
- **•** Avbryt utskriftsjobben.

### **Kontroller tilkobling skuff [x]**

Prøv ett eller flere av følgende forslag:

- **•** Slå skriveren av og på igjen.
	- Gjør følgende hvis feilen oppstår for andre gang:
	- **1** Slå skriveren og skanneren av.
	- **2** Trekk ut strømledningen.
	- **3** Ta ut den angitte skuffen.
	- **4** Sett inn skuffen på nytt.
	- **5** Koble strømledningen til et jordet strømuttak.
	- **6** Slå skriveren og skanneren på.

Gjør følgende hvis feilen oppstår igjen:

- **1** Slå av skriveren.
- **2** Trekk ut strømledningen.
- **3** Ta ut skuffen.
- **4** Kontakte brukerstøtten.
- **•** Trykk på **Fortsett** på skannerens kontrollpanel for å fjerne meldingen og fortsette utskriften.

#### **Lukk deksel eller sett inn kassett**

Tonerkassetten mangler eller er ikke satt inn riktig. Sett inn kassetten, og lukk deretter alle deksler.

#### **Lukk bakdekslet til etterbehandleren.**

Lukk det bakre dekslet på etterbehandleren.

### **Lukk dekselet på planskanneren og legg i originaler hvis du starter jobben på nytt [2yy.xx]**

Prøv ett eller flere av følgende forslag:

- **•** Trykk på **Skann fra automatisk dokumentmater** for å fortsette å skanne fra den automatiske dokumentmateren rett etter den siste skannejobben.
- **•** Trykk på **Skann fra flatskanner** for å fortsette å skanne fra skannerglassplaten rett etter forrige skannejobb.
- **•** Trykk på **Fullfør jobb uten mer skanning** for å avslutte den siste skannejobben.

**Merk:** Dette fører ikke til at skannejobben avbrytes. Alle sider som er skannet på riktig måte, viderebehandles for kopiering, faksing og sending av e-post.

**•** Trykk på **Avbryt jobb** for å fjerne meldingen og avbryte skannejobben.

#### **Lukk bakdekslet**

Lukk det bakre dekslet på skriveren.

#### **Lukk toppdeksel**

Lukk toppdekslet på skriveren for å fjerne meldingen.

#### **Komplisert side, noen data ble kanskje ikke skrevet ut [39]**

Prøv ett eller flere av følgende forslag:

- **•** Trykk på **Fortsett** på skannerens kontrollpanel for å ignorere meldingen og fortsette utskriften.
- **•** Avbryt gjeldende utskriftsjobb.
- **•** Installer mer skriverminne.

#### **Konfigurasjonsendring, noen holdte jobber ble ikke gjenopprettet [57]**

Holdte jobber blir gjort ugyldige ved følgende endringer i skanneren:

- **•** Fastvaren i skanneren har blitt oppdatert.
- **•** Skuffen for utskriftsjobben tas ut.
- **•** Utskriftsjobben sendes fra en flash-stasjon som er blitt koblet fra USB-porten.
- **•** Skannerharddisken inneholder utskriftsjobber som ble lagret mens den var installert i en annen skannermodell.

Velg **Fortsett** på skannerens kontrollpanel for å fjerne meldingen.

### **Defekt flash oppdaget [51]**

Prøv ett eller flere av følgende forslag:

- **•** Bytt ut det defekte flash-minnekortet.
- **•** Trykk på **Fortsett** på skannerens kontrollpanel for å ignorere meldingen og fortsette utskriften.
- **•** Avbryt den aktuelle utskriftsjobben.

### **Full disk [62]**

Prøv ett eller flere av følgende forslag:

- **•** Trykk på **Fortsett** på skannerens kontrollpanel for å fjerne meldingen og fortsette behandlingen.
- **•** Slett skrifter, makroer og andre data som er lagret på skannerharddisken.
- **•** Installer en skannerharddisk med større kapasitet.

#### **Disken er full, skannejobb avbrutt**

- **•** Trykk på **Fortsett** for å fjerne meldingen og fortsette skanningen.
- **•** Slett skrifter, makroer og andre data som er lagret på skannerharddisken.

**•** Installer en harddisk med større kapasitet.

#### **Disken må formateres for å kunne brukes i denne enheten**

Trykk på **Formater disk** på skannerens kontrollpanel for å formatere harddisken i skanneren og fjerne meldingen. **Merk:** Når harddisken i skanneren formateres på nytt, slettes alle filene som er lagret på den.

#### **Nesten full disk. Sikker sletting av diskplass.**

Prøv ett eller flere av følgende:

- **•** Trykk på **Continue** (Fortsett) for å fjerne meldingen og fortsette å skrive ut.
- **•** Slett skrifter, makroer og andre data som er lagret på skannerharddisken.
- **•** Installer en harddisk med større kapasitet.

#### **Tøm hulleboksen**

**1** Tøm hulleboksen.

Trykk på **Mer informasjon** på kontrollpanelet hvis du trenger informasjon om hvordan du gjør dette.

**2** Sett inn hulleboksen i etterbehandleren igjen, og trykk på **Fortsett** for å fjerne meldingen.

#### **Feil ved lesing av USB-stasjon. Fjern USB.**

Det er satt inn en USB-enhet som ikke støttes. Fjern USB-enheten, og sett inn en enhet som støttes.

#### **Feil ved lesing av USB-hub. Fjern hub.**

Det er satt inn en USB-hub som ikke støttes. Fjern USB-huben og sett inn en som støttes.

#### **Faksminnet er fullt**

Trykk på **Fortsett** på skannerens kontrollpanel for å fjerne meldingen.

#### **Fakspartisjon ute av funksjon. Kontakt systemadministrator.**

Prøv ett eller flere av følgende forslag:

- **•** Trykk på **Fortsett** på skannerens kontrollpanel for å fjerne meldingen.
- **•** Slå skanneren av og på igjen. Kontakt systemansvarlig hvis meldingen vises igjen.

#### **Til-format for faksserver ikke konfigurert. Kontakt systemadministrator.**

- **•** Trykk på **Fortsett** på skannerens kontrollpanel for å fjerne meldingen.
- **•** Fullfør oppsettet av faksserveren. Kontakt systemansvarlig hvis meldingen vises igjen.

### **Navnet på faksstasjonen er ikke definert. Kontakt systemadministrator.**

Prøv ett av følgende:

- **•** Trykk på **Fortsett** på skannerens kontrollpanel for å fjerne meldingen.
- **•** Fullfør oppsettet av den analoge faksen. Hvis meldingen vises igjen når du har fullført oppsettet, tar du kontakt med systemadministratoren.

#### **Nummeret til faksstasjonen er ikke definert. Kontakt systemadministrator.**

Prøv ett eller flere av følgende forslag:

- **•** Trykk på **Fortsett** på skannerens kontrollpanel for å fjerne meldingen.
- **•** Fullfør oppsettet av den analoge faksen. Hvis meldingen vises igjen når du har fullført oppsettet, tar du kontakt med systemadministratoren.

### **Bildeenhet snart tom [84.xy]**

Du må kanskje bestille en ny bildeenhet. Velg eventuelt **Fortsett** på skannerens kontrollpanel for å fjerne meldingen og fortsette utskriften.

### **Bildeenhet nesten tom [84.xy]**

Trykk eventuelt på **Fortsett** på skannerens kontrollpanel for å fjerne meldingen og fortsette utskriften.

### **Bildeenhet nesten helt tom, omtrent [x] sider gjenstår [84.xy]**

Du må kanskje bytte bildeenhet snart. Du kan finne mer informasjon i delen Bytte rekvisita *Brukerveiledningen*.

Trykk eventuelt på **Fortsett** på skannerens kontrollpanel for å fjerne meldingen og fortsette utskriften.

### **Inkompatibel utskuff [x] [59]**

Prøv ett eller flere av følgende forslag:

- **•** Ta ut den angitte utskuffen.
- **•** Trykk på **Fortsett** på skannerens kontrollpanel for å fjerne meldingen og fortsette utskriften uten å bruke den angitte utskuffen.

### **Inkompatibel skuff [x] [59]**

- **•** Ta ut den angitte skuffen.
- **•** Trykk på **Fortsett** på skannerens kontrollpanel for å fjerne meldingen og fortsette utskriften uten å bruke den angitte utskuffen.

### **Feil papirstørrelse, åpne [papirkilde] [34]**

Prøv ett eller flere av følgende forslag:

- **•** Legg riktig papirstørrelse og -type i skuffen, angi deretter papirstørrelse og -type i papirmenyen på skannerens kontrollpanel.
- **•** Kontroller at det er angitt riktig papirstørrelse og -type i utskriftsegenskapene eller dialogboksen Skriv ut.
- **•** Kontroller at papirstørrelsen er riktig angitt. Hvis for eksempel Størrelse i FB-mater er satt til universell, må du kontrollere at papirstørrelsen er stor nok for dataene som skrives ut.
- **•** Kontroller lengde- og breddeførerne for skuffen, og sjekk at papiret er lagt riktig i skuffen.
- **•** Trykk på **Fortsett** på skannerens kontrollpanel for å fjerne meldingen og skrive ut fra en annen papirskuff.
- **•** Avbryt utskriftsjobben.

#### **Sett inn hulleboks**

Sett inn hulleboksen i ferdiggjøreren, og trykk på **Fortsett** for å fjerne meldingen.

#### **Sett inn stiftekassett**

Prøv ett eller flere av følgende forslag:

- **•** Sett inn en stiftekassett.
- **•** Trykk på **Fortsett** for å fjerne meldingen og skrive ut uten å bruke stifteenheten.

### **Sett inn skuff [x]**

Prøv ett eller flere av følgende forslag:

- **•** Sett den angitte skuffen inn i skriveren.
- **•** Avbryt utskriftsjobben.
- **•** Du kan tilbakestille den aktive utskuffen for et sammenkoblet sett med utskuffer ved å velge **Tilbakestill aktiv skuff** på skannerens kontrollpanel.

### **Sett i utskuff [x]**

- **•** Sett inn den angitte skuffen:
	- **1** Slå skriveren og skanneren av.
	- **2** Trekk ut strømledningen.
	- **3** Sett inn den angitte skuffen.
	- **4** Koble strømledningen til et jordet strømuttak.
	- **5** Slå skriveren og skanneren på.
- **•** Avbryt utskriftsjobben.
- **•** Tilbakestill aktiv skuff.

### **Sett i skuff [x]**

Prøv ett eller flere av følgende forslag:

- **•** Sett inn den angitte skuffen:
	- **1** Slå skriveren og skanneren av.
	- **2** Trekk ut strømledningen.
	- **3** Sett inn den angitte skuffen.
	- **4** Koble strømledningen til et jordet strømuttak.
	- **5** Slå skriveren og skanneren på.
- **•** Avbryt utskriftsjobben.
- **•** Tilbakestill den aktive utskuffen.

### **Ikke nok minne for defragmentering av flash-minne [37]**

Prøv ett eller flere av følgende forslag:

- **•** Trykk på **Fortsett** på skannerens kontrollpanel for å avslutte defragmenteringen og fortsette utskriften.
- **•** Slett skrifttyper, makroer og andre data som er lagret i skriverminnet.
- **•** Installer mer skriverminne.

### **Ikke nok minne til å sortere jobb [37]**

Prøv ett eller flere av følgende forslag:

- **•** Trykk på **Fortsett** på skannerens kontrollpanel hvis du vil skrive ut den delen av jobben som allerede er lagret, og begynne å sortere resten av utskriftsjobben.
- **•** Avbryt den aktuelle utskriftsjobben.

### **Ikke nok minne til å støtte funksjonen Lagre ressurser [35]**

Installer mer skannerminne, eller trykk på **Fortsett** hvis du vil deaktivere Lagre ressurser, fjerne meldingen og fortsette utskriften.

### **Ikke nok minne, noen holdte jobber ble slettet [37]**

Velg **Fortsett** på skannerens kontrollpanel for å fjerne meldingen.

### **Ikke nok minne, noen holdte jobber blir ikke gjenopprettet [37]**

- **•** Velg **Fortsett** på skannerens kontrollpanel for å fjerne meldingen.
- **•** Slett andre holdte jobber for å frigjøre ytterligere skannerminne.

# **Legg i [papirkilde] med [papirtype] [papirstørrelse] [papirretning]**

Prøv ett eller flere av følgende forslag:

- **•** Legg i papir med riktig størrelse og av riktig type i den angitte skuffen eller materen.
- **•** Trykk på **Papir lagt i** på skannerens kontrollpanel for å bruke skuffen eller materen med riktig papirstørrelse og type.

**Merk:** Hvis skanneren finner en skuff eller arkmater som har riktig papirstørrelse og -type, trekkes papiret inn fra den skuffen eller arkmateren. Hvis skanneren ikke finner en skuff eller arkmater som har riktig papirstørrelse og -type, skriver den ut fra standard papirkilde.

**•** Avbryt den gjeldende jobben.

### **Legg i [papirkilde] med [tilpasset streng] [papirretning]**

Prøv ett eller flere av følgende forslag:

- **•** Legg i papir med riktig størrelse og av riktig type i den angitte skuffen eller materen.
- **•** Trykk på **Papir lagt i** på skannerens kontrollpanel for å bruke skuffen eller materen med riktig papirstørrelse og type.

**Merk:** Hvis skanneren finner en skuff eller arkmater som har riktig papirstørrelse og -type, trekkes papiret inn fra den skuffen eller arkmateren. Hvis skanneren ikke finner en skuff eller arkmater som har riktig papirstørrelse og -type, skriver den ut fra standard papirkilde.

**•** Avbryt den gjeldende jobben.

### **Legg i [papirkilde] med [tilpasset typenavn] [papirretning]**

Prøv ett eller flere av følgende forslag:

- **•** Legg papir med riktig størrelse og av riktig type i skuffen eller materen.
- **•** Trykk på **Papir lagt i** på skannerens kontrollpanel for å bruke skuffen eller materen med riktig papirstørrelse og type.

**Merk:** Hvis skanneren finner en skuff eller arkmater som har riktig papirstørrelse og -type, trekkes papiret inn fra den skuffen eller arkmateren. Hvis skanneren ikke finner en skuff eller mater som har riktig papirstørrelse og -type, skriver den ut fra standard papirkilde.

**•** Avbryt den gjeldende jobben.

### **Legg i [papirkilde] med [papirstørrelse] [papirretning]**

Prøv ett eller flere av følgende forslag:

- **•** Legg papir med riktig størrelse og av riktig type i skuffen eller materen.
- **•** Trykk på **Papir lagt i** på skannerens kontrollpanel for å bruke skuffen eller materen med riktig papirstørrelse.

**Merk:** Hvis skanneren finner en skuff eller mater som har riktig papirstørrelse, trekkes papiret inn fra den skuffen eller materen. Hvis skanneren ikke finner en skuff eller mater som har riktig papirtype, skriver den ut fra standard papirkilde.

**•** Avbryt den gjeldende jobben.

### **Fyll manuell arkmater med [tilpasset streng] [papirretning]**

Prøv ett eller flere av følgende forslag:

- **•** Fyll arkmateren med den riktige papirstørrelsen og -typen.
- **•** På skannerens kontrollpanel trykker du på **Spør om hver side, papir lagt i** eller **Ikke spør, papir lagt i** for å fjerne meldingen og fortsette utskriften.
- **•** Trykk på **Velg papir automatisk** på skannerens kontrollpanel for å bruke papiret som ligger i skuffen.
- **•** Avbryt utskriftsjobben.

### **Fyll manuell arkmater med [papirtype] [papirstørrelse] [papirretning]**

Prøv ett eller flere av følgende forslag:

- **•** Fyll arkmateren med den riktige papirstørrelsen og -typen.
- **•** På skannerens kontrollpanel trykker du på **Spør om hver side, papir lagt i** eller **Ikke spør, papir lagt i** for å fjerne meldingen og fortsette utskriften.
- **•** Trykk på **Velg papir automatisk** på skannerens kontrollpanel for å bruke papiret som ligger i skuffen.
- **•** Avbryt utskriftsjobben.

### **Fyll manuell arkmater med [navn på tilpasset type] [papirretning]**

Prøv ett eller flere av følgende forslag:

- **•** Fyll arkmateren med den riktige papirstørrelsen og -typen.
- **•** På skannerens kontrollpanel trykker du på **Spør om hver side, papir lagt i** eller **Ikke spør, papir lagt i** for å fjerne meldingen og fortsette utskriften.
- **•** Trykk på **Velg papir automatisk** på skannerens kontrollpanel for å bruke papiret som ligger i skuffen.
- **•** Avbryt utskriftsjobben.

### **Fyll manuell arkmater med [papirstørrelse] [papirretning]**

Prøv ett eller flere av følgende forslag:

- **•** Fyll arkmateren med den riktige papirstørrelsen.
- **•** På skannerens kontrollpanel trykker du på **Spør om hver side, papir lagt i** eller **Ikke spør, papir lagt i** for å fjerne meldingen og fortsette utskriften.
- **•** Trykk på **Velg papir automatisk** på skannerens kontrollpanel for å bruke papiret som ligger i skuffen.
- **•** Avbryt utskriftsjobben.

### **Legg i stifter**

- **•** Bytt eller sett inn stiftekassetten i ferdiggjøreren.
	- Hvis du vil ha instruksjoner for hvordan du setter inn eller bytter en stiftekassett i ferdiggjøreren, trykker du på **Mer informasjon** på skannerens kontrollpanel.
- **•** Trykk på **Fortsett** på skannerens kontrollpanel for å fjerne meldingen og fortsette utskriften.
- **•** Trykk på **Avbryt jobb** på skannerens kontrollpanel for å avbryte utskriften.

### **Vedlikeholdssett snart tomt [80.xy]**

Du må kanskje bestille et vedlikeholdssett. Hvis du vil ha mer informasjon, kan du besøke Lexmarks nettsted på **<http://support.lexmark.com>** eller kontakte kundestøtte, og deretter rapportere meldingen. Trykk eventuelt på **Fortsett** for å fjerne meldingen og fortsette utskriften.

### **Vedlikeholdssett nesten tomt [80.xy]**

Hvis du vil ha mer informasjon, kan du besøke Lexmarks nettsted på **<http://support.lexmark.com>** eller kontakte kundestøtte, og deretter rapportere meldingen. Trykk eventuelt på **Fortsett** for å fjerne meldingen og fortsette utskriften.

### **Vedlikeholdssett nesten helt tomt, omtrent [x] sider gjenstår [80.xy]**

Du må kanskje bytte vedlikeholdssettet snart. Hvis du vil ha mer informasjon, kan du besøke Lexmarks nettsted på **<http://support.lexmark.com>** eller kontakte kundestøtte, og deretter rapportere meldingen. Trykk eventuelt på **Fortsett** for å fjerne meldingen og fortsette utskriften.

### **Fullt minne [38]**

Prøv ett eller flere av følgende forslag:

- **•** Trykk på **Avbryt jobb** på skannerens kontrollpanel for å fjerne meldingen.
- **•** Installer mer skannerminne.

#### **Minnet er fullt, kan ikke sende fakser**

- **1** Trykk på **Fortsett** på skannerens kontrollpanel for å fjerne meldingen og avbryte faksjobben.
- **2** Prøv ett eller flere av følgende forslag:
	- **•** Reduser faksoppløsningen, og send deretter faksjobben på nytt.
	- **•** Reduser antall sider i faksen, og send deretter faksen på nytt.

### **Feilmating fjernet, ekstra ark i utskuff [24y.xx]**

Velg **Fortsett** på skriverens kontrollpanel for å fjerne meldingen og fortsette utskriften.

**Merk:** Feilmating kan reduseres ved å sørge for at papir spres og legges i på riktig måte.

#### **Ingen analog telefonlinje koblet til modemet. Faksen er deaktivert.**

Koble skriveren til en analog telefonlinje.

### **Nettverk [x] programvarefeil [54]**

- **•** Trykk på **Fortsett** på skannerens kontrollpanel hvis du vil fortsette utskriften.
- **•** Slå av skriveren og skanneren, vent i cirka ti sekunder, og slå dem på igjen.

**•** Oppdater nettverksfastvaren i skanneren eller printserveren. Hvis du ønsker mer informasjon, kan du gå til Lexmarks hjemmeside på **<http://support.lexmark.com>**.

### **[type rekvisita] fra en annen leverandør enn Lexmark, se brukerveiledningen [33.xy]**

**Merk:** Rekvisitatypen kan være tonerkassett eller bildeenhet.

Skriveren har oppdaget en rekvisita eller del fra en annen leverandør enn Lexmark i skriveren.

Lexmark-skriveren fungerer best med originale deler og rekvisita fra Lexmark. Bruk av rekvisita eller deler fra tredjeparter kan påvirke skriverens og bildekomponentenes ytelse, pålitelighet eller levetid.

Alle indikatorer for levetid er utviklet for bruk med rekvisita og deler fra Lexmark, og kan gi vilkårlige resultater hvis du bruker rekvisita eller deler fra tredjeparter. Bruk av bildekomponenter utover beregnet levetid kan skade Lexmarkskriveren eller komponentene.

**Advarsel – mulig skade:** Bruk av rekvisita eller deler fra tredjeparter kan påvirke garantidekningen. Skade som følge av bruk av rekvisita eller deler fra tredjeparter dekkes kanskje ikke av garantien.

Hvis du godtar alle disse risikoene og ønsker å fortsette å bruke uoriginale rekvisita eller deler i skriveren, trykker du

på og holder nede og **#** på skannerens kontrollpanel i 15 sekunder for å fjerne meldingen og fortsette utskriften.

Hvis du ikke godtar disse risikoene, fjerner du tredjepartens rekvisita eller deler fra skriveren, og deretter installerer du originale rekvisita eller deler fra Lexmark.

**Merk:** Du finner en liste over rekvisita som støttes, i delen Bestille rekvisita i *brukerveiledningen* eller gå til **[www.lexmark.com](http://www.lexmark.com)**.

### **Ikke nok ledig plass i flash-minne for ressurser [52]**

Prøv ett eller flere av følgende forslag:

- **•** Trykk på **Fortsett** på skannerens kontrollpanel for å fjerne meldingen og fortsette utskriften.
- **•** Slett skrifttyper, makroer og andre data som er lagret i flash-minnet.
- **•** Installer et flash-minnekort med større kapasitet.

**Merk:** Alle nedlastede skrifter og makroer som ikke er lagret i flash-minnet, vil bli slettet.

#### **Papirbytte nødvendig**

Prøv ett eller flere av følgende forslag:

- **•** Trykk på **Bruk gjeldende rekvisita** for å fjerne meldingen og fortsette utskriften.
- **•** Avbryt utskriftsjobben.

### **Parallellport [x] deaktivert [56]**

- **•** Velg **Fortsett** på skannerens kontrollpanel for å fjerne meldingen.
- **•** Aktiver parallellporten. Gå til følgende på skriverens kontrollpanel: **Nettverk/porter** >**Parallell [x]** >**Parallellbuffer** >**Auto**

**Merk:** Skanneren forkaster eventuelle data som mottas via parallellporten.

#### **Skriveren måtte startes på nytt. Den siste jobben kan være ufullstendig.**

Trykk på **Fortsett** på skannerens kontrollpanel for å fjerne meldingen og fortsette utskriften.

Hvis du vil ha mer informasjon, besøk **<http://support.lexmark.com>** eller kontakt kundestøtte.

### **Koble til utskuff [x] på nytt**

Prøv ett eller flere av følgende forslag:

- **•** Slå av skriveren og skanneren og slå dem på igjen.
- **•** Koble til den angitte utskuffen på nytt.
	- **1** Slå skriveren og skanneren av.
	- **2** Trekk strømledningen til skriveren ut av stikkontakten.
	- **3** Ta ut den angitte utskuffen.
	- **4** Koble til skuffen igjen.
	- **5** Koble strømledningen direkte til et jordet strømuttak.
	- **6** Slå skriveren og skanneren på.
- **•** Fjern den angitte utskuffen.
	- **1** Slå skriveren og skanneren av.
	- **2** Trekk strømledningen til skriveren ut av stikkontakten.
	- **3** Ta ut den angitte utskuffen.
	- **4** Hvis du vil ha mer informasjon, kan du ta kontakt med brukerstøtten på **<http://support.lexmark.com>** eller kontakte servicetekniker.
	- **5** Koble strømledningen direkte til et jordet strømuttak.
	- **6** Slå skriveren og skanneren på.
- **•** Trykk på **Fortsett** på skannerens kontrollpanel for å fjerne meldingen og skrive ut uten å bruke de angitte utskuffene.

### **Koble til utskuff [x] – [y] på nytt**

- **•** Slå av skriveren og skanneren og slå dem på igjen.
- **•** Koble til de angitte utskuffene på nytt:
	- **1** Slå skriveren og skanneren av.
	- **2** Trekk strømledningen til skriveren ut av stikkontakten.
	- **3** Fjern de angitte utskuffene.
	- **4** Koble til skuffene igjen.
	- **5** Koble strømledningen direkte til et jordet strømuttak.
	- **6** Slå skriveren og skanneren på.
- **•** Fjern de angitte utskuffene:
	- **1** Slå skriveren og skanneren av.
	- **2** Trekk strømledningen til skriveren ut av stikkontakten.
	- **3** Fjern de angitte utskuffene.
	- **4** Hvis du vil ha mer informasjon, kan du ta kontakt med brukerstøtten på **<http://support.lexmark.com>** eller kontakte servicetekniker.
	- **5** Koble strømledningen direkte til et jordet strømuttak.
	- **6** Slå skriveren og skanneren på.

Trykk på **Fortsett** på skannerens kontrollpanel for å fjerne meldingen og skrive ut uten å bruke de angitte utskuffene.

#### **Sett inn manglende eller passiv tonerkassett [31.xy]**

Prøv ett eller flere av følgende forslag:

- **•** Kontroller om tonerkassetten mangler. Installer tonerkassetten hvis den mangler. Hvis du vil ha informasjon om hvordan du installerer kassetten, kan du se delen Bytte ut rekvisita i *brukerhåndboken*.
- **•** Hvis tonerkassetten er installert, fjerner du den uvirksomme tonerkassetten, og installerer den på nytt.

**Merk:** Hvis meldingen vises etter at du har satt inn rekvisitaen på nytt, er kassetten defekt. Skift tonerkassetten.

### **Bytt manglende eller passiv fikseringsenhet [31.xy]**

Prøv ett eller flere av følgende forslag:

**•** Fjern fikseringsenheten som ikke svarer, og sett den inn på nytt.

**Merk:** Hvis meldingen vises etter at du har satt inn rekvisitaen, er fikseringsenheten defekt. Bytt fikseringsenheten.

**•** Installer fikseringsenheten som mangler.

Du finner mer informasjon om hvordan du installerer fikseringsenheten, i instruksjonene som fulgte med delen.

#### **Sett inn manglende eller passiv bildeenhet [31.xy]**

Prøv ett eller flere av følgende forslag:

**•** Kontroller om bildeenheten mangler. Installer bildeenheten hvis den mangler.

Hvis du vil ha informasjon om hvordan du installerer bildeenheten, kan du se delen Bytte ut rekvisita i *brukerhåndboken*.

**•** Hvis bildeenheten er installert, fjerner du den uvirksomme bildeenheten, og installerer den på nytt.

**Merk:** Hvis beskjeden dukker opp når du har satt inn rekvisitaen på nytt, er bildeenheten defekt. Bytt bildeenheten.

## **Fjern defekt disk [61]**

Fjern og bytt ut den defekte skriverharddisken.

### **Fjern emballasjen, undersøk [område]**

Fjern eventuelle emballasjerester fra det angitte området.

### **Fjern papir fra alle skuffer**

Fjern papiret fra alle skuffene. Skriveren registrerer automatisk at papiret fjernes, og fortsetter utskriftsjobben. Dersom fjerning av papiret ikke fjerner beskjeden, trykk på **Continue (Fortsett)**.

### **Fjern papir fra utskuff [x]**

Fjern papiret fra den angitte utskuffen. Skriveren registrerer automatisk at papiret fjernes, og fortsetter utskriftsjobben. Hvis meldingen fremdeles vises når du har fjernet papiret, må du trykke på **Fortsett**.

### **Fjern papir fra [navn på sammenkoblet sett med utskuffer]**

Fjern papiret fra den angitte utskuffen. Skriveren registrerer automatisk at papiret fjernes, og fortsetter utskriftsjobben. Hvis meldingen fremdeles vises når du har fjernet papiret, må du trykke på **Fortsett**.

### **Fjern papir fra standardutskuffen**

Fjern papirstabelen fra standardutskuffen.

### **Replace all originals if restarting job (Erstatt alle originaler hvis du starter jobben på nytt).**

Prøv ett eller flere av følgende:

- **•** Trykk på **Avbryt jobb** for å fjerne meldingen og avbryte skannejobben.
- **•** Trykk på **Skann fra automatisk dokumentmater** for å fortsette å skanne fra den automatiske dokumentmateren rett etter den siste skannejobben.
- **•** Trykk på **Skann fra flatskanner** for å fortsette å skanne fra skanneren rett etter den siste skannejobben.
- **•** Trykk på **Fullfør jobb uten mer skanning** for å avslutte den siste skannejobben.
- **•** Trykk på **Start jobb på nytt** for å starte skannejobben på nytt med de samme innstillingene som ble brukt i den forrige jobben.

### **Bytt tonerkassett, omtrent 0 sider gjenstår [88.xy]**

Bytt ut tonerkassetten for å fjerne meldingen og fortsette utskriften. Hvis du vil ha mer informasjon, kan du se instruksjonsarket som fulgte med rekvisitaenheten, eller delen Bytte ut rekvisita i *brukerhåndboken*.

**Merk:** Hvis du ikke har en ny tonerkassett, kan du se delen Bestille rekvisita i *brukerveiledningen* eller gå til **[www.lexmark.com](http://www.lexmark.com)**.

### **Bytt tonerkassett, feil region for skriver [42.xy]**

Sett inn en tonerkassett som samsvarer med regionnummeret til skriveren. *x* angir verdien til skriverregionen. *y* angir verdien til tonerkassettregionen. x og y kan ha følgende verdier:

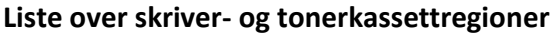

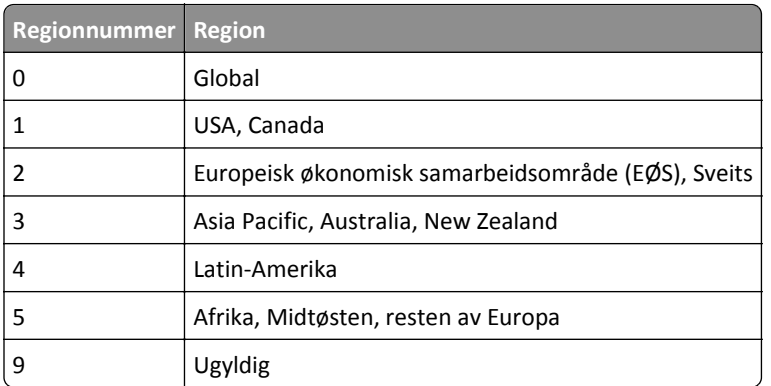

#### **Merk:**

- **•** X- og y-verdiene tilsvarer .xy i feilkoden som vises på skannerens kontrollpanel.
- **•** X- og y-verdiene må samsvare for at utskriften skal fortsette.

### **Bytt bildeenhet, omtrent 0 sider gjenstår [84.xy] [84.xy]**

Bytt ut bildeenheten for å fjerne meldingen og fortsette utskriften Hvis du vil ha mer informasjon, kan du se instruksjonsarket som fulgte med rekvisitaenheten, eller delen Bytte ut rekvisita i *brukerhåndboken*.

**Merk:** Hvis du ikke har en ny bildeenhet, kan du se delen Bestille rekvisita i *brukerhåndboken*, eller gå til **[www.lexmark.com](http://www.lexmark.com)**.

### **Erstatt fastkjørt original hvis du starter jobb på nytt.**

Prøv ett eller flere av følgende:

- **•** Trykk på **Avbryt jobb** for å fjerne meldingen og avbryte skannejobben.
- **•** Trykk på **Skann fra automatisk dokumentmater** for å fortsette å skanne fra den automatiske dokumentmateren rett etter den siste skannejobben.
- **•** Trykk på **Skann fra flatskanner** for å fortsette å skanne fra skanneren rett etter den siste skannejobben.
- **•** Trykk på **Fullfør jobb uten mer skanning** for å avslutte den siste skannejobben.
- **•** Trykk på **Start jobb på nytt** for å starte skannejobben på nytt med de samme innstillingene som ble brukt i den forrige jobben.

#### **Erstatt sist skannede side og fastkjørte originaler hvis jobben startes på nytt.**

Prøv ett eller flere av følgende:

- **•** Trykk på **Avbryt jobb** for å fjerne meldingen og avbryte skannejobben.
- **•** Trykk på **Skann fra automatisk dokumentmater** for å fortsette å skanne fra den automatiske dokumentmateren rett etter den siste skannejobben.
- **•** Trykk på **Skann fra flatskanner** for å fortsette å skanne fra skanneren rett etter den siste skannejobben.
- **•** Trykk på **Fullfør jobb uten mer skanning** for å avslutte den siste skannejobben.
- **•** Trykk på **Start jobb på nytt** for å starte skannejobben på nytt med de samme innstillingene som ble brukt i den forrige jobben.

### **Bytt vedlikeholdssett, omtrent 0 sider gjenstår [80.xy]**

Kontakt kundestøtte på **<http://support.lexmark.com>** eller ta kontakt med servicerepresentanten, og rapporter meldingen. Det må utføres periodisk vedlikehold på skriveren.

### **Bytt manglende fikseringsenhet [31.xy]**

- **1** Installer ny fikseringsenhet. Du finner mer informasjon i instruksjonene som fulgte med erstatningsdelen.
- **2** Velg **Fortsett** på skannerens kontrollpanel for å fjerne meldingen.

### **Bytt valsesett [81.xy]**

Prøv ett eller flere av følgende forslag:

- **•** Bytt valsesettet. Du finner mer informasjon i instruksjonene som fulgte med delen.
- **•** Velg **Fortsett** på skannerens kontrollpanel for å fjerne meldingen og fortsette utskriften.

#### **Bytt arkseparatorpute**

Prøv ett eller flere av følgende forslag:

- **•** Bytt skilleputen. Du finner mer informasjon i instruksjonene som fulgte med rekvisitaen.
- **•** Velg **Ignorer** på skannerens kontrollpanel for å fjerne meldingen.

### **Bytt uegnet tonerkassett [32.xy]**

Ta ut tonerkassetten, og sett inn en egnet tonerkassett for å fjerne meldingen og fortsette utskriften. Hvis du vil ha mer informasjon, kan du se instruksjonsarket som fulgte med rekvisitaenheten, eller delen Bytte ut rekvisita i *brukerhåndboken*.

**Merk:** Hvis du ikke har en ny tonerkassett, kan du se delen Bestille rekvisita i *brukerveiledningen* eller gå til **[www.lexmark.com](http://www.lexmark.com)**.

### **Bytt uegnet fikseringsenhet [32.xy]**

Ta ut fikseringsenheten, og sett inn en som støttes. Du finner mer informasjon i instruksjonene som fulgte med delen.

### **Bytt uegnet bildeenhet [32.xy]**

Ta ut bildeenheten, og sett inn en egnet bildeenhet for å fjerne meldingen og fortsette utskriften. Hvis du vil ha mer informasjon, kan du se instruksjonsarket som fulgte med rekvisitaenheten, eller delen Bytte ut rekvisita i *brukerhåndboken*.

**Merk:** Hvis du ikke har en ny bildeenhet, kan du se delen Bestille rekvisita i *brukerhåndboken*, eller gå til **[www.lexmark.com](http://www.lexmark.com)**.

#### **Skift renser**

Prøv ett eller flere av følgende forslag:

- **•** Skift rengjøreren for fikseringsenheten i skriveren.
- **•** Trykk på **Continue** (Fortsett) for å fjerne meldingen og fortsette å skrive ut.

### **Gjenopprett holdte jobber?**

Prøv ett eller flere av følgende forslag:

- **•** Trykk på **Gjenopprett** på skannerens kontrollpanel for å gjenopprette alle holdte jobber som er lagret på skannerharddisken.
- **•** Trykk på **Ikke gjenopprett** på skannerens kontrollpanel hvis du ikke vil gjenopprette noen av utskriftsjobbene.

#### **For langt skannedokument**

Skannejobben overskrider det maksimale antallet sider. Trykk på **Avbryt jobb** for å fjerne meldingen og avbryte skannejobben.

### **Skannerdeksel åpent**

Lukk dekselet til den automatiske dokumentmateren.

#### **Skanner deaktivert av administratoren [840.01]**

Skriv ut uten skanneren, eller kontakt systemadministratoren.

### **Skanner deaktivert. Kontakt systemadministratoren hvis problemet vedvarer. [840.02]**

Prøv ett eller flere av følgende forslag:

- **•** Trykk på **Fortsett med skanneren deaktivert** for å gå tilbake til startsiden, og ta deretter kontakt med systemansvarlig.
- **•** Trykk på **Start på nytt og aktiver skanneren automatisk** for å avbryte jobben.

**Merk:** Dermed forsøkes det å aktivere skanneren.

### **Papirstopp i skanner, åpne og lukk toppdeksel for auto. mater [2yy.xx]**

Fjern det fastkjørte papiret fra dekselet på den automatiske dokumentmateren.

### **Papirstopp i skanner, fjern alle originaler fra skanneren [2yy.xx]**

Fjern det fastkjørte papiret fra skanneren.

### **Papirstopp i skanner, fjern fastkjørte originaler fra skanneren [2yy.xx]**

Fjern det fastkjørte papiret fra skanneren.

### **Skanneren er låst, åpne lås under skanner**

**1** Lås opp leseren.

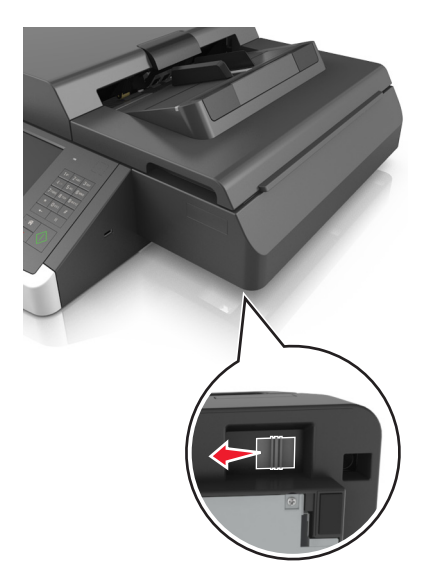

**2** Trykk på **Fortsett** for å fjerne meldingen og fortsette skanningen.

## **Det må snart utføres vedlikehold på skanneren, bruk ADM-settet [80]**

Kontakt kundestøtte, og rapporter meldingen. Det må utføres periodisk vedlikehold på skriveren.

# **Feil i seriellport [x] [54]**

Prøv ett eller flere av følgende forslag:

- **•** Trykk på **Fortsett** på skannerens kontrollpanel hvis du vil fortsette utskriften.
- **•** Kontroller at seriellkabelen er koblet til ordentlig og at den er riktig for seriellporten.
- **•** Kontroller at parameterne for serielt grensesnitt (protokoll, baud, paritet og databiter) er riktig konfigurert på skanneren og datamaskinen.
- **•** Slå skanneren av og på igjen.

# **Seriellport [x] deaktivert [56]**

- **•** Velg **Fortsett** på skannerens kontrollpanel for å fjerne meldingen. Skanneren forkaster alle data som mottas via den bestemte seriellporten.
- **•** Kontroller at Seriell buffer ikke er satt til Deaktivert.
- **•** Angi Seriell buffer som Auto på menyen Seriell [x] på skannerens kontrollpanel.

### **Noen holdte jobber ble ikke gjenopprettet**

Trykk på **Fortsett** på skannerens kontrollpanel for å slette jobben som er valgt.

**Merk:** Holdte jobber som ikke gjenopprettes, blir liggende på skannerharddisken og er ikke tilgjengelige.

### **Feil i standard nettverksprogram [54]**

Prøv ett eller flere av følgende forslag:

- **•** Trykk på **Fortsett** på skannerens kontrollpanel hvis du vil fortsette utskriften.
- **•** Koble fra ruteren, vent i 30 sekunder og koble den til igjen.
- **•** Slå av skanneren og skriveren, vent i cirka ti sekunder, og slå først skriveren og deretter skanneren på igjen.
- **•** Oppdater nettverksfastvaren i skriveren eller printserveren. Hvis du ønsker mer informasjon, kan du gå til Lexmarks hjemmeside på **<http://support.lexmark.com>**.

### **Standard USB-port deaktivert [56]**

Prøv ett eller flere av følgende forslag:

- **•** Velg **Fortsett** på skannerens kontrollpanel for å fjerne meldingen.
- **•** Aktiver USB-porten. Gå til følgende på skriverens kontrollpanel:

#### **Nettverk/porter** >**USB-buffer** >**Auto**

Skanneren forkaster eventuelle data som mottas via USB-porten.

#### **Det trengs rekvisita for å fullføre jobben**

Gjør ett av følgende:

- **•** Installer de manglende rekvisitaene for å fullføre jobben.
- **•** Avbryt den gjeldende jobben.

### **Enheten kjører i Sikker modus. Enkelte utskriftsalternativer kan være deaktivert eller gi uventede resultater.**

Trykk på **Fortsett** på kontrollpanelet for å fjerne meldingen og fortsette utskriften.

#### **For mange utskuffer tilkoblet [58]**

- **1** Slå av skriveren.
- **2** Trekk ut strømledningen.
- **3** Fjern ekstra utskuffer.
- **4** Koble strømledningen til et jordet strømuttak.
- **5** Slå på skriveren igjen.

### **For mange disker installert [58]**

- **1** Slå av skriveren.
- **2** Trekk ut strømledningen.
- **3** Ta ut de overflødige skriverharddiskene.
- **4** Koble strømledningen til et jordet strømuttak.
- **5** Slå på skriveren igjen.

### **For mange flash-minnekort installert [58]**

- **1** Slå av skriveren.
- **2** Trekk ut strømledningen.
- **3** Ta ut det overflødige flash-minnet.
- **4** Koble strømledningen til et jordet strømuttak.
- **5** Slå på skriveren igjen.

### **For mange skuffer tilkoblet [58]**

- **1** Slå av skriveren.
- **2** Trekk ut strømledningen.
- **3** Ta ut de overflødige skuffene.
- **4** Koble strømledningen til et jordet strømuttak.
- **5** Slå på skriveren igjen.

### **Papirstørrelse i skuff [x] støttes ikke**

Legg i papir med en støttet papirstørrelse.

### **Oppdaget uformatert flash [53]**

Prøv ett eller flere av følgende forslag:

- **•** Trykk på **Fortsett** på skannerens kontrollpanel for å avslutte defragmenteringen og fortsette utskriften.
- **•** Formater flash-minnet.

**Merk:** Hvis feilmeldingen fortsatt vises, er det mulig at flash-minnet er defekt og må byttes.

#### **Kameramodus støttes ikke. Koble fra kameraet og bytt modus.**

Kameramodusen støtter ikke PictBridge.

Koble fra kameraet, endre modus og koble kameraet til skriveren igjen.

### **Uegnet disk**

Det er satt inn en disk som ikke støttes. Fjern disken og sett inn en disk som støttes.

### **Uegnet tillegg i spor [x] [55]**

- **1** Slå av skanneren.
- **2** Trekk ut strømledningen.
- **3** Fjern tilleggskortet som ikke støttes, fra skannerhovedkortet, og sett inn et kort som støttes.
- **4** Koble strømledningen til et jordet strømuttak.
- **5** Slå på skanneren.

### **USB-port [x] deaktivert [56]**

Velg **Fortsett** på skannerens kontrollpanel for å fjerne meldingen.

#### **Merk:**

- **•** Skanneren forkaster eventuelle data som mottas via USB-porten.
- **•** Kontroller at menyelementet USB-buffer ikke er satt til Deaktivert.

#### **Webkoblingsserver ikke satt opp. Kontakt systemadministrator.**

Trykk på **Fortsett** på skannerens kontrollpanel for å fjerne meldingen.

**Merk:** Kontakt systemansvarlig hvis meldingen vises igjen.

## **Løse skriverproblemer**

- **•** [Vanlige problemer med skriveren på side 312](#page-311-0)
- **•** [Problemer med maskinvare og internt tilleggsutstyr på side 314](#page-313-0)
- **•** [Problemer med papirmating på side 317](#page-316-0)

# <span id="page-311-0"></span>**Vanlige problemer med skriveren**

#### **Skriveren svarer ikke**

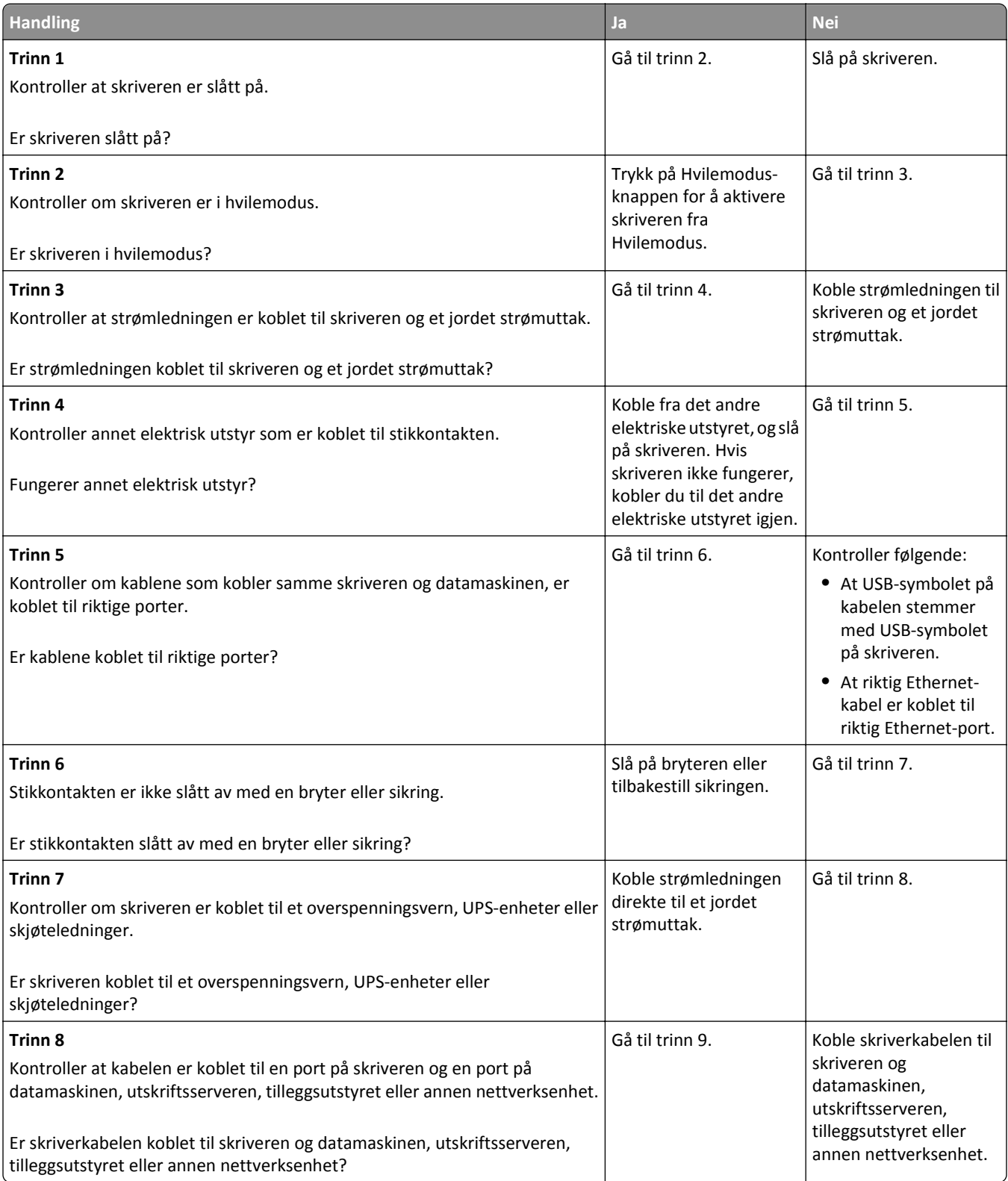

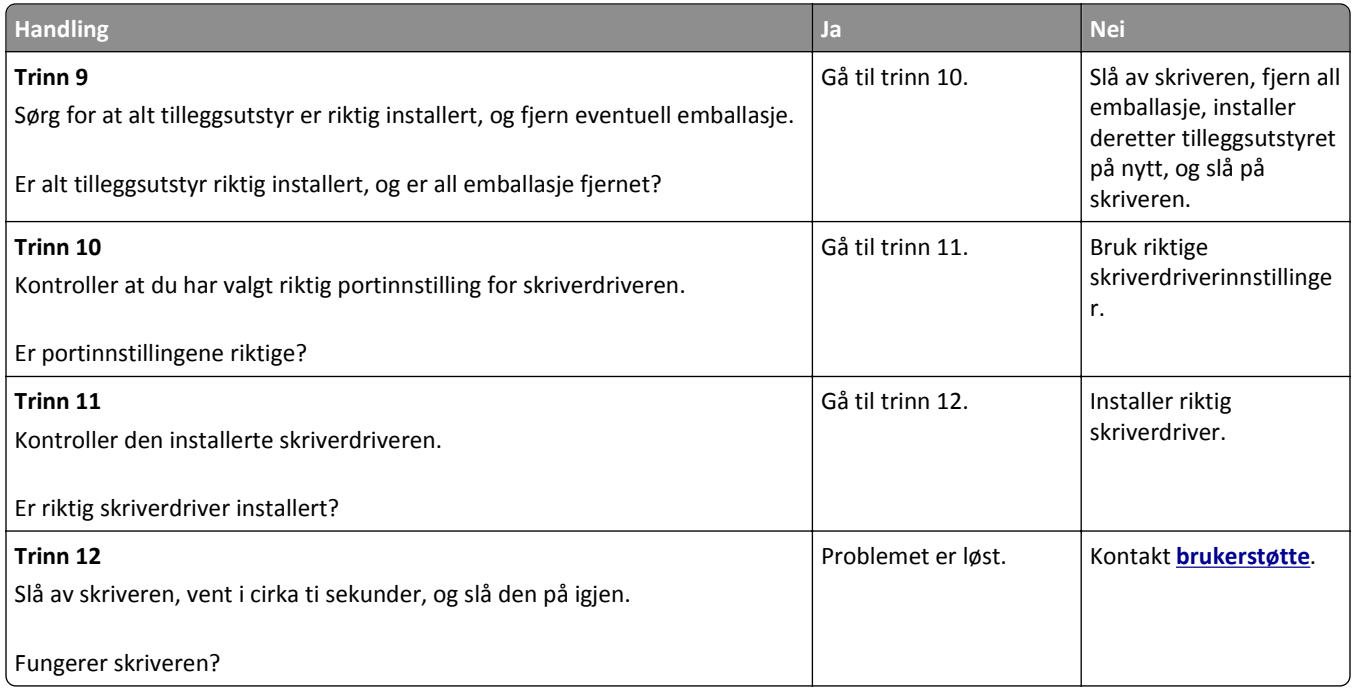

### **Skannerskjermen er tom**

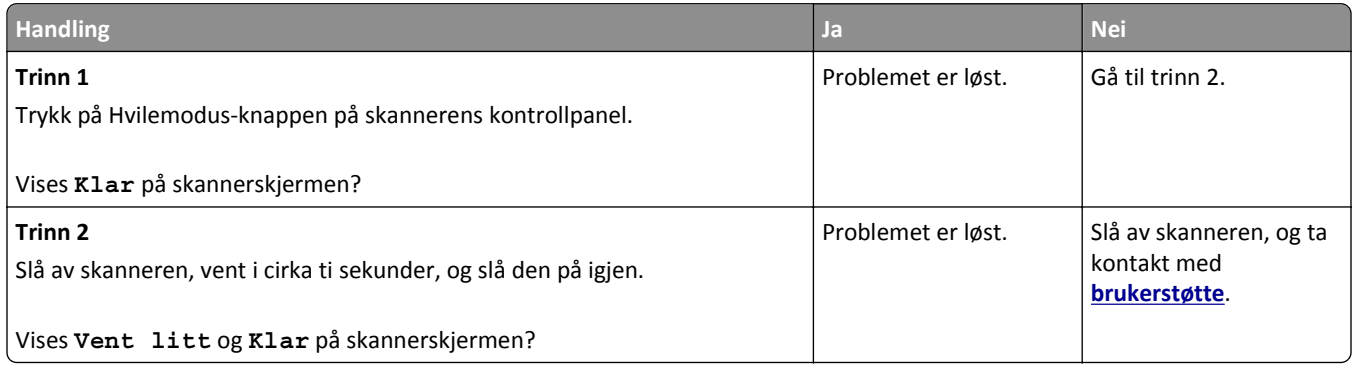

### <span id="page-313-0"></span>**Problemer med maskinvare og internt tilleggsutstyr**

#### **Internt tilleggsutstyr blir ikke registrert**

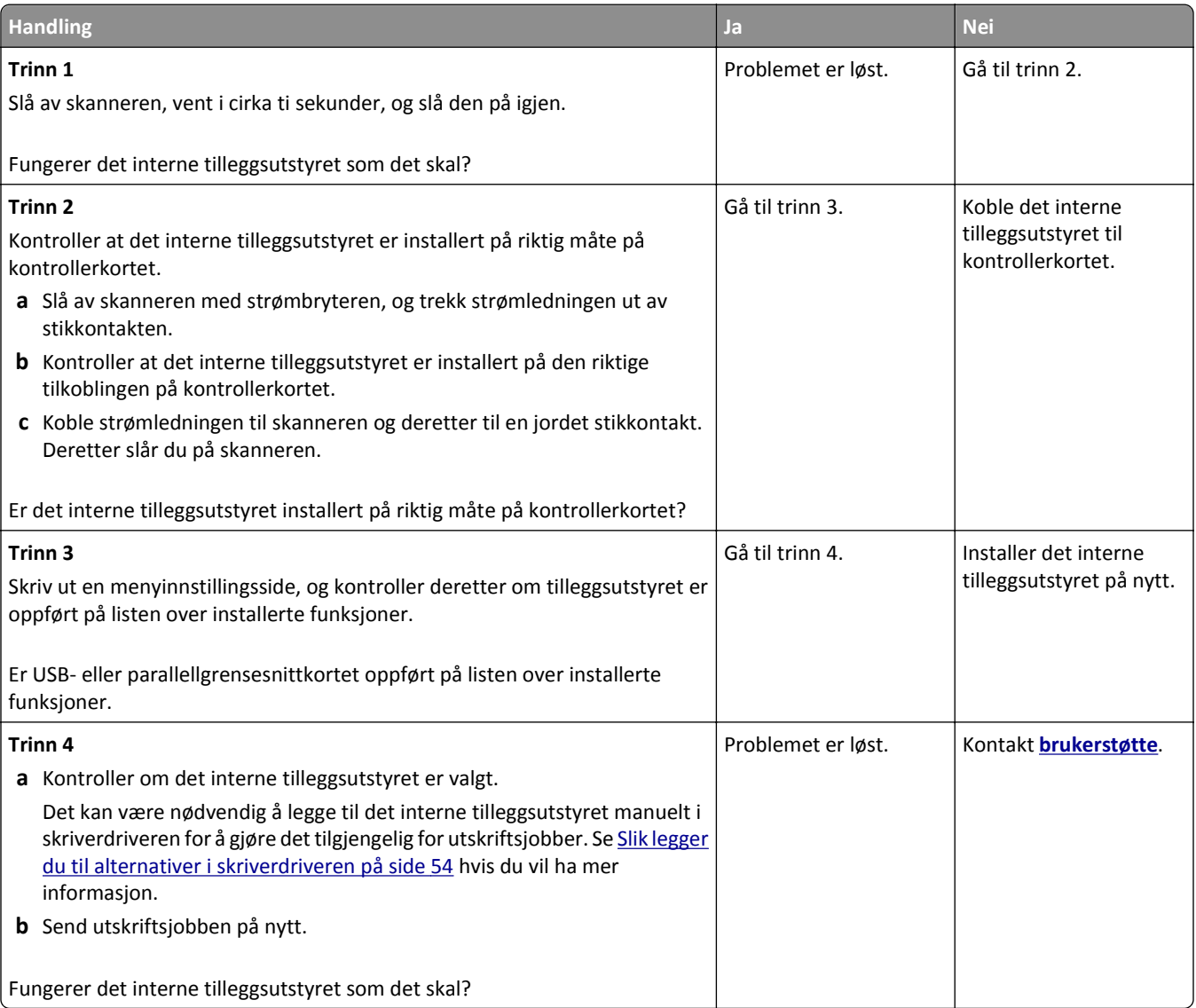

### **Intern utskriftsserver fungerer ikke som den skal**

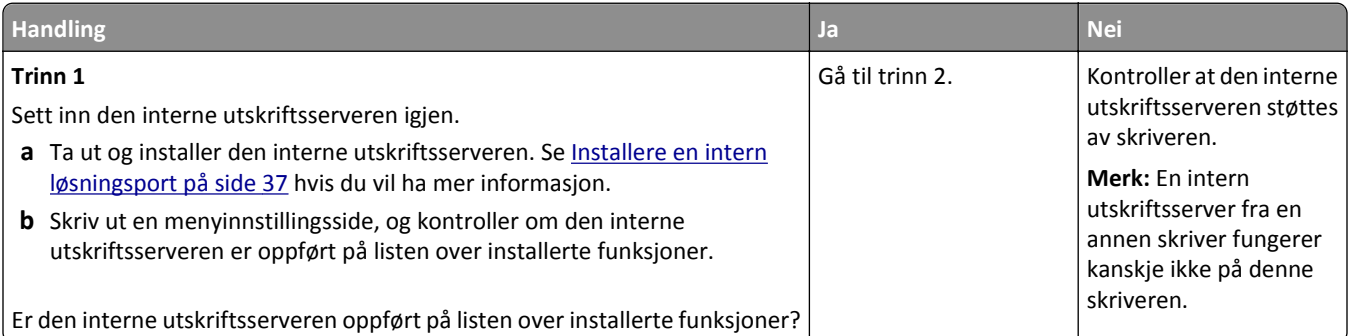

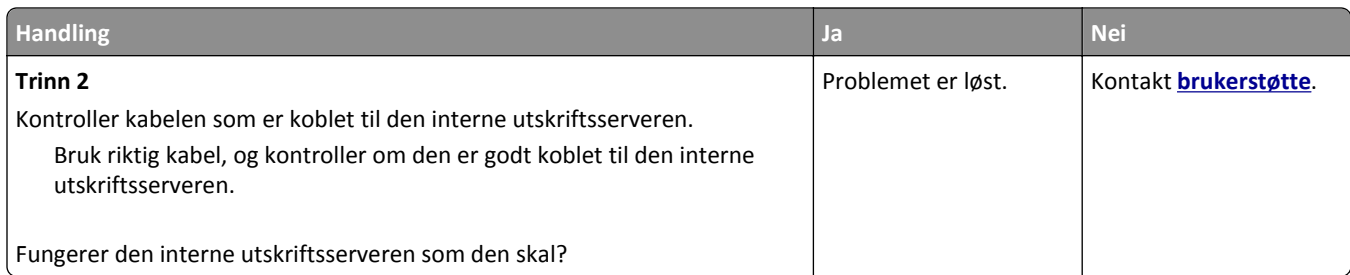

### **Intern løsningsport fungerer ikke som den skal**

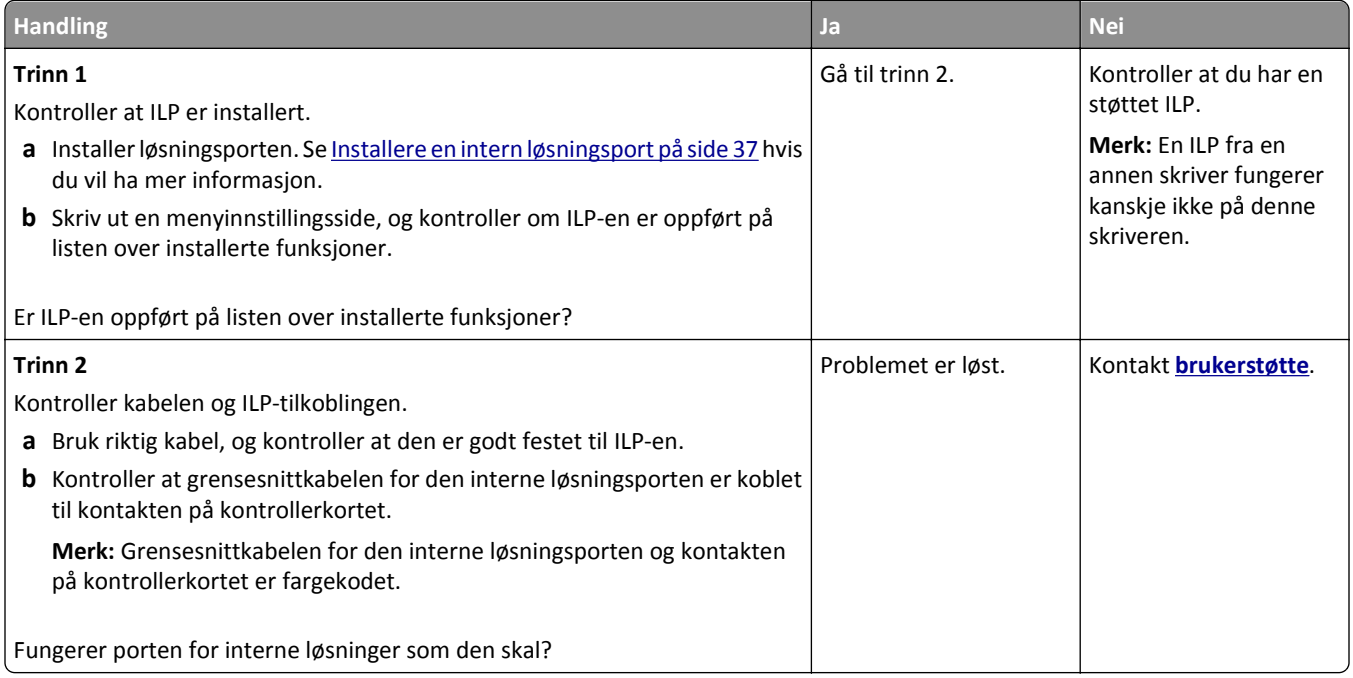

#### **Problemer med skuff**

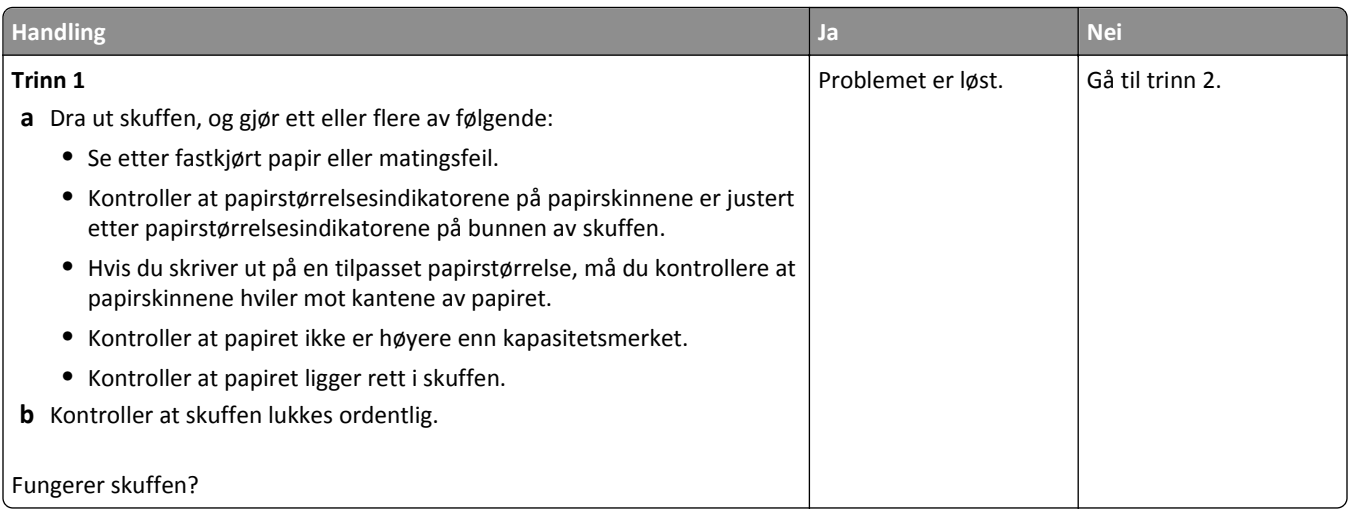

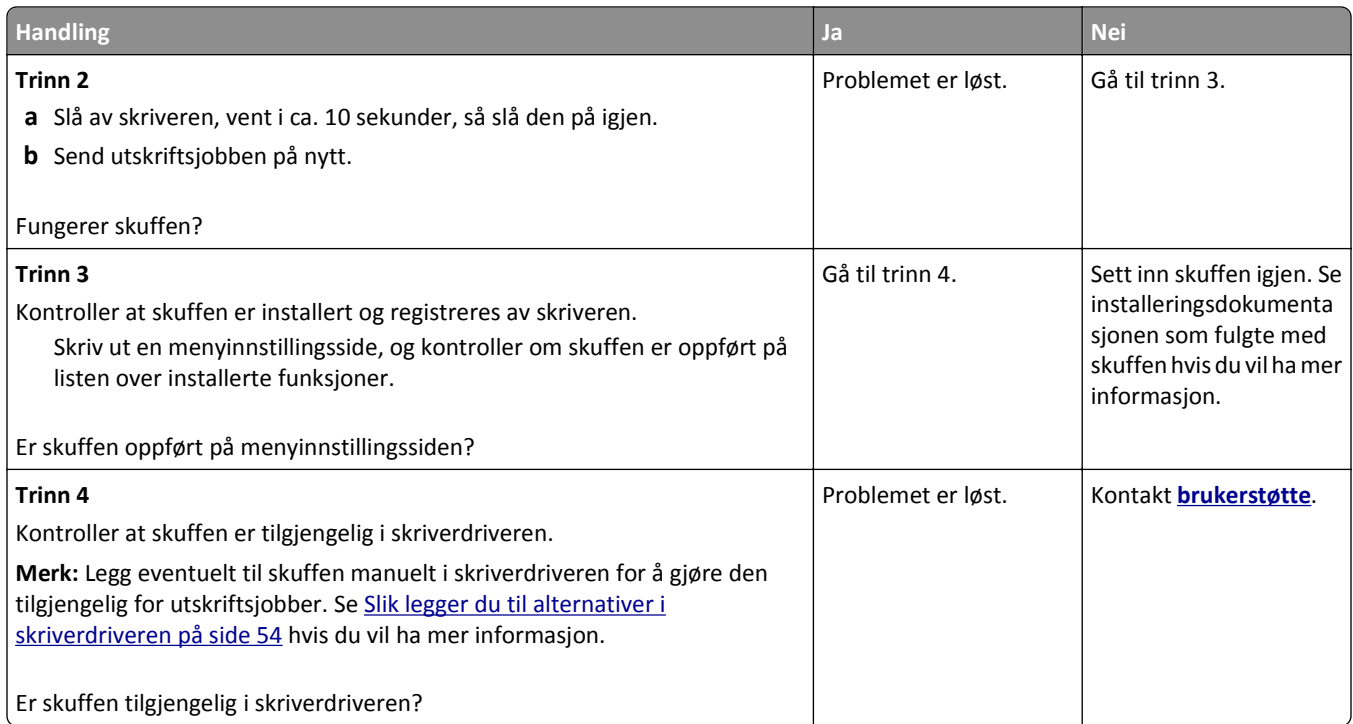

### **USB-/parallellgrensesnittkort fungerer ikke som det skal**

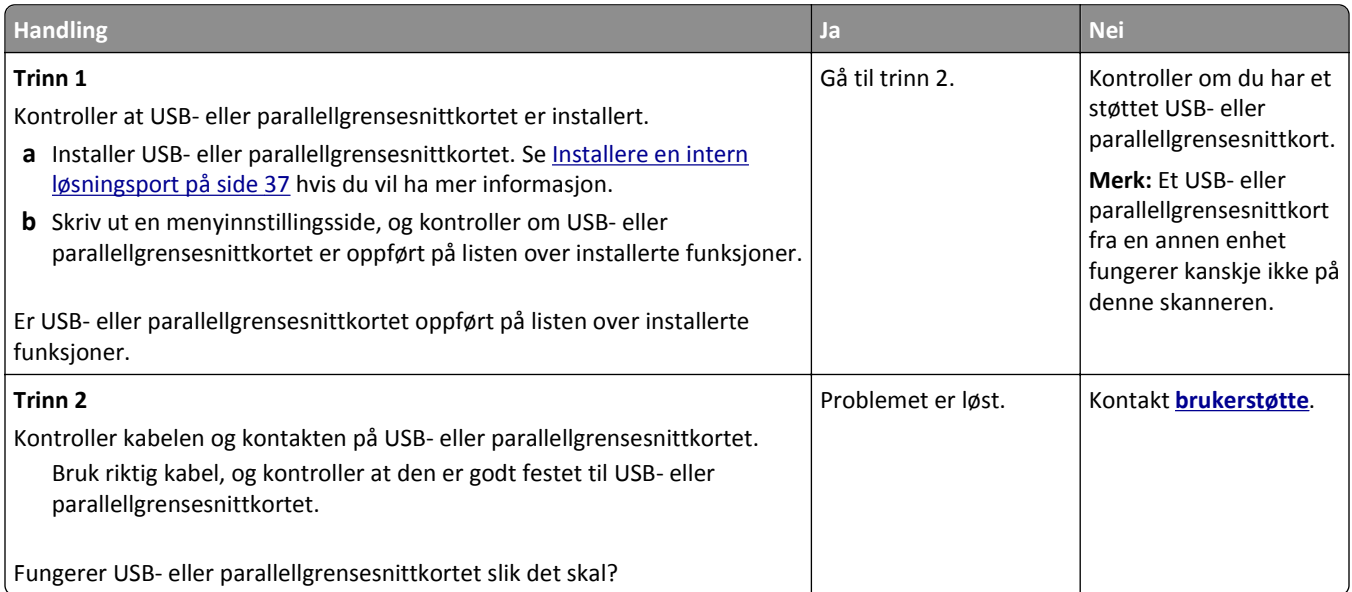

### <span id="page-316-0"></span>**Problemer med papirmating**

#### **Fastkjørte sider skrives ikke ut på nytt**

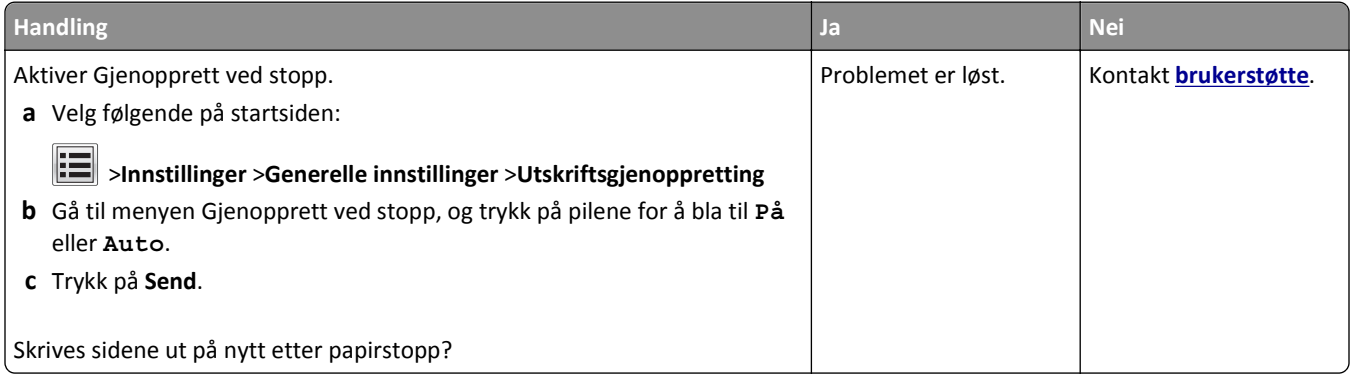

### **Papiret kjører seg ofte fast**

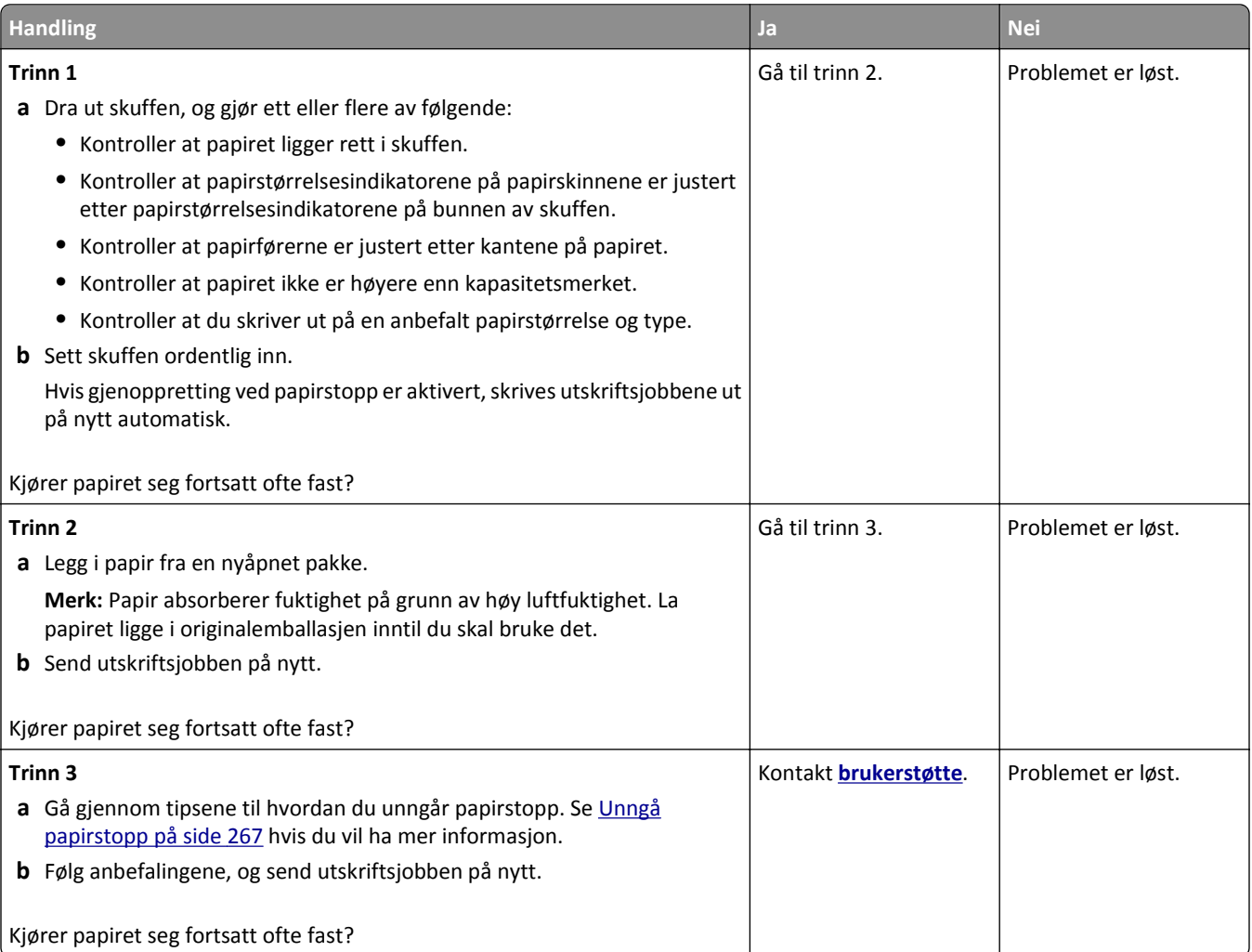

#### **Meldingen Papirstopp vises etter at det fastkjørte papiret er fjernet**

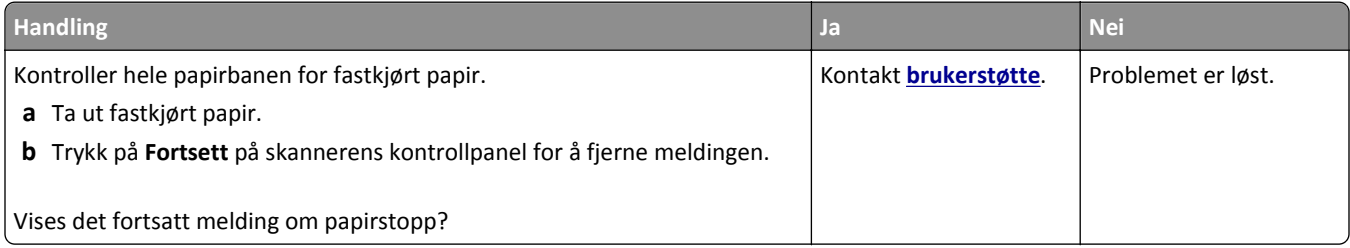

# **Løse utskriftsproblemer**

### **Utskriftsproblemer**

#### **Konfidensielle jobber og andre holdte jobber skrives ikke ut**

**Merk:** Konfidensielle utskriftsjobber og Bekreft utskrift-jobber samt utskriftsjobber du har valgt å utsette eller gjenta, kan bli slettet hvis skriveren trenger ekstra minne for å behandle andre holdte jobber.

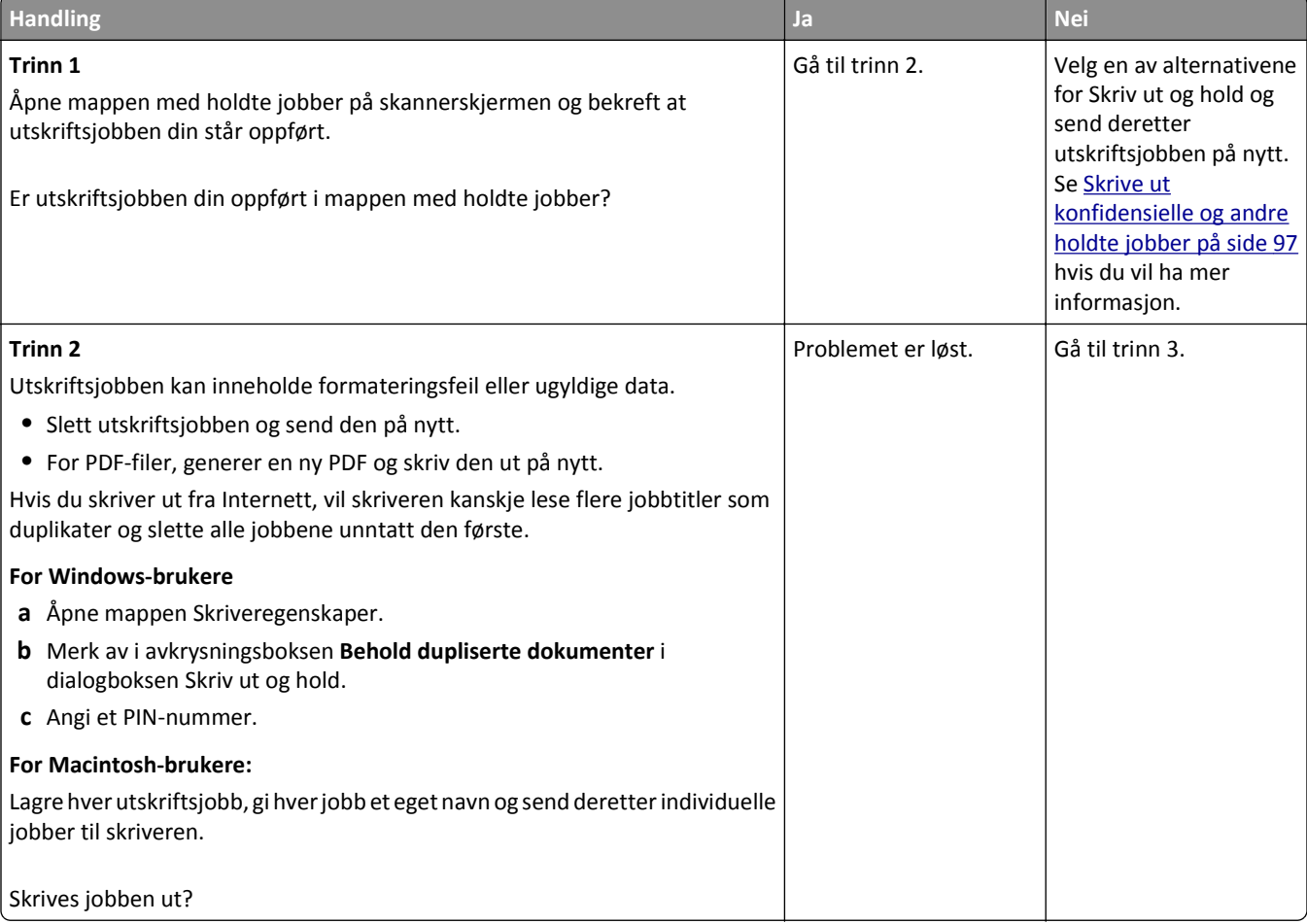

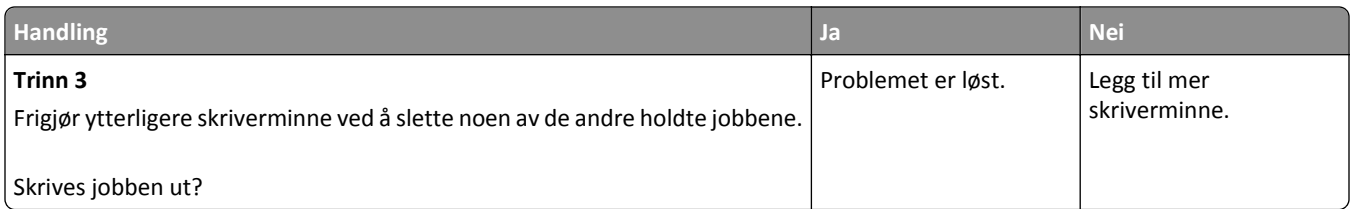

### **Konvolutten limes igjen ved utskrift**

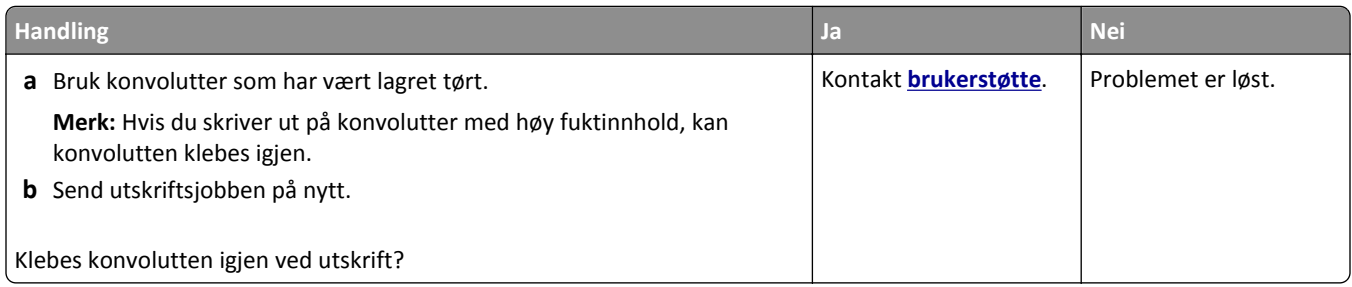

### **Det vises en feilmelding om lesing av flash-stasjonen**

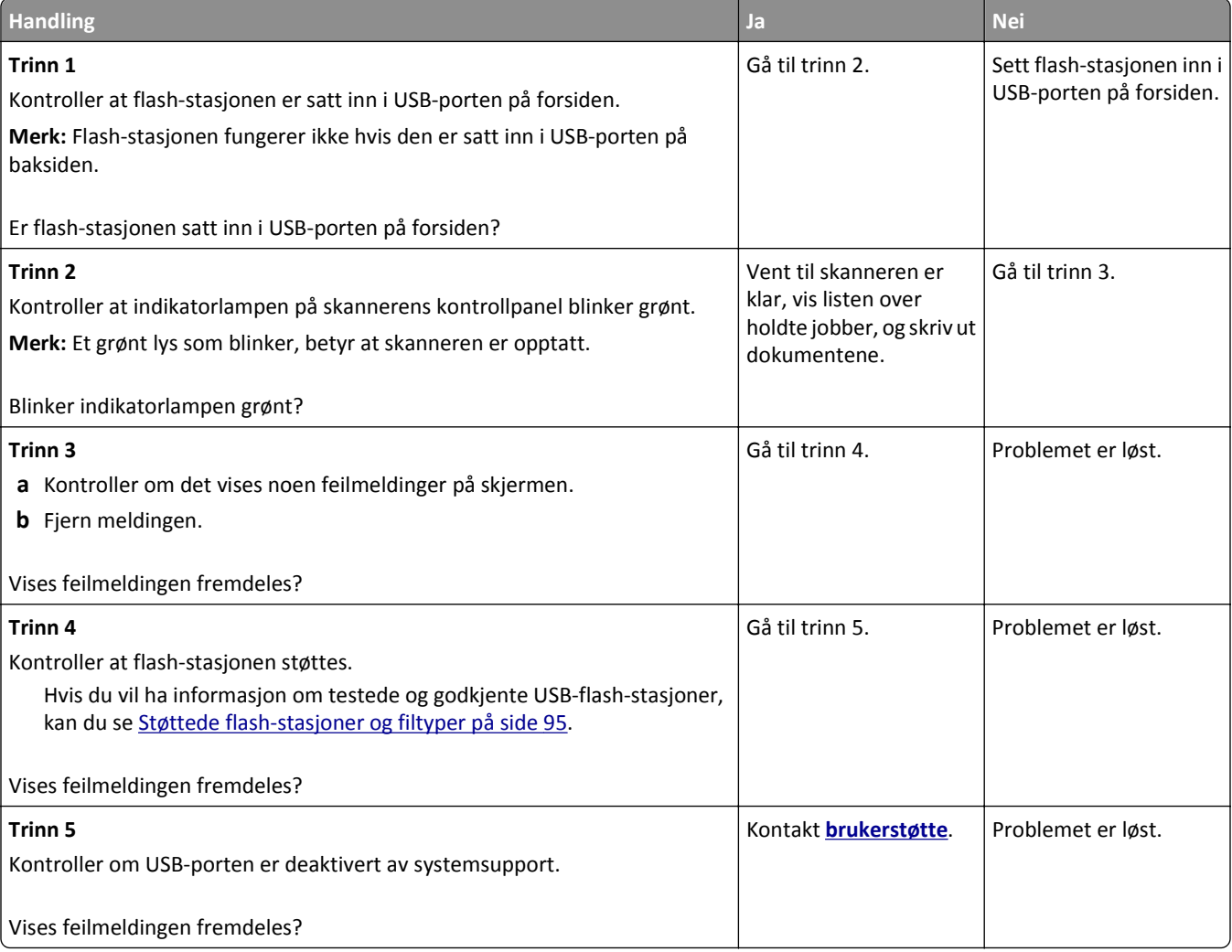

#### **Uriktige tegn skrives ut**

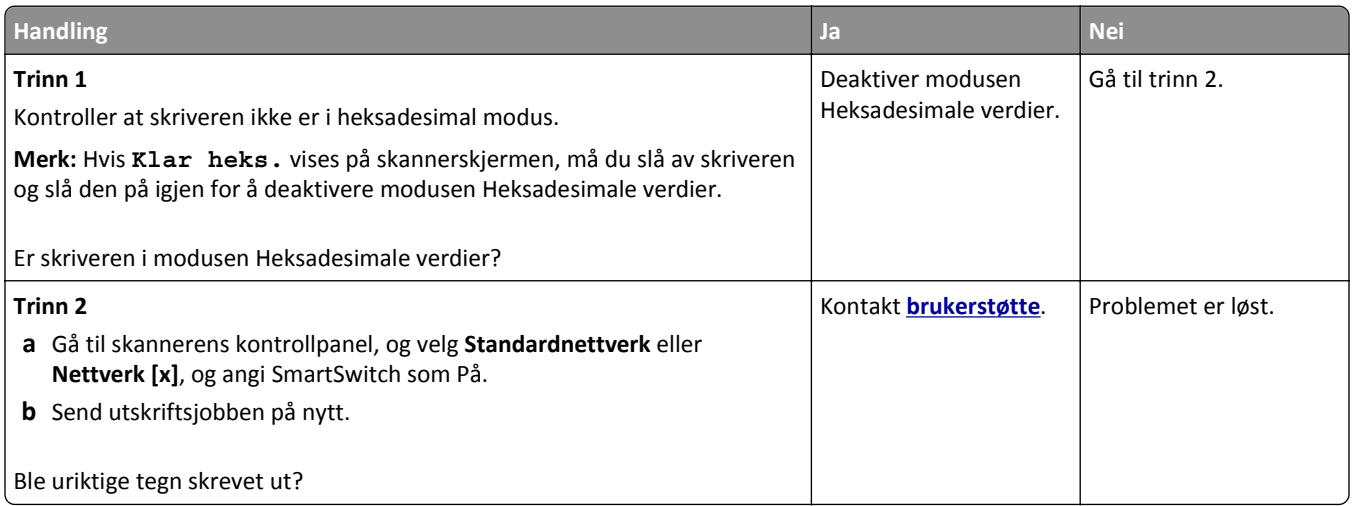

### **Jobben skrives ut fra feil skuff eller på feil papir**

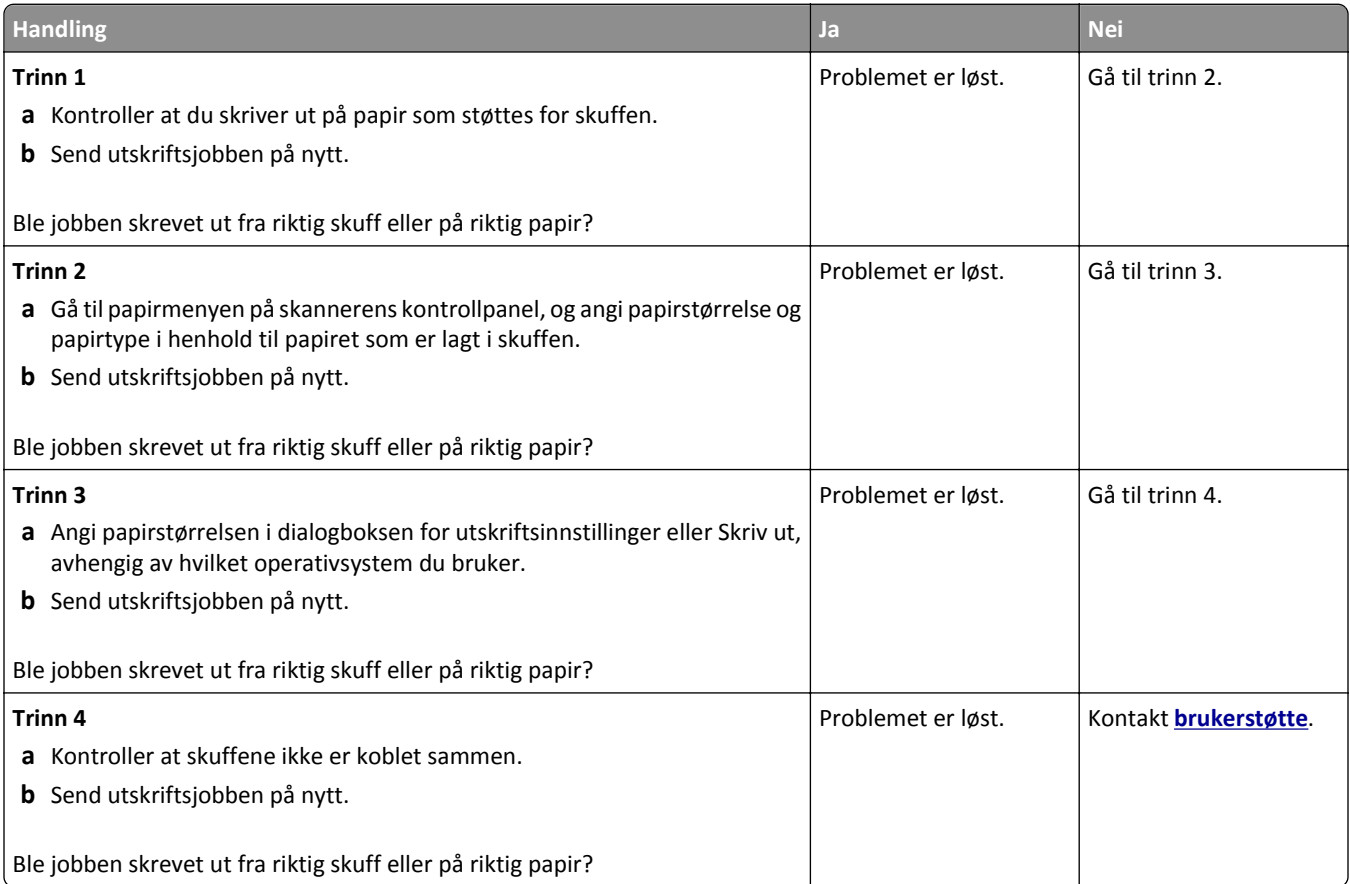

#### **store jobber blir ikke sortert**

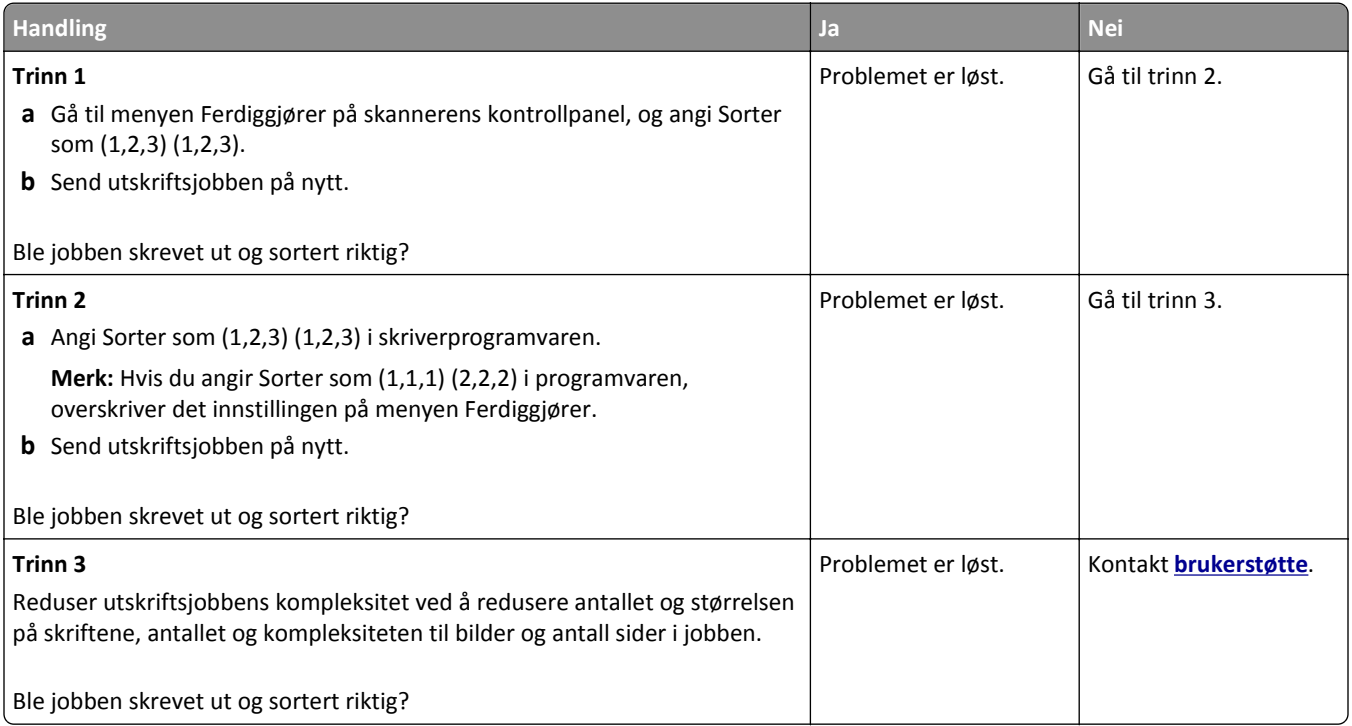

#### **Flerspråklige PDF-filer skrives ikke ut**

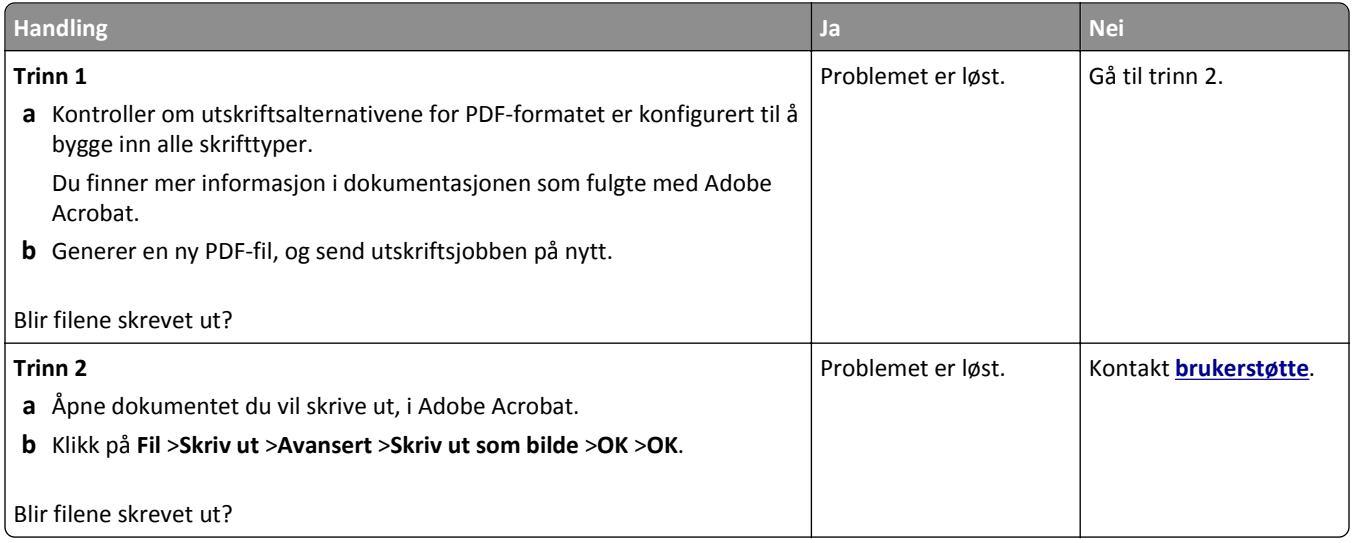

#### **Utskriften blir tregere**

**Merk:**

- **•** Når du skriver ut på smalt papir, skriver skriveren ut med en redusert hastighet for å forhindre skade på fikseringsenheten.
- **•** Skriverhastighet kan reduseres når du skriver ut over lengre perioder, eller når du skriver ut ved høye temperaturer.

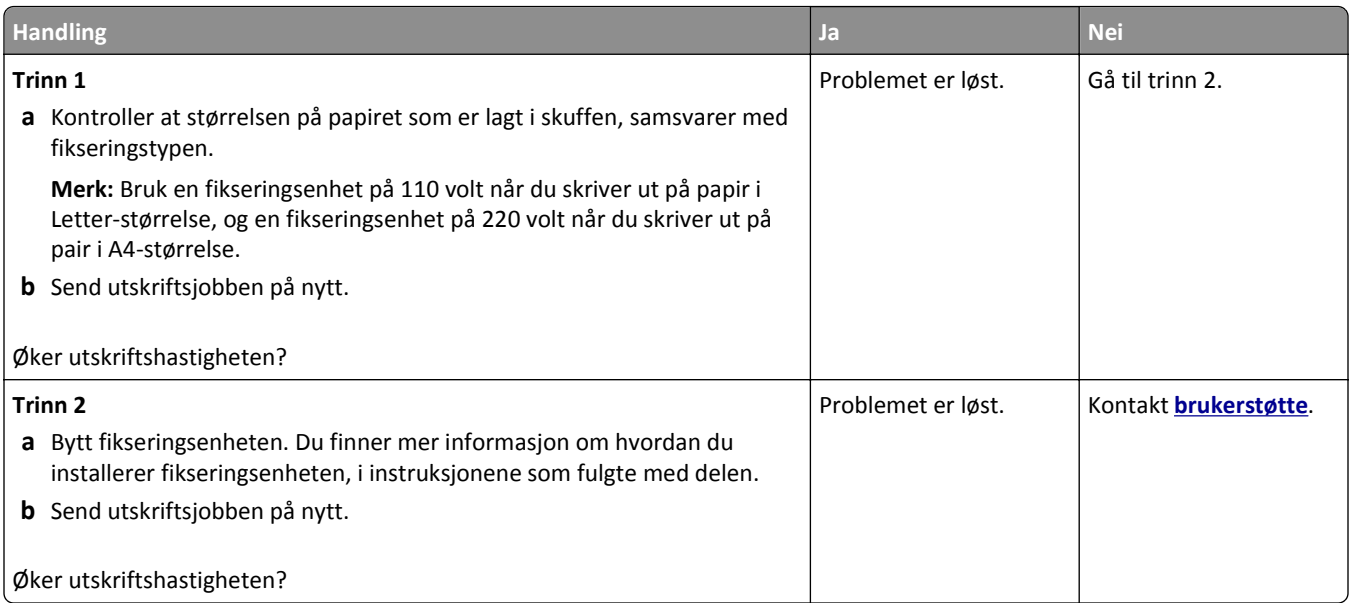

#### **Utskriftsjobber skrives ikke ut**

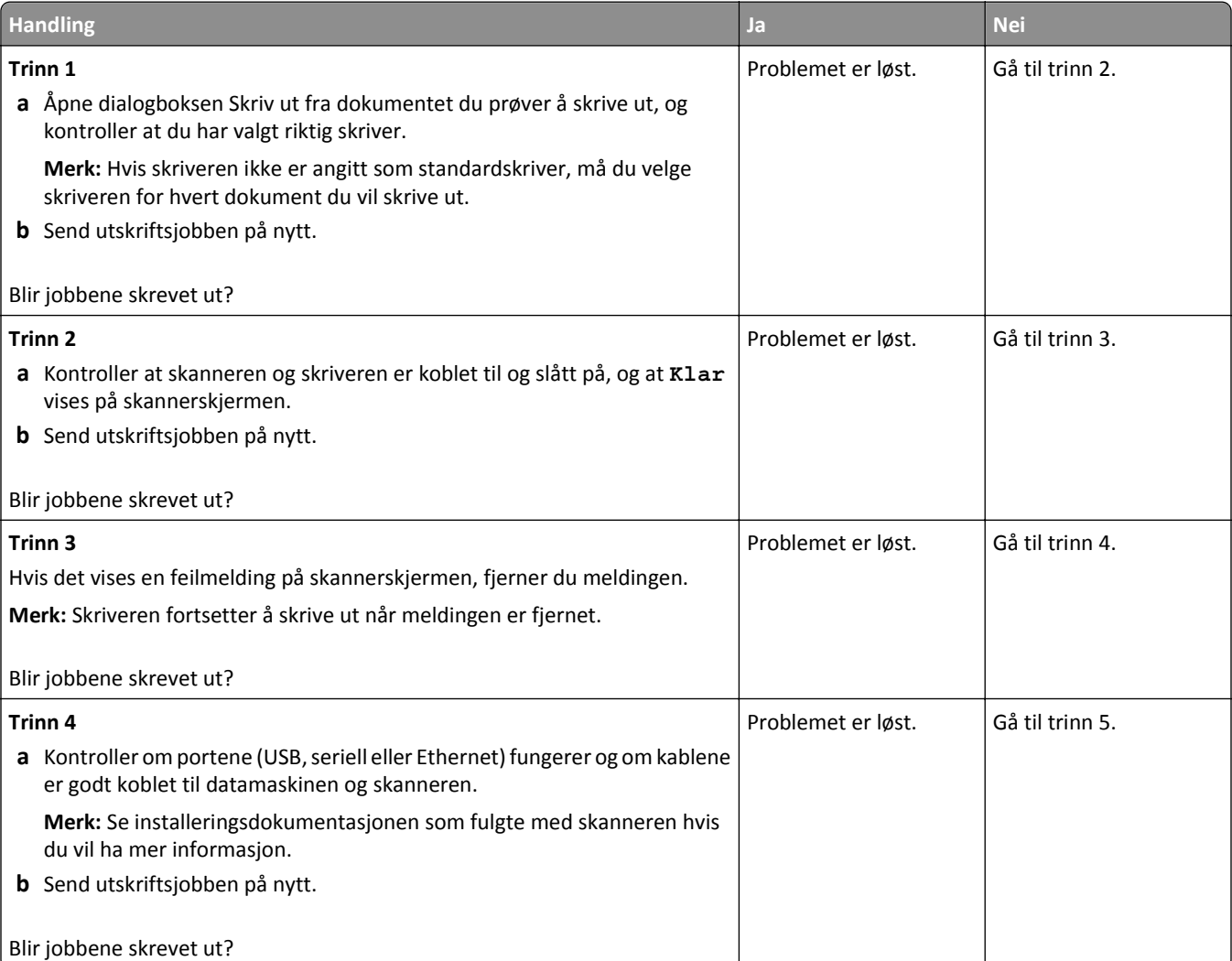

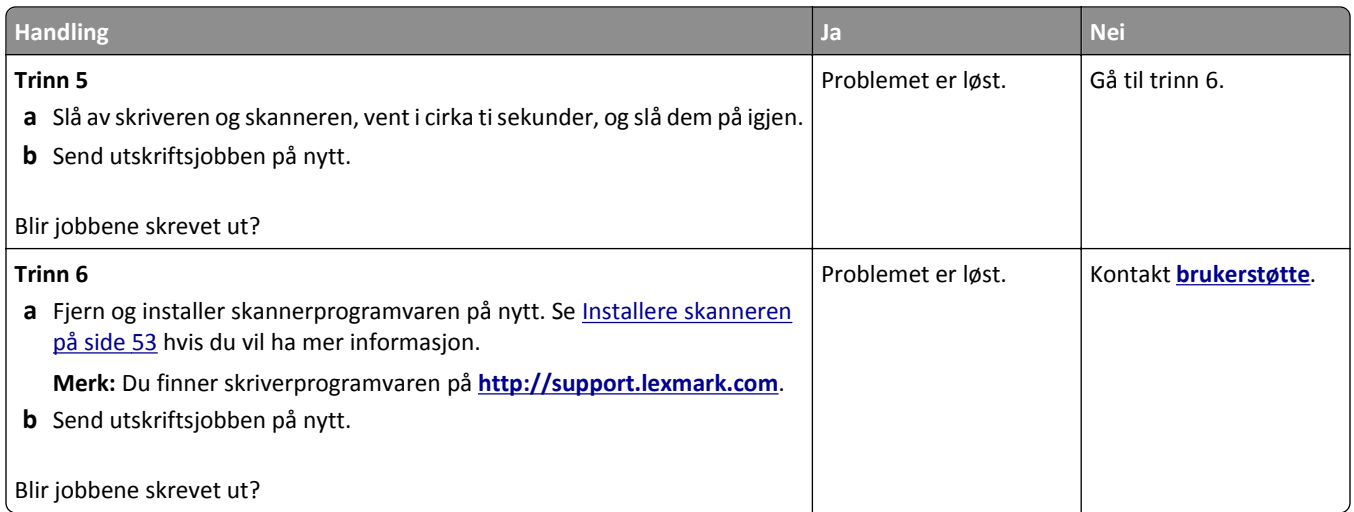

### **Utskriftsjobber tar lengre tid enn forventet**

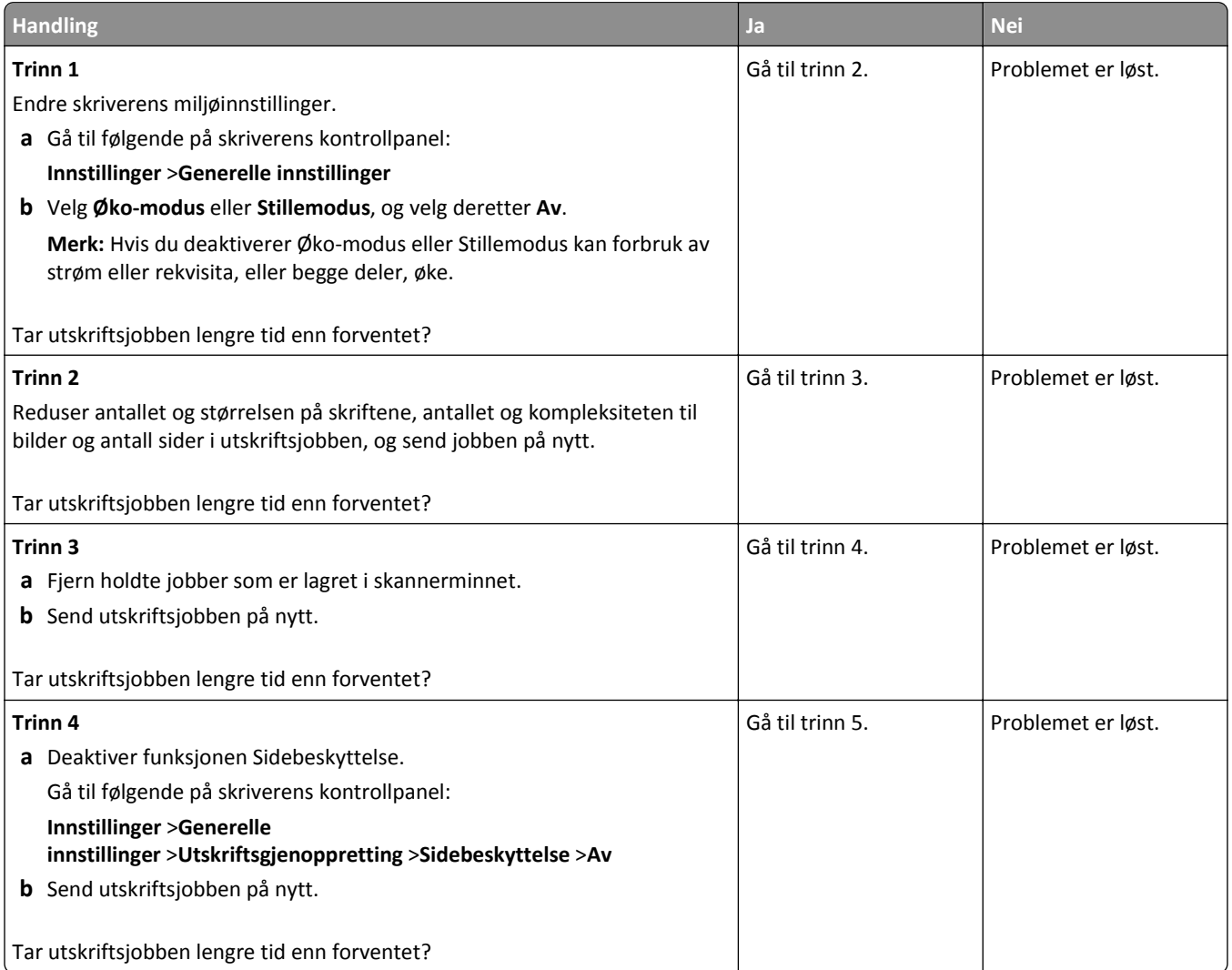

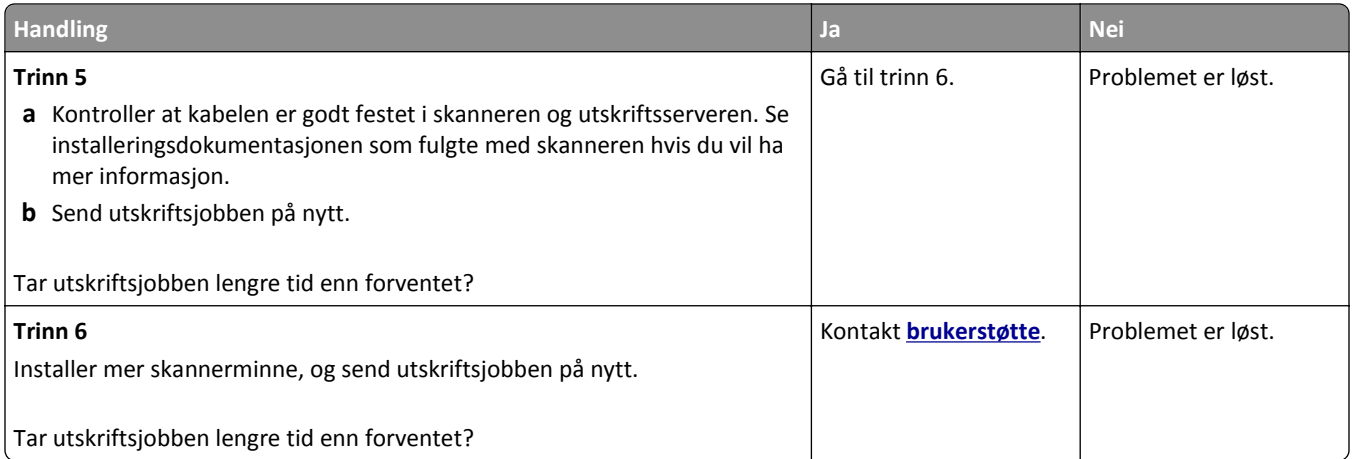

#### **Sammenkobling av skuffer fungerer ikke**

#### **Merk:**

- **•** Skuffene kan registrere papirstørrelse.
- **•** Flerbruksmateren registrerer ikke papirstørrelsen automatisk. Du må angi størrelsen fra menyen Papirstørrelse/type.

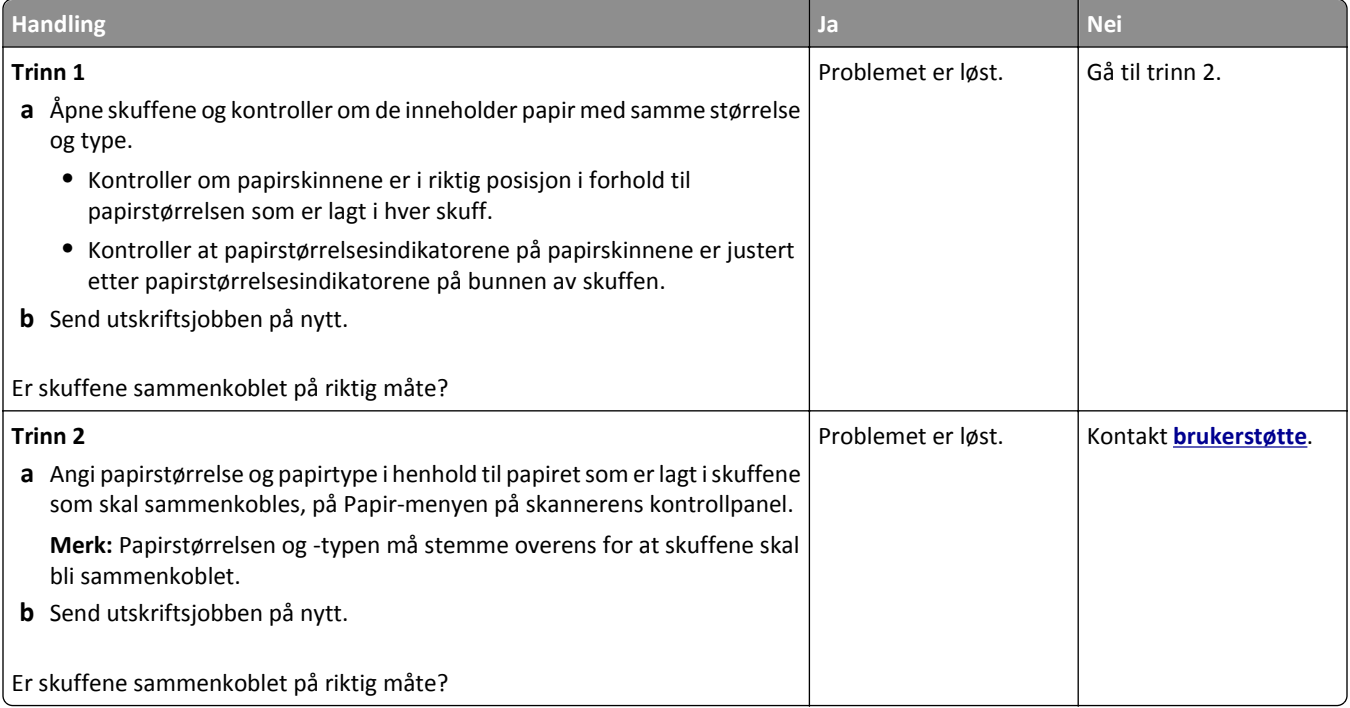
#### <span id="page-324-0"></span>**Utskriften har uventede sideskift**

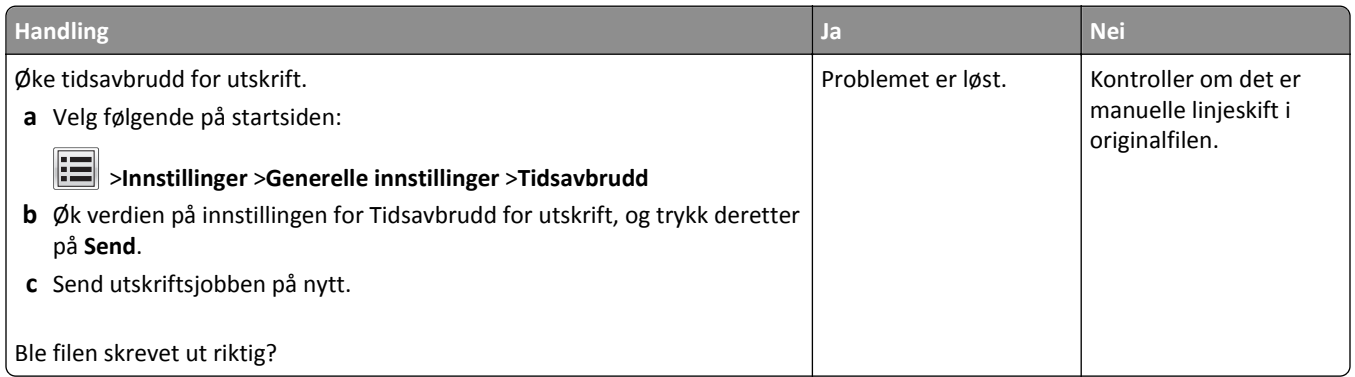

## **Problemer med utskriftskvalitet**

#### **Tegn har hakkete eller ujevne kanter**

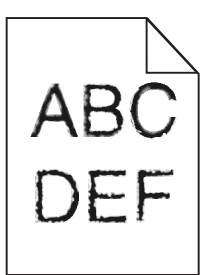

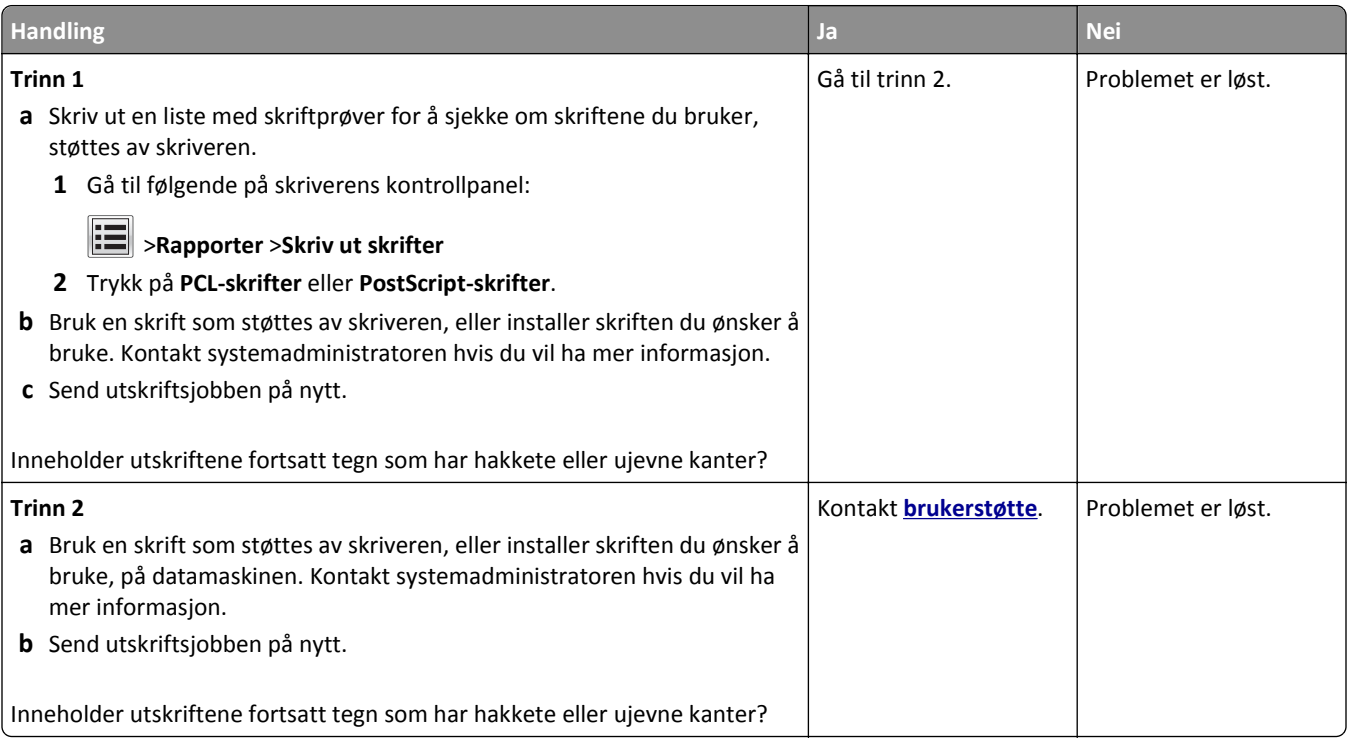

#### **Avkuttede sider eller bilder**

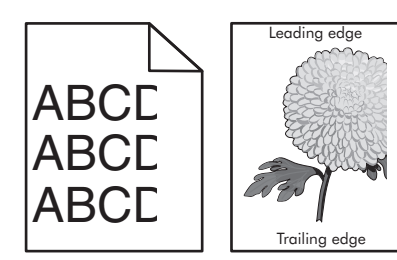

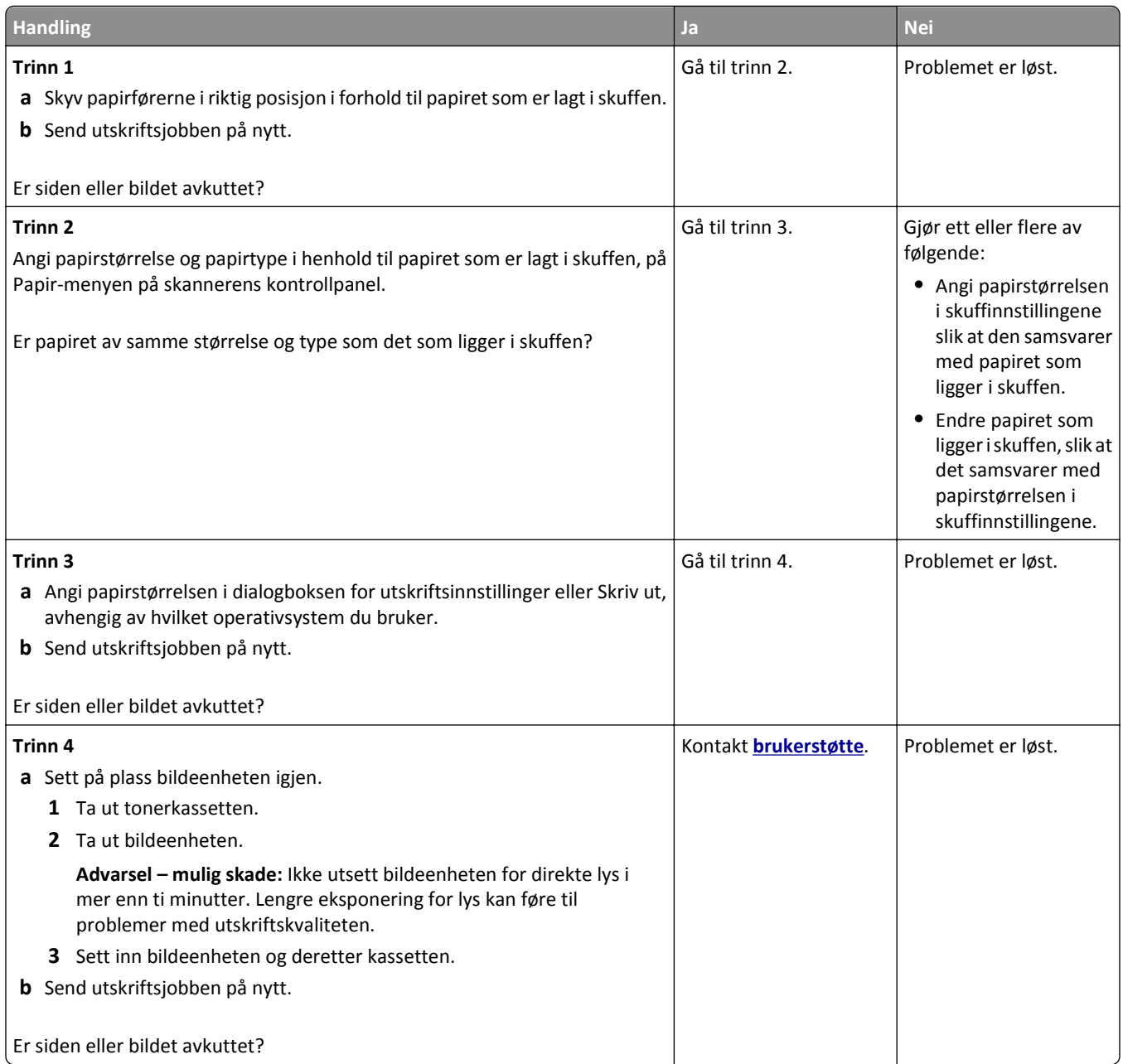

#### **Komprimerte bilder vises på utskriftene**

**Merk:** Hvis du skriver ut på papir i Letter-størrelse med en fikseringsenhet på 220 volt, komprimeres bildene.

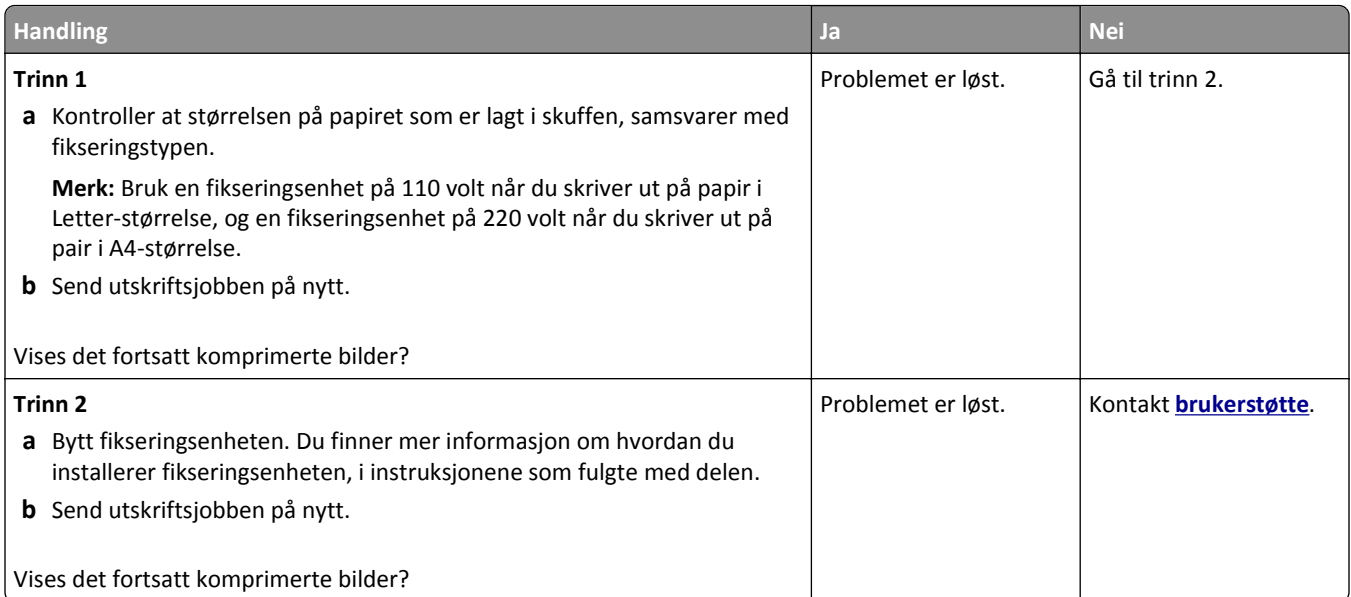

### **Grå bakgrunn på utskrifter**

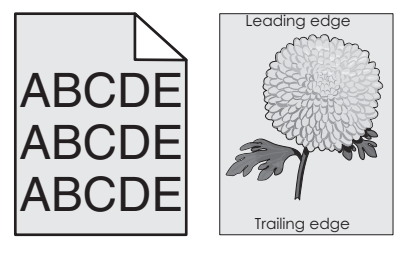

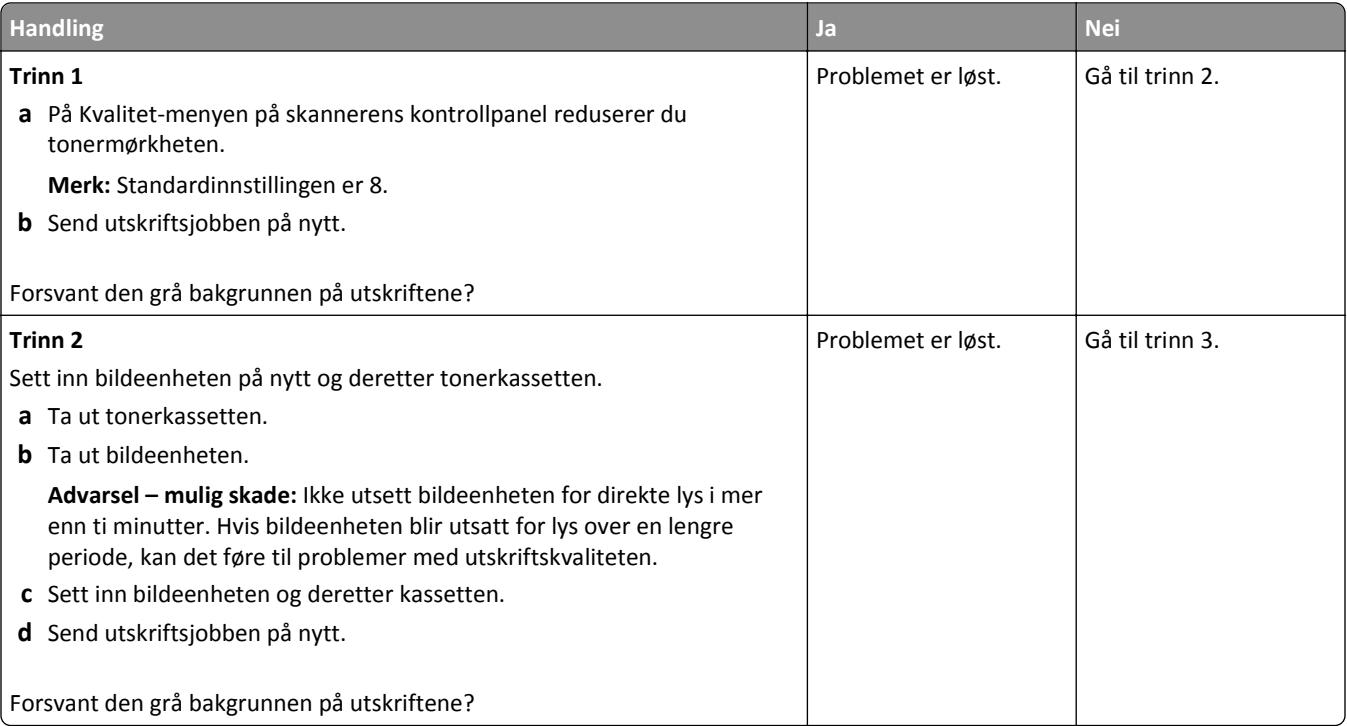

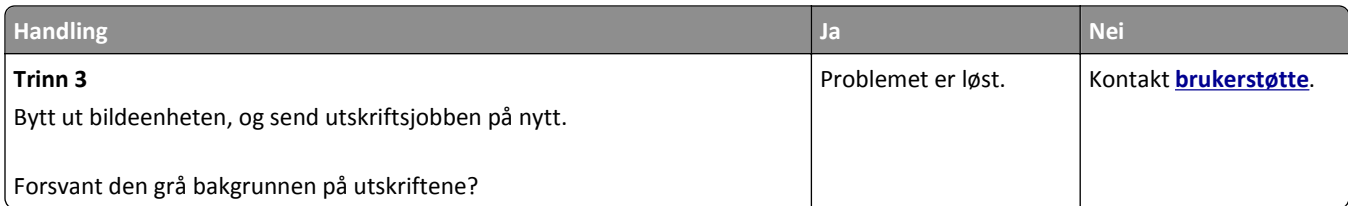

### **Vannrette tomme felt på utskriftene**

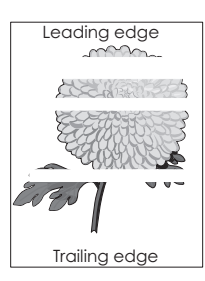

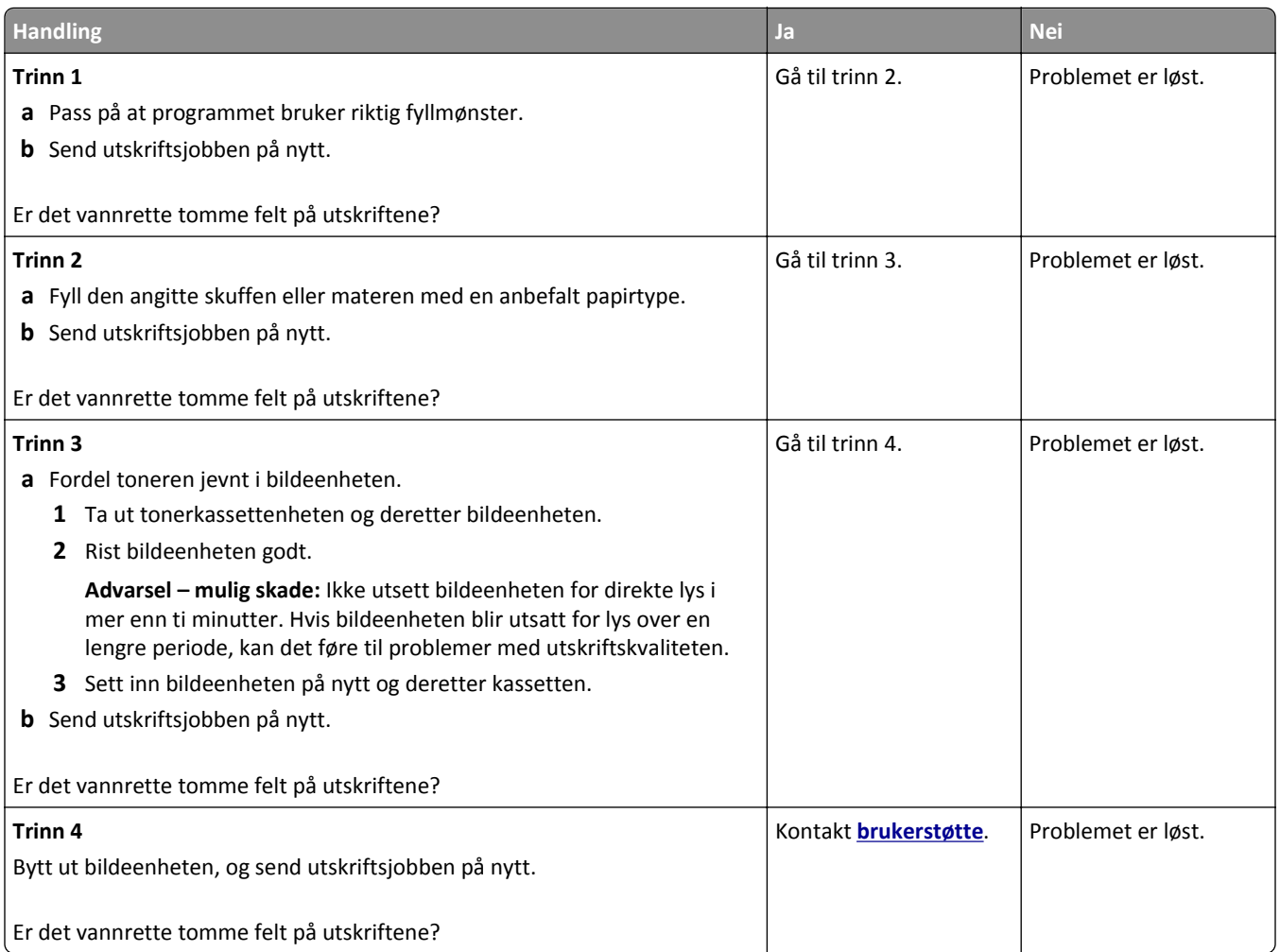

#### **Feilplasserte marger på utskriftene**

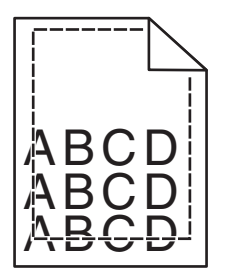

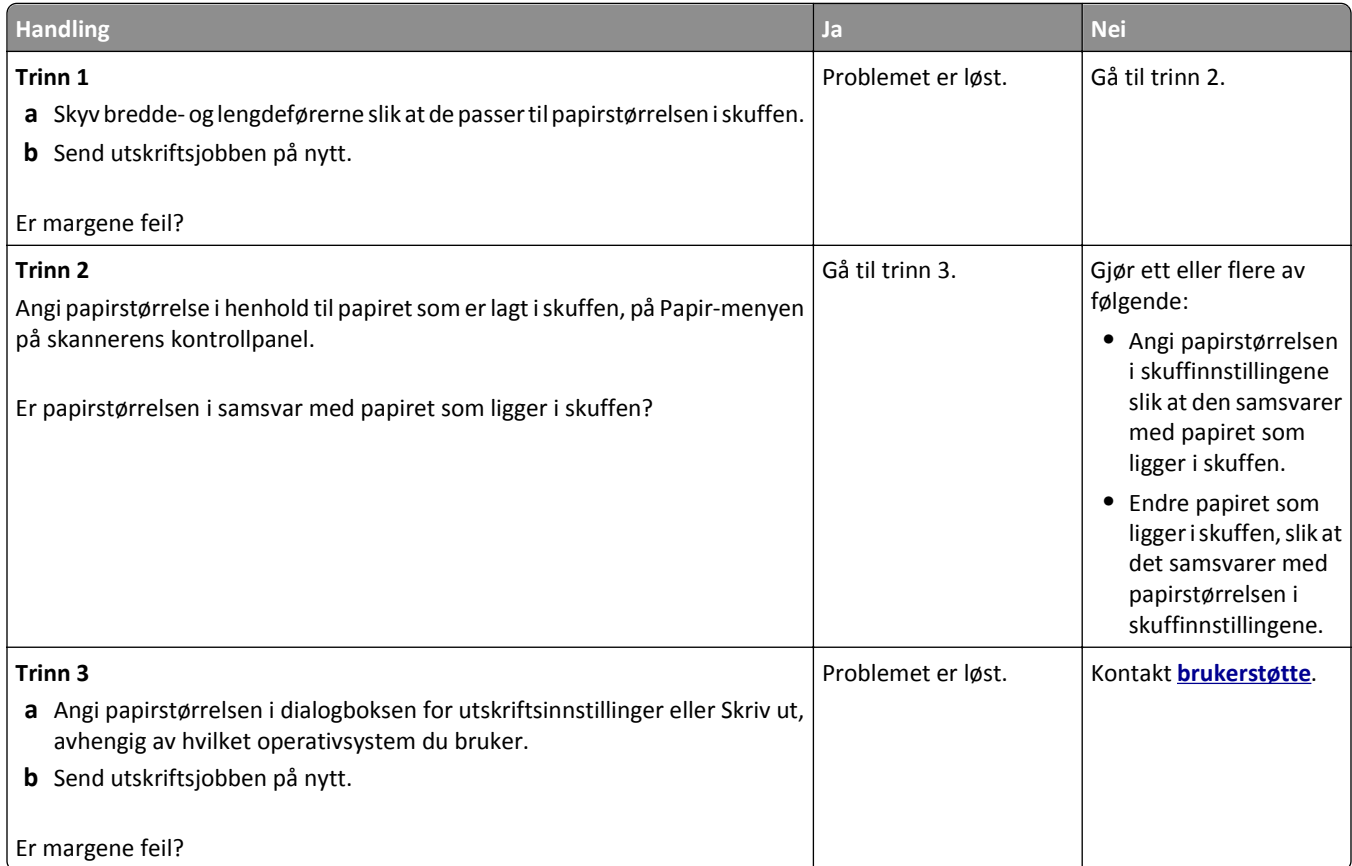

### **Papiret krøller seg**

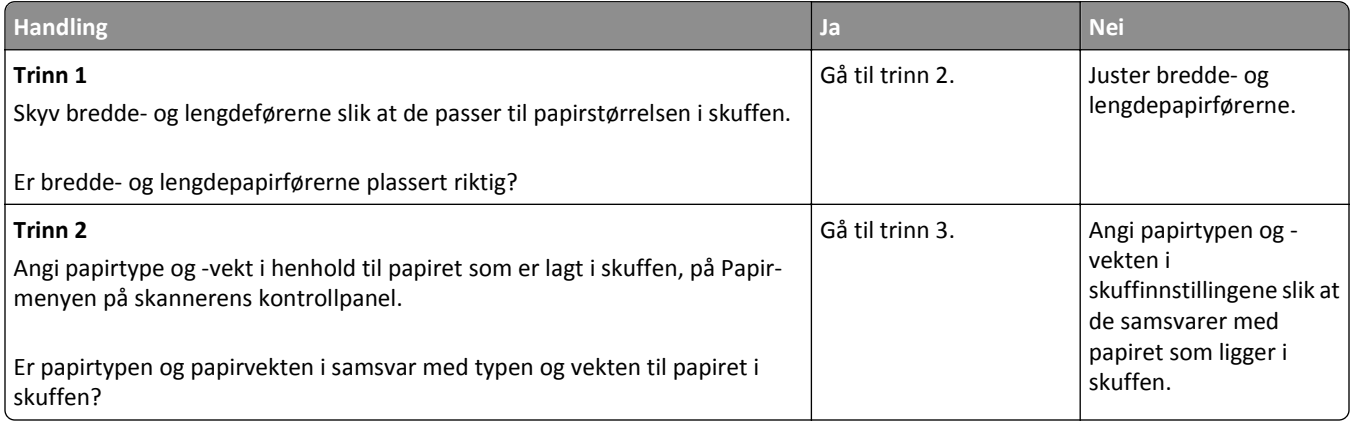

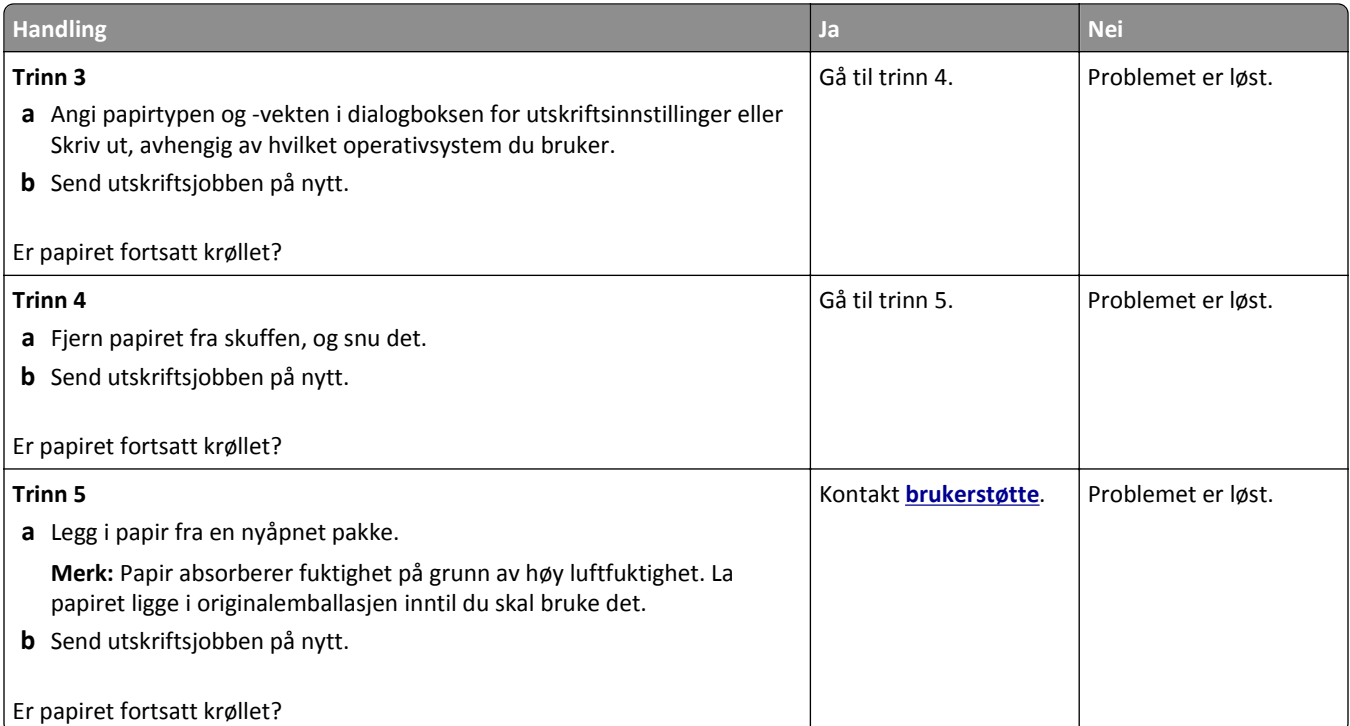

#### **Skriveren skriver ut blanke sider**

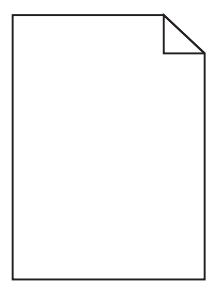

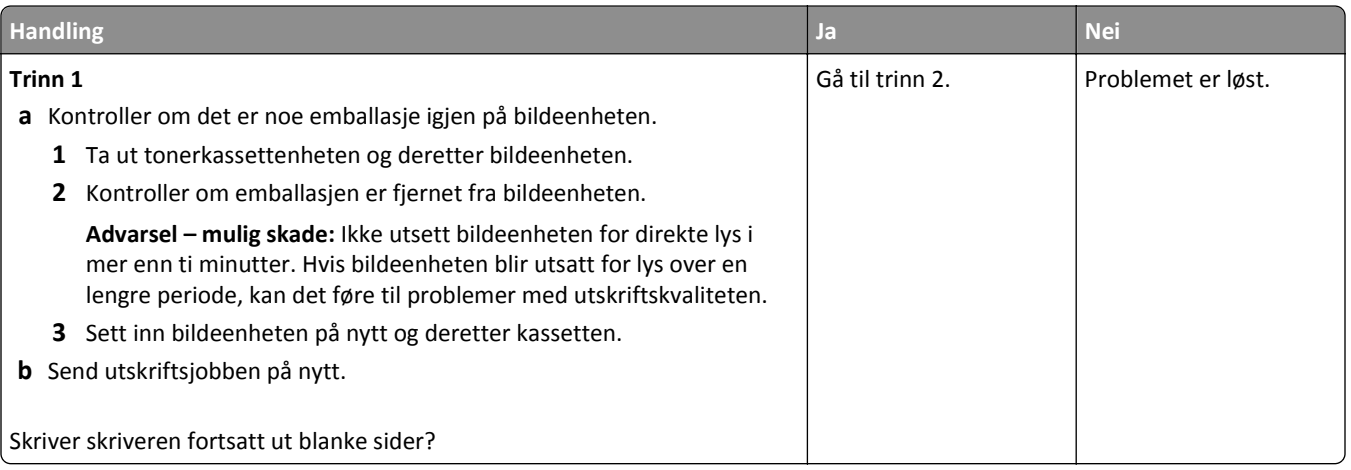

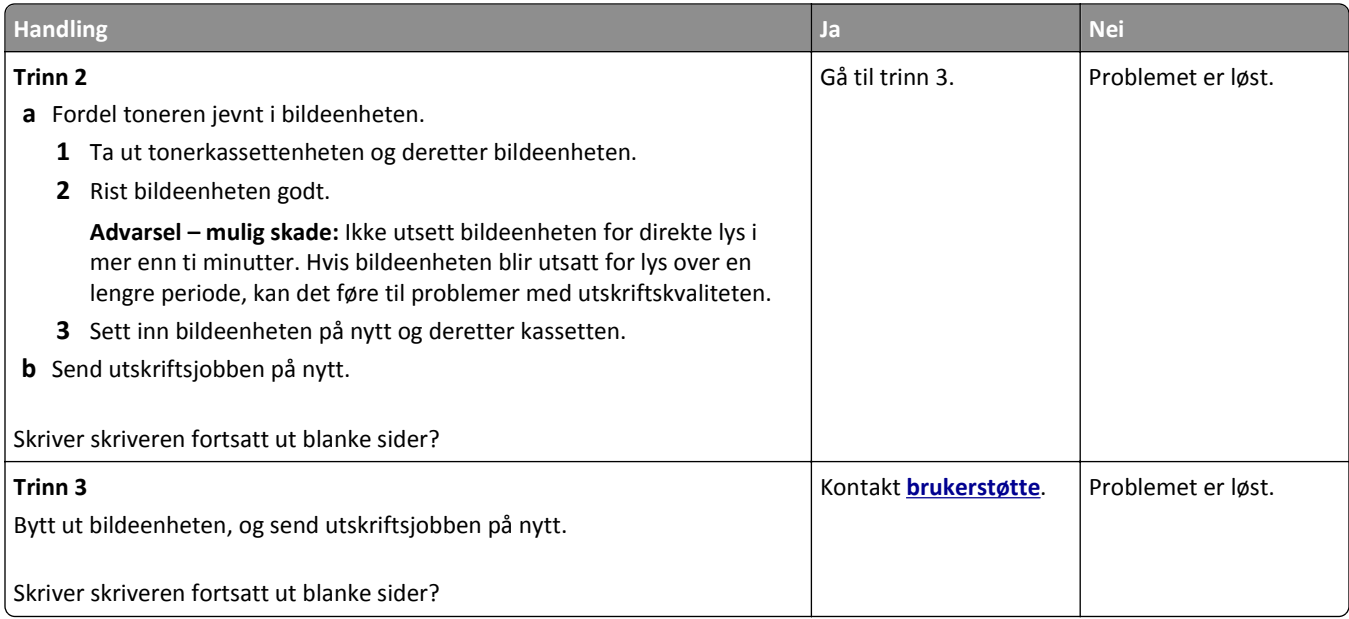

#### **Skriveren skriver ut heldekkende sorte sider**

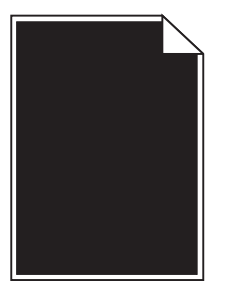

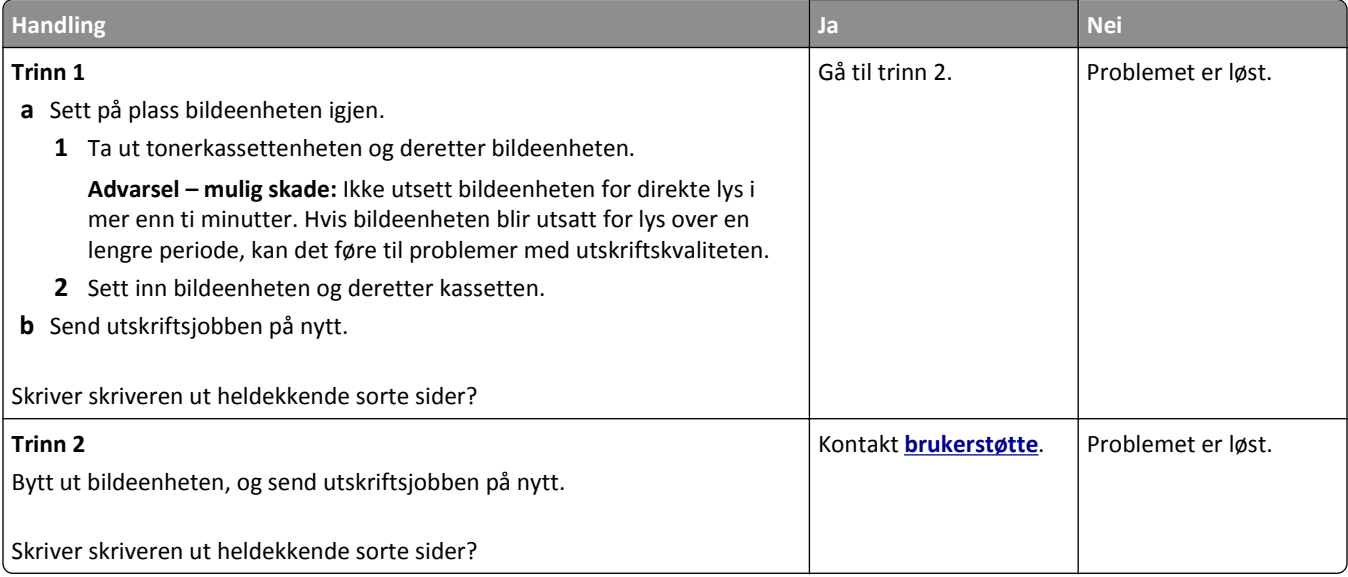

#### **Uregelmessigheter på utskriften**

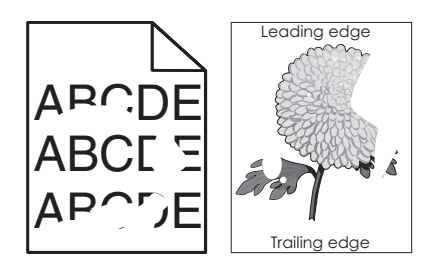

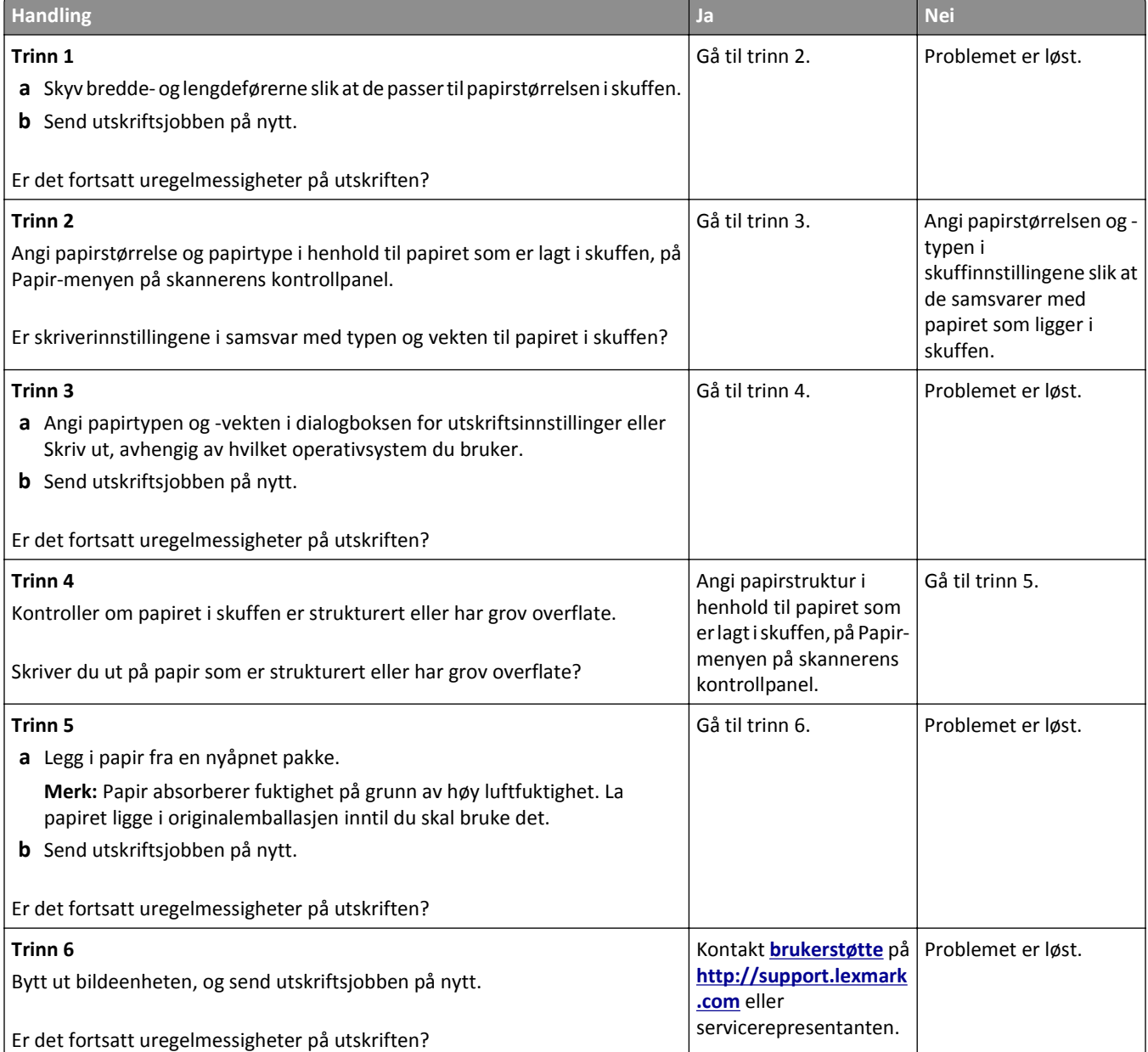

#### **Utskriften er for mørk**

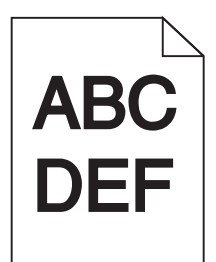

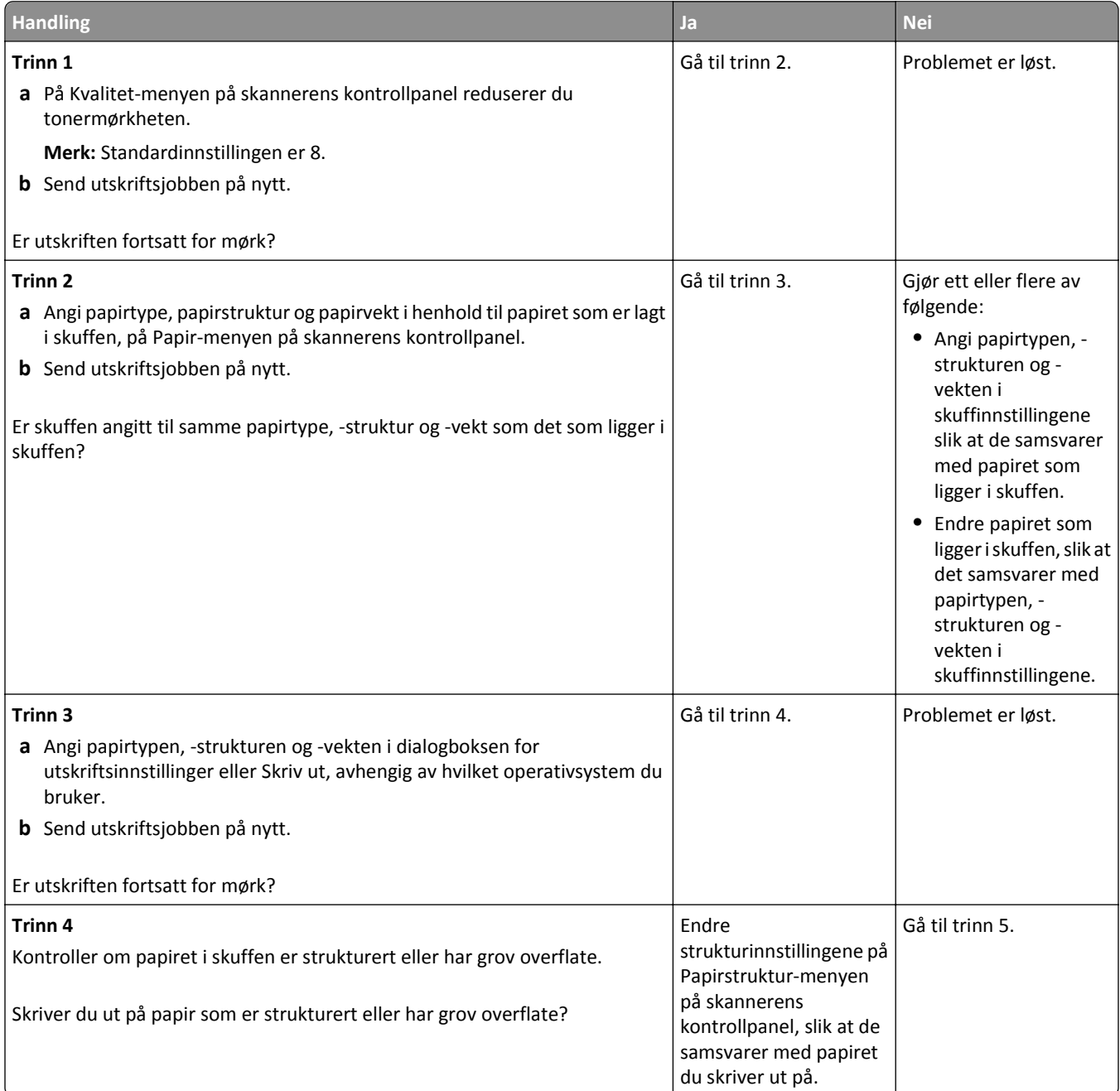

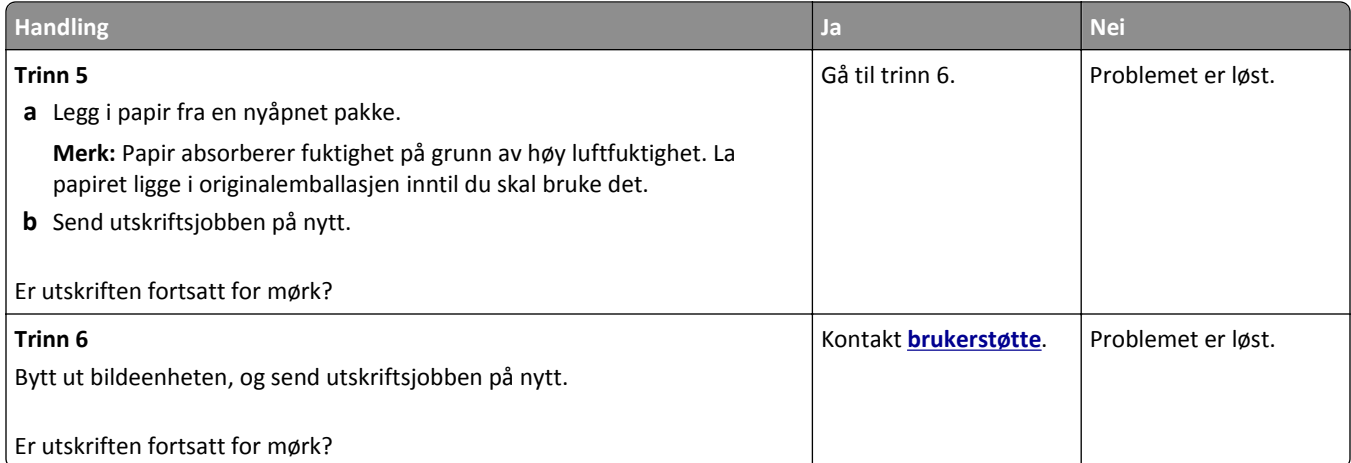

### **Utskriften er for lys**

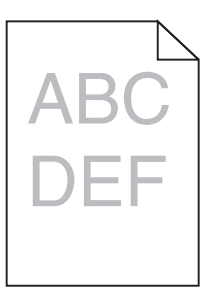

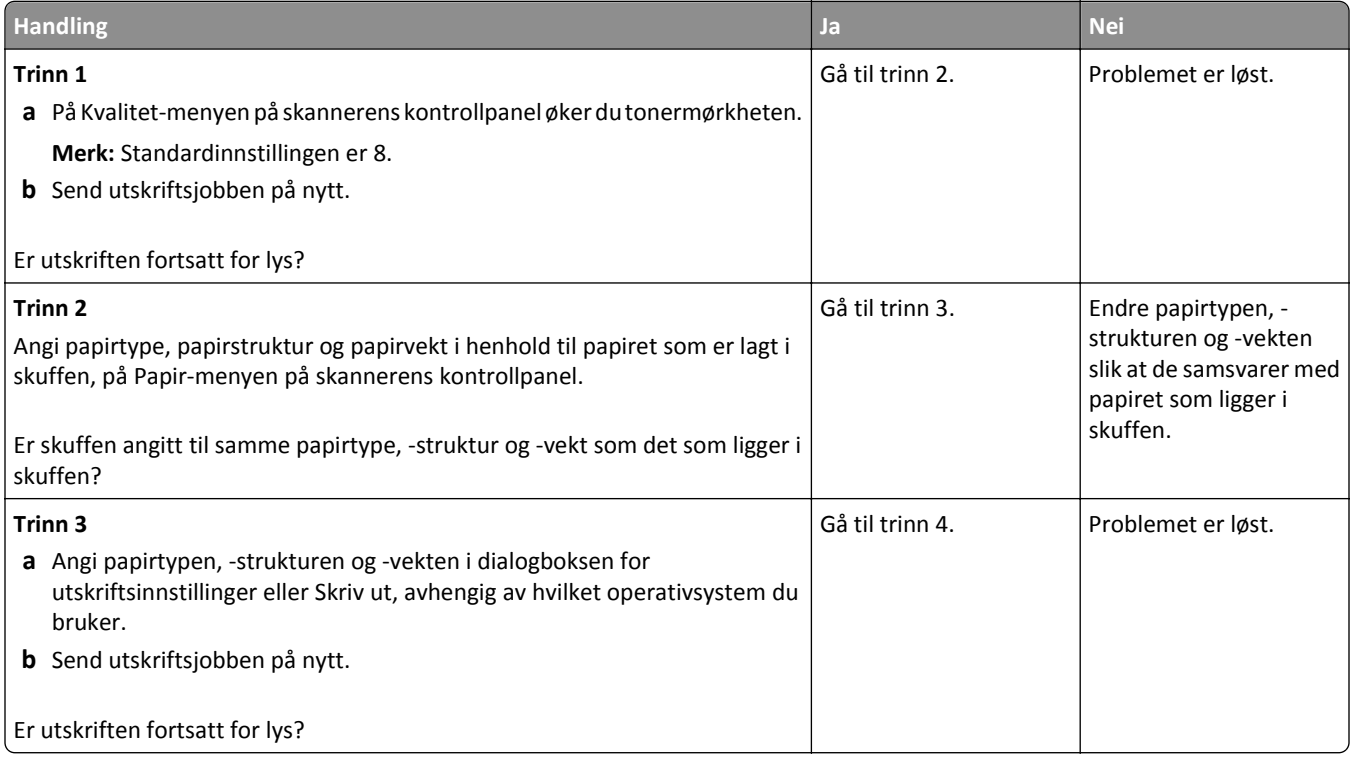

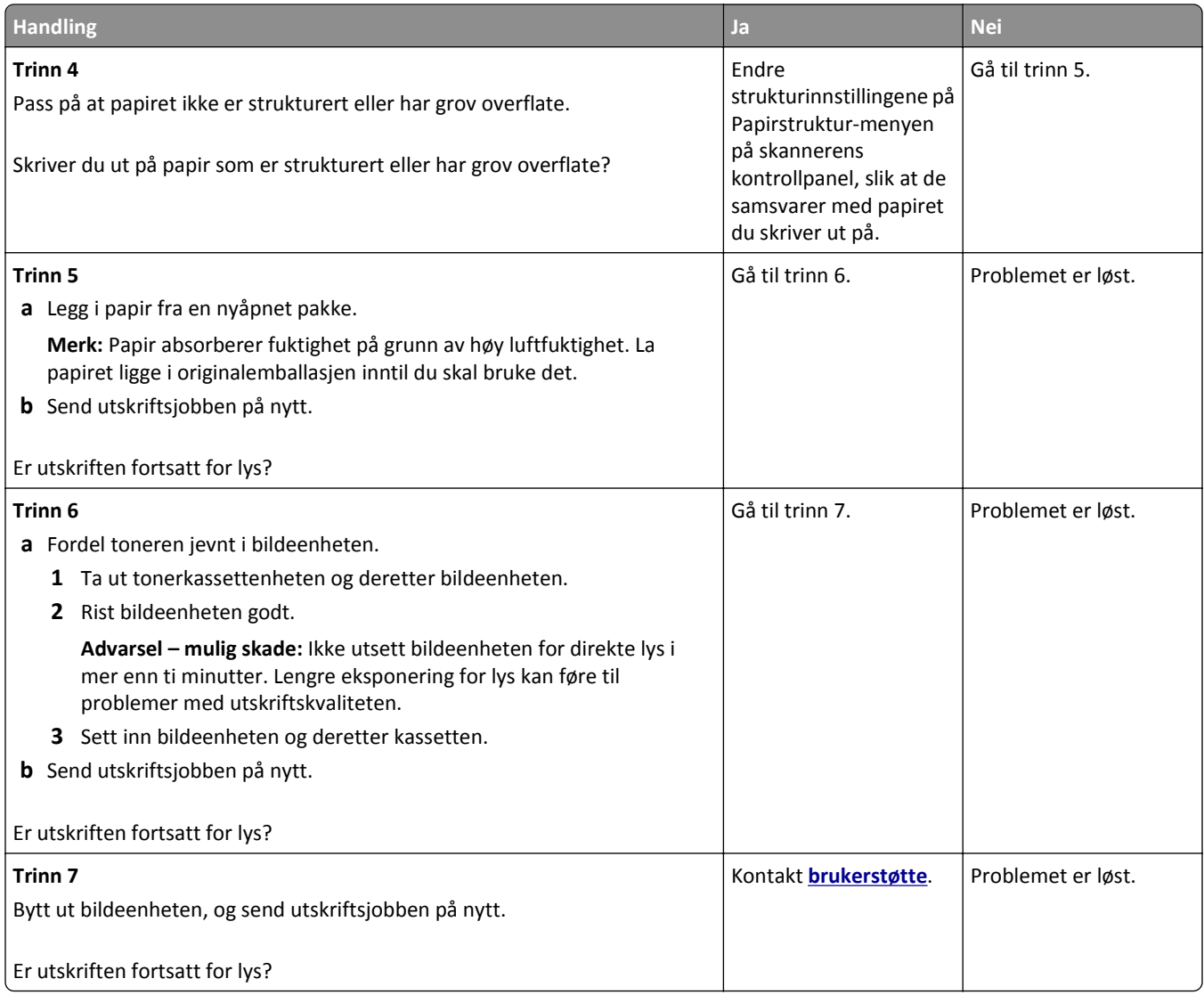

# **Gjentatte feil vises på utskriftene**

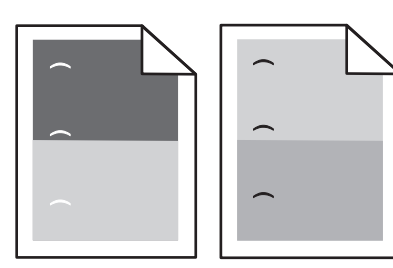

#### Feilsøking 336

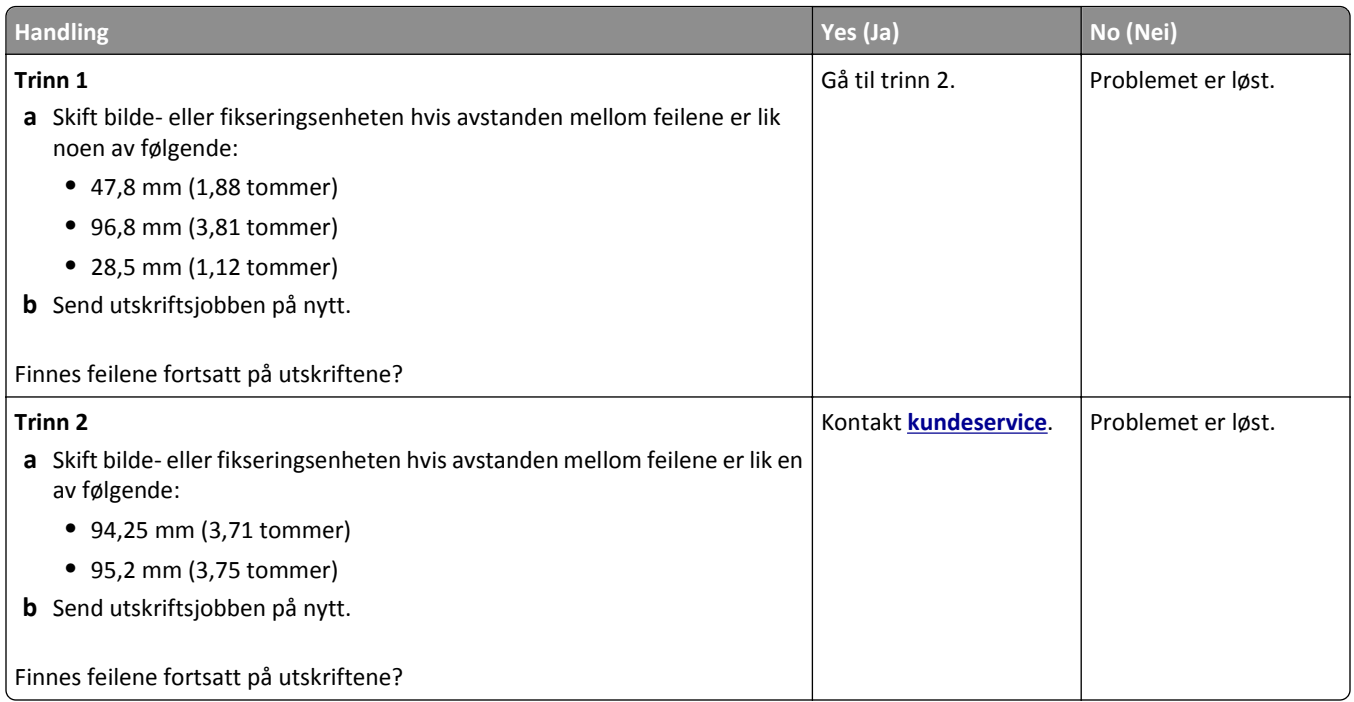

### **Skyggebilder vises på utskriftene**

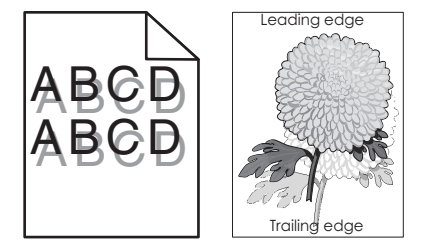

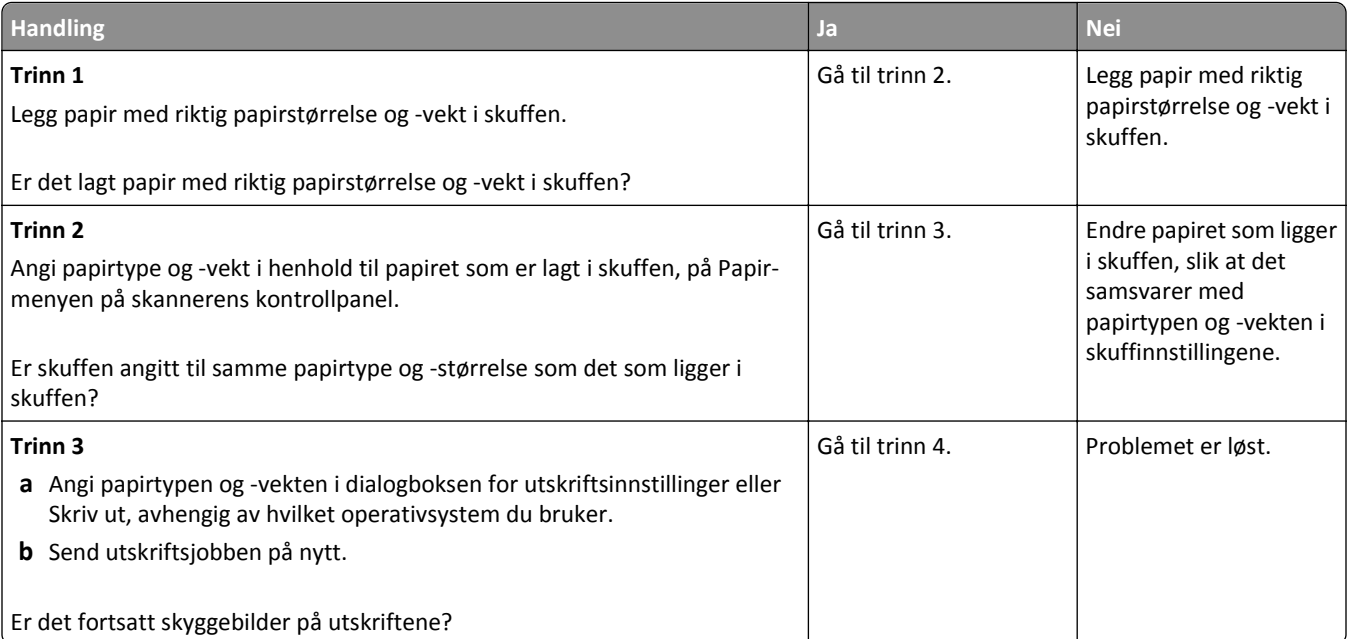

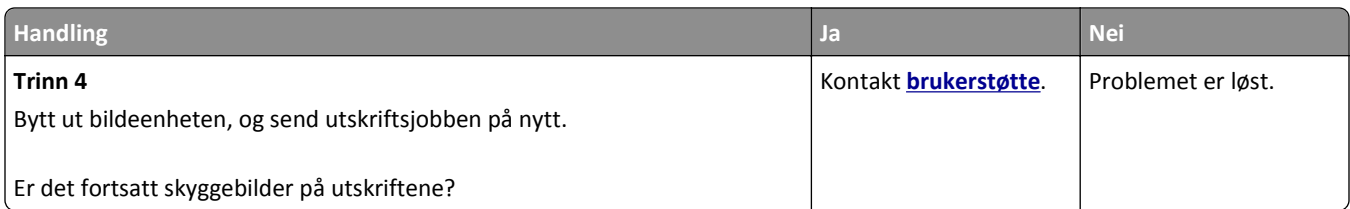

#### **Skråstilt utskrift**

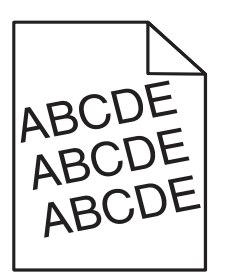

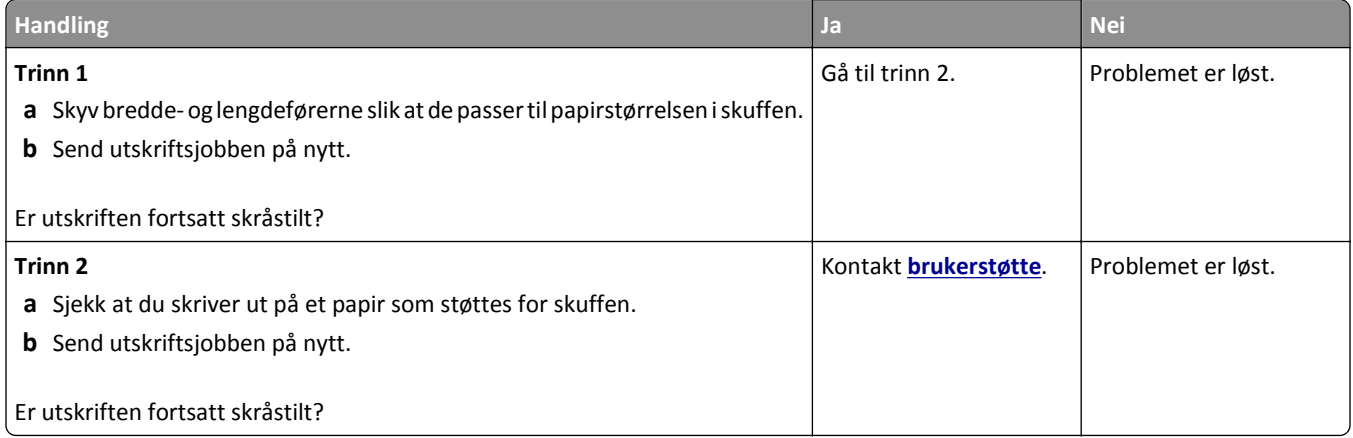

### **Det vises vannrette streker på utskriftene**

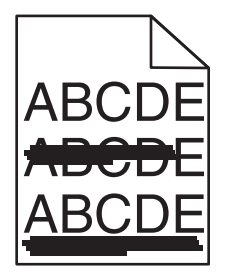

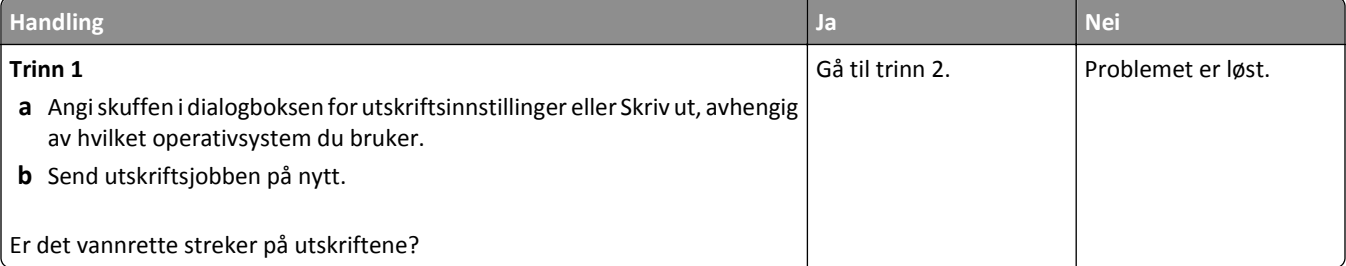

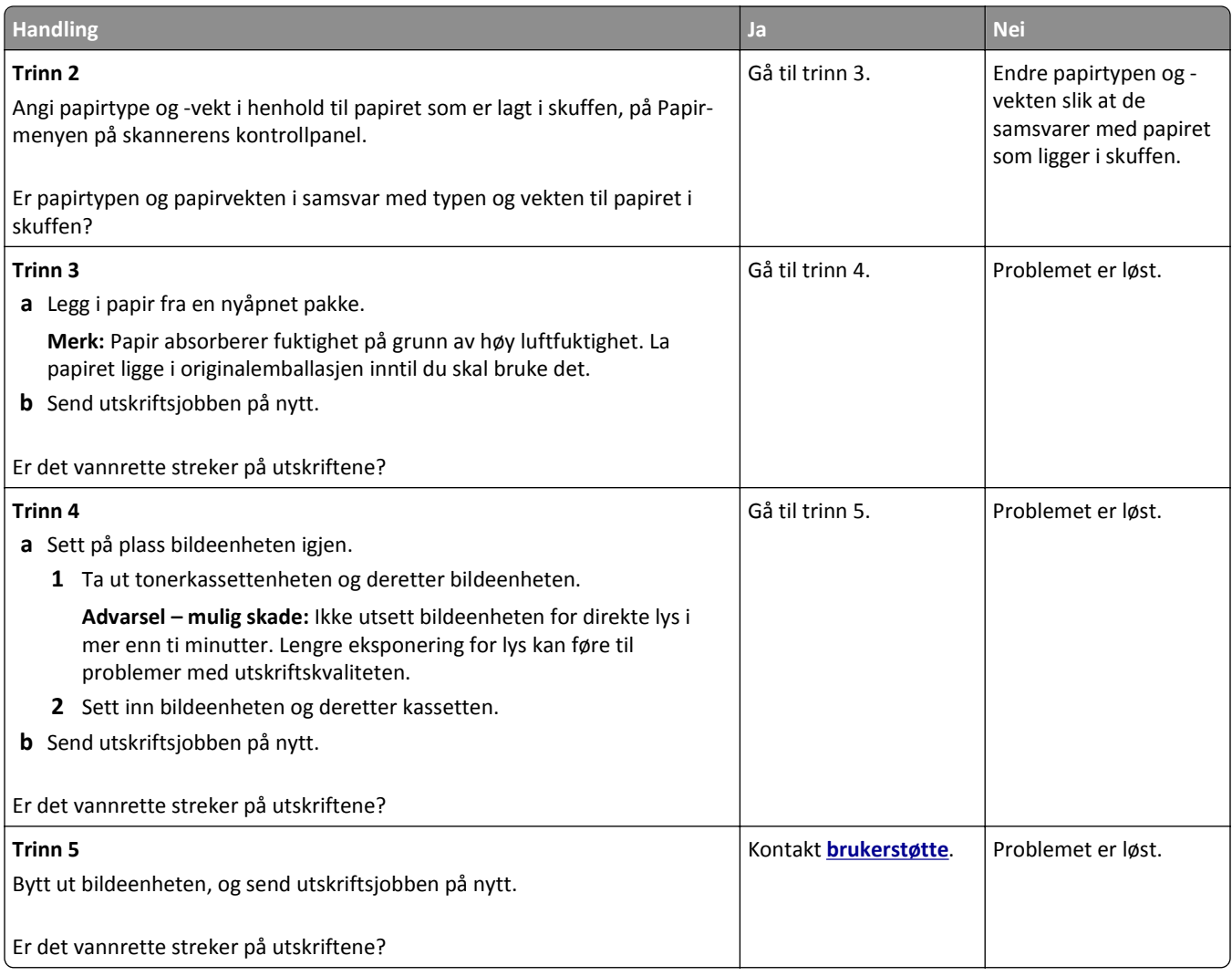

### **Det vises loddrette streker på utskriftene**

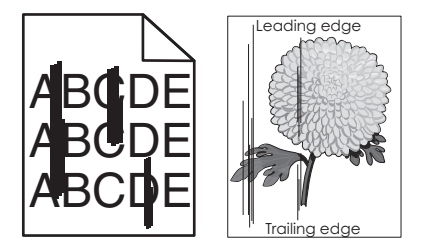

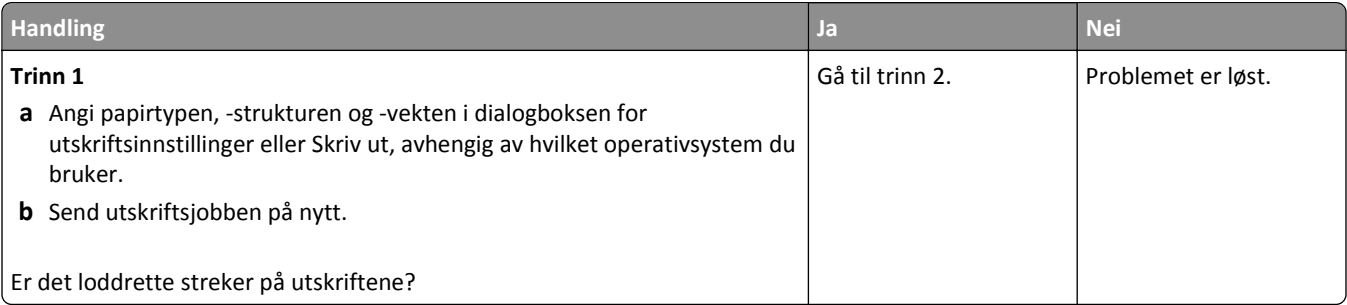

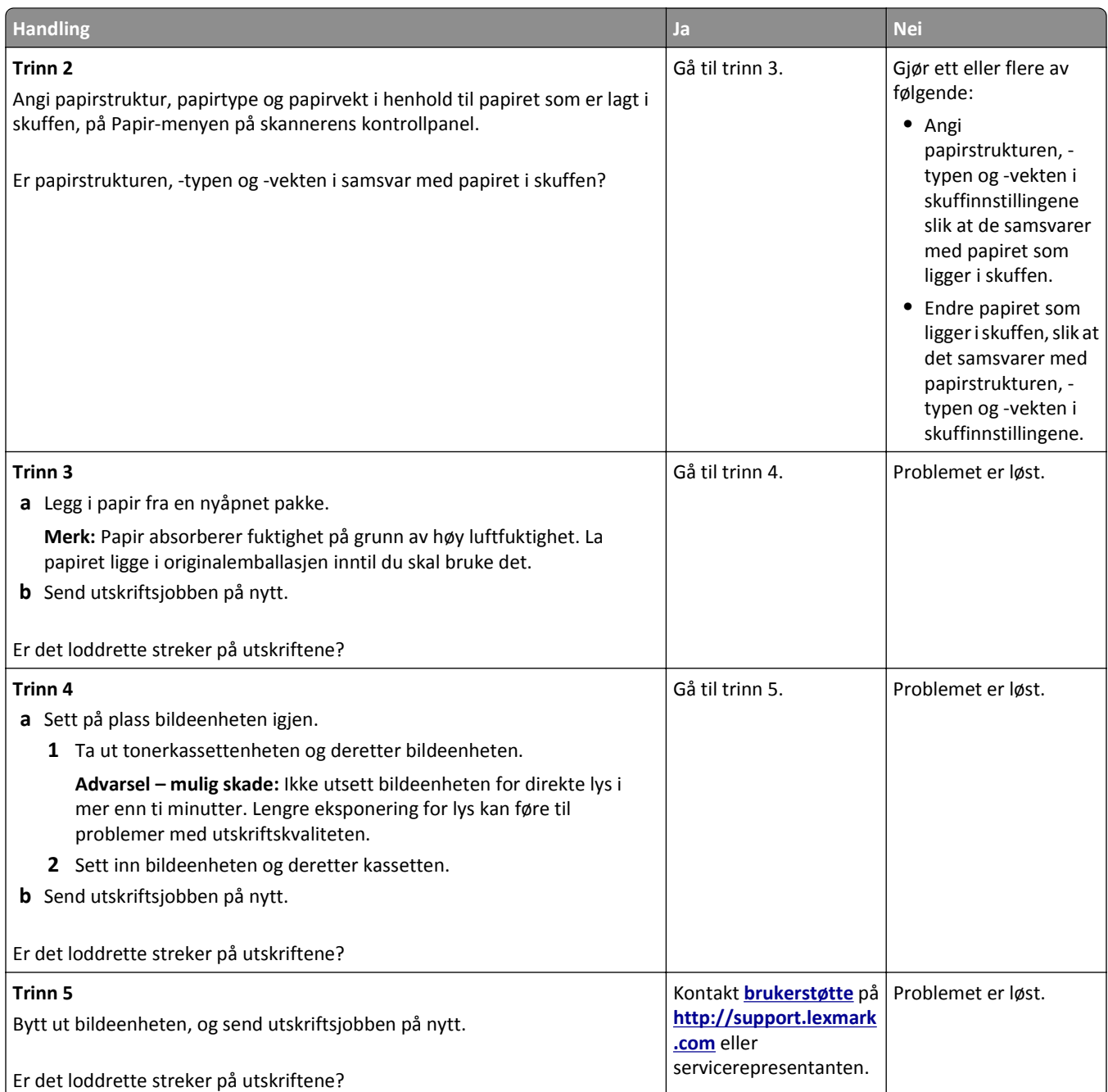

# **Det vises tonertåke eller bakgrunnsskygge på utskriftene**

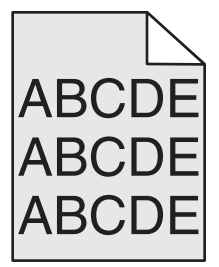

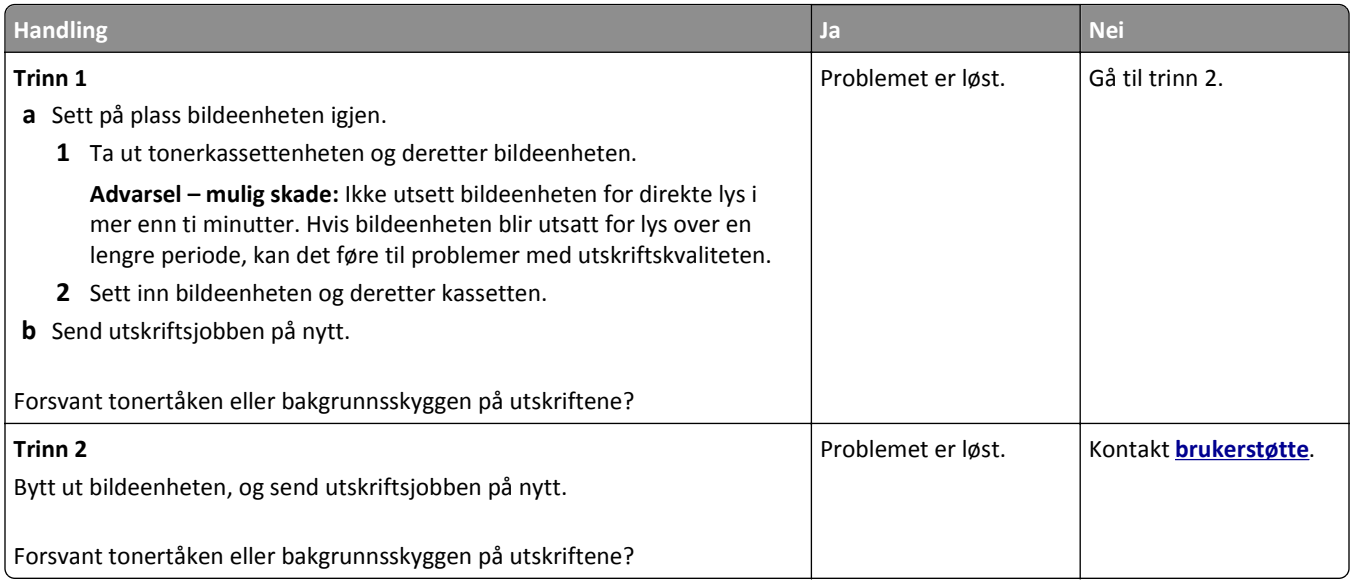

#### **Toneren sverter av**

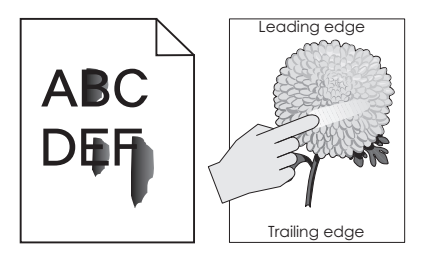

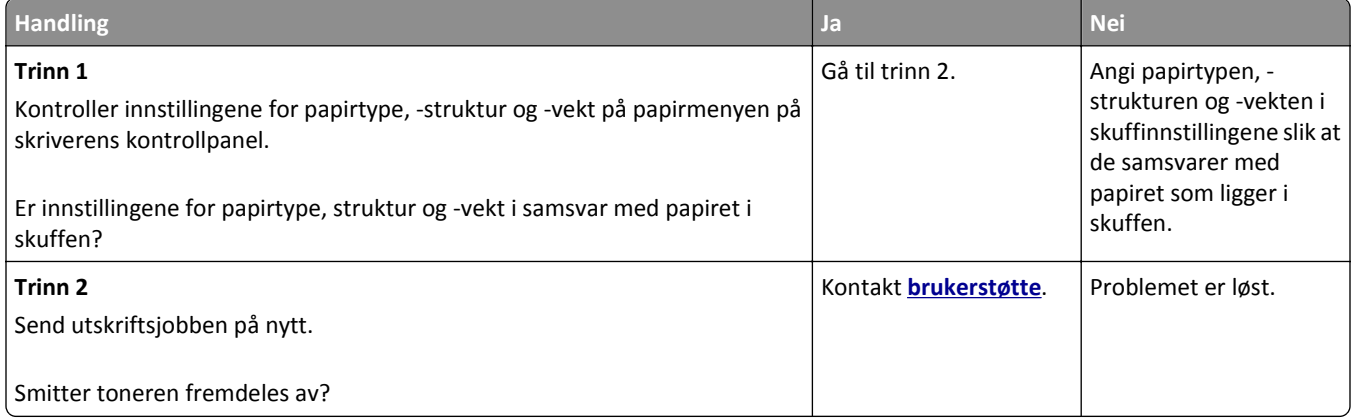

### **Det er tonerflekker på utskriftene**

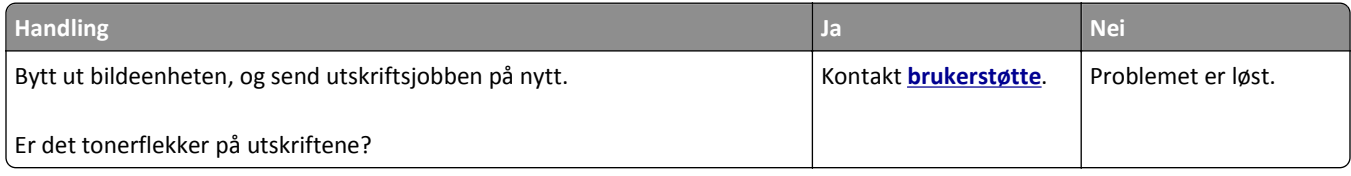

#### **Utskriftskvaliteten på transparenter er dårlig**

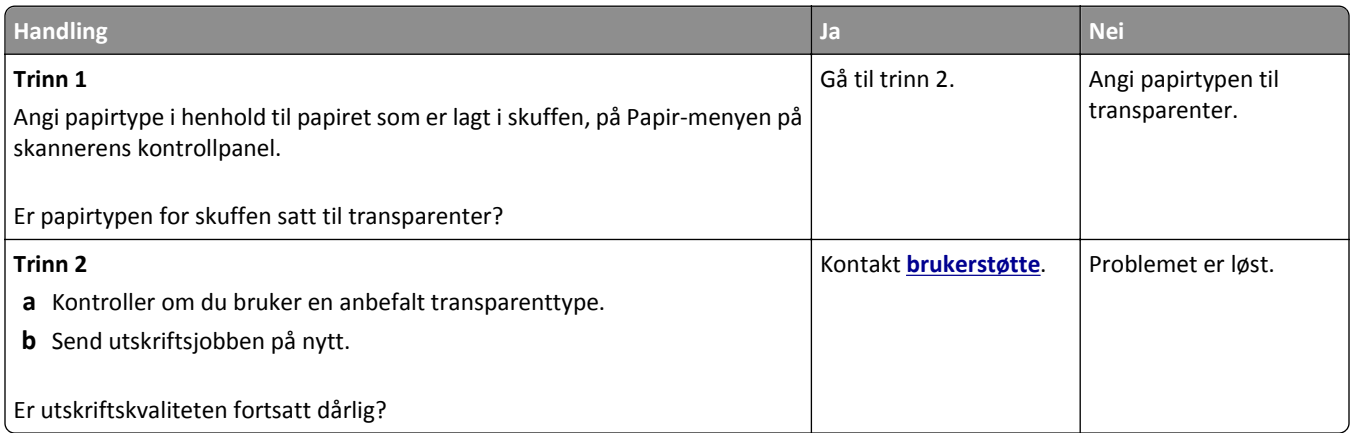

### **Ujevn utskriftstetthet**

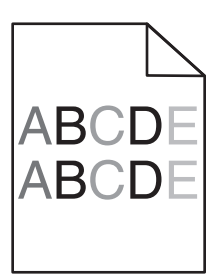

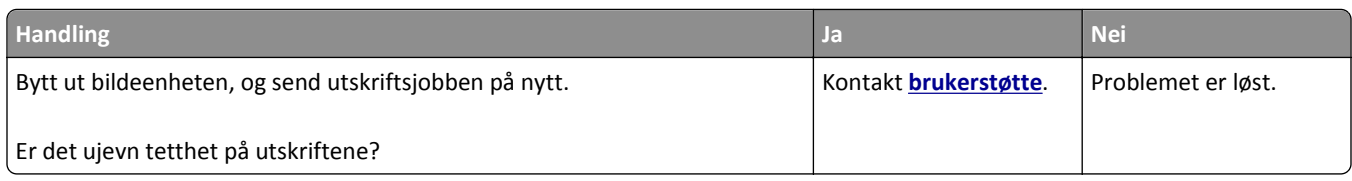

#### **Loddrette tomme felt på utskriftene**

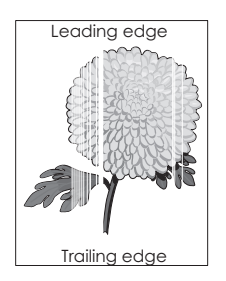

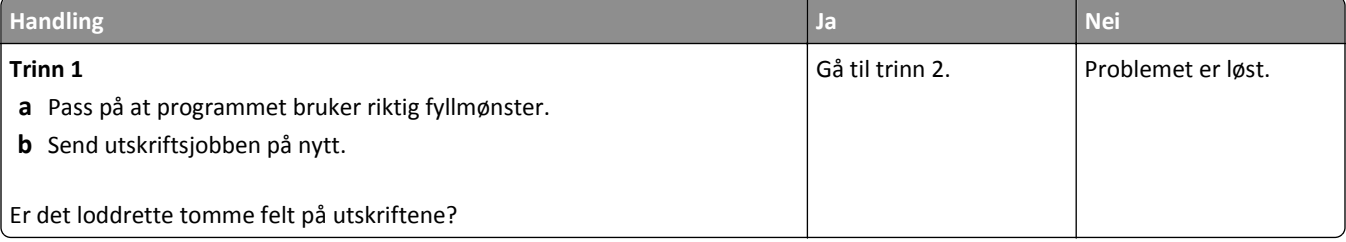

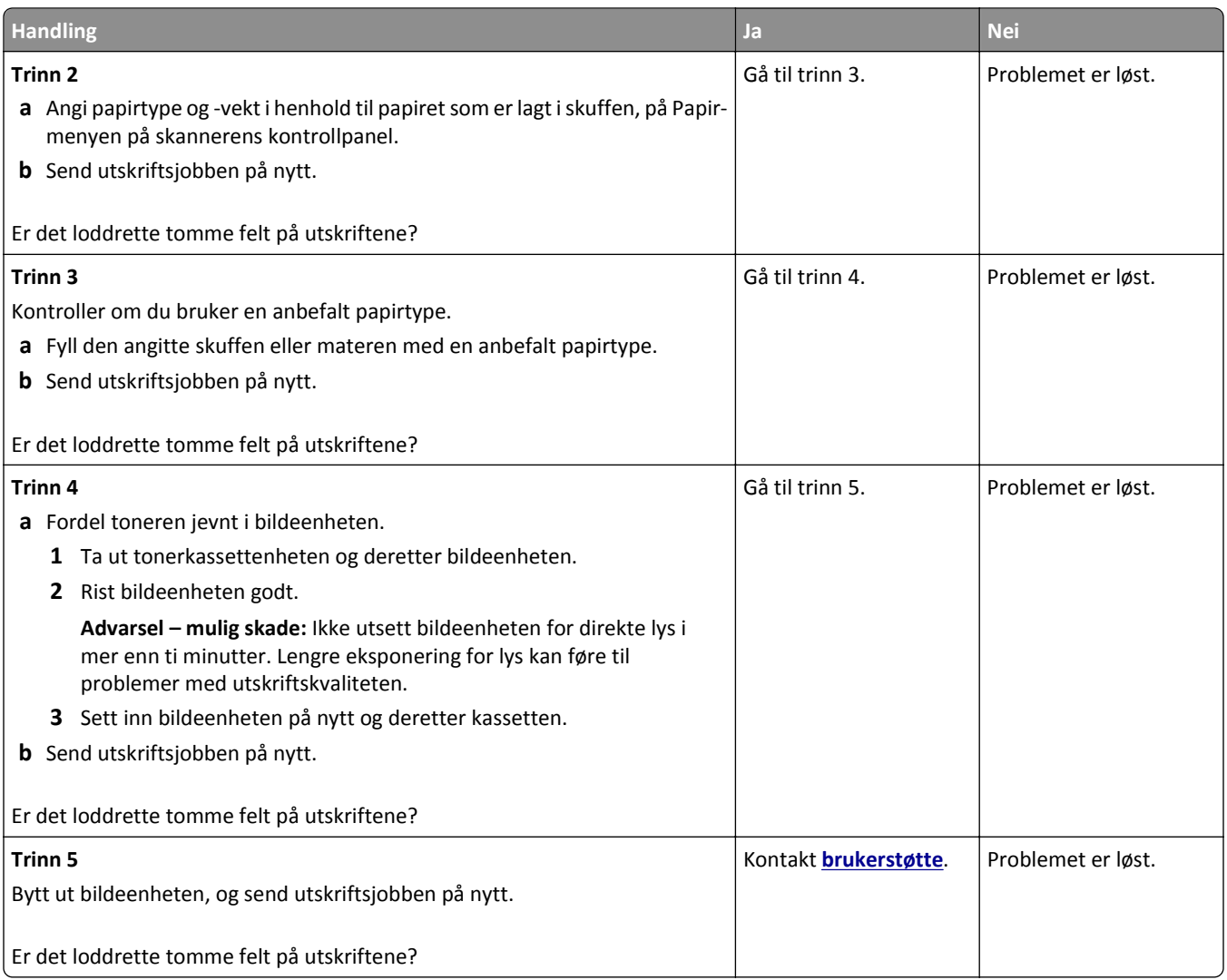

# **Løse kopieringsproblemer**

# **Kopimaskinen svarer ikke**

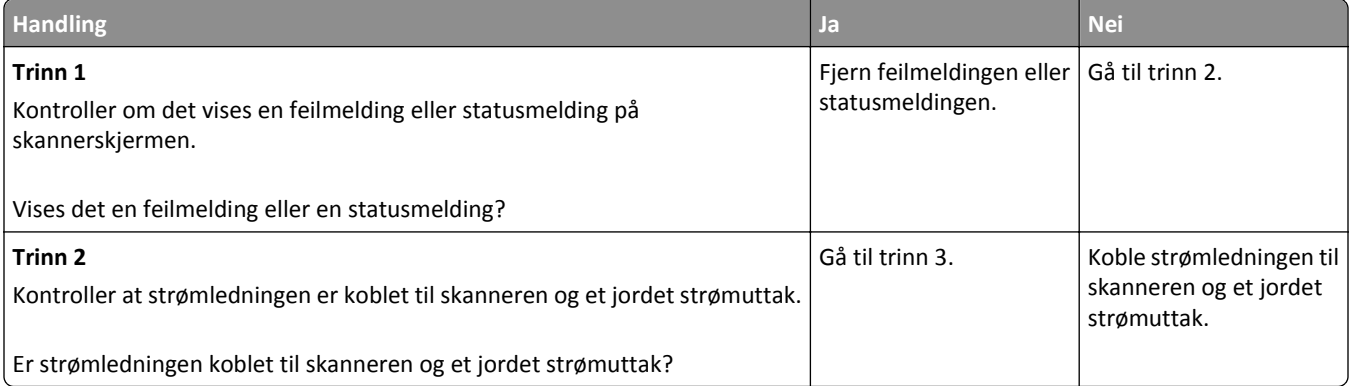

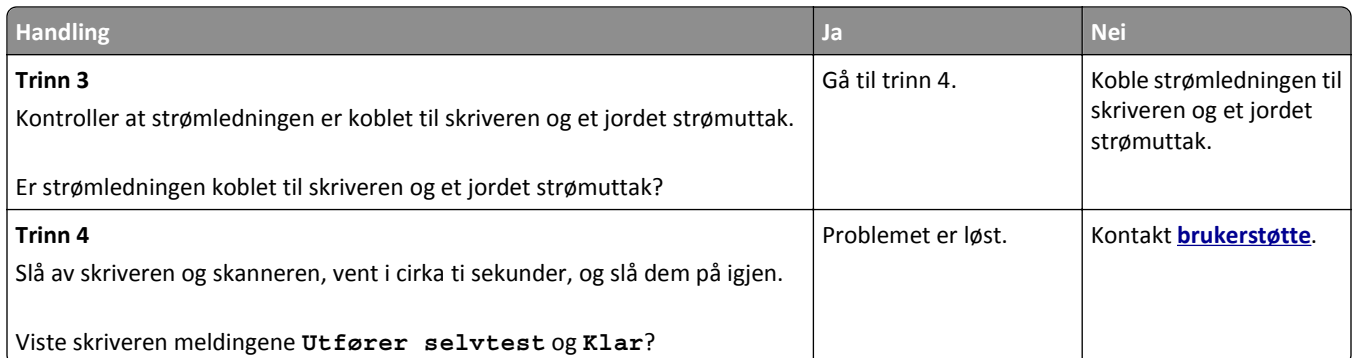

# **Ufullstendige dokumenter eller fotokopier**

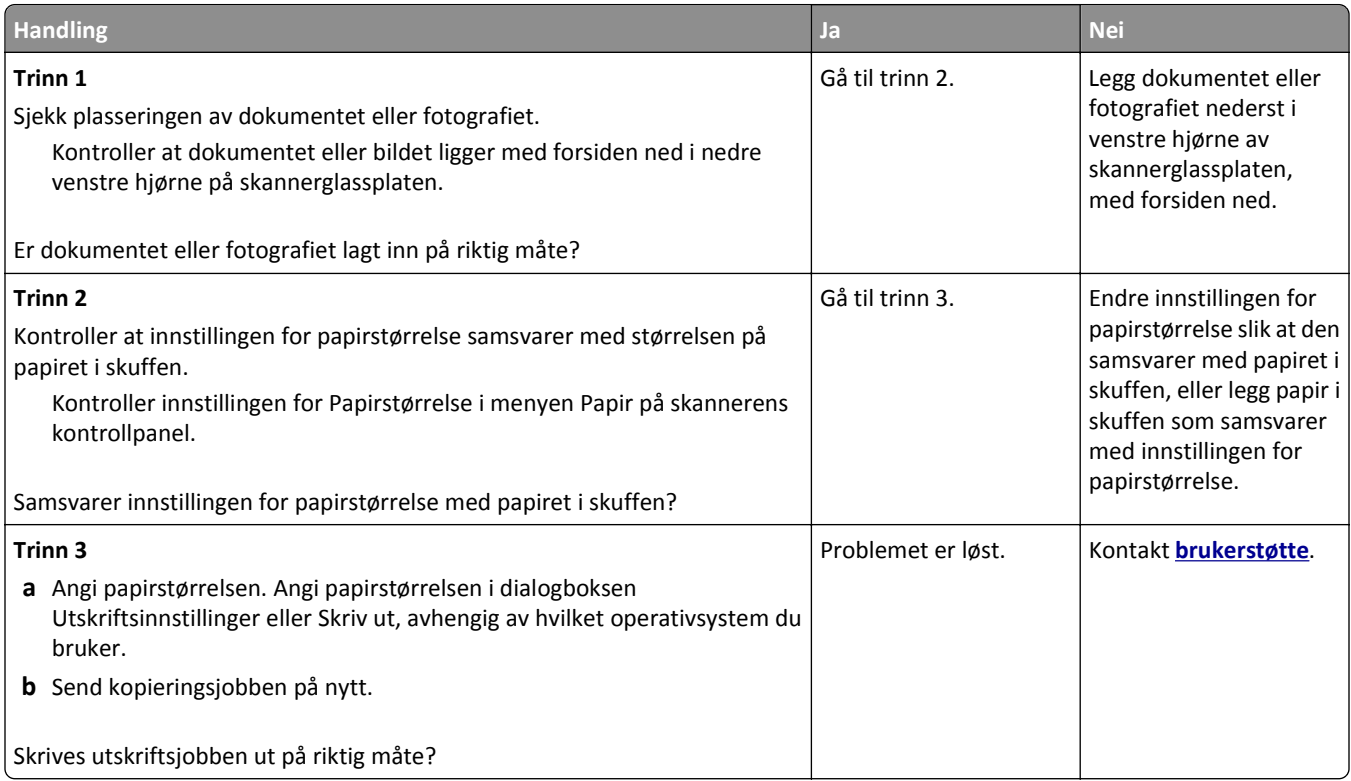

# **Dårlig kopikvalitet**

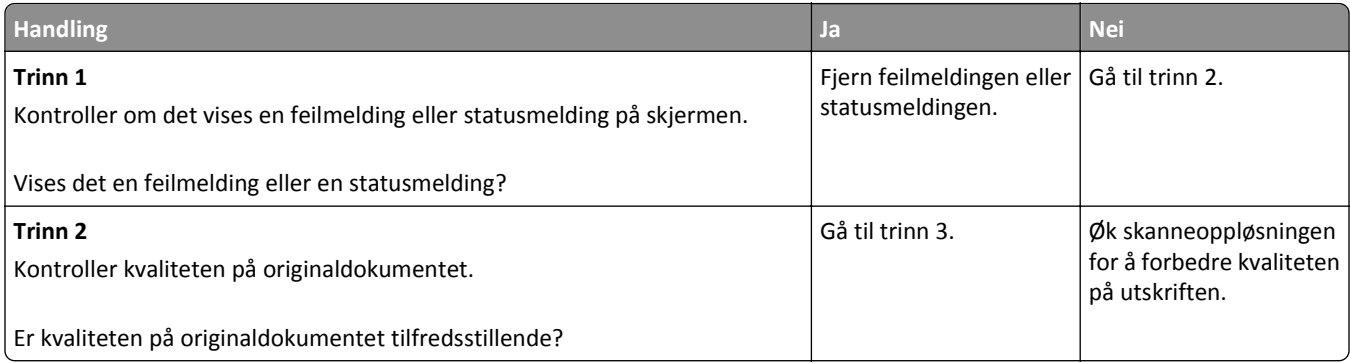

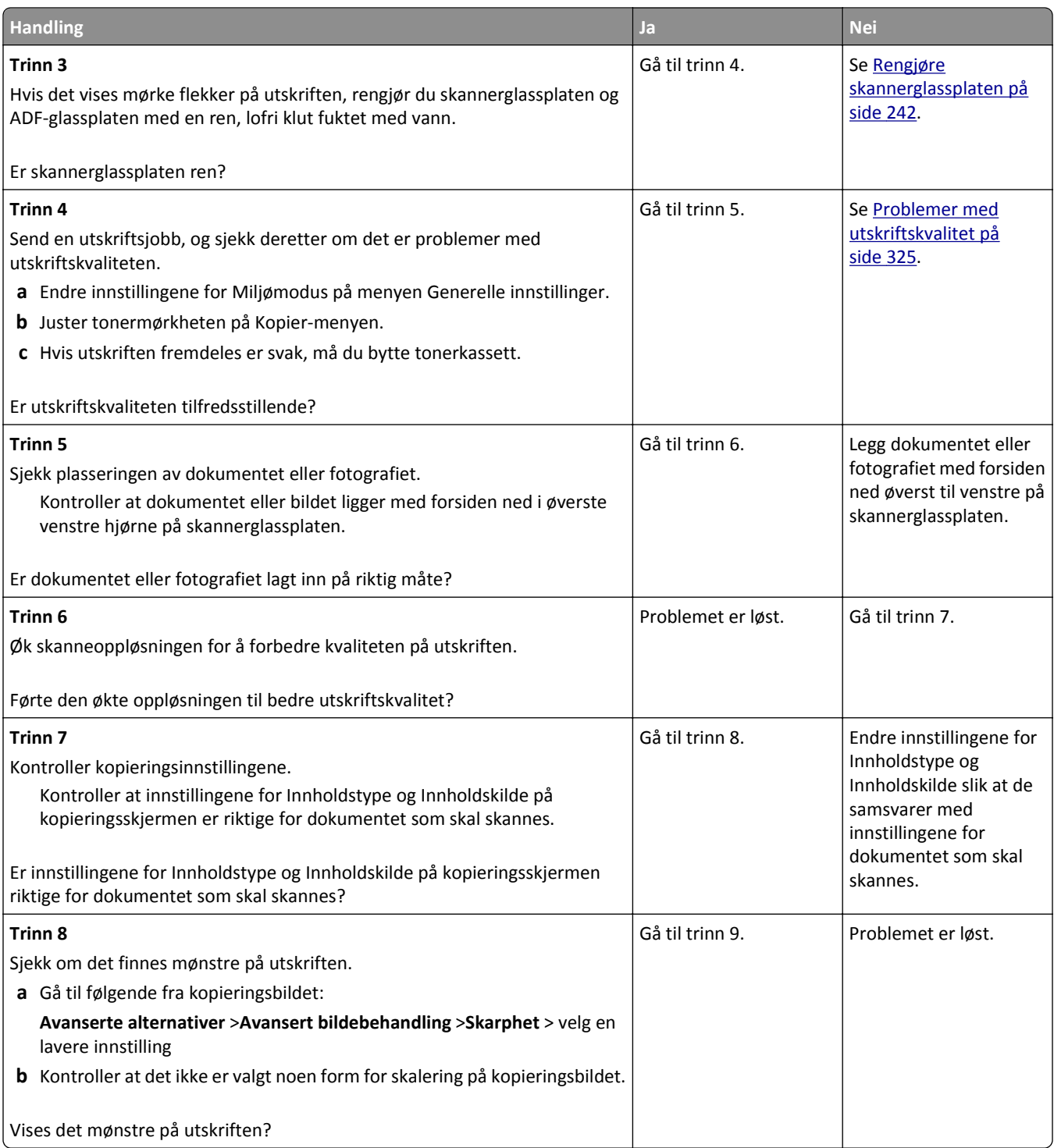

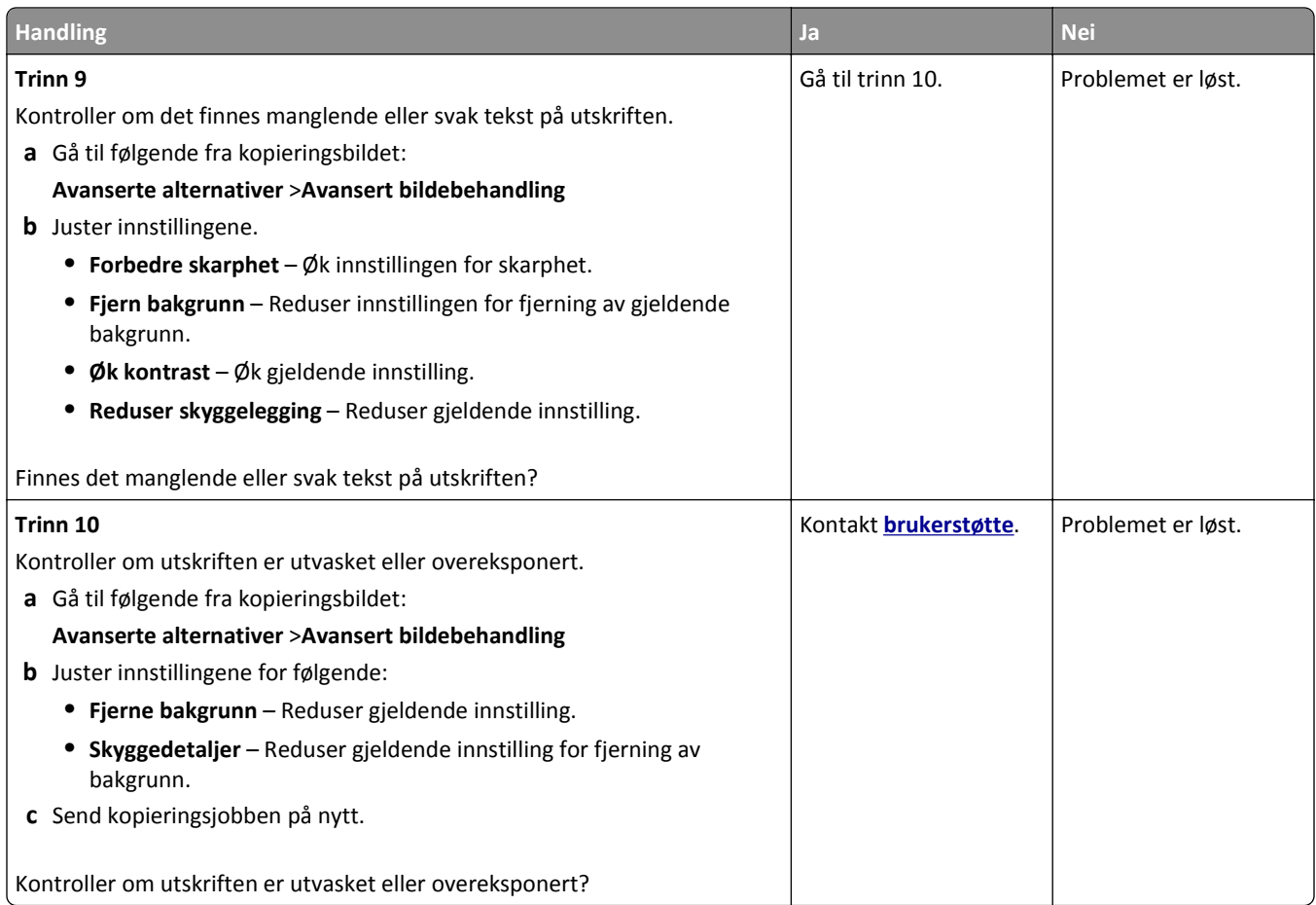

#### **Skannerenheten kan ikke lukkes**

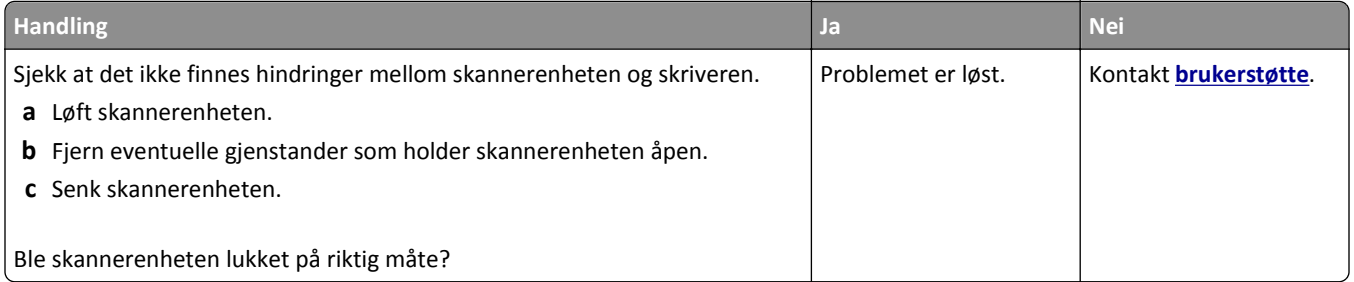

# **Løse fakseproblemer**

- **•** [Oppringer-ID vises ikke på side 346](#page-345-0)
- **•** [Kan ikke sende eller motta en faks på side 346](#page-345-0)
- **•** [Kan motta, men ikke sende fakser på side 348](#page-347-0)
- **•** [Kan sende, men ikke motta fakser på side 349](#page-348-0)
- **•** [Faks- og e-postfunksjonen er ikke konfigurert på side 350](#page-349-0)
- **•** [Mottatt faks har dårlig utskriftskvalitet på side 350](#page-349-0)

# <span id="page-345-0"></span>**Oppringer-ID vises ikke**

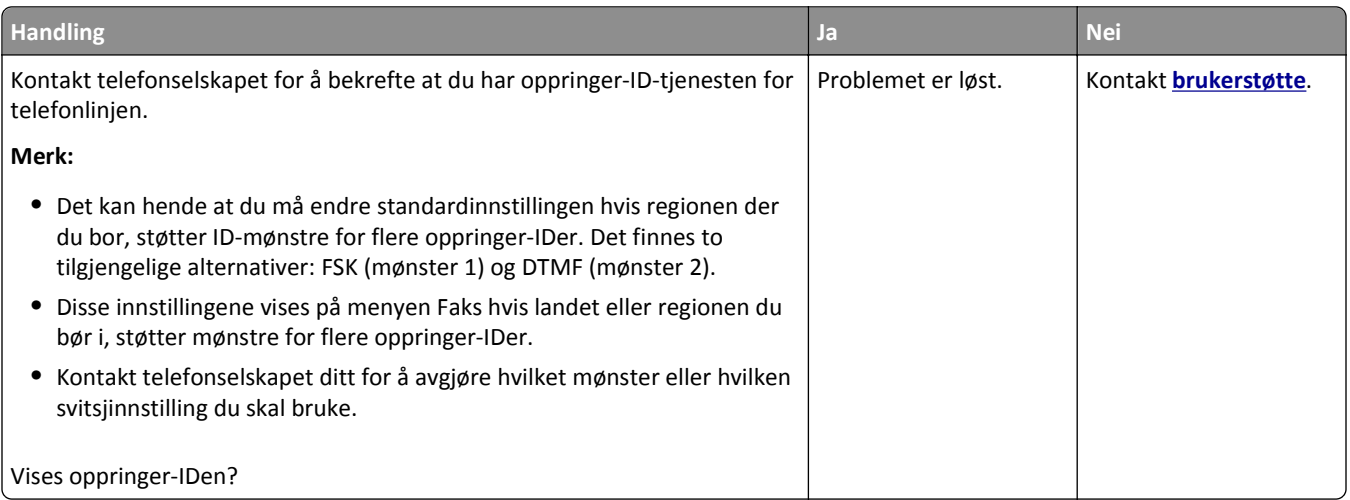

## **Kan ikke sende eller motta en faks**

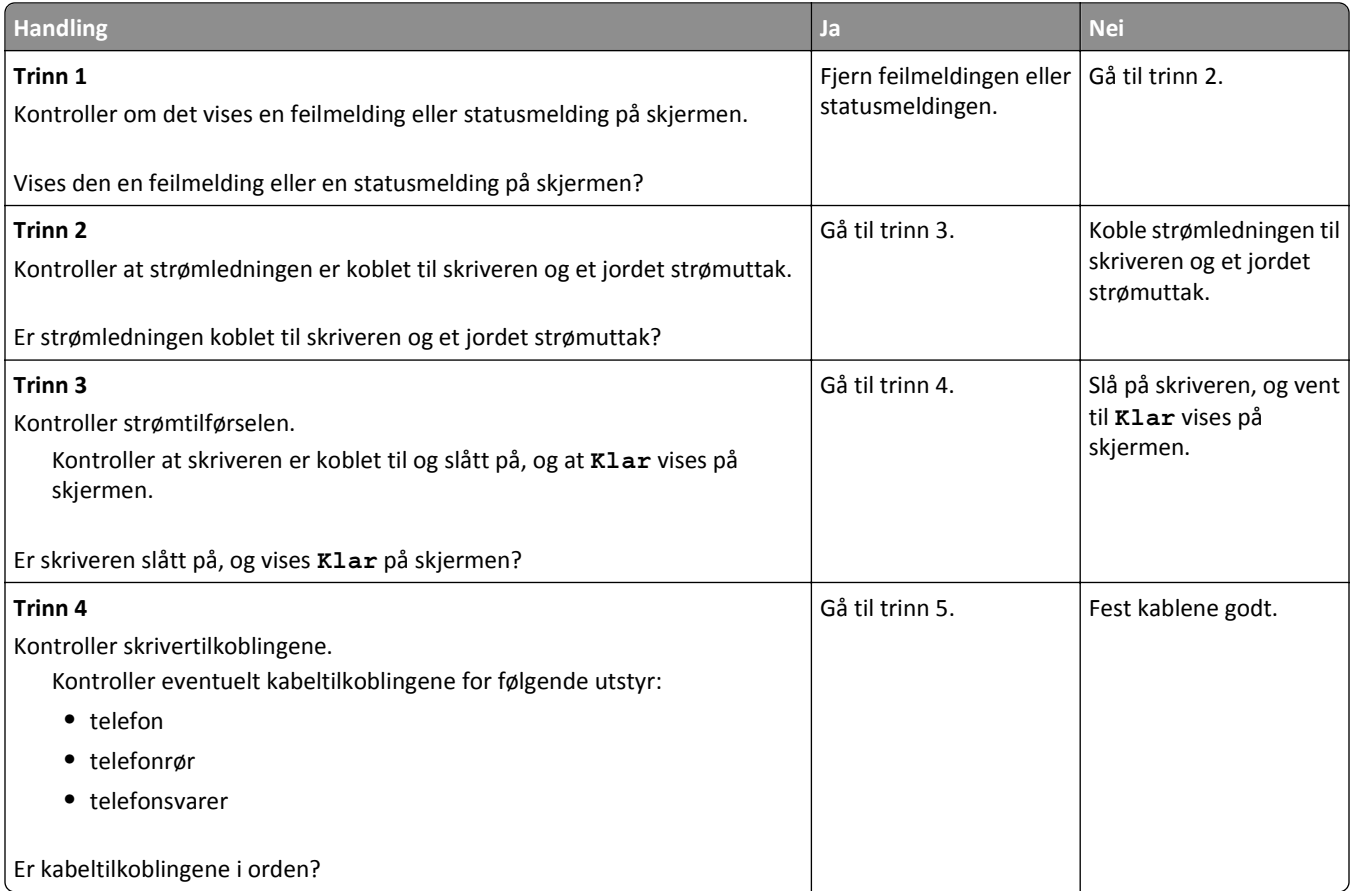

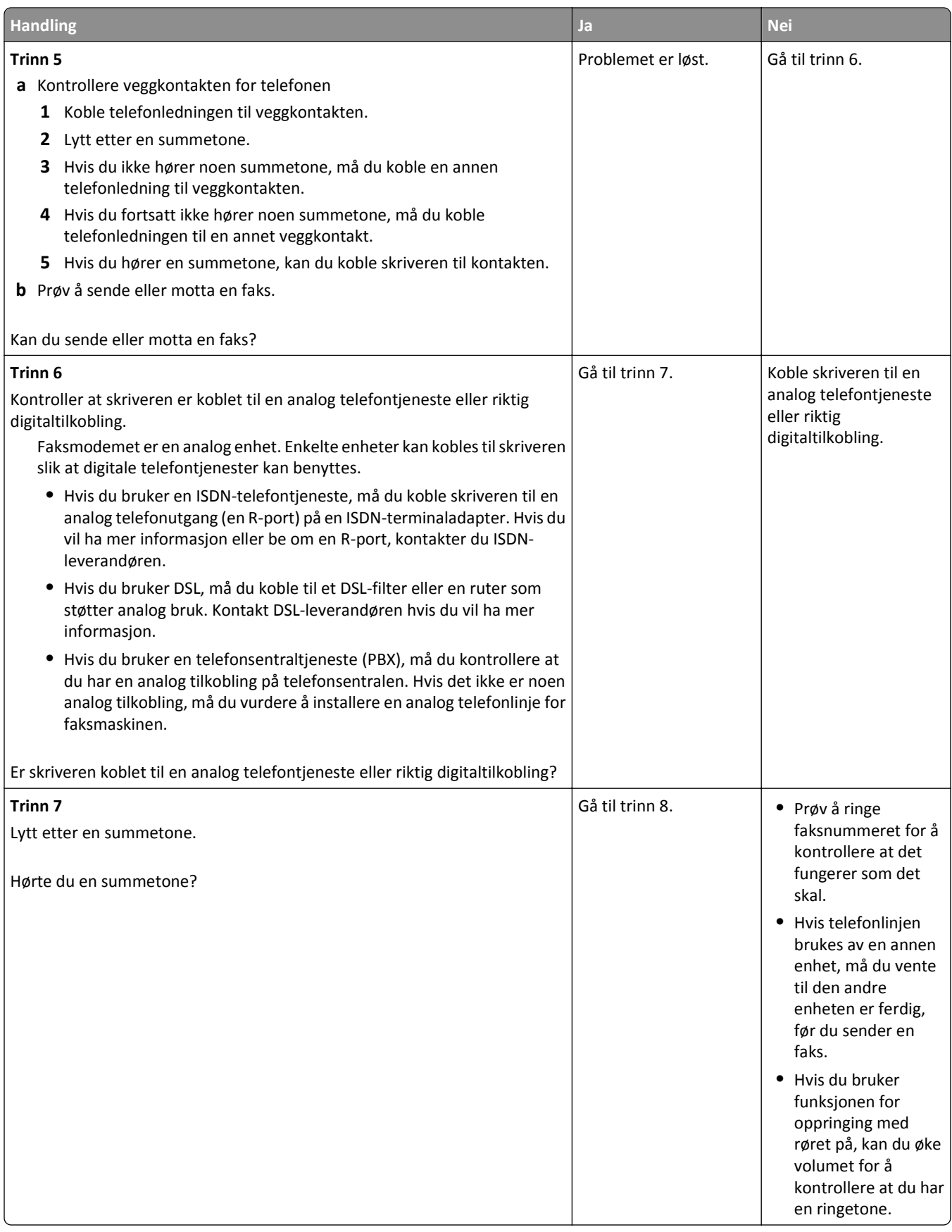

<span id="page-347-0"></span>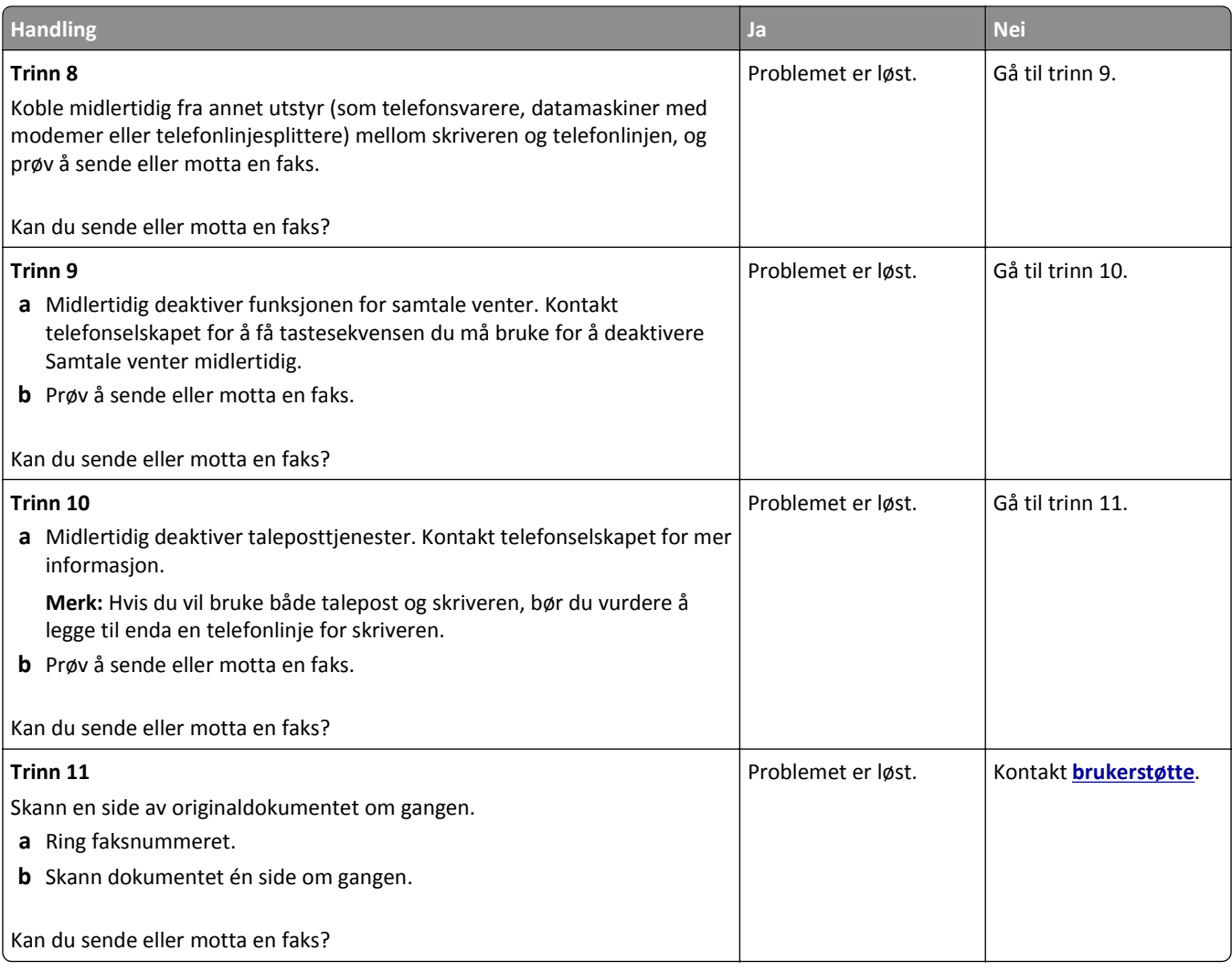

## **Kan motta, men ikke sende fakser**

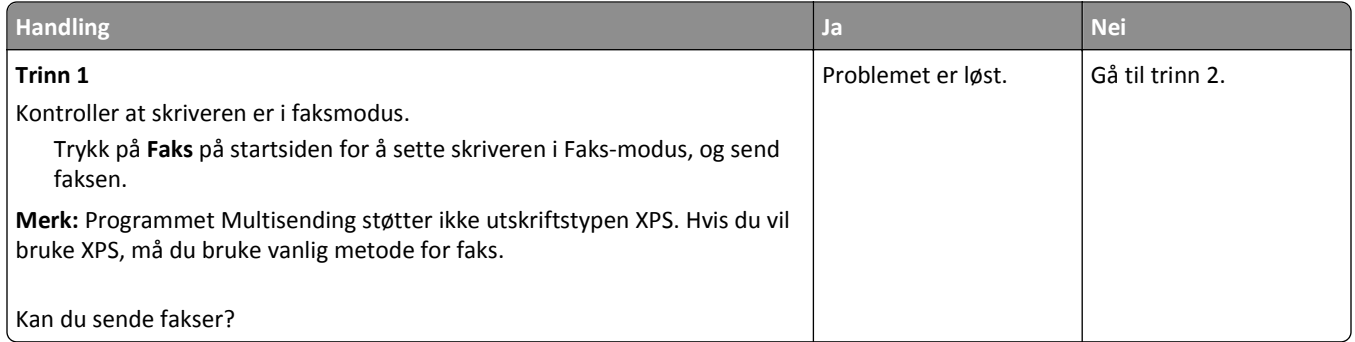

<span id="page-348-0"></span>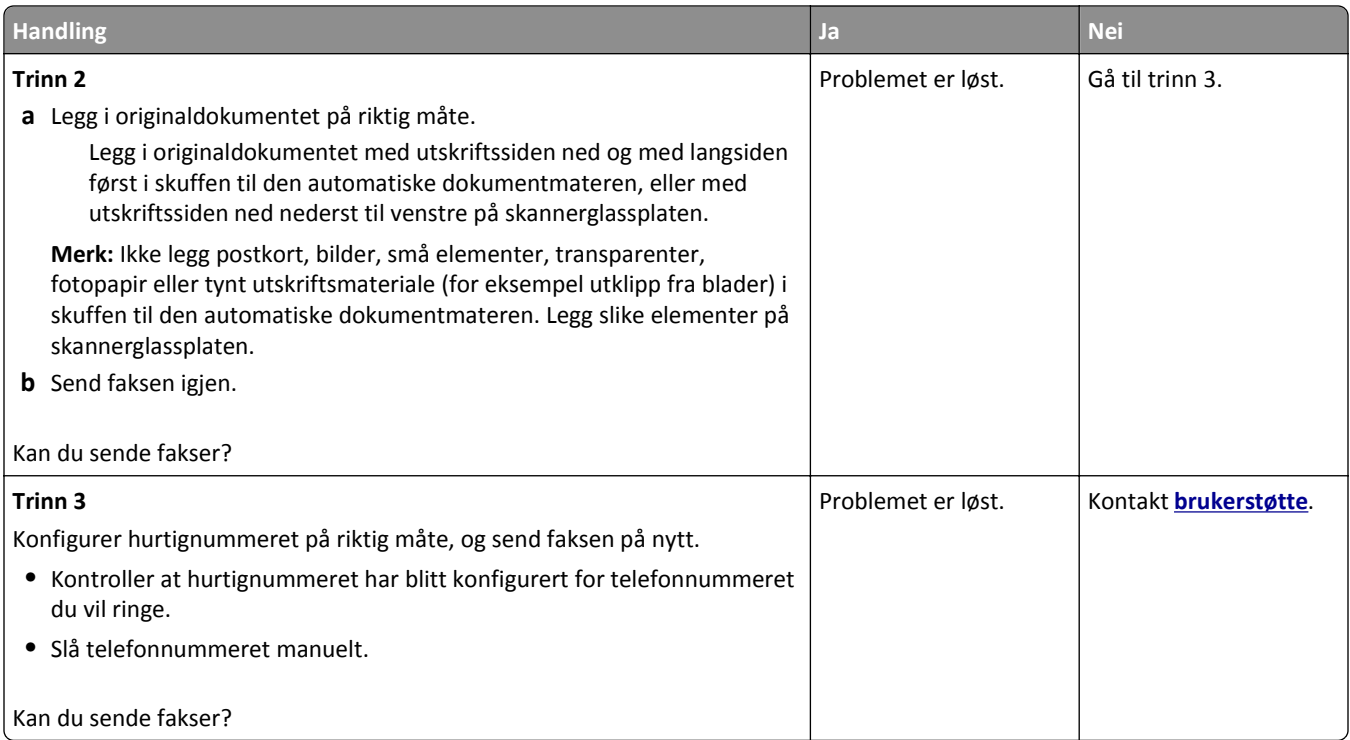

# **Kan sende, men ikke motta fakser**

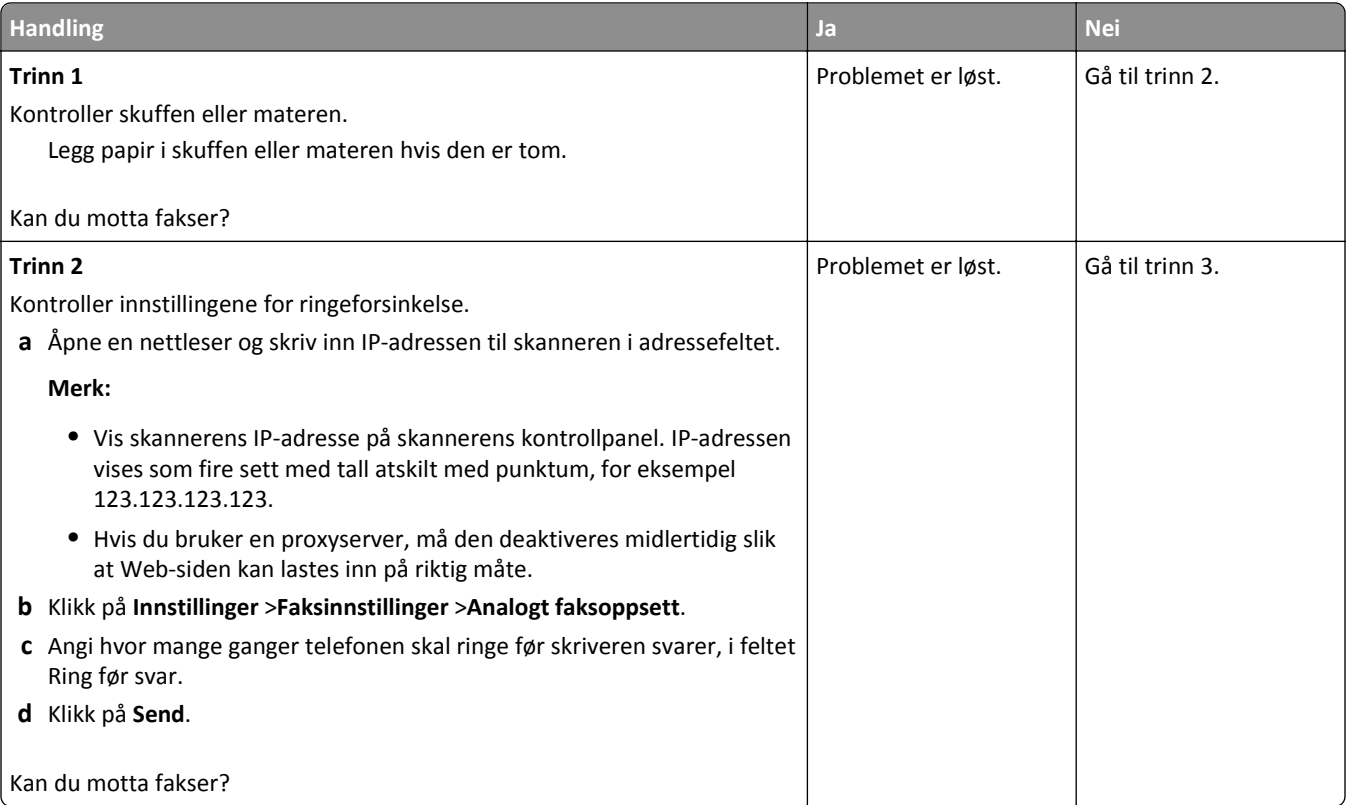

<span id="page-349-0"></span>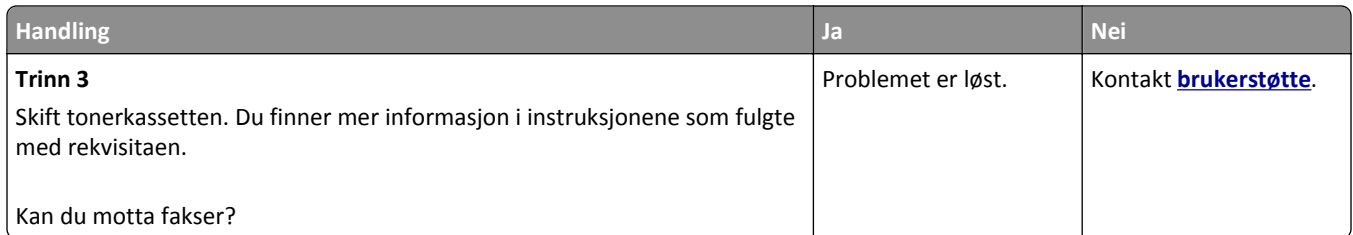

### **Faks- og e-postfunksjonen er ikke konfigurert**

#### **Merk:**

- **•** Kontroller at fakskablene er koblet til før du feilsøker.
- **•** Indikatorlampen blinker rødt til du konfigurerer faks- og e-postfunksjonene.

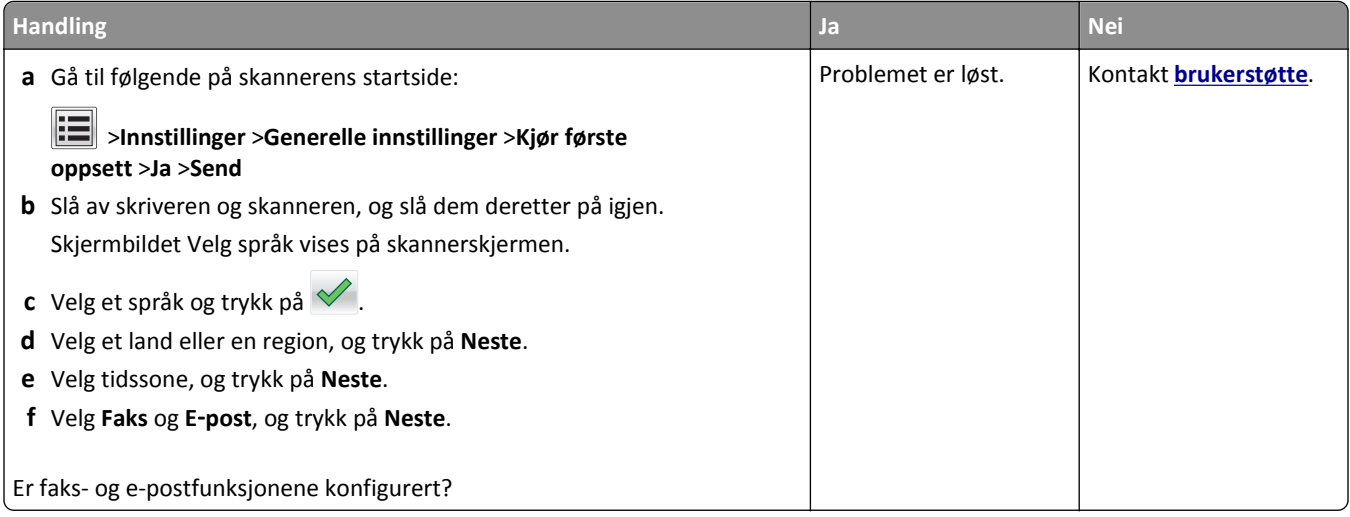

## **Mottatt faks har dårlig utskriftskvalitet**

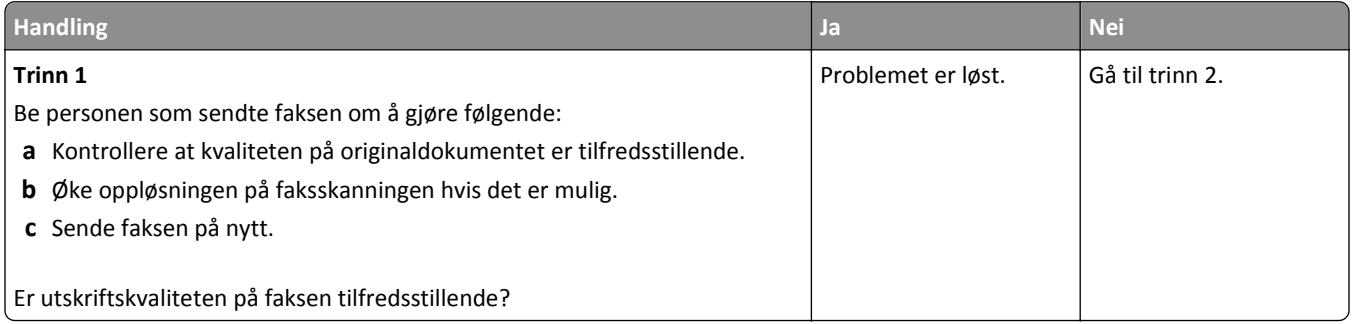

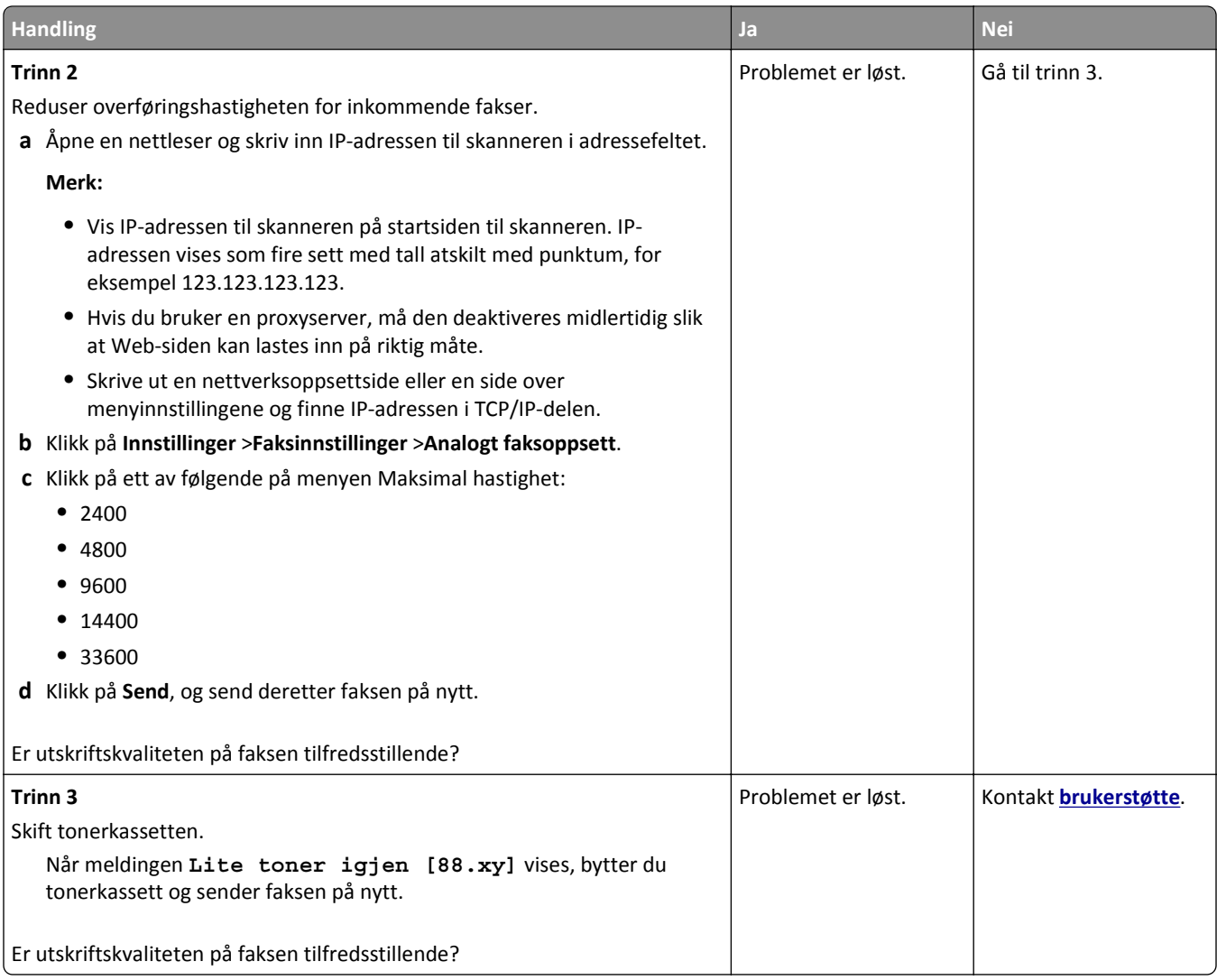

# **Løse skannerproblemer**

- **•** [Kan ikke skanne fra en datamaskin på side 352](#page-351-0)
- **•** [Ufullstendige dokumenter eller bildeskanninger på side 352](#page-351-0)
- **•** [Dårlig kvalitet på skannet bilde på side 352](#page-351-0)
- **•** [Skannejobben ble ikke fullført på side 353](#page-352-0)
- **•** [Skannerenheten kan ikke lukkes på side 354](#page-353-0)
- **•** [Skanningen tar lang tid, eller datamaskinen krasjer på side 354](#page-353-0)
- **•** [Skanneren svarer ikke på side 355](#page-354-0)

### <span id="page-351-0"></span>**Kan ikke skanne fra en datamaskin**

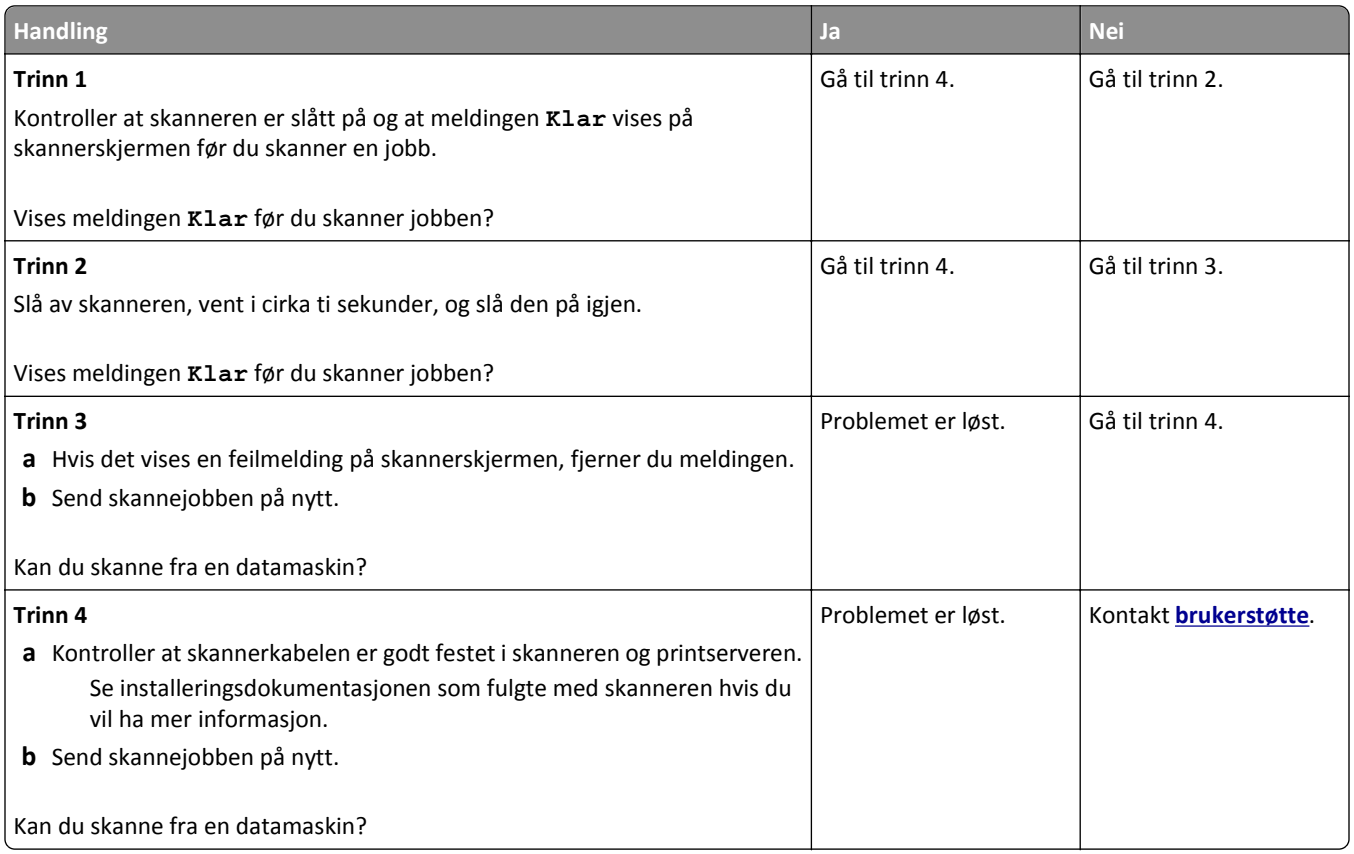

# **Ufullstendige dokumenter eller bildeskanninger**

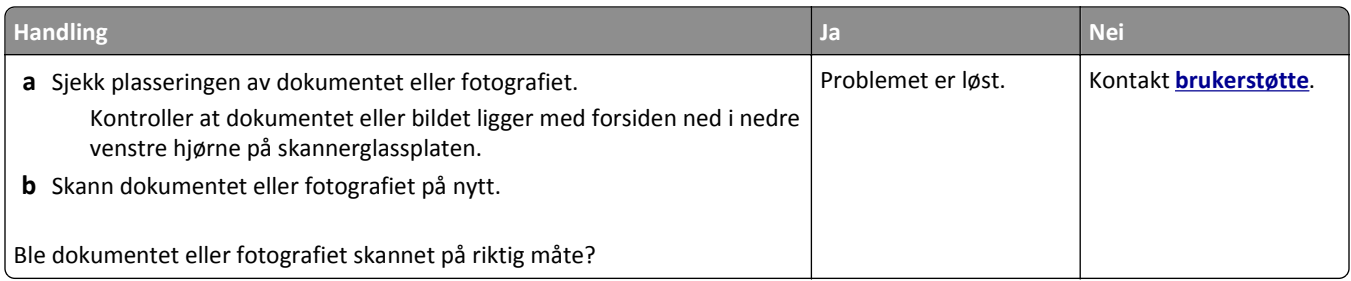

# **Dårlig kvalitet på skannet bilde**

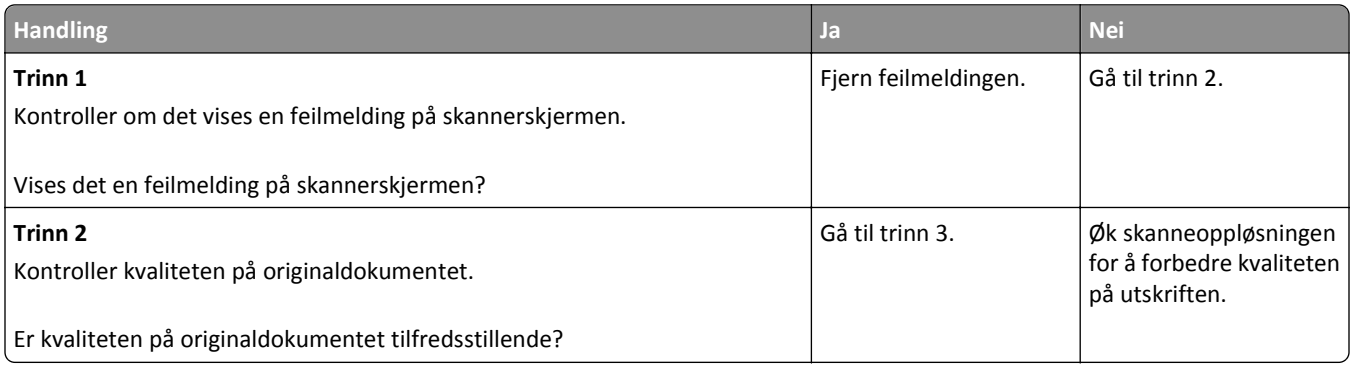

<span id="page-352-0"></span>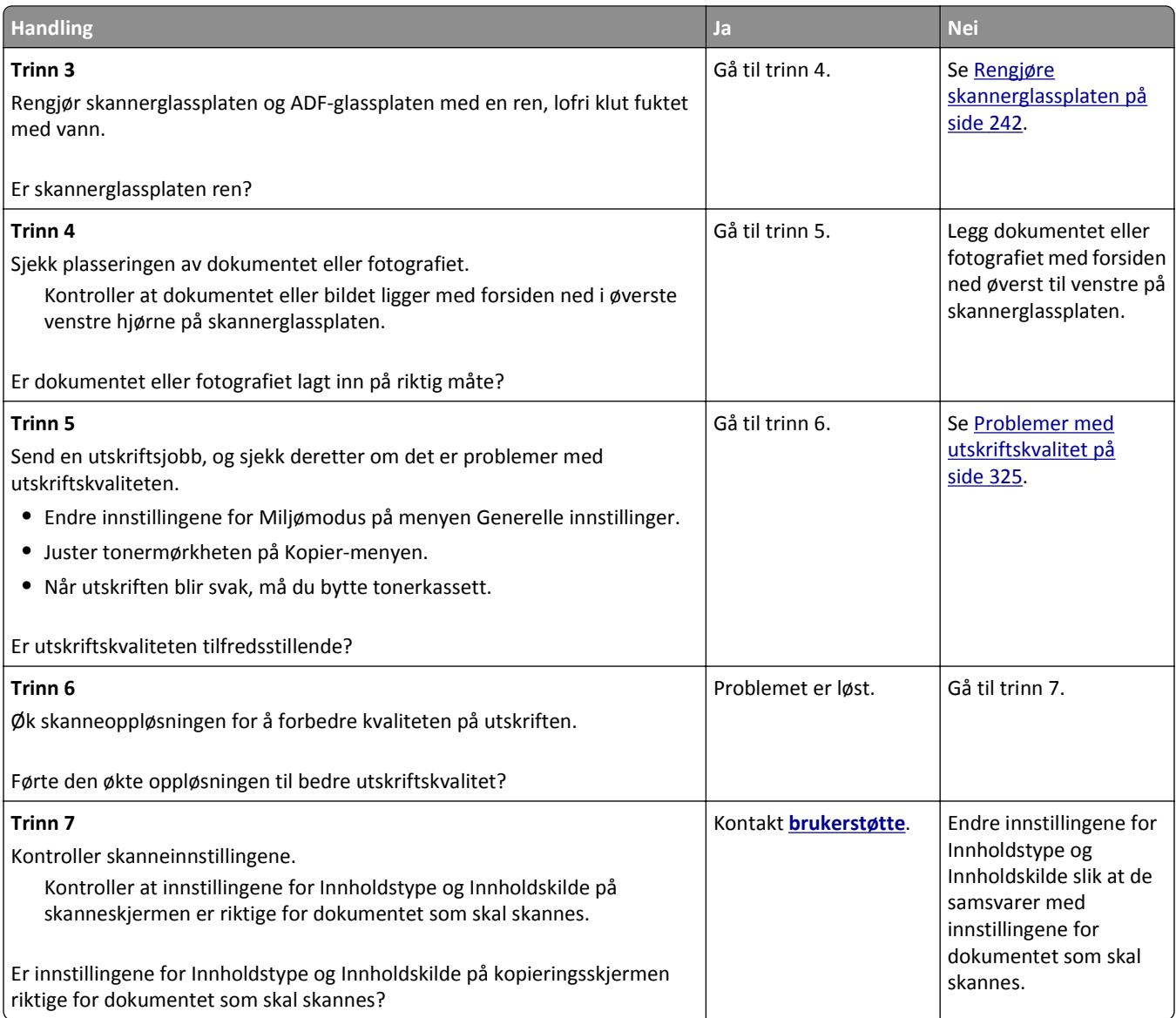

# **Skannejobben ble ikke fullført**

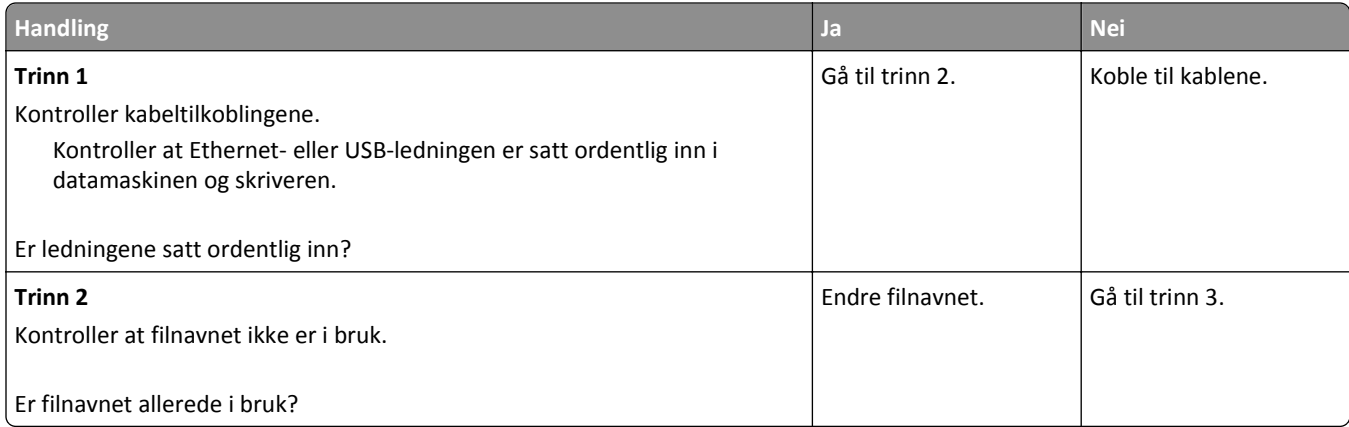

<span id="page-353-0"></span>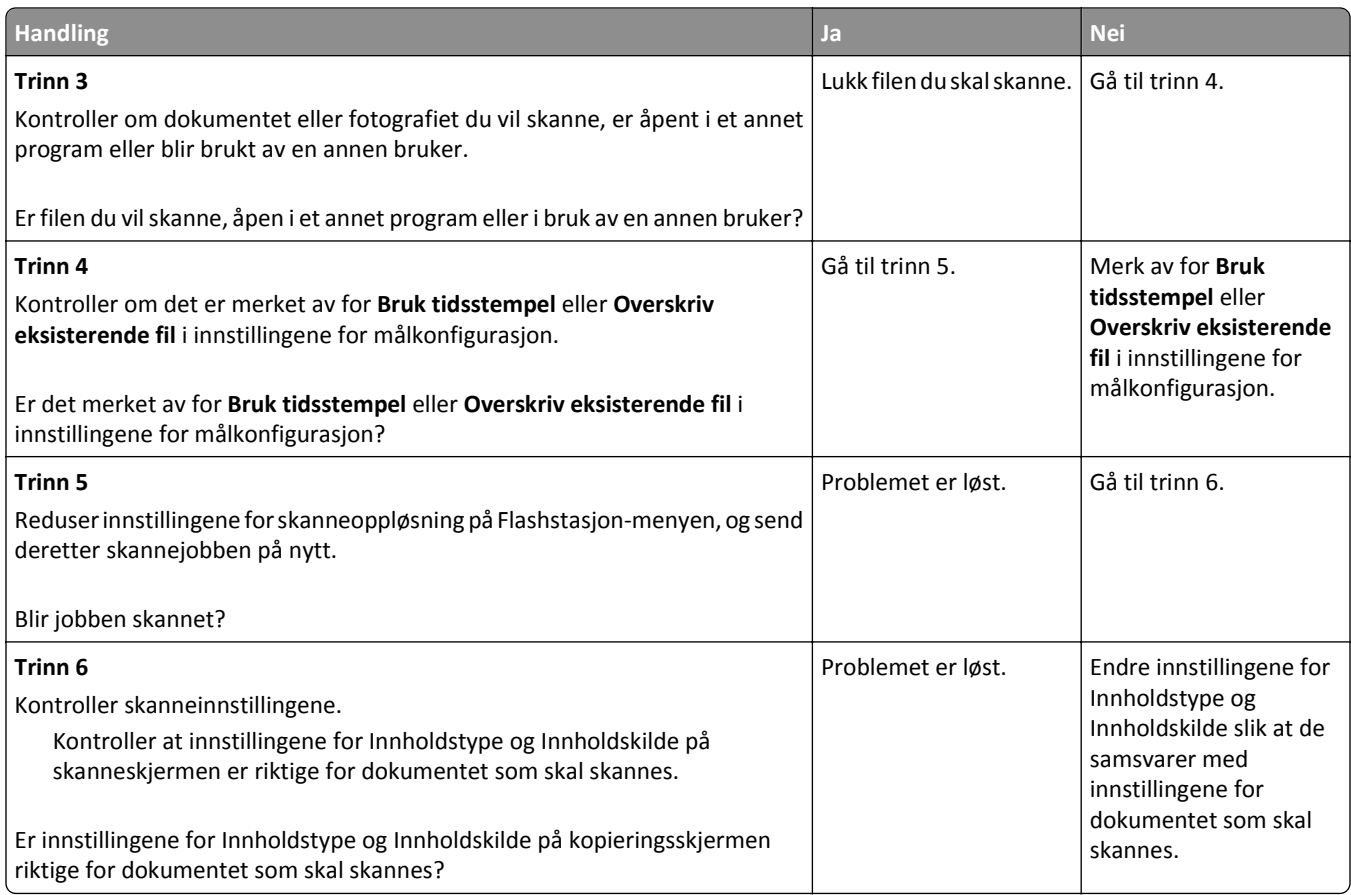

### **Skannerenheten kan ikke lukkes**

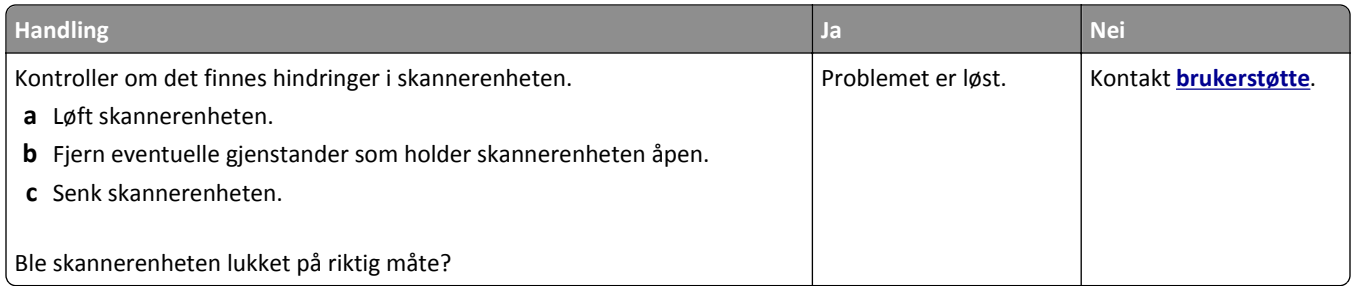

# **Skanningen tar lang tid, eller datamaskinen krasjer**

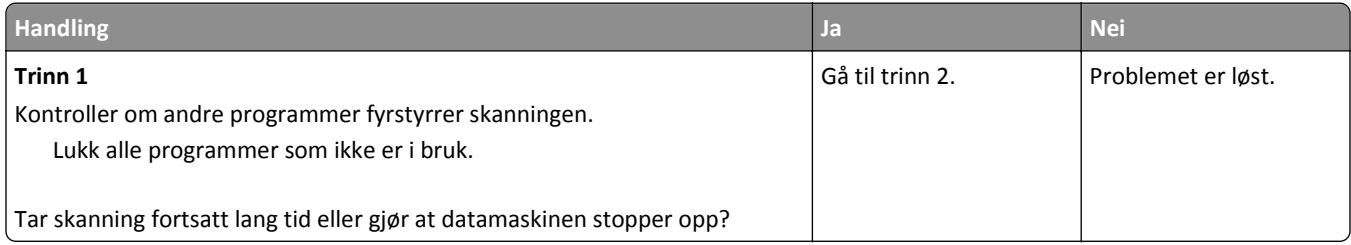

<span id="page-354-0"></span>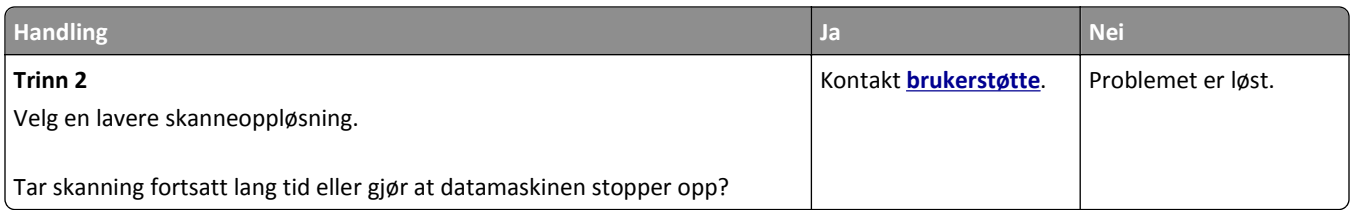

## **Skanneren svarer ikke**

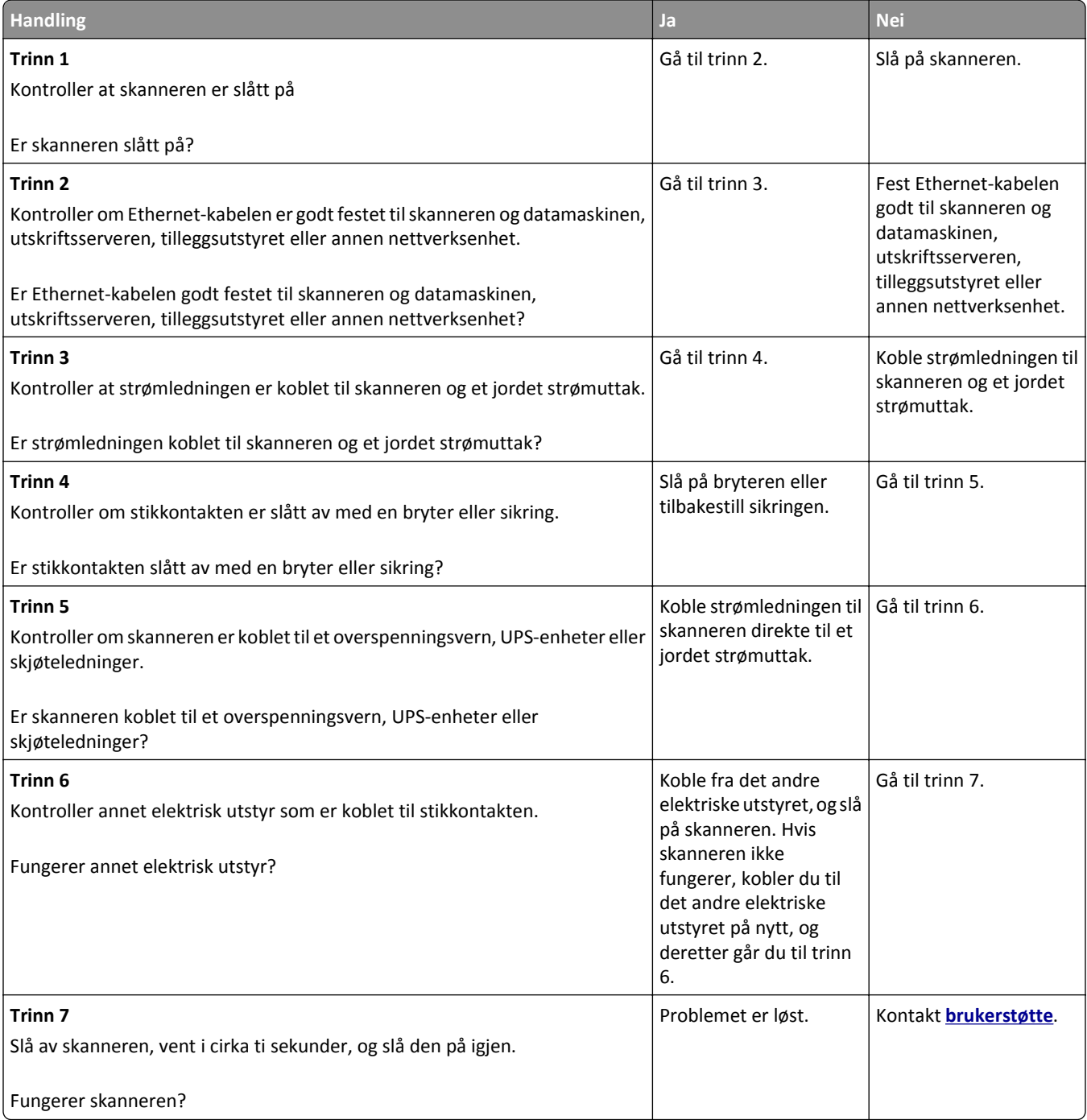

# **Løse problemer med program på startbildet**

### **Det har oppstått en programfeil**

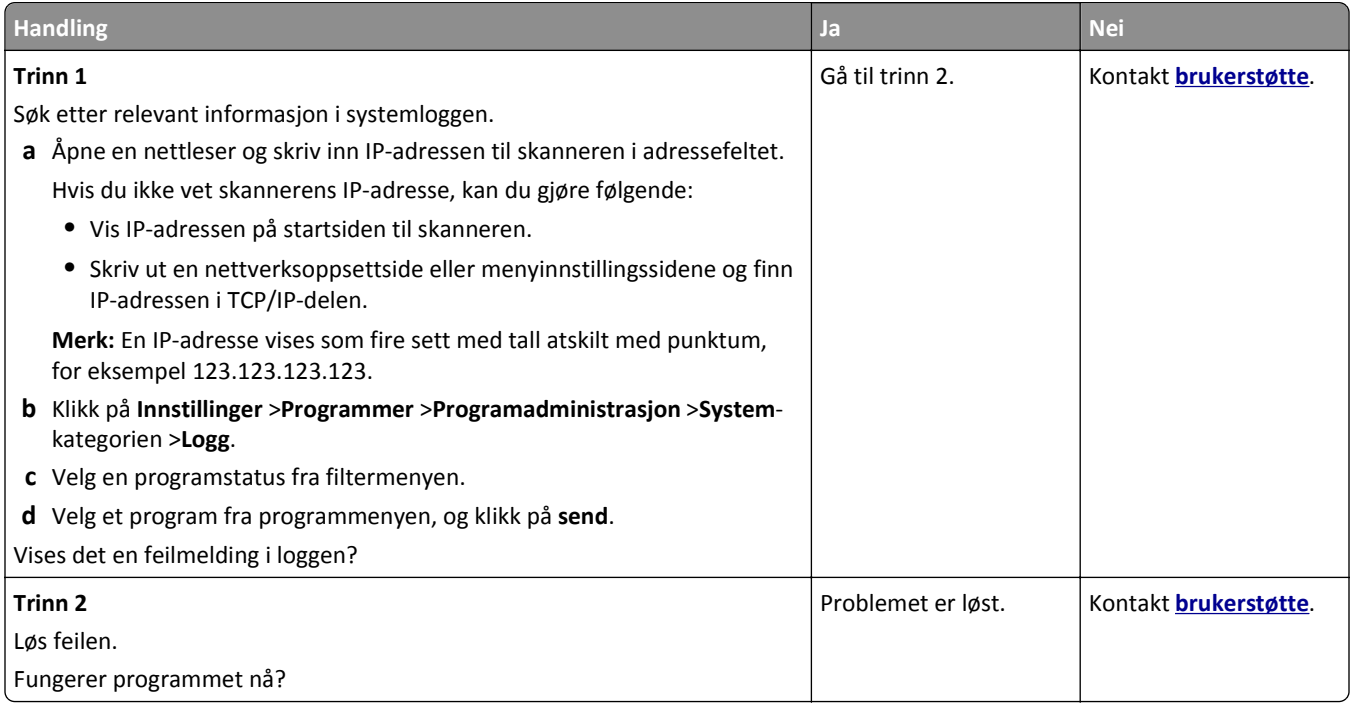

# **Integrert nettserver kan ikke åpnes**

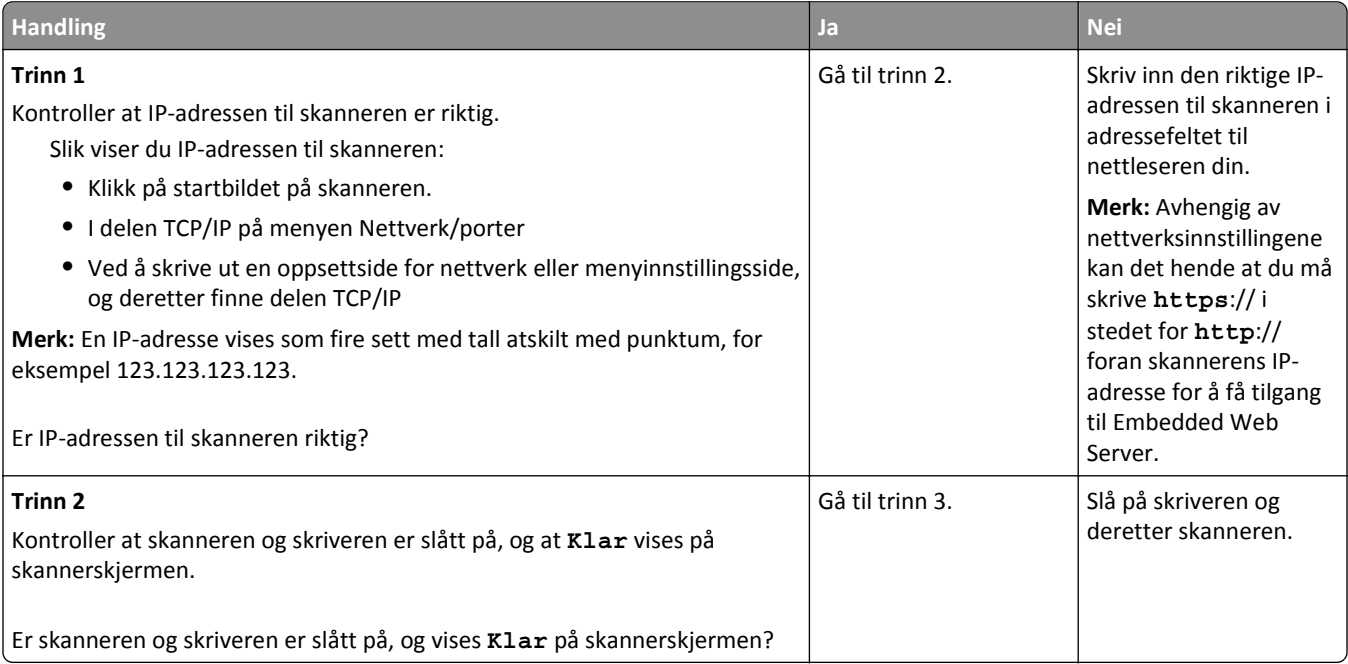

<span id="page-356-0"></span>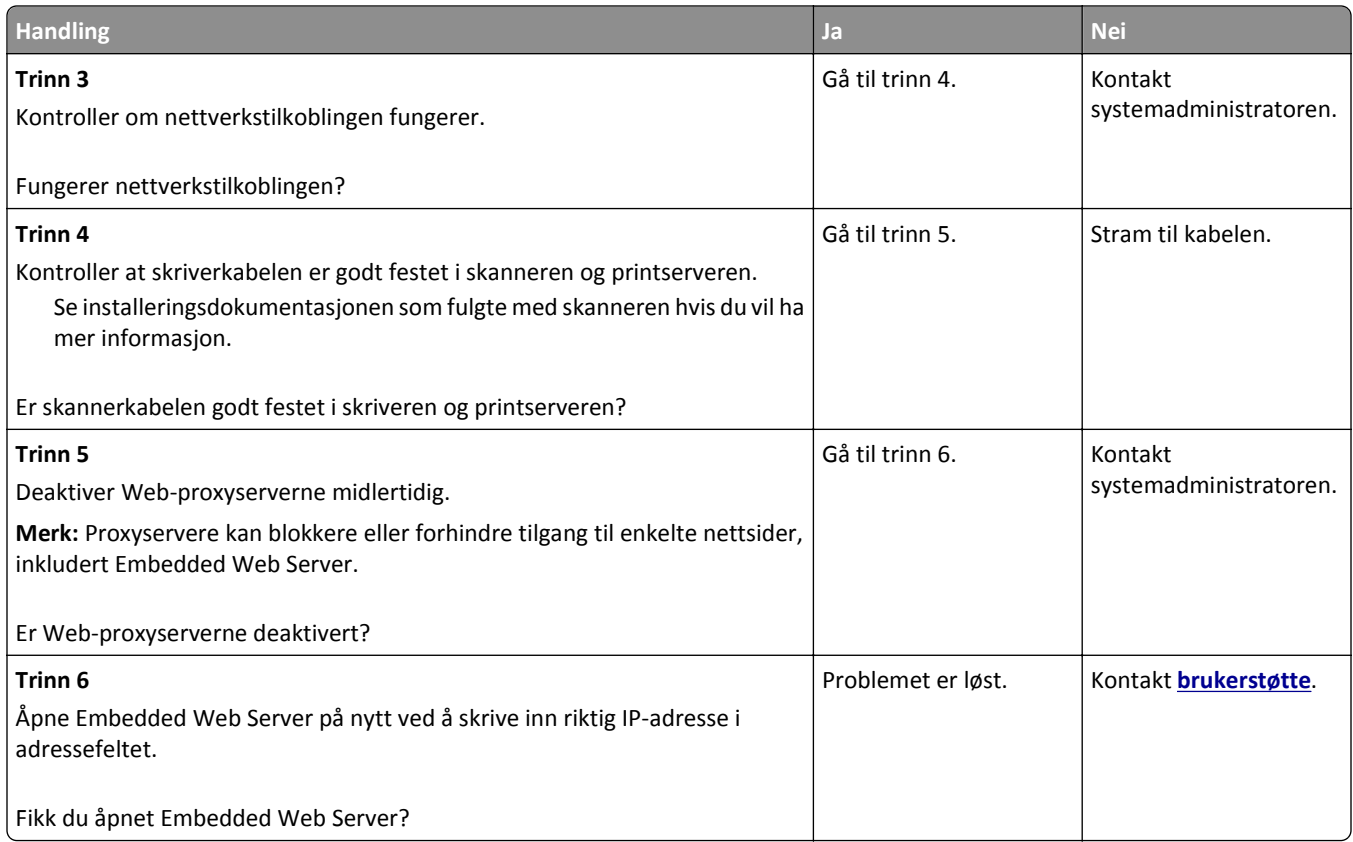

# **Kontakte brukerstøtte**

Når du kontakter kundestøtte, må du beskrive problemet du har, fortelle hvilken melding som vises på kontrollpanelet, og forklare hva du har gjort for å prøve å løse problemet.

Du må også oppgi skriverens modelltype og serienummer. Se etiketten på baksiden av skriveren hvis du vil ha mer informasjon. Serienummeret vises også på menyinnstillingssiden.

Lexmark gir deg flere muligheter til å løse utskriftsproblemer. Du kan besøke Lexmarks nettsted på **<http://support.lexmark.com>** og velge ett av følgende:

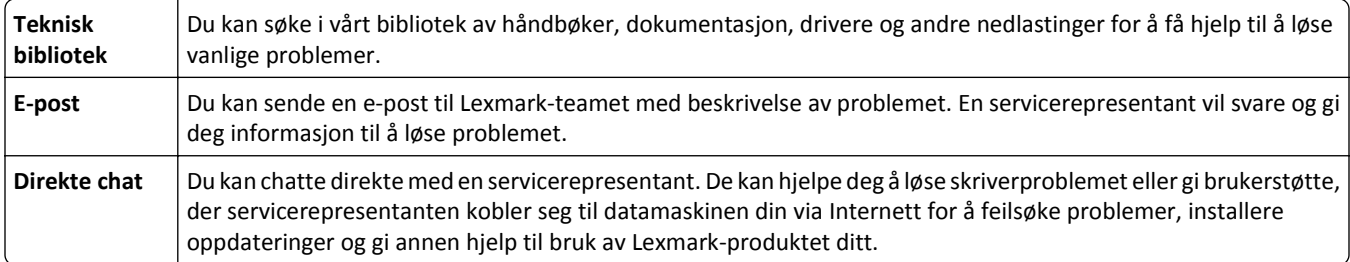

Telefonstøtte er også tilgjengelig. I USA og Canada kan du ringe 1-800-539-6275. For andre land eller regioner kan du gå til **<http://support.lexmark.com>**.

# **Merknader**

### **Produktinformasjon**

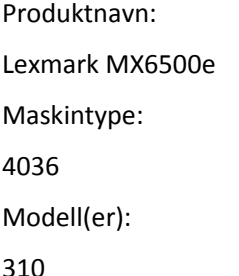

#### **Utgivelsesmerknad**

#### September 2014

**Det følgende avsnittet gjelder ikke i land der slike bestemmelser er i strid med gjeldende lovgivning.** LEXMARK INTERNATIONAL, INC. LEVERER DENNE PUBLIKASJONEN "SOM DEN ER", UTEN GARANTIER AV NOE SLAG, VERKEN EKSPLISITT ELLER IMPLISITT, INKLUDERT, MEN IKKE BEGRENSET TIL, IMPLISITTE GARANTIER OM SALGBARHET ELLER EGNETHET TIL ET BESTEMT FORMÅL. Enkelte land tillater ikke fraskrivelse av eksplisitt eller implisitt garantiansvar i visse transaksjoner. Denne erklæringen gjelder derfor kanskje ikke for deg.

Denne publikasjonen kan inneholde tekniske unøyaktigheter eller typografiske feil. Informasjonen i dette dokumentet endres regelmessig, og disse endringene vil bli tatt med i senere utgaver. Forbedringer eller endringer i produktene eller programmene som beskrives, kan gjennomføres når som helst.

Henvisninger i denne publikasjonen til produkter, programmer eller tjenester innebærer ikke at produsenten har til hensikt å gjøre disse tilgjengelige i alle land der produsenten er representert. Eventuelle henvisninger til et produkt, et program eller en tjeneste innebærer ikke at bare det produktet, det programmet eller den tjenesten kan brukes. Alle tilsvarende produkter, programmer og tjenester som ikke krenker noen immaterielle rettigheter, kan brukes i stedet. Evaluering og verifisering av drift sammen med andre produkter, programmer og tjenester, bortsett fra de som uttrykkelig er angitt av produsenten, er brukerens ansvar.

Hvis du vil ha informasjon om brukerstøtte fra Lexmark, kan du gå til **<http://support.lexmark.com>**.

Hvis du vil ha informasjon om rekvisita og nedlastinger, kan du gå til **[www.lexmark.com](http://www.lexmark.com)**.

#### **© 2014 Lexmark International, Inc.**

**Med enerett.**

#### **Varemerker**

Lexmark, Lexmark med rutermerket og MarkVision er varemerker for Lexmark International, Inc., som er registrert i USA og/eller andre land.

PrintCryption, ScanBack og StapleSmart er varemerker for Lexmark International, Inc.

Mac og Mac-logoen er varemerker for Apple Inc., som er registrert i USA og andre land.

PCL® er et registrert varemerke for Hewlett-Packard Company. PCL er en betegnelse fra Hewlett-Packard Company på et sett med skriverkommandoer (språk) og funksjoner som hører til selskapets skriverprodukter. Denne skriveren skal være kompatibel med PCL-språket. Dette betyr at skriveren gjenkjenner PCL-kommandoer som brukes av ulike programmer, og at skriveren emulerer funksjonene som tilsvarer kommandoene.

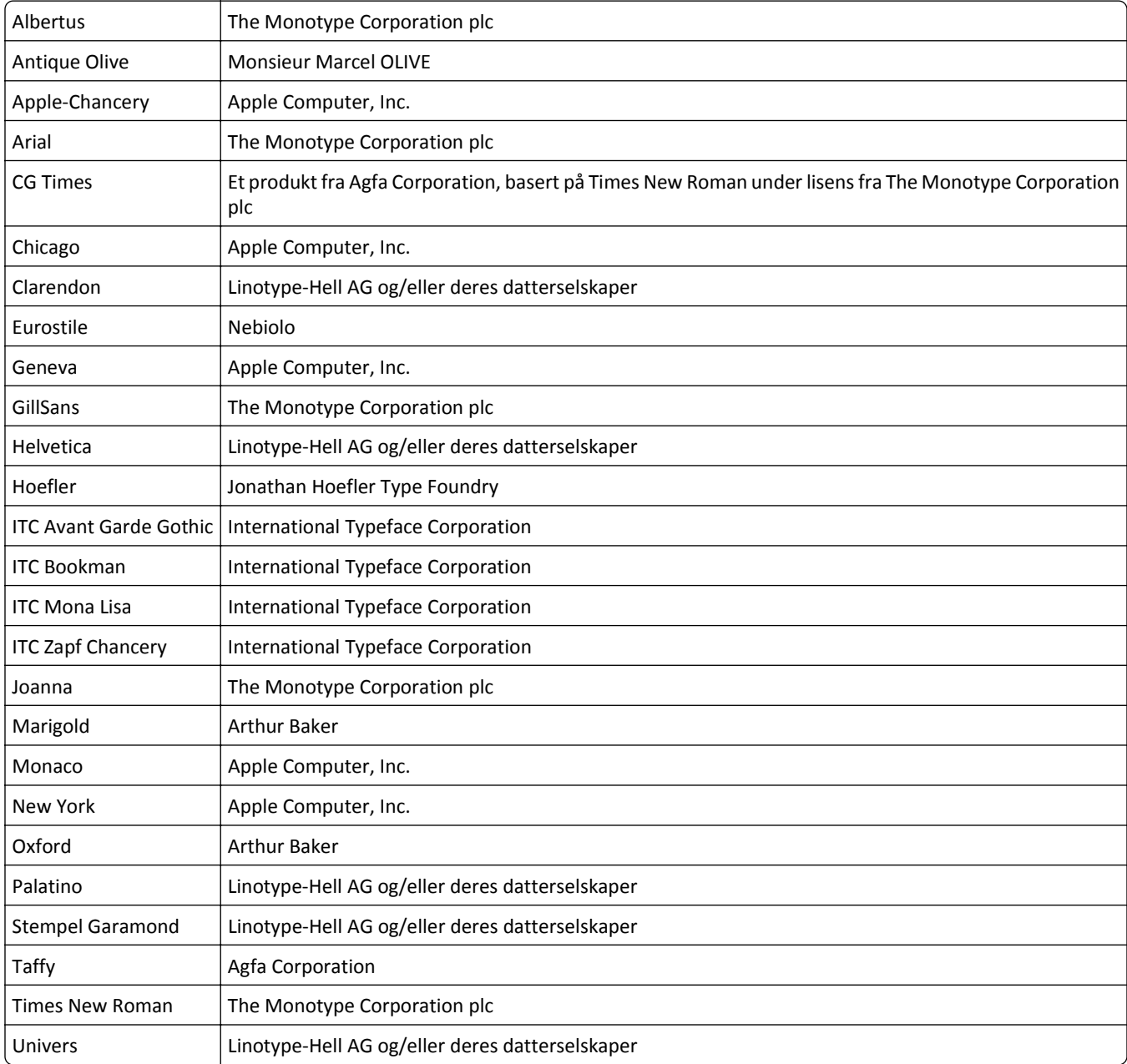

Følgende termer er varemerker eller registrerte varemerker for disse selskapene:

Alle andre varemerker tilhører de respektive eierne.

AirPrint og AirPrint-logoen er varemerker for Apple, Inc.

#### **Merknad om modulære komponenter**

Dette produktet kan inneholde følgende modulære komponenter:

Lexmark-forskrifter, type/modell LEX-M01-005: FCC-ID:IYLLEXM01005: IC:2376A-M01005

Lexmark-forskrifter, type/modell LEX-M05-001; FCC-ID: IYLLEXM05001; Industry Canada IC: 2376A-M05001

Lexmark-forskrifter, type/modell LEX-M05-002; FCC-ID: IYLLEXM05002; Industry Canada IC: 2376A-M05002

#### **Lisensmerknader**

Alle lisensmerknader som er tilknyttet dette produktet, kan vises fra CD:\LEGAL-mappen på CDen med installeringsprogramvaren.

#### **Støynivåer**

Målingene nedenfor er utført i samsvar med ISO 7779 og rapportert i overensstemmelse med ISO 9296.

**Merk:** Det er ikke sikkert at alle modusene gjelder for ditt produkt.

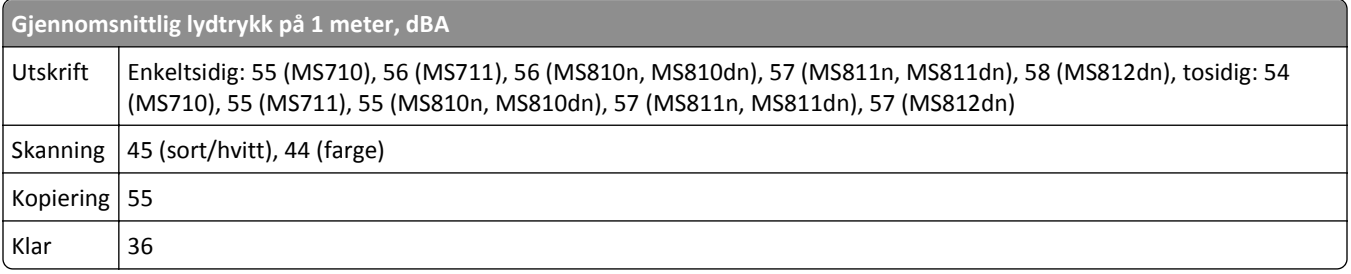

Verdiene i tabellen kan endres. Se **[www.lexmark.com](http://www.lexmark.com)** for eventuell oppdatert informasjon.

### **EE-direktivet (direktivet om elektrisk og elektronisk avfall)**

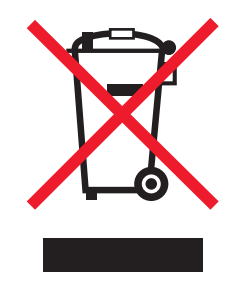

EE-logoen står for bestemte resirkuleringsprogrammer og prosedyrer for elektroniske produkter for land i EU. Vi oppfordrer til resirkulering av våre produkter.

Hvis du har flere spørsmål om gjenvinning, kan du gå til Lexmarks hjemmeside på **[www.lexmark.com](http://www.lexmark.com)** der du kan finne telefonnummeret til ditt lokale salgskontor.

### **India E-Waste notice**

This product complies with the India E-Waste (Management and Handling) Rules, 2011, which prohibit use of lead, mercury, hexavalent chromium, polybrominated biphenyls, or polybrominated diphenyl ethers in concentrations exceeding 0.1% by weight and 0.01% by weight for cadmium, except for the exemption set in Schedule II of the Rules.
#### <span id="page-360-0"></span>**Følsomhet overfor statisk elektrisitet**

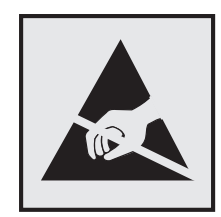

Dette symbolet identifiserer komponenter som er følsomme for statisk elektrisitet. Du må ikke ta på områdene i nærheten av disse symbolene uten å først ta på skriverens metallkabinett.

#### **Temperaturinformasjon**

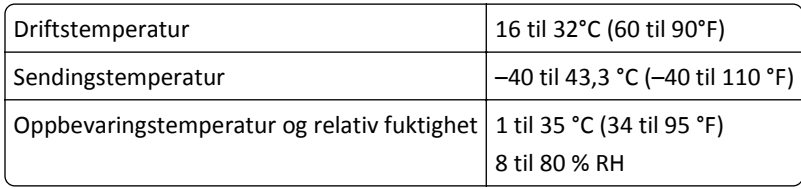

#### **Lasermerknad**

Skriveren er sertifisert i USA for samsvar med kravene i DHHS 21 CFR kapittel I, underkapittel J for laserprodukter av klasse I (1) og er andre steder sertifisert som et laserprodukt av klasse I som samsvarer med kravene i IEC 60825-1.

Laserprodukter av klasse I anses ikke som helseskadelige. Skriveren inneholder en intern laser av klasse IIIb (3b) som nominelt er en 10 milliwatt galliumarsenid-laser som opererer i bølgelengder på 787-800 nanometer. Lasersystemet og skriveren er utformet slik at mennesker ikke utsettes for laserstråling utover nivået i klasse I under normal drift, vedlikehold eller foreskrevet service.

#### **Laserveiledningsetikett**

Skriveren kan være merket med en etikett med lasermerknader, som vist på illustrasjonen:

<span id="page-361-0"></span>DANGER - Invisible laser radiation when cartridges are removed and interlock defeated. Avoid exposure to laser beam. PERIGO - Radiação a laser invisível será liberada se os cartuchos forem removidos e o lacre rompido. Evite a exposição aos feixes de laser. Opasnost - Nevidljivo lasersko zračenje kada su kasete uklonjene i poništena sigurnosna veza. Izbjegavati izlaganje zracima. NEBEZPEČÍ - Když jsou vyjmuty kazety a je odblokována pojistka, ze zařízení je vysíláno neviditelné laserové záření. Nevystavujte se působení laserového paprsku. FARE - Usynlig laserstråling, når patroner fjernes, og spærreanordningen er slået fra. Undgå at blive udsat for laserstrålen. GEVAAR - Onzichtbare laserstraling wanneer cartridges worden verwijderd en een vergrendeling wordt genegeerd. Voorkom blootstelling aan de laser. DANGER - Rayonnements laser invisibles lors du retrait des cartouches et du déverrouillage des loquets. Eviter toute exposition au rayon laser. VAARA - Näkymätöntä lasersäteilyä on varottava, kun värikasetit on poistettu ja lukitus on auki. Vältä lasersäteelle altistumista. GEFAHR - Unsichtbare Laserstrahlung beim Herausnehmen von Druckkassetten und offener Sicherheitssperre. Laserstrahl meiden. ΚΙΝΔΥΝΟΣ - Έκλυση αόρατης ακτινοβολίας laser κατά την αφαίρεση των κασετών και την απασφάλιση της μανδάλωσης. Αποφεύγετε την έκθεση στην ακτινοβολία laser. VESZÉLY – Nem látható lézersugárzás fordulhat elő a patronok eltávolításakor és a zárószerkezet felbontásakor. Kerülje a lézersugárnak való kitettséget. PERICOLO - Emissione di radiazioni laser invisibili durante la rimozione delle cartucce e del blocco. Evitare l´esposizione al raggio laser. FARE – Usynlig laserstråling når kassettene tas ut og sperren er satt ut av spill. Unngå eksponering for laserstrålen. NIEBEZPIECZEŃSTWO - niewidzialne promieniowanie laserowe podczas usuwania kaset i blokady. Należy unikać naświetlenia promieniem lasera. ОПАСНО! Невидимое лазерное излучение при извлеченных картриджах и снятии блокировки. Избегайте воздействия лазерных лучей. Pozor – Nebezpečenstvo neviditeľného laserového žiarenia pri odobratých kazetách a odblokovanej poistke. Nevystavujte sa lúčom. PELIGRO: Se producen radiaciones láser invisibles al extraer los cartuchos con el interbloqueo desactivado. Evite la exposición al haz de láser. FARA – Osynlig laserstrålning när patroner tas ur och spärrmekanismen är upphävd. Undvik exponering för laserstrålen. 危险 - 当移除碳粉盒及互锁失效时会产生看不见的激光辐射,请避免暴露在激光光束下。 危險 - 移除碳粉匣與安全連續開關失效時會產生看不見的雷射輻射。請避免曝露在雷射光束下。 危険 - カートリッジが取り外され、内部ロックが無効になると、見えないレーザー光が放射されます。 このレーザー光に当たらないようにしてください。

#### **Strømforbruk**

#### **Strømforbruk**

Tabellen viser strømforbruket til maskinen.

**Merk:** Det er ikke sikkert at alle modusene gjelder for ditt produkt.

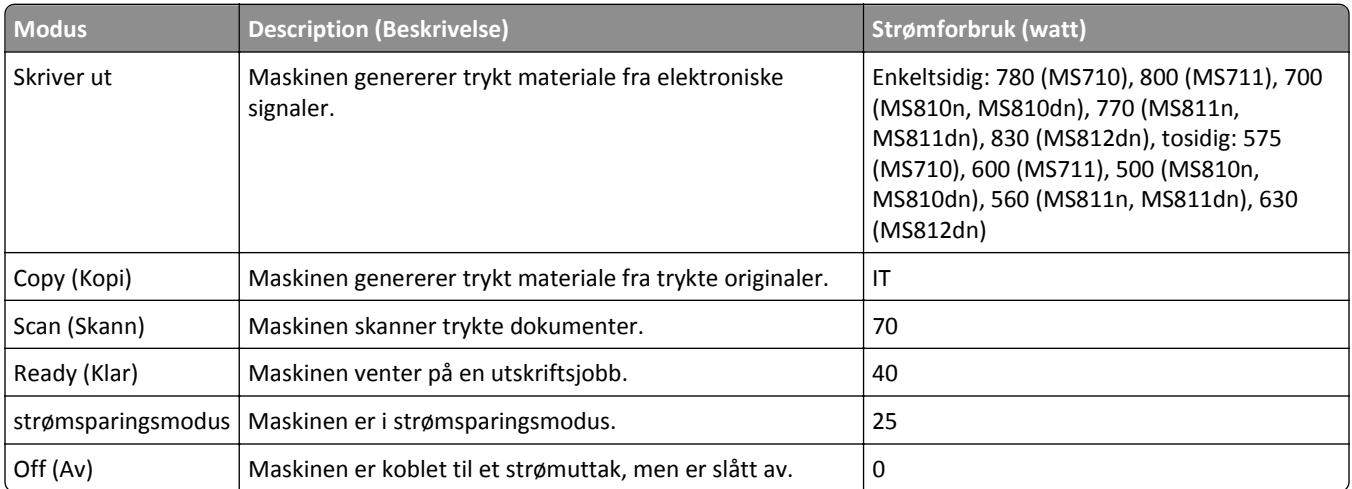

Strømforbruksnivåene i tabellen er basert på registrert gjennomsnittlig strømforbruk. Momentaneffekter kan være betydelig høyere enn gjennomsnittlig forbruk.

Verdiene i tabellen kan endres. Se **[www.lexmark.com](http://www.lexmark.com)** for eventuell oppdatert informasjon.

#### <span id="page-362-0"></span>**Strømsparingsmodus**

Dette produktet er konstruert med *strømsparingsmodus*. Strømsparingsmodusen sparer strøm ved å redusere strømforbruket når maskinen er inaktiv. Strømsparingsmodusen aktiveres automatisk når produktet ikke brukes over en viss tid, og dette kalles *tidsavbrudd for strømsparing*.

Strømsparingsmodus for dette produktet aktiveres som standard etter: | 20

Ved hjelp av konfigureringsmenyene kan tidsavbruddet for strømsparing endres til mellom 1 og 120 minutter. Hvis du angir en lav verdi for tidsavbruddet for strømsparing, reduseres strømforbruket, men produktets responstid kan øke. Hvis du angir en høy verdi for tidsavbruddet for strømsparing, opprettholder du rask responstid, men det brukes mer strøm.

#### **Av-modus**

Hvis maskinen har en av-modus der den bruker litt strøm, må den kobles fra strømuttaket for at den overhodet ikke skal bruke strøm.

#### **Totalt energiforbruk**

Det kan være nyttig å beregne energiforbruket til maskinen. Strømforbruket angis i watt, og må derfor multipliseres med den tiden maskinen er i de forskjellige modusene for å gi det totale energiforbruket. Det totale energiforbruket til maskinen er summen av energiforbruket i hver modus.

#### **Samsvar med EU-direktiver**

Dette produktet er i samsvar med krav til beskyttelse i EU-direktivene 2004/108/EF, 2006/95/EF og 2011/65/EF om tilnærming og harmonisering av lovgivningen til medlemslandene i forbindelse med elektromagnetisk kompatibilitet og sikkerhet for elektronisk utstyr utformet for bruk innen bestemte spenningsgrenser og på begrensningene for bruk av visse farlige stoffer i elektrisk og elektronisk utstyr.

Produsenten av dette produktet er Lexmark International, Inc., 740 West New Circle Road, Lexington, KY, 40550, USA. Den godkjente representanten er Lexmark International Technology Hungária Kft., 8 Lechner Ödön fasor, Millennium Tower III, 1095 Budapest, Ungarn. En erklæring om samsvar med kravene i direktivene er tilgjengelig fra den godkjente representanten.

Dette produktet tilfredsstiller klasse A-grensene i EN 55022 og sikkerhetskravene i EN 60950‑1.

#### **Radiointerferens**

#### **Advarsel**

Dette er et produkt som er i overensstemmelse med strålingskravene til EN55022 klasse A-grensene og immunitetskravene til EN55024. Dette produktet er ikke tiltenkt å brukes i private hjem.

Dette er et klasse A-produkt. I et privat hjem kan dette produktet forårsake radiointerferens. I slike tilfeller må brukeren selv forsøke å løse problemene.

#### <span id="page-363-0"></span>**Spesielle bestemmelser for telekommunikasjonsutstyr**

Denne delen inneholder informasjon om spesielle bestemmelser for produkter som inneholder telekommunikasjonsutstyr, for eksempel telefaks.

#### **Merknad til brukere i EU**

Produkter med CE-merket er i samsvar med krav til beskyttelse i EU-direktivene 2004/108/EF, 2006/95/EF, 1999/5/EF og 2011/65/EF om tilnærming og harmonisering av lovgivningen til medlemslandene i forbindelse med elektromagnetisk kompatibilitet og sikkerhet for elektronisk utstyr utformet for bruk innen bestemte spenningsgrenser, telekommunikasjonsutstyr og på begrensningene for bruk av visse farlige stoffer i elektrisk og elektronisk utstyr.

Samsvar indikeres av CE-merking.

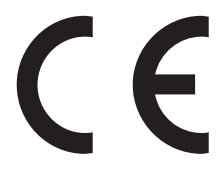

Produsenten av dette produktet er: Lexmark International, Inc., 740 West New Circle Road, Lexington, KY, 40550, USA. Den godkjente representanten er: Lexmark International Technology Hungária Kft., 8 Lechner Ödön fasor, Millennium Tower III, 1095 Budapest, Ungarn. En erklæring om samsvar med kravene i direktivene er tilgjengelig ved forespørsel fra autorisert representant.

Dette produktet tilfredsstiller klasse A-grensene i EN 55022 og sikkerhetskravene i EN 60950-1.

Se tabellen til slutt i delen Merknader for ytterligere samsvarsinformasjon.

#### **Spesielle bestemmelser for trådløse produkter**

Denne delen inneholder informasjon om spesielle bestemmelser for trådløse produkter med sendere, inkludert, men ikke begrenset til, trådløse nettverkskort og kortlesere.

#### **Eksponering for stråling**

Strålingen fra enheten er langt lavere enn grenseverdiene i FCC-reglene og reglene fra andre kontrollorganer. Det må være en avstand på minst 20 cm (8 tommer) mellom antennen og mennesker for at enheten skal oppfylle kravene som omhandler eksponering for radiofrekvensenergi i FCC-reglene og reglene fra andre kontrollorganer.

#### **Merknad til brukere i EU**

Produkter med CE-merket er i samsvar med krav til beskyttelse i EU-direktivene 2004/108/EF, 2006/95/EF, 1999/5/EF og 2011/65/EF om tilnærming og harmonisering av lovgivningen til medlemslandene i forbindelse med elektromagnetisk kompatibilitet og sikkerhet for elektronisk utstyr utformet for bruk innen bestemte spenningsgrenser, telekommunikasjonsutstyr og på begrensningene for bruk av visse farlige stoffer i elektrisk og elektronisk utstyr.

<span id="page-364-0"></span>Samsvar indikeres av CE-merking.

# $\epsilon$

Produsenten av dette produktet er Lexmark International, Inc., 740 West New Circle Road, Lexington, KY, 40550, USA. Den godkjente representanten er Lexmark International Technology Hungária Kft., 8 Lechner Ödön fasor, Millennium Tower III, 1095 Budapest, Ungarn. En erklæring om samsvar med kravene i direktivene er tilgjengelig fra den godkjente representanten.

Dette produktet tilfredsstiller klasse A-grensene i EN 55022 og sikkerhetskravene i EN 60950‑1.

Produkter som er utstyrt med 2,4 GHz trådløst LAN (tilleggsutstyr), er i samsvar med beskyttelseskravene i EU-rådets direktiver 2004/108/EF, 2006/95/EF og 1999/5/EF om tilnærming og harmonisering av medlemsstatenes lover vedrørende elektromagnetisk kompatibilitet, sikkerhet for elektrisk utstyr som er utformet for bruk innenfor bestemte spenningsgrenser, og radioutstyr og terminalutstyr for telekommunikasjon.

Samsvar indikeres av CE-merking.

## $C \in \Theta$

Bruk er tillatt i alle EU- og EFTA-land, men er begrenset til innendørs bruk.

Produsenten av dette produktet er Lexmark International, Inc., 740 West New Circle Road, Lexington, KY, 40550, USA. Den godkjente representanten er Lexmark International Technology Hungária Kft., 8 Lechner Ödön fasor, Millennium Tower III, 1095 Budapest, Ungarn. En erklæring om samsvar med kravene i direktivene er tilgjengelig fra den godkjente representanten.

Dette produktet kan brukes i landene som er angitt i tabellen nedenfor.

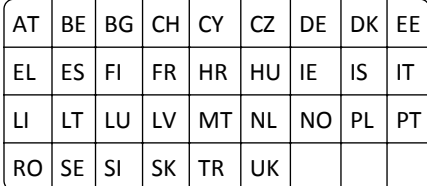

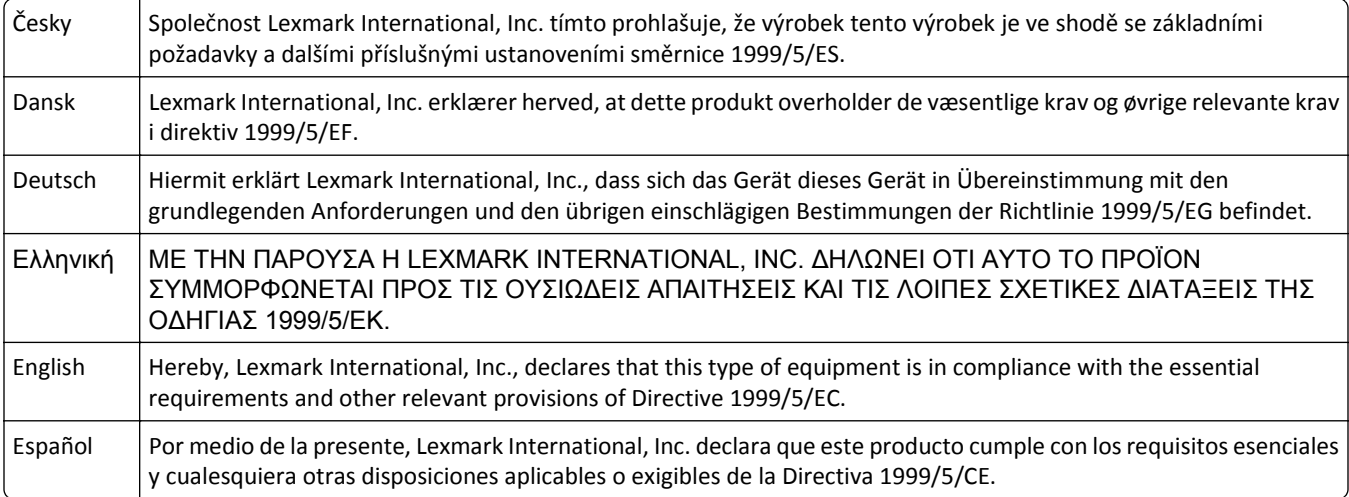

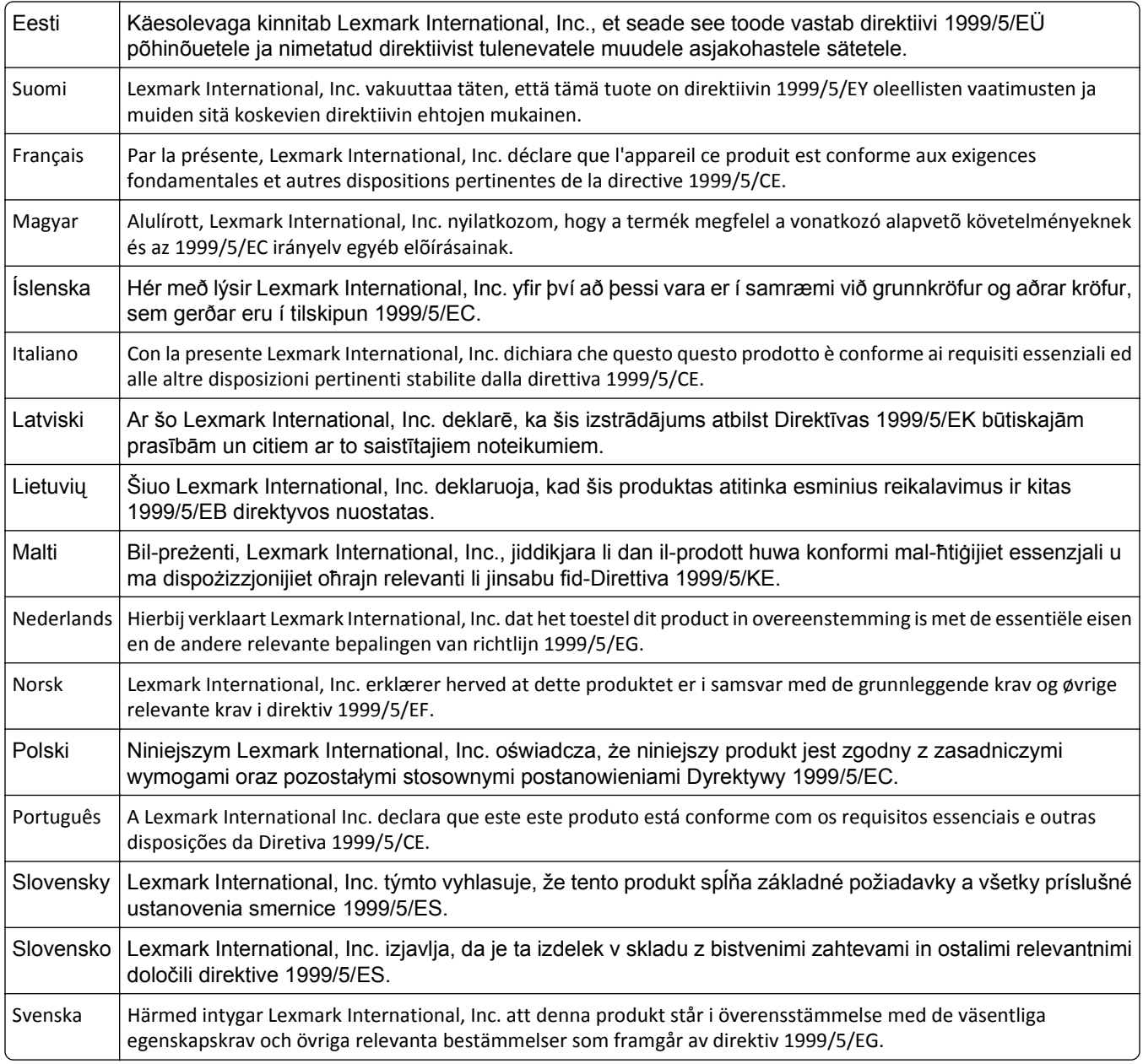

#### **Patent acknowledgment**

The use of this product or service is subject to the reasonable, non-discriminatory terms in the Intellectual Property Rights (IPR) Disclosure of Certicom Corp. at the IETF for Elliptic Curve Cryptography (ECC) Cipher Suites for Transport Layer Security (TLS) implemented in the product or service.

The use of this product or service is subject to the reasonable, non-discriminatory terms in the Intellectual Property Rights (IPR) Disclosure of Certicom Corp. at the IETF for TLS Elliptic Curve Cipher Suites with SHA-256/382 and AES Galois Counter Mode (GCM) implemented in the product or service.

The use of this product or service is subject to the reasonable, non-discriminatory terms in the Intellectual Property Rights (IPR) Disclosure of Certicom Corp. at the IETF for TLS Suite B Profile for Transport Layer Security (TLS) implemented in the product or service.

The use of this product or service is subject to the reasonable, non-discriminatory terms in the Intellectual Property Rights (IPR) Disclosure of Certicom Corp. at the IETF for Addition of the Camellia Cipher Suites to Transport Layer Security (TLS) implemented in the product or service.

The use of certain patents in this product or service is subject to the reasonable, non-discriminatory terms in the Intellectual Property Rights (IPR) Disclosure of Certicom Corp. at the IETF for AES-CCM ECC Cipher Suites for TLS implemented in the product or service.

The use of this product or service is subject to the reasonable, non-discriminatory terms in the Intellectual Property Rights (IPR) Disclosure of Certicom Corp. at the IETF for IKE and IKEv2 Authentication Using the Eliptic Curve Digital Signature Algorithm (ECDSA) implemented in the product or service.

The use of this product or service is subject to the reasonable, non-discriminatory terms in the Intellectual Property Rights (IPR) Disclosure of Certicom Corp. at the IETF for Suite B Cryptographic Suites for IPSec implemented in the product or service.

The use of this product or service is subject to the reasonable, non-discriminatory terms in the Intellectual Property Rights (IPR) Disclosure of Certicom Corp. at the IETF for Algorithms for Internet Key Exchange version 1 (IKEv1) implemented in the product or service.

### **Stikkordregister**

#### **Tall**

2100-arks skuff legge i [67](#page-66-0) 550-arks skuff installere [48](#page-47-0)

#### **[**

[type rekvisita] fra en annen leverandør enn Lexmark, se brukerveiledningen [33.xy] [301](#page-300-0) [x] sider fastkjørt papir, fjern fastkjørt papir i standard utskuff. [203] [278](#page-277-0)

[x] sider fastkjørt papir, fjern papir, åpne bakdeksel for ferdiggjører. La papir ligge i utskuff. [451] [284](#page-283-0) [x] sider fastkjørt papir, fjern papir, åpne bakdeksel for postboks. La papir ligge i utskuff. [41y.xx] [282](#page-281-0) [x] sider fastkjørt papir, fjern papir, åpne bakdeksel for utenhet. La papir ligge i utskuff. [43y.xx] [288](#page-287-0) [x] sider fastkjørt papir, fjern papir, åpne deksel for stifteenhet. La papir ligge i utskuff. [455–457] [285](#page-284-0) [x] sider fastkjørt papir, løft frontdekselet for å fjerne kassetten. [200–201] [272](#page-271-0) [x] sider fastkjørt papir, ta ut skuff 1 for å komme til tosidigenheten. [235–239] [278](#page-277-0) [x] sider fastkjørt papir, tøm manuell mater. [250] [280](#page-279-0) [x] sider fastkjørt papir, åpne skuff [x]. [24x] [279](#page-278-0) [x] sider fastkjørt papir, åpne toppdeksel til automatisk mater [28y.xx] [289](#page-288-0) [x] sider fastkjørt papir, åpne øvre bakdeksel. [202] [274](#page-273-0) [x] sider fastkjørt papir, åpne øvre og nedre bakdeksel. [231–234] [275](#page-274-0)

#### **A**

adapterplugg [127](#page-126-0) ADF-kortkopiering konfigurere [23](#page-22-0)

administratorinnstillinger Embedded Web Server [264](#page-263-0) alternativer, berøringsskjerm e-post [115](#page-114-0), [116](#page-115-0) faks [139](#page-138-0) FTP [146](#page-145-0) kopier [108](#page-107-0) alternativer, kopiskjerm kopier fra [108](#page-107-0) skalering [109](#page-108-0) angi faks- eller stasjonsnavn for utgående faks [131](#page-130-0) angi faks- eller stasjonsnummer [131](#page-130-0) angi universal papirstørrelse [60](#page-59-0) antall gjenværende sider anslått [249](#page-248-0) Automatisk dokumentmater kopiere ved hjelp av [100](#page-99-0) automatisk dokumentmater (ADM) legge i [78](#page-77-0) automatisk dokumentmater, deler rengjøre [243](#page-242-0) avanserte alternativer e-postalternativer [117](#page-116-0) faksalternativer [139](#page-138-0) FTP-alternativer [146](#page-145-0) kopieringsalternativer [110](#page-109-0) avbryte en e-post [114](#page-113-0) avbryte en utskriftsjobb fra datamaskin [99](#page-98-0) fra skannerens kontrollpanel [98](#page-97-0) avhending av skannerens harddisk [237](#page-236-0)

#### **B**

berøringsskjerm knappene [16](#page-15-0) rengjøre [247](#page-246-0) beskrivelse av knappene og ikonene på skannerens startside [14](#page-13-0) bestille bildeenhet [252](#page-251-0) Rengjøringsklut for automatisk dokumentmatervalser [249](#page-248-0) skillepute [250](#page-249-0) stiftekassetter [252](#page-251-0) vedlikeholdssett [251](#page-250-0)

bestille rekvisita tonerkassetter [250](#page-249-0) bildeenhet bestille [252](#page-251-0) bytte [256](#page-255-0) Bildeenhet nesten helt tom, omtrent [x] sider gjenstår [84.xy] [295](#page-294-0) Bildeenhet nesten tom [84.xy] [295](#page-294-0) Bildeenhet snart tom [84.xy] [295](#page-294-0) Bildemeny [231](#page-230-0) blokkere søppelfakser [136](#page-135-0) brevpapir kopiere på [101](#page-100-0) legge i, 2100 arks skuff [67](#page-66-0) oppfylling, manuell mater [74](#page-73-0)[, 83](#page-82-0) oppfylling, skuffer [60](#page-59-0), [83](#page-82-0) bruke adresseboken [113](#page-112-0) sende faks [133](#page-132-0) bruke knappene på berøringsskjermen [16](#page-15-0) bruke resirkulert papir [233](#page-232-0) bruke Skjemaer og favoritter [93](#page-92-0) bruke snarveier sende faks [133](#page-132-0) brukerstøtte kontakte [357](#page-356-0) Bytt [papirkilde] til [navn på tilpasset type] legg i [retning] [291](#page-290-0) Bytt [papirkilde] til [papirstørrelse] [papirtype], legg i [retning] [291](#page-290-0) Bytt [papirkilde] til [papirstørrelse] legg i [retning] [291](#page-290-0) Bytt [papirkilde] til [tilpasset streng] legg i [retning] [291](#page-290-0) Bytt arkseparatorpute [306](#page-305-0) Bytt bildeenhet, omtrent 0 sider gjenstår [84.xy] [305](#page-304-0) Bytt manglende eller passiv fikseringsenhet [31.xy] [303](#page-302-0) Bytt manglende fikseringsenhet [31.xy] [306](#page-305-0) Bytt tonerkassett, feil region for skriver [42.xy] [305](#page-304-0) Bytt tonerkassett, omtrent 0 sider gjenstår [88.xy] [304](#page-303-0) Bytt uegnet bildeenhet [32.xy] [306](#page-305-0)

Bytt uegnet fikseringsenhet[32.xy] [306](#page-305-0) Bytt uegnet tonerkassett [32.xy] [306](#page-305-0) Bytt valsesett [81.xy] [306](#page-305-0) Bytt vedlikeholdssett, omtrent 0 sider gjenstår [80.xy] [306](#page-305-0) bytte bildeenhet [256](#page-255-0) bytte rekvisita stiftekassetter [259](#page-258-0) bytte stiftekassett [259](#page-258-0) bytte tonerkassett [254](#page-253-0)

#### **D**

dato og klokkeslett, faks justere [131](#page-130-0) Defekt flash oppdaget [51] [293](#page-292-0) deler bruke originalutstyr fra Lexmark [249](#page-248-0) kontrollere status [249](#page-248-0) kontrollere, bruke Embedded Web Server [249](#page-248-0) Den automatiske dokumentmaterens glassplate rengjøre [242](#page-241-0) Det må snart utføres vedlikehold på skanneren, bruk ADM-settet [80] [308](#page-307-0) Det trengs rekvisita for å fullføre jobben [309](#page-308-0) det vises loddrette streker på utskriftene [338](#page-337-0) Digital Subscriber Line (DSL) faksoppsett [124](#page-123-0) digital telefontjeneste faksoppsett [126](#page-125-0) Disken er full, skannejobb avbrutt [293](#page-292-0) Disken må formateres for å kunne brukes i denne enheten [294](#page-293-0) diskrensing [238](#page-237-0) dokumenter, skrive ut fra Macintosh [93](#page-92-0) fra Windows [93](#page-92-0) DSL-filter [124](#page-123-0)

#### **E**

e-post aktivere [290](#page-289-0)

avbryte [114](#page-113-0) deaktivere [290](#page-289-0) e-post, sende bruke adresseboken [113](#page-112-0) bruke berøringsskjermen [113](#page-112-0) ved å bruke et snarveisnummer [113](#page-112-0) e-postalternativer avanserte alternativer [117](#page-116-0) emne [115](#page-114-0) Lagre som snarvei [116](#page-115-0) melding [115](#page-114-0) mottaker(e) [115](#page-114-0) mørkhet [116](#page-115-0) oppløsning [115](#page-114-0) originalstørrelse [115](#page-114-0) Send som [116](#page-115-0) sideoppsett [116](#page-115-0) e-postfunksjon konfigurere [111](#page-110-0) e-postskjermbilde tilleggsutstyr [115](#page-114-0)[, 116](#page-115-0) e-postsnarveier, opprette bruke EWS (Embedded Web Server) [112](#page-111-0) e-postvarsling konfigurere [264](#page-263-0) lave rekvisitanivåer [264](#page-263-0) papirstopp [264](#page-263-0) egnede papirstørrelser [87](#page-86-0) eksportere en konfigurasjon bruke EWS (Embedded Web Server) [26](#page-25-0) Eksternt kontrollpanel konfigurere [27](#page-26-0) Embedded Web Server administratorinnstillinger [264](#page-263-0) endre innstillinger for konfidensiell utskrift [98](#page-97-0) faksoppsett [119](#page-118-0) få tilgang til [18](#page-17-0) kontrollere rekvisitastatus [249](#page-248-0) kontrollere status for deler [249](#page-248-0) nettverksinnstillinger [264](#page-263-0) opprette e-postsnarveier [112](#page-111-0) opprette e-postvarslinger [264](#page-263-0) opprette faksmålsnarvei [134](#page-133-0) opprette FTP-snarvei [140](#page-139-0) problem med tilgang til [356](#page-355-0) skanne til en datamaskin ved hjelp av [143](#page-142-0)

Embedded Web Server – sikkerhet: Administratorhåndbok finne [264,](#page-263-0) [240](#page-239-0) emne og melding legge til i e-post [114](#page-113-0) endre utskriftsfiltype sende e-post [114](#page-113-0) Enheten kjører i Sikker modus. Enkelte utskriftsalternativer kan være deaktivert eller gi uventede resultater. [309](#page-308-0) erklæring om flyktig og ikke-flyktig minne [237](#page-236-0) Erstatt alle originaler hvis du starter jobben på nytt. [304](#page-303-0) Erstatt fastkjørt original hvis du starter jobb på nytt. [305](#page-304-0) Erstatt sist skannede side og fastkjørte originaler hvis jobben startes på nytt. [305](#page-304-0) Ethernet-nettverk [53](#page-52-0) forberede oppsett av Ethernetutskrift [55](#page-54-0) Ethernet-oppsett klargjøre for et [55](#page-54-0) Ethernet-port [51](#page-50-0) etiketter, papir tips [83](#page-82-0) EXT-port [51](#page-50-0)

#### **F**

faks aktivere [290](#page-289-0) deaktivere [290](#page-289-0) faks- og e-postfunksjon konfigurere [350](#page-349-0) faks- og e-postfunksjonen er ikke konfigurert [350](#page-349-0) faksalternativer avanserte alternativer [139](#page-138-0) forsinket sending [139](#page-138-0) innholdskilde [138](#page-137-0) innholdstype [138](#page-137-0) mørkhet [138](#page-137-0) oppløsning [138](#page-137-0) sideoppsett [138](#page-137-0) fakse angi dato og klokkeslett [131](#page-130-0) angi faks- eller stasjonsnavn for utgående faks [131](#page-130-0) angi faks- eller stasjonsnummer [131](#page-130-0)

avbryte en faksjobb [136](#page-135-0)[, 137](#page-136-0) blokkere søppelfakser [136](#page-135-0) endre oppløsning [135](#page-134-0) faksoppsett [119](#page-118-0) gjøre en faks lysere eller mørkere [135](#page-134-0) holde fakser [137](#page-136-0) konfigurere skanneren for justering av sommertid [132](#page-131-0) lage e-postsnarveier ved hjelp av Embedded Web Server (EWS) [134](#page-133-0) lage snarveier ved hjelp av berøringsskjermen [135](#page-134-0) sende en faks på et planlagt tidspunkt [134](#page-133-0) sende ved å bruke berøringsskjermen [132](#page-131-0) tjeneste for egendefinert ringelyd [131](#page-130-0) videresende fakser [137](#page-136-0) vise en fakslogg [136](#page-135-0) fakslogg vise [136](#page-135-0) Faksminnet er fullt [294](#page-293-0) Faksmodus (Faksserveroppsett), meny [202](#page-201-0) Faksmodus (Oppsett av analog faks), meny [193](#page-192-0) faksoppsett [119](#page-118-0) bruke EWS (Embedded Web Server) [119](#page-118-0) digital telefontjeneste [126](#page-125-0) DSL-tilkobling [124](#page-123-0) land- eller regionspesifikt [127](#page-126-0) standard telefonforbindelse [120](#page-119-0) VoIP [125](#page-124-0) Fakspartisjon ute av funksjon. Kontakt systemadministrator. [294](#page-293-0) faksport [51](#page-50-0) faksskjerm tilleggsutstyr [139](#page-138-0) fastvarekort installere [28](#page-27-0) FCC-merknader [364](#page-363-0) Feil i seriellport [x] [54] [308](#page-307-0) Feil i standard nettverksprogram [54] [309](#page-308-0) Feil papirstørrelse, åpne [papirkilde] [34] [296](#page-295-0) Feil ved lesing av USB-hub. Fjern hub. [294](#page-293-0)

Feil ved lesing av USB-stasjon. Fjern USB. [294](#page-293-0) Feilmating fjernet, ekstra ark i utskuff [24y.xx] [300](#page-299-0) feilsøking faks- og e-postfunksjonen er ikke konfigurert [350](#page-349-0) indikatorlampen blinker [290](#page-289-0) kan ikke åpne Embedded Web Server [356](#page-355-0) kontakte kundestøtte [357](#page-356-0) løse grunnleggende skriverproblemer [312](#page-311-0) programfeil [356](#page-355-0) sjekke en skriver som ikke reagerer [312](#page-311-0) skanneren svarer ikke [355](#page-354-0) feilsøking for faks kan ikke sende eller motta en faks [346](#page-345-0) kan motta, men ikke sende fakser [348](#page-347-0) kan sende, men ikke motta fakser [349](#page-348-0) mottatt faks har dårlig utskriftskvalitet [350](#page-349-0) oppringer-ID vises ikke [346](#page-345-0) feilsøking for skanneralternativer Internt tilleggsutstyr blir ikke registrert [314](#page-313-0) USB-/parallellgrensesnittkort [316](#page-315-0) feilsøking, faks kan ikke sende eller motta en faks [346](#page-345-0) kan motta, men ikke sende fakser [348](#page-347-0) kan sende, men ikke motta fakser [349](#page-348-0) mottatt faks har dårlig utskriftskvalitet [350](#page-349-0) oppringer-ID vises ikke [346](#page-345-0) feilsøking, inntrekking av papir meldingen vises etter at det fastkjørte papiret er fjernet [318](#page-317-0) feilsøking, kopiering dårlig kopikvalitet [343](#page-342-0) dårlig kvalitet på skannet bilde [352](#page-351-0) kopimaskinen svarer ikke [342](#page-341-0) skannerenheten kan ikke lukkes [345](#page-344-0), [354](#page-353-0)

ufullstendige dokumenter eller fotokopier [343](#page-342-0) feilsøking, skanne kan ikke skanne fra en datamaskin [352](#page-351-0) skannejobben ble ikke fullført [353](#page-352-0) skannerenheten kan ikke lukkes [345](#page-344-0), [354](#page-353-0) skanningen tar lang tid, eller datamaskinen krasjer [354](#page-353-0) ufullstendige dokumenter eller bildeskanninger [352](#page-351-0) feilsøking, skanneralternativer Internt tilleggsutstyr blir ikke registrert [314](#page-313-0) USB-/parallellgrensesnittkort [316](#page-315-0) feilsøking, skjerm skannerskjermen er tom [313](#page-312-0) feilsøking, tilleggsutstyr intern printserver [314](#page-313-0) Port for interne løsninger [315](#page-314-0) problemer med skuff [315](#page-314-0) feilsøking, utskrift fastkjørte sider skrives ikke ut på nytt [317](#page-316-0) feil under lesing av flashstasjon [319](#page-318-0) feilplasserte marger på utskriftene [329](#page-328-0) flerspråklige PDF-filer skrives ikke ut [321](#page-320-0) holdte jobber skrives ikke ut [318](#page-317-0) jobben skrives ut fra feil skuff [320](#page-319-0) jobben skrives ut på feil papir [320](#page-319-0) jobbene skrives ikke ut [322](#page-321-0) konvolutten limes igjen ved utskrift [319](#page-318-0) papiret kjører seg ofte fast [317](#page-316-0) papiret krøller seg [329](#page-328-0) sammenkobling av skuffer fungerer ikke [324](#page-323-0) store jobber blir ikke sortert [321](#page-320-0) uriktige tegn skrives ut [320](#page-319-0) utskriften blir tregere [321](#page-320-0) utskriften har uventede sideskift [325](#page-324-0) utskriftsjobber tar lengre tid enn forventet [323](#page-322-0) feilsøking, utskriftskvalitet avkuttede sider eller bilder [326](#page-325-0) blanke sider [330](#page-329-0)

det er tonerflekker på utskriftene [340](#page-339-0) det vises tonertåke eller bakgrunnsskygge på utskriftene [339](#page-338-0) gjentatte feil vises på utskriftene [335](#page-334-0) grå bakgrunn på utskrifter [327](#page-326-0) hvite streker på siden [341](#page-340-0) komprimerte bilder vises på utskriftene [326](#page-325-0) loddrette streker [338](#page-337-0) skriveren skriver ut heldekkende sorte sider [331](#page-330-0) skråstilt utskrift [337](#page-336-0) skyggebilder vises på utskriftene [336](#page-335-0) tegn har hakkete kanter [325](#page-324-0) toneren sverter av [340](#page-339-0) ujevn tetthet på utskriftene [341](#page-340-0) uregelmessigheter på utskriften [332](#page-331-0) utskriften er for lys [334](#page-333-0) utskriften er for mørk [333](#page-332-0) utskriftskvaliteten på transparenter er dårlig [341](#page-340-0) vannrette streker på utskriftene [337](#page-336-0) vannrette tomme felt på utskriftene [328](#page-327-0) filnavn skannealternativer [145](#page-144-0) finne mer informasjon om skriveren [9](#page-8-0) finne skannerens IP-adresse [18](#page-17-0) Fjern defekt disk [61] [303](#page-302-0) Fjern emballasjen, undersøk [område] [304](#page-303-0) Fjern papir fra [navn på sammenkoblet sett med utskuffer] [304](#page-303-0) Fjern papir fra alle utskuffer [304](#page-303-0) Fjern papir fra standardutskuffen [304](#page-303-0) Fjern papir fra utskuff [x] [304](#page-303-0) flash-minneenhet skrive ut fra [94](#page-93-0) flash-stasjoner filtyper som støttes [95](#page-94-0) flerbruksmater legge i [74](#page-73-0)

flyktig minne [237](#page-236-0) slette [237](#page-236-0) flyktig og ikke-flyktig minne erklæring [237](#page-236-0) flytte skanneren [260](#page-259-0) flytte skriveren [261](#page-260-0)[, 263](#page-262-0) For langt skannedokument [307](#page-306-0) For mange disker installert [58] [310](#page-309-0) For mange flash-minnekort installert [58] [310](#page-309-0) For mange skuffer tilkoblet [58] [310](#page-309-0) For mange utskuffer tilkoblet [58] [309](#page-308-0) forminske en kopi [103](#page-102-0) forsinket sending faksalternativer [139](#page-138-0) forskjellige papirstørrelser, kopiering [102](#page-101-0) forstørre en kopi [103](#page-102-0) fotografier kopiere [101](#page-100-0) FTP FTP-alternativer [145](#page-144-0) FTP-adresse lage snarveier ved å bruke skannerens kontrollpanel [141](#page-140-0) FTP-adresse, skanne til bruke skannerens kontrollpanel [141](#page-140-0) ved å bruke et snarveisnummer [142](#page-141-0) FTP-alternativer avanserte alternativer [146](#page-145-0) FTP [145](#page-144-0) FTP-skjerm tilleggsutstyr [146](#page-145-0) Full disk 62 [293](#page-292-0) Fullt minne [38] [300](#page-299-0) Fyll manuell arkmater med [navn på tilpasset type] [papirretning] [299](#page-298-0) Fyll manuell arkmater med [papirstørrelse] [papirretning] [299](#page-298-0) Fyll manuell arkmater med [papirtype] [papirstørrelse] [papirretning] [299](#page-298-0) Fyll manuell arkmater med [tilpasset streng] [papirretning] [299](#page-298-0)

#### **G**

Gjenopprett holdte jobber? [307](#page-306-0) gjenopprette fabrikkoppsett [265](#page-264-0) gjenta utskriftsjobber [96](#page-95-0) skrive ut fra Macintosh [97](#page-96-0) skrive ut fra Windows [97](#page-96-0) gjentatte feil vises på utskriftene [335](#page-334-0) grønne innstillinger Stillemodus [234](#page-233-0) Øko-modus [234](#page-233-0)

#### **H**

holde fakser [137](#page-136-0) holdte jobber [96](#page-95-0) skrive ut fra Macintosh [97](#page-96-0) skrive ut fra Windows [97](#page-96-0) hovedkort få tilgang til [33](#page-32-0) hulleboks tømme [248](#page-247-0)

#### **I**

Ikke nok ledig plass i flash-minne for ressurser [52] [301](#page-300-0) Ikke nok minne for defragmentering av flash-minne [37] [297](#page-296-0) Ikke nok minne til å sortere jobb [37] [297](#page-296-0) Ikke nok minne til å støtte funksjonen Lagre ressurser [35] [297](#page-296-0) Ikke nok minne, noen holdte jobber ble slettet [37] [297](#page-296-0) Ikke nok minne, noen holdte jobber blir ikke gjenopprettet [37] [297](#page-296-0) ikke-flyktig minne [237](#page-236-0) slette [238](#page-237-0) ikoner på startbildet skjule [19](#page-18-0) vise [19](#page-18-0) importere en konfigurasjon bruke EWS (Embedded Web Server) [26](#page-25-0) indikatorlampen blinker feilsøking [290](#page-289-0) informasjon om rekvisita konfigurere [265](#page-264-0) Ingen analog telefonlinje koblet til modemet. Faksen er deaktivert. [300](#page-299-0) Inkompatibel skuff [x] [59] [295](#page-294-0) Inkompatibel utskuff [x] [59] [295](#page-294-0)

innhold e-postinnstillinger [115](#page-114-0) innholdskilde e-postinnstillinger [115](#page-114-0) faksalternativer [138](#page-137-0) innholdstype e-postinnstillinger [115](#page-114-0) faksalternativer [138](#page-137-0) inntrekking av papir, feilsøking meldingen vises etter at det fastkjørte papiret er fjernet [318](#page-317-0) installere alternativer installeringsrekkefølge [47](#page-46-0) Installere et tilleggskort [43](#page-42-0) installere skanner i nettverk Ethernet-nettverk [53](#page-52-0) Intern løsningsport (ISP) installere [37](#page-36-0) intern printserver feilsøking [314](#page-313-0) IP-adresse, skanner finne [18](#page-17-0) IP-adressen til datamaskinen finne [18](#page-17-0)

#### **J**

justere papirstørrelse [60](#page-59-0) papirtype [60](#page-59-0) TCP/IP-adresse [166](#page-165-0) justere hvilemodus [235](#page-234-0) justere kopieringskvaliteten [104](#page-103-0) justere tonermørkhet [93](#page-92-0)

#### **K**

kabler Ethernet [51](#page-50-0) USB [51](#page-50-0) Kameramodus støttes ikke. Koble fra kameraet og bytt modus. [310](#page-309-0) kan ikke åpne Embedded Web Server [356](#page-355-0) kartong legge i [74](#page-73-0) tips [82](#page-81-0) katalogliste utskrift [98](#page-97-0) klargjøre oppsett av skanneren i et Ethernet-nettverk [55](#page-54-0)

knapper og ikoner på skannerens startside beskrivelse [14](#page-13-0) knapper, berøringsskjerm bruke [16](#page-15-0) knapper, skannerens kontrollpanel [13](#page-12-0) koble fra skuffer [79,](#page-78-0) [80](#page-79-0) koble sammen skuffer [79,](#page-78-0) [80](#page-79-0) koble til et trådløst nettverk bruke EWS (Embedded Web Server) [57](#page-56-0) bruke PIN-metoden [57](#page-56-0) bruke trykknappkonfigurasjonsmetode n [57](#page-56-0) bruke veiviser for trådløs tilkobling [56](#page-55-0) koble til kabler [51](#page-50-0) koble til skanneren og skriveren [28](#page-27-0) koble til tjenesten Egendefinert ringelyd [131](#page-130-0) Koble til utskuff [x] – [y] på nytt [302](#page-301-0) Koble til utskuff [x] på nytt [302](#page-301-0) Komplisert side, noen data ble kanskje ikke skrevet ut [39] [293](#page-292-0) komprimerte bilder vises på utskriftene [326](#page-325-0) konfidensielle data informasjon om sikring [240](#page-239-0) konfidensielle jobber endre utskriftsinnstillinger [98](#page-97-0) konfidensielle utskriftsjobber [96](#page-95-0) skrive ut fra Macintosh [97](#page-96-0) skrive ut fra Windows [97](#page-96-0) konfigurasjoner skriver [11](#page-10-0) Konfigurasjonsendring, noen holdte jobber ble ikke gjenopprettet [57] [293](#page-292-0) konfigurere rekvisitavarsler, bildeenhet [265](#page-264-0) rekvisitavarsler, tonerkassett [265](#page-264-0) rekvisitavarsler, vedlikeholdssett [265](#page-264-0) konfigurere e-postinnstillinger [111](#page-110-0) konfigurere e-postvarsling ved å bruke Embedded Web Server [264](#page-263-0) konfigurere faks digital telefontjeneste [126](#page-125-0) DSL-tilkobling [124](#page-123-0)

land- eller regionspesifikt [127](#page-126-0) standard telefonforbindelse [120](#page-119-0) VoIP-tilkobling [125](#page-124-0) konfigurere faks- og epostfunksjonen [350](#page-349-0) konfigurere portinnstillinger [58](#page-57-0) konfigurere seriell utskrift [58](#page-57-0) konfigurere skanneren på et Ethernet-nettverk [53](#page-52-0) konfigurere varsler for rekvisita [265](#page-264-0) konfigureringsinformasjon trådløst nettverk [55](#page-54-0) Konflikt kassett/bildeenhet [41.xy] [290](#page-289-0) kontakt for strømledning [51](#page-50-0) kontakte kundestøtte [357](#page-356-0) Kontroller tilkobling skuff [x] [292](#page-291-0) kontrollere det virtuelle displayet bruke EWS (Embedded Web Server) [264](#page-263-0) kontrollere rekvisitastatus [248](#page-247-0) kontrollere status for deler og rekvisita [249](#page-248-0) kontrollere utskriftsjobber [96](#page-95-0) skrive ut fra Macintosh [97](#page-96-0) skrive ut fra Windows [97](#page-96-0) kontrollpanel, skanner [13](#page-12-0) Knappen for strømsparingsmodus [14](#page-13-0) lampe [14](#page-13-0) konvolutter legge i [74](#page-73-0) Tips for bruk av konvolutter [82](#page-81-0) kopier kopieringsalternativer [109](#page-108-0) kopiere avbryte en kopieringsjobb [108](#page-107-0) bruke den automatiske dokumentmateren [100](#page-99-0) bruke skannerglassplaten [101](#page-100-0) flere sider på ett ark [106](#page-105-0) forminske [103](#page-102-0) forskjellige papirstørrelser [102](#page-101-0) forstørre [103](#page-102-0) fotografier [101](#page-100-0) hurtigkopi [100](#page-99-0) justere kvalitet [104](#page-103-0) legge skilleark mellom kopiene [105](#page-104-0) legge til en overliggende melding [107](#page-106-0)

legge til en topptekst eller bunntekst [107](#page-106-0) på begge sider av arket (tosidig utskrift) [103](#page-102-0) sortere kopier [104](#page-103-0) til annen størrelse [101](#page-100-0) tilpasset jobb [106](#page-105-0) velge en skuff [102](#page-101-0) kopiere flere sider på ett ark [106](#page-105-0) kopiere forskjellige papirstørrelser [102](#page-101-0) kopiere fotografier [101](#page-100-0) kopiere på begge sider av papiret [103](#page-102-0) kopiere på papir med brevhode [101](#page-100-0) kopiere på transparenter [101](#page-100-0) kopiere til annen størrelse [101](#page-100-0) kopiering, feilsøking dårlig kopikvalitet [343](#page-342-0) dårlig kvalitet på skannet bilde [352](#page-351-0) kopimaskinen svarer ikke [342](#page-341-0) skannerenheten kan ikke lukkes [345](#page-344-0), [354](#page-353-0) ufullstendige dokumenter eller fotokopier [343](#page-342-0) kopieringsalternativer avanserte alternativer [110](#page-109-0) kopier [109](#page-108-0) Lagre som snarvei [110](#page-109-0) mørkhet [109](#page-108-0) sider (tosidig) [109](#page-108-0) sorter [109](#page-108-0) kopieringsjobb, avbryte bruke den automatiske dokumentmateren [108](#page-107-0) bruke skannerglassplaten [108](#page-107-0) kopikvalitet justere [104](#page-103-0) kopiskjerm innholdskilde [109](#page-108-0) innholdstype [109](#page-108-0) tilleggsutstyr [108](#page-107-0)[, 109](#page-108-0) Kortkopi konfigurere [21](#page-20-0) kryptere skannerens harddisk [239](#page-238-0) krypterer skannerens harddisk [239](#page-238-0)

#### **L**

lage tilpasset kopieringsjobb [106](#page-105-0) Lagre som snarvei e-postalternativer [116](#page-115-0) kopieringsalternativer [110](#page-109-0) skannealternativer [145](#page-144-0) lagre utskriftsjobber [96](#page-95-0) lampe, indikator skannerens kontrollpanel [13](#page-12-0) Legg i [papirkilde] med [papirstørrelse] [papirretning] [298](#page-297-0) Legg i [papirkilde] med [papirtype] [papirstørrelse] [papirretning] [298](#page-297-0) Legg i [papirkilde] med [tilpasset streng] [papirretning] [298](#page-297-0) Legg i [papirkilde] med [tilpasset typenavn] [papirretning] [298](#page-297-0) Legg i stifter [299](#page-298-0) legge i 2100-arks skuff [67](#page-66-0) Automatisk dokumentmater [78](#page-77-0) brevpapir i 2100 arks skuff [67](#page-66-0) brevpapir i flerbruksmater [74](#page-73-0) brevpapir i skuffer [60](#page-59-0) flerbruksmater [74](#page-73-0) kartong [74](#page-73-0) konvolutter [74](#page-73-0) skuff for 550 ark (tilvalg) [60](#page-59-0) standard 550-arksskuff [60](#page-59-0) transparenter [74](#page-73-0) visittkort [78](#page-77-0) legge i papir med brevhode papirretning [83](#page-82-0) legge skilleark mellom kopiene [105](#page-104-0) legge til en topptekst eller bunntekst [107](#page-106-0) legge til tilleggsutstyr skriverdriver [54](#page-53-0) LINE-port [51](#page-50-0) linjefilter [124](#page-123-0) liste med skrifteksempler utskrift [98](#page-97-0) liste over menyer [148](#page-147-0) Lite toner igjen [88.xy] [290](#page-289-0) loddrette tomme felt vises [341](#page-340-0) Lukk bakdeksel [293](#page-292-0) Lukk bakdekslet på ferdiggjøreren [292](#page-291-0) Lukk deksel eller sett inn kassett [292](#page-291-0) Lukk dekselet på planskanneren og legg i originaler hvis du starter jobben på nytt [2yy.xx] [292](#page-291-0) Lukk toppdeksel [293](#page-292-0)

#### **M**

melding e-postalternativer [115](#page-114-0) meldinger Feil i seriellport [x] [54] [308](#page-307-0) Meny for nettverksrapporter [165](#page-164-0) Menyen Aktiv NIC [164](#page-163-0) Menyen Angi dato og klokkeslett [181](#page-180-0) Menyen AppleTalk [169](#page-168-0) Menyen Diverse sikkerhetsinnstillinger [177](#page-176-0) menyen E-postinnstillinger [204](#page-203-0) Menyen Ferdiggjører [222](#page-221-0) Menyen Flashstasjon [214](#page-213-0) Menyen FTP-innstillinger [210](#page-209-0) Menyen Generelle innstillinger [183](#page-182-0) Menyen Hjelp [232](#page-231-0) Menyen HTML [230](#page-229-0) Menyen IPv6 [167](#page-166-0) Menyen Jobbstatistikk [225](#page-224-0) Menyen Konfidensiell utskrift [178](#page-177-0) Menyen Konfigurer FB-mater [150](#page-149-0) Menyen Kopieringsinnstillinger [190](#page-189-0) Menyen Kvalitet [224](#page-223-0) Menyen Nettverk [x] [164](#page-163-0) Menyen Nettverkskort [165](#page-164-0) Menyen OCR-innstillinger [220](#page-219-0) Menyen Papirstruktur [154](#page-153-0) Menyen Papirstørrelse/Papirtype [151](#page-150-0) Menyen Papirvekt [156](#page-155-0) Menyen Parallell [x] [171](#page-170-0) Menyen PDF [227](#page-226-0) Menyen PostScript [227](#page-226-0) Menyen Rapporter [162](#page-161-0) Menyen Rediger sikkerhetsoppsett [176](#page-175-0) Menyen Rekvisita [148](#page-147-0) Menyen Seriell [x] [173](#page-172-0) Menyen Sikkerhetskontrollogg [179](#page-178-0) Menyen Skift størrelse [154](#page-153-0) Menyen Skuffinstallasjon [161](#page-160-0) Menyen Slett midlertidige datafiler [179](#page-178-0) Menyen Standard nettverk [164](#page-163-0) Menyen Standard USB [169](#page-168-0) Menyen Standardkilde [150](#page-149-0) Menyen TCP/IP [166](#page-165-0) Menyen Tilpassede navn [159](#page-158-0)

Menyen Tilpassede navn til utskuffer [160](#page-159-0) Menyen Tilpassede typer [159](#page-158-0) Menyen Trådløs [168](#page-167-0) Menyen Verktøy [226](#page-225-0) menyer Aktiv NIC [164](#page-163-0) Angi dato og klokkeslett [181](#page-180-0) AppleTalk [169](#page-168-0) Bilde [231](#page-230-0) Diverse sikkerhetsinnstillinger [177](#page-176-0) E-postinnstillinger [204](#page-203-0) Egendefinerte skannestørrelser [160](#page-159-0) Etterbehandling [222](#page-221-0) Faksmodus (Faksserveroppsett) [202](#page-201-0) Faksmodus (Oppsett av analog faks) [193](#page-192-0) Flashstasjon [214](#page-213-0) FTP-Innstillinger [210](#page-209-0) Generelle innstillinger [183](#page-182-0) Hjelp [232](#page-231-0) HTML [230](#page-229-0) IPv6 [167](#page-166-0) Jobbstatistikk [225](#page-224-0) Konfidensiell utskrift [178](#page-177-0) Konfigurer FB-mater [150](#page-149-0) Kopieringsinnstillinger [190](#page-189-0) Kvalitet [224](#page-223-0) liste over [148](#page-147-0) Nettverk [x] [164](#page-163-0) Nettverkskort [165](#page-164-0) Nettverksrapporter [165](#page-164-0) OCR-innstillinger [220](#page-219-0) Oppsett [220](#page-219-0) Papirilegging [158](#page-157-0) Papirstruktur [154](#page-153-0) Papirstørrelse/-type [151](#page-150-0) Papirvekt [156](#page-155-0) Parallell [x] [171](#page-170-0) PCL Emul [228](#page-227-0) PDF [227](#page-226-0) PostScript [227](#page-226-0) Rapporter [162](#page-161-0) Rediger sikkerhetsoppsett [176](#page-175-0) Rekvisita [148](#page-147-0) Seriell [x] [173](#page-172-0) Sikkerhetskontrollogg [179](#page-178-0) Skift størrelse [154](#page-153-0) Skuffinstallasjon [161](#page-160-0) Slett midlertidige datafiler [179](#page-178-0)

SMTP-oppsettsmeny [175](#page-174-0) Standard USB [169](#page-168-0) Standardkilde [150](#page-149-0) Standardnettverk [164](#page-163-0) TCP/IP [166](#page-165-0) Tilpassede navn [159](#page-158-0) Tilpassede navn til utskuffer [160](#page-159-0) Tilpassede typer [159](#page-158-0) Trådløs [168](#page-167-0) Universaloppsett [161](#page-160-0) Verktøy [226](#page-225-0) XPS [227](#page-226-0) menyinnstillingsside utskrift [59](#page-58-0) merknader [358](#page-357-0), [359,](#page-358-0) [360,](#page-359-0) [361,](#page-360-0) [362](#page-361-0), [363](#page-362-0), [364](#page-363-0)[, 365](#page-364-0) miljøinnstillinger lysstyrke, justere [235](#page-234-0) Stillemodus [234](#page-233-0) strømsparingsmodus [235](#page-234-0) ta vare på rekvisita [233](#page-232-0) Øko-modus [234](#page-233-0) Min snarvei om [22](#page-21-0) minne typer installert i skanneren [237](#page-236-0) minnekort installere [45](#page-44-0) Minnet er fullt, kan ikke sende fakser [300](#page-299-0) mobil enhet skrive ut fra [96](#page-95-0) mottaker(e) e-postalternativer [115](#page-114-0) Multisending konfigurere [22](#page-21-0) legge til en profil [22](#page-21-0) mørkhet e-postalternativer [116](#page-115-0) faksalternativer [138](#page-137-0) justere [93](#page-92-0) kopieringsalternativer [109](#page-108-0) skannealternativer [145](#page-144-0)

#### **N**

naturverninnstillinger lysstyrke, justere [235](#page-234-0) Stillemodus [234](#page-233-0) strømsparingsmodus [235](#page-234-0) ta vare på rekvisita [233](#page-232-0) Øko-modus [234](#page-233-0)

navn på tilpasset papirtype lage [80](#page-79-0) tilordne [80](#page-79-0) Navnet på faksstasjonen er ikke definert. Kontakt systemadministrator. [295](#page-294-0) Nesten full disk. Sikker sletting av diskplass. [294](#page-293-0) Nettverk [x] programvarefeil [54] [300](#page-299-0) nettverksalternativer [33](#page-32-0) nettverksinnstillinger Embedded Web Server [264](#page-263-0) nettverksoppsett, Ethernet [53](#page-52-0) nettverksoppsettside utskrift [59](#page-58-0) Nettverksveiledning finne [264](#page-263-0) Noen holdte jobber ble ikke gjenopprettet [309](#page-308-0) Nummeret til faksstasjonen er ikke definert. Kontakt systemadministrator. [295](#page-294-0)

#### **O**

oppbevare papir [86](#page-85-0) rekvisita [248](#page-247-0) Oppdaget uformatert flash [53] [310](#page-309-0) oppløsning e-postalternativer [115](#page-114-0) faksalternativer [138](#page-137-0) skannealternativer [145](#page-144-0) oppløsning, faks endre [135](#page-134-0) opprette faksmålsnarvei bruke EWS (Embedded Web Server) [134](#page-133-0) opprette FTP-snarvei bruke EWS (Embedded Web Server) [140](#page-139-0) Oppsett-meny [220](#page-219-0) organisere kabler [51](#page-50-0) originalstørrelse e-postalternativer [115](#page-114-0) skannealternativer [145](#page-144-0)

#### **P**

papir brevpapir [85](#page-84-0)

bruke resirkulert materiale [233](#page-232-0) egenskaper [83](#page-82-0) forskjellige størrelser, kopiering [102](#page-101-0) fortrykte skjemaer [85](#page-84-0) lagre [106](#page-105-0) oppbevare [83,](#page-82-0) [86](#page-85-0) resirkulert [85](#page-84-0) uegnet [85](#page-84-0) Universalpapir, innstilling [60](#page-59-0) velge [84](#page-83-0) Papirbytte nødvendig [301](#page-300-0) papiregenskaper [83](#page-82-0) Papirileggingsmeny [158](#page-157-0) papirstopp finne fastkjørt utskriftsmateriale [269](#page-268-0) numre [269](#page-268-0) steder [269](#page-268-0) unngå [267](#page-266-0) Papirstopp i skanner, fjern alle originaler fra skanneren [2yy.xx] [307](#page-306-0) Papirstopp i skanner, fjern fastkjørte originaler fra skanneren [2yy.xx] [308](#page-307-0) Papirstopp i skanner, åpne og lukk toppdeksel for auto. mater [2yy.xx] [307](#page-306-0) papirstopp, fjerne bak bakdeksel [274](#page-273-0)[, 275](#page-274-0) duplex [278](#page-277-0) i bakdekselet på ferdiggjøreren [284](#page-283-0) i bakre deksel for ekstra utenhet [288](#page-287-0) i bakre postboksdeksel [282](#page-281-0) i den manuelle materen [280](#page-279-0) i ferdiggjører for stifting [285](#page-284-0) i skuffen [279](#page-278-0) i standard utskuff [278](#page-277-0) i toppdekselet til den automatiske dokumentmateren [289](#page-288-0) inne i skriveren [272](#page-271-0) papirstørrelse justere [60](#page-59-0) Papirstørrelse i skuff [x] støttes ikke [310](#page-309-0) papirstørrelser som støttes [87](#page-86-0) papirtype justere [60](#page-59-0)

papirtyper som støttes [90](#page-89-0) papirtyper som støttes [90](#page-89-0) papirvekt som støttes [90](#page-89-0) Parallellport [x] deaktivert [56] [301](#page-300-0) PCL emul-meny [228](#page-227-0) PIN-metode bruke [57](#page-56-0) Port for interne løsninger endre portinnstillinger [58](#page-57-0) feilsøking [315](#page-314-0) portinnstillinger konfigurere [58](#page-57-0) programmer lære mer om [19](#page-18-0) startsiden [20](#page-19-0) publikasjoner finne [9](#page-8-0)

#### **R**

rapporter vise [264](#page-263-0) redusere støy [234](#page-233-0) rekvisita bruke originalutstyr fra Lexmark [249](#page-248-0) bruke resirkulert papir [233](#page-232-0) kontrollere status [249](#page-248-0) kontrollere, bruke Embedded Web Server [249](#page-248-0) kontrollere, fra skannerens kontrollpanel [248](#page-247-0) oppbevare [248](#page-247-0) ta vare på [233](#page-232-0) rekvisita, bestille bildeenhet [252](#page-251-0) rengjøringsklut [249](#page-248-0) skillepute [250](#page-249-0) stiftekassetter [252](#page-251-0) tonerkassetter [250](#page-249-0) vedlikeholdssett [251](#page-250-0) rekvisitastatus kontrollere [248](#page-247-0) rengjøre automatisk dokumentmater, deler [243](#page-242-0) Den automatiske dokumentmaterens glassplate [242](#page-241-0) skannerglassplate [242](#page-241-0) skriverens utside [241](#page-240-0)

utsiden av skanneren [241](#page-240-0) rengjøre berøringsskjermen [247](#page-246-0) rengjøre skriveren [241](#page-240-0) Rengjøringsklut for automatisk dokumentmatervalser bestille [249](#page-248-0) rengjøringssett bruke [247](#page-246-0) reservere utskriftsjobber [96](#page-95-0) skrive ut fra Macintosh [97](#page-96-0) skrive ut fra Windows [97](#page-96-0) resirkulere Lexmark emballasje [236](#page-235-0) Lexmark-produkter [236](#page-235-0) tonerkassetter [236](#page-235-0) resirkulert papir bruke [85](#page-84-0)[, 233](#page-232-0) RJ-11-adapter [127](#page-126-0)

#### **S**

Send som e-postalternativer [116](#page-115-0) skannealternativer [145](#page-144-0) sende e-post bruke adresseboken [113](#page-112-0) bruke berøringsskjermen [113](#page-112-0) konfigurere e-postfunksjon [111](#page-110-0) konfigurere epostinnstillinger [111](#page-110-0) lage e-postsnarveier ved hjelp av Embedded Web Server (EWS) [112](#page-111-0) lage snarveier ved å bruke skannerens kontrollpanel [112](#page-111-0) legge til emnelinje [114](#page-113-0) legge til meldingslinje [114](#page-113-0) ved å bruke et snarveisnummer [113](#page-112-0) sende en faks ved hjelp av adresseboken [133](#page-132-0) sende en faks ved hjelp av datamaskinen [133](#page-132-0) sende en faks ved hjelp av snarveier [133](#page-132-0) sende faks bruke adresseboken [133](#page-132-0) bruke snarveier [133](#page-132-0) sende faks på et bestemt tidspunkt [134](#page-133-0) sende faks ved å bruke berøringsskjermen [132](#page-131-0)

seriell utskrift konfigurere [58](#page-57-0) Seriellport [x] deaktivert [56] [308](#page-307-0) Sett i skuff [x] [297](#page-296-0) Sett i utskuff [x] [296](#page-295-0) Sett inn hulleboks [296](#page-295-0) Sett inn manglende eller passiv tonerkassett [31.xy] [303](#page-302-0) Sett inn manglende eller passive bildeenhet [31.xy] [303](#page-302-0) Sett inn skuff [x] [296](#page-295-0) Sett inn stiftekassett [296](#page-295-0) sette inn et minnekort [45](#page-44-0) sideoppsett e-postalternativer [116](#page-115-0) faksalternativer [138](#page-137-0) skannealternativer [146](#page-145-0) sider (tosidig) kopieringsalternativer [109](#page-108-0) sikkerhet endre innstillinger for konfidensiell utskrift [98](#page-97-0) sikkerhetsinformasjon [7](#page-6-0)[, 8](#page-7-0) sjekke en skriver som ikke reagerer [312](#page-311-0) Skann til datamaskin konfigurere [144](#page-143-0) Skann til nettverk bruke [140](#page-139-0) konfigurere [23](#page-22-0) Skann til Sharepoint konfigurere [25](#page-24-0) skanne fra flash-enhet [144](#page-143-0) til en datamaskin ved hjelp av Embedded Web Server [143](#page-142-0) til en FTP-adresse [141](#page-140-0)[, 142](#page-141-0) skanne bilde utskriftsfiltype [145](#page-144-0) skanne til en datamaskin [144](#page-143-0) bruke EWS (Embedded Web Server) [143](#page-142-0) skanne til en flash-stasjon [144](#page-143-0) skanne til en FTP-adresse bruke adresseboken [142](#page-141-0) bruke skannerens kontrollpanel [141](#page-140-0) lage snarveier ved hjelp av datamaskinen [140](#page-139-0) ved å bruke et snarveisnummer [142](#page-141-0) skanne til nettverksmål [140](#page-139-0)

skanne, feilsøking kan ikke skanne fra en datamaskin [352](#page-351-0) skannejobben ble ikke fullført [353](#page-352-0) skannerenheten kan ikke lukkes [345](#page-344-0), [354](#page-353-0) skanningen tar lang tid, eller datamaskinen krasjer [354](#page-353-0) ufullstendige dokumenter eller bildeskanninger [352](#page-351-0) skannealternativer filnavn [145](#page-144-0) Lagre som snarvei [145](#page-144-0) mørkhet [145](#page-144-0) oppløsning [145](#page-144-0) originalstørrelse [145](#page-144-0) Send som [145](#page-144-0) sideoppsett [146](#page-145-0) skanner automatisk dokumentmater (ADM) [12](#page-11-0) flytte [260](#page-259-0) funksjoner [11](#page-10-0) koble til skriver [28](#page-27-0) minimumsklarering [10](#page-9-0) skannerglassplate [12](#page-11-0) transportere [261](#page-260-0) velge plassering [10](#page-9-0) Skanner deaktivert av administrator [840,01] [307](#page-306-0) Skanner deaktivert. Kontakt systemadministrator hvis problemet vedvarer. [840.02] [307](#page-306-0) Skannerdeksel åpent [307](#page-306-0) Skanneren er låst, åpne lås under skanner [308](#page-307-0) skanneren svarer ikke [355](#page-354-0) skannerens harddisk avhende [237](#page-236-0) kryptere [239](#page-238-0) skannerens IP-adresse finne [18](#page-17-0) skannerens kontrollpanel [13](#page-12-0) Knappen for strømsparingsmodus [14](#page-13-0) lampe [14](#page-13-0) skannerglassplate kopiere ved hjelp av [101](#page-100-0) rengjøre [242](#page-241-0) skannerkommunikasjonskort installere [28](#page-27-0)

skannermeldinger Tonerkassett snart tom [88.xy] [291](#page-290-0) skanneskjerm innholdskilde [146](#page-145-0) innholdstype [146](#page-145-0) Skift renser [307](#page-306-0) skifte ut skilleputen [253](#page-252-0) skillepute bytte [253](#page-252-0) skillevalse bestille [250](#page-249-0) Skjemaer og favoritter konfigurere [20](#page-19-0) skjerm, feilsøking skannerskjermen er tom [313](#page-312-0) skjerm, skannerens kontrollpanel [13](#page-12-0) skjerm, skriverens kontrollpanel justere lysstyrke [235](#page-234-0) skjule ikoner på startbildet [19](#page-18-0) skrive ut dokumenter [93](#page-92-0) skrive ut fra en mobil enhet [96](#page-95-0) skrive ut fra flash-enhet [94](#page-93-0) skrive ut katalogliste [98](#page-97-0) skrive ut konfidensielle og andre holdte jobber fra Macintosh [97](#page-96-0) fra Windows [97](#page-96-0) skrive ut liste med skrifteksempler [98](#page-97-0) skrive ut menyinnstillingsside [59](#page-58-0) skrive ut oppsettside for nettverk [59](#page-58-0) skrive ut skjemaer [93](#page-92-0) skriver flytte [261](#page-260-0)[, 263](#page-262-0) koble til skanner [28](#page-27-0) konfigurasjoner [11](#page-10-0) minimumsklarering [10](#page-9-0) transportere [263](#page-262-0) velge plassering [10](#page-9-0) skriverdriver tilleggsutstyr, legge til [54](#page-53-0) Skriveren måtte startes på nytt. Den siste jobben kan være ufullstendig. [302](#page-301-0) skriveren skriver ut blanke sider [330](#page-329-0) skriverens harddisk slette [238](#page-237-0)

skriverens kontrollpanel fabrikkoppsett, gjenopprette [265](#page-264-0) justere lysstyrke [235](#page-234-0) skriverens utside rengjøre [241](#page-240-0) skriverharddisk rense [238](#page-237-0) skriverinformasjon finne [9](#page-8-0) skriverkonfigurasjoner [11](#page-10-0) skrivermeldinger [type rekvisita] fra en annen leverandør enn Lexmark, se brukerveiledningen [33.xy] [301](#page-300-0) [x] sider fastkjørt papir, fjern fastkjørt papir i standard utskuff. [203] [278](#page-277-0) [x] sider fastkjørt papir, fjern papir, åpne bakdeksel for ferdiggjører. La papir ligge i utskuff. [451] [284](#page-283-0) [x] sider fastkjørt papir, fjern papir, åpne bakdeksel for postboks. La papir ligge i utskuff. [41y.xx] [282](#page-281-0) [x] sider fastkjørt papir, fjern papir, åpne bakdeksel for utenhet. La papir ligge i utskuff. [43y.xx] [288](#page-287-0) [x] sider fastkjørt papir, fjern papir, åpne deksel for stifteenhet. La papir ligge i utskuff. [455–457] [285](#page-284-0) [x] sider fastkjørt papir, løft frontdekselet for å fjerne kassetten. [200–201] [272](#page-271-0) [x] sider fastkjørt papir, ta ut skuff 1 for å komme til tosidigenheten. [235–239] [278](#page-277-0) [x] sider fastkjørt papir, tøm manuell mater. [250] [280](#page-279-0) [x] sider fastkjørt papir, åpne skuff [x]. [24x] [279](#page-278-0) [x] sider fastkjørt papir, åpne toppdeksel til automatisk mater [28y.xx] [289](#page-288-0) [x] sider fastkjørt papir, åpne øvre bakdeksel. [202] [274](#page-273-0) [x] sider fastkjørt papir, åpne øvre og nedre bakdeksel. [231– 234] [275](#page-274-0)

Bildeenhet nesten helt tom, omtrent [x] sider gjenstår [84.xy] [295](#page-294-0) Bildeenhet nesten tom [84.xy] [295](#page-294-0) Bildeenhet snart tom [84.xy] [295](#page-294-0) Bytt [papirkilde] til [navn på tilpasset type] legg i [retning] [291](#page-290-0) Bytt [papirkilde] til [papirstørrelse] [papirtype], legg i [retning] [291](#page-290-0) Bytt [papirkilde] til [papirstørrelse] legg i [retning] [291](#page-290-0) Bytt [papirkilde] til [tilpasset streng] legg i [retning] [291](#page-290-0) Bytt arkseparatorpute [306](#page-305-0) Bytt bildeenhet, omtrent 0 sider gjenstår [84.xy] [305](#page-304-0) Bytt manglende eller passiv fikseringsenhet [31.xy] [303](#page-302-0) Bytt manglende fikseringsenhet [31.xy] [306](#page-305-0) Bytt tonerkassett, feil region for skriver [42.xy] [305](#page-304-0) Bytt tonerkassett, omtrent 0 sider gjenstår [88.xy] [304](#page-303-0) Bytt uegnet bildeenhet [32.xy] [306](#page-305-0) Bytt uegnet fikseringsenhet[32.xy] [306](#page-305-0) Bytt uegnet tonerkassett [32.xy] [306](#page-305-0) Bytt valsesett [81.xy] [306](#page-305-0) Bytt vedlikeholdssett, omtrent 0 sider gjenstår [80.xy] [306](#page-305-0) Defekt flash oppdaget [51] [293](#page-292-0) Det må snart utføres vedlikehold på skanneren, bruk ADM-settet [80] [308](#page-307-0) Det trengs rekvisita for å fullføre jobben [309](#page-308-0) Disken er full, skannejobb avbrutt [293](#page-292-0) Disken må formateres for å kunne brukes i denne enheten [294](#page-293-0) Enheten kjører i Sikker modus. Enkelte utskriftsalternativer kan være deaktivert eller gi uventede resultater. [309](#page-308-0) Erstatt alle originaler hvis du starter jobben på nytt. [304](#page-303-0)

Erstatt fastkjørt original hvis du starter jobb på nytt. [305](#page-304-0) Erstatt sist skannede side og fastkjørte originaler hvis jobben startes på nytt. [305](#page-304-0) Faksminnet er fullt [294](#page-293-0) Fakspartisjon ute av funksjon. Kontakt systemadministrator. [294](#page-293-0) Feil i standard nettverksprogram [54] [309](#page-308-0) Feil papirstørrelse, åpne [papirkilde] [34] [296](#page-295-0) Feil ved lesing av USB-hub. Fjern hub. [294](#page-293-0) Feil ved lesing av USB-stasjon. Fjern USB. [294](#page-293-0) Feilmating fjernet, ekstra ark i utskuff [24y.xx] [300](#page-299-0) Fjern defekt disk [61] [303](#page-302-0) Fjern emballasjen, undersøk [område] [304](#page-303-0) Fjern papir fra [navn på sammenkoblet sett med utskuffer] [304](#page-303-0) Fjern papir fra alle utskuffer [304](#page-303-0) Fjern papir fra standardutskuffen [304](#page-303-0) Fjern papir fra utskuff [x] [304](#page-303-0) For langt skannedokument [307](#page-306-0) For mange disker installert [58] [310](#page-309-0) For mange flash-minnekort installert [58] [310](#page-309-0) For mange skuffer tilkoblet [58] [310](#page-309-0) For mange utskuffer tilkoblet [58] [309](#page-308-0) Full disk 62 [293](#page-292-0) Fullt minne [38] [300](#page-299-0) Fyll manuell arkmater med [navn på tilpasset type] [papirretning] [299](#page-298-0) Fyll manuell arkmater med [papirstørrelse] [papirretning] [299](#page-298-0) Fyll manuell arkmater med [papirtype] [papirstørrelse] [papirretning] [299](#page-298-0) Fyll manuell arkmater med [tilpasset streng] [papirretning] [299](#page-298-0)

Gjenopprett holdte jobber? [307](#page-306-0) Ikke nok ledig plass i flash-minne for ressurser [52] [301](#page-300-0) Ikke nok minne for defragmentering av flash-minne [37] [297](#page-296-0) Ikke nok minne til å sortere jobb [37] [297](#page-296-0) Ikke nok minne til å støtte funksjonen Lagre ressurser [35] [297](#page-296-0) Ikke nok minne, noen holdte jobber ble slettet [37] [297](#page-296-0) Ikke nok minne, noen holdte jobber blir ikke gjenopprettet [37] [297](#page-296-0) Ingen analog telefonlinje koblet til modemet. Faksen er deaktivert. [300](#page-299-0) Inkompatibel skuff [x] [59] [295](#page-294-0) Inkompatibel utskuff [x] [59] [295](#page-294-0) Kameramodus støttes ikke. Koble fra kameraet og bytt modus. [310](#page-309-0) Koble til utskuff [x] – [y] på nytt [302](#page-301-0) Koble til utskuff [x] på nytt [302](#page-301-0) Komplisert side, noen data ble kanskje ikke skrevet ut [39] [293](#page-292-0) Konfigurasjonsendring, noen holdte jobber ble ikke gjenopprettet [57] [293](#page-292-0) Konflikt kassett/bildeenhet [41.xy] [290](#page-289-0) Kontroller tilkobling skuff [x] [292](#page-291-0) Legg i [papirkilde] med [papirstørrelse] [papirretning] [298](#page-297-0) Legg i [papirkilde] med [papirtype] [papirstørrelse] [papirretning] [298](#page-297-0) Legg i [papirkilde] med [tilpasset streng] [papirretning] [298](#page-297-0) Legg i [papirkilde] med [tilpasset typenavn] [papirretning] [298](#page-297-0) Legg i stifter [299](#page-298-0) Lite toner igjen [88.xy] [290](#page-289-0) Lukk bakdeksel [293](#page-292-0) Lukk bakdekslet på ferdiggjøreren [292](#page-291-0) Lukk deksel eller sett inn kassett [292](#page-291-0)

Lukk dekselet på planskanneren og legg i originaler hvis du starter jobben på nytt [2yy.xx] [292](#page-291-0) Lukk toppdeksel [293](#page-292-0) Minnet er fullt, kan ikke sende fakser [300](#page-299-0) Navnet på faksstasjonen er ikke definert. Kontakt systemadministrator. [295](#page-294-0) Nesten full disk. Sikker sletting av diskplass. [294](#page-293-0) Nettverk [x] programvarefeil [54] [300](#page-299-0) Noen holdte jobber ble ikke gjenopprettet [309](#page-308-0) Nummeret til faksstasjonen er ikke definert. Kontakt systemadministrator. [295](#page-294-0) Oppdaget uformatert flash [53] [310](#page-309-0) Papirbytte nødvendig [301](#page-300-0) Papirstopp i skanner, fjern alle originaler fra skanneren [2yy.xx] [307](#page-306-0) Papirstopp i skanner, fjern fastkjørte originaler fra skanneren [2yy.xx] [308](#page-307-0) Papirstopp i skanner, åpne og lukk toppdeksel for auto. mater [2yy.xx] [307](#page-306-0) Papirstørrelse i skuff [x] støttes ikke [310](#page-309-0) Parallellport [x] deaktivert [56] [301](#page-300-0) Seriellport [x] deaktivert [56] [308](#page-307-0) Sett i skuff [x] [297](#page-296-0) Sett i utskuff [x] [296](#page-295-0) Sett inn hulleboks [296](#page-295-0) Sett inn manglende eller passiv tonerkassett [31.xy] [303](#page-302-0) Sett inn manglende eller passive bildeenhet [31.xy] [303](#page-302-0) Sett inn skuff [x] [296](#page-295-0) Sett inn stiftekassett [296](#page-295-0) Skanner deaktivert av administrator [840,01] [307](#page-306-0) Skanner deaktivert. Kontakt systemadministrator hvis problemet vedvarer. [840.02] [307](#page-306-0) Skannerdeksel åpent [307](#page-306-0)

Skanneren er låst, åpne lås under skanner [308](#page-307-0) Skift renser [307](#page-306-0) Skriveren måtte startes på nytt. Den siste jobben kan være ufullstendig. [302](#page-301-0) Standard USB-port deaktivert [56] [309](#page-308-0) Til-format for faksserver ikke konfigurert. Kontakt systemadministrator. [294](#page-293-0) Tonerkassett nesten helt tom, omtrent [x] sider gjenstår [88.xy] [291](#page-290-0) Tøm hulleboksen [294](#page-293-0) Uegnet tillegg i spor [x] [55] [311](#page-310-0) Uegnet USB-hub, må fjernes [294](#page-293-0) USB-port [x] deaktivert [56] [311](#page-310-0) Ustøttet disk [311](#page-310-0) Vedlikeholdssett nesten helt tomt, omtrent [x] sider gjenstår [80.xy] [300](#page-299-0) Vedlikeholdssett nesten tomt [80.xy] [300](#page-299-0) Vedlikeholdssett snart tomt [80.xy] [300](#page-299-0) Webkoblingsserver ikke satt opp. Kontakt systemadministrator. [311](#page-310-0) skriverproblemer, løse vanlige [312](#page-311-0) skriversikkerhet informasjon om [240](#page-239-0) skuff for 550 ark (tilvalg) legge i [60](#page-59-0) skuffer frakobling [79,](#page-78-0) [80](#page-79-0) sammenkobling [79,](#page-78-0) [80](#page-79-0) slette flyktig minne [237](#page-236-0) slette ikke-flyktig minne [238](#page-237-0) slette skriverens harddisk [238](#page-237-0) Slik får du tilgang til den innebygde webserveren: [18](#page-17-0) SMTP-oppsettsmeny [175](#page-174-0) snarveier, lage e-post [112](#page-111-0) faksmottaker [134](#page-133-0), [135](#page-134-0) FTP-adresse [141](#page-140-0) FTP-mål [140](#page-139-0) sommertid, faks [132](#page-131-0) sommertid, konfigurering [132](#page-131-0) sorter kopieringsalternativer [109](#page-108-0)

sortere kopier [104](#page-103-0) spare papir [106](#page-105-0) standard 550-arksskuff legge i [60](#page-59-0) Standard USB-port deaktivert [56] [309](#page-308-0) standardinnstillinger gjenopprette [265](#page-264-0) standardskuff legge i [60](#page-59-0) startsiden skjule ikoner [19](#page-18-0) tilpasse [19](#page-18-0) vise ikoner [19](#page-18-0) startsideprogrammer finne informasjon [20](#page-19-0) konfigurere [20](#page-19-0) stiftekassetter bestille [252](#page-251-0) bytte [259](#page-258-0) Stillemodus [234](#page-233-0) stopp, fjerne bak bakdeksel [274](#page-273-0)[, 275](#page-274-0) duplex [278](#page-277-0) i bakdekselet på ferdiggjøreren [284](#page-283-0) i bakre deksel for ekstra utenhet [288](#page-287-0) i bakre postboksdeksel [282](#page-281-0) i den manuelle materen [280](#page-279-0) i ferdiggjører for stifting [285](#page-284-0) i skuffen [279](#page-278-0) i standard utskuff [278](#page-277-0) i toppdekselet til den automatiske dokumentmateren [289](#page-288-0) inne i skriveren [272](#page-271-0) streker vises [341](#page-340-0) Strekkoderegistrering bruke [25](#page-24-0) strømsparingsmodus justere [235](#page-234-0) strålingsmerknader [360](#page-359-0)[, 363,](#page-362-0) [364](#page-363-0) støttede flash-stasjoner [95](#page-94-0) støttede papirvekter [90](#page-89-0) støynivåer [360](#page-359-0)

#### **T**

ta kopier med papir fra en valgt skuff [102](#page-101-0) ta vare på rekvisita [233](#page-232-0) telefonsplitter [125](#page-124-0)

telefonsvarer konfigurere [120](#page-119-0) telefonsvarertjeneste konfigurere [120](#page-119-0) Til-format for faksserver ikke konfigurert. Kontakt systemadministrator. [294](#page-293-0) tilgang til systemkortet [33](#page-32-0) tilgjengelig internt tilleggsutstyr [33](#page-32-0) tilleggskort installere [43](#page-42-0) tilleggsutstyr 550-arksskuff, installere [48](#page-47-0) fakskort [33](#page-32-0) fastvarekort [28](#page-27-0), [33](#page-32-0) Intern løsningsport (ISP) [37](#page-36-0) minnekort [33](#page-32-0) minnekort, installere [45](#page-44-0) nettverk [33](#page-32-0) porter [33](#page-32-0) skannerkommunikasjonskort [28](#page-27-0) tilleggsutstyr, feilsøking intern printserver [314](#page-313-0) Port for interne løsninger [315](#page-314-0) problemer med skuff [315](#page-314-0) tilleggsutstyr, legge til skriverdriver [54](#page-53-0) Tilpassede skannestørrelser, meny [160](#page-159-0) Tilpasset type <x> endre navn [80](#page-79-0) tips bruk av konvolutter [82](#page-81-0) bruk av papir med brevhode [83](#page-82-0) etiketter, papir [83](#page-82-0) kartong [82](#page-81-0) transparenter [83](#page-82-0) tips om bruk av konvolutter [82](#page-81-0) tips om bruk av papir med brevhode [83](#page-82-0) tjeneste for bestemt ringemønster, faks koble til [131](#page-130-0) tomme felt vises [341](#page-340-0) tonerkassett bytte [254](#page-253-0) Tonerkassett nesten helt tom, omtrent [x] sider gjenstår [88.xy] [291](#page-290-0) Tonerkassett snart tom [88.xy] [291](#page-290-0) tonerkassetter bestille [250](#page-249-0)

resirkulere [236](#page-235-0) tosidig utskrift [103](#page-102-0) transparenter kopiere på [101](#page-100-0) legge i [74](#page-73-0) tips [83](#page-82-0) transportere skanneren [261](#page-260-0) transportere skriveren [263](#page-262-0) Trykknappkonfigurasjonsmetode bruke [57](#page-56-0) trådløst nettverk konfigureringsinformasjon [55](#page-54-0) trådløst nettverksoppsett bruke EWS (Embedded Web Server) [57](#page-56-0) Tøm hulleboksen [294](#page-293-0) tømme hulleboksen [248](#page-247-0)

#### **U**

Uegnet tillegg i spor [x] [55] [311](#page-310-0) Uegnet USB-hub, må fjernes [294](#page-293-0) ujevn tetthet på utskriftene [341](#page-340-0) Universaloppsettsmeny [161](#page-160-0) Universalpapir, størrelse justere [60](#page-59-0) unngå papirstopp [86](#page-85-0)[, 267](#page-266-0) uregelmessigheter på utskriften [332](#page-331-0) USB-/parallellgrensesnittkort feilsøking [316](#page-315-0) USB-port [51](#page-50-0) USB-port [x] deaktivert [56] [311](#page-310-0) utsiden av skanneren rengjøre [241](#page-240-0) utskrift avbryte fra skannerens kontrollpanel [98](#page-97-0) fra en mobil enhet [96](#page-95-0) fra flash-minneenhet [94](#page-93-0) fra Macintosh [93](#page-92-0) fra Windows [93](#page-92-0) katalogliste [98](#page-97-0) liste med skrifteksempler [98](#page-97-0) menyinnstillingsside [59](#page-58-0) nettverksoppsettside [59](#page-58-0) skjemaer [93](#page-92-0) utskrift, feilsøking fastkjørte sider skrives ikke ut på nytt [317](#page-316-0) feil under lesing av flashstasjon [319](#page-318-0)

feilplasserte marger på utskriftene [329](#page-328-0) flerspråklige PDF-filer skrives ikke ut [321](#page-320-0) holdte jobber skrives ikke ut [318](#page-317-0) jobben skrives ut fra feil skuff [320](#page-319-0) jobben skrives ut på feil papir [320](#page-319-0) jobbene skrives ikke ut [322](#page-321-0) konvolutten limes igjen ved utskrift [319](#page-318-0) papiret kjører seg ofte fast [317](#page-316-0) papiret krøller seg [329](#page-328-0) sammenkobling av skuffer fungerer ikke [324](#page-323-0) store jobber blir ikke sortert [321](#page-320-0) uriktige tegn skrives ut [320](#page-319-0) utskriften har uventede sideskift [325](#page-324-0) utskriftsjobber tar lengre tid enn forventet [323](#page-322-0) utskriften blir tregere [321](#page-320-0) utskriftsfiltype endre [114](#page-113-0) skanne bilde [145](#page-144-0) utskriftsjobb avbryte, fra datamaskinen [99](#page-98-0) utskriftskvalitet rengjøre deler til den automatiske dokumentmateren [243](#page-242-0) rengjøre glassplaten på den automatiske dokumentmateren [242](#page-241-0) rengjøre skannerglassplaten [242](#page-241-0) utskriftskvalitet, feilsøking avkuttede sider eller bilder [326](#page-325-0) blanke sider [330](#page-329-0) det er tonerflekker på utskriftene [340](#page-339-0) det vises tonertåke eller bakgrunnsskygge på utskriftene [339](#page-338-0) gjentatte feil vises på utskriftene [335](#page-334-0) grå bakgrunn på utskrifter [327](#page-326-0) hvite striper [341](#page-340-0) komprimerte bilder vises på utskriftene [326](#page-325-0) loddrette streker [338](#page-337-0) skriveren skriver ut heldekkende sorte sider [331](#page-330-0) skråstilt utskrift [337](#page-336-0)

skyggebilder vises på utskriftene [336](#page-335-0) tegn har hakkete kanter [325](#page-324-0) toneren sverter av [340](#page-339-0) ujevn tetthet på utskriftene [341](#page-340-0) uregelmessigheter på utskriften [332](#page-331-0) utskriften er for lys [334](#page-333-0) utskriften er for mørk [333](#page-332-0) utskriftskvaliteten på transparenter er dårlig [341](#page-340-0) vannrette streker på utskriftene [337](#page-336-0) vannrette tomme felt på utskriftene [328](#page-327-0)

#### **V**

vannrette streker på utskriftene [337](#page-336-0) ved å bruke et snarveisnummer skanne til en FTP-adresse [142](#page-141-0) vedlikeholdssett bestille [251](#page-250-0) Vedlikeholdssett nesten helt tomt, omtrent [x] sider gjenstår [80.xy] [300](#page-299-0) Vedlikeholdssett nesten tomt [80.xy] [300](#page-299-0) Vedlikeholdssett snart tomt [80.xy] [300](#page-299-0) veiviser for trådløs tilkobling bruke [56](#page-55-0) velge papir [84](#page-83-0) videresende fakser [137](#page-136-0) virtuelt display kontrollere, bruke Embedded Web Server [264](#page-263-0) vise rapporter [264](#page-263-0) vise en fakslogg [136](#page-135-0) vise ikoner på startbildet [19](#page-18-0) visittkort legge i [78](#page-77-0) VoIP (Voice over Internet Protocol) faksoppsett [125](#page-124-0) VoIP-adapter [125](#page-124-0)

#### **W**

Web-side for sikkerhet sikkerhetsinformasjon om skriveren [240](#page-239-0)

Webkoblingsserver ikke satt opp. Kontakt systemadministrator. [311](#page-310-0)

#### **X**

XPS-meny [227](#page-226-0)

#### **Ø**

Øko-modus-innstilling [234](#page-233-0)